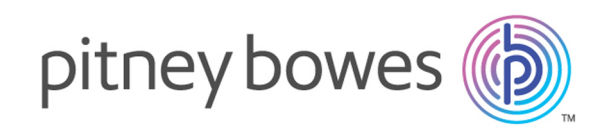

# Spectrum™ Technology Platform バージョン 12.0

管理ガイド

# 目次

### 1 - [はじめに](#page-3-0)

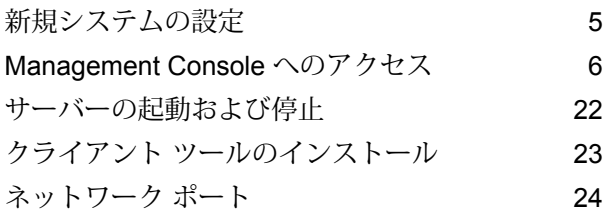

# 2 - [セキュリティ](#page-26-0)

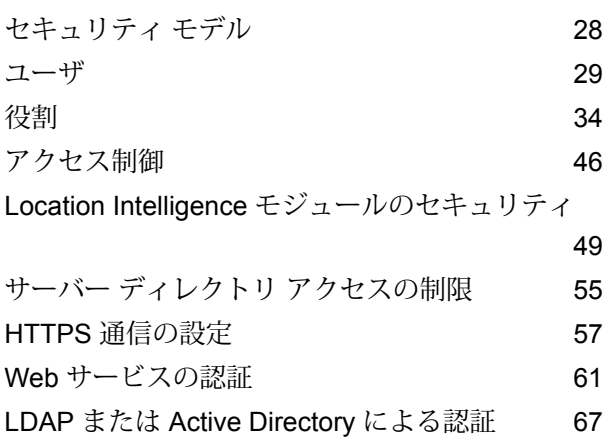

# 3 - [データ](#page-72-0) ソース

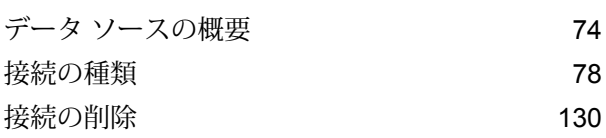

# 4 - Spectrum [のデータベース](#page-130-0)

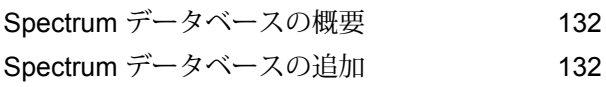

データベース [リソースのプール](#page-131-2) サイズの設定 132 Spectrum [データベースの削除](#page-132-0) 133

## 5 - [サービス](#page-134-0)

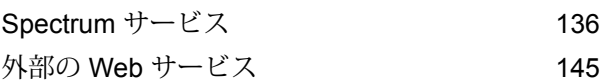

#### 6 - [フロー](#page-159-0)

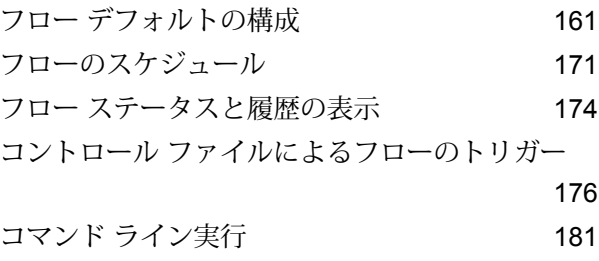

### 7 - [パフォーマンス](#page-201-0)

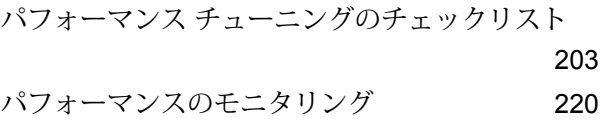

# 8 - [の監視](#page-225-0)

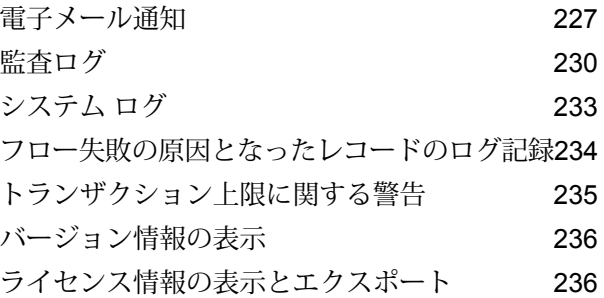

## 9 - [バックアップと復旧](#page-236-0)

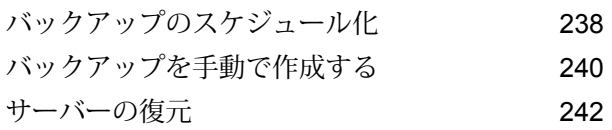

### 10 - [管理ユーティリティ](#page-243-0)

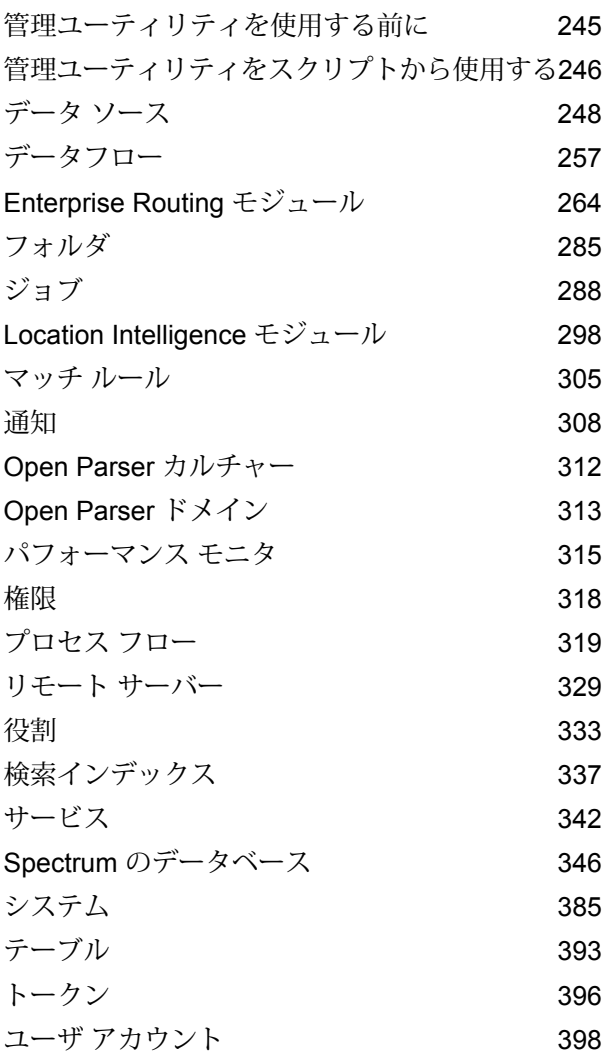

#### [クラスタの停止](#page-407-0) インタンクラスタの停止 [クラスタからのノードの削除](#page-407-1) 408 Location Intelligence [モジュール用のクラスタの管](#page-408-0) 理 [409](#page-408-0)

# [12 - Spectrum](#page-415-0)™ Technology [Platform](#page-415-0) について

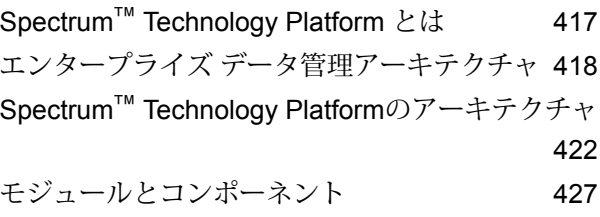

# 11 - [クラスタ化](#page-403-0)

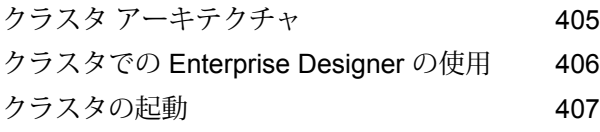

# <span id="page-3-0"></span>1 - はじめに

# このセクションの構成

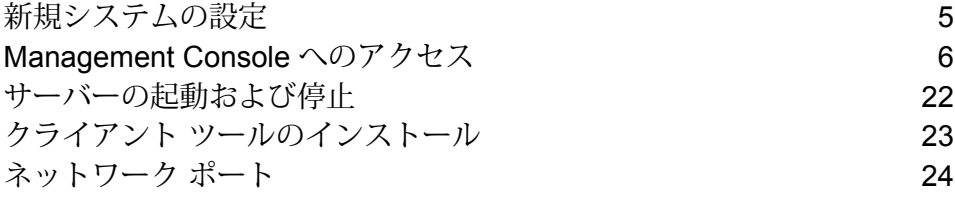

# <span id="page-4-0"></span>新規システムの設定

Spectrum™ Technology Platformを初めてインストールする際には、システムが基本レベルのセ キュリティで保護されていることと、処理対象のデータに Spectrum™ Technology Platformを介 してアクセスできることを確認するために、いくつかの操作を行う必要があります。

**1.** admin ユーザのパスワードを変更します。

**重要:** システムに対して不正な管理者アクセスが行われることを回避するために、Spectrum™ Technology Platform をインストールした後すぐに admin パスワードを変更してください。

a) Web ブラウザで次の URL を表示します。

http://*server*:*port*/managementconsole

ここで *server* は、 Spectrum™ Technology Platform サーバーの名前または IP アドレスで、 **port** はSpectrum™ Technology Platformが使用する HTTP ポートです。デフォルトの HTTP ポートは 8080 です。

b) デフォルトの管理者資格情報でログインします。

ユーザ名: admin パスワード: admin

- c) **[システム]** > **[セキュリティ]** を選択します。
- d) "admin" アカウントの横にあるボックスをチェックしてから、編集ボタン をクリック します。
- e) **[新しいパスワード]** フィールドに、新しいパスワードを入力します。**[パスワードの確認]** フィールドに、同じパスワードを再度入力します。
- f) **[保存]** をクリックします。
- **2.** 必要に応じて、ユーザと役割を作成します。

詳細については、**[ユーザの追加](#page-29-0)**(30ページ)を参照してください。

**3.** ユーザのアクセスを許可する Spectrum™ Technology Platformサーバー上のフォルダを指定し ます。

詳細については、**サーバー ディレクトリ [アクセスの制限](#page-54-0)**(55ページ)を参照してください。

**4.** Spectrum™ Technology Platformサーバーへの Web サービス要求に対して、ベーシック認証を 許可するか、トークン認証を求めるかを決定します。トークン認証を求める場合は、ベーシッ ク認証を無効にします。手順については、「**Web[サービスのベーシック認証の無効化](#page-61-0)**(62ペー ジ)」を参照してください。

**5.** 必要に応じて、データベース リソースを定義します。

データベース リソースを定義する必要があるか確認するには、**[リソース]** > **[Spectrum データ ベース]** を選択します。**[Spectrum データベース]** メニューが表示されなければ、データベー ス リソースを定義する必要はありません。

- **6.** Spectrum™ Technology Platformからアクセスするデータベース、ファイル サーバー、および 他のデータソースを定義します。データ ソースを定義するには、**[リソース]** > **[データ ソース]** を選択します。
- **7.** Spectrum™ Technology Platformサーバーのバックアップ スケジュールを構成して、深刻なシ ステム障害や災害が発生した場合もサーバーを復旧できるようにします。手順については、 「**[バックアップのスケジュール化](#page-237-0)**(238ページ)」を参照してください。

# <span id="page-5-0"></span>Management Console へのアクセス

Management Console は、Spectrum™ Technology Platform を管理するためのツールです。 Management Console を使用すると、次のようなタスクを実行できます。

- ユーザと他のセキュリティ オプションを管理する。
- データベースや Web サービスなどのデータソースへの接続を定義する。
- サービスのデフォルト設定を指定します。
- ジョブ実行をスケジュールする。

Management Console にアクセスするには

**1.** Web ブラウザで次の URL を表示します。

http://*server*:*port*/managementconsole

ここで *server* は、 Spectrum™ Technology Platform サーバーの名前または IP アドレスで、 **port** はSpectrum<sup>™</sup> Technology Platformが使用する HTTP ポートです。デフォルトの HTTP ポー トは 8080 です。

**2.** 有効なユーザ名とパスワードを入力します。

管理ユーザ名は "admin" で、そのデフォルトのパスワードは "admin" です。

**重要:** システムに対して不正な管理者アクセスが行われることを回避するために、Spectrum™ Technology Platform をインストールした後すぐに admin パスワードを変更してください。

### 言語と地域の設定

Management Console は、英語、フランス語、日本語、ポルトガル語、スペイン語で表示するこ とができます。デフォルトでは、Management Console は Web ブラウザの言語設定で設定された 表示言語で表示されます。Management Console を Web ブラウザで設定されている言語とは別の 言語で使用するには、以下の手順に従います。

- **1.** Management Console にログインします。
- **2.** 右上隅のユーザ メニューをクリックします。
- **3. [プロファイル]** を選択します。
- **4. [言語]** フィールドで、使用する言語を選択します。
- **5. [国]** フィールドで、地域を選択します。この設定は、日付および時刻を表示する際に使う書式 を制御します。
- **6. [保存]** をクリックします。

#### Windows 版と Web 版の Management Console の比較

Management Console は、Spectrum™ Technology Platformを管理するためのツールです。バー ジョン 11.0 以降の Management Console は、Windows クライアントとして使えなくなりました。 過去のリリースに含まれていた Windows バージョンの Management Console をお使いだった場 合は、Web ブラウザ バージョンを使う前に以下の注意事項に目を通してください。

#### モジュール

Windows クライアントでは、[モジュール] セクションに、サービスのデフォルト設定や、データ ベース リソースなどのモジュール固有ツールの設定がありました。

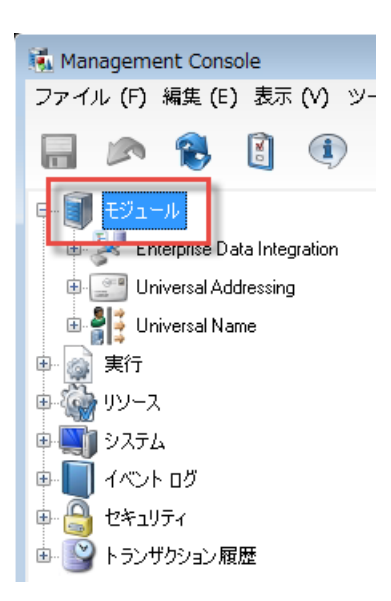

Web バージョンの Management Console は、2 つの場所でモジュールへのアクセスを提供しま す。モジュール サービスには、**[サービス]** メニューからアクセスできます。

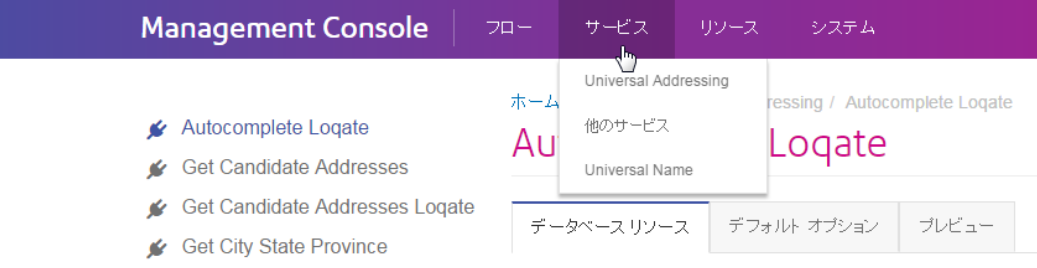

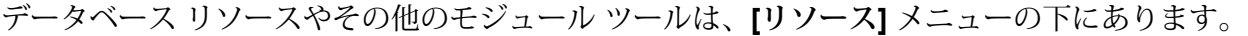

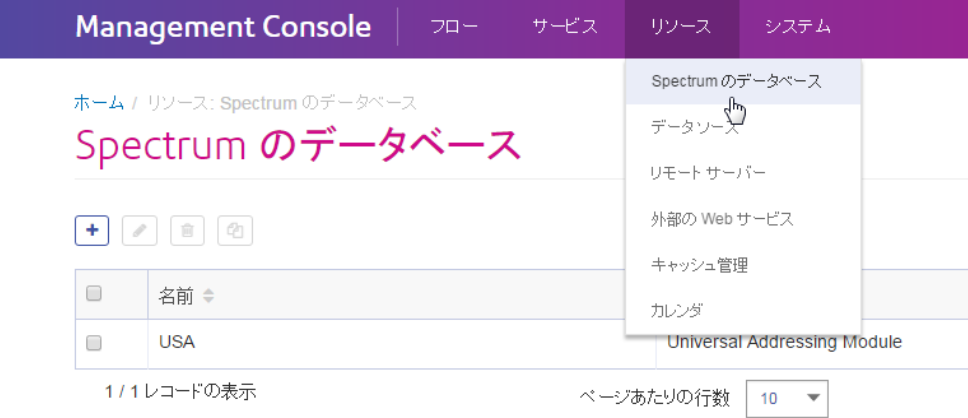

#### 実行 *-* ファイル モニターとスケジューリング

Windowsクライアントでは、ファイルモニターとスケジューリングの機能が[実行]の下の個別の セクションにあります。

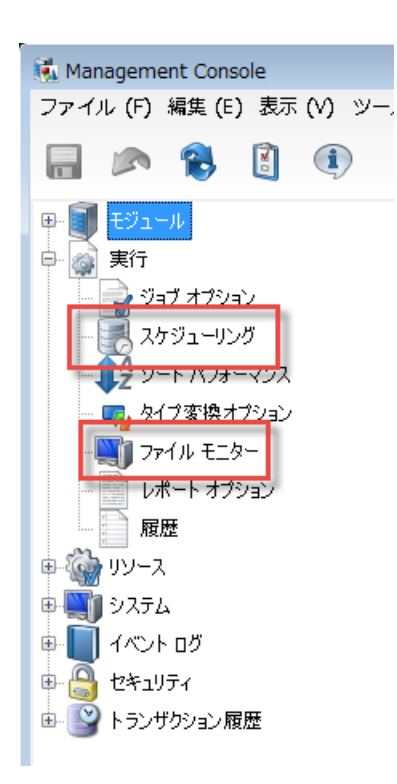

ブラウザ版の Management Console では、これらの設定が **[フロー]** > **[スケジュール]** の下にまと められています。これによって、ジョブとプロセス フローの全体像を 1 箇所で把握することがで きます。

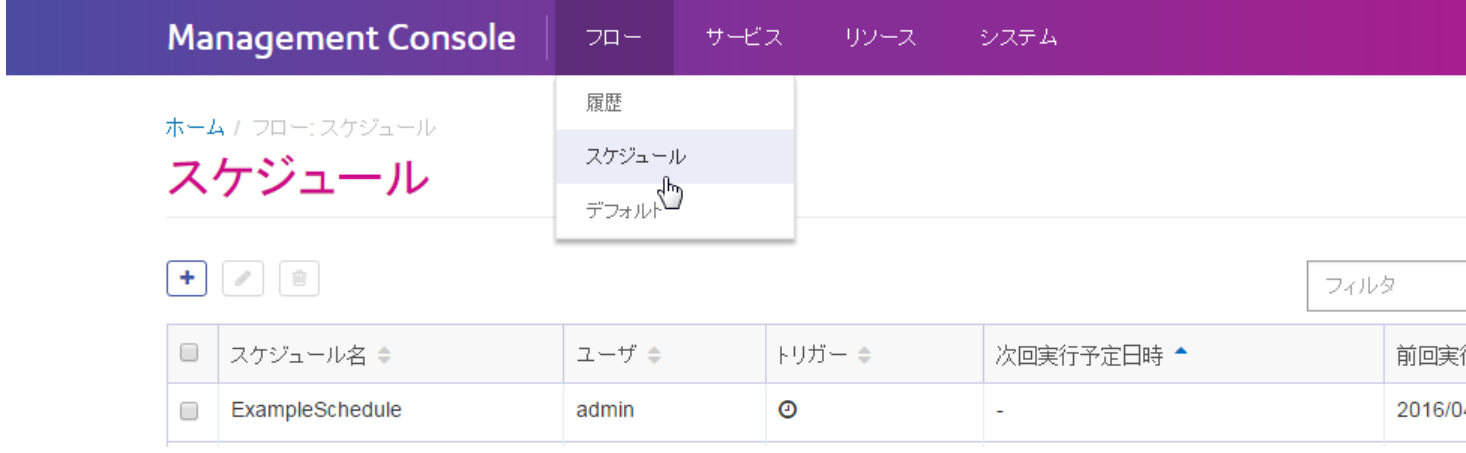

#### 実行 *-* 履歴

Windowsクライアントの[履歴]セクションには、実行されたジョブとプロセスフローの一覧が表 示されていました。実行履歴には、データフローとプロセス フローの実行日時、正しく実行され たかどうか、処理されたレコードの数などの情報が表示されます。

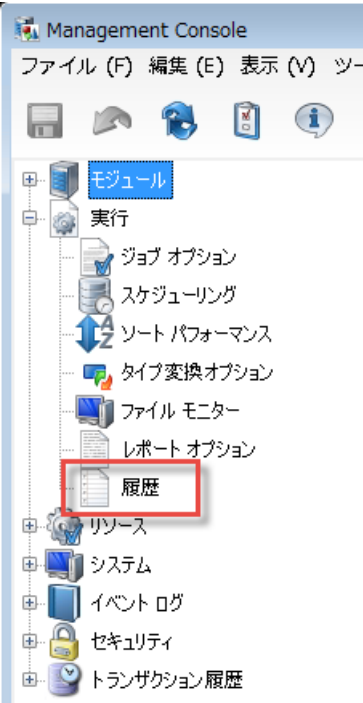

ブラウザ版の Management Console では、**[フロー]** > **[履歴]** の下で実行履歴を参照できます。

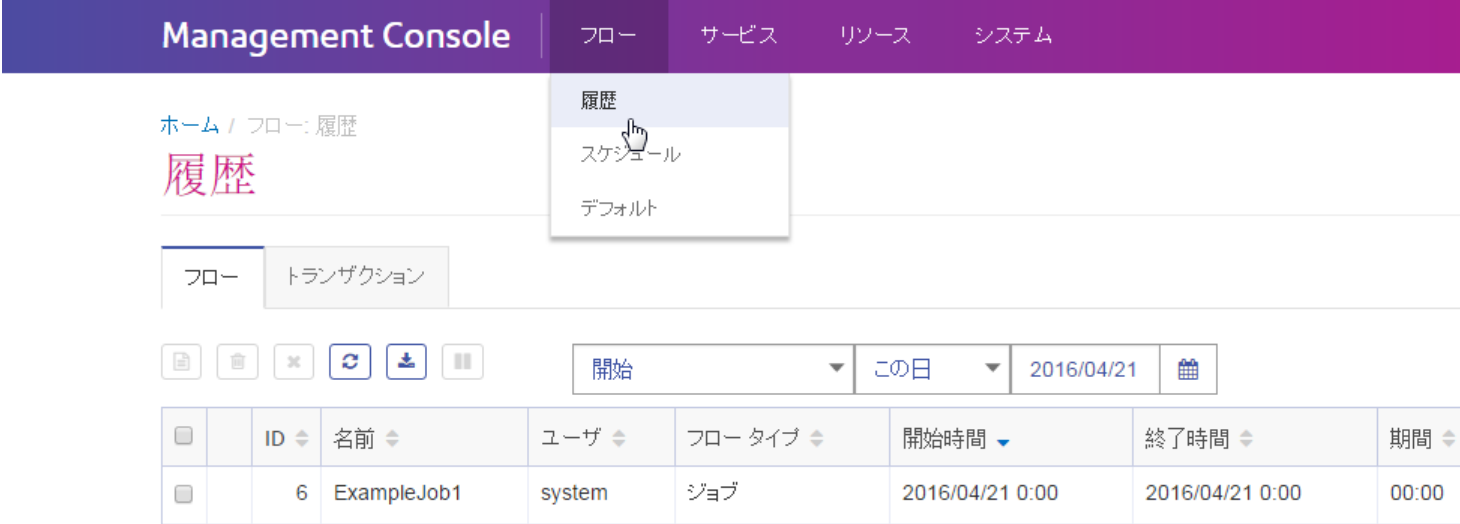

#### 実行 *-* オプション

Windows 版の Management Console では、形式に誤りのあるレコード、レポート、ソート パ フォーマンス、データ タイプ変換の処理を制御するためのオプションは、4 つの異なるセクショ ンにあります。

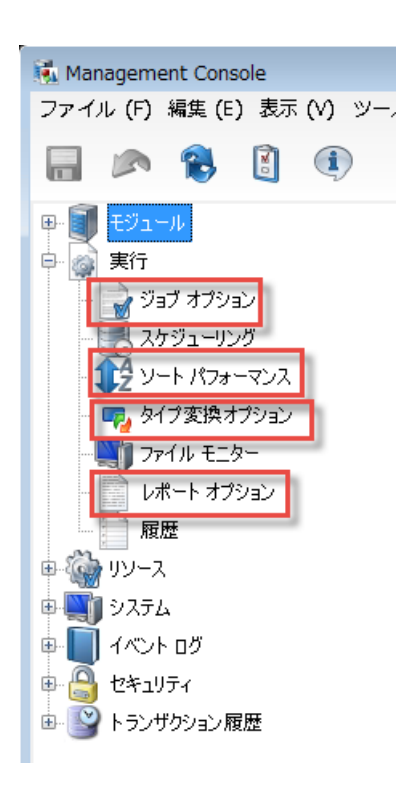

ブラウザ版の Management Console では、これらの設定が **[フロー]** > **[デフォルト]** の下にまとめ られています。

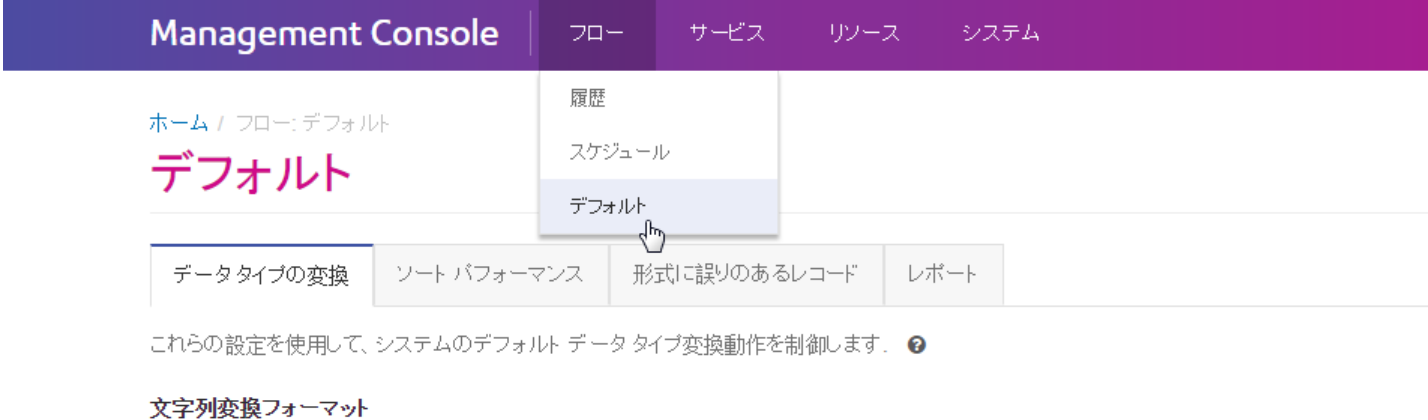

ロケール

リソース *-* 接続、ファイル サーバー、および *JDBC* ドライバ

Windows 版の Management Console では、データベース接続、ファイル サーバー接続、JDBC ドライバの設定は、[リソース] の下の個別のセクションにありました。

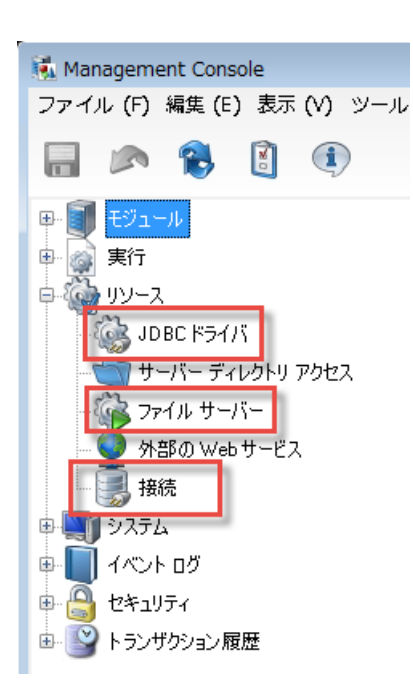

ブラウザ版の Management Console では、これらの設定が **[リソース]** > **[データ ソース]** の下にま とめられています。

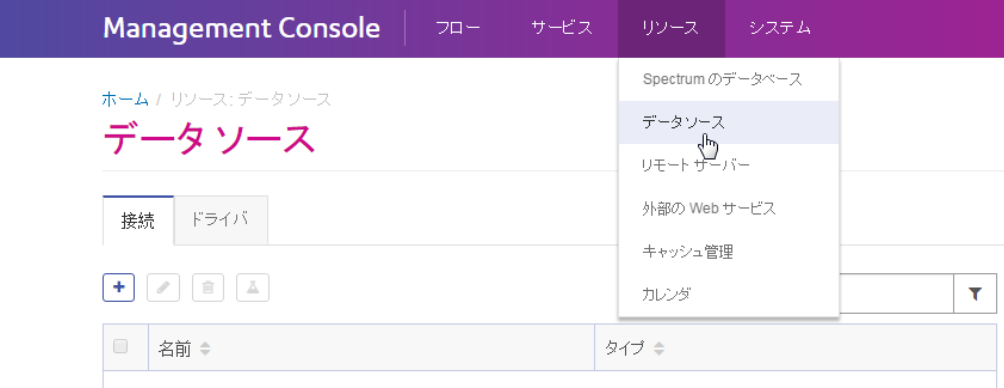

#### リソース *-* 外部の *Web* サービス

Windows 版の Management Console では、外部 Web サービスの設定が [リソース] ノードの下に あります。

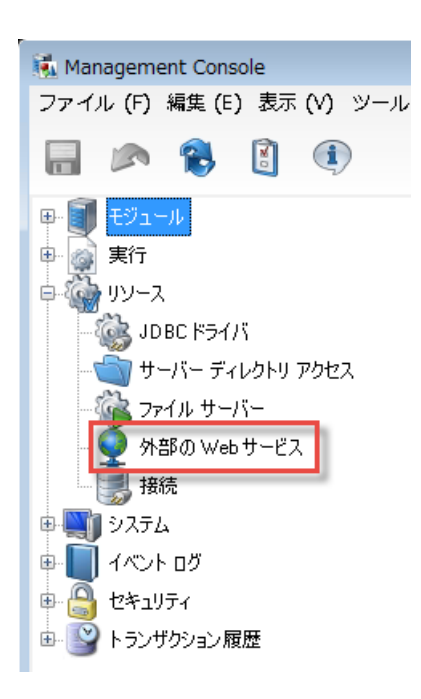

ブラウザ版の Management Console では、外部の Web サービスは、**[リソース]** > **[外部の Web サービス]** の下にあります。

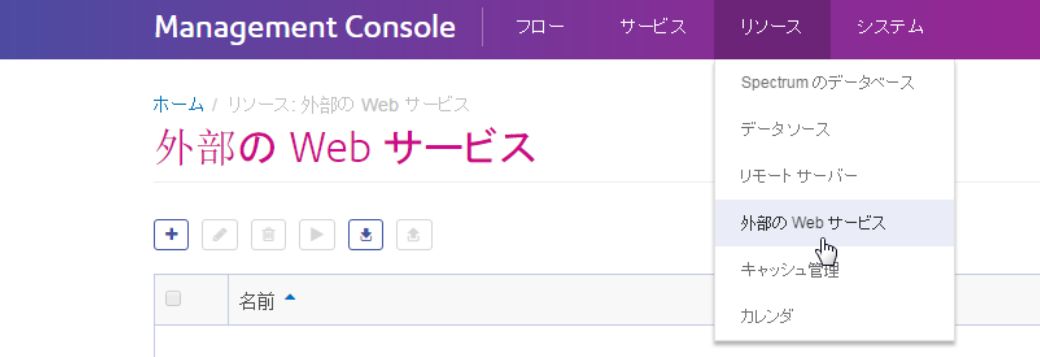

リソース *-* サーバー ディレクトリ アクセス

Windows版のManagement Console では、サーバー上のディレクトリへのアクセスを制限するた めの設定が [リソース] ノードの下にあります。

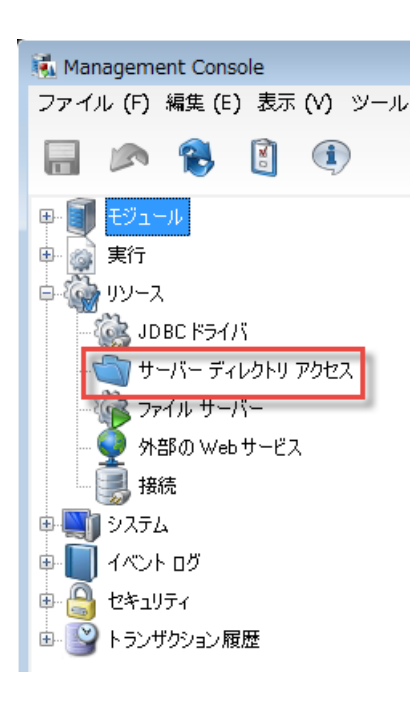

ブラウザ版の Management Console では、これらの設定が **[システム]** > **[セキュリティ]** の下にあ ります。

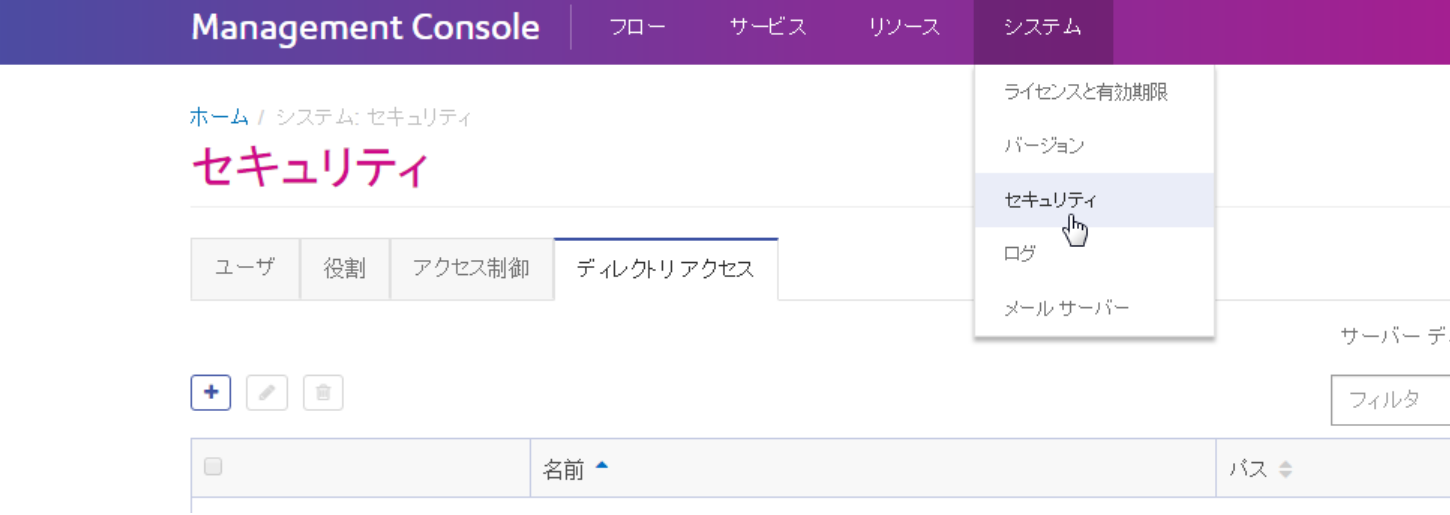

#### システム *-* ライセンスと有効期限

Windows 版の Management Console では、ライセンスとその有効期限の情報が [システム] の下 の [ライセンスと有効期限] セクションにあります。

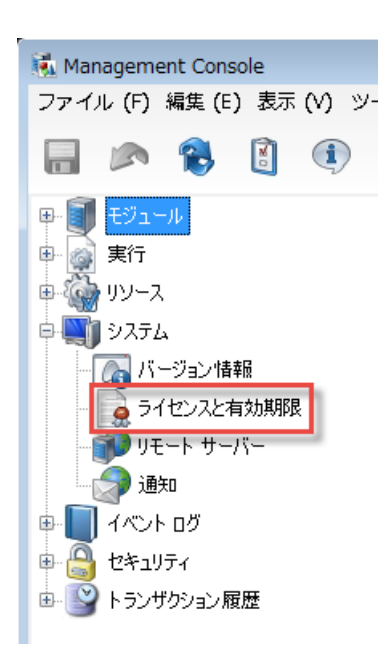

ブラウザ版の Management Console では、この情報が **[システム]** > **[ライセンスと有効期限]** の下 にあります。

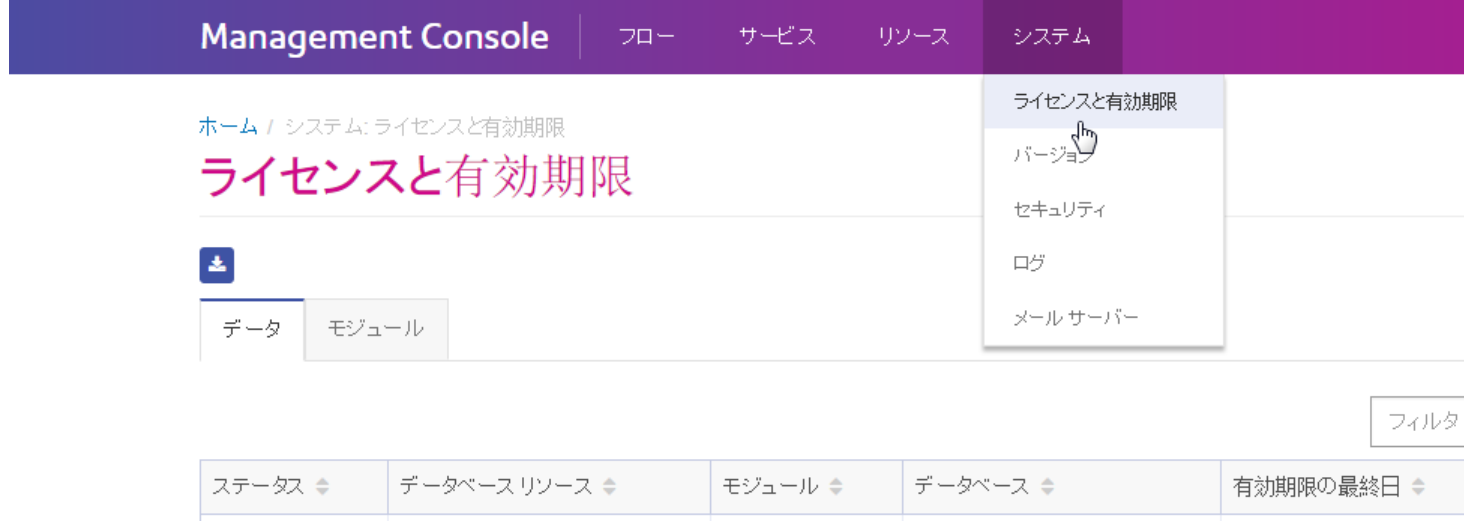

#### システム *-* 通知

Windows 版の Management Console では、電子メール通知を制御するための設定が [システム] の下にあります。

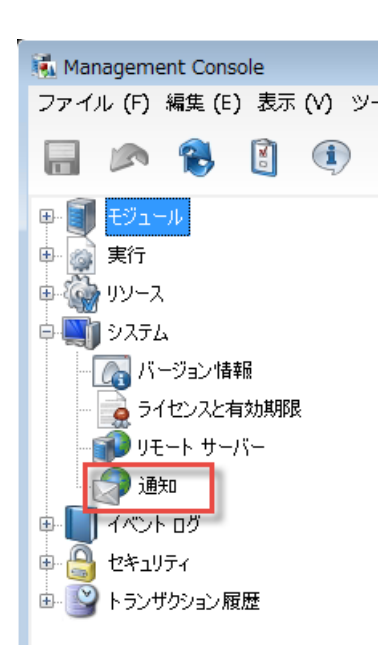

ブラウザ版の Management Console では、これらの設定が 2 つの異なる場所にあります。SMTP サーバーの設定は、**[システム]** > **[メール サーバー]** の下にあります。

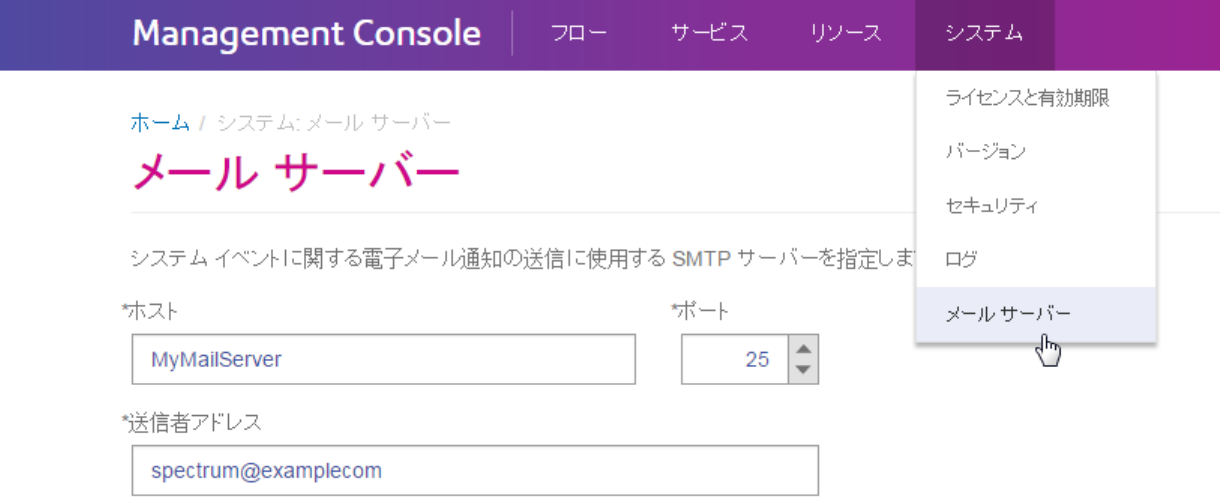

受信を希望する有効期限通知と通知の受信者を指定するための設定は、**[システム]** > **[ライセンス と有効期限]** > **[通知の設定]** の下にあります。

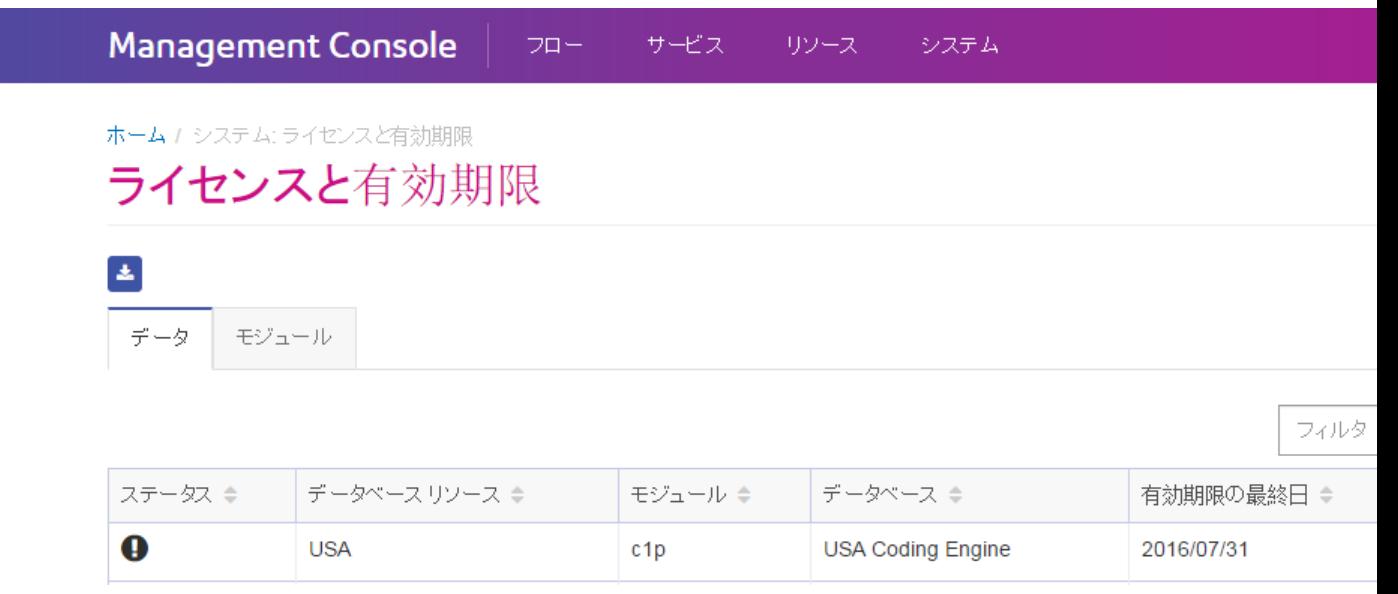

#### システム *-* リモート サーバー

Windows 版の Management Console では、リモート サーバーの設定が [システム] セクションの 下にあります。

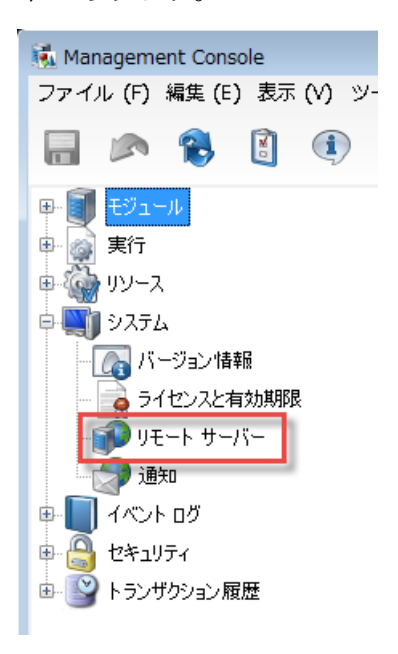

ブラウザ版の Management Console では、これらの設定が **[リソース]** > **[リモート サーバー]** の下 にあります。

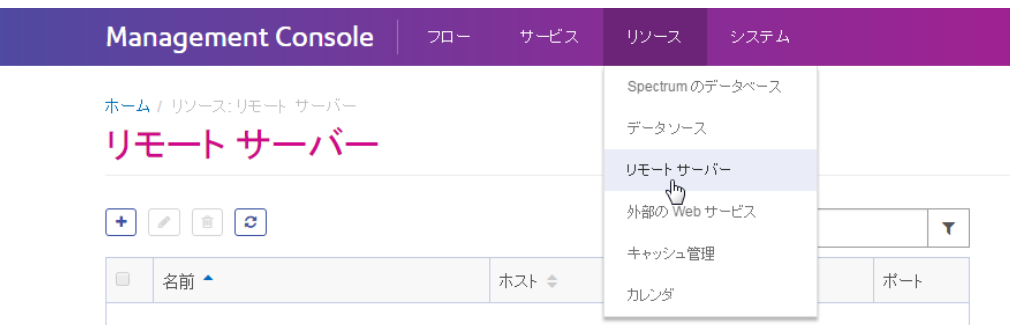

#### システム *-* バージョン情報

Windows 版の Management Console では、バージョン情報は [システム] ノードの下にあります。

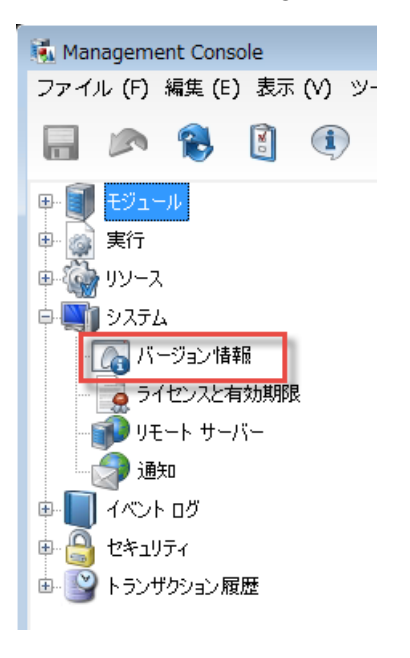

ブラウザ版の Management Console では、バージョン情報は **[システム]** > **[バージョン]** の下にあ ります。

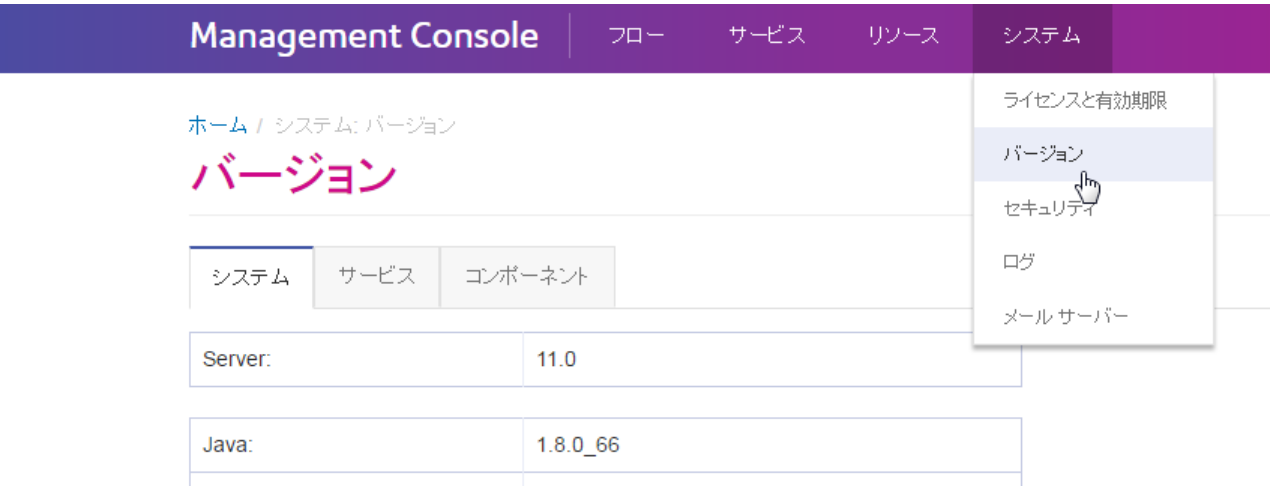

#### イベント ログ

Windows 版の Management Console では、[イベント ログ] ノードの下で各サービスのログ レベ ルを設定し、イベント ログを表示することができます。

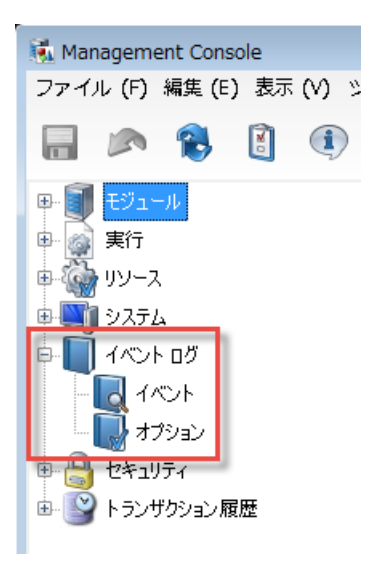

ブラウザ版の Management Console では、**[システム]** > **[ログ]** でサービスのログ レベルを設定で きます。また、システム ログ (別名 wrapper.log) をダウンロードし、監査ログを参照することも できます。

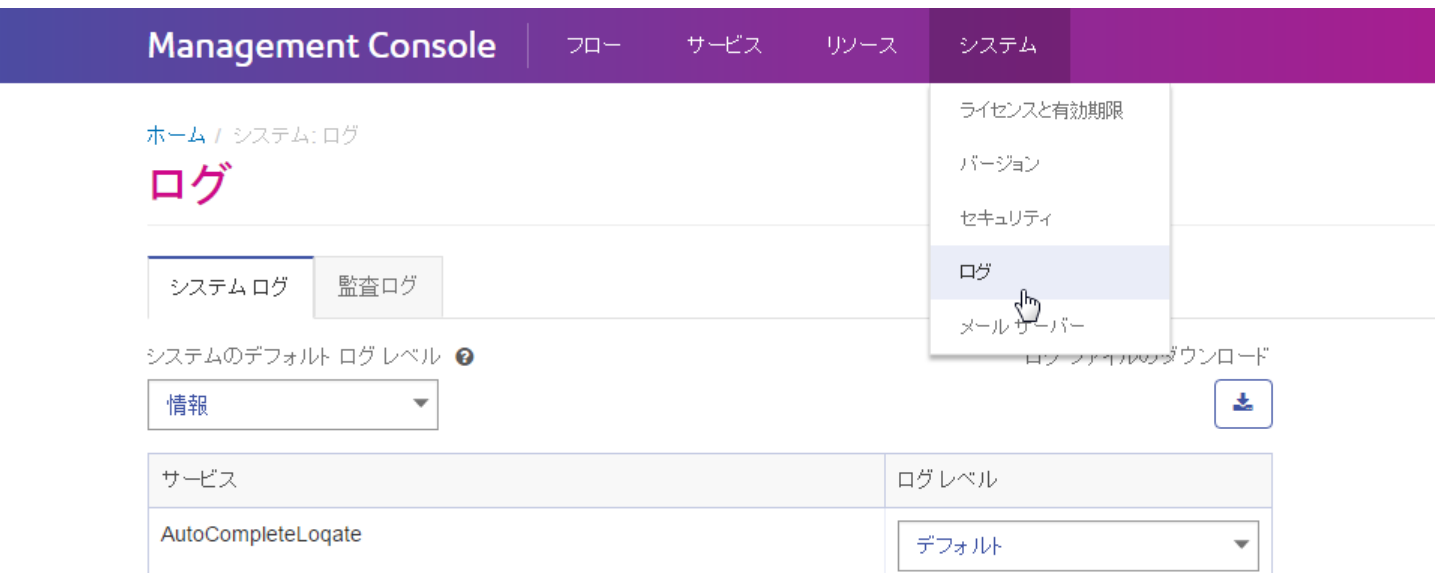

#### セキュリティ

Windows 版の Management Console では、ユーザ、役割、セキュア エンティティ オーバーライ ドの設定は [セキュリティ] ノードにあります。

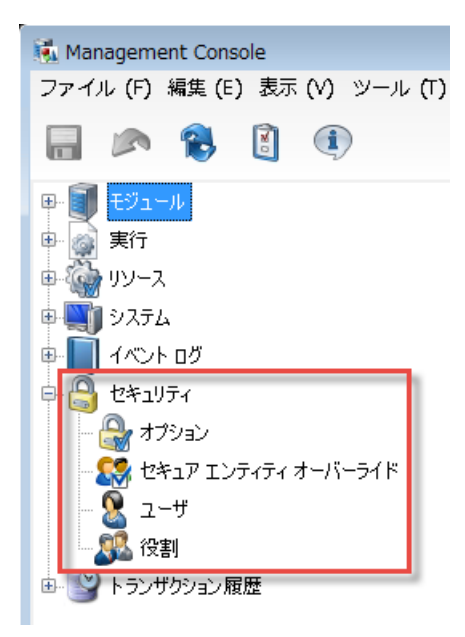

ブラウザ版の Management Console では、[オプション]、[役割]、[ユーザ] の設定が **[システム]** > **[セキュリティ]** の下にあります。セキュア エンティティ オーバーライドは現在、ブラウザでは設 定できません。

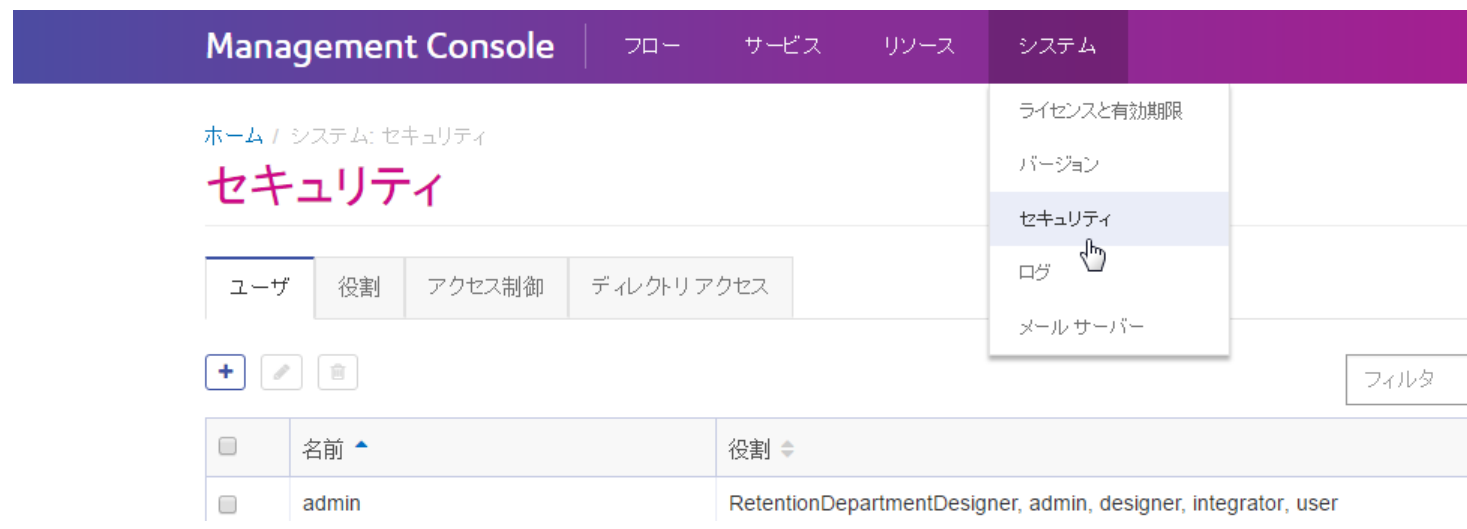

**注 :** Windows クライアントでは、ユーザにエンティティの変更を許可する権限を「変更」 と呼びますが、Web ブラウザ版ではこれを「編集」と呼びます。

#### トランザクション履歴

Windows 版の Management Console では、トランザクション レポートとその設定は、[トランザ クション履歴] の下にあります。

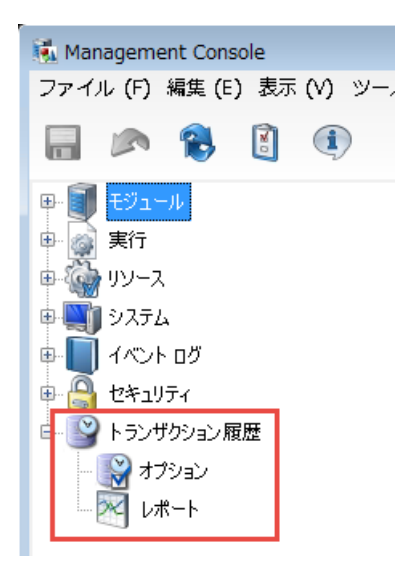

ブラウザ版の Management Console では、トランザクション履歴は **[フロー]** > **[履歴]** の下にあり ます。

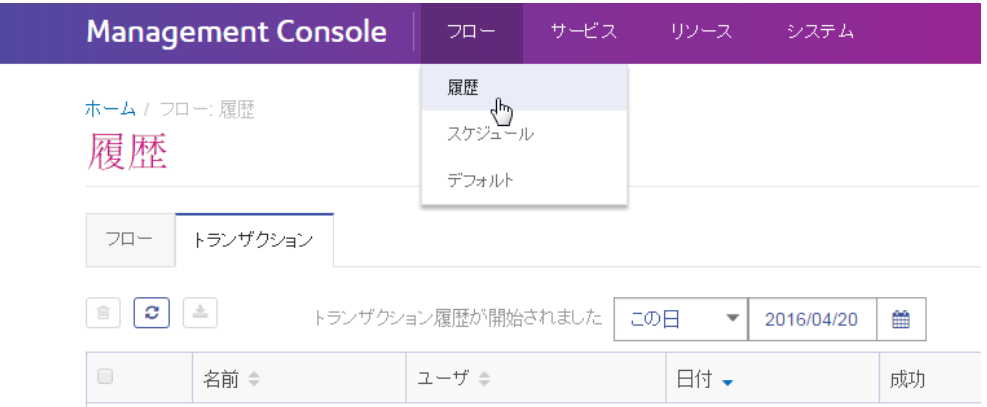

# <span id="page-21-0"></span>サーバーの起動および停止

検索テーブルのインストール、製品アップデートの適用などのメンテナンスを実行するために、 Spectrum™ Technology Platform サーバーの 停止と起動が必要になることがあります。

• Windows の場合、Spectrum™ Technology Platform は、Windows の起動時に自動的に起動する ように設定されます。Spectrum™ Technology Platformが起動したことを確認するには、Windows システム タスクの Spectrum™ Technology Platform アイコンを右クリックします。アイコンが 緑色である場合、サーバーは起動しています。

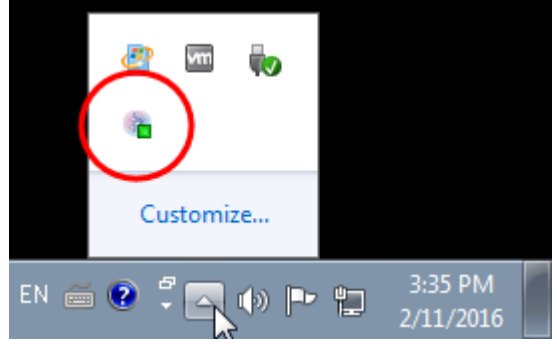

Spectrum™ Technology Platform を停止するには、アイコンを右クリックして **[Spectrum™ を 停止する]** を選択します。

- Unix または Linux 上のサーバーを起動するには
	- a) 作業ディレクトリを、bin のインストール場所の Spectrum™ Technology Platform ディレク トリに変更します。

例:

```
cd /usr/g1/tst/server/bin
```
b) セットアップ ファイルのソースを指定します。

例:

. ./setup

- c) Spectrum™ Technology Platform を起動します。
	- Spectrum™ Technology Platform をバックグラウンドで起動するには、次のコマンドを入力 します。

```
./server.start
```
• Spectrum™ Technology Platform をフォアグラウンドで起動するには、次のコマンドを入力 します。

./server.start console

• Unix または Linux 上で Spectrum™ Technology Platform を停止するには、次のコマンドを入力 します。

./server.stop

**注 :** Java は、デフォルトで /var/tmp を一時ディレクトリとして使用します。このディ レクトリに十分な空きスペースがない場合、Spectrum™ Technology Platform サーバーは 起動しません。

# <span id="page-22-0"></span>クライアント ツールのインストール

Spectrum™ Technology Platform クライアント ツールは、 サーバーの管理や、データフローとプ ロセス フローの設計および実行に使用するアプリケーションです。クライアント ツールを イン ストールする前に、Spectrum™ Technology Platform サーバーをインストールする必要がありま す。

インストールする前に、リリースノートに目を通してください。リリースノートには、互換性に 関する重要な情報やリリースに固有のインストール上の注意事項が記載されています。

この手順では、以下のクライアント ツールのインストール方法について説明します。

- **Enterprise Designer** データフローの作成、変更、実行に使用します。
- **Job Executor** コマンド ラインまたはスクリプトからジョブを実行できるコマンド ライン ツールです。ジョブは、Enterprise Designer を使用して、Spectrum™ Technology Platform で作 成および保存されたものである必要があります。
- **Process Flow Executor** コマンド ラインまたはスクリプトからプロセス フローを実行する ことのできるコマンド ライン ツールです。プロセス フローは、Enterprise Designer を使用し て、Spectrum™ Technology Platform で作成および保存されたものである必要があります。

• **Administration Utility** — 管理ユーティリティでは、いくつかの管理機能をコマンドラインから 実行できます。この機能はスクリプトで利用できるため、特定の管理タスクを自動化できます。 対話式の操作で機能を実行することもできます。

**注 :** Spectrum バージョン 11.0 から Management Console は、これまでのリリースのよう なインストール可能なクライアントではなく、Web ベースのツールになりました。

クライアント ツールをインストールするには、次の操作を行います。

**1.** Web ブラウザを起動し、次の Spectrum™ Technology Platform の Welcome ページを開きま す。

http://<サーバー名>:<ポート>

例えば、Spectrum™ Technology Platform が "myspectrumplatform" という名前のコンピュータ にインストールされており、デフォルトの HTTP ポート 8080 を使用している場合は、次のア ドレスに移動します。

http://myspectrumplatform:8080

- **2. [プラットフォーム クライアント ツール]** をクリックします。
- <span id="page-23-0"></span>**3.** インストールするクライアント ツールをダウンロードします。

# ネットワーク ポート

Spectrum™ Technology Platformサーバーは、通信にいくつかのネットワーク ポートを使用しま す。ネットワークポートに競合があると、モジュールコンポーネントが起動に失敗する恐れがあ ります。コンポーネントが Management Console に表示されない場合は、コンポーネントが起動 に失敗したことを表しています。この問題をトラブルシューティングするには、Spectrum™ Technology Platformの wrapper.log を確認してください。このログには、どのポートが問題を起 こしているかが示されています。Spectrum™ Technology Platformの wrapper.log は、次の場所に あります。

server\app\repository\logs\wrapper.log

以下のファイルのプロパティを修正してサーバーを再起動することによって、ポートを変更でき ます。

server\app\conf\spectrum-container.properties

**注 :** クラスタ環境では、クラスタ内のノードごとに spectrum-container.properties ファイルを変更する必要があります。

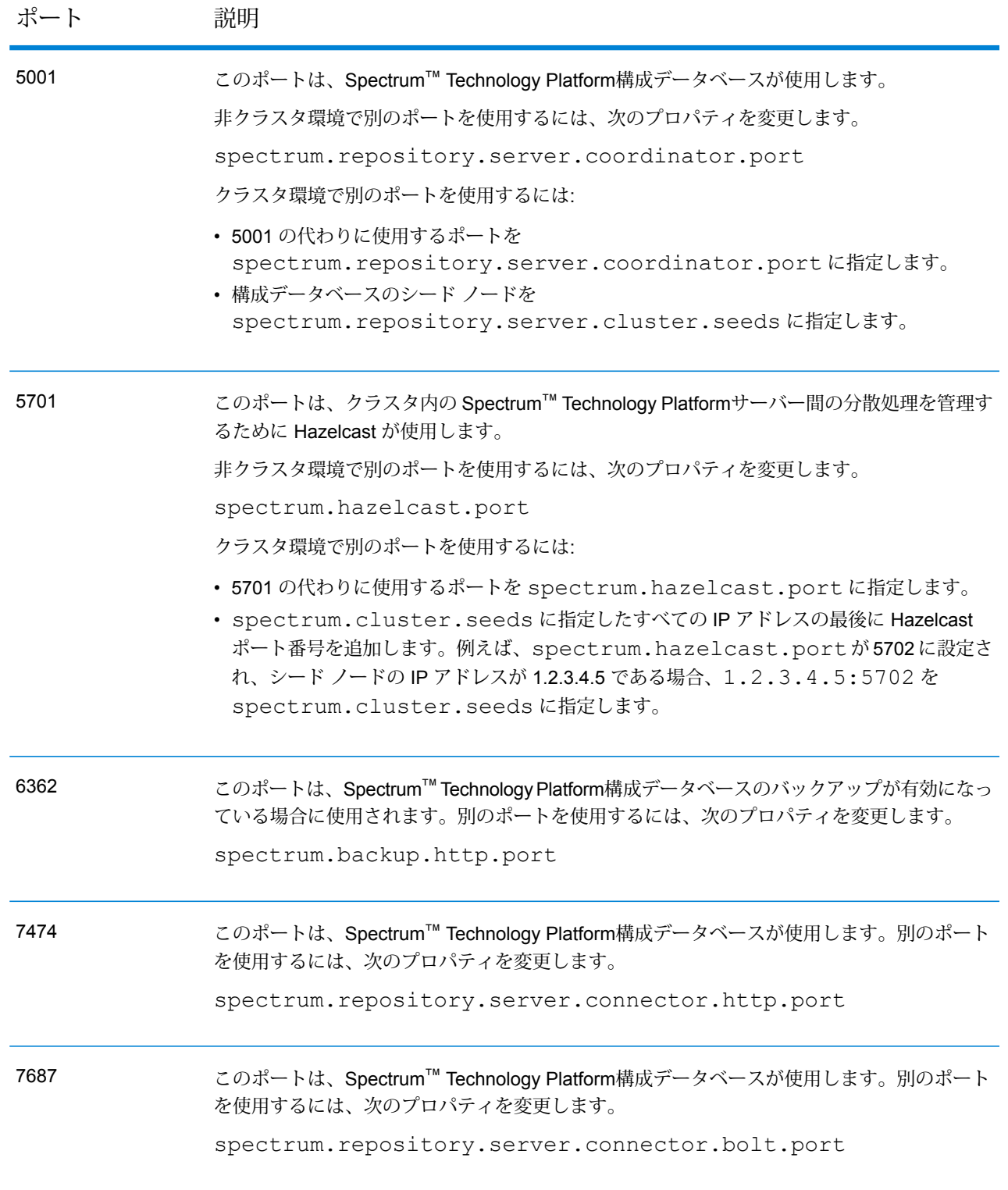

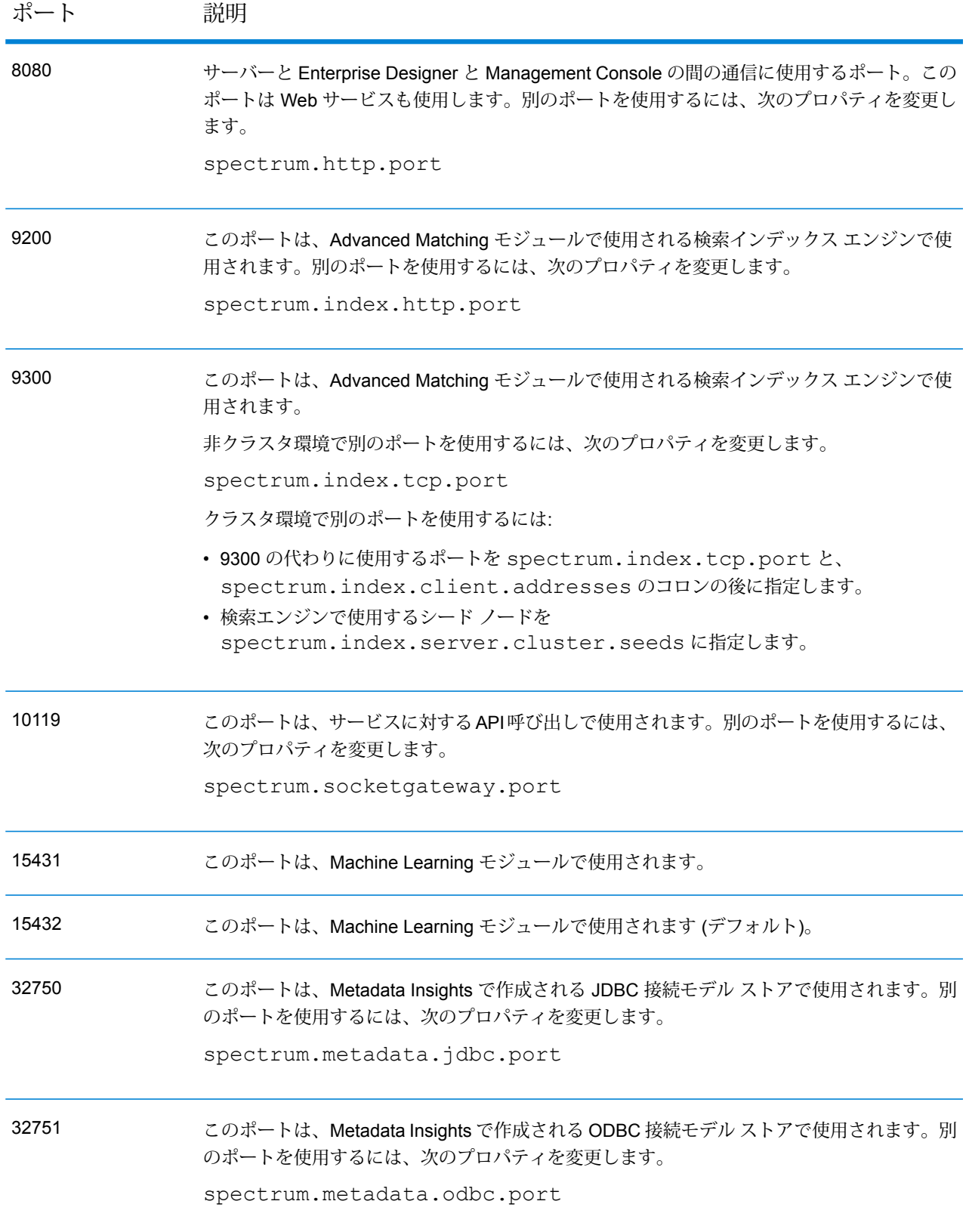

# <span id="page-26-0"></span>2 - セキュリティ

### このセクションの構成

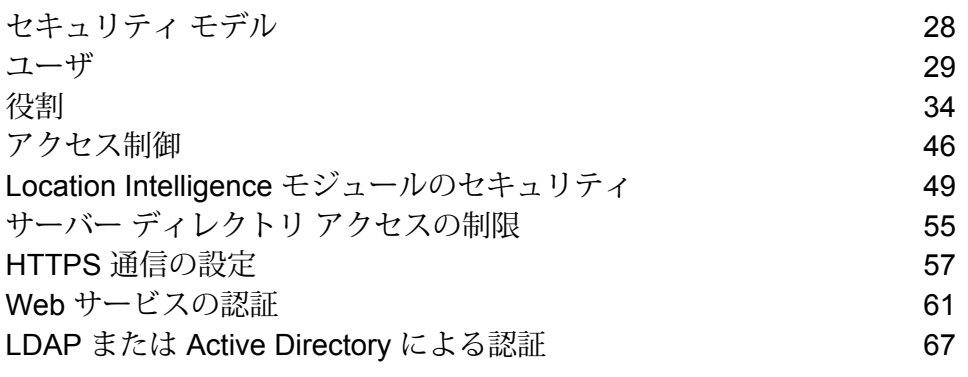

# <span id="page-27-0"></span>セキュリティ モデル

Spectrum™ Technology Platform は、役割ベースのセキュリティ モデルを使用して、システムへ のアクセスを制御します。以下の図に、Spectrum™ Technology Platform セキュリティ モデルの 重要な概念を示します。

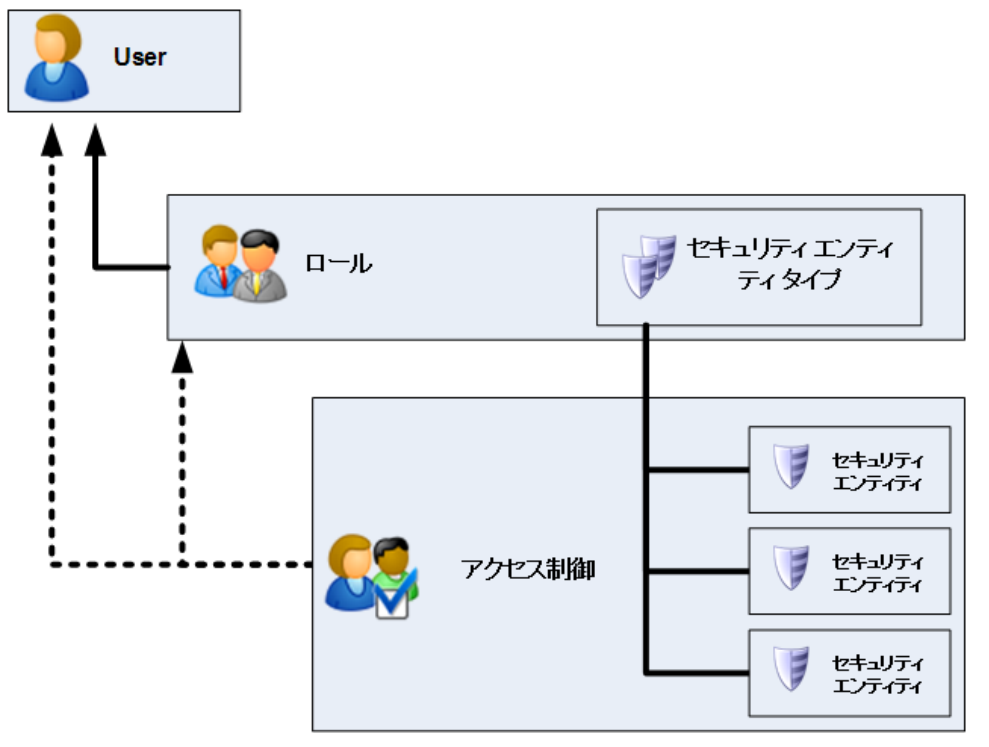

ユーザとは、各個人に割り当てられるアカウントのことで、Spectrum™ Technology Platform に 対する認証、つまり Enterprise Designer や Management Console などのクライアント ツールに 対する認証、または Web サービスや API を介してサービスを呼び出すときの認証で使用されま す。

ユーザには 1 つ以上の役割が割り当てられます。役割とは、システムのさまざまな部分に対する アクセスを付与または拒否する権限の集合です。通常、役割は、特定のタイプのユーザがシステ ムとの間で行う対話操作の種類を表します。例えば、データフローの作成および変更アクセスを 付与する、データフロー設計者向けの役割や、既存のデータフローを利用したデータ処理のみを 必要とするユーザ向けの役割があります。

役割は、セキュアエンティティタイプに権限を付与します。セキュアエンティティタイプとは、 アクセスを付与または拒否するアイテムのカテゴリです。例えば、"データフロー" というセキュ アエンティティタイプは、システム上のすべてのデータフローに対するデフォルトの権限を制御 します。

アクセスをきめ細かく制御する必要がある場合は、アクセス制御を設定すれば役割またはユーザ の設定をオーバーライドすることができます。アクセス制御設定は、役割と連動して、ユーザの 権限を定義します。役割は、すべてのデータフローやすべてのデータベース リソースなど、エン ティティのカテゴリに対する権限を定義し、アクセス制御設定は、セキュア エンティティと呼ば れる特定のエンティティに対する権限を定義します。セキュア エンティティの例として、特定の ジョブや特定のデータベース接続などがあります。アクセス制御設定の定義は必須ではありませ ん。アクセス制御設定を定義しない場合は、役割に定義された権限により、ユーザの権限が制御 されます。

アクセス制御設定は、役割と連動して、ユーザの権限を定義します。役割は、すべてのデータフ ローやすべてのデータベース リソースなど、エンティティのカテゴリに対する権限を定義し、ア クセス制御設定は、セキュア エンティティと呼ばれる特定のエンティティに対する権限を定義し ます。セキュア エンティティの例として、特定のジョブや特定のデータベース接続などがありま す。例えば、ある役割によって "データフロー" というセキュア エンティティ タイプに対する変 更権限が付与されているが、特定のデータフローをユーザが変更できないようにしたいとします。 アクセス制御を使用して変更したくない特定のデータフローへの変更権限を削除することにより、 これが可能になります。アクセス制御設定は、ユーザまたは役割に対して指定できます。ユーザ に対するアクセス制御設定は、ユーザの役割によって付与された特定のユーザの権限をオーバー ライドします。役割に対するアクセス制御設定は、その役割を持つすべてのユーザに適用されま す。

### <span id="page-28-0"></span>ユーザ

Spectrum™ Technology Platform ユーザ アカウントは、ユーザがシステムで実行できるアクショ ンのタイプを制御します。以下のアクションを行うには、ユーザ アカウントが必要です。

- Use Management Console または Enterprise Designer
- ジョブをスケジュールどおりに実行する。
- ジョブをコマンド ラインから実行する。
- Web サービスまたは API を介してサービスにアクセスする。

**admin** という管理アカウントが付属しています。このアカウントは、完全アクセスを持ちます。 初期パスワードは "admin" です。

**重要 :** システムに対して不正な管理者アクセスが行われることを回避するために、Spectrum™ Technology Platform をインストールした後すぐに admin パスワードを変更してください。

これらのデフォルトアカウント以外にも、必要に応じて必要な数だけユーザアカウントを作成で きます。

#### <span id="page-29-0"></span>ユーザの追加

この手順では、Spectrum™ Technology Platformユーザ アカウントを作成し、そのユーザ アカウ ントに役割を割り当てる方法について説明します。

- **1.** Management Console を開きます。
- **2. [システム]** > **[セキュリティ]** を選択します。
- **3.** [追加] ボタン | + をクリックします。
- **4.** このユーザ アカウントを使用できるようにする場合は、**[有効]** スイッチを **[オン]** のままにし ておきます。
- **5. [ユーザ名]** フィールドにユーザ名を入力します。

**注 :** ユーザ名には ASCII 文字のみを使用できます。ユーザ名は大文字と小文字が区別さ れます。

- **6. [パスワードの確認]** フィールドにユーザのパスワードを再入力します。
- **7. [電子メール アドレス]** フィールドにユーザの電子メール アドレスを入力します。電子メール アドレスは、ユーザに通知を送信するために一部のモジュールで使用されます。
- **8. [説明]** フィールドにユーザの説明を入力します。
- **9. [パスワード]** フィールドにユーザのパスワードを入力します。
- **10. [パスワードの確認]** フィールドにユーザのパスワードを再入力します。
- **11.** このユーザに付与する役割を選択します。
- **12. [保存]** をクリックします。

#### パスワードの変更

この手順は、ユーザのパスワードの変更方法を示しています。

- **1.** Management Console を開きます。
- **2. [システム]** > **[セキュリティ]** を選択します。
- 3. ユーザを選択し、編集ボタン 2 をクリックします。
- **4. [パスワードの変更]** をクリックします。
- **5.** 新しいパスワードを入力し、確認のためにもう一度入力します。
- **6. [保存]** をクリックします。

### 最小パスワード長の設定

この最小パスワード長は、パスワードの作成または変更時に適用されます。既存のパスワードに ついては、この最小長よりも短いものであっても引き続き有効となります。

**1.** Web ブラウザを開いて に移動します。http://*server*:*port*/jmx-console

説明:

server は、Spectrum<sup>™</sup> Technology Platform サーバーの IP アドレスまたはホスト名です。

port は、Spectrum™ Technology Platform が使用する HTTP ポートです。デフォルト値は 8080 です。

- **2.** 管理者アカウントでログインします。
- **3.** "Domain: com.pb.spectrum.platform.config" の下にある **[com.pb.spectrum.platform.config:manager=AccountConfigurationManager]** をクリック します。
- **4. [updatePasswordPolicy]** 操作の **[enableAdvanceControl]** オプションを **[True]** に設定しま す。
- **5. [minLength]** フィールドに最小パスワード長を入力します。
- **6. [Invoke]** をクリックします。
- **7. [Return to MBean View]** をクリックして、アカウント構成マネージャーの画面に戻ります。

電子メール アドレスの変更

ユーザ アカウントに関連付けられた電子メール アドレスは、ユーザに通知を送信する一部のモ ジュールによって使用されます。電子メールアドレスを変更するには、以下の手順に従います。

- **1.** Management Console にログインします。
- **2.** 右上隅のユーザ メニューをクリックします。
- **3. [プロファイル]** を選択します。
- **4. [電子メール]** フィールドに、新しい電子メール アドレスを入力します。
- **5. [保存]** をクリックします。

#### ユーザ アカウントの無効化

ユーザ アカウントを無効にすると、そのユーザ アカウントを Spectrum™ Technology Platform へ のアクセスに使用できなくなります。無効にされたユーザアカウントを使用して実行がスケジュー ルされているジョブもすべて実行されなくなります。

**注 :** "admin" ユーザ アカウントは無効にできません。

- **1.** Management Console を開きます。
- **2. [システム]** > **[セキュリティ]** を選択します。

3. 変更するユーザの横にあるチェックボックスをオンにし、編集ボタン 2 をクリックします。

**4. [有効]** スイッチを **[オフ]** にします。

**5. [保存]** をクリックします。

これで、ユーザ アカウントが無効になり、Spectrum™ Technology Platform へのアクセスに使用 できなくなります。

#### ユーザの削除

この手順では、Spectrum™ Technology Platform ユーザ アカウントを完全に削除する方法につい て説明します。

**ヒント :** また、ユーザ アカウントは無効にすることもできます。ユーザ アカウントを無効にする と、アカウントを削除しなくても、システムへのアクセスにそのアカウントを使用できなくなり ます。

- **1.** Management Console を開きます。
- **2. [システム]** > **[セキュリティ]** を選択します。
- 3. 削除するユーザの横にあるチェックボックスをオンにし、削除ボタン をクリックします。

**注 :** "admin" ユーザ アカウントは削除できません。

#### ユーザ アカウントのロック

セキュリティ対策として、ユーザの認証が 5 回連続で失敗した場合はユーザ アカウントが無効に なります。この回数には、Enterprise Designer、Management Console、Web サービス、または クライアント API への認証失敗も含まれます。

管理者は、Management Console にログインし、ユーザを編集して **[有効]** スイッチを **[オン]** に切 り替えてユーザ アカウントを再び有効にすることができます。ユーザ アカウントは、管理ユー ティリティを使って有効にすることもできます。ユーザ自身がアカウントのロックを解除するこ とはできません。

**注 :** 認証に LDAP または Active Directory を使っている場合は、それらのサービスのアカ ウント ロック ルールが適用されます。LDAP または Active Directory のルールでは、許容 されるログイン失敗の回数が Spectrum™ Technology Platform よりも少ない場合がありま す。

#### **admin アカウントのロック解除**

ログインに数回失敗すると、ユーザアカウントがロックされます。大部分のユーザアカウントは Management Console でのロック解除できますが、admin アカウントはこの方法でロック解除で きません。admin アカウントをロック解除するには、サーバー上でスクリプトを実行する必要が あります。

**1.** Spectrum™ Technology Platform を実行しているサーバーにログインします。

クラスタで Spectrum™ Technology Platform を実行している場合は、いずれかのノードにログ インします。ロック解除スクリプトは、いずれか 1 つのノードで実行するだけで済みます。

- **2.** コマンド プロンプトを開き、*Spectrum Folder*\server\bin フォルダに移動します。
- **3.** (Unix および Linux のみ) 次のコマンドを実行します。

```
. ./setup
```
**4.** 次のコマンドを入力して、enableadmin スクリプトを実行します。

Windows の場合:

enableadmin.bat -h *HostAndPort* -p *AdminPassword* [-s]

UNIX/Linux の場合:

```
./enableadmin.sh -h HostAndPort -p AdminPassword [-s]
説明:
```
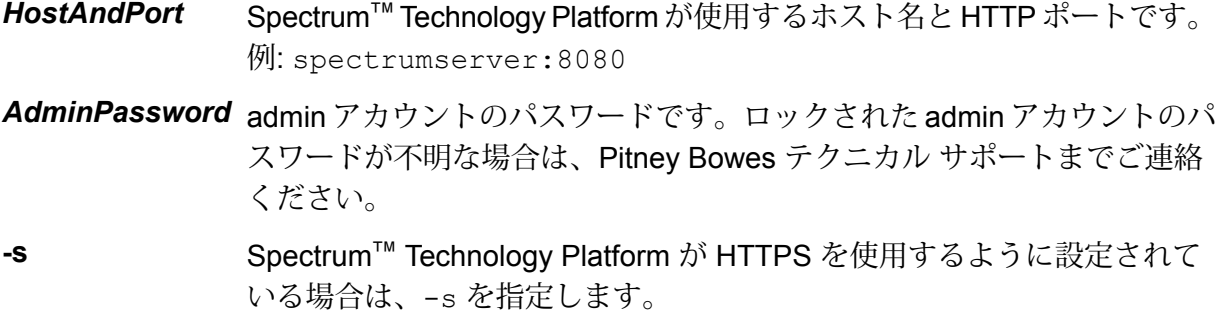

### 非アクティブ状態による自動ログアウト

Enterprise Designer  $\Diamond$  Management Console, Relationship Analysis Client, Business Steward Portal などの Web クライアントのユーザは、30 分間動作がない状態が続くと自動的にログアウ トされます。

# <span id="page-33-0"></span>役割

役割とは、システムのさまざまな部分に対するアクセスを付与または拒否する権限の集合です。 通常、役割は、特定のタイプのユーザがシステムとの間で行う対話操作の種類を表します。例え ば、データフローの作成および変更アクセスを付与する、データフロー設計者向けの役割や、既 存のデータフローを利用したデータ処理のみを必要とするユーザ向けの役割があります。

あらかじめ定義されている役割を以下に示します。

**admin** この役割は、システムのすべての部分に対する完全アクセスを持ちます。

この役割は、Enterprise Designer でデータフローとプロセス フローを作成するユー ザを対象としています。この役割では、データフローを設計および実行できます。 **designer**

この役割は、Spectrum™ Technology Platformを介してデータを処理する必要があ るが、データフローを作成または変更する必要のないユーザを対象としています。 **integrator** この役割では、Web サービスと API を介してサービスにアクセスし、ジョブを実 行できます。

これはデフォルトの役割です。この役割は、システムに対するアクセスを持ちませ ん。この役割を持つユーザは、セキュア エンティティ オーバーライドを介して権 限が付与された場合にのみシステムにアクセスできます。 **user**

**注 :** Location Intelligence モジュールの定義済みの spatial 役割については、**[Location](#page-48-0) Intelligence [モジュールのセキュリティ](#page-48-0)**(49ページ)を参照してください。

これらの各役割に付与されている権限を表示するには、Management Console を開き、**[セキュリ ティ]** に移動して **[役割]** をクリックします。次に、表示する役割を選択し、**[表示]** をクリックし ます。

**ヒント :** あらかじめ定義されている役割は変更できません。ただし、あらかじめ定義されている 役割を基に新しい役割をできます。

### 役割の作成

役割とは、ユーザに割り当てる権限の集合です。Spectrum™ Technology Platform にあらかじめ 定義されている役割が組織のニーズに合わない場合は、独自の役割を作成できます。

- **1.** Management Console を開きます。
- **2. [システム]** > **[セキュリティ]** を選択します。
- **3. [役割]** をクリックします。
- 4. [追加] ボタン <sup>1</sup> | をクリックします。

**ヒント :** 既存の役割とよく似た役割を作成する場合は、コピーしたい役割の横にあるチェック ボックスをオンにしてからコピー ボタン をクリックすると、既存の役割のコピーを作成で きます。続いて、その新しい役割を編集してから以下の手順に進みます。

- **5. [役割名]** フィールドに、この役割に付与する名前を入力します。任意の名前にすることができ ます。
- **6.** オプション: セキュア エンティティ タイプの一覧は長くなることがあり、その場合は、セキュ ア エンティティ タイプの特定のグループのみを表示することもできます。同じ権限をグルー プ内のすべてのエンティティに適用する場合は、その特定のグループのみを表示すると便利で す。例えば、すべてのデータベースリソースから変更権限を削除する場合は、フィルタリング してデータベースリソースグループのみを表示できます。1つのグループのみを表示して変更 するには:
	- a) **[グループのフィルタリングを有効にする]** ボックスをオンにします。
	- b) **[グループ]**列のヘッダにある漏斗(ろうと)アイコンをクリックし、表示するグループを選 択します。
	- c) 適用する権限の列ヘッダにあるボックスをオンまたはオフにします。
	- d) セキュア エンティティ タイプの完全な一覧に戻るには、フィルタ アイコンをクリックし、 **[(すべて)]**を選択して、**[グループのフィルタリングを有効にする]**ボックスをオフにします。
- **7.** 各エンティティ タイプに付与する権限を選択します。権限は以下のとおりです。
- ユーザは、エンティティタイプに含まれるエンティティを表示できます。例えば、 JDBC 接続エンティティ タイプに対する表示権限を許可すると、この役割を持つ ユーザは Management Console でデータベース接続を表示できます。 **ビュー**
- ユーザは、エンティティタイプに含まれるエンティティを変更できます。例えば、 JDBC 接続エンティティ タイプに対する変更権限を許可すると、この役割を持つ ユーザは Management Console でデータベース接続を変更できます。 **変更**
- ユーザは、このエンティティ タイプのカテゴリに分類されるエンティティを作成 できます。例えば、JDBC 接続エンティティ タイプに対する作成権限を許可する **作成** と、この役割を持つユーザは Management Console で新しいデータベース接続を 作成できます。
- ユーザは、エンティティタイプに含まれるエンティティを削除できます。例えば、 JDBC 接続エンティティ タイプに対する削除権限を許可すると、この役割を持つ ユーザは Management Console でデータベース接続を削除できます。 **削除**
- ユーザは、ジョブ、サービス、プロセス フローの処理を開始できます。例えば、 ジョブ エンティティ タイプに対する実行権限を許可すると、この役割を持つユー **実行** ザはバッチ ジョブを実行できます。例えば、サービス エンティティ タイプに対す る実行権限を許可すると、この役割を持つユーザは Spectrum™ Technology Platform 上で実行されるサービスに API または Web サービスを介してアクセスできます。
- **8. [保存]** をクリックします。

これで、ユーザに役割を割り当てることができます。

### 役割の削除

どのユーザにも割り当てられていない役割は、削除できます。

**注 :** ただし、admin、user、designer、integrator の役割は削除できません。

- **1.** Management Console を開きます。
- **2. [システム]** > **[セキュリティ]** を選択します。
- **3. [ユーザ]** タブで、削除したい役割がどのユーザにも割り当てられていないことを確認します。 ユーザに割り当てられている役割は、削除できません。
- **4. [役割]** をクリックします。
- **5.** 削除する役割の横にあるチェックボックスをオンにし、削除ボタン をクリックします。
### 役割ベースのセキュリティの無効化

役割ベースのセキュリティは、デフォルトで有効になっています。つまり、役割を通じてユーザ に割り当てられているセキュリティ制約が適用されます。役割ベースのセキュリティを無効にし た場合、ユーザに割り当てられているセキュリティ制約は適用されなくなり、すべてのユーザが システムのすべての部分にアクセスできるようになります。役割ベースのセキュリティを無効に した場合でも、サービスにアクセスするには有効なユーザ アカウントが必ず必要であることに注 意してください。

この手順は、役割ベースのセキュリティを無効化する方法を示しています。

**警告 :** この手順を実行した場合、すべてのユーザが Spectrum™ Technology Platform システムへ の完全アクセスを持つようになります。

- **1.** Management Console を開きます。
- **2. [システム]** > **[セキュリティ]** を選択します。
- **3. [役割による制限アクセス]** スイッチを **[オフ]** にします。

### セキュア エンティティ タイプ - Advanced Matching モジュール

エンティティ タイプとは、アクセスを付与または拒否するアイテムのカテゴリです。以下のエン ティティ タイプは、Advanced Matching モジュールの各部分へのアクセスを制御します。

- Enterprise Designer の Interflow Match ステージ、Intraflow Match ステー ジ、Transactional Match ステージ、およびマッチ ルール管理ツールへ のアクセスを制御します。 **マッチ ルール管理**
- **検索インデックスの管理 Write to Search Index、Candidate Finder、および Enterprise Designer** の検索インデックスの管理ツールにおける、検索インデックスへのア クセスを制御します。

## セキュア エンティティ タイプ - Business Steward モジュール

エンティティ タイプとは、アクセスを付与または拒否するアイテムのカテゴリです。以下のエン ティティ タイプは、Business Steward モジュールの各部分へのアクセスを制御します。

Read Exceptions ステージと例外エディターの他のユーザに割り当てられている例外レ コードを変更または削除する機能を制御します。また、例外の管理で例外レコード アク **例外**

ティビティを確認および管理する機能も制御し、Business Steward Portal のパフォーマ ンス データへのアクセスを可能にします。

また、Business Steward Portal グループに対する編集権限を持つユーザが、例外レコー ドを割り当てまたは再割り当てするには、プラットフォーム グループに対するセキュリ ティ - ユーザ表示権限も必要です。

セキュアエンティティタイプの作成に加えて、特定のデータフローまたは特定のステージに対す る制限を指定するセキュア エンティティ オーバーライドを作成することもできます。こうした オーバーライドは、より制限の厳しい権限を作成するという点で、ユーザベースまたは役割ベー スのセキュア エンティティ タイプの設定よりも優先されます。

Business Steward モジュールでは、次のようにしてデータフローおよびステージに対するオー バーライドを作成できます。

- Business Steward Portal の [パフォーマンス] ページで情報を表示するには
- Business Steward Portal のダッシュボードおよび例外エディターでデータを変更するには
- Business Steward Portal の例外の管理で例外の再割り当てやステータスの変更を行うには
- Business Steward Portal の例外の管理でデータフローを削除するには

例えば、ユーザ JohnSmith がセキュア エンティティ タイプに基づいた変更権限を持っていて、 彼の管理者が特定のデータフローをだれにも変更させたくないと考えている場合、管理者はJohn によるそのデータフローの変更を制限するアクセス制御設定を定義できます。この場合、John は、彼による操作を制限するアクセス制御設定が存在するデータフローを編集できなくなります が、その他のデータフローは編集できます。またJohnは、自分に割り当てられている例外レコー ドの表示や更新を例外エディター内の制限されたデータフローから行うこともできます。

# セキュア エンティティ タイプ - Data Federation モジュール

エンティティ タイプとは、アクセスを付与または拒否するアイテムのカテゴリです。例えば、 "Baseview" というエンティティ タイプは、Data Federation モジュールのすべての Baseview の 権限を制御します。

**注 :** Spectrum Data Federation エンティティ タイプは、Data Federation モジュールのみ に適用されます。

Data Federation のエンティティ タイプを以下に示します。

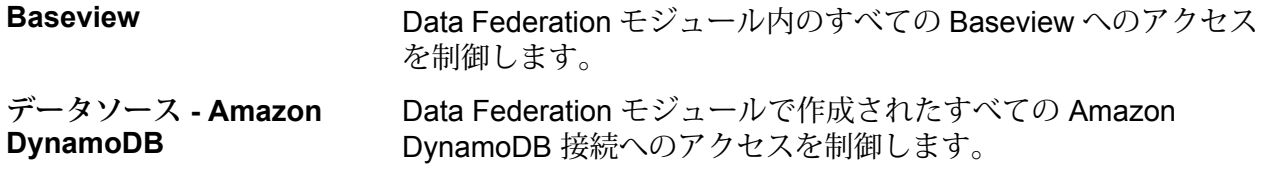

セキュリティ

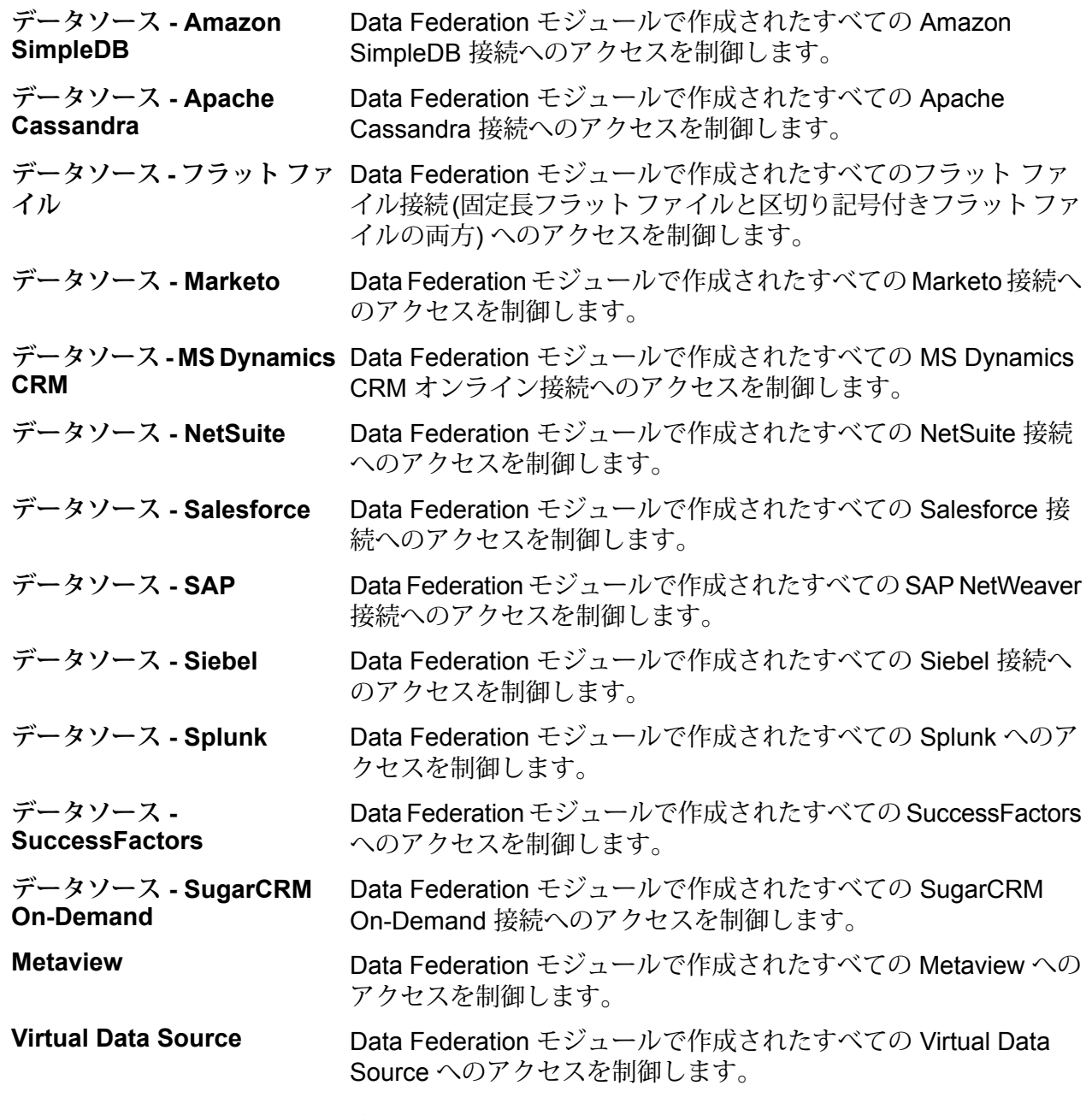

**注 :** Data Federation モジュールでは、役割がなんであれ、'実行' 権限を与えることができ るのは Virtual Data Source エンティティ タイプへアクセスする場合に限られます。

# セキュア エンティティ タイプ - Data Hub モジュール

エンティティ タイプとは、アクセスを付与または拒否するアイテムのカテゴリです。以下のエン ティティ タイプは、Data Hub モジュールの各部分へのアクセスを制御します。

- **アルゴリズム** Relationship Analysis Client でアルゴリズムを実行する機能を制御します。
- Data Hub ステージと Relationship Analysis Client を使用して以下のアクションを 実行するユーザの機能を制御します。 **モデル管理**
	- モデル データ (エンティティ、関連性、およびプロパティ) を読み込む。
	- モデルとモデル データ (エンティティ、関連性、およびプロパティ) を作成す る。
	- モデル データ (エンティティ、関連性、およびプロパティ) を変更する。
	- モデルとモデル データ (エンティティ、関連性、およびプロパティ) を削除す る。

例えば、モデルが保険データで構成されている場合、医師と患者がエンティ ティ、"訪問" や "保険請求" などが関連性、訪問や保険請求の日付を示すのがプロ パティとなります。この例では、モデル管理エンティティタイプを使用すると、 以下のアクションを行う権限を付与できます。

- 医師と患者のデータと、訪問または保険請求プロパティを読み込む。
- 医師および患者エンティティを作成し、それらを訪問または保険請求の関連性 によって関連付けて、住所、保険請求 ID、日付などのプロパティを含める。
- 医師および患者エンティティ、それらの関連性、住所、保険請求 ID、日付など のプロパティを変更する。
- 医師と患者をモデルから削除する。
- Data Hub ステージと Relationship Analysis Client を使用して以下のアクションを 実行するユーザの機能を制御します。 **モデルメタ データ**
	- エンティティ タイプと関連性タイプを読み込む。
	- エンティティ タイプ、関連性タイプ、およびプロパティを作成する。
	- エンティティ タイプのプロパティと関連性タイプのプロパティを変更する。
	- エンティティと関連性を削除する。
		- **注 :** Write to Hub ステージでは、この権限でモデルをクリアすることも できます。
- **モニター管理 Relationship Analysis Client** で、モデルのエンティティや関連性の変更を検出す るモニターを作成する機能を制御します。
- **テーマ管理** Relationship Analysis Client でモデルのテーマを定義する機能を制御します。

# セキュア エンティティ タイプ - Data Normalization モジュール

エンティティ タイプとは、アクセスを付与または拒否するアイテムのカテゴリです。以下のエン ティティ タイプは、Data Normalization モジュールの各部分へのアクセスを制御します。

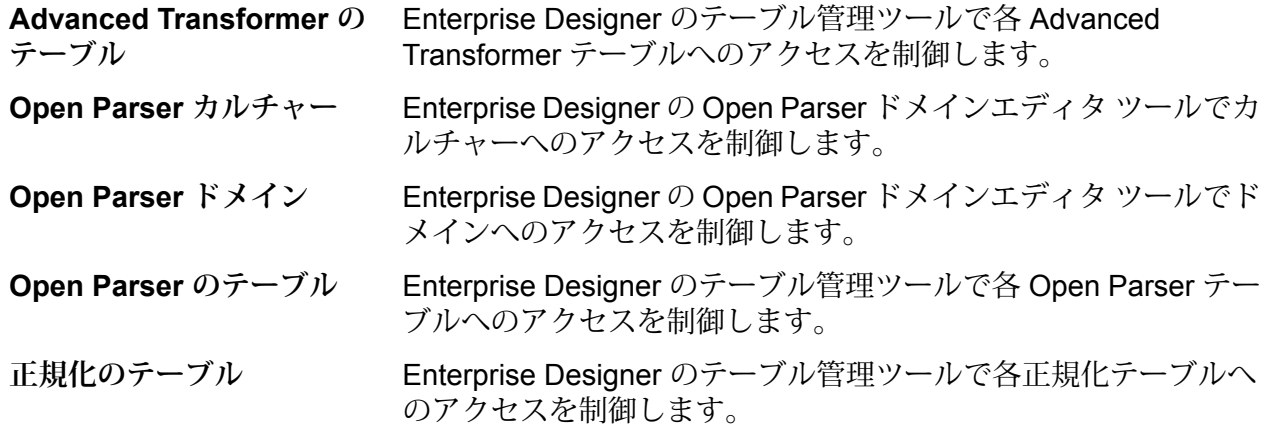

セキュア エンティティ タイプ - データベース リソース

エンティティ タイプとは、アクセスを付与または拒否するアイテムのカテゴリです。使用できる データベース リソースは、インストールされているモジュールによって異なります。以下に例を 示します。

- **Centrus データベース リソース**
- **Enterprise Routing**
- **空間データベース リソース**

### セキュア エンティティ タイプ - Enterprise Data Integration モジュール

エンティティ タイプとは、アクセスを付与または拒否するアイテムのカテゴリです。以下のエン ティティ タイプは、Enterprise Data Integration モジュールの各部分へのアクセスを制御します。

Write to Cache および Query Cache ステージと Management Console の キャッシュ管理ツールで使用するキャッシュへのアクセスを制御します。 **キャッシュ**

### セキュア エンティティ タイプ - 外部の Web サービス

エンティティ タイプとは、アクセスを付与または拒否するアイテムのカテゴリです。

[外部の Web サービス] カテゴリのセキュア エンティティ タイプは、**[接続]** の 1 つだけです。こ のセキュア エンティティ タイプは、Management Console と Enterprise Designer において外部 の Web サービスへのアクセスを制御します。

### セキュア エンティティ タイプ - Location Intelligence モジュール

エンティティ タイプとは、アクセスを付与または拒否するアイテムのカテゴリです。Location Intelligence モジュールには、以下のモジュール固有のエンティティ タイプがあります。

Location Intelligence モジュール内のすべての名前付きリソースに対する権限を制 **名前付きリ**

御します。Location Intelligence モジュール サービスのユーザには、最低限、使用 **ソース** するリソースとその従属リソースに対する読み込み権限が必要です。(Spatial Manager、管理ユーティリティ、Named Resource Service、WebDAV などの任意 のツールを使用して) 名前付きリソースが作成されると、新しい LocationIntelligence.Named Resource セキュア エンティティがその名前付きリソー スに対して自動的に作成されます。

**Dataset.DML** Location Intelligence モジュール内で使用される、名前付きテーブルに関連付けら れたデータセットに対する権限を制御します。(Spatial Manager、管理ユーティリ ティ、Named Resource Service、WebDAV などの任意のツールを使用して) 名前 付きテーブルが作成またはアップロードされると、新しい LocationIntelligence.Dataset セキュア エンティティがその名前付きテーブルに対し て自動的に作成されます。ユーザが、書き込み可能(JDBCベース)テーブルでDML 操作を行うには、名前付きテーブルに対する表示権限、およびデータセットに対す る作成/変更/削除権限が必要です。DML操作には挿入、更新、および削除の操作が あり、Write Spatial Data ステージまたは Feature Service を使用して実行します。

# セキュア エンティティ タイプ - Metadata Insights

エンティティ タイプとは、アクセスを付与または拒否するアイテムのカテゴリです。Metadata Insights のセキュア エンティティ タイプは、Metadata Insights Web アプリケーションのモデリ ング、プロファイリング、系統および影響分析の各機能へのアクセスを制御します。

系統および影響分析 Metadata Insights の [系統および影響分析] ビューへのアクセスを制御しま す。系統および影響分析では、情報を表示することしかできないので、適 用可能な権限は **[表示]** のみです。

> **注 : [系統および影響分析]** の **[表示]** 権限をユーザに与えると、その ユーザは、論理モデル、物理モデル、データストアの各セキュアエ ンティティタイプに対する**[表示]**権限がなくても、それらを表示で きます。

- Metadata Insights の **[モデリング]** セクションの論理モデルへのアクセスを 制御します。 **論理モデル**
- Metadata Insights の **[モデリング]** セクションのモデル ストアへのアクセス を制御します。 **モデル ストア**
- Metadata Insights の **[モデリング]** セクションの物理モデルへのアクセスを 制御します。 **物理モデル**

# セキュア エンティティ タイプ - プラットフォーム

エンティティタイプとは、アクセスを付与または拒否するアイテムのカテゴリです。例えば、"デー タフロー" というエンティティ タイプは、システム上のすべてのデータフローに対する権限を制 御します。プラットフォーム エンティティ タイプは、Spectrum™ Technology Platform のすべて のインストールに適用され、モジュール固有のエンティティ タイプは、その特定のモジュールを インストールした場合にのみ適用されます。プラットフォームレベルのエンティティ タイプを以 下に示します。

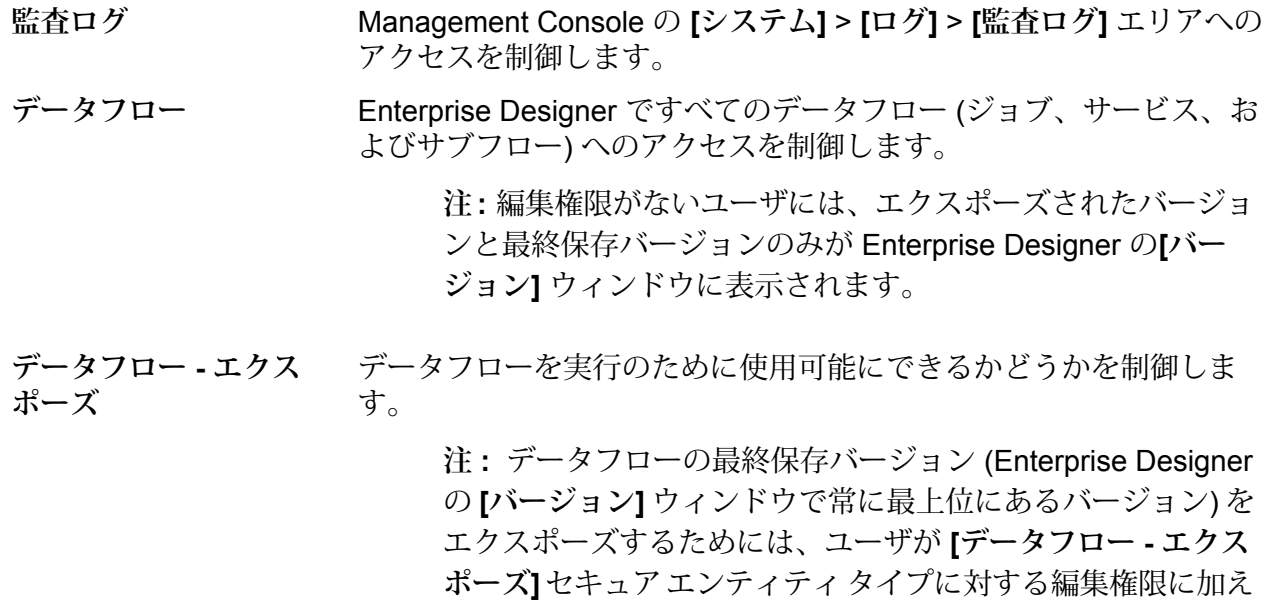

て **[データフロー]** セキュア エンティティ タイプに対する編集 権限も持っている必要があります。最終保存バージョンは、エ クスポーズ前にまずバージョンとして保存する必要があり、そ のためにはデータフローに対する編集権限が必要になるからで す。

- Management Console の **[フロー]** > **[デフォルト]** > **[データ タイプの 変換]** エリアへのアクセスを制御します。すべてのユーザがデータ タ **フローのデフォルト - データ タイプの変換** イプの変換オプションに対する View アクセスを持ちます。View アク セスを削除することはできません。
- Management Console の **[フロー]** > **[デフォルト]** > **[形式に誤りのある フローのデフォルト - 形 式に誤りのあるレコード レコード]** エリアへのアクセスを制御します。すべてのユーザが形式 に誤りのあるレコード オプションに対する View アクセスを持ちま す。View アクセスを削除することはできません。
- Management Console の **[フロー]** > **[デフォルト]** > **[レポート]** エリア へのアクセスを制御します。すべてのユーザがレポートオプションに **フローのデフォルト - レ ポート** 対する View アクセスを持ちます。View アクセスを削除することはで きません。
- Management Console の **[フロー]** > **[デフォルト]** > **[ソート パフォー マンス]** エリアへのアクセスを制御します。すべてのユーザがソート **フローのデフォルト - ソート パフォーマンス** パフォーマンス オプションに対する View アクセスを持ちます。View アクセスを削除することはできません。
- Enterprise Designer と Management Console のジョブ実行履歴への 表示アクセスを制御します。 **フロー履歴 - ジョブ**
- Management Console と Enterprise Designer でプロセス フロー実行 **フロー履歴 - プロセス フ** 履歴へのアクセスを制御します。 **ロー**
- Management Console の **[フロー]** > **[履歴]** > **[トランザクション]** エリ **フロー履歴 - トランザク** アへのアクセスを制御します。 **ション**
- Management Console の **[フロー]** > **[スケジュール]** エリアへのアクセ **フロー スケジューリング** スを制御します。
- Enterprise Designer、Management Console、Job Executor、および 管理ユーティリティでのジョブ実行を制御します。 **ジョブ**
- 通知  **ライセンス有効期 Management Console** でライセンス有効期限通知の電子メール設定へ のアクセスを制御します。 **限**
- Management Console の **[システム]** > **[メール サーバー]** エリアへのア クセスを制御します。 **通知 - SMTP 設定**

**プロセス フロー** Enterprise Designer でプロセス フローへのアクセスを制御します。

**注:** 編集権限がないユーザには、エクスポーズされたバージョ ンと最終保存バージョンのみが Enterprise Designer の**[バー ジョン]** ウィンドウに表示されます。

**プロセス フロー - エクス** プロセス フローを実行で使用できるようにする Enterprise Designer の機能を制御します。 **ポーズ**

> **注:** プロセスフローの最終保存バージョン(Enterprise Designer の **[バージョン]** ウィンドウで常に最上位にあるバージョン) を エクスポーズするためには、ユーザが **[プロセス フロー - エク スポーズ]**セキュアエンティティタイプに対する編集権限に加 えて **[プロセス フロー]** セキュア エンティティ タイプに対する 編集権限も持っている必要があります。最終保存バージョン は、エクスポーズ前にまずバージョンとして保存する必要があ り、そのためにはデータフローに対する編集権限が必要になる からです。

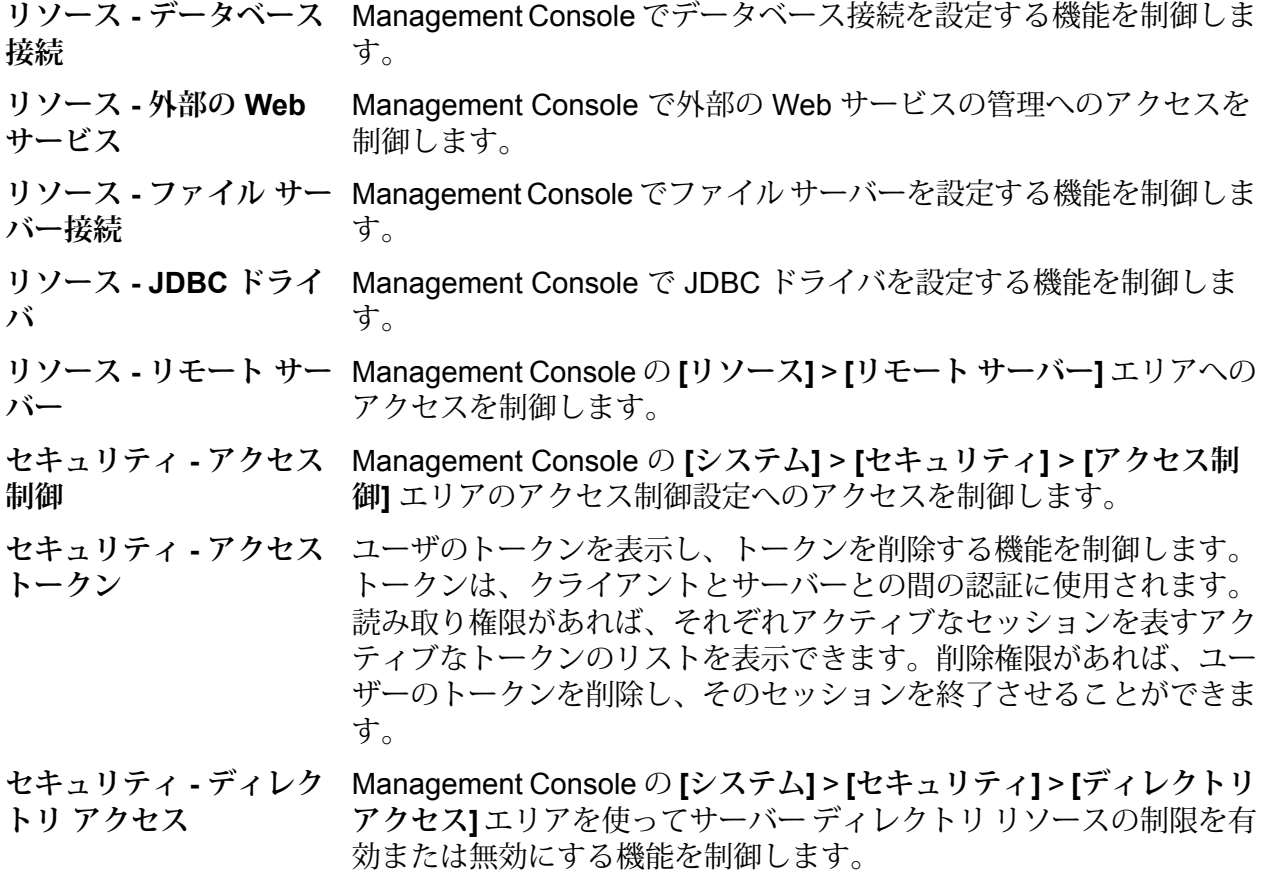

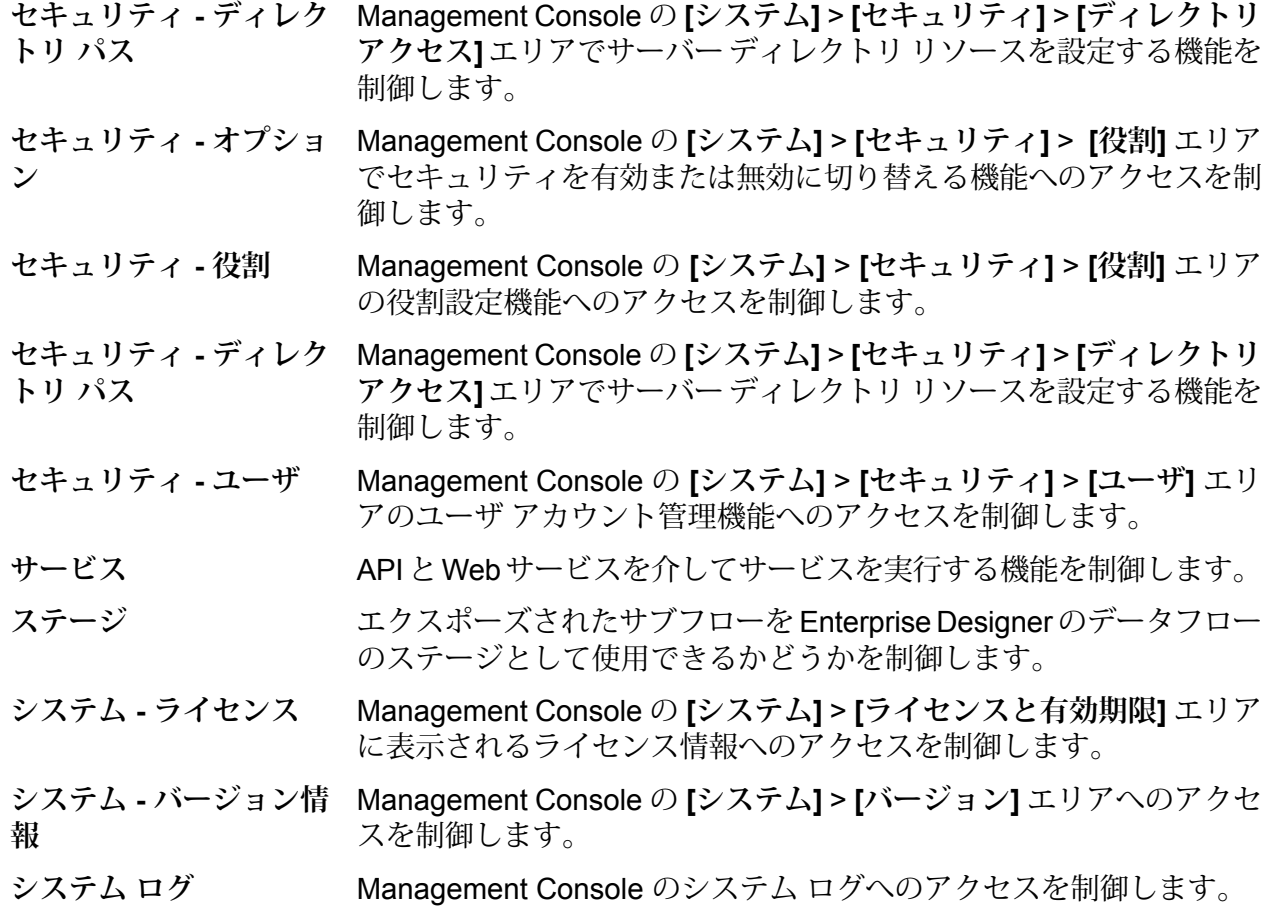

# アクセス制御

アクセス制御設定は、役割と連動して、ユーザの権限を定義します。役割は、すべてのデータフ ローやすべてのデータベース リソースなど、エンティティのカテゴリに対する権限を定義し、ア クセス制御設定は、セキュア エンティティと呼ばれる特定のエンティティに対する権限を定義し ます。セキュア エンティティの例として、特定のジョブや特定のデータベース接続などがありま す。例えば、ある役割によって "データフロー" というセキュア エンティティ タイプに対する変 更権限が付与されているが、特定のデータフローをユーザが変更できないようにしたいとします。 アクセス制御を使用して変更したくない特定のデータフローへの変更権限を削除することにより、 これが可能になります。アクセス制御設定は、ユーザまたは役割に対して指定できます。ユーザ に対するアクセス制御設定は、ユーザの役割によって付与された特定のユーザの権限をオーバー ライドします。役割に対するアクセス制御設定は、その役割を持つすべてのユーザに適用されま す。

# <span id="page-46-0"></span>アクセス制御の設定

アクセス制御設定は、役割と連動して、ユーザの権限を定義します。役割は、すべてのデータフ ローやすべてのデータベース リソースなど、エンティティのカテゴリに対する権限を定義し、ア クセス制御設定は、特定のジョブや特定のデータベース接続など、特定のエンティティに対する 権限を定義します。

アクセス制御を設定するには、これらのセキュアエンティティタイプに対する表示と変更の権限 が必要です。

- セキュリティ アクセス制御
- セキュリティ 役割
- セキュリティ ユーザ

アクセス制御を設定するには、次の手順を実行します。

- **1.** Management Console で、**[システム]** > **[セキュリティ]** に移動します。
- **2. [アクセス制御]** タブをクリックします。
- **3.** [追加] ボタン + をクリックします。
- **4.** 以下のいずれかの方法を実行します。
	- 役割に対するアクセス制御を指定する場合は、**[役割]** をクリックします。指定するアクセス 制御権限は、選択した役割を持つすべてのユーザに影響します。
	- 単一のユーザに対するアクセス制御を指定する場合は、**[ユーザ]** をクリックします。指定す るアクセス制御権限は、選択したユーザにのみ影響します。
- **5.** アクセス制御を定義する役割またはユーザを選択します。
- **6.** [追加] ボタン | 土 をクリックします。
- **7.** 該当するセキュア エンティティが含まれるセキュア エンティティ タイプを選択します。例え ば、データフローに対するアクセス制御を設定する場合は、Platform.Dataflowsを選択します。
- **8.** アクセス制御制御を設定するセキュアエンティティを選択して**>>**ボタンをクリックし、**[選択 中のエンティティ]** リストに追加します。
- **9. [追加]** をクリックします。

選択したセキュア エンティティが表示されます。チェック ボックスにより、選択した役割ま たはユーザに適用されている権限が示されます。

**10.** 各セキュア エンティティに付与する権限を指定します。各セキュア エンティティには、次の いずれかの権限を付与できます。

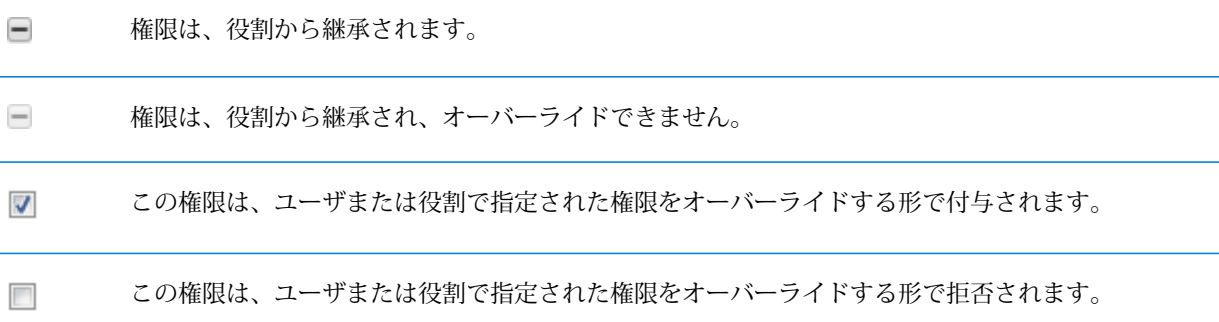

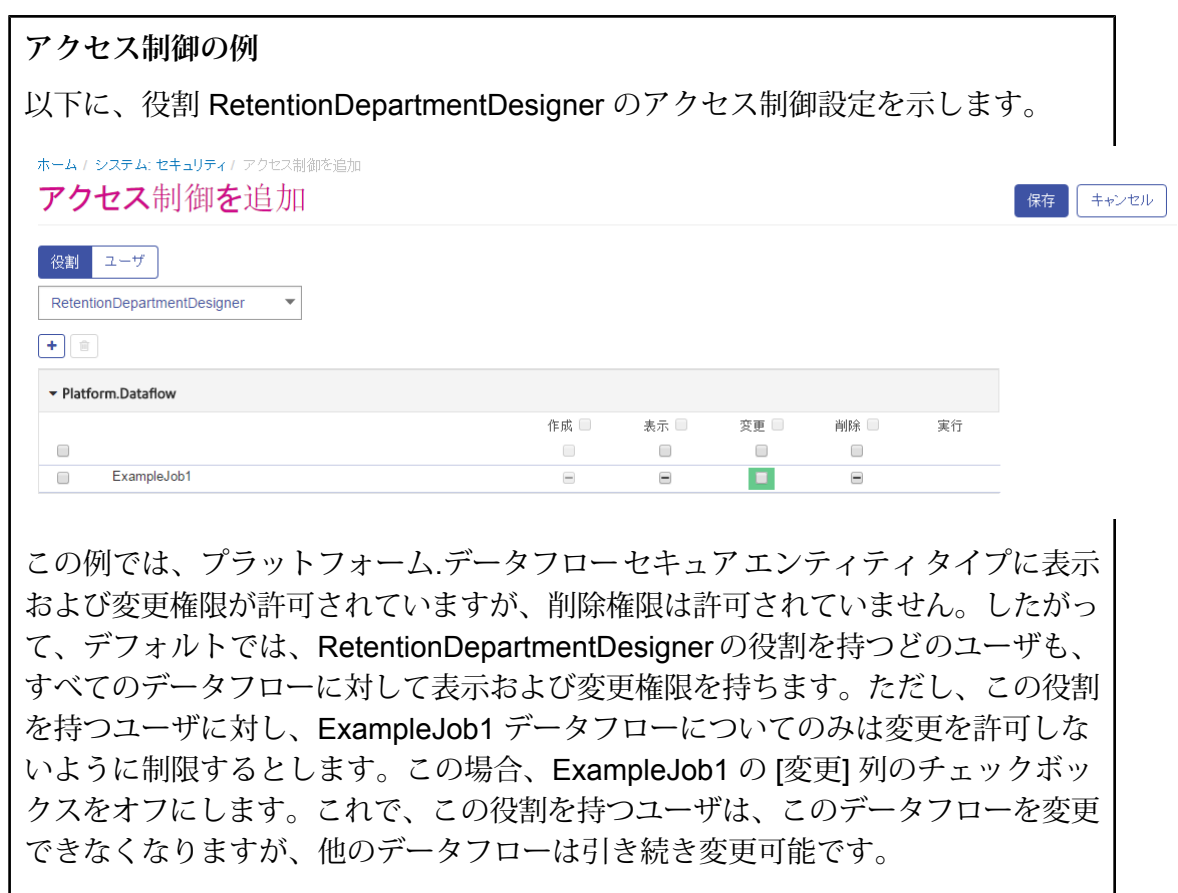

# アクセス制御設定の削除

ユーザまたは役割のアクセス制御設定を削除すると、そのアクセス制御設定で定義されていた権 限オーバーライドがユーザまたは役割から削除されます。ユーザの場合は、ユーザの役割によっ て付与された権限がオーバーライドなしで効力を持つことになります。役割の場合は、その役割 に定義された権限がオーバーライドなしで効力を持つことになります。

- **1.** Management Console を開きます。
- **2. [システム]** > **[セキュリティ]** を選択します。
- **3. [アクセス制御]** をクリックします。
- **4.** アクセス制御を削除するユーザまたは役割の横にあるボックスをチェックし、削除ボタン をクリックします。

# Location Intelligence モジュールのセキュリティ

Location Intelligence モジュールは、Spectrum™ Technology Platformに対して使用される役割ベー スのセキュリティを使用します。セキュリティはプラットフォーム レベルで処理されるので、 Location Intelligence モジュールのすべてのセキュリティ アクティビティの管理には Management Consoleを使用できます。これには、ユーザアカウントの管理(ユーザアカウントの作成、変更、 削除) に加えて、名前付きリソースの権限の設定が含まれます。

### 定義済みの *spatial* の役割

Location Intelligence モジュールをインストールすると、Management Console で 3 つの定義済み 役割が使用可能になります。

- spatial-admin 役割は、すべての名前付きリソースと、名前付きテーブル に関連付けられたすべてのデータセットに対する全権限 (作成/表示/変更/ **spatial-admin** 削除) を提供できます。これらの権限は、Location Intelligence モジュール のセキュア エンティティ タイプ Location Intelligence.Named Resources および Location Intelligence.Dataset.DML を使用して制御します。Location Intelligence モジュール サービスのユーザには、最低限、使用するリソー スとその従属リソースに対する表示権限が必要です。データセットの権限 の制御については、**[データセットに対するアクセス制御](#page-49-0)**(50ページ)を 参照してください。
- spatial-user 役割は、名前付きリソースの表示権限のみを提供します。こ れらの権限は、Location Intelligence モジュールのセキュア エンティティ **spatial-user** タイプ Location Intelligence.Named Resources を使用して制御されます。 Location Intelligence モジュール サービスのユーザには、最低限、使用す るリソースとその従属リソースに対する表示権限が必要です。
- **spatial-dataset-editor** spatial-dataset-editor 役割は、データセットに対するすべての権限 (作成/ 表示/変更/削除) を提供します。これらの権限は、Location Intelligence モ ジュールのセキュアエンティティタイプLocation Intelligence.Dataset.DML を使用して制御します。この役割と、データセットでの権限の制御につい ては、**[データセットに対するアクセス制御](#page-49-0)**(50ページ)を参照してくだ さい。

名前付きリソースにアクセスする必要のあるデータフロー設計者は、"designer" 役割では付与さ れない権限を必要とします。空間データフロー設計者の作成方法については、**[空間データフロー](#page-52-0) [設計者の作成](#page-52-0)**(53ページ)を参照してください。

### カスタムの *spatial* の役割とアクセス制御の設定

定義済みの spatial の役割を基にしてカスタム役割を作成し、それをユーザ アカウントに割り当 てた後、個別の名前付きリソース、データセット、フォルダまたはディレクトリにアクセス制御 設定 (オーバーライド) を適用することによって、これらの役割およびユーザの名前付きリソース に対するアクセスを微調整できます。Location Intelligence モジュールにおけるセキュリティの設 定については、権限なしの役割を作成して、その役割にアクセス制御設定を適用し(例えば、特定 のフォルダ内の名前付きリソースに対する変更および削除権限を許可するなど)、そのカスタム役 割や、いずれかの定義済みのspatialの役割をユーザに割り当てるというのが、典型的なシナリオ であり、ベスト プラクティスです。よくある別のシナリオとしては、1 人のユーザに対してオー バーライド権限を設定するというものがあります。例えば、名前付きリソースに対する表示権限 のみを持つユーザ アカウントを作成してから、特定のフォルダ内の名前付きリソースの変更と削 除を許可するアクセス制御設定を、そのユーザに適用します。

### フォルダ

フォルダ権限は、下位のリソースおよびフォルダにそれをオーバーライドする特定のアクセス制 御設定がない限り、それらのリソースおよびフォルダに継承されます。これは、一連のリソース に権限を設定したい場合に便利です。指定したユーザまたは役割のみがアクセスできるフォルダ を作成できます。このフォルダおよびその下位にあるすべての要素は他のユーザには表示されま せん。Location Intelligence.Named Resources エンティティ タイプでは、スラッシュ (/) で終わ るすべての表示リソースがリポジトリ内のフォルダまたはディレクトリです。

<span id="page-49-0"></span>ただし、このフォルダレベルの権限は、下位の個別リソースレベルで設定された権限をオーバー ライドしません。例えば、あるフォルダに対する作成権限を持つ特定の役割またはユーザに対し、 そのフォルダ内の 1 つのリソース (名前付きテーブルなど) の表示権限のアクセス制御設定が適用 されている場合、その 1 つのリソースに対する表示 (読み取り専用) 権限がフォルダに対する作成 権限よりも優先されます。

## データセットに対するアクセス制御

### データセットとは

データセットは、テーブル形式のデータ値のコレクションで、一般に行 (またはレコード) と列で 構成されています。Location Intelligenceモジュールでは、データセットは、TABファイルのフォー ム、シェイプファイル、GeoPackage ファイル、または MS SQL Server のテーブルなどの JDBC ベースのテーブルを取得できます。

### データセットのアクセス制御の利点

データセットのアクセス制御により、管理者は名前付きテーブルがポイントするデータセットの 編集権限から名前付きテーブルのアクセス権の関連付けを切断できます。例えば管理者は、名前 付きテーブルへの読み取り専用の権限 (表示権限) を変更することなく、データセットへ完全な編 集権限 (作成、変更、削除の権限) を与えることができます。ユーザが、データ操作言語 (DML) の 操作 (Feature Service と Write Spatial Data ステージのいずれかによる挿入、更新、削除の操作) を実行しようとすると、指定された名前付きテーブルに対するそのユーザの権限が、Location Intelligence.Named Resources エンティティ タイプだけでなく、Location Intelligence.Dataset.DML エンティティ タイプに対しても検証されます。表示権限がないと判定された場合、その名前付き テーブルはユーザのリポジトリに表示されません。

### データセット セキュア エンティティとは

LocationIntelligence.Dataset.DML セキュア エンティティは、Location Intelligence モジュールの 2種類のセキュア エンティティのうちの1つです。このセキュア エンティティによって、名前付 きテーブルに関連付けられたデータセットへのDML権限を制御できます。名前付きテーブルが作 成またはアップロードされると(Spatial Manager、管理ユーティリティ、Named Resource Service、 WebDAV などの任意のツールを使用)、新しい LocationIntelligence.Dataset.DML セキュア エン ティティがその名前付きテーブルに関連付けられたデータセットに対して自動的に作成されます。 ユーザが、書き込み可能 (JDBC ベース) テーブルで DML 操作を行うには、名前付きテーブルに 対する表示権限、およびデータセットに対する作成/変更/削除権限が必要です。DML 操作には挿 入、更新、および削除の操作があり、Write Spatial Data ステージまたは Feature Service を使用 して実行します。

**注 :** .TAB ファイルやシェイプファイルなど、書き込みできないデータセットのデータセッ ト セキュア エンティティにも作成/変更/削除権限を設定できますが、DML 操作をそれらの データセットに実行することはできません。

**ヒント :** データセットのセキュア エンティティに対する表示権限は、名前付きリソースに対する 権限に影響しません。データセット セキュア エンティティに対する表示権限をオフにした場合 も、テーブル内のデータを表示できます。ユーザにテーブルを表示したくない場合は、名前付き リソースのセキュア エンティティに対する表示権限を削除します。

名前付きテーブルの名前変更、移動、削除が行われると、Spectrum Spatial はそのデータセット に関連するセキュア エンティティの名前変更または削除を行います。

### *spatial* 役割とデータセット アクセス

役割はシステムの別の部分へのアクセスを許可または拒否するために使用します。役割によって、 権限の管理が容易になります。Management Console では、Location Intelligence モジュールの ユーザに次の 3 つの定義済み役割を使用できます。

spatial-admin 役割は、すべての名前付きリソースとデータセットに対し て、すべての権限 (作成/表示/変更/削除) を提供できます。spatial-admin **spatial-admin**

の役割を持つユーザは、名前付きリソースの表示と、データセットの編集 ができます。

spatial-user 役割は、名前付きリソースの表示権限のみを提供します。 spatial-user の役割を持つユーザは、リソースを表示できますが、データ セットを編集できません。 **spatial-user**

**spatial-dataset-editor** spatial-dataset-editor 役割は、データセットに対するすべての権限 (作成/ 表示/変更/削除) を提供します。例えば、管理者は現在 spatial-user 役割を 持つユーザに spatial-dataset-editor の役割を追加することにより、すべて の権限を容易に与えることができます。

これらの定義済みの役割は変更できません。ただし、定義済みのspatialの役割を基にしてカスタ ム役割を作成し、それをユーザ アカウントに割り当てた後に、データセット、個別の名前付きリ ソース、または名前付きリソースを含むフォルダにアクセス制御設定 (オーバーライド) を適用す ることによって、これらの役割およびユーザに対するアクセスを微調整できます。詳細について は、**[アクセス制御の設定](#page-46-0)**(47ページ)を参照してください。

# 名前付きリソース管理者の作成

Management Console を使用してリポジトリ内の名前付きリソースを管理するには、定義済みの spatialの役割によって提供されるアクセスに加えて、これらのリソースへのフルアクセスを許可 する役割がユーザに割り当てられている必要があります。定義済みの spatial の役割は変更でき ず、定義済みの "名前付きリソース管理者" の役割は Spectrum™ Technology Platform では提供さ れません。ただし、定義済みの spatial の役割を基にしてこのような役割を作成できます。

- **1.** Management Console を開きます。
- **2. [システム]** > **[セキュリティ]** を選択します。
- **3. [役割]** をクリックします。
- **4.** spatial-admin または spatial-user の横のチェックボックスをオンにすることによって開始点と して使用する役割を選択し、コピー ボタン <a> をクリックします。spatial-admin 役割には、 Location Intelligence モジュール、Named Resources および Location Intelligence モジュール、 Datasetセキュアエンティティタイプに対する表示、変更、作成、削除の各権限があります。 spatial-user 役割には表示権限があります。
- **5. [役割名]** フィールドに、この役割の名前を入力します (例: "resource-admin")。
- **6.** 以下のセキュア エンティティ タイプに対して次のように追加の権限を設定します。 **データベース リソース:**
	- **Centrus データベース リソース**: 表示/変更/生成/削除/実行 (必要な場合)
	- **Enterprise Routing**: 表示/変更/生成/削除/実行 (必要な場合)

**プラットフォーム:**

- **リソース - ファイルサーバを**表示
- **リソース - JDBC ドライバを**表示
- **サービスを**表示/変更/実行
- **システム - バージョン情報を**表示
- **7. [保存]** をクリックして、新しい resource-admin 役割を保存します。
- **8. [ユーザ]** をクリックします。
- 9. 既存のユーザを選択して編集ボタン < | をクリックしてそれを変更するか、追加ボタン + | を クリックして新しいユーザを作成します。
- **10.** 新しい"resource-admin"役割をユーザアカウントに割り当てて、ユーザがManagement Console で名前付きリソースを管理できるようにします。

<span id="page-52-0"></span>以上でユーザに、Management Console で名前付きリソースを管理するために必要なアクセス権 が付与されます。

# 空間データフロー設計者の作成

Location Intelligence モジュールのステージとサービスに対するデータフローを作成するには、 ユーザに designer と spatial-user の両方の役割が割り当てられている必要があります。spatial-user の役割は、Location Intelligence.Named Resources セキュア エンティティ タイプの下にある名前 付きリソースへの View アクセスを提供します。designer の役割は、Platform セキュア エンティ ティ タイプ (Dataflow など) への必要なアクセスを提供します。

- **1.** Management Console で、**[システム]** > **[セキュリティ]** に移動します。
- 2. 既存のユーザを選択して [編集] ボタン <mark>■</mark>をクリックするか、[追加] ボタン <mark>±</mark> をクリックし て新しいユーザを作成します。
- **3.** [役割] セクションで、designer と spatial-user の両方の役割をユーザ アカウントに割り当てま す。

これで、ユーザは名前付きリソースを表示したり、Location Intelligence モジュールのステージと サービスのリソースを使用してデータフローを設計したりできる権限を持つことになります。

### リポジトリに対する WebDAV アクセスの制限

WebDAV は、Spectrum Spatial リポジトリ内のリソースにアクセスするためのプロトコルとして 使用されます。デフォルトでは、WebDAV を使用したリポジトリへのアクセスは特定のサーバー に制限されるものではなく、リポジトリにアクセス可能なすべてのサーバーに公開されています。 空間javaプロパティファイルを変更することによって、アクセスを特定のサーバーに制限するこ

とができます。これを行うには、WebDAV を公開するホスト名 (IP) の (カンマ区切りの) リスト を含む、次のプロパティを追加します。変更後に、Spectrum™ Technology Platform サーバーを 再起動する必要があります。

WebDAV を使用したリポジトリ アクセスを制限するには、次の手順に従います。

- **1.** modules/spatial/java.properties ファイルをエディタで開きます。
- **2.** 次のプロパティをこのファイルに追加します。

repository.accesscontrol.allows=

**3.** WebDAV アクセスを許可する IP アドレスのリストを含めます。IP アドレスのカンマ区切りリ ストを使用して、複数のサーバーを追加できます。このプロパティを空のままにすると、 Spectrum™ Technology Platform がインストールされているコンピュータを除くすべてのサー バーに対して、WebDAV を使用したすべてのアクセスが無効になります。

repository.accesscontrol.allows=192.168.2.1,192.168.2.2

**4.** サーバを再起動します。

以上の操作を完了すると、リポジトリに対する WebDAV アクセスが制限されます。

# WebDAV を HTTPS で使用する場合

HTTPS を介してサーバーと通信し、ドライブをリポジトリにマッピングする場合、WebDAV ク ライアントでは TLS v1.2 プロトコルの使用が必要です。クライアント コンピュータが Windows 7 SP1、Windows Server 2008 R2 SP1、および Windows Server 2012 上で稼働している場合、こ のプロトコルを利用するために、セキュリティ パッチとレジストリの更新を適用する必要があり ます。

- **1.** クライアント コンピュータ上で、使用しているオペレーティング システムに該当するパッチ をマイクロソフト サポート技術情報 (**[https://support.microsoft.com/ja-jp/kb/3140245](https://support.microsoft.com/en-us/kb/3140245)**) から 適用します。
- **2.** サポート技術情報の記事に記載されている手順に従って、レジストリを更新し、TLSv1.2のサ ポートを追加します。DefaultSecureProtocols の値を少なくとも 0x00000800 にする必要があ ります。

**3.** レジストリのエントリを変更した後、クライアント コンピュータを再起動します。

# サーバー ディレクトリ アクセスの制限

ファイルの選択が必要なタスクを実行するときに、ユーザはSpectrum™ Technology Platformサー バーのフォルダを参照できます。例えば、ユーザは、Enterprise Designer のソースまたはシンク ステージで入力ファイルや出力ファイルを選択する際にサーバーを参照できます。管理者として は、サーバー内の慎重な取り扱いを要する部分を参照したり変更したりできないように、アクセ スを制限したいことがあります。

サーバーのファイル システムへのアクセスを防ぐための 1 つの方法は、プラットフォームのセ キュリティ権限である **[セキュリティ - ディレクトリ パス]** を決してユーザに与えないことです。 これにより、サーバー上のすべてのフォルダへのアクセスを防ぐことができます。サーバー上の 一部のフォルダへのアクセスを禁止して、その他のフォルダへのアクセスを許可することもでき ます。部分的なアクセスを許可する場合、アクセスを許可したフォルダが、ユーザのファイル参 照ウィンドウの最上位フォルダとして表示されます。例えば、サーバー上にある

WestRegionCustomers という名前のフォルダへのアクセスのみを許可している場合、ユーザがそ のサーバーを参照すると、次のように、そのフォルダのみが表示されます。

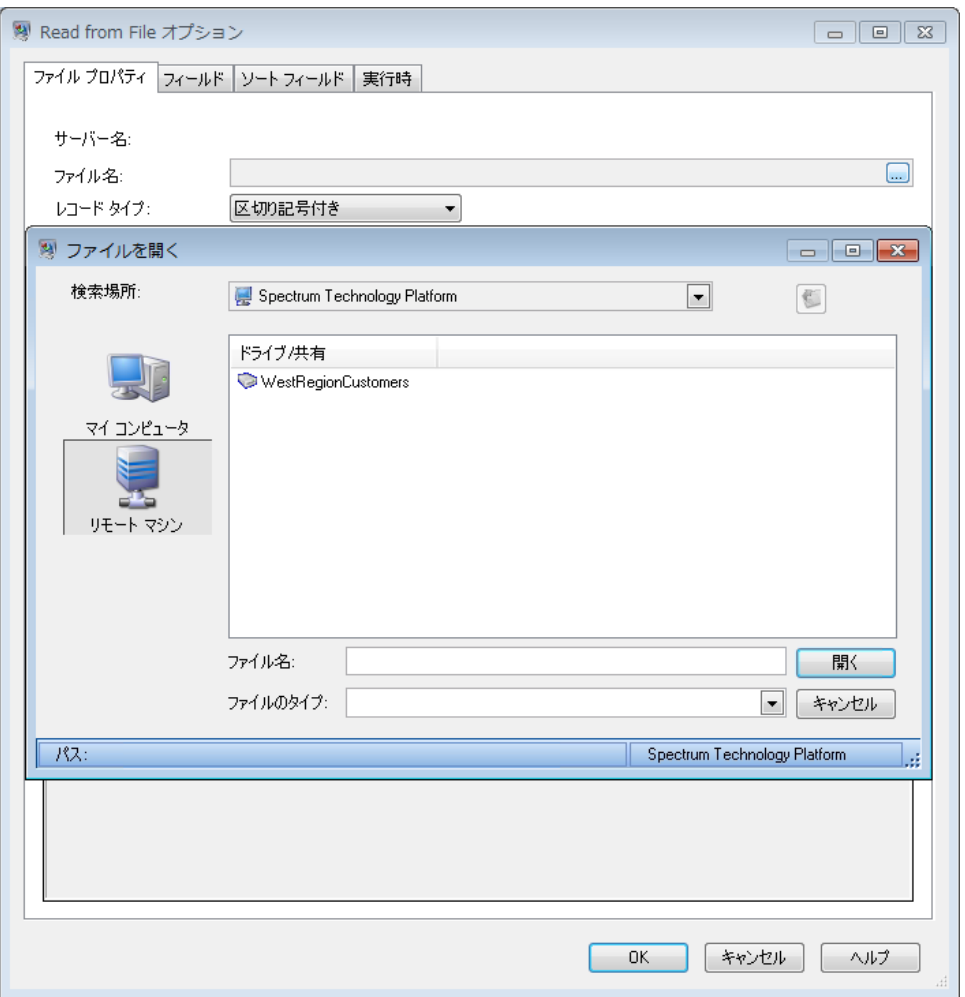

**重要 :** 次の 2 つの場合は、部分的なアクセスしか許可されていなくても、サーバーのファイル シ ステム全体をユーザが参照できます。

• Management Console で Spectrum データベースを作成するときに、データベース ファイルを 参照する場合

• Management Console でドライバを作成するときに、JDBC ドライバ ファイルを参照する場合

サーバーのファイルシステム全体をユーザが参照できないようにするには、Spectrumデータベー スと JDBC ドライバに対するユーザのアクセスを制限する役割を使用します。

サーバー上の一部のフォルダへのアクセスのみを許可するには、以下の手順に従います。

- **1.** Management Console を開きます。
- **2. [システム]** > **[セキュリティ]** を選択します。
- **3. [ディレクトリ アクセス]** をクリックします。
- 4. [追加] ボタン + をクリックします。
- **5. [名前]** フィールドに、アクセスを付与するフォルダの名前を指定します。

ここで指定した名前は、ユーザがサーバーを参照する際に、ディレクトリのルート名として表 示されます。このトピックの冒頭で示した例では、アクセス可能なディレクトリに付与された 名前は WestRegionCustomers です。

- **6. [パス]** フィールドに、アクセスを付与するフォルダを指定します。ユーザは、指定されたフォ ルダ内に含まれるすべてのファイルとサブフォルダにアクセスできます。
- **7. [保存]** をクリックします。
- **8.** 他のフォルダへのアクセスを追加で指定する場合は、前の手順を必要に応じて繰り返します。
- **9.** 制限を適用するには、**[サーバー ディレクトリへのアクセスを制限]** スイッチを **[オン]** に設定 します。

これで、ユーザは指定されたフォルダにのみアクセスが許可されます。サーバーのディレクトリ にアクセスするには、ユーザーがプラットフォーム セキュリティ権限 **[セキュリティ - ディレク トリ パス]** を持つ必要があることに注意してください。

**注 :** 以前はアクセスできたが、ファイル参照の制限によって現在はアクセスできないファ イルがデータフローにある場合、そのデータフローは正しく実行されません。

# HTTPS 通信の設定

デフォルトでSpectrum™ Technology Platformサーバーは、Enterprise Designer との通信、 Management Console や Metadata Insights などのブラウザ アプリケーションとの通信、Web サー ビス リクエストや API 呼び出しの処理、リモート サーバーとの通信に HTTP を利用します。こ れらのネットワーク通信をセキュリティ保護する場合は、HTTPS を使用するように Spectrum™ Technology Platformを設定できます。

**注 :** Spectrum™ Technology Platformでは、通信の暗号化に TLS 1.2 を使用します。 Spectrum™ Technology Platformの Web サービスや API にアクセスするアプリケーション は、HTTPS を介して接続するために TLS 1.2 をサポートする必要があります。

以下では、HTTPS 通信をSpectrum™ Technology Platformの単一サーバー インストール環境で有 効にする手順を説明します。HTTPS を使用する必要があるが、Spectrum™ Technology Platform をクラスタで実行している場合は、この手順を行わないでください。そのようなケースでは、ク ライアントとの通信に HTTPS を使用するようにロード バランサーを設定します。ロード バラン サーと Spectrum™ Technology Platformノードとの通信、およびノード間の通信は、Spectrum™ Technology Platform クラスタリングが HTTPS をサポートしないことから、暗号化されます。 ロード バランサーとクラスタ内の Spectrum™ Technology Platformサーバーは、セキュアな環境 を提供するため、ファイアウォールの反対側にある必要があります。

HTTPS 通信を Spectrum™ Technology Platformの単一サーバー インストール環境で設定するに は:

**1.** Spectrum™ Technology Platformサーバーを停止します。

- Windows 上のサーバーを停止するには、Windows システム トレイの Spectrum™ Technology Platformアイコンを右クリックして、**[Spectrum™ を停止する]** を選択します。または、 Windows の [コントロール パネル] の [サービス] を使用して、Pitney Bowes Spectrum™ Technology Platformサービスを停止できます。
- Unix または Linux 上のサーバーを停止するには、*SpectrumLocation*/server/bin/setup スクリプトをソースとして、*SpectrumLocation*/server/bin/server.stop スクリプ トを実行します。
- **2.** 信頼できる認証局 (CA) によって署名された証明書を作成します。
- **3.** この証明書を JSSE キーストアに読み込みます。詳細については、 **[www.eclipse.org/jetty/documentation/current/configuring-ssl.html#loading-keys-and-certificates](http://www.eclipse.org/jetty/documentation/current/configuring-ssl.html#loading-keys-and-certificates)** を参照してください。
- **4.** spectrum-override-container-ssl.xmlという XML ファイルを作成し、次の内容を含 めます。

```
<beans xmlns="http://www.springframework.org/schema/beans"
    xmlns:xsi="http://www.w3.org/2001/XMLSchema-instance"
    xmlns:util="http://www.springframework.org/schema/util"
    xsi:schemaLocation="http://www.springframework.org/schema/beans
      http://www.springframework.org/schema/beans/spring-beans-3.0.xsd
      http://www.springframework.org/schema/util
      http://www.springframework.org/schema/util/spring-util-3.0.xsd">
    <bean id="defaultWebServerConnector"
class="org.eclipse.jetty.server.ServerConnector">
        <constructor-arg ref="webServer"/>
        <constructor-arg>
          <bean class="org.eclipse.jetty.util.ssl.SslContextFactory">
                <property name="keyStorePath"
value="/SpectrumKeystore"/>
               <property name="keyManagerPassword" value="password"/>
                <property name="keyStorePassword" value="password"/>
            </bean>
        </constructor-arg>
        <property name="host" value="${spectrum.bind.address}"/>
        <property name="port" value="${spectrum.http.port}"/>
        <property name="idleTimeout" value="-1"/>
    </bean>
</beans>
```
**5.** 必要に応じて、使用している環境を反映するように以下の行を変更します。

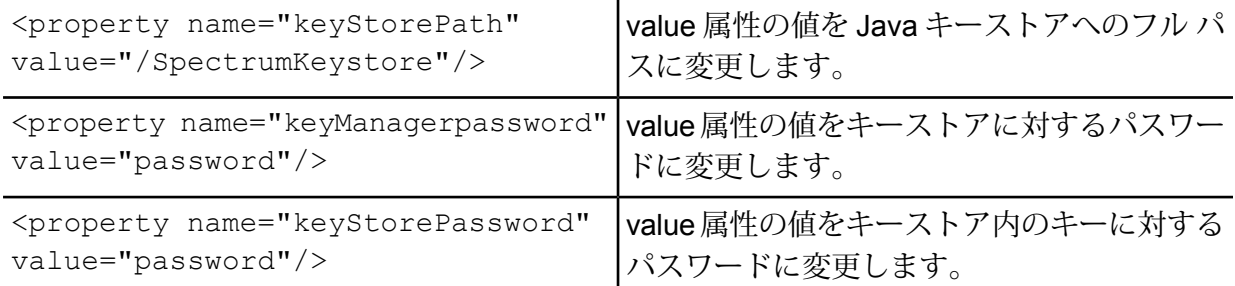

- **6.** spectrum-override-container-ssl.xmlファイルを *SpectrumLocation*/server/app/conf/spring に保存します。
- **7.** 適当なテキスト エディタでファイル spectrum-container.propertiesを開きます。ファ イルの場所は*SpectrumLocation*/server/app/conf です。コメントを解除して、以下の プロパティを設定します。

spectrum.http.port=*port* spectrum.runtime.port=*port* spectrum.runtime.hostname=*dnsname*

*port* はクライアントとの通信に使用するネットワーク ポート (例: 8443) で、*dnsname* は Spectrum™ Technology Platform サーバーのホスト名です。指定するポートは、 spectrum.http.portと spectrum.runtime.port の両方に対して同じでなければなりま せん。

- **8.** Location Intelligence モジュールと Spectrum Spatial サービスに対して HTTPS 通信を設定する 場合は、追加設定を実行してから Spectrum™ Technology Platformサーバーを再起動する必要 があります。
	- a) java.propertiesファイル (*SpectrumLocation*\server\modules\spatial) を変更 して、すべてのホスト名とポートがSpectrum™ Technology Platform サーバーで使用されて いるものとまったく同じになるようにします。ホスト名はサーバーの DNS 名と証明書の CN に一致する必要があります。プロパティ repository.useSecureConnectionをtrue に設定します。例を次に示します。

images.webapp.url=https://www.spectrum.com:8443/Spatial/images thumbnail.location=https://www.spectrum.com:8443/Spatial/Thumbnails

```
repository.host=www.spectrum.com
repository.port=8443
repository.useSecureConnection=true
```
b) 以下の要素の値で URL を変更して、HTTPS を使用するようにします。

```
MappingConfiguration – <AccessBaseURL>
WFSConfiguration, WMSConfiguration - <OnlineResource>
WMTSConfiguration - <ServiceURL>
```
- **9.** Spectrum<sup>™</sup> Technology Platformサーバーを開始します。
	- Windows 上のサーバーを開始するには、Windows システムトレイの Spectrum™ Technology Platformアイコンを右クリックして、**[Spectrum™ を起動する]** を選択します。または、 Windows の [コントロール パネル] の [サービス] を使用して、Pitnev Bowes Spectrum™ Technology Platformサービスを開始できます。
	- Unix または Linux 上のサーバーを開始するには、 *SpectrumLocation*/server/bin/server.startスクリプトを実行します。
- **10.** Location Intelligence モジュールや Spectrum Spatial サービス向けに HTTPS 通信を設定する場 合は、変更したファイルを WebDAV を使ってリポジトリにアップロードします (手順について は**WebFolders を使用して Spectrum Spatial リポジトリ [リソースにアクセスする](#page-59-0)**(60ペー ジ)を参照)。

# <span id="page-59-0"></span>WebFolders を使用して Spectrum Spatial リポジトリ リソースにアクセス する

名前付きリソースを追加または変更するには、WebDAV ツールを使用してリソースをリポジトリ へ、またはリポジトリからコピーすることができます。WebFolders を使用すると、Spectrum Spatial リポジトリとそれに含まれるリソースに簡単にアクセスできます。

**注 :** リポジトリにアクセスするには、Spectrum™ Technology Platform とリポジトリがイ ンストールされているマシンと同じマシンにログインしている必要があります。

Windows 7 で WebFolder を設定するには

- **1.** Windows エクスプローラで、[ネットワークドライブの割り当て] を選択します。
- **2.** ポップアップ ウィンドウで、[ドキュメントと画像の保存に使用できるWebサイトに接続しま す] のリンクをクリックして、ネットワークの場所の追加ウィザードを開きます。
- **3.** [次へ] をクリックし、[カスタムのネットワークの場所を選択] を選択します。[次へ] をク リックします。
- **4.** [インターネットまたはネットワークのアドレス] フィールドに、リポジトリ URL を追加しま す。例えば、http://<サーバー>:<ポート>/RepositoryService/repository/default/ と入力します。[次へ] をクリックします。

**5.** 入力を求められた場合は、資格情報 (ユーザ名とパスワード) を入力します。

**6.** この接続に名前を付けます。例えば、Spectrum Spatial Repository とします。[次へ] をクリックします。

完了すると、指定したネットワーク プレースの下にリポジトリのコンテンツへのフォルダ接続が 作成されます。

リポジトリへの WebFolder 接続は、他のすべての Windows エクスプローラと同じように使用で きます。

**注 :** もしあなたが WebDAV を使って名前付きリソースやメタデータリソースのレコード を変更する場合、同じベース名を同じフォルダには配置しない様に注意してください。そ うしないと、リソースに対する移動・名前変更・削除などの操作が、Spatial Managerのメ タデータ更新に反映されなくなります。

# Web サービスの認証

Spectrum™ Technology PlatformWeb サービスは要求元に対し、有効なユーザ資格情報による認 証を求めます。認証方法には、ベーシック認証とトークンベースの認証の 2 種類があります。

### ベーシック認証

ベーシック認証では、ユーザ ID とパスワードが Web サービスへの各要求の HTTP ヘッダに付加 されてSpectrum™ Technology Platformに引き渡されます。ベーシック認証はデフォルトで許可さ れていますが、管理者によってベーシック認証が無効化されている場合もあります。ベーシック 認証が無効化されている場合は、トークンベースの認証を使用してWebサービスにアクセスする 必要があります。

### トークンベースの認証

トークンベースの認証では、要求元はSpectrum™ Technology Platformサーバーからトークンを取 得し、そのトークンを使用してWebサービスに要求を送信します。要求ごとにユーザの資格情報 を送信する代わりに、トークンがサーバーに送信され、サーバーはトークンが有効であるかどう かを確認します。

次の図は、このプロセスを表したものです。

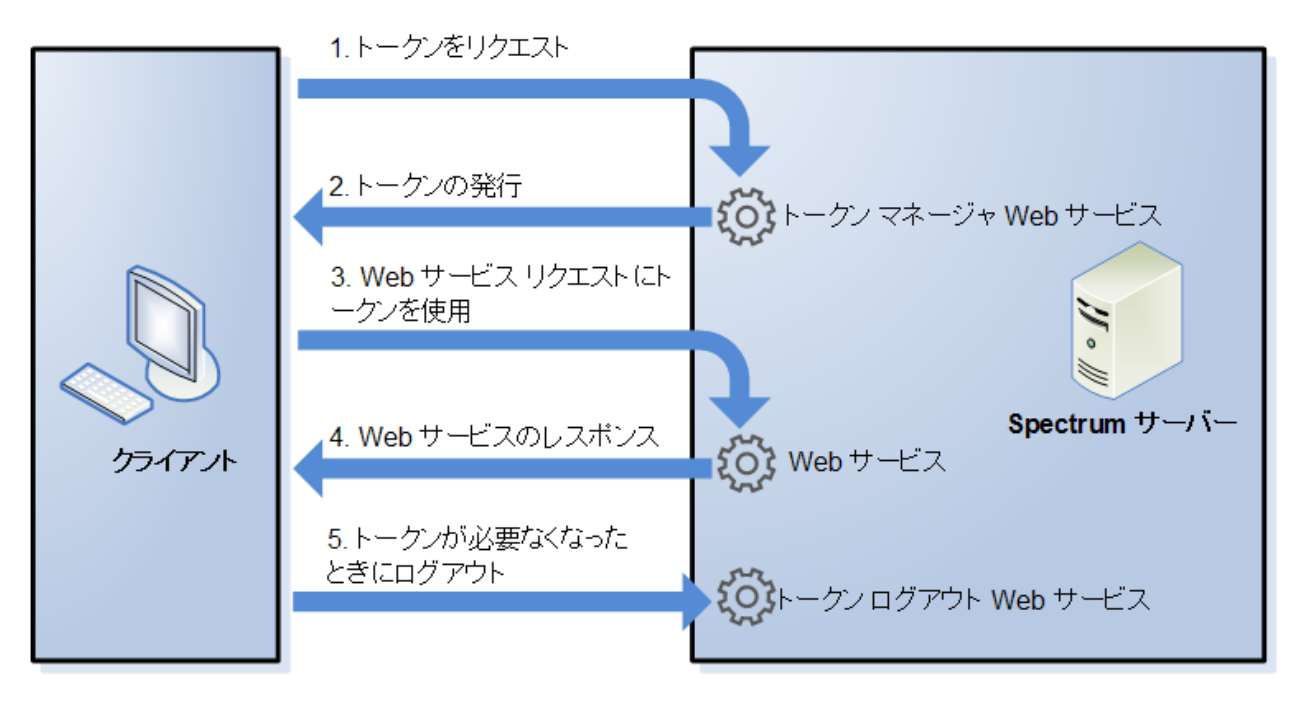

- **1.** トークン管理サービスに要求を送信することにより、Spectrum™ Technology Platformサーバー からトークンを取得します。
- **2.** トークン管理サービスがトークンを発行します。セッショントークンを要求した場合は、セッ ション ID も発行されます。
- **3.** HTTPヘッダにトークンを入れて、対象のWebサービスに要求を送信します。セッショントー クンの場合は、セッション ID を HTTP ヘッダに含めます。
- **4.** Web サービスが応答を発行します。そのトークンを使用して、同じ Web サービス、または Spectrum™ Technology Platformサーバー上の他の任意の Web サービスに対して、追加の Web サービス要求を送信することができます。1 つのトークンで送信可能な Web サービス要求数 に上限はありませんが、トークンに有効期限 (Time To Live とも呼ばれます) がある場合は、 Time To Live の時間が経過するとトークンは無効になります。セッション トークンの場合は、 操作がない状態が 30 分間続くと無効になります。
- **5.** トークンが不要になった場合は、トークン ログアウト Web サービスに要求を送信することに よって、ログアウトする必要があります。それによってトークンは、Spectrum™ Technology Platformサーバー上の有効トークンのリストから削除されます。

### Web サービスのベーシック認証の無効化

Spectrum™ Technology Platform では、Web サービス要求を認証する方法としてベーシック認証 とトークン認証の 2 つの方法をサポートしています。デフォルトでは、両方の認証方法が有効で す。Web サービス要求に対してベーシック認証ではなくトークン認証を適用したい場合は、以下 の手順でベーシック認証を無効にすることができます。

**注 :** ベーシック認証を無効にすると、既存クライアントは失敗することに注意してくださ い。Location Intelligence モジュールの場合、WMS、WMTS、および WFS クライアントで は、ベーシック認証または認証なしが想定されます。トークンベースの認証のみを有効に すると、これらのクライアントは失敗する可能性があります。

- **1.** Spectrum™ Technology Platform サーバーを停止します。
- **2.** 次のファイルをテキスト エディターで開きます。

*SpectrumLocation*/server/app/conf/spectrum-container.properties

**3.** 次のプロパティに false を設定します。

spectrum.security.authentication.webservice.basicauth.enabled=false

**4.** サーバーを開始します。

### Web サービスの認証の無効化

Spectrum™ Technology Platformで使用されるすべてのサービスおよびリソースへのアクセスは、 デフォルトで認証がオンになるように設定されています。

すべての SOAP または REST Web サービス (あるいはその両方) のサービス レベル認証を無効に することができます。これは例えば、Location Intelligence モジュール サービスを使用しているソ リューションに独自の高レベル認証を組み込む場合に役立ちます。

Spectrum™ Technology Platform上の Web サービスの認証を無効にするには

- **1.** Spectrum™ Technology Platformサーバーを停止します。
- **2.** この設定ファイルをテキスト エディタで開きます。 *SpectrumLocation*\server\app\conf\spectrum-container.properties
- **3.** 各プロパティの値を必要に応じて変更します。例えば、すべてのSOAPサービスの認証を無効 にする場合は、次のようにします。

spectrum.security.authentication.webservice.enabled.REST=true spectrum.security.authentication.webservice.enabled.SOAP=false

**注 :** Location Intelligence モジュールの場合、REST サービスには OGC Web サービス も含まれます。

- **4.** プロパティ ファイルを保存して閉じます。
- **5.** Spectrum<sup>™</sup> Technology Platformサーバーを開始します。

以上の操作を完了すると、指定したタイプの Web サービスで認証がオフになります。

## CORS の有効化

Cross-Origin Resource Sharing (CORS) は、ドメイン間のデータ共有を可能にする W3C 標準仕 様です。CORS により、1 つのドメインで実行している Web アプリケーションが他のドメインか らのデータにアクセスできるようになります。Spectrum™ Technology Platform サーバー上で CORSを有効にすることで、他のドメインでホストされているWebアプリケーションにSpectrum™ Technology Platform Web サービスへのアクセスを許可できます。

例えば、**webapp.example.com** でホストされている Web アプリケーションがあるとします。こ の Web アプリケーションには、**spectrum.example.com** でホストされている Spectrum™ Technology Platform Web サービスを呼び出す JavaScript 関数が含まれています。CORS がない 場合は、プロキシ サーバーを使用してこの要求を処理する必要があり、それによって実装は複雑 になります。CORS があれば、プロキシ サーバーは必要ありません。**webapp.example.com** を "allowed origin" (許可された生成元) として指定することで、Spectrum™ Technology Platform が ドメイン **webapp.example.com** からの Web サービス要求に応答することを許可します。

Spectrum™ Technology Platform サーバー上で CORS を有効にするには

- **1. Spectrum™ Technology Platform** サーバーを停止します。
- **2.** 次のファイルをテキスト エディターで開きます。

*SpectrumLocation*/server/app/conf/spectrum-advanced.properties

### **3.** 次のパラメータを編集します。

#### **spectrum.jetty.cors.enabled**

このプロパティに true を設定して CORS を有効にします。デフォルトは false で す。

### **spectrum.jetty.cors.allowedOrigins**

Spectrum™ Technology Platform サーバー上のリソースへのアクセスを許可された 生成元のカンマ区切りリスト。デフォルト値は

http://localhost:8080,http://localhost:443 で、デフォルトの HTTP ポート 8080 とデ フォルトの HTTPS ポート 443 を使用したリソースへのアクセスを許可します。

例えば http://\*.domain.com のように、許可された生成元に 1 つ以上のアスタリス ク("\*")が含まれる場合、アスタリスクは \* に変換され、ドット文字(".")は "\." と エスケープされて、その結果の許可された生成元が正規表現として解釈されます。 つまり、許可された生成元として、より複雑な表現が使用できます。例えば https?://\*.domain.[a-z]{3} は、http または https、複数のサブドメイン、そして任意 の 3 文字のトップレベル ドメイン (.com、.net、.org など) にマッチします。

### **spectrum.jetty.cors.allowedMethods**

Spectrum™ Technology Platform サーバー上のリソースにアクセスするときに使用 できる HTTP メソッドのカンマ区切りリスト。デフォルト値は POST,GET,OPTIONS,PUT,DELETE,HEAD です。

### **spectrum.jetty.cors.allowedHeaders**

Spectrum™ Technology Platform サーバー上のリソースにアクセスするときに使用 できるHTTPヘッダのカンマ区切りリスト。デフォルト値はX-PINGOTHER, Origin, X-Requested-With, Content-Type, Accept です。値がアスタリスク ("\*") 1 つである 場合、すべてのヘッダが使用可能です。

### **spectrum.jetty.cors.preflightMaxAge**

クライアントが preflight 要求をキャッシュできる秒数。デフォルト値は 1800 秒、 つまり 30 分です。

### **spectrum.jetty.cors.allowCredentials**

リソースに対し、資格情報付きの要求が可能かどうかを示します。デフォルト値は true です。

- **4.** ファイルを保存して閉じます。
- **5.** Spectrum™ Technology Platform サーバーを開始します。

## トークン認証におけるホスト チェックの無効化

トークン認証において、Spectrum™ Technology Platform サーバーは要求に応答する前に、クラ イアントによって提示されたトークンをチェックします。サーバーは、トークンが失効していな いか、正しく暗号化されているか、また、正しいホストからのものであるかを確認します。セッ ショントークンの場合は、セッションIDも確認します。そのいずれかのチェックに失敗すると、 トークンは拒否され、サーバーはその要求に応答しません。

クラスタ環境では、要求がリダイレクトされることによって、トークンに指定されているホスト とは異なるホストが要求元であるように見えてしまい、"無効なトークン" というエラーが発生す る可能性があります。例えば、以下に示す 2 つのノードを持つクラスタがあるとします。

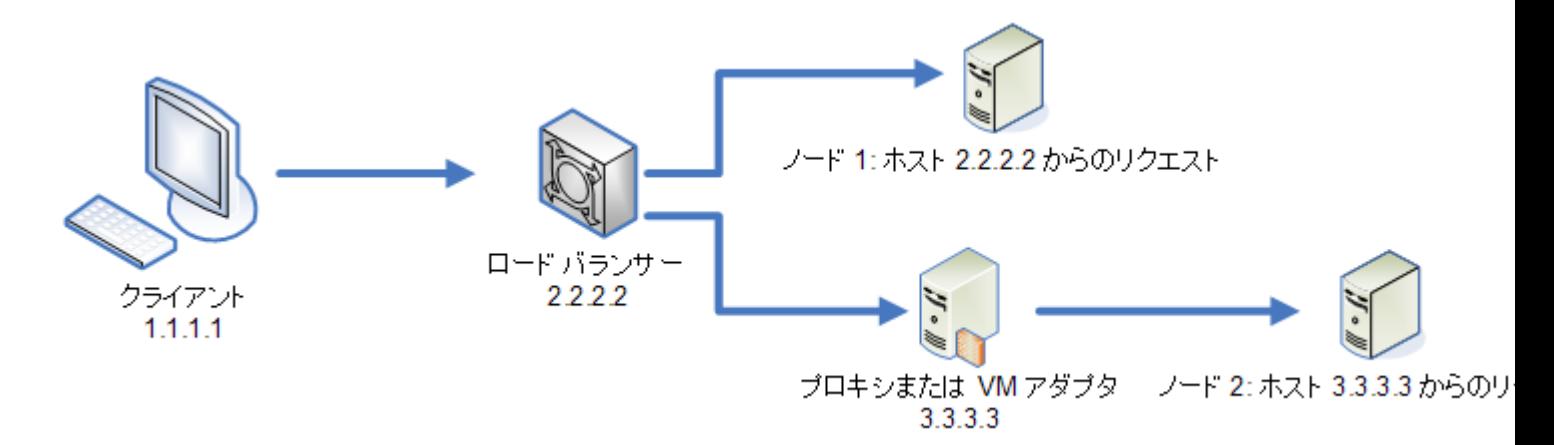

クライアントが要求を発行し、それがノード 1 にルーティングされたとします。トークンが作成 され、ホスト 2.2.2.2 (ロード バランサー) に結び付けられます。ロード バランサーが要求元であ ると、ノードが認識するためです。同じクライアントからの次の要求がノード 2 にルーティング された場合、トークンはホスト 2.2.2.2 に結び付けられたままとなりますが、要求元はプロキシ サーバー3.3.3.3であるように見えます。この場合、トークンが要求元のホストに関連付けられて いないように見えることから、ノードはこのトークンを拒否します。

このような場合には、トークンに含まれるホスト情報を無視するように Spectrum™ Technology Platform サーバーを設定する必要があります。この操作は、ロード バランサーとノードの間に異 なるネットワーク デバイスが存在する環境においてのみ、実行してください。すべてのノードが 同じネットワーク デバイスの背後にある場合は、ホスト チェックを無効にする必要はありませ  $h_{\alpha}$ 

**注 :** 以下の手順を実行すると、ホスト チェックは無効になるため、クライアント トークン は実質的にオープン トークンとなります。セッション トークンは、引き続き特定のセッ ション ID に結び付けられますが、特定のホストには結び付けられません。

**1.** Spectrum™ Technology Platform サーバー上で以下のプロパティ ファイルを開きます。

*SpectrumLocation*/server/app/conf/spectrum-container.properties

**2.** 次のプロパティを false に設定します。

spectrum.security.authentication.token.remoteClientCheck.enabled=false

- **3.** プロパティ ファイルを保存して閉じます。
- **4.** クラスタ内のすべてのノードに対して、この処理を繰り返します。

# <span id="page-66-0"></span>LDAP または Active Directory による認証

Spectrum™ Technology Platformは、LDAP または Active Directory サーバーを認証に使うために 設定できます。ユーザがSpectrum™ Technology Platformにログインすると、LDAP または Active Directoryを使ってユーザの資格情報が検証されます。その後で、同じ名前のSpectrum™ Technology Platformユーザが存在するかどうかがシステムで確認されます。存在する場合は、ユーザがログ インされます。存在しない場合は、そのユーザのために Spectrum™ Technology Platformユーザ アカウントが自動的に作成されます。

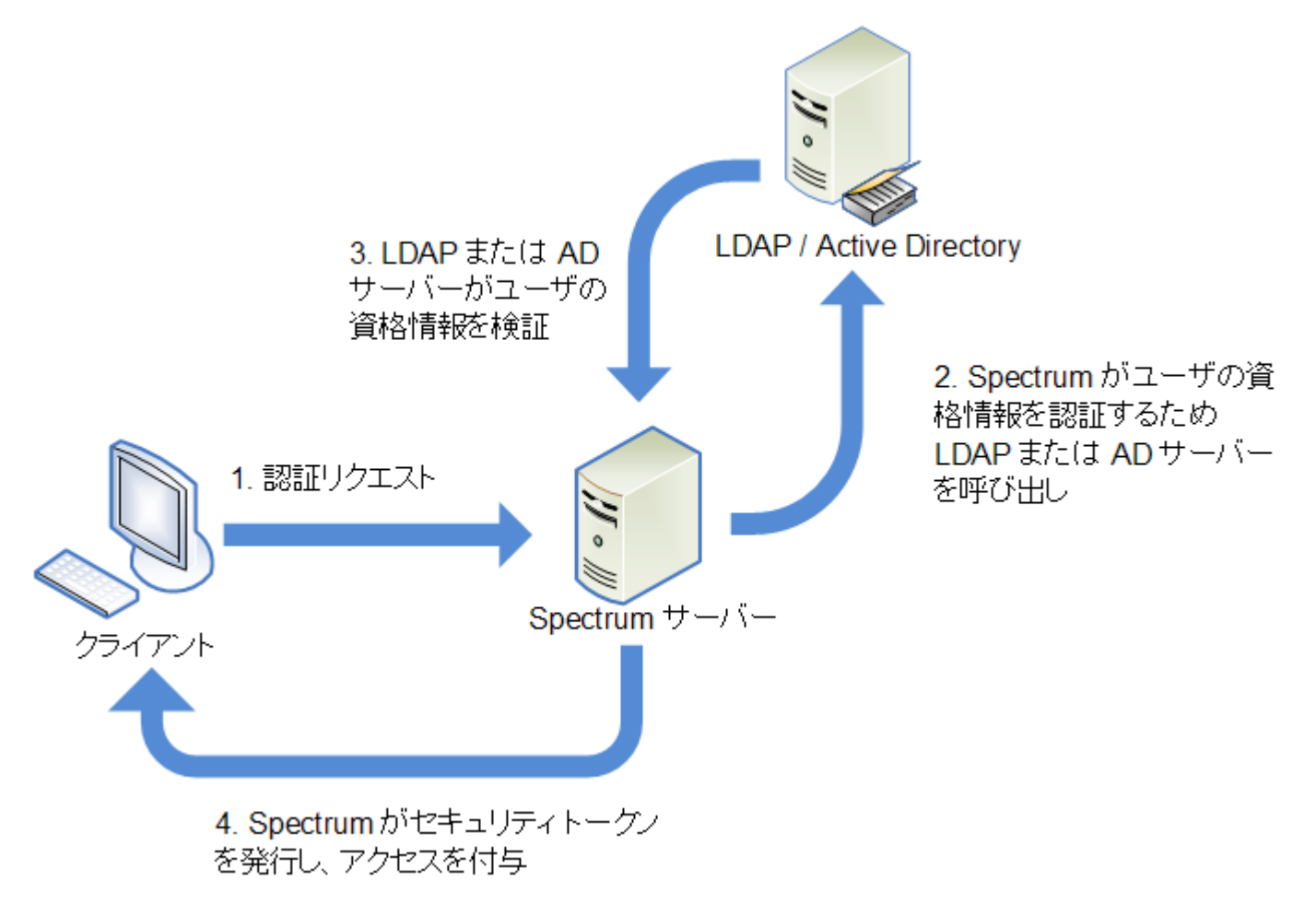

ディレクトリ サービスを使用して認証するように Spectrum™ Technology Platformを設定する前 に、お使いのディレクトリ サービスが以下の要件を満たすことを確認してください。

- LDAP の場合、ディレクトリ サーバーは、LDAP バージョン 3 に準拠する必要があります。
- Active Directory サーバーに固有の要件はありません。

**注 :** この処理手順の説明については、Pitney Bowesテクニカル サポートまたはプロフェッ ショナル サービスにお問い合わせいただくことを推奨します。

**1.** Management Console で設定した既存のユーザが存在し、LDAP 認証または Active Directory 認証を有効にした後で、それらのユーザを使用する場合は、LDAP システムまたは Active Directory システムにそれらのユーザを作成します。Spectrum™ Technology Platformと同じユー ザ名を使うようにしてください。

**注 :** LDAP または Active Directory で "admin" ユーザを作成する必要はありません。こ のユーザは、LDAPまたは Active Directoryを有効にした後も引き続き、認証に Spectrum™ Technology Platformを使用します。

- **2.** Spectrum<sup>™</sup> Technology Platformサーバーを停止します。
- **3.** LDAP または Active Directory の認証を有効にします。
	- a) この設定ファイルをテキスト エディターに開きます。

server\app\conf\spectrum-container.properties

b) プロパティ spectrum.security.authentication.basic.authenticator を LDAP に設定します。

spectrum.security.authentication.basic.authenticator=LDAP

設定 LDAP は、LDAP だけでなく Active Directory を有効化する際も使用されます。

c) ファイルを保存して閉じます。

- **4.** 接続プロパティの設定:
	- a) この設定ファイルをテキスト エディターに開きます。

server\app\conf\spring\security\spectrum-config-ldap.properties

b) 次のプロパティを変更します。

### **spectrum.ldap.url**

LDAP サーバまたは Active Directory サーバの URL (ポートを含む)。例を次に示し ます。

spectrum.ldap.url=ldap://ldapserver.example.com:389/

#### **spectrum.ldap.dn.format**

LDAP または Active Directory のユーザ アカウントを検索するためのフォーマット。 ユーザ名には変数 %s を使用します。例を次に示します。

### LDAP:

spectrum.ldap.dn.format=uid=%s,ou=users,dc=example,dc=com

### Active Directory:

spectrum.ldap.dn.format=%s@example.com

### **spectrum.ldap.dn.base**

LDAP または Active Directory のユーザ アカウントを検索するための識別名 (dn)。 例を次に示します。

LDAP:

```
spectrum.ldap.dn.base=ou=users,dc=example,dc=com
```
### Active Directory:

spectrum.ldap.dn.base=cn=Users,dc=example,dc=com

### **spectrum.ldap.search.filter**

役割などの属性の検索に使用される検索フィルタ。検索フィルタには以下の変数を 含めることができます。

- {user}は Spectrum™ Technology Platform ヘログインするためのユーザ名
- {dn}は spectrum.ldap.dn.base で指定された識別名

例:

### LDAP:

spectrum.ldap.search.filter=uid={user}

### Active Directory:

spectrum.ldap.search.filter=userPrincipalName={dn}

### **spectrum.ldap.attribute.roles**

これはオプションです。ユーザのSpectrum™ Technology Platform役割の名前が含 まれる LDAP 属性または Active Directory 属性を指定します。例えば、属性 gecos に定義された役割を適用するには、次のように指定します。

spectrum.ldap.attribute.roles=gecos

gecos 属性に含まれる値が designer であれば、designer 役割がユーザに付与され ます。

**注 :** LDAP の属性値を Spectrum™ Technology Platformの役割にマッピ ングした場合を除き、LDAP または Active Directory の属性の値は、 Spectrum™ Technology Platform に定義された役割の名前と一致する必 要があります。詳細については、**LDAP[属性値を役割にマッピングする](#page-70-0)** (71ページ)を参照してください。

複数の属性を指定する場合は、カンマで区切ってください。

単一値の属性と複数値の属性を指定できます。単一値の属性には、1 つの役割、ま たはカンマで区切られた複数の役割を格納できます。複数値の属性では、属性のイ ンスタンスごとに異なる 1 つの役割を格納できます。

spectrum.ldap.attribute.rolesの値を指定しないと、Spectrum™ Technology Platform ユーザ アカウントを持たないユーザがログインした場合に、アカウント が自動的に作成され、デフォルトで user 役割がこのユーザに与えられます。

Spectrum™ Technology Platformでユーザに役割が割り当てられている場合、ユー ザの権限は、LDAP または Active Directory から付与される権限と Spectrum™ Technology Platform からの権限を結合したものになります。

### **spectrum.ldap.pool.min**

LDAP サーバーまたは Active Directory サーバーに接続するための接続プールの最 小サイズ。

### **spectrum.ldap.pool.max**

LDAP サーバーまたは Active Directory サーバーに同時に接続できる接続の最大数。

### **spectrum.ldap.timeout.connect**

LDAP サーバーまたは Active Directory サーバーへの接続が確立されるまで待機す る時間 (ミリ秒)。デフォルトでは、1000 ミリ秒に設定されます。

#### **spectrum.ldap.timeout.response**

接続が確立された後で、LDAP サーバーまたは Active Directory サーバーからの応 答を待機する時間 (ミリ秒)。デフォルトでは、5000 ミリ秒に設定されます。

c) プロパティ ファイルを保存して閉じます。

### **5.** Spectrum™ Technology Platformサーバーを開始します。

Spectrum™ Technology Platformをクラスタ内で実行している場合は、クラスタ内の各サーバー上 で spectrum-container.properties ファイルとspectrum-config-ldap.properties ファイルを変更する必要があります。ファイルを変更する前にサーバーを停止し、ファイルの変 更を終えてからサーバーを起動します。LDAP 属性値を役割にマッピングすると、このマッピン グはクラスタ内のすべてのノードに複製されるため、このマッピング操作をJMXコンソールで繰 り返す必要はありません。

# <span id="page-70-0"></span>LDAP 属性値を役割にマッピングする

この手順を実行する前に、LDAP 認証を有効にする必要があります。詳細については、**[LDAP](#page-66-0) ま たは Active Directory [による認証](#page-66-0)**(67ページ)を参照してください。

LDAP または Active Directory による認証を使用するために Spectrum™ Technology Platformを設 定するには、ユーザに付与する役割を決定する LDAP 属性を設定プロパティの 1 つ (ファイル spectrum-config-ldap.properties 内の spectrum.ldap.attribute.roles プロパティ) で指定する必要があります。デフォルトで、この属性値はSpectrum™ TechnologyPlatformの役割 名に正確に一致する必要があります。そうでなければ、役割が付与されません。例えば、designer 役割を付与するには、属性に値 designer を設定する必要があります。

役割の割り当てに使用する LDAP 属性値がSpectrum™ Technology Platformの役割名に一致しない 場合は、LDAP 属性値を役割名にマッピングすることができます。また、Spectrum™ Technology Platformの役割と同じ名前のLDAP属性値を別の役割にマッピングすることもできます。例えば、 組み込まれている役割の 1 つとしてdesignerがあります。designerという名前の LDAP 属性値が あり、これを別の役割にマッピングしたい場合は、マッピングを作成することができます。

**1.** Web ブラウザを開いて に移動します。http://*server*:*port*/jmx-console

説明:

server<sup>は、</sup>Spectrum™ Technology Platform サーバーの IP アドレスまたはホスト名です。

*port* は、Spectrum™ Technology Platform が使用する HTTP ポートです。デフォルト値は 8080 です。

**2.** 次のプロパティをクリックします。

com.pb.spectrum.platform.common.security.ldap:mappings

**注 :** このプロパティは、LDAP 認証を有効にし、サーバが完全に起動した後で表示され ます。LDAP 認証を有効にしていない場合は、**LDAP または Active [Directory](#page-66-0) による認 [証](#page-66-0)**(67ページ)を参照してください。

- **3. addMapping**セクションの IdapValue フィールドに、Spectrum™ Technology Platform 役割に マッピングする LDAP 属性値を入力します。
- **4. roleName**フィールドに、LDAP 属性にマッピングする Spectrum™ Technology Platform 役割 を入力します。
- **5.** [**Invoke**] をクリックします。

この LDAP 属性を持つユーザは、次回から Spectrum™ Technology Platformにログインすると、 指定された役割が付与されます。

マッピングを削除するには、**ldapValue**フィールド (**removeMapping** セクション内) に、マッピ ングを解除する LDAP 属性を入力します。

**例** 

例えば、gecos 属性の値を使用してSpectrum™ Technology Platform の役割を割り 当てるケースを想定します。gecos に値 data-quality-user が設定されている場合 に、designer 役割を Spectrum™ Technology Platform へのログイン時にユーザに 付与したいとします。

これを行うには、役割の割り当てに使用される属性として gecos 属性をファイル spectrum-config-ldap.properties 内で指定します。

spectrum.ldap.attribute.roles=gecos

次に、 JMX コンソールで、data-quality-user値を designer 役割にマッピングしま す。

### **JMX Console**

#### Checking authority: superuser

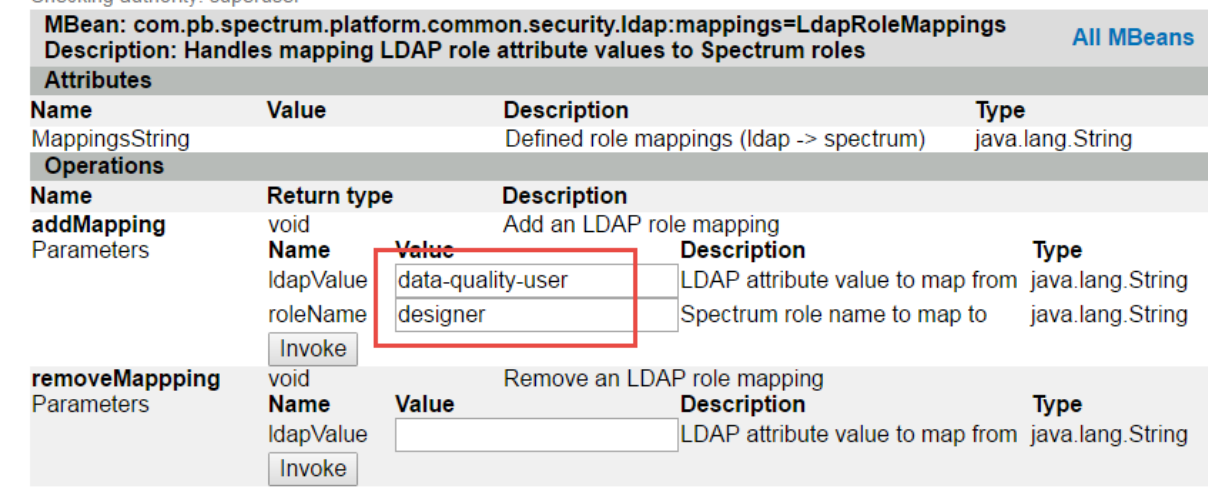

これにより、gecos 属性の値が data-quality-user に設定されているユーザに役割 designer が付与されます。
# 3 - データ ソース

## このセクションの構成

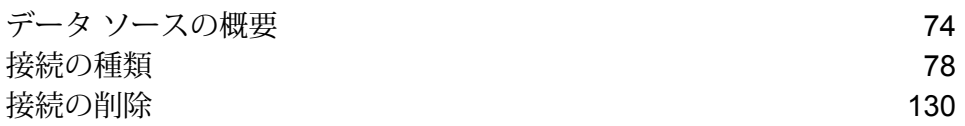

## <span id="page-73-0"></span>データ ソースの概要

データ ソースとは、データベース、ファイル サーバー、クラウド サービスなど、Spectrum™ Technology Platformから処理したいデータが入っているさまざまなソースを指します。Spectrum™ Technology Platformは、次のような複数のタイプのデータ ソースに接続できます。

- データベース
- ファイル サーバー
- Hadoop
- Amazon や Google などが提供するクラウド サービス

Spectrum™ Technology Platformをデータ ソースに接続するには、Management Console で接続 を定義します。例えば、リモート ファイル サーバー上にある XML ファイルのデータをデータフ ローに読み込む場合は、データフローに入力 XML ファイルを定義する前に、そのファイル サー バーへの接続を定義する必要があります。同様に、データフローの出力をデータベースに書き込 む場合は、最初に、データベースを外部リソースとして定義する必要があります。

**注 :** Spectrum™ Technology Platformサーバー上のローカルファイルのデータに対する読み 書き操作を行う場合は、接続を定義する必要はありません。

#### クラウド ファイル サーバーの圧縮のサポート

Amazon S3、Google クラウド ストレージ、MS Azure Blobstore の各ファイル サーバーは、gzip (.gz)と zip (.zip) の圧縮形式をサポートしています。

Spectrum™ Technology Platformは、ファイル サーバーに対して読み書きするファイルの圧縮と 解凍を処理します。

**注 :** 同じファイル サーバーを、ファイルの通常の読み書きと、ファイルの圧縮および解凍 の両方に使用できます。

#### 圧縮形式ファイルの読み取り

サーバーからファイルを読み取るとき、その圧縮形式は、サーバーから受け取ったメタデータ キー プロパティ Content-Encodingから得られます。

#### 圧縮形式ファイルの書き込み

サーバーにファイルを書き込むときには、必要な圧縮形式として.gzまたは.zipを指定します。 ファイルは、指定された圧縮拡張子に基づいて圧縮されます。

メタデータ キー プロパティContent-Encodingも、選択された圧縮形式に基づいて設定されま す。このプロパティ値は、ファイルの書き込み時にクラウド ファイル サーバーに引き渡されま す。

サポートされているエンティティと操作

Spectrum™ Technology Platformでは、各接続タイプに対して以下のエンティティと操作がサポー トされています。

接続タイプ テーブルのプロパティ

Marketo

次のタイプのエンティティがあります。

**1.** エンティティ

**2.** エンティティ更新

**注 :** エンティティ更新は、Lead エンティティの更新に使用される仮想テーブルで す。例えば、**Merge\_Leads** は異なる Marketo Lead の結合に使用します。

次のタイプのエンティティがあります。 **Netsuite** 

- 標準レコード
- カスタム レコード
- 結合
- 保存済み検索

作成された物理モデルのスキーマを表示すると、各エンティティ タイプに応じたスキーマが表 示されます。

例えば、Saved Search レコードの場合、検索結果のスキーマが表示されます。Join レコードの 場合は、結合結果のスキーマが表示されます。

**注 :** NetSuite 接続テーブルでは、プライマリ キー列は internalIdです。

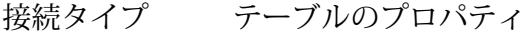

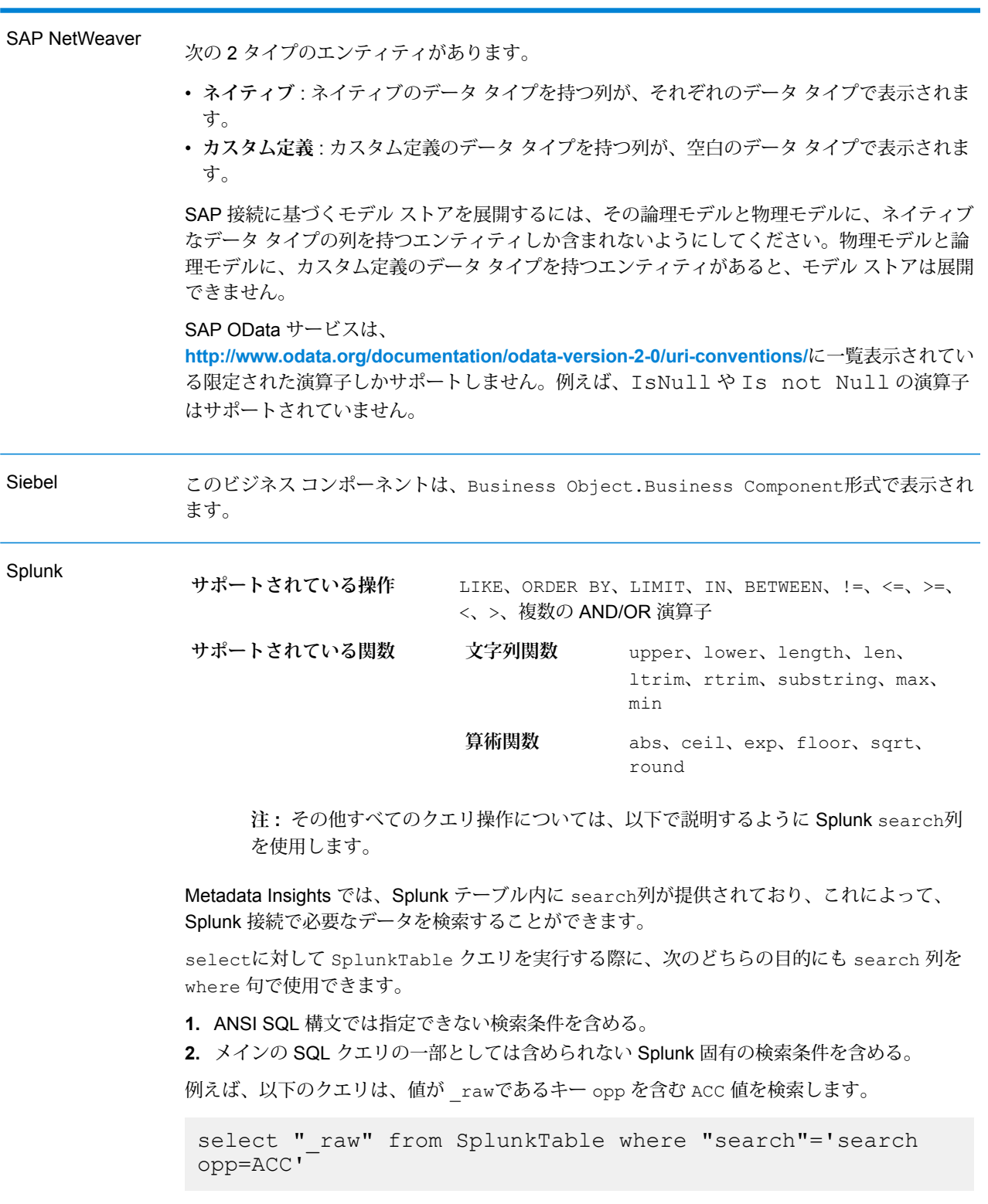

接続タイプ テーブルのプロパティ

次の 2 タイプのエンティティがあります。 **SuccessFactors** 

- **1. エンティティ** : ビジネス エンティティを表すテーブルを表します。
- **2. 結合** : 2 つのエンティティ タイプ テーブルを結び付ける、親テーブルと子テーブルの関係で のマッピングを表します。

**注 :** SuccessFactors 接続に基づく物理モデル スキーマでは、テーブル間のリンク は提供されません。これは外部キーが SuccessFactors テーブルに存在しないから で、テーブル間の結合は Spectrum™ Technology Platformの結合タイプ テーブルで 示されます。

結合テーブルには次の機能があります。

- **1.** 結合テーブルの名前は、互いにマッピングされている2つのエンティティテーブルを示しま す。
- **2.** 結合テーブルの各レコードには、親エンティティのプライマリキーと子エンティティの列が 含まれます。これで、特定の親エンティティのプライマリ キーが子エンティティの詳細に マッピングされます。

例えば、User#HRという名前の結合テーブルがあれば、Userが親エンティティで、Hrが子 エンティティです。この結合は、すべてのユーザと各自の HR 情報を表します。したがっ て、結合テーブル User#HRには親テーブル User のプライマリ キー UserId があり、これ が子テーブル HR の列であるhr\_userId、hr\_username、hr\_email などにマッピングさ れます。

**3.** 結合テーブルの場合、insert 機能と update 機能はupsert 機能のように動作します。こ れは結合テーブルがSuccessFactorsのエンティティではなく、エンティティとエンティティ のナビゲーション プロパティまたは子テーブルとの間のマッピングだからです。

insert/update を結合テーブルに実行する場合、親エンティティが更新されると、子テー ブルでは親レコードに対応して新しいレコードが挿入されるか、既存のレコードが更新され ます。

**注 :** 更新中に親と子の間のマッピングが変更されます。必要であれば、子の属性を 個別に変更することも可能です。

#### **サポートされている操作:** SugarCRM

LIKE(その操作は指定された値で始まる取得オプションに制限されています。例えば、ステート メント WHERE name LIKE 's%' はアルファベット S で始まるすべての名前を取得します)、 ISNULL, IS NOT NULL, IN, NOT IN,  $>$ ,  $>=$ ,  $\lt$ ,  $\lt =$ ,  $=$ ,  $\lt$ , AND, OR

## <span id="page-77-0"></span>接続の種類

#### Amazon への接続

#### **Amazon DynamoDB への接続**

Spectrum™ Technology PlatformでAmazon DynamoDBのデータにアクセスするには、Management Console を使って Amazon DynamoDB への接続を定義する必要があります。接続を定義した後 は、Amazon DynamoDB に対してデータの読み書きを行うデータフローを Enterprise Designer で作成できます。

**注 :** この接続は、Metadata Insights モジュールで使用されます。

- **1.** Management Console を開きます。
- **2. [リソース]** > **[データ ソース]** に移動します。
- **3.** [追加] ボタン + をクリックします。
- **4. [名前]** フィールドに、接続の名前を入力します。任意の名前にすることができます。

**注 :** 接続をいったん保存すると、名前の変更は不可能になります。

- **5. [タイプ]** フィールドで、**[Amazon DynamoDB]** を選択します。
- **6. [アクセス キー ID]** フィールドに、Amazon AWS アカウントにアクセスするために与えられて いる 20 文字の英数字列を入力します。
- **7. [シークレット アクセス キー]** フィールドに、接続を認証するために必要な 40 文字のキーを入 力します。
- **8. [リージョン]** フィールドで、Amazon AWS アカウントのリージョンを選択します。
- **9.** 接続をテストするには、**[テスト]** をクリックします。
- **10. [保存]** をクリックします。

#### *Amazon DynamoDB* **の制限事項**

- **1.** リスト、セット、マップなどの階層構造のデータ タイプは、String データ タイプとして解釈 されます。これらのデータ タイプはサポートされていないためです。
- **2.** DynamoDB データ ソースの null 値は、空の列値として解釈されます。

#### **Amazon S3 への接続**

Spectrum™ Technology Platformで Amazon S3 のデータにアクセスするには、Management Console を使って Amazon S3 への接続を定義する必要があります。接続を定義した後は、Amazon S3 に 対してデータの読み書きを行うフローを Enterprise Designer で作成できます。

- **1.** Management Console を開きます。
- **2. [リソース]** > **[データ ソース]** に移動します。
- **3.** [追加] ボタン | + | をクリックします。
- **4. [名前]** フィールドに、接続の名前を入力します。任意の名前にすることができます。

**注 :** 接続をいったん保存すると、名前の変更は不可能になります。

- **5. [タイプ]** フィールドで、**[クラウド]** を選択します。
- **6. [クラウド サービス]** フィールドで、**[AmazonS3]** を選択します。
- **7. [バケット名]** フィールドに、お使いの Amazon S3 クラウド サービスで定義されているバケッ ト名を入力します。Spectrum™ Technology Platformはこのバケットにファイルを読み書きし ます。
- **8.** Amazon によって割り当てられたアクセス キーと秘密鍵を入力します。
- **9. [ストレージ タイプ]** フィールドで、データ ストレージに対して許容する冗長性レベルを選択 します。

**標準** Amazon S3 で提供されるデフォルトの冗長性レベルです。

- 重要性が低く、簡単に再作成可能なデータを、低いレベルの冗長性で保存し ます。このオプションを使用すると、適度に信頼できるストレージが低いコ ストで利用できます。 **低冗長化**
- **10. [暗号]** セクションで、データ暗号化方式を選択します。サーバー側の暗号化、クライアント側 の暗号化、または両方を選択できます。

**サーバー側の** データはサーバー側で暗号化および復号化されます。 データはプレーン テキ ストで Amazon クラウド サービスに送信され、そこで暗号化および格納され **キー** ます。取得時には、Amazon クラウド サービスによって復号化されたデータ が、プレーン テキストでユーザのシステムに送信されます。

キーの指定方法は、2 つあります。

- **AWS 管理**: キーは、Amazon S3 クラウド サービスによって自動的に生成さ れます。
- **ユーザ提供**: Amazon S3 クラウド サービスがサーバー側でデータを暗号化/ 復号化するために使用するキーを入力します。

**クライアント** データはクライアント側で暗号化および復号化されます。データは、ユーザの クライアント システム上でローカルに暗号化されてから、Amazon S3 クラウ **側のキー**

ド ストレージに送信されます。取得時には、暗号化形式で送り返されたデー タが、クライアント システム上で復号化されます。

> **クライアント側のキー**: クライアント システムがデータを暗号化/復号化する ために使用するキーを入力します。

**[サーバー側のキー]** と **[クライアント側のキー]** の両方を選択した場合、暗号化と復号化は、 サーバー側とクライアント側の両方で行われます。データはまず、クライアント側のキーで暗 号化されて暗号化形式でAmazonに送信され、そこでサーバー側のキーによって再度暗号化さ れて格納されます。取得時には、Amazon がまずサーバー側のキーによってデータを復号化し てから、暗号化形式でユーザのシステムに送信し、そこで最後に、クライアント側のキーによ る復号化が行われます。

**注 :** Amazon S3 クラウドの暗号化機能を利用するには、Amazon S3 Security JAR ファ イルをインストールする必要があります。詳細については、**Amazon S3 [クラウド暗号](#page-80-0)** (81ページ)を参照してください。

Amazon S3 暗号化機能の詳細については、以下を参照してください。

**[docs.aws.amazon.com/AmazonS3/latest/dev/UsingEncryption.html](http://docs.aws.amazon.com/AmazonS3/latest/dev/UsingEncryption.html)**

11. アクセス権限を設定する場合は、[権限] セクションで <sup>1</sup> をクリックします。

被付与者は次の 3 種類です。

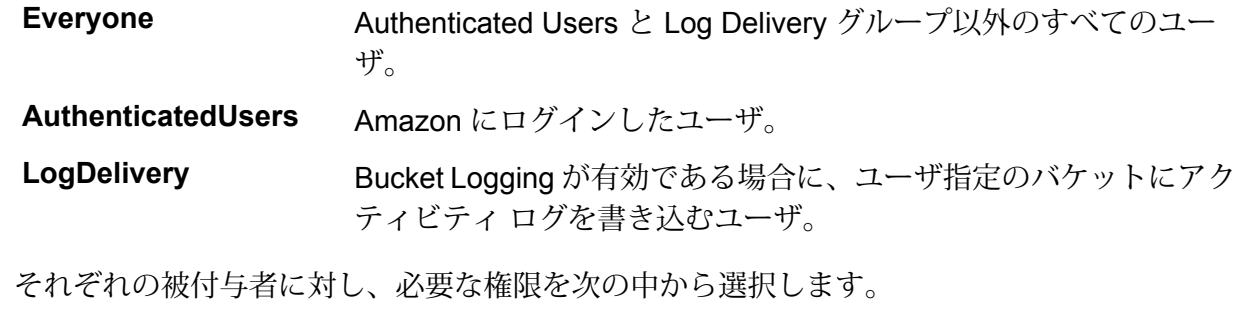

**開く/ダウンロード** ファイルのダウンロードが可能です。

**表示** ファイルに対する現在の権限を表示できます。

**編集** ファイルに対する権限を変更および設定できます。

**12.** 接続をテストするには、**[テスト]** をクリックします。

**13. [保存]** をクリックします。

#### <span id="page-80-0"></span>*Amazon S3* **クラウド暗号**

Amazon S3 クラウド サービスの暗号セキュリティ機能を使うには、セキュリティ JAR ファイル をダウンロードし、Spectrum™ TechnologyPlatformサーバーに配置する必要があります。暗号の 使用は任意です。

**1.** ダウンロード サイトに移動します。

Java 7 を使用する Windows または Linux プラットフォームの場合、JAR ファイルは次の場所 からダウンロードできます。

**<http://www.oracle.com/technetwork/java/javase/downloads/jce-7-download-432124.html>**

Java 7 を使用する AIX プラットフォームの場合、JAR ファイルは次の場所からダウンロード できます。

**<https://www14.software.ibm.com/webapp/iwm/web/preLogin.do?source=jcesdk>**

- **2.** 次の 2 つの JAR ファイルをダウンロードします。
	- local policy.jar
	- US\_export\_policy.jar
- **3.** JAR ファイルを次の場所に配置します。

*SpectrumFolder*\Pitney Bowes\Spectrum\java64\jre\lib\security

**4.** サーバーを再起動します。

#### **Amazon SimpleDB への接続**

Spectrum™ Technology Platformで Amazon SimpleDB のデータにアクセスするには、Management Console を使って Amazon SimpleDB への接続を定義する必要があります。接続を定義した後は、 Amazon SimpleDB に対してデータの読み書きを行うフローを Enterprise Designer で作成できま す。

**注 :** この接続は、Metadata Insights モジュールで使用されます。

- **1.** Management Console を開きます。
- **2. [リソース]** > **[データ ソース]** に移動します。
- **3.** [追加] ボタン + をクリックします。
- **4. [名前]** フィールドに、接続の名前を入力します。任意の名前にすることができます。

**注 :** 接続をいったん保存すると、名前の変更は不可能になります。

**5. [タイプ]** フィールドで、**[Amazon SimpleDB]** を選択します。

- **6. [アクセス キー ID]** フィールドに、Amazon AWS アカウントにアクセスするために与えられて いる 20 文字の英数字列を入力します。
- **7. [シークレット アクセス キー]** フィールドに、接続を認証するために必要な 40 文字のキーを入 力します。
- **8.** 接続をテストするには、**[テスト]** をクリックします。
- **9. [保存]** をクリックします。

#### *Amazon SimpleDB* **の制限事項**

Write to DB ステージで、Amazon SimpleDB テーブルに書き込む場合は **[更新]** の書き込みモード は使用できません。**[挿入]** オプションで、挿入と更新の両方の操作が処理されます。挿入と更新 の区別は、すべての Amazon SimpleDB テーブルに存在する ItemName列の一意の値を使用して 行われます。

この制限は、更新クエリで更新対象のテーブルのレコードごとにプライマリ キーが必要になるこ とによるものであり、これは Amazon SimpleDB データベースではサポートされていません。

#### Apache Cassandra への接続

Spectrum™ Technology Platformで Cassandra データベースのデータにアクセスするには、 Management Console を使って Cassandra データベースへの接続を定義する必要があります。接 続を定義した後は、Cassandraデータベースに対してデータの読み書きを行うフローをEnterprise Designer で作成できます。

**注 :** この接続は、Metadata Insights モジュールで使用されます。

- **1.** Management Console を開きます。
- **2. [リソース]** > **[データ ソース]** に移動します。
- **3.** [追加] ボタン + をクリックします。
- **4. [名前]** フィールドに、接続の名前を入力します。任意の名前にすることができます。

**注 :** 接続をいったん保存すると、名前の変更は不可能になります。

- **5. [タイプ]** フィールドで、**[Apache Cassandra]** を選択します。
- **6. [ホスト]** フィールドに、Apache Cassandra データベースがインストールされているマシン名 または IP を入力します。
- **7. [キースペース]**フィールドに、アクセスするデータセンターのキースペース名を入力します。
- **8. [ポート]** フィールドに、Apache Cassandra データベースが設定されているポートを入力しま す。
- **9.** Cassandra データベースの認証に使用するユーザ名とパスワードを入力します。
- **10. [一貫性レベル]**フィールドで、データトランザクションを正常に実行するために、複製ノード においてデータ行がどれだけ一致する必要があるかを選択します。使用可能なノードの少なく とも 1 つ、すべて、または組み合わせとすることができます。
- **11. [フェッチ サイズ]** に、各読み取りトランザクションで取得する結果セット行の数を入力しま す。
- **12.** 接続をテストするには、**[テスト]** をクリックします。
- **13. [保存]** をクリックします。

### Azure クラウドへの接続

Spectrum™ Technology Platformで Microsoft Azure のデータにアクセスするには、Management Console を使って Microsoft Azure への接続を定義する必要があります。接続を定義した後は、 Microsoft Azure に対してデータの読み書きを行うフローを Enterprise Designer で作成できます。

- **1.** Management Console を開きます。
- **2. [リソース]** > **[データ ソース]** に移動します。
- **3.** [追加] ボタン + をクリックします。
- **4. [名前]** フィールドに、接続の名前を入力します。任意の名前にすることができます。

**注 :** 接続をいったん保存すると、名前の変更は不可能になります。

- **5. [タイプ]** フィールドで、**[クラウド]** を選択します。
- **6. [クラウド サービス]** フィールドで、**[AzureBlobStorage]** を選択します。
- **7. [プロトコル]** フィールドで、Azure と Spectrum™ Technology Platform の間の接続に HTTP と HTTPS のどちらを使用するかを選択します。
- **8. [アカウント名]** フィールドに、Azure ストレージ アカウントの名前を入力します。
- **9. [アクセス キー]** フィールドに、Azure アカウントへのアクセス キーを入力します。
- **10.** クラウド接続をテストするには、**[テスト]** をクリックします。

**11. [保存]** をクリックします。

#### フラット ファイルへの接続

**区切り記号付きフラット ファイルへの接続**

新しい区切り記号付きフラット ファイル接続を追加するには、**[接続]** > **[フラット ファイル]** に移 動して、**[レコード タイプ]** として **[区切り記号付き]** を選択します。ファイルのアクセスとコンテ ンツ タイプの詳細情報を入力して、Data Federation モジュールがファイルを正しく読み取れる ようにします。

**注 :** この接続は、Metadata Insights モジュールで使用されます。

**1. [接続]** > **[フラット ファイル]** に移動します。

- 2. デフォルトで、画面が作成モードで開きます。あるいは、<sup>+</sup>をクリックして新しいフラット ファイル接続を追加します。
- **3.** フラット ファイル データ接続の **[接続名]** を入力します。
- **4. [参照]** をクリックしてファイルのディレクトリを選択することにより、**[ファイル パス]** を入力 します。
- **5.** フラット ファイルの **[文字エンコーディング]** をドロップダウン リストから選択します。
- **6. [レコード タイプ]** として **[区切り記号付き]** を選択します。
- **7. [フィールド区切り文字]** で、ファイル レコードの任意の 2 つのフィールドの間の区切り文字を 選択します。
- **8.** ファイル レコードのフィールド値を囲む **[テキスト修飾子 (オプション)]** を必要に応じて選択 します。
- **9. 「行区切り文字1**では 「デフォルト1 が選択されており、Spectrum™ Technology Platform が Unix と Windows のどちらのシステム上で稼働しているかによって行区切り文字が異なることを表 します。
- **10.** ファイルの先頭行がヘッダ行であるかどうかを指定するには、**[最初の行はヘッダレコード]**ス ライダを **[はい]** または **[いいえ]** のいずれかに移動します。
- **11.** ファイルの任意のレコードの多様なフィールドのデータタイプを自動的に検出するかどうかを 指定するには、**[ファイルからデータ タイプを検出]** スライダを **[はい]** または **[いいえ]** のいず れかに移動します。
- **12.** ファイルのパーシング時に形式に誤りのあるレコードを飛ばすには、**[形式に誤りのあるレコー ドをスキップ]** スライダを **[オン]** に移動します。
- **13. [テスト]** をクリックします。

接続のテストが正常に終了したことを示すメッセージが表示されます。

**14. [保存]** をクリックします。

接続が正常に作成されたことを示すメッセージが表示されます。

作成された区切り記号付きフラットファイル接続を使用して取得されたサンプルレコードを表示 するには、ヘッダ バーの **[プレビュー]** をクリックします。ファイル レコードが取得され、ユー ザが指定した設定に基づいてフィールドがソートされます。

**固定長フラット ファイルへの接続**

新しい固定長フラット ファイル接続を追加するには、**[接続]** > **[フラット ファイル]** に移動して、 **[レコード タイプ]** として **[固定長]** を選択します。ファイルのアクセスとコンテンツ タイプの詳細 情報を入力して、Data Federation モジュールがファイルを正しく読み取れるようにします。

**注 :** この接続は、Metadata Insights モジュールで使用されます。

**1. [接続]** > **[フラット ファイル]** に移動します。

- 2. デフォルトで、画面が作成モードで開きます。あるいは、 <sup>+ |</sup>をクリックして新しいフラット ファイル接続を追加します。
- **3.** フラット ファイル データ接続の **[接続名]** を入力します。
- **4. [参照]** をクリックしてファイルのディレクトリを選択することにより、**[ファイル パス]** を入力 します。
- **5.** フラット ファイルの **[文字エンコーディング]** をドロップダウン リストから選択します。
- **6. [レコード タイプ]** として **[固定長]** を選択します。
- **7. [レコード長]** フィールドに、ファイル レコード内の文字総数を入力します。

ステップ 8 ~ 13 を繰り返して、ファイル レコード内で想定されるすべてのフィールドに対して 情報を入力します。

- **8. [フィールドの追加]**をクリックして、ファイルレコード内のフィールド用の行を追加します。
- **9. [名前]** 列に、フィールド値の名前を入力します。
- **10. [タイプ]** 列で、フィールド値のデータ タイプを選択します。

**11. [開始位置]** 列に、ファイル レコード内におけるそのフィールド値の開始位置を入力します。 ファイル レコードの最初のフィールドから順に **[開始位置]** は 1 から開始します。

**12. [長さ]** フィールドに、**[開始位置]** の文字を含むそのフィールドの文字総数を入力します。 どのフィールドについても、**[開始位置]** と **[長さ]** の値の合計は、**[レコード長]** を超えてはいけ ません。

次のファイル レコードがあるとします。

01234Rob Smith29PitneyBowes

**レコード長** = 27

フィールド 'Name' の各列の値は次のとおりです。

#### **開始位置** = 6

#### **長さ** = 9

Name  $=$  Rob Smith

- **13.** フィールド値の先頭または末尾の空白を削除する場合は、**[トリム]** チェックボックスをオンに します。
- **14. [テスト]** をクリックします。

接続のテストが正常に終了したことを示すメッセージが表示されます。

**15. [保存]** をクリックします。

接続が正常に作成されたことを示すメッセージが表示されます。

作成された固定長フラット ファイル接続を使用して取得されたサンプル レコードを表示するに は、ヘッダ バーの **[プレビュー]** をクリックします。ファイル レコードが取得され、ユーザが指 定した設定に基づいてフィールドがソートされます。

#### **ファイル接続における日付/時刻形式**

モジュールにおいてファイル接続を用いてファイルから日付および時刻値を読み込む場合、それ らの値はある特定の日付/時刻形式に従う必要があります 。

#### 許容される日付*/*時刻形式

- Date: "yyyy-mm-dd"
- Datetime: "yyyy-mm-dd HH:mm:ss"
- Time: "HH:mm:ss"

これらの形式は、標準の日付/時刻表記に基づきます。

#### 区切り記号付きファイル

区切り記号付きファイルの設定時に **[検出タイプ]** 機能をオンにすると、上記の形式に従うファイ ル レコード内の日付値と時刻値が自動的に Date タイプとして検出されます。

許容される形式のいずれにも従わない日付/時刻値は、Date タイプではなく String タイプの値と して読み込まれます。

#### 固定長ファイル

固定長ファイルの場合、固定長ファイル接続を作成する際にdateタイプの値が設定されます。そ のため、これらの値は、許容形式に従っているかどうかにかかわらずDateタイプ値として読み込 まれます。

固定長ファイルの中の日付/時刻値が許容形式に従っていない場合は、論理モデル作成ステージに おいて**変換**を使用してそれを処理する必要があります。これを行うには、以下の *[*変換*]* カテゴリ の関数を値に適用します。

parsedate(String date, String format)

ここで、*date*はファイルから受け取った値で、*format*はファイルから受け取った値の日付/時刻形 式です。これによって、この日付/時刻値を正しくパースできるようになります。

例えば、date = 23-Feb-2008 の場合、format = dd-MMM-yyyy となります。

#### 結果の値形式

モデル ストアでデータをプレビューする場合:

- 日付/時刻値として読み込まれている値は、許容されるいずれかの日付/時刻形式でプレビューに 表示されます。
- String 値として読み込まれている値は、そのままプレビューに表示されます。

#### FTP サーバーへの接続

Spectrum™ TechnologyPlatformからFTPサーバー上のファイルにアクセスするには、Management Console を使って FTP サーバーへの接続を定義する必要があります。接続を定義した後は、FTP サーバー上のファイルに対してデータの読み書きを行うデータフローを Enterprise Designer で作 成できます。

FTP サーバーに接続する前に、FTP サーバー上のタイムアウトの設定が、この接続を使うジョブ に適しているか確認します。ジョブの設計によっては、接続がアイドルになる時間があり、それ が接続のタイムアウトを引き起こす可能性があります。例えば、2 つの Read from File ステージ が 1 つの Import To Hub ステージに接続されているデータフローがあるとします。Import To Hub ステージが一方の Read from File ステージからレコードを読み込んでいる間にもう一方がアイド ルとなり、FTP サーバーへの接続がタイムアウトになる可能性があります。接続がタイムアウト にならないように、FTP サーバー上のタイムアウト値に 0 を設定することを検討してください。

**注 :** FTP サーバーは、能動的接続モードで実行されている必要があります。受動的接続 モードはサポートされていません。

- **1.** Management Console を開きます。
- **2. [リソース]** > **[データ ソース]** に移動します。
- **3.** [追加] ボタン + をクリックします。
- **4. [名前]** フィールドに、接続の名前を入力します。任意の名前にすることができます。

**注 :** 接続をいったん保存すると、名前の変更は不可能になります。

#### **5. [タイプ]** フィールドで、**FTP** を選択します。

- **6. [ユーザ名]** と **[パスワード]** のフィールドに、FTP サーバーを認証するために使用する資格情報 を入力します。これは、FTP サーバーがユーザ名を要求する場合にのみ必要です。
- **7. [ホスト]** フィールドに、FTP サーバーのホスト名または IP アドレスを入力します。
- **8. [ポート]** フィールドに、 サーバーで FTP に使用されるネットワーク ポートを入力します。
- **9.** [テスト] をクリックして、Spectrum™ Technology Platform サーバーが FTP サーバーに接続で きることを確認します。
- **10. [保存]** をクリックします。

#### Google Cloud Storage への接続

Spectrum™ Technology Platformで Google Cloud Storage のデータにアクセスするには、 Management Console を使って Google Cloud Storage への接続を定義する必要があります。接続 を定義した後は、Google Cloud Storage に対してデータの読み書きを行うフローを Enterprise Designer で作成できます。

- **1.** Management Console を開きます。
- **2. [リソース]** > **[データ ソース]** に移動します。
- **3.** [追加] ボタン + をクリックします。
- **4. [名前]** フィールドに、接続の名前を入力します。任意の名前にすることができます。

**注 :** 接続をいったん保存すると、名前の変更は不可能になります。

- **5. [タイプ]** フィールドで、**[クラウド]** を選択します。
- **6. [クラウド サービス]** フィールドで、**[GoogleCloudStorage]** を選択します。
- **7. [バケット名]** フィールドに、お使いの Google クラウド サービスで定義されているバケット名 を入力します。Spectrum™ Technology Platformはこのバケットにファイルを読み書きします。
- **8.** アプリケーション名、サービス アカウント、Google によって提供された秘密鍵ファイルを入 力します。

**注 :** 秘密鍵ファイルが Spectrum™ Technology Platformサーバー上に存在することを確 認してください。

**9.** アクセス権限は、**[権限]** セクションで設定できます。

**データと権限の管理** ユーザは、データと権限を管理できます。

- **データを表示** ユーザは、データを表示できます。
- **データを管理** コーザは、データを管理できます。

**10.** 接続をテストするには、**[テスト]** をクリックします。

**11. [保存]** をクリックします。

詳細については、Google の**サービス [アカウント認証情報](https://cloud.google.com/storage/docs/authentication#service_accounts)**を参照してください。

#### Hadoop への接続

Spectrum™ Technology Platformで Hadoop のデータにアクセスするには、Management Console を使って Hadoop への接続を定義する必要があります。接続を定義した後は、Hadoop に対して データの読み書きを行うフローを Enterprise Designer で作成できます。

**重要 :** Spectrum™ Technology Platformは、Windows プラットフォーム上の Kerberos 認証に対し て *Hadoop 2.x* をサポートしません。

- **1.** Management Console を開きます。
- **2. [リソース]** > **[データ ソース]** に移動します。
- **3.** [追加] ボタン | + | をクリックします。
- **4. [名前]** フィールドに、接続の名前を入力します。任意の名前にすることができます。

**注 :** 接続をいったん保存すると、名前の変更は不可能になります。

- **5. [タイプ]** フィールドで、**[HDFS]** を選択します。
- **6. [ホスト]** フィールドに、HDFS クラスタ内の NameNode のホスト名または IP アドレスを入力 します。
- **7. [ポート]** フィールドに、ネットワーク ポート番号を入力します。
- **8. [ユーザ]** で、次のいずれかを選択します。
	- HDFS クラスタで認証が有効になっている場合は、このオプションを選 択します。このオプションでは、Spectrum™ Technology Platformサー バーを実行するユーザ資格情報を使用して HDFS を認証します。 **サーバー ユーザ**

HDFS クラスタで認証が無効になっている場合は、このオプションを選 択します。 **ユーザ名**

- **9.** このHDFSファイルサーバー接続に対してKerberos認証機能を有効にする場合は、**[Kerberos]** チェックボックスをオンにします。
- **10. [Kerberos]** 認証を有効にした場合は、**[Keytab ファイル パス]** フィールドに Keytab ファイル のパスを入力します。

**注 :** Keytab ファイルが Spectrum™ Technology Platformサーバー上に存在することを確 認してください。

- **11. [プロトコル]** フィールドで、次のいずれかを選択します。
	- **WEBHDFS** HDFS クラスタで HDFS 1.0 以降を実行している場合は、このオプションを選択 します。このプロトコルは、読み込みと書き込みの両方の操作をサポートしてい ます。
	- HDFS クラスタで HDFS 1.0 よりも古いバージョンを実行している場合、または 組織でWEBHDFSプロトコルが許可されていない場合は、このオプションを選択 します。このプロトコルは、読み込み操作のみをサポートしています。 **HFTP**
	- Hadoop アーカイブ ファイルにアクセスする場合は、このオプションを選択しま す。このオプションを選択する場合は、アーカイブ ファイルへのパスを **[パス] HAR** フィールドに指定します。このプロトコルは、読み込み操作のみをサポートして います。

**12. [詳細オプション]** を展開します。

- **13.** WEBHDFSプロトコルを選択した場合は、必要に応じて次の詳細オプションを指定できます。
	- 各ブロックを複製するデータ ノードの数を指定します。例えば、デフォルト設 定の 3 は、各ブロックをクラスタ内の異なる 3 つのノードに複製します。最大 複製係数は 1024 です。 **複製係数**
	- 各ブロックのサイズを指定します。HDFS は、ここで指定するサイズのブロッ **ブロック サ** クにファイルを分割します。例えば、デフォルトの 64 MB を指定した場合、各 **イズ** ファイルは 64 MB ブロックに分割されます。その後、各ブロックは、**[複製係 数]** フィールドに指定された、クラスタ内のノード数に複製されます。

**ファイル権 Spectrum™ Technology Platformによって HDFS** クラスタに書き込まれるファイ ルに対するアクセス レベルを指定します。次の各オプションに対して、読み取 り権限および書き込み権限を指定できます。 **限**

- **注 :** 実行権限は Spectrum™ Technology Platform に適用されません。
- これは前の手順で指定した、**[サーバーユーザ]**のユーザか、**[ユー ザ名]** フィールドに指定したユーザのいずれかです。 **ユーザ**
- これは、ユーザがメンバーとして所属する任意のグループを指し ます。例えば、ユーザがjohn123の場合、グループ権限はjohn123 がメンバーとして所属するグループにすべて適用されます。 **グループ**
- これは、他のすべてのユーザと、指定されたユーザがメンバーと して所属しないグループを指します。 **その他**

**14. [ファイル権限]** テーブルの下のグリッドで、Hadoop のサーバー プロパティを指定し、ステー ジやアクティビティで接続が使用される場合にソートとフィルタが正しく機能するようにしま す。

新しいプロパティを追加する場合は、土をクリックします。

Hadoop 接続を使用するステージまたはアクティビティと、*Hadoop 1.x* と *Hadoop 2.x* のどち らが使用されるかに応じて、次の表に示されているようにプロパティを定義します。

- ステージ **Read from Sequence File**
- アクティビティ **Run Hadoop Pig**

> *Hadoop 1.x* のパラメータ **fs.default.name**

> > Hadoopが実行するノードとポートを指定し ます。

> > 例えば、hdfs://152.144.226.224:9000 とします。

#### **mapred.job.tracker**

MapReduceジョブトラッカーが実行するホ スト名または IP アドレスと、ポートを指定 します。ホスト名をローカルとして入力した 場合は、ジョブは単一のマップとして実行さ れ、タスクが少なくなります。

例えば、152.144.226.224:9001 としま す。

#### **dfs.namenode.name.dir**

DFS名前ノードが名前テーブルを格納する、 ローカル ファイルシステム上の場所を指定 します。ディレクトリのカンマ区切りリスト である場合、名前テーブルは冗長性のために すべてのディレクトリに複製されます。

例えば、

file:/home/hduser/Data/namenode と します。

#### **dfs.datanode.data.dir**

DFS データ ノードがブロックを格納する、 ローカル ファイルシステム上の場所を指定 します。ディレクトリのカンマ区切りリスト である場合、データは、通常は異なるデバイ ス上にあるすべての名前付きディレクトリに 格納されます。存在しないディレクトリは無 視されます。

#### 例えば、

file:/home/hduser/Data/datanode と

#### します。

#### **hadoop.tmp.dir**

他の一時ディレクトリのベース ディレクト リを指定します。 例えば、/home/hduser/Data/tmp としま

す。

*Hadoop 2.x* のパラメータ

#### **fs.defaultFS**

Hadoopが実行するノードとポートを指定し ます。

例えば、hdfs://152.144.226.224:9000 とします。

> **注 :** Spectrum™ Technology Platform11 SP1 以降では、パラ メータ名 fs.defaultFS を使用 することを推奨します。

#### **yarn.resourcemanager.resource-tracker.address**

Resource Manager のホスト名または IP ア ドレスを指定します。

例えば、152.144.226.224:8025 としま す。

#### **yarn.resourcemanager.scheduler.address**

Scheduler Interface のアドレスを指定しま す。

例えば、152.144.226.224:8030 としま す。

#### **yarn.resourcemanager.address**

Resource Manager に含まれる Applications Manager インターフェイスのアドレスを指 定します。

例えば、152.144.226.224:8041 としま す。

#### **mapreduce.jobhistory.address**

MapReduce Job History Server が実行する ホスト名または IP アドレスと、ポートを指 定します。

例えば、152.144.226.224:10020 としま す。

#### **mapreduce.application.classpath**

Map Reduce アプリケーション用の CLASSPATH を指定します。この CLASSPATH は、Map Reduce アプリケー ションに関連するクラスが存在する場所を表 します。

> **注 :** エントリをカンマで区切っ て指定する必要があります。

例を次に示します。

\$HADOOP CONF DIR,

\$HADOOP\_COMMON\_HOME/share/hadoop/common/\*, \$HADOOP\_COMMON\_HOME/share/hadoop/common/lib/\*, \$HADOOP\_HDFS\_HOME/share/hadoop/hdfs/\*, \$HADOOP\_HDFS\_HOME/share/hadoop/hdfs/lib/\*, \$HADOOP\_MAPRED\_HOME/share/hadoop/mapreduce/\*, \$HADOOP\_MAPRED\_HOME/share/hadoop/mapreduce/lib/\*, \$HADOOP\_YARN\_HOME/share/hadoop/yarn/\*, \$HADOOP\_YARN\_HOME/share/hadoop/yarn/lib/\*

#### **mapreduce.app-submission.cross-platform**

Spectrum サーバーが Windows コンピュー タ上で実行しており、そこに Cloudera をイ ンストールする場合に生じる、さまざまなプ ラットフォームの問題を処理します。 Spectrum サーバーと Cloudera が異なるオ ペレーティング システム上で実行している 場合は、このパラメータの値としてtrueを 入力します。それ以外の場合は、false に します。

> **注 :** Cloudera は Windows クラ イアントをサポートしません。 このパラメータを設定すること は回避策であり、結果として生 じるすべてのプラットフォーム の問題を解決するものではあり ません。

上で **[Kerberos]** チェックボックスをオンにした場合は、以下の Kerberos 設 定プロパティをさらに追加します。

#### **hadoop.security.authentication**

使用される認証セキュリティの種類。 kerberos という値を入力します。

#### **yarn.resourcemanager.principal**

Hadoop YARN リソース ネゴシエータ用の リソース マネージャに対して使用される Kerberos プリンシパル。

例えば、yarn/\_HOST@HADOOP.COM。

#### **dfs.namenode.kerberos.principal**

Hadoop 分散ファイル システム (HDFS) の NameNode に対して使用される Kerberos プ リンシパル。

例えば、hdfs/\_HOST@HADOOP.COM。

#### **dfs.datanode.kerberos.principal**

Hadoop 分散ファイル システム (HDFS) の DataNode に対して使用される Kerberos プ リンシパル。

例えば、hdfs/\_HOST@HADOOP.COM。

*Hadoop 1.x* のパラメータ **fs.default.name** Hadoopが実行するノードとポートを指定し ます。 例えば、hdfs://152.144.226.224:9000 とします。 *Hadoop 2.x* のパラメータ **fs.defaultFS** Hadoopが実行するノードとポートを指定し ます。 例えば、hdfs://152.144.226.224:9000 とします。 **注 :** Spectrum™ Technology Platform11 SP1 以降では、パラ メータ名 fs.defaultFS を使用 することを推奨します。 • ステージ **Read from File** • ステージ **Write to File** • ステージ **Read from Hive ORC File** • ステージ **Write to Hive ORC File**

**15.** 接続をテストするには、**[テスト]** をクリックします。

**16. [保存]** をクリックします。

HDFS クラスタへの接続を定義した後は、Enterprise Designer のソース ステージとシンク ステー ジ (Read from File、Write to File など) でその接続を使用できるようになります。ソースまたはシ ンク ステージでファイルを定義するときに **[リモート マシン]** をクリックすると、HDFS クラス タを選択できます。

#### **Hadoop に対する圧縮サポート**

Spectrum<sup>™</sup> Technology Platformは、Hadoop 上の圧縮形式として qzip (.gz) とbzip2 (.bz2) をサポートします。HDFS 接続で **Read from File** および **Write to File** ステージを使用している 場合は、**[ファイル名]** フィールドで、必要な圧縮形式に対応する拡張子 (.gz または.bz2) を指定 する必要があります。ファイルは、指定された圧縮拡張子に基づいて解凍または圧縮されます。 Spectrum™ Technology Platformは、ファイルの圧縮と解凍を処理します。

#### JDBC データベースへの接続

Spectrum™ Technology Platformで JDBC データベースからのデータにアクセスするには、 Management Console を使ってデータベースへの接続を定義する必要があります。接続を定義し た後は、JDBC データベースに対してデータの読み書きを行うフローを Enterprise Designer で作 成できます。

- **1.** Management Console を開きます。
- **2. [リソース]** > **[データ ソース]** に移動します。
- **3.** [追加] ボタン + をクリックします。
- **4. [名前]** フィールドに、接続の名前を入力します。任意の名前にすることができます。

**注 :** 接続をいったん保存すると、名前の変更は不可能になります。

**5. [タイプ]** フィールドで、接続したいデータベースのタイプを選択します。

Spectrum™ Technology Platformには、SQL Server と Oracle のデータベース用の JDBC ドラ イバが付属しています。別のデータベースタイプに接続する場合は、接続を定義する前にJDBC ドライバを追加する必要があります。

**6. [URL]** フィールドに、JDBC 接続の URL を入力します。この URL はデータベース管理者から 提供されます。

例えば、サーバー "MyServer" でホストされている MySQL データベース "SampleDatabase" に 接続するには、次のように入力します。

jdbc:mysql://MyServer/SampleDatabase

- **7.** JDBC ドライバによっては、他のフィールドにも入力する必要があります。それらのフィール ドは、**[タイプ]** フィールドで選択した JDBC ドライバの接続文字列のさまざまなプロパティを 表します。接続の種類によって異なる接続のプロパティと値の詳細については、JDBC ドライ バ提供業者のドキュメントを参照するか、データベース管理者に問い合わせてください。
- <span id="page-99-0"></span>**8. [保存]** をクリックします。
- 9. 新しい接続の横にあるチェック ボックスをオンにして、[テスト] ボタン L▲ をクリックするこ とによって、接続をテストします。

#### **JDBC ドライバのインポート**

Spectrum™ Technology Platformでは、JDBC ドライバを使用して任意のデータベース内のデータ にアクセスできます。SQL および Oracle 用のドライバはSpectrum™ Technology Platformと共に 提供されます。また、一部のモジュールには、その他のタイプのデータベースのドライバが含ま

れています。必要とするデータベース タイプのドライバが Spectrum™ Technology Platformで提 供されていない場合は、JDBC ドライバを追加します。

この手順では、ドライバ ファイルをSpectrum™ Technology Platformサーバーにコピーすること により、JDBC ドライバをインポートします。この手順を実行した後、Management Console で JDBC データベース接続を定義すると、ドライバが利用できるようになります。

**注 :** この手順は JDBC 4.x ドライバに対して有効です。以前のバージョンの JDBC を使う ドライバを追加する場合は、Management Console でドライバを手動で追加する必要があ ります。詳細については、**JDBC [ドライバの手動による追加](#page-100-0)**(101ページ)

**1.** 目的のデータベース用のすべての JDBC ドライバ ファイルを適当なフォルダに入れます。

*Name*.jdbc

ここで、フォルダの名前は適当に決めてかまいません。ただし、名前の末尾に.jdbcを付けて ください。

- **2.** Spectrum™ Technology Platformを実行しているサーバーにログインします。
- **3.** ドライバが入っているフォルダを、このフォルダにコピーします。

*Spectrum Location*\server\app\drivers

ドライバが自動的にインポートされます。

**4.** ドライバが正常にインポートされたことを確認するには、Management Console にログイン し、**[システム]** > **[ドライバ]** に移動します。ドライバがリストされているはずです。

<span id="page-100-0"></span>ドライバがリストにない場合は、Management Console でシステム ログを開き、JDBC ドライ バの展開関連のエラーが発生していないか確認します。

#### **JDBC ドライバの手動による追加**

Spectrum™ Technology Platformでは、JDBCドライバを使用して任意のデータベース内のデータ にアクセスできます。SQL および Oracle 用のドライバはSpectrum™ Technology Platformと共に 提供されます。また、一部のモジュールには、その他のタイプのデータベースのドライバが含ま れています。必要とするデータベース タイプのドライバが Spectrum™ Technology Platformで提 供されていない場合は、JDBC ドライバを追加します。

この手順では、JDBC ドライバのファイルをサーバーに追加し、接続文字列と接続のプロパティ を手動で定義します。作業を開始する前に、ドライバで必要とされている接続文字列の形式とプ ロパティについて十分に理解してください。これらを正確に定義しないと、ドライバーは正常に 機能しません。通常、ドライバの接続文字列とプロパティに関する情報は、ドライバ提供業者の Web サイトで入手できます。

**注 :** JDBC 1.x、2.x、または 3.x を使う JDBC ドライバを追加するときにだけ、この手順を 使用することをお勧めします。JDBC 4.x を使うドライバの場合は、import メソッドを使用 してドライバを追加することをお勧めします。詳細については、**JDBC[ドライバのインポー](#page-99-0) [ト](#page-99-0)**(100ページ)を参照してください。

- **1.** Management Console を開きます。
- **2. [システム]** > **[ドライバ]** に移動します。
- 3. [追加] ボタン + をクリックします。
- **4. [名前]** フィールドに、ドライバの名前を入力します。任意の名前にすることができます。
- **5. [JDBC ドライバ クラス名]** フィールドにドライバの Java クラス名を入力します。通常は、 JDBC ドライバのドキュメントにクラス名が記載されています。

例えば、Microsoft JDBC ドライバを使用するには、次のように入力します。

com.microsoft.sqlserver.jdbc.SQLServerDriver

**6. [接続文字列テンプレート]** フィールドに、データベースへの接続に使用する JDBC 接続 URL を、接続文字列に設定するプロパティがあればそれらを含めて入力します。データベースベン ダーによって接続文字列は異なるため、接続文字列の詳細については、お使いのデータベース のドキュメントを確認してください。

ドライバを複数のデータベース接続で使用する場合は、各接続によって異なる可能性があるプ ロパティ値をハードコーディングする代わりに、接続文字列にプロパティトークンを使用する ことを検討してください。例えば、暗号化を使用する接続と使用しない接続が存在する場合 は、暗号化プロパティ用のプロパティ トークンを定義することができます。

接続文字列にプロパティ トークンを使用するには、次の構文を使用します。

\${*PropertyToken*}

接続文字列テンプレートに含めるすべてのプロパティトークンが、データベース接続を定義す る際の必須フィールドになります。

例えば、次のSQLの接続文字列には、ホスト、ポート、インスタンス、暗号化用のプロパティ トークンが含まれています。

jdbc:sqlserver://\${host}:\${port};databaseName=\${instance};encrypt=\${encryption}; TrustServerCertificate=true

これらのトークンは、このドライバを使用するデータベース接続を定義する際の必須フィール ドです。

## ホーム > リソース:データソース > データソースの追加 データソースの追加

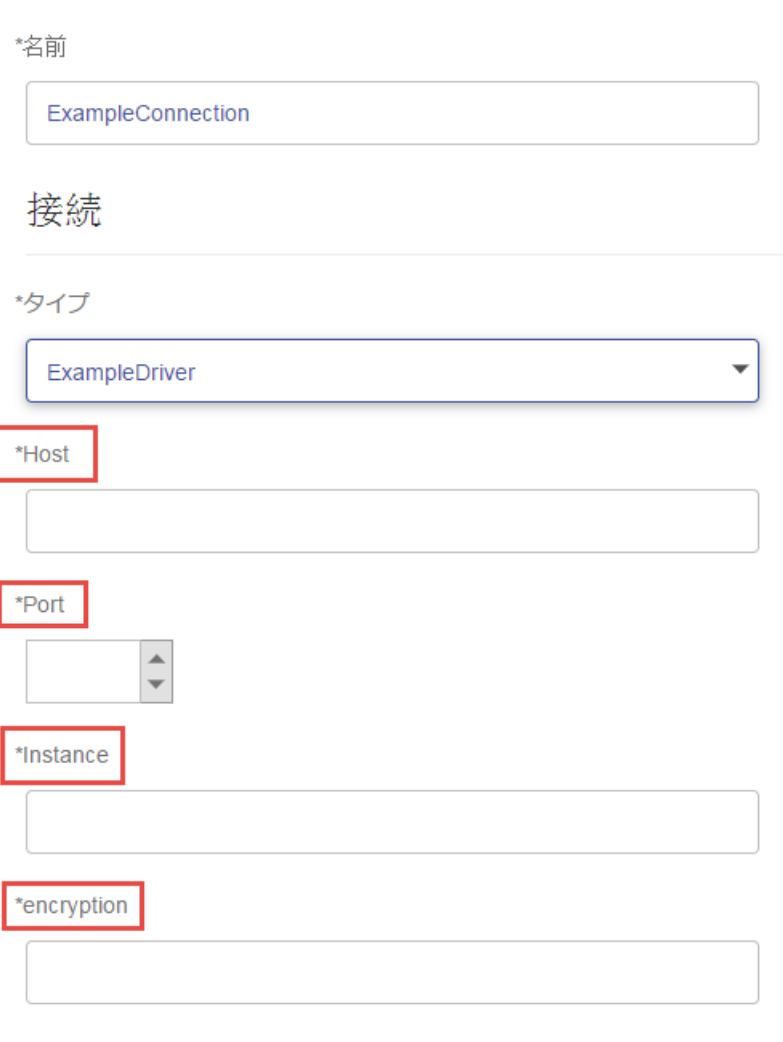

テスト

- **7.** データベース接続のオプションにするプロパティは、**[接続プロパティ]** セクションで定義しま す。
	- a) [接続プロパティ] セクションで、[追加] ボタン <sup>1</sup> をクリックします。
	- b) **[ラベル]**フィールドに、プロパティをわかりやすく説明するラベルを入力します。ここに入 力したラベルが、このドライバを使用して接続を作成する際に、接続ウィンドウのフィール ド ラベルとして使用されます。

c) **[プロパティ トークン]** フィールドに、オプションのプロパティのトークンを入力します。 データベースドライバでサポートされているプロパティについては、そのドライバのドキュ メントを参照してください。

例えば、暗号化をこのドライバを使用するデータベース接続のオプションにする場合は、暗号 化プロパティを次のように定義できます。

ホーム > システム:ドライバ > ドライバの編集

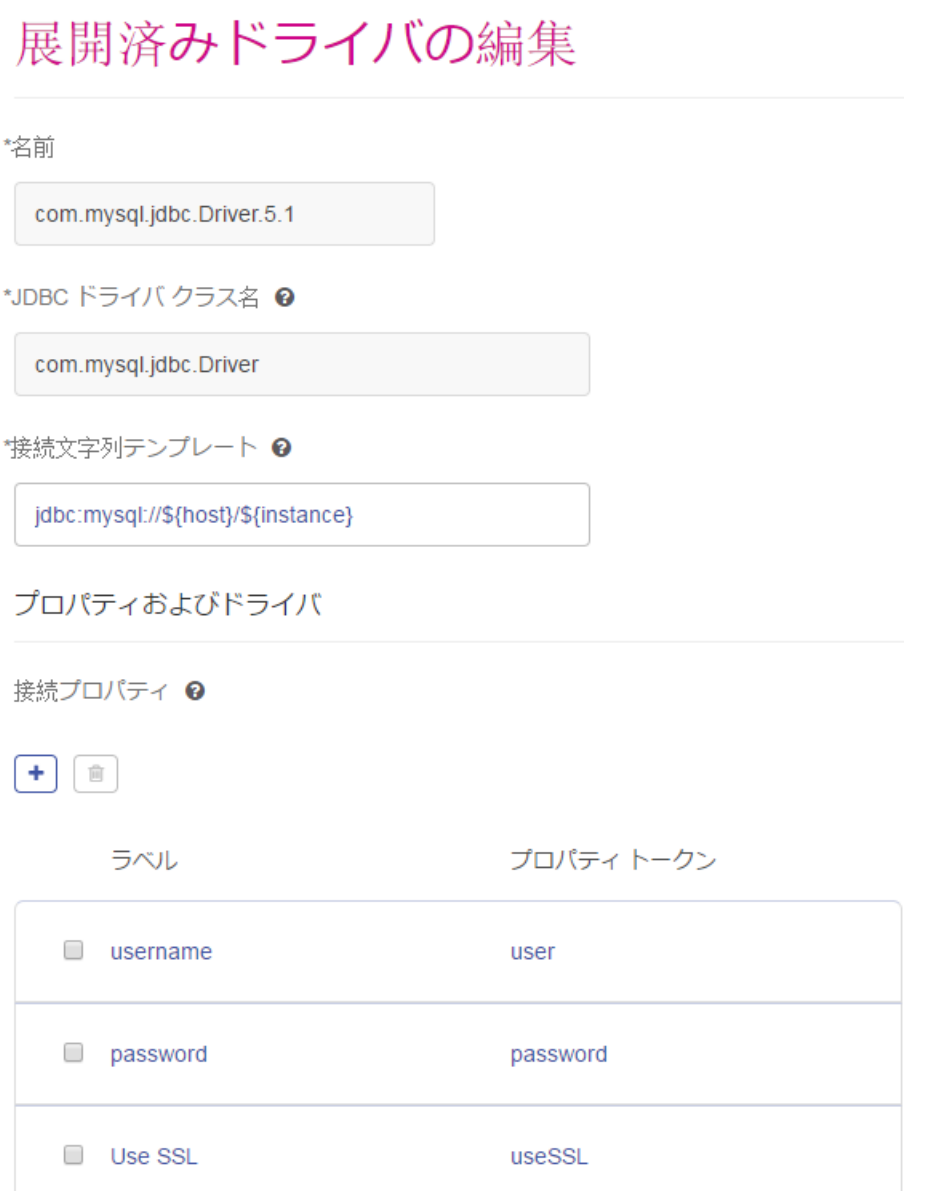

データベース接続がこのドライバを使用する際に、暗号化プロパティは、データベース接続に おけるオプションのプロパティとして表示されます。

#### ホーム > リソース:データソース > データソースの追加

## データソースの追加

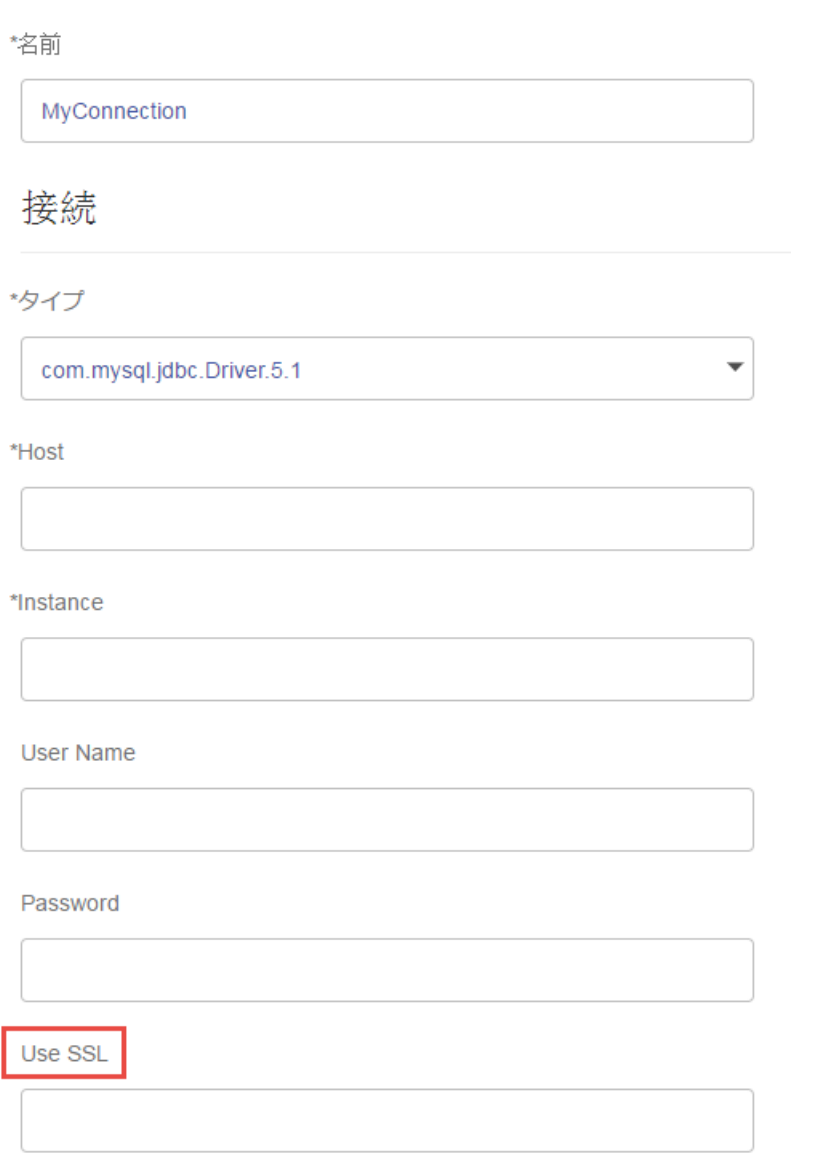

- **8.** Spectrum™ Technology Platformを実行しているサーバーにログインし、データベースドライ バファイルをサーバー上の適当なフォルダに入れます。フォルダの位置は特に重要でありませ  $h_{\circ}$
- 9. [ドライバ ファイル] セクションで、[追加] ボタン <sup>1</sup> をクリックします。
- **10. [ファイル パス]** フィールドに、サーバー上のデータベース ドライバ ファイルへのパスを入力 します。
- **11. [保存]** をクリックします。

#### **JDBC ドライバの編集**

Spectrum™ Technology Platformに追加した任意の JDBC ドライバを編集できます。Spectrum™ Technology Platform付属のドライバは編集も削除もできません。SQL Server や Oracle のドライ バ、その他のモジュールに付属するすべてのドライバがそれに該当します。

- **1.** Management Console を開きます。
- **2. [システム]** > **[ドライバ]** に移動します。
- 3. 編集したいドライバを選択し、[編集] ボタン 2 をクリックします。
- **4. [JDBC ドライバ クラス名]** フィールドにドライバの Java クラス名を入力します。通常は、 JDBC ドライバのドキュメントにクラス名が記載されています。

例えば、Microsoft JDBC ドライバを使用するには、次のように入力します。

com.microsoft.sqlserver.jdbc.SQLServerDriver

**注 :** *Spectrum Location*\server\app\driversフォルダにコピーしてインポート したドライバ ファイルについては、クラス名を編集することはできません。

**5. [接続文字列テンプレート]** フィールドに、データベースへの接続に使用する JDBC 接続 URL を、接続文字列に設定するプロパティがあればそれらを含めて入力します。データベースベン ダーによって接続文字列は異なるため、接続文字列の詳細については、お使いのデータベース のドキュメントを確認してください。

ドライバを複数のデータベース接続で使用する場合は、各接続によって異なる可能性があるプ ロパティ値をハードコーディングする代わりに、接続文字列にプロパティトークンを使用する ことを検討してください。例えば、暗号化を使用する接続と使用しない接続が存在する場合 は、暗号化プロパティ用のプロパティ トークンを定義することができます。

接続文字列にプロパティ トークンを使用するには、次の構文を使用します。

\${*PropertyToken*}

接続文字列テンプレートに含めるすべてのプロパティトークンが、データベース接続を定義す る際の必須フィールドになります。

例えば、次のSQLの接続文字列には、ホスト、ポート、インスタンス、暗号化用のプロパティ トークンが含まれています。

jdbc:sqlserver://\${host}:\${port};databaseName=\${instance};encrypt=\${encryption}; TrustServerCertificate=true

これらのトークンは、このドライバを使用するデータベース接続を定義する際の必須フィール ドです。

## ホーム > リソース:データソース > データソースの追加 データソースの追加

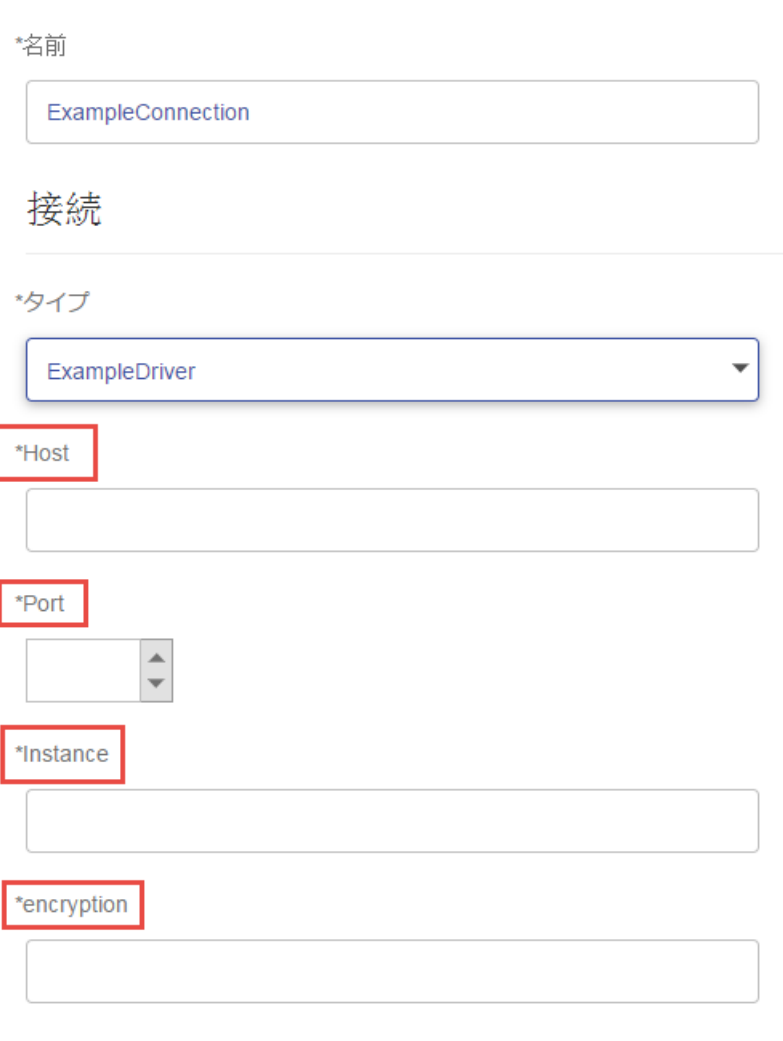

テスト

- **6.** データベース接続のオプションにするプロパティは、**[接続プロパティ]** セクションで定義しま す。
	- a) [接続プロパティ] セクションで、[追加] ボタン <sup>1</sup> をクリックします。
	- b) **[ラベル]**フィールドに、プロパティをわかりやすく説明するラベルを入力します。ここに入 力したラベルが、このドライバを使用して接続を作成する際に、接続ウィンドウのフィール ド ラベルとして使用されます。

c) **[プロパティ トークン]** フィールドに、オプションのプロパティのトークンを入力します。 データベースドライバでサポートされているプロパティについては、そのドライバのドキュ メントを参照してください。

例えば、暗号化をこのドライバを使用するデータベース接続のオプションにする場合は、暗号 化プロパティを次のように定義できます。

ホーム > システム:ドライバ > ドライバの編集

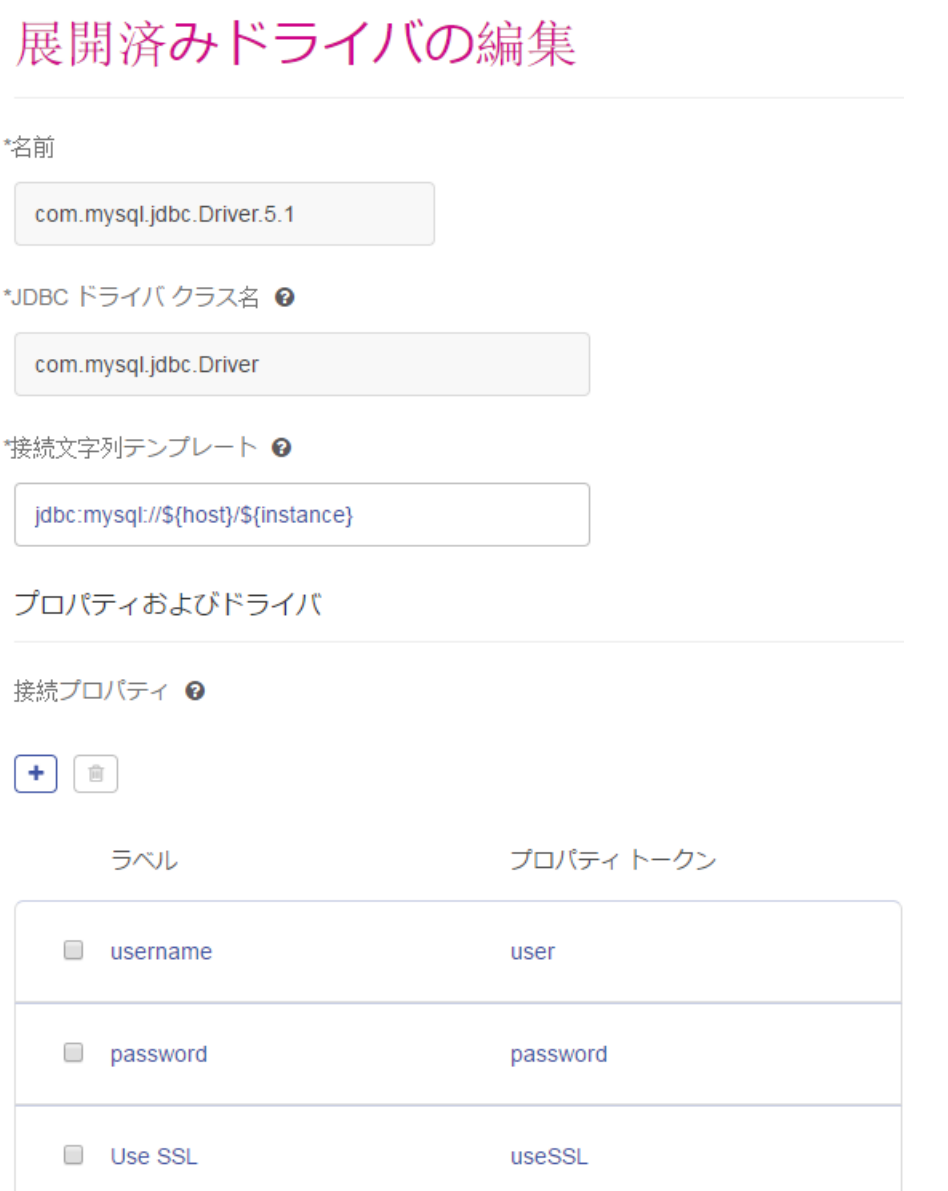

データベース接続がこのドライバを使用する際に、暗号化プロパティは、データベース接続に おけるオプションのプロパティとして表示されます。
### ホーム > リソース:データソース > データソースの追加

# データソースの追加

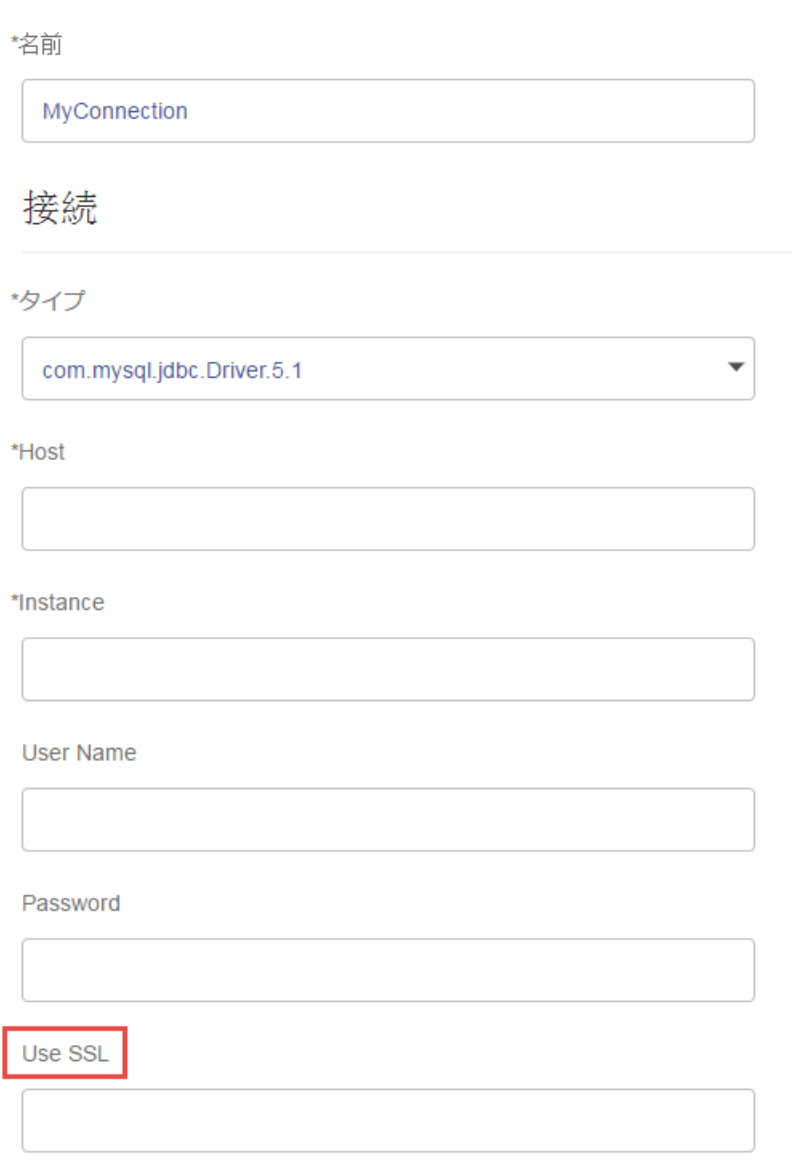

### **7. [保存]** をクリックします。

### **インポートした JDBC ドライバの削除**

JDBC ドライバをSpectrum™ Technology Platformにインポートするときに Management Console から手動で追加しなかった場合、そのドライバを Management Console で削除することはできま せん。その場合は、次の手順でドライバを削除します。

**重要 :** ドライバを削除する前に、そのドライバを使用しているデータベース接続が存在しないこ とを確認します。

- **1.** Spectrum™ Technology Platformサーバーを停止します。
- **2.** 次のフォルダに移動します。

*Spectrum Location*\server\app\drivers

- **3.** driversフォルダで、ドライバが入っているフォルダを削除します。
- **4.** Spectrum<sup>™</sup> Technology Platformサーバーを開始します。
- **5.** ドライバが削除されたことを確認するには、Management Console にログインし、**[システム]** > **[ドライバ]** に移動し、ドライバがもうリストにないことを確認します。

**サポートされるデータベースのデータ タイプ**

Spectrum™ Technology Platformは、データベースで一般的に使用されるこれらのデータ タイプ をサポートしています。

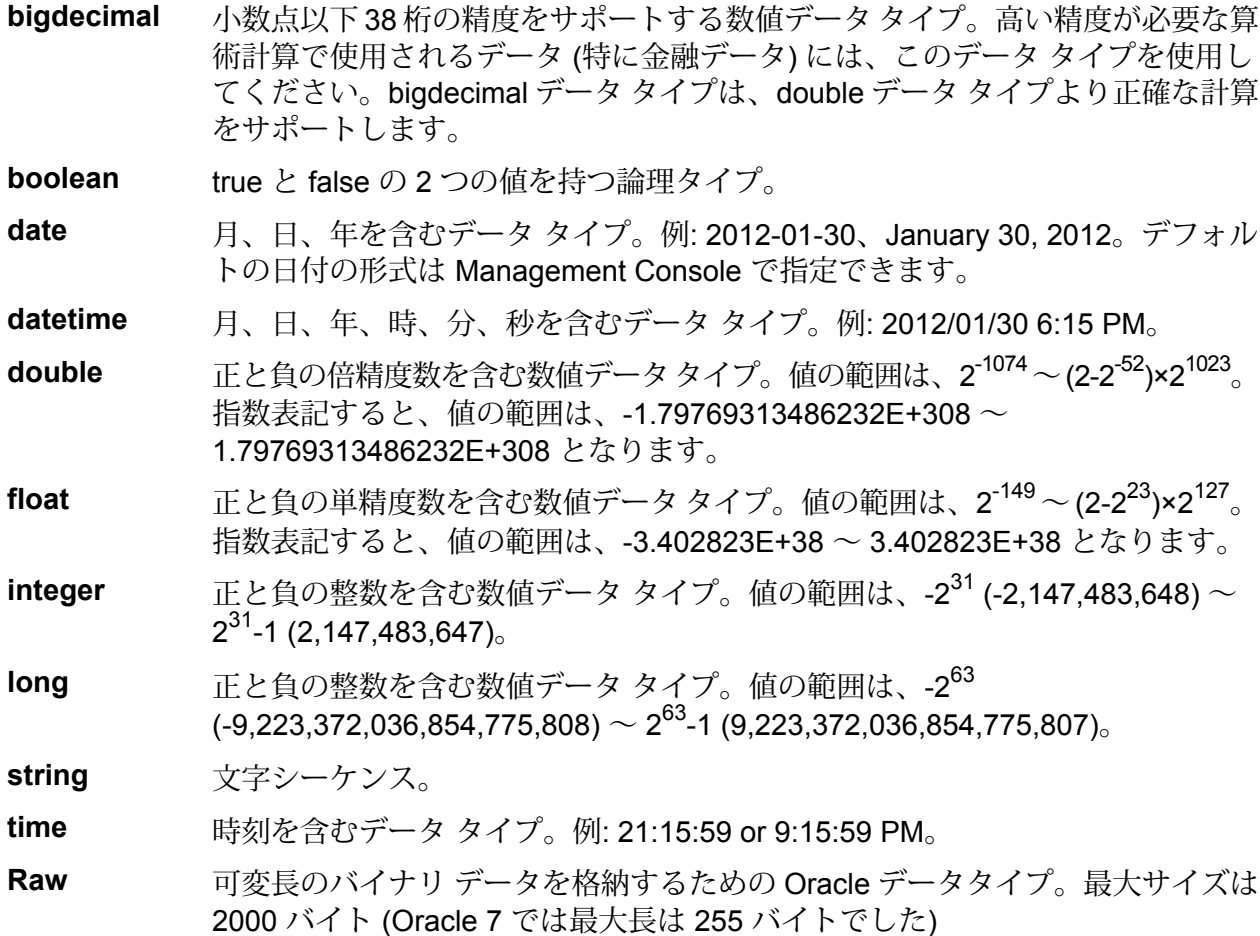

他のデータベースのデータタイプは、次のように、サポートされるデータタイプのいずれかに自 動的に対応付けられます。

データベースのデータ タイプ アンチャング サポートされるデータ タイプ

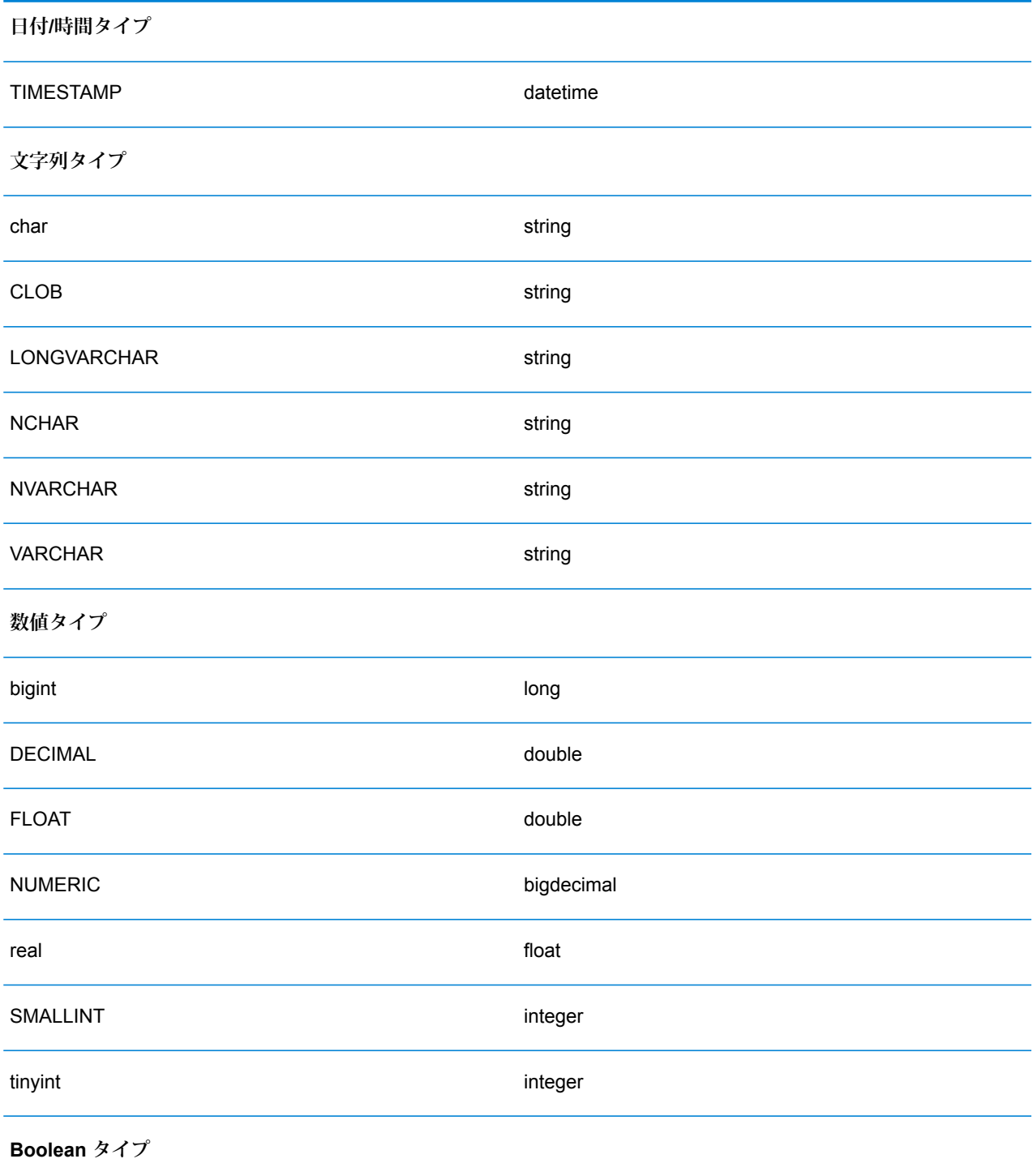

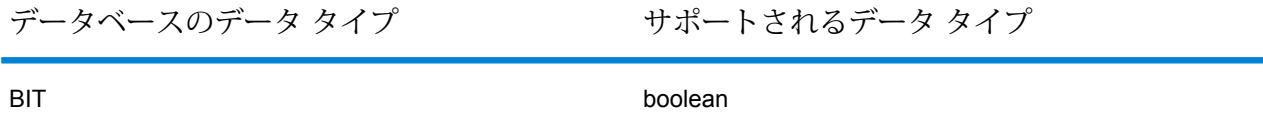

### **Location Intelligence モジュールでサポートされるデータベースのデータ タイプ**

これらのデータベースのデータ タイプは、Location Intelligence モジュールでサポートされるデー タ タイプのいずれかに自動的に対応付けられます。

データベースのデータ タイプ アンチャング サポートされるデータ タイプ

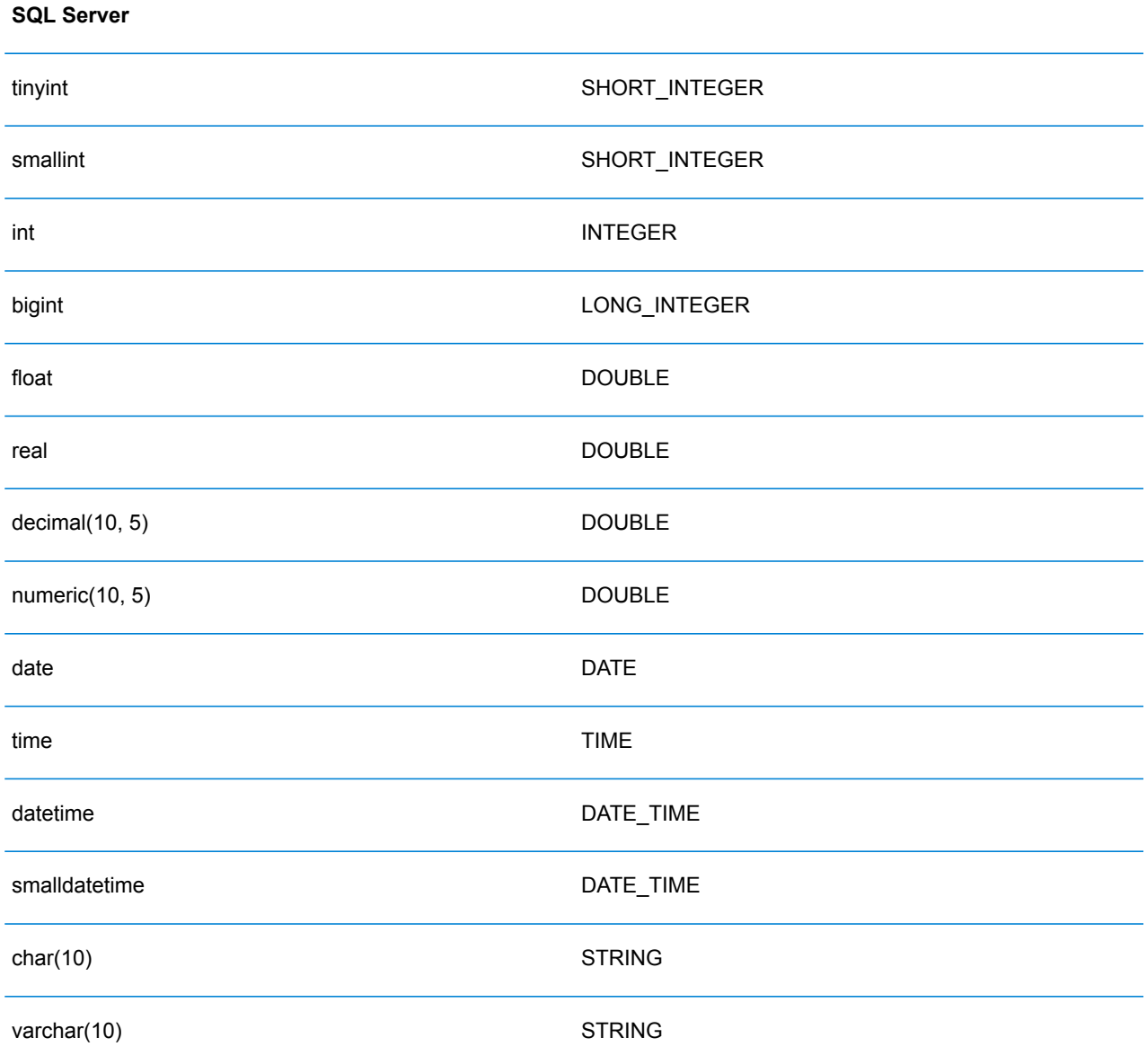

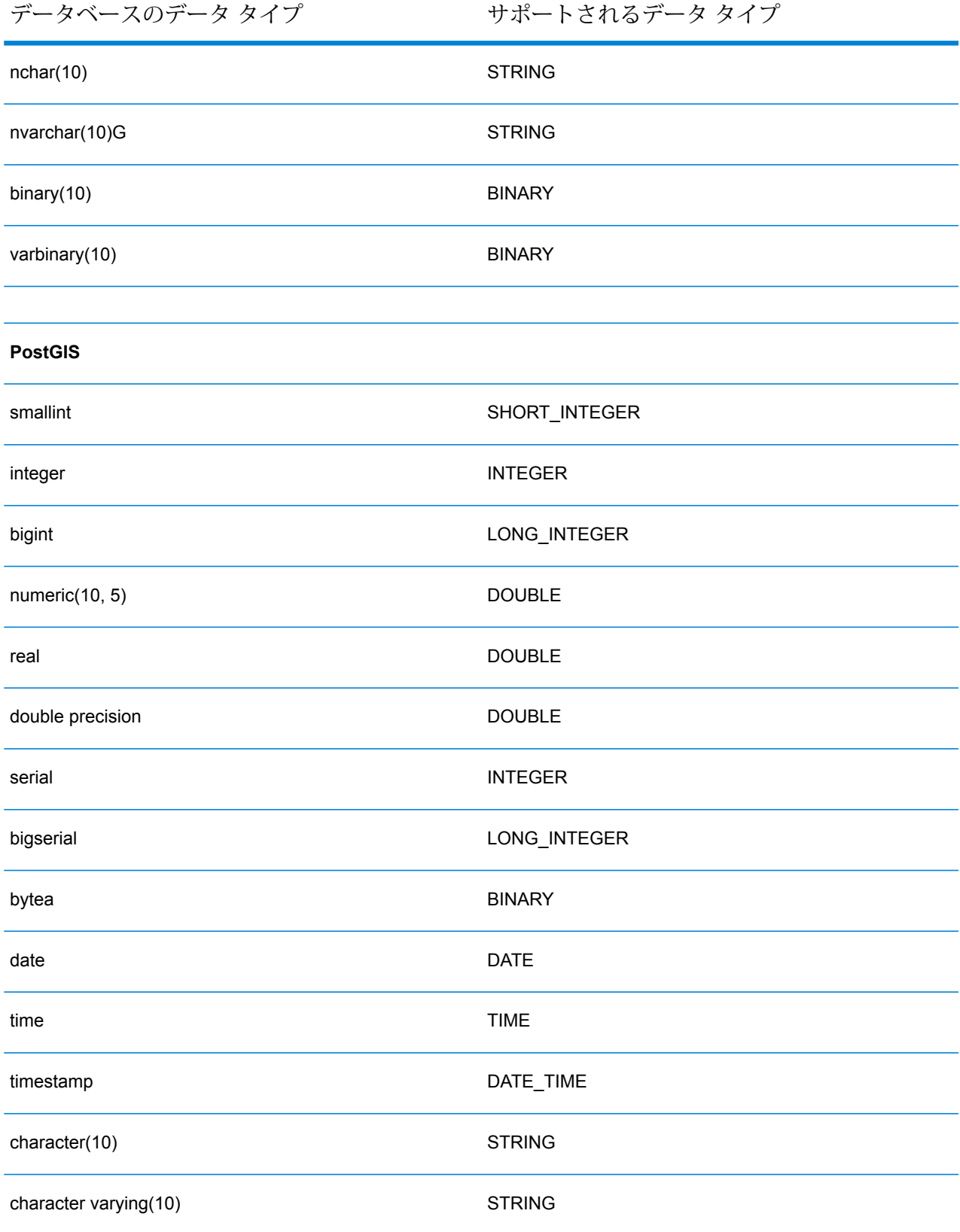

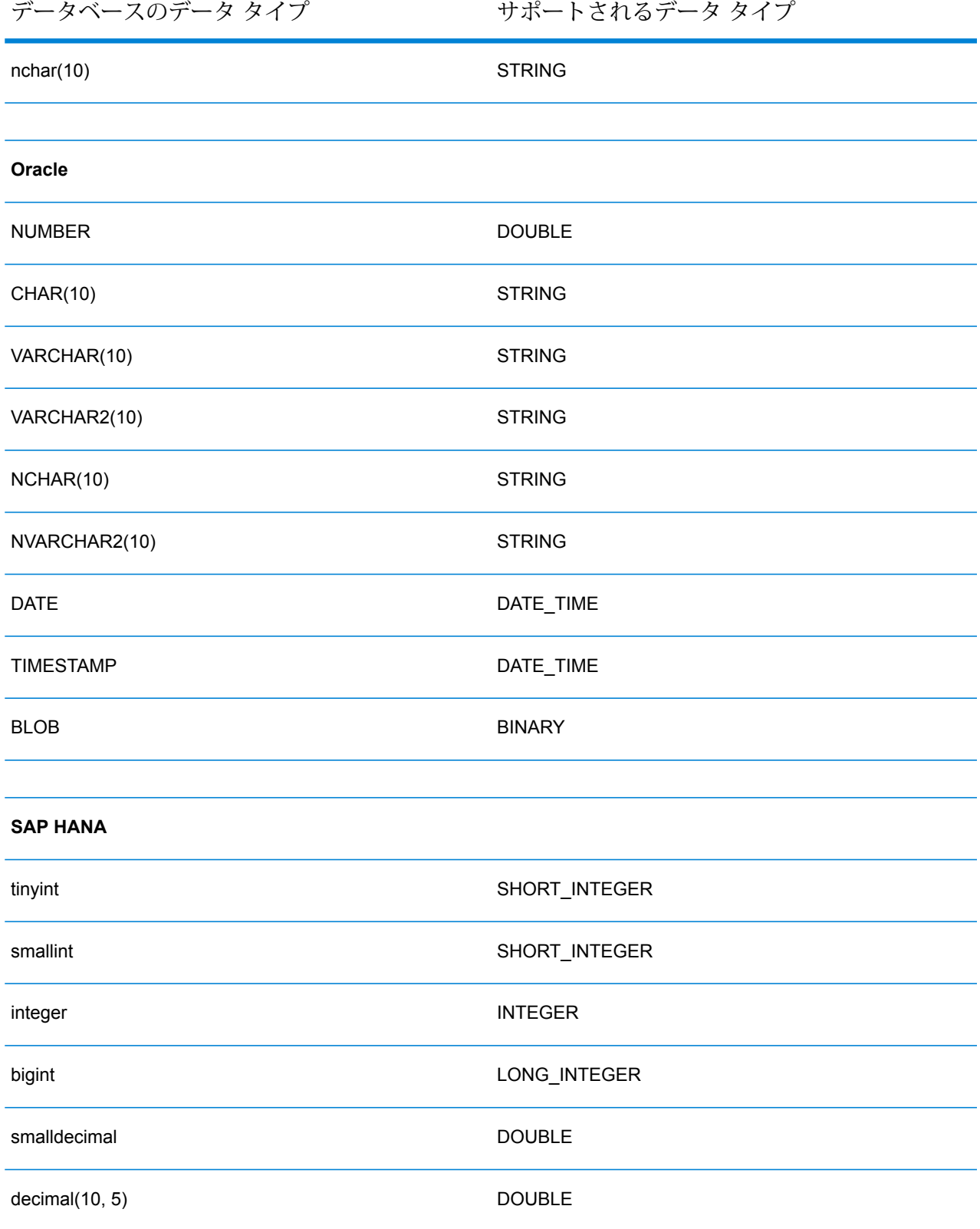

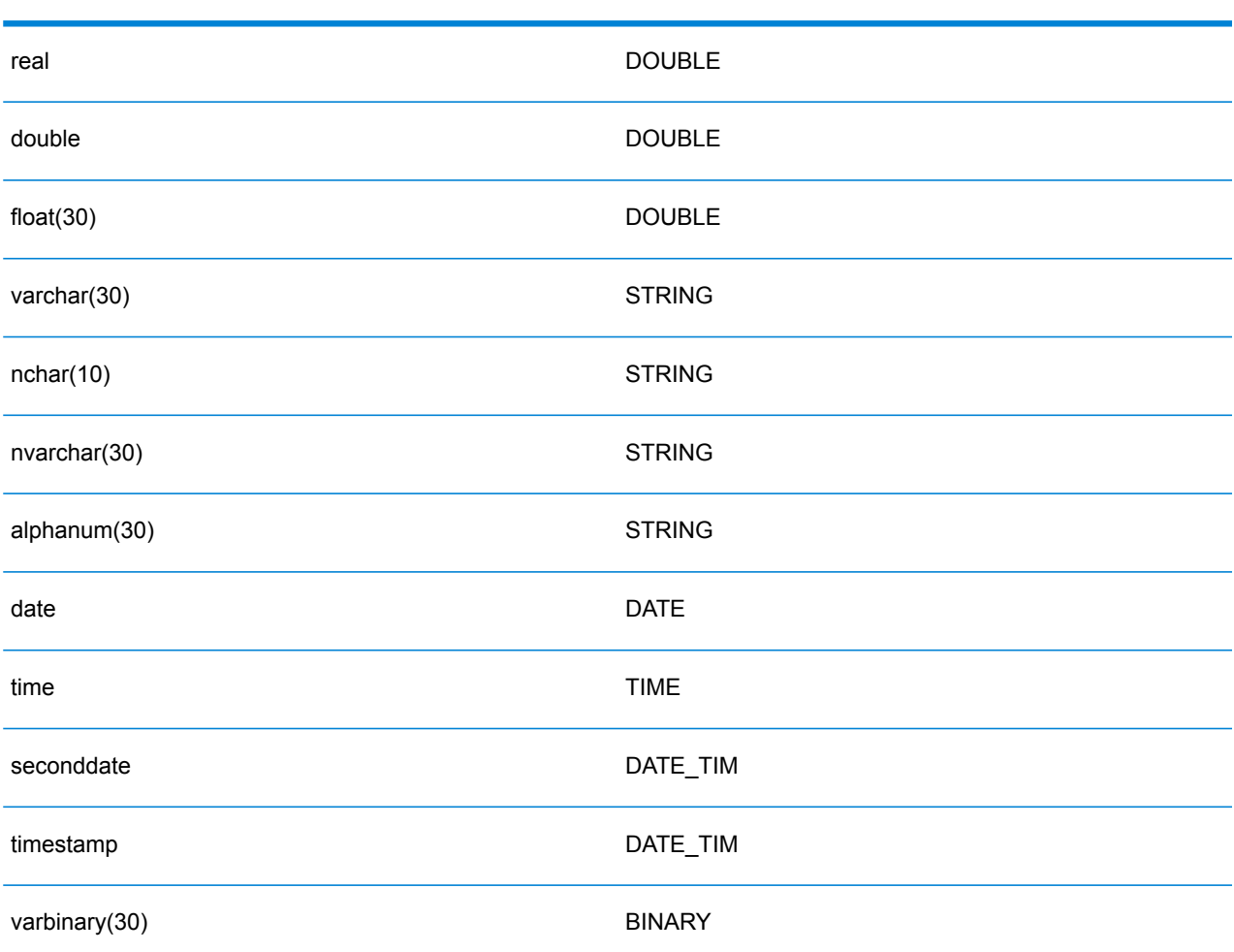

# データベースのデータ タイプ けポートされるデータ タイプ

# Knox への接続

Apache Knox Gateway を使用すると、Knox セキュリティ レイヤを経由して Hadoop サービスに アクセスできます。Spectrum™ Technology Platformで Knox を介して Hadoop のデータにアクセ スするには、Management Console を使って Knox への接続を定義する必要があります。接続を 定義した後は、Knox を介して Hadoop に対してデータの読み書きを行うフローを Enterprise Designer で作成できます。

- **1.** Management Console を開きます。
- **2. [リソース]** > **[データ ソース]** に移動します。
- **3.** [追加] ボタン + をクリックします。
- **4. [名前]** フィールドに、接続の名前を入力します。任意の名前にすることができます。

**注 :** 接続をいったん保存すると、名前の変更は不可能になります。

- **5. [タイプ]** フィールドで、[ゲートウェイ] を選択します。
- **6. [ゲートウェイ タイプ]** フィールドで、**[Knox]** を選択します。
- **7. [ホスト]** フィールドに、このゲートウェイを実行している HDFS クラスタ内ノードのホスト名 または IP アドレスを入力します。
- **8. [ポート]** フィールドに、Knox ゲートウェイのポート番号を入力します。
- **9. [ユーザ名]** フィールドに、Knox ゲートウェイのユーザ名を入力します。
- **10. [パスワード]** フィールドに、Knox ゲートウェイへのアクセスを認証するパスワードを入力し ます。
- **11. [ゲートウェイ名]** フィールドに、アクセスする Knox ゲートウェイの名前を入力します。
- **12. [クラスタ名]** フィールドに、アクセスする Hadoop クラスタの名前を入力します。
- **13. [プロトコル]** フィールドで、webhdfs を選択します。
- **14. [サービス名]** フィールドに、アクセスする Hadoop サービスの名前を入力します。
- **15.** 接続をテストするには、**[テスト]** をクリックします。
- **16. [保存]** をクリックします。

HDFS クラスタへの Knox 接続を定義した後で、この接続を Enterprise Designer において、**Read from File**ステージと**Write to File**ステージで使用できます。ソースまたはシンクステージでファ イルを定義するときに **[リモート マシン]** をクリックすると、HDFS クラスタを選択できます。

# Marketo への接続

Spectrum™ Technology Platformで Marketo のデータにアクセスするには、Management Console を使って Marketo への接続を定義する必要があります。接続を定義した後は、Marketo に対して データの読み書きを行うフローを Enterprise Designer で作成できます。

**注 :** この接続は、Metadata Insights モジュールで使用されます。

- **1.** Management Console を開きます。
- **2. [リソース]** > **[データ ソース]** に移動します。
- **3.** [追加] ボタン + をクリックします。
- **4. [名前]** フィールドに、接続の名前を入力します。任意の名前にすることができます。

**注 :** 接続をいったん保存すると、名前の変更は不可能になります。

**5. [タイプ]** フィールドで、**Marketo** を選択します。

**6. [エンドポイント URL]** フィールドに、Marketo アカウントのエンドポイント URL を入力しま す。

エンドポイント URL を確認するには、Marketo アカウントにログインして **[管理]** > **[統合]** > **[ウェブ サービス]** に移動します。エンドポイント URLは、**[REST API]** という見出しの下に、 次の形式で記載されています。

https://*AccountID*.mktorest.com/rest

URL の/restの前の部分をコピーします。(例: https://*AccountID*.mktorest.com)。

**7.** Marketo アカウントのクライアント ID と秘密鍵を入力します。

クライアント ID と秘密鍵を確認するには、Marketo アカウントにログインして **[管理]** > **[統 合]** > **[LaunchPoint]** > **[API Rest]** > **[詳細の表示]** に移動します。ポップアップ ウィンドウに 詳細情報が表示されます。

**8.** 接続をテストするには、**[テスト]** をクリックします。

**9. [保存]** をクリックします。

#### **Marketo の制限事項**

**1.** 以下のクエリは、ListエンティティとActivity\_type エンティティのみに適用されます。 それ以外に対しては、フィルタ タイプを指定してください。

Select \* from Marketo Table

 $\circ$ 

**2.** Marketo は、LeadエンティティとLead\_List エンティティの結合を除き、結合操作をサポー トしていません。Leadと Lead ListをList\_Idで結合するクエリは、次のように記述します。

Select Lead.\* from Lead Inner Join Lead\_List On Lead.ID = Lead\_List.Lead\_ID And Lead List. List ID = <List ID>

### Microsoft Dynamics 365 Online への接続

Spectrum™ Technology Platformで Microsoft Dynamics 365 Online のデータにアクセスするには、 Management Console を使って Microsoft Dynamics 365 Online への接続を定義する必要がありま す。接続を定義した後は、Microsoft Dynamics 365 Online に対してデータの読み書きを行うフロー を Enterprise Designer で作成できます。

**注 :** この接続は、Metadata Insights モジュールで使用されます。

- **1.** Management Console を開きます。
- **2. [リソース]** > **[データ ソース]** に移動します。
- **3.** [追加] ボタン + をクリックします。
- **4. [名前]** フィールドに、接続の名前を入力します。任意の名前にすることができます。 **注 :** 接続をいったん保存すると、名前の変更は不可能になります。
- **5. [タイプ]** フィールドで、**[Dynamics 365 Online]** を選択します。
- **6. [ユーザ名]** フィールドに、Microsoft Dynamics ユーザ名を入力します。
- **7. [パスワード]** フィールドに、Microsoft Dynamics パスワードを入力します。
- **8. [組織名]** フィールドに、CRM インスタンスの識別に使われる、組織の一意の名前を入力しま す。

組織の一意の名前を確認するには、Microsoft Dynamics にログインして **[設定]** > **[カスタマイ ズ]** > **[カスタマイズ]** > **[開発者リソース]** に移動します。組織の一意の名前が表示されます。

- **9. [地域]** フィールドで、Microsoft Dynamics アカウントの地理的な地域を選択します。
- **10.** 接続をテストするには、**[テスト]** をクリックします。
- **11. [保存]** をクリックします。

# モデル ストアへの接続

データベース、ファイルサーバー、クラウドサービスなど、さまざまなソースから連携したデー タを使用するには、モデルストアに接続します。接続を定義すると、Enterprise Designerの**Read from DB** および **Write to DB** ステージで、モデル ストアの論理モデルと物理モデルのデータを使 用できます。モデル ストアの詳細については、**モデル ストア**を参照してください。

- **1.** Management Console を開きます。
- **2. [リソース]** > **[データ ソース]** に移動します。
- **3.** [追加] ボタン + をクリックします。
- **4. [名前]** フィールドに、接続の名前を入力します。任意の名前にすることができます。

**注 :** 接続をいったん保存すると、名前の変更は不可能になります。

- **5. [タイプ]** フィールドで、**[Model Store]** を選択します。
- **6. [Model Store]** フィールドに、接続を確立するモデル ストアの名前を入力します。

使用可能なモデル ストアの名前を検索するには、Metadata Insights を開いて [モデリング] に 移動し、**[Model Store]** タブをクリックします。

**7. [ホスト]** フィールドに、Spectrum™ Technology Platform サーバーのホスト名または IP アドレ スを入力します。

**注 :** サーバーが localhost で実行している場合は、**[ホスト]** フィールドを空のままにす ることができます。

- **8. [ユーザ名]** フィールドに、サーバーにアクセスするユーザ名を入力します。
- **9. [パスワード]** フィールドに、サーバーへのアクセスを認証するためのパスワードを入力しま す。
- **10.** 接続をテストするには、**[テスト]** をクリックします。
- **11. [保存]** をクリックします。

## NetSuite への接続

Spectrum™ Technology Platformで NetSuite のデータにアクセスするには、Management Console を使って NetSuite への接続を定義する必要があります。接続を定義した後は、NetSuite に対して データの読み書きを行うフローを Enterprise Designer で作成できます。NetSuite 接続に対する読 み込みと書き出しに対し、インタラクティブモードとバッチモードの両方がサポートされていま す。

**注 :** この接続は、Metadata Insights モジュールで使用されます。

Spectrum™ Technology Platformでは、以下の NetSuite エンティティ タイプがサポートされてい ます。

- 標準レコード
- カスタム レコード
- 保存済み検索
- 標準レコード間の結合

NetSuite に接続するには

- **1.** Management Console を開きます。
- **2. [リソース]** > **[データ ソース]** に移動します。
- **3.** [追加] ボタン + をクリックします。
- **4. [名前]** フィールドに、接続の名前を入力します。任意の名前にすることができます。

**注 :** 接続をいったん保存すると、名前の変更は不可能になります。

**5. [タイプ]** フィールドで、**[NetSuite]** を選択します。

- **6. [電子メール]**フィールドに、接続に使用するNetSuiteアカウントにリンクされた電子メールを 入力します。
- **7. [パスワード]** フィールドに、NetSuite アカウントのパスワードを入力します。
- **8. [アカウント]** フィールドに、NetSuite アカウントのユーザ名を入力します。
- **9. [役割]**フィールドで、特定のNetSuiteユーザアカウントにマッピングされた複数の役割から、 この接続に対する適切な役割を選択します。

**[役割]** フィールドはオプションです。**[役割]** フィールドを空白のままにした場合は、デフォル トの役割が接続を介したログインに使用されます。

**重要 :** 標準の役割のみがサポートされています。カスタム役割はサポートされていません。

**10.** 接続をテストするには、**[テスト]** をクリックします。

**11. [保存]** をクリックします。

**注 :** NetSuite 接続を使用してレコードを INSERTするには、プライマリ キー (UPSERT) を空白にして internalId クエリを使用します。

#### **NetSuite の制限事項**

**1.** 結合を使用してクエリを実行する場合は、具体的な列を指定する必要があります。例えば、以 下のクエリはサポートされていません。

select \* from CUSTOMER M

- **2.** NetSuite への同時接続はサポートされていません。NetSuite では、1 つのアカウントにつき単 一のログインしか許可されないためです。
- **3.** Standard (標準) と Custom (カスタム) のレコードしか書き込むことはできません。
- **4.** UPDATEクエリと UPSERT クエリの双方では、UPSERT 操作が実行されます。
- **5.** Write to DB ステージで許容される最大バッチ サイズは、insert操作で 200、update 操作で 100 です。
- **6.**

# NoSQL への接続

Spectrum™ Technology PlatformでNoSQLデータベースのデータにアクセスするには、Management Console を使って NoSQL データベースへの接続を定義する必要があります。

以下の種類の NoSQL データベースがサポートされています。

**1.** Couchbase

**2.** MongoDB

必要な NoSQL 接続を定義した後は、そのデータベースに対してデータの読み書きを行うフロー を Enterprise Designer で作成できます。

- **1.** Management Console を開きます。
- **2. [リソース]** > **[データ ソース]** に移動します。
- 3. [追加] ボタン + をクリックします。
- **4. [名前]** フィールドに、接続の名前を入力します。任意の名前にすることができます。 **注 :** 接続をいったん保存すると、名前の変更は不可能になります。
- **5. [タイプ]** フィールドで、次のいずれかを選択します。
	- Couchbase
	- MongoDB
- **6.** アクセスする特定のNoSQLデータベースの**[ホスト]**、**[ポート]**、**[データベース]**、**[ユーザ名]**、 および **[パスワード]** を指定します。
- **7. [テスト]** をクリックして、データベースに正しく接続されていることを確認します。
- **8. [OK]** をクリックします。

### Salesforce への接続

Spectrum™ Technology Platformで Salesforce のデータにアクセスするには、Management Console を使って Salesforce への接続を定義する必要があります。接続を定義した後は、Salesforce に対 してデータの読み書きを行うフローを Enterprise Designer で作成できます。

**注 :** この接続は、Metadata Insights モジュールで使用されます。

- **1.** Management Console を開きます。
- **2. [リソース]** > **[データ ソース]** に移動します。
- **3.** [追加] ボタン + をクリックします。
- **4. [名前]** フィールドに、接続の名前を入力します。任意の名前にすることができます。

**注 :** 接続をいったん保存すると、名前の変更は不可能になります。

- **5. [タイプ]** フィールドで、**[Salesforce]** を選択します。
- **6. [ユーザ名]** フィールドに、Salesforce データ ストアに登録されている電子メール ID を入力し ます。

**7. [パスワード]** フィールドに、Salesforce ポータルのパスワードと、Salesforce ポータルによっ て生成されたセキュリティ トークンの組み合わせを入力します。 例えば、パスワードが Sales@Test で、Salesforce によって与えられたセキュリティ トークン

が 56709367 である場合、この Salesforce 接続を認証するためのパスワードは Sales@Test56709367 となります。

**8.** 接続をテストするには、**[テスト]** をクリックします。

**9. [保存]** をクリックします。

**注 :** 監査フィールドは、デフォルトですべてのテーブルに対して有効です。Salesforce には、次の監査フィールドがあります。

- 作成日
- 最終更新日
- 作成者
- 最終更新者

**重要 :** Salesforce 接続を使用して Spectrum™ Technology Platformバージョン 10 以前で作成され た物理モデルのテーブルに対して、監査フィールドを有効にするには、モデルを開いて保存し直 す必要があります。

# SAP NetWeaver への接続

Management Console で OData サービスを使用して SAP NetWeaver 接続を作成すると、CRM データや ERP データの読み込み、書き出し、同期が可能です。SAP 接続に対する読み込みと書 き出しに対し、インタラクティブ モードとバッチ モードの両方がサポートされています。

**注 :** この接続は、Metadata Insights モジュールで使用されます。

- **1.** Management Console を開きます。
- **2. [リソース]** > **[データ ソース]** に移動します。
- **3.** [追加] ボタン | + |をクリックします。
- **4. [名前]** フィールドに、接続の名前を入力します。任意の名前にすることができます。

**注 :** 接続をいったん保存すると、名前の変更は不可能になります。

**5. [タイプ]** フィールドで、**[SAP]** を選択します。

**6. [ユーザ名]** フィールドに、SAP Web サービスにアクセスするユーザ名を入力します。

**7. [パスワード]** フィールドに、SAP Web サービスのパスワードを入力します。

- **8.** [OdataURL] フィールドに、この接続に対して使用する Odata Web サービスのアドレスを入力 します。
- **9. [テスト]** をクリックします。 接続のテストが正常に終了したことを示すメッセージが表示されます。
- **10. [保存]** をクリックします。 接続が正常に作成されたことを示すメッセージが表示されます。

**注 :** 取得操作を実行するには、OData サービスが \$skipと\$top の操作をサポートする必 要があります。サービスがこれらの操作をサポートしない場合、取得されたレコードはモ デル ストアのプレビューにおいて矛盾を示します。

#### **SAP NetWeaver の制限事項**

UPDATEと UPSERT の両方の操作に対し、UPDATE 操作が実行されます。

# SharePoint への接続

Spectrum™ Technology Platformで SharePoint のデータにアクセスするには、Management Console を使って SharePoint への接続を定義する必要があります。接続を定義した後は、SharePoint に 対してデータの読み書きを行うフローを Enterprise Designer で作成できます。

- **1.** Management Console を開きます。
- **2. [リソース]** > **[データ ソース]** に移動します。
- **3.** [追加] ボタン + をクリックします。
- **4. [名前]** フィールドに、接続の名前を入力します。任意の名前にすることができます。

**注 :** 接続をいったん保存すると、名前の変更は不可能になります。

- **5. [タイプ]** フィールドで、**[クラウド]** を選択します。
- **6. [クラウド サービス]** フィールドで、**[Sharepoint]** を選択します。
- **7. [バージョン]** フィールドで、**v2010** を選択します。Spectrum™ Technology Platformは現在、 Sharepoint バージョン 2010 をサポートしています。
- **8. [プロトコル]** フィールドで、Sharepoint の接続に必要なプロトコルを選択します。
- **9. [サーバー アドレス]** フィールドに、接続する SharePoint サーバーのホスト名または IP アドレ スを入力します。
- **10.** SharePoint の認証に使用するユーザ名とパスワードを入力します。
- **11. [プロジェクト]**フィールドに、アクセスするSharepointロケーションを含む特定のプロジェク トを入力します。

**12.** 接続をテストするには、**[テスト]** をクリックします。 **13. [保存]** をクリックします。

#### **例**

例えば、次の SharePoint URL への接続を作成するとします。

https://sharepoint.example.com/sites/myportal

**[プロトコル]**、**[サーバー アドレス]**、**[プロジェクト]** の各フィールドを次のように 設定します。

- **プロトコル**: https
- **サーバー アドレス**: sharepoint.example.com
- **プロジェクト**: myportal

## Siebel への接続

Spectrum™ Technology Platformで Siebel のデータにアクセスするには、Management Console を使って Siebel への接続を定義する必要があります。接続を定義した後は、Siebel に対してデー タの読み書きを行うフローを Enterprise Designer で作成できます。

**注 :** この接続は、Metadata Insights モジュールで使用されます。

- **1.** Management Console を開きます。
- **2. [リソース]** > **[データ ソース]** に移動します。
- **3.** [追加] ボタン + をクリックします。
- **4. [名前]** フィールドに、接続の名前を入力します。任意の名前にすることができます。

**注 :** 接続をいったん保存すると、名前の変更は不可能になります。

- **5. [タイプ]** フィールドで、**[Siebel]** を選択します。
- **6. [ホスト]** フィールドに、Siebel がインストールされているサーバーのホスト名を入力します。
- **7. [ポート]** フィールドに、SCBroker コンポーネントのリッスン ポート番号を入力します。

**注 :** SCBPort には 2321 を使用します。

- **8. [サーバー]** フィールドに、Siebel Enterprise Server の名前を入力します。
- **9. [オブジェクト マネージャ]** フィールドに、オブジェクト マネージャの名前を入力します。
- **10.** Siebel の認証に使用するユーザ名とパスワードを入力します。

**11. [ロケール]** フィールドで、Siebel Business アプリケーションのオブジェクト マネージャと言 語パックのタイプを選択します。

**注 : [英語]** 以外のロケールを使用する場合は、ロケール固有の JAR ファイルをインス トールする必要があります。詳細については、**必須JARファイル**を参照してください。

**12.** 接続をテストするには、**[テスト]** をクリックします。

**13. [保存]** をクリックします。

物理モデルにおいて、Siebel のビジネス コンポーネントは <Business Object>.<Business Component>という形式で表示されます。

**注 :** どのビジネス オブジェクトにも含まれないビジネス コンポーネントは、物理モデルに 表示されません。

#### **Siebel の制限事項**

**1.** 同一名だが大文字か小文字かの違いがある Siebel ビジネス コンポーネントのフィールドは、 最初の出現は変更せず、その後の出現にはすべて PB と通し番号を付加することによって処 理されます。

例えば、Siebel ビジネス コンポーネントの DeDup Token、Dedup Token、DEdup Token などのフィールドは、それぞれ DeDup Token、Dedup Token\_PB\_1、DEdup Token\_PB\_2 に名前が変更されます。

- 2. Siebel スキーマにおいてフィールド名にピリオド(.)が含まれる場合は、Spectrum™ Technology Platformで使用するためにピリオドがフィールド名から削除されます。
- **3.** Siebel 接続から物理モデルを作成する際に、任意の 2 つの Siebel ビジネス コンポーネントの 間のリンクは、そのリンク名が Siebel スキーマにおけるビジネス コンポーネント名と一致す る場合のみ表示されます。

例えば、Siebel スキーマにおいて、Accountと Contact というビジネス コンポーネントの間 にリンクが定義されており、別のビジネスコンポーネントであるContact CustomがCustom のリンクを使用している場合、この Siebel 接続に対して作成された物理モデルにおいて、 Account とContact Customの間にリンクは表示されません。リンクは Accountと Contact の間にのみ表示されます。Siebel スキーマにおいて、元のリンクがこれら 2 つの間にあるため です。

**4.** Siebelスキーマで無効とマーク付けされたビジネスコンポーネントのフィールドは、物理モデ ル、論理モデル、およびモデル ストアに表示されません。

# Splunk への接続

Spectrum™ Technology Platformで Splunk のデータにアクセスするには、Management Console を使ってSplunkへの接続を定義する必要があります。接続を定義した後は、Splunkに対してデー タの読み書きを行うフローを Enterprise Designer で作成できます。

**注 :** この接続は、Metadata Insights モジュールで使用されます。

- **1.** Management Console を開きます。
- **2. [リソース]** > **[データ ソース]** に移動します。
- **3.** [追加] ボタン + をクリックします。
- **4. [名前]** フィールドに、接続の名前を入力します。任意の名前にすることができます。

**注 :** 接続をいったん保存すると、名前の変更は不可能になります。

- **5. [タイプ]** フィールドで、**[Splunk]** を選択します。
- **6. [ユーザ名]** フィールドに、Splunk インスタンスを認証するための Splunk アカウント ユーザ名 を入力します。
- **7. [パスワード]** フィールドに、Splunk アカウントのパスワードを入力します。
- **8. [ホスト]** フィールドに、Splunk データ ソースがホストされているサーバーのアドレスまたは ホスト名を入力します。
- **9. [ポート]** フィールドに、Splunk データ ソースのポート番号を入力します。
- **10.** 接続をテストするには、**[テスト]** をクリックします。
- **11. [保存]** をクリックします。

#### **Splunk の制限事項**

以下のクエリはサポートされていません。

select count(\*) from SplunkTable

# SuccessFactors への接続

Spectrum™ Technology Platformで SuccessFactors のデータにアクセスするには、Management Console を使って SuccessFactors への接続を定義する必要があります。接続を定義した後は、 SuccessFactors に対してデータの読み書きを行うフローを Enterprise Designer で作成できます。

**注 :** この接続は、Metadata Insights モジュールで使用されます。

- **1.** Management Console を開きます。
- **2. [リソース]** > **[データ ソース]** に移動します。
- **3.** [追加] ボタン + をクリックします。
- **4. [名前]** フィールドに、接続の名前を入力します。任意の名前にすることができます。

**注 :** 接続をいったん保存すると、名前の変更は不可能になります。

- **5. [タイプ]** フィールドで、**[SuccessFactors]** を選択します。
- **6. [企業 ID]** フィールドに、企業 ID を入力します。この ID によって、特定の SuccessFactors データ センターにおける企業の一意のインスタンスが識別されます。
- **7. [サービス URL]** フィールドに、接続先の SuccessFactors サーバーの URL を入力します。こ の URL は、企業 ID がマッピングされたグローバル データ センターに固有のものです。
- **8.** SuccessFactors クライアント インスタンスに対するユーザ名とパスワードを入力します。
- **9.** 接続をテストするには、**[テスト]** をクリックします。
- **10. [保存]** をクリックします。

#### **SuccessFactors の制限事項**

- **1.** バッチ処理は、upsertクエリのみで実行できます。したがってバッチ処理では、insertと update のクエリも、upsert クエリとして実行されます。
- **2.** SuccessFactors 接続の物理モデル スキーマに表示されるテーブル/列プロパティは、対応する 操作の使用時に期待どおりに機能しないことがあります。例えば、更新可能とマーク付けされ た列を更新しようとしてシステム例外が生成される場合があります。

# SugarCRM への接続

Spectrum™ Technology Platformで SugarCRM のデータにアクセスするには、Management Console を使って SugarCRM への接続を定義する必要があります。接続を定義した後は、SugarCRM に 対してデータの読み書きを行うフローを Enterprise Designer で作成できます。SugarCRM のオン ライン版とオンプレミス版の両方がサポートされています。

**注 :** この接続は、Metadata Insights モジュールで使用されます。

- **1.** Management Console を開きます。
- **2. [リソース]** > **[データ ソース]** に移動します。
- **3.** [追加] ボタン + をクリックします。

**4. [名前]** フィールドに、接続の名前を入力します。任意の名前にすることができます。

**注 :** 接続をいったん保存すると、名前の変更は不可能になります。

- **5. [タイプ]** フィールドで、**[SugarCRM]** を選択します。
- **6.** SugarCRM のユーザ名とパスワードを入力します。
- **7. [URL]** フィールドに、この接続で使用する SugarCRM アカウントの URL を入力します。
- **8.** SugarCRM アカウントの **[クライアント ID]** と **[クライアント シークレット]** を入力します。
- **9.** 接続をテストするには、**[テスト]** をクリックします。
- **10. [保存]** をクリックします。

#### **SugarCRM の制限事項**

- **1.** UPDATEクエリと UPSERT クエリの双方では、UPSERT 操作が実行されます。
- **2.** バッチでのレコードの書き込み時に、インストーラで指定されているよりも長い時間がジョブ にかかる場合、ロールバック例外が発生する可能性があります。そうした場合は、バッチサイ ズを縮小するか、タイムアウト制限を拡大する必要があります。

**注 :** タイムアウト制限は、<Spectrum Install Directory>\server\modules\datafederation\confにある fedration transaction.properties ファイルの中で、 com.atomikos.icatch.default jta timeout = 300000 のように設定する必要 があります。

- **3.** 接続の **[物理モデル スキーマ]** に表示されるテーブル プロパティの **[Null 可]** 列と **[更新可能]** 列 は、正しい操作を表していない場合があります。例えば、更新可能となっていない列を更新し ようとしてもシステム例外が発生しなかったり、逆に、Null可とマークされている列にNullを 設定すると例外が発生したりすることがあります。
- **4.** 結合を使用してクエリを実行する場合は、エイリアスを使用する必要があります。

# Windows のマッピングされたドライブへの接続

Spectrum™ Technology PlatformサーバーをWindows サーバー上で実行している場合は、Enterprise Designer および Management Console ユーザに、マッピングされたドライブに保存されるデータ へのアクセスを提供できます。例えば、Spectrum™ Technology Platformを実行する Windows サー バーにマップされるドライブ上にあるファイルに対してデータの読み書きを行うデータフローを 設計できます。Spectrum™ Technology Platformサーバーは、特定のユーザ アカウント (通常は ローカル システム アカウント) によって Windows サービスとして実行されるため、サーバーの

スタートアップ プロセスでマッピングされたドライブを定義して、そのマッピングされたドライ ブを Enterprise Designer と Management Console に表示する必要があります。

- **1.** Spectrum™ Technology Platformサーバーを停止します。
- **2.** Spectrum™ Technology Platformサーバーがインストールされているフォルダの server\bin\wrapper に移動します。例えば、 C:\Program Files\Pitney Bowes\Spectrum\server\bin\wrapperです。
- **3.** ファイル wrapper.confをテキスト エディタで開きます。

**重要 :** 以下の手順では、このファイルに新しいプロパティを追加します。これらの手順に正確 に従って、記載されるプロパティの追加と変更のみを行うことが重要です。このファイルに含 まれるそれ以外のプロパティを変更しないでください。

**4.** 以下の行を追加します。

```
wrapper.share.1.location
wrapper.share.1.target
wrapper.share.1.type
wrapper.share.1.account
wrapper.share.1.password
```
**5.** wrapper.share.1.locationプロパティで、マッピングされたドライブの場所を UNC 形式 で指定します。

**注 :** UNC に後続バックスラッシュを含めないでください。

例を次に示します。

wrapper.share.1.location=\\myserver\share

**6.** wrapper.share.1.targetプロパティで、このマッピングされたドライブに割り当てるドラ イブ文字を指定します。

例を次に示します。

wrapper.share.1.target=Y:

**7.** typeプロパティで、DISK を指定します。

例を次に示します。

wrapper.share.1.type=DISK

**8.** 接続先の共有がユーザ名とパスワードを要求する場合は、wrapper.share.1.accountプロ パティにユーザ名を指定し、wrapper.share.1.password プロパティにパスワードを指定 します。

例を次に示します。

```
wrapper.share.1.account=domain\user123
wrapper.share.1.password=mypassword1
```
**注 :** Spectrum™ Technology Platformサーバー サービスがローカル システム ユーザに よって実行されている場合は、ユーザ名とパスワードを指定できません。共有がユーザ 名とパスワードを要求する場合は、別のアカウントで実行するようにサービスを変更す る必要があります。

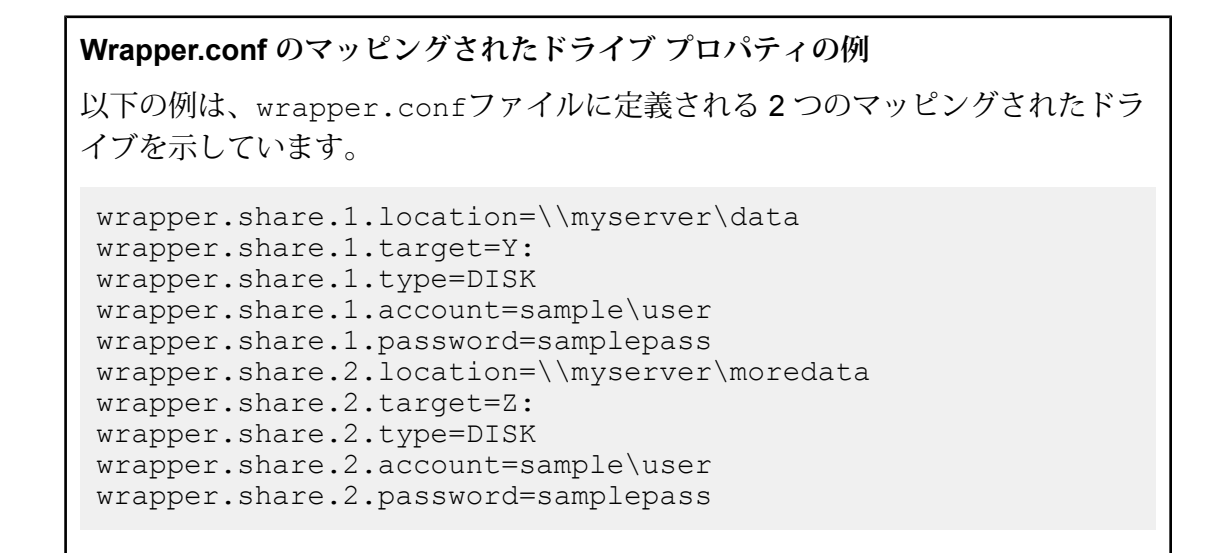

# 接続の削除

- **1.** Management Console を開きます。
- **2. [リソース]** > **[データ ソース]** に移動します。
- 3. 削除する接続の横にあるチェックボックスをオンにして、[削除]ボタン をクリックします。

# 4 - Spectrum のデータ ベース

# このセクションの構成

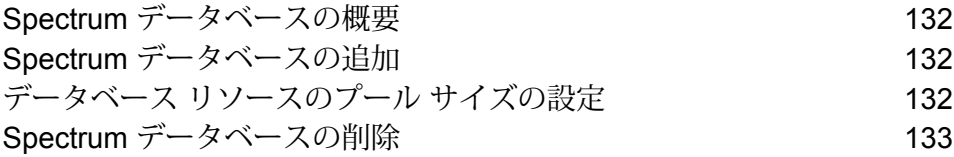

# <span id="page-131-0"></span>Spectrum データベースの概要

Spectrum データベースには、サービスやデータフロー ステージが情報を検索して返すために使 用する参照データが含まれます。例えば、UniversalAddressingモジュールはデータベースリソー スを使用して住所を検索し、Enterprise Geocoding モジュールは Spectrum データベースを使用 して与えられた住所の座標を検索します。

Spectrum データベースは、Spectrum で使用されるデータを含む、1 つ以上のファイルで構成さ れます。Spectrum データベース ファイルをインストールした後は、Management Console でそ のデータベースをリソースとして定義する必要があります。リソースは、データベース ファイル の場所、リソース名、その他の設定を定義します。Spectrumデータベースに対してリソースを作 成したら、そのデータベースを使用するようにサービスとステージを設定できます。

Pitney Bowes は Spectrum データベースを定期的に更新し、サードパーティ データ プロバイダか らの最新データをユーザに提供します。データベースの更新は、ソフトウェアのアップデートと は独立して行われ、四半期ごとの場合もあれば、毎月行われる場合もあります。データベースが 更新された場合は、更新されたデータベースをダウンロードするためのリンクを含む電子メール によって、ユーザへの通知が行われます。提供されている最も正確なデータを使用するために、 できる限り早くこれをインストールすることをお勧めします。

<span id="page-131-1"></span>お使いのシステムにインストールされているSpectrumデータベースを確認するには、Management Console を開き、**[リソース]** > **[Spectrum データベース]** に移動します。

# Spectrum データベースの追加

<span id="page-131-2"></span>Spectrumデータベースには、住所の検証で使用する住所データや、ジオコーディングで使用する 空間データなどの参照データが含まれます。Spectrumデータベースリソースを追加する場合は、 使用している特定のモジュール用の手順を参照してください。

# データベース リソースのプール サイズの設定

Spectrumデータベースには、住所の検証で使用する郵便データや、住所のジオコードで使用する ジオコーディングデータなど、特定のステージで使用するリファレンスデータが含まれます。こ

れらのデータベースは、それを使用するデータフロー ステージやサービスから同時に行われる複 数の要求を受け付け、データフローの要求やサービスの要求のパフォーマンスを高めるように設 定することが可能です。データベースのプール サイズを変更すると、Spectrum データベースが 受け付ける同時要求の数を変更できます。データベースが処理できる同時要求の最大数は、プー ルサイズによって決まります。デフォルトでは、Spectrumデータベースのプールサイズは4で、 データベースは 4 つの要求を同時に処理できることを意味します。ただし、データベースには別 のプール サイズを設定できます。

**注 :** パフォーマンスのチューニング時には、データベースのプール サイズを調整する前に データフローのプール サイズを最適化します。

- **1.** Management Console を開きます。
- **2. [リソース]** > **[Spectrum データベース]** に移動します。
- 3. 最適化するデータベース リソースを選択し、変更ボタン 2 をクリックします。
- **4. [プールサイズ]**フィールドで、このデータベースで処理する同時要求の最大数を指定します。

最適なプールサイズはモジュールによって異なります。一般的には、サーバーが搭載するCPU の数の半分から 2 倍のプール サイズを設定すると、最適な結果が得られます。ほとんどのモ ジュールに最適なプール サイズは CPU 数と同数です。例えば、サーバーが 4 つの CPU を搭 載している場合は、プール サイズを 2 (CPU 数の半分) ~ 8 (CPU 数の 2 倍) の間で試すことが でき、多くの場合、最適なサイズは 4 (CPU 数と同数) です。

プールサイズを変更するときは、データベースにアクセスするステージ用としてデータフロー に指定されている実行時インスタンスの数を考慮する必要もあります。例えば、1 つの実行時 インスタンスを使用するように設定された Geocode US Address ステージを持つデータフロー があるとします。この場合、米国ジオコーディング データベースのプール サイズを 4 に設定 しても、パフォーマンスは向上しません。実行時インスタンスが 1 つしかないので、データ ベースへの要求は一度に 1 つになります。ただし、Geocode US Address の実行時インスタン スの数を 4 つに増やすと、パフォーマンスが向上します。データベースに同時にアクセスする Geocode US Address のインスタンスが 4 つあるので、プール全体を使用できます。

<span id="page-132-0"></span>**ヒント :** さまざまな設定でパフォーマンス テストを行って、環境にとって最適なプール サイ ズと実行時インスタンスの設定を特定してください。

# Spectrum データベースの削除

Spectrumデータベースには、住所の検証で使用する住所データや、ジオコーディングで使用する 空間データなどの参照データが含まれます。システムで使用されていない Spectrum データベー

スは、削除できます。例えば、データベースの更新バージョンをインストールした後には、Spectrum データベースを削除したいと考える可能性があります。

**重要 :** リソースを削除する前に、それを使用するジョブまたはサービスが存在しないことを確認 してください。ジョブまたはサービスによって参照されるリソースを削除すると、それらのジョ ブまたはサービスは機能しなくなります。

- **1.** Management Console を開きます。
- **2. [リソース]** > **[Spectrum データベース]** に移動します。
- **3.** 削除する Spectrum データベースの横にあるチェックボックスをオンにして、削除ボタン をクリックします。

Spectrum データベース リソースを削除しても、データベース ファイルそのものは削除されませ ん。システム上の領域を解放するには、リソースを削除した後にデータベース ファイルを削除す る必要があります。

# 5 - サービス

# このセクションの構成

[Spectrum](#page-135-0) サービス 136 外部の Web [サービス](#page-144-0) インディング しょうしょう 145

# <span id="page-135-0"></span>Spectrum サービス

サービスとは、REST や SOAP Web サービス インターフェイス、または Spectrum™ Technology Platform APIを介してアクセスする処理機能です。1つ以上のレコードをサービスに渡し、レコー ドを処理する際に使用するオプションを任意で指定できます。サービスはデータを処理し、その データを返します。

一部のサービスは、モジュールをインストールしたときに使用可能になります。例えば、Universal Addressing モジュールをインストールすると、お使いのシステム上で ValidateAddress サービス が使用可能になります。Enterprise Designer でサービスを作成し、そのサービスをシステム上で ユーザ定義サービスとしてエクスポーズしなければならない場合もあります。例えば、Location Intelligenceモジュールのステージは、このモジュールのステージを使用するサービスをまず作成 しなければ、サービスとして使用できません。

# デフォルト サービス オプションの指定

デフォルトサービスオプションは、システム上の各サービスのデフォルトの動作を制御します。 サービス内の各オプションのデフォルト値を指定できます。デフォルト オプション設定は、API 呼び出しまたは Web サービス リクエストで、オプションの値が明示的に定義されていない場合 に有効です。また、デフォルトサービスオプションは、Enterprise Designerでこのサービスを使 用してデータフローを作成する際にデフォルトとして使用される設定です。

- **1.** Management Console を開きます。
- **2. [サービス]** をクリックします。
- 3. 必要なサービスの横にあるチェックボックスをオンにして、編集ボタン ク をクリックしま す。
- **4.** サービスのオプションを設定します。サービスのオプションの詳細については、そのサービス のモジュールのソリューション ガイドを参照してください。
- **5. [保存]** をクリックします。

# サービスのプレビュー

Management Console でサービスの [プレビュー] タブを使うと、サービスの結果をプレビューで きます。プレビューは、どのオプションを指定するかを決める際に便利です。異なるオプション が、サービスから返されるデータに与える影響を直ちに確認できるためです。

- **1.** Management Console を開きます。
- **2. [サービス]** メニューを開き、プレビューするサービスを選択します。
- **3. [プレビュー]** タブをクリックします。
- **4.** テスト用のデータを各フィールドに入力します。

プレビューを使用する際には、次の点に注意してください。

- すべてのフィールドにデータを入力する必要はありません。フィールドを空のままにすると、 空の文字列がプレビューに使用されます。
- フィールドに null 値を引き渡した場合の影響をプレビューするには、そのフィールドの横の 無効アイコンをクリックします。

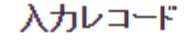

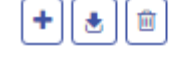

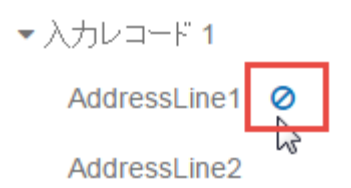

- 複数のレコードを同時にプレビューできます。レコードを追加するには、追加ボタン + を クリックします。
- テスト用のデータはファイルからインポートできます。データをインポートするには、イン ポートボタンとをクリックします。次のことに注意してください。
	- ファイルの最初の行は、ヘッダー レコードでなければなりません。ヘッダー内のフィール ド名は、サービスで必要とされるフィールド名と一致する必要があります。
	- フィールドの区切り文字がスペースの場合、フィールド値を引用符で囲む必要があります。 スペースをフィールドの区切り文字に使うファイルの例を以下に示します。

```
AddressLine1 AddressLine2 City StateProvince PostalCode
"One Global View" "" "Troy" "NY" "12180"
"3001 Summer St" "" "Stamford" "CT" "06926"
"224 N Michigan Ave" "Suite 300" "Chicago" "IL" ""
```
• すべてのレコードを削除するには、プレビューエリアの上部にある削除ボタンをクリックし ます。

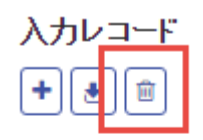

▶ 入力レコード 1

- ▶ 入力レコード 2
- ▶ 入力レコード 3
- 特定のレコードを削除するには、入力レコード名 ("Input Record 1" など) の上にカーソルを 合わせてレコード名の横の削除ボタンをクリックします。

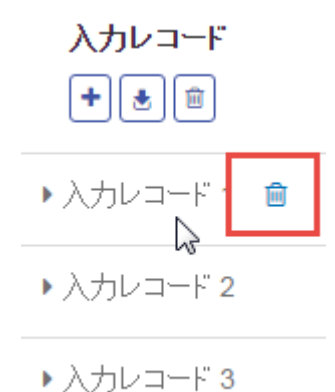

- 
- サービスが階層化されたデータを入力として受け取る場合
	- 子レコードを追加するには、親レコードの上にカーソルを合わせて追加ボタンをクリック します。
	- 親からすべての子レコードを削除するには、親レコードの上にカーソルを合わせて削除ボ タンをクリックします。
	- 特定の子レコードを削除するには、そのレコードの上にカーソルを合わせて削除ボタンを クリックします。
- **5. [プレビューを実行]** をクリックします。

サービスは入力レコードを処理し、結果を表示します。

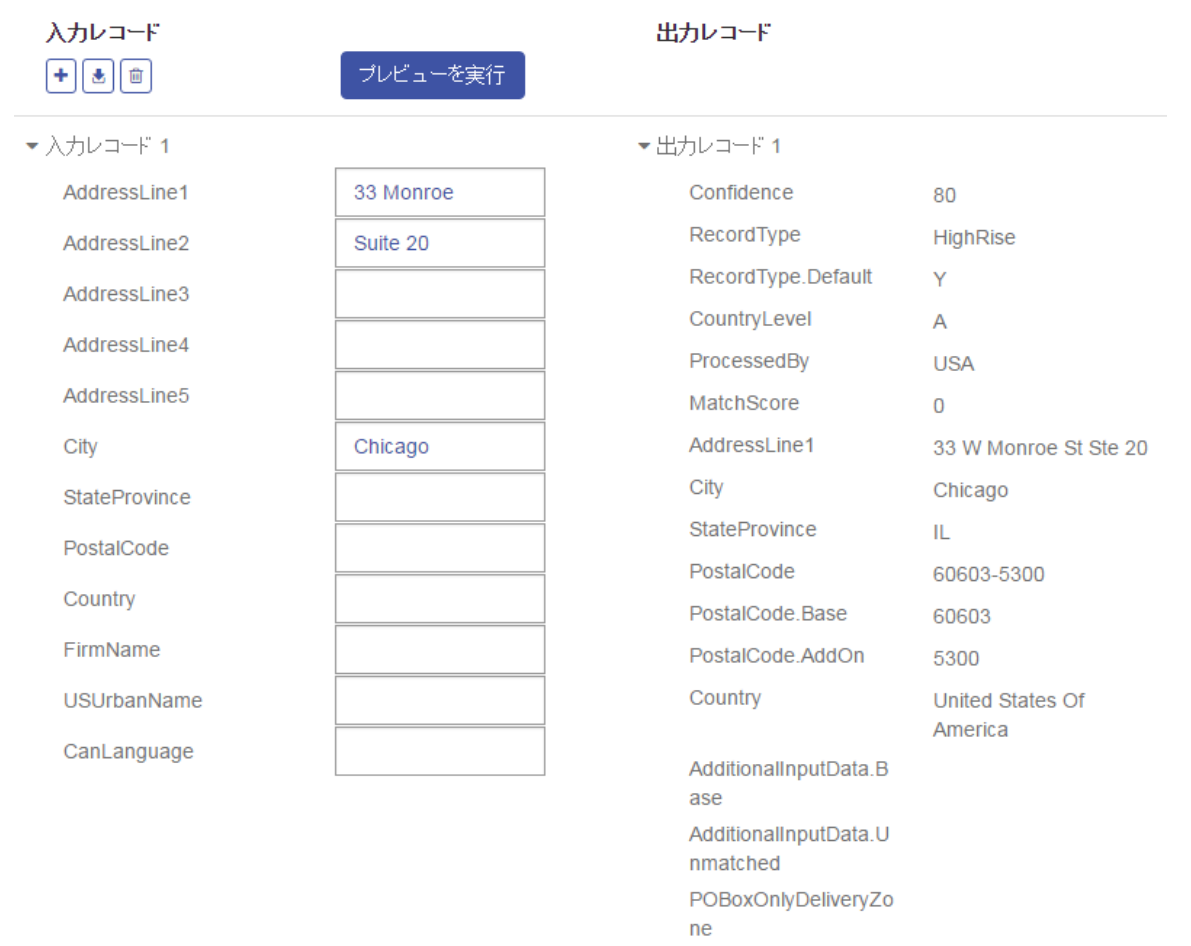

**6.** 出力データをプレビューして、適切な結果が得られることを確認します。必要に応じて、サー ビスの設定に変更を加えて、**[プレビューを実行]**を再度クリックすることができます(データを 再度入力する必要はありません)。

# サービスの最適化

Spectrum™ Technology Platform サービスを呼び出す方法は多数あり、そのいくつかは他に比べ てパフォーマンスに優れています。Spectrum™ Technology Platform サービスを呼び出すさまざ まな方法を最も速いものから順に並べると、おおよそ次のようになります。

- ソケットを使用したクライアント API
- HTTP を使用したクライアント API
- HTTPS を使用したクライアント API
- HTTP を使用した XML
- Web サービス HTTP を使用した SOAP および REST

一般的に、クライアント API によるサービスの起動は、Web サービスの呼び出しより速くなりま す。ネットワークプロトコルは、サービス呼び出しのラウンドトリップタイムに大きな影響を与 えることがあります。例えば、HTTP の代わりに持続的なソケット接続を使用すると、応答時間 を 30% ~ 50% 向上させることができます。

リアルタイム アプリケーションによる Spectrum™ Technology Platform サービス呼び出しのパ フォーマンスは、アプリケーションがシングルスレッドかマルチスレッドか、またサーバーがサー ビス要求を満たすだけのリソースを使用できるかどうかにも依存します。シングルスレッドのク ライアントアプリケーションでは、リモートコンポーネントのインスタンスやステージの実行時 インスタンスを追加で指定しても、応答時間に及ぼす影響は最小限です。マルチスレッドのクラ イアント アプリケーションは、通常、リモート コンポーネント インスタンスおよび実行時イン スタンスを複数にする (最大で同時並行スレッド数) ことによって恩恵を受けます。

リモート サーバー

リモート サーバーとは、1 つ以上の特定のサービスを処理する、別個の Spectrum™ Technology Platform サーバーのことです。サービス要求またはフローの実行によってメインの Spectrum™ Technology Platform サーバーに処理要求が入ると、そのサービスの処理がリモート サーバーに ルーティングされます。

リモート サーバーは、ライセンス取得済みのモジュールが多数ある場合に便利です。 リモート サーバーを使用するには、Spectrum™ Technology Platform を複数の異なるサーバーにインストー ルしたうえで、各サーバーに別々のモジュールをインストールします。 その後、個々のサービス をリモートサーバーのうち1台で実行するように設定します。この方法には、次の利点がありま す。

- パフォーマンスが向上します (特に Web サービスや API 呼び出し)。 ジョブに関しては、パ フォーマンスがある程度向上する可能性はありますが、ネットワークの向こう側にあるリモー ト サーバーにデータを送信するのにかかる時間によってパフォーマンスの向上が相殺される可 能性もあります。
- 他のモジュールの可用性に支障をきたすことなく、個々のモジュール上でデータベースの更新 を実行できます。 例えば、Universal Addressing モジュールの郵便データベースの更新が必要 な場合、Universal Addressing モジュールを処理しているリモート サーバーを停止するだけで 更新のインストールが可能であり、ほかのリモート サーバー上にあるその他のモジュールは使 用可能な状態を維持できます。
- 起動時間を短縮できます。1台のサーバー上にすべてのモジュールがある場合は、そのサーバー の起動に長い時間がかかることがあります。それぞれのモジュールが別々のサーバー上にイン ストールされていると、各サーバーの起動時間が短くなります。

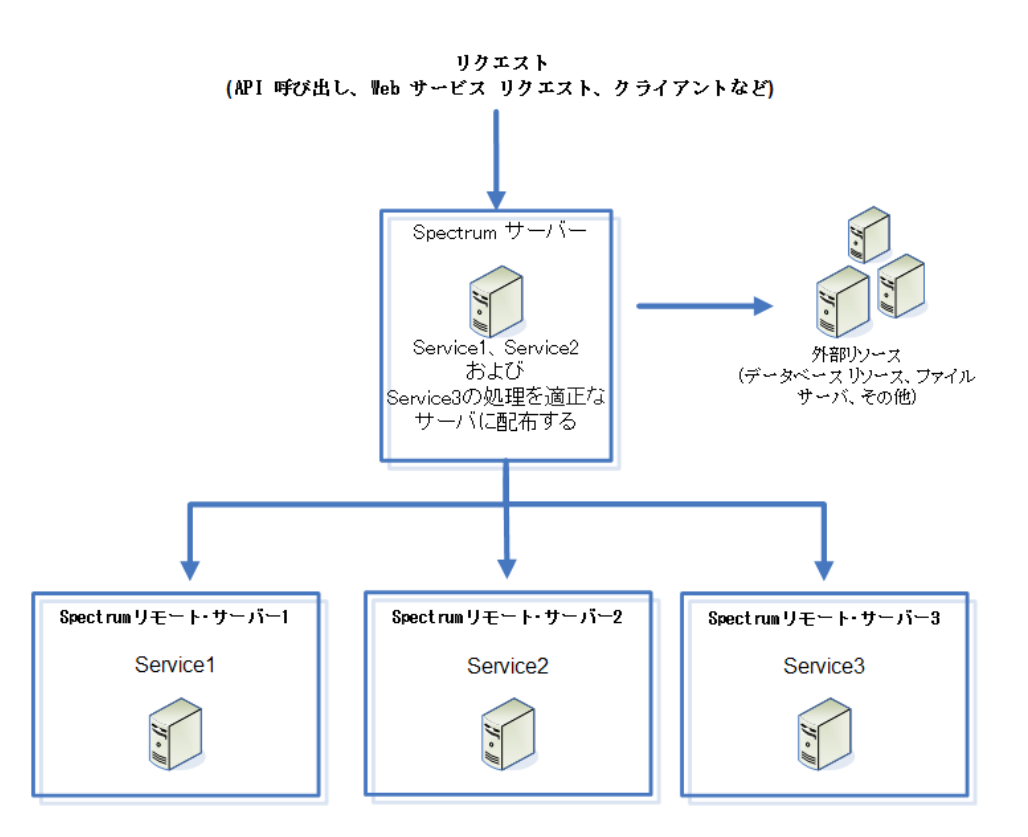

サービスをリモート サーバーにルーティングできるかどうかを確認するには、Management Console を開き、そのサービスをクリックして、**[オプション]** タブの下部にある **[ルーティング]** ボタンが有効になるかどうかを調べます。

リモート サーバーの一覧を表示するには、Management Console を開いて **[リソース]** > **[リモー ト サーバー]** に移動します。

データベースリソースツールなど、特定のモジュールで展開されているツールは、そのモジュー ルがインストールされているサーバーでのみ使用できます。例えば、Enterprise Geocoding モ ジュールがリモート サーバーのみにインストールされている場合、データベース リソース ツー ルなどのツールは、ユーザがリモート サーバーにログインする場合のみ Management Console に 表示されます。ローカル サーバー上の Management Console にログインしても、Enterprise Geocoding ツールは表示されません。

#### **リモート サーバーの追加**

- リモート サーバーを追加するには、次の手順に従います。
- **1.** Spectrum™ Technology Platformを別のサーバーにインストールします。これがリモート サー バーになります。インストール手順については、『*Spectrum™ Technology Platform*インストー ル ガイド』を参照してください。
- **2.** メイン サーバー (インストールしたばかりの新しいリモート サーバーではありません) で、 Management Console を開きます。
- **3. [リソース]** > **[リモート サーバー]** に移動します。
- 4. [追加] ボタン + をクリックします。
- **5. [名前]** フィールドに、リモート サーバーの名前を入力します。
- **6. [ホスト]** フィールドに、リモート サーバーのホスト名または IP アドレスを入力します。
- **7. [ポート]** フィールドに、リモートSpectrum™ Technology Platform サーバーが使用する HTTP ポートを入力します。デフォルトのポート番号は 8080 です。
- **8. [ユーザ名]** と **[パスワード]** のフィールドに、リモート サーバー上でサービスを実行するため に使用する資格情報を入力します。
- **9.** 接続先のリモートサーバーがHTTPSを使用するように設定されている場合は、**[セキュアな接 続を使用]** チェックボックスをオンにします。
- **10.** 接続をテストする場合は、**[テスト]** をクリックします。

リモート サーバーのテストに長い時間がかかる場合は (テストの失敗が予測されます)、**[停止]** をクリックしてテストをキャンセルできます。

**11. [マイクロバッチ サイズ]** フィールドに、1 回のバッチでリモート サーバーに引き渡すレコード 数を入力します。デフォルトは 50 です。このフィールドに大きい値を入力すると、入力と出 力は速くなりますが、データ転送は遅くなります。

お使いの環境における最適なマイクロバッチサイズを判断するために、いずれかのステージで リモート サーバーを使用するテスト データフローを作成します。マイクロバッチ サイズを 50 にしてデータフローを実行し、データフローの実行にかかる時間を記録します。続いてマイク ロバッチサイズを60にしてテストを実行し、70にしてまた実行して、結果を観測します。40 と 30 のマイクロバッチ サイズでもテストを実行して、サイズが小さい方が実行時間が短縮さ れるかどうか確認してもよいでしょう。環境に対する最良の設定が明らかになるまで、異なる 設定でテストを続けます。

**12. [タイムアウト]**フィールドに、接続がタイムアウトするまでにシステムがリモートサーバーか らの応答を待つ時間を秒数で入力します。デフォルトでは、2 秒に設定されています。 **13. [保存]** をクリックします。

**リモート サーバーへのサービスのルーティング**

サービスをリモート サーバーにルーティングする場合、サービスに対する処理要求は別の Spectrum<sup>™</sup> Technology Platform サーバー (リモート サーバー)に転送されます。

**注 :** Enterprise Designer または Spectrum™ Technology Platform API で、サービスのリモー ト サーバー設定をオーバーライドできます。

- リモート サーバーにサービスをルーティングするには
- **1.** Management Console を開きます。
- **2.** まだの場合は、Management Console でリモート サーバーを追加します。
- **3.** リモート サーバーにルーティングするサービスを選択します。
- **4. [ルーティング]** フィールドで、このサービスに対するサービス要求をルーティングするリモー ト サーバーを選択します。**[ルーティング]** フィールドが 1 つも表示されない場合、お使いのシ ステムに対して設定済みのリモート サーバーはありません。サービスをリモート サーバーに ルーティングするにはまず、Management Console でリモート サーバーを設定する必要があり ます。
- **5. [保存]** をクリックします。

ローカル サーバーにはインストールされていないサービスを含むリモート サーバーを追加する と、そのリモート サーバーのデフォルト オプションが使用されます。

リモートサーバー上でサービスに変更を加えても、その変更はローカルサーバーには反映されま せん。ローカルの Management Console では、ローカルのデフォルト オプションが使用されま す。

#### **リモート サーバーの変更**

リモート サーバーに、モジュールを追加または削除したり、新しいサービスを作成したりといっ た変更を加えた場合は、ローカル サーバー上のリモート サーバー情報を更新する必要がありま す。これを行うには、Management Console を開いて **[リソース]** > **[リモート サーバー]** に移動 し、更新ボタン 2 をクリックします。すべてのリモート サーバーの情報が、各リモート サー バーからの最新設定情報によって更新されます。更新処理には数分かかる場合があります。

リモートサーバーへの接続に使用するユーザ名やパスワードなど、リモートサーバーの接続プロ パティを変更するには、以下の手順に従います。

- **1.** Management Console を開きます。
- **2. [リソース]** > **[リモート サーバー]** に移動します。
- **3.** 変更するリモート サーバーの横にあるチェックボックスをオンにし、変更ボタン をクリッ クします。
- **4.** 必要な変更を加えて、**[保存]** をクリックします。

#### **リモート サーバーの削除**

リモート サーバーをもう使用していない場合は、Management Console でリモート サーバー接続 を削除して、ユーザがサービスやデータフロー ステージをそのサーバーにルーティングできない ようにします。

- **1.** Management Console を開きます。
- **2. [リソース]** > **[リモート サーバー]** に移動します。

**3.** 削除するリモート サーバーの横にあるチェックボックスをオンにして、削除ボタン ■ をク リックします。

ルーティングされているサービスが存在するリモートサーバーを削除すると、それらのサービ スは次のように自動的に再ルーティングされます。

- サービスがローカルサーバーにインストールされている場合は、ローカルサーバーにサービ スが再ルーティングされます。
- サービスがローカル サーバーにインストールされていない場合は、そのサービスがインス トールされているリモート サーバーにサービスが再ルーティングされます。

サービスがローカル サーバーにも別のリモート サーバーにもインストールされていない場合 は、そのサービスをローカルにインストールするか、サービスがインストールされている別の リモート サーバーを定義するまで、リモート サーバーを削除することはできません。

#### **リモート サーバーのエラーのトラブルシューティング**

ここでは、リモート サーバーの使用中に発生する可能性があるエラーについて説明します。

#### モジュールのライセンスがない

リモート サーバーは、モジュールと実行モード (バッチまたはリアルタイム) の両方に対して、ラ イセンスが必要です。リモートサーバー上のライセンスは、ローカルサーバー上のライセンスと は異なる可能性があります。Management Console を使用してリモート サーバーにログインし、 正しいライセンスがインストールされていることを確認してください。ライセンス情報を表示す るには、管理者権限を持つアカウントでログインする必要があります。

#### リモート サーバーは使用できません

リモートサーバーが実行されていない場合、またはリモートサーバーが何かの理由で到達不能な 場合、Enterprise Designer と Management Console ではリモート サービスを使用できません。 画面下部のステータス バーに黄色のハザード アイコンが表示されます。

#### $\triangle$

このアイコンをクリックすると、使用できないリモート サーバーについて説明するエラー メッ セージが表示されます。

また、Enterprise Designer では、リモート ステージを使用するすべてのステージが、今後ステー ジを使用できないことを示すアイコンに置き換えられます。

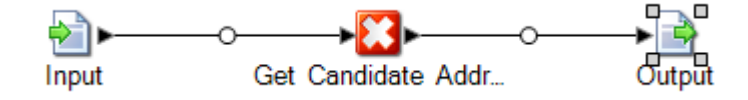
#### ルーティングが変化した

ローカルとリモートの両方にインストールされていて、リモート サーバーにルーティングされる サービスを、削除または展開解除した後、Management Console でそのサービスをクリックする と、そのサービスの [オプション] タブのルーティング ボタンの横に、ルーティング変更インジ ケータ (点滅する感嘆符) が表示されます。このインジケータは、そのサービスのルーティングが 変化したことを意味します。

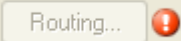

# 外部の Web サービス

外部のWebサービスとは、サードパーティがインターネット上で提供しているデータ処理サービ スのことです。外部の Web サービスを Management Console で定義し、それをデータフローの ステージとして使用することができます。したがって、インターネット上には多種多様な Web サービスが公開されているので、ほとんどすべての種類の処理を Spectrum™ Technology Platform 環境に組み込むことができます。

外部の Web サービスの概念を次の図に示します。ここでは、Phone Number Lookup という名前 の外部のWebサービスがデータフローに追加されています。データフローの実行時、Spectrum™ Technology Platform は外部の Web サービスに各 レコードを送信します。外部の Web サービス はそのレコードを処理してステージに返します。電話番号を追加して更新されたレコードは、デー タフローの次のステージ (この例では Geocode US Addres) で引き続き使用されます。

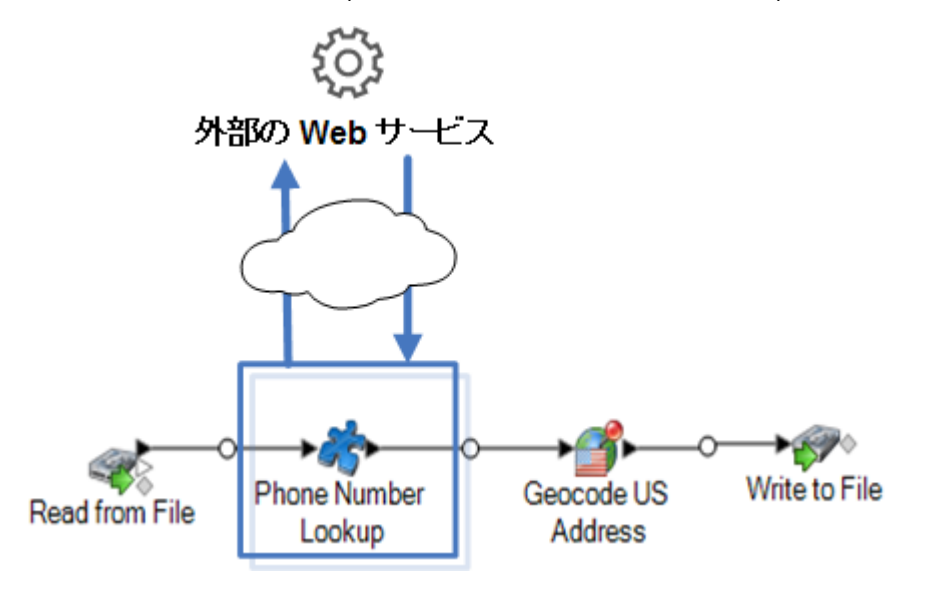

外部の Web サービスは Enterprise Designer のパレットに表示され、他のステージを実行しなが ら、それらのサービスを操作できます。以下に外部の Web サービスの例として、 CompanyReviewsWebService と TimeZoneLookupWebService の 2 つを示します。

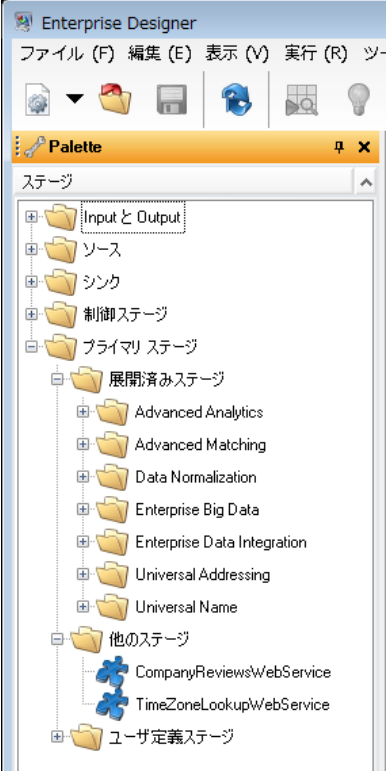

#### 要件と制約

Spectrum™ Technology Platform は、REST、SOAP 1.1、または SOAP 1.2 メッセージングを使 用する外部の Web サービスをサポートしますが、次の制約があります。

- 複数の表現を持つ WADL 要求および応答はサポートされていません。
- 再帰的なスキーマはサポートされていません。

# 外部 Web サービスの追加

外部のWebサービスとは、サードパーティがインターネット上で提供しているデータ処理サービ スのことです。外部 Web サービスをフローのステージとして使用し、Spectrum™ Technology Platform サーバーの機能を拡張することができます。

この手順では、Spectrum™ Technology Platform サーバーとサードパーティ Web サービスとの間 の接続を定義します。手順が完了すると、Enterprise Designer に、外部 Web サービスを表す新

しいステージが追加されます。この外部Webサービスは、フローの他のステージと同様に使用で きます。

- **1.** Management Console を開きます。
- **2. [リソース]** > **[外部の Web サービス]** に移動します。
- **3.** [追加] ボタン <sup>•</sup> をクリックします。
- **4. [記述子]** ステップで、次の手順を実行します。

a) 次のいずれかの方法で、Web サービスの WADL または WADL を指定します。

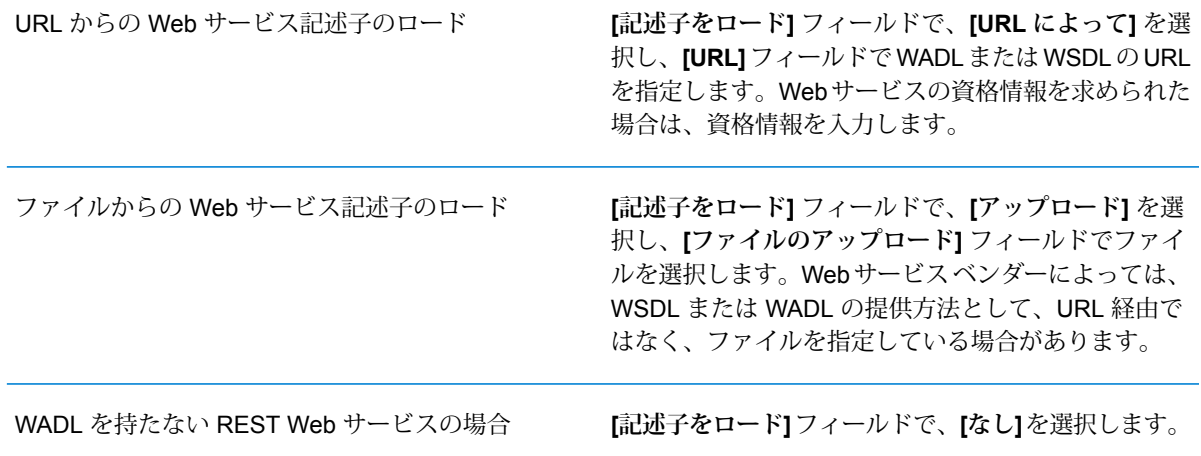

b) **[次へ]** をクリックします。

- **5. [設定]** ステップで、次の手順を実行します。
	- a) **[名前]** フィールドに、外部の Web サービスが Spectrum™ Technology Platform で公開され る時の名前を入力します。この名前は、Enterprise Designer に表示されるステージ名となり ます。どのような名前を付けてもかまいませんが、システム上の他の Web サービスで使用 されている名前と重複してはなりません。
	- b) **[タイムアウト]** フィールドに、Web サービスに送信したリクエストがタイムアウトするま での経過時間を秒数で入力します。

**注 :** ここで指定したタイムアウト値は、Web サービスに対するすべてのリクエスト に適用されます。これには、公開された Web サービスに対するトランザクションだ けでなく、Web サービスの設定の過程で送信されるリクエストも含まれます。この ような設定のリクエストは、**[リクエスト]**ページで新しい項目を選択した時や、プレ ビューを実行したときに送信されます。タイムアウトは、これらのどのアクションを 実行する場合にも生じる可能性があります。タイムアウトが生じる場合、Web サー ビスが実際に稼働中であるならば、**[タイムアウト]**の値を大きくすることによってそ れを回避できる可能性があります。

- c) 外部の Web サービスでユーザ名とパスワードが必要とされる場合は、**[セキュリティ設定]** の **[タイプ]** フィールドで、ユーザ名とパスワードを Spectrum™ Technology Platform サー バーから外部の Web サービスに転送する方法を選択します。
	- 外部の Web サービスの使用にユーザ名とパスワードの入力が必要とさ れない場合は、このオプションを選択します。 **なし**
	- **ベーシック認証 ユーザ名およびパスワード情報を HTTP ヘッダで外部の Web サービス** に渡す場合は、このオプションを選択します。

(SOAP サービスのみ) ユーザ名およびパスワード情報を SOAP メッセー ジのヘッダーを通じて外部のWebサービスに渡す場合は、このオプショ ンを選択します。 **WS-Security**

- d) 外部 Web サービスへのアクセスに必要ならば、ユーザ名とパスワードを入力します。
- e) **[次へ]** をクリックします。
- **6. [リクエスト]** ステップで、次の手順を実行します。
	- a) 外部の Web サービスへの要求に含めるパラメータを設定します。

REST 要求の設定

REST Web サービスを設定する場合は、**[リクエスト]** ステップで次の項目を設定します。

#### **表 1 : REST 要求の設定**

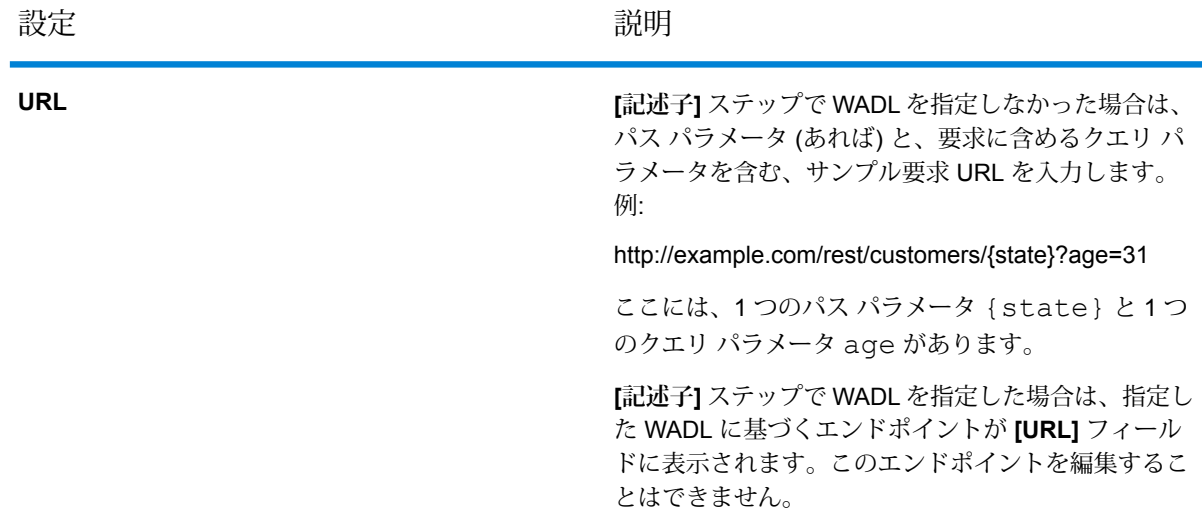

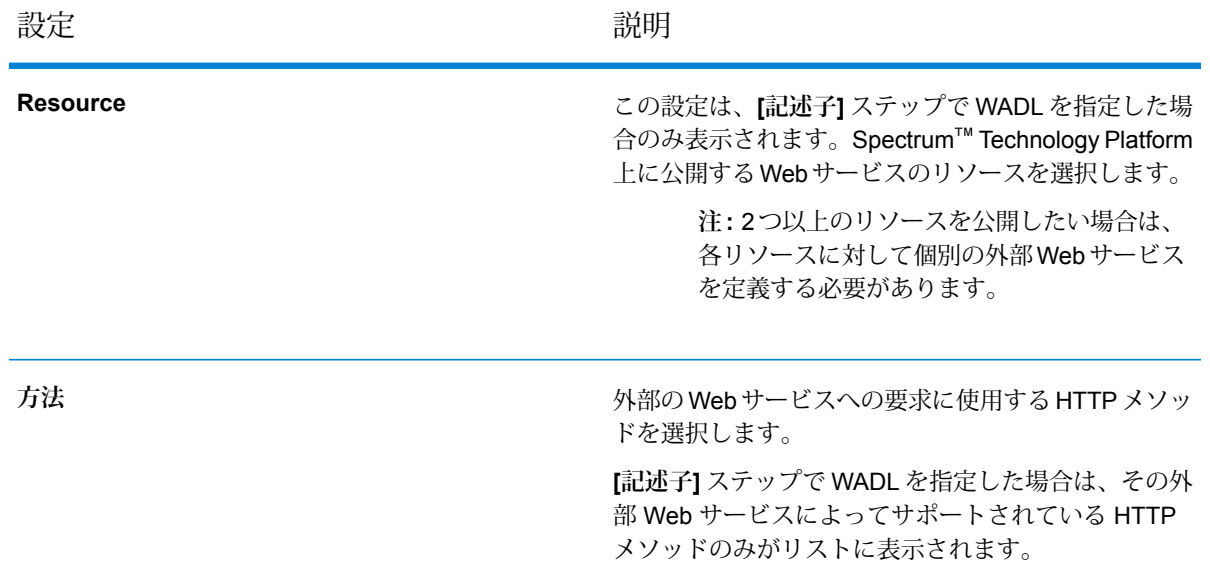

**[パス パラメータ]** セクションには、その外部 Web サービスがパス パラメータを使用する場 合は、URLパスに含まれるパラメータが一覧表示されます。例えば、このURLにはパスパ ラメータ {state} が含まれます。

http://example.com/rest/customers/{state}?age=31

**[記述子]** ステップで WADL を指定した場合は、Web サービスのパス パラメータがリストに 表示されます。**[記述子]** ステップで WADL を指定しなかった場合は、**[URL]** フィールドに 入力したサンプル要求URLからパスパラメータのリストが生成されます。パスパラメータ を追加または削除するには、URL からそれを追加または削除します。URL の中の波括弧で 囲まれた部分はすべて、パス パラメータとして解釈されます。

**[クエリ パラメータ]** セクションには、要求 URL 内で "?" の後に記述されるパラメータのリ ストが表示されます。例えば、この URL にはクエリ パラメータ age が含まれます。

http://example.com/rest/customers/{state}?age=31

**[記述子]** ステップで WADL を指定した場合は、Web サービスのクエリ パラメータがリスト に表示されます。**[記述子]** ステップで WADL を指定しなかった場合は、**[URL]** フィールド に入力したサンプル要求URLからクエリパラメータのリストが生成されます。クエリパラ メータを追加または削除するには、URL からそれを追加または削除します。

### **表 2 : REST パス パラメータとクエリ パラメータ**

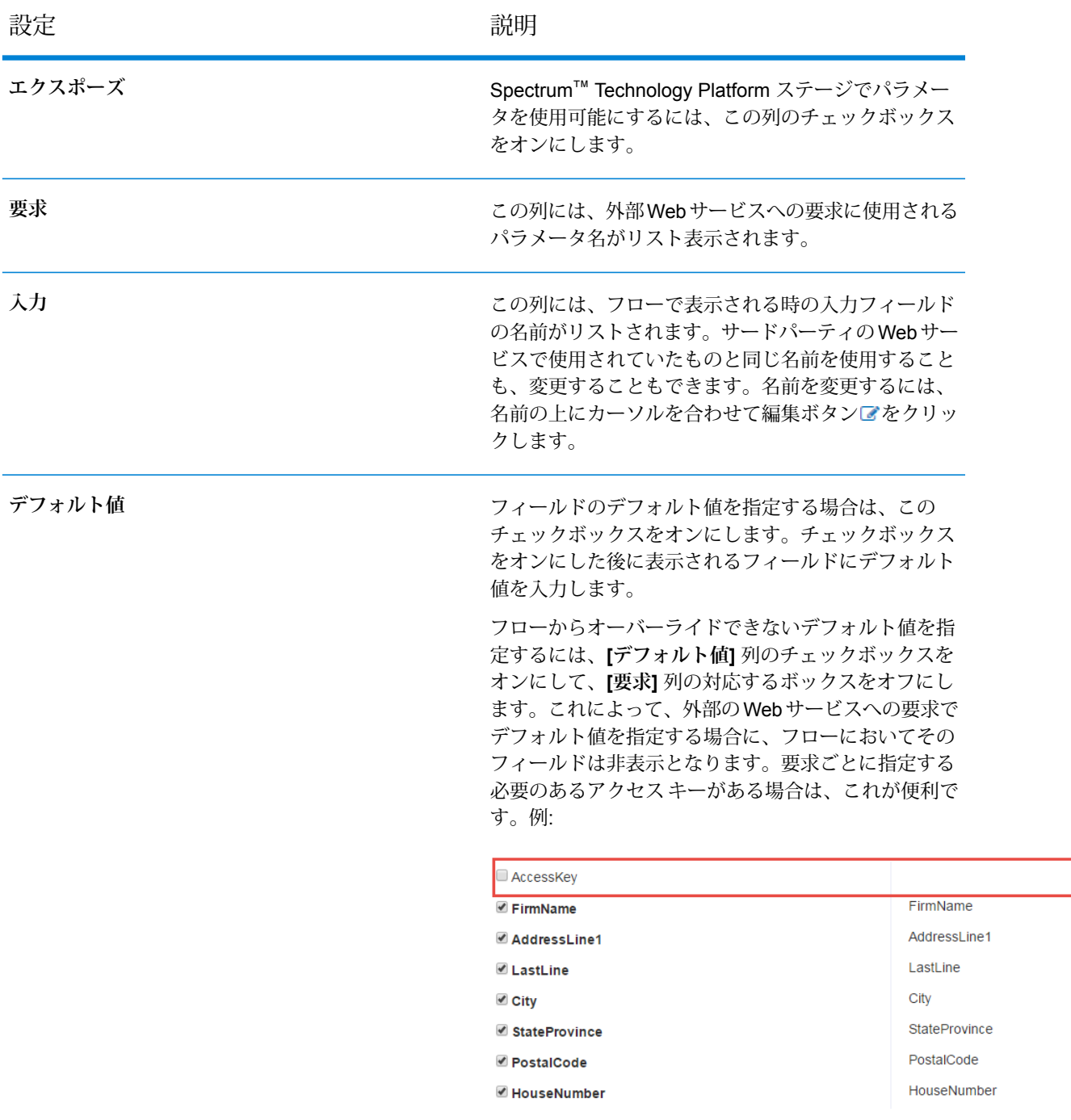

SOAP 要求の設定

SOAP Web サービスを設定する場合は、**[リクエスト ]** ステップで次の項目を設定します。

### **表 3 : SOAP 要求の設定**

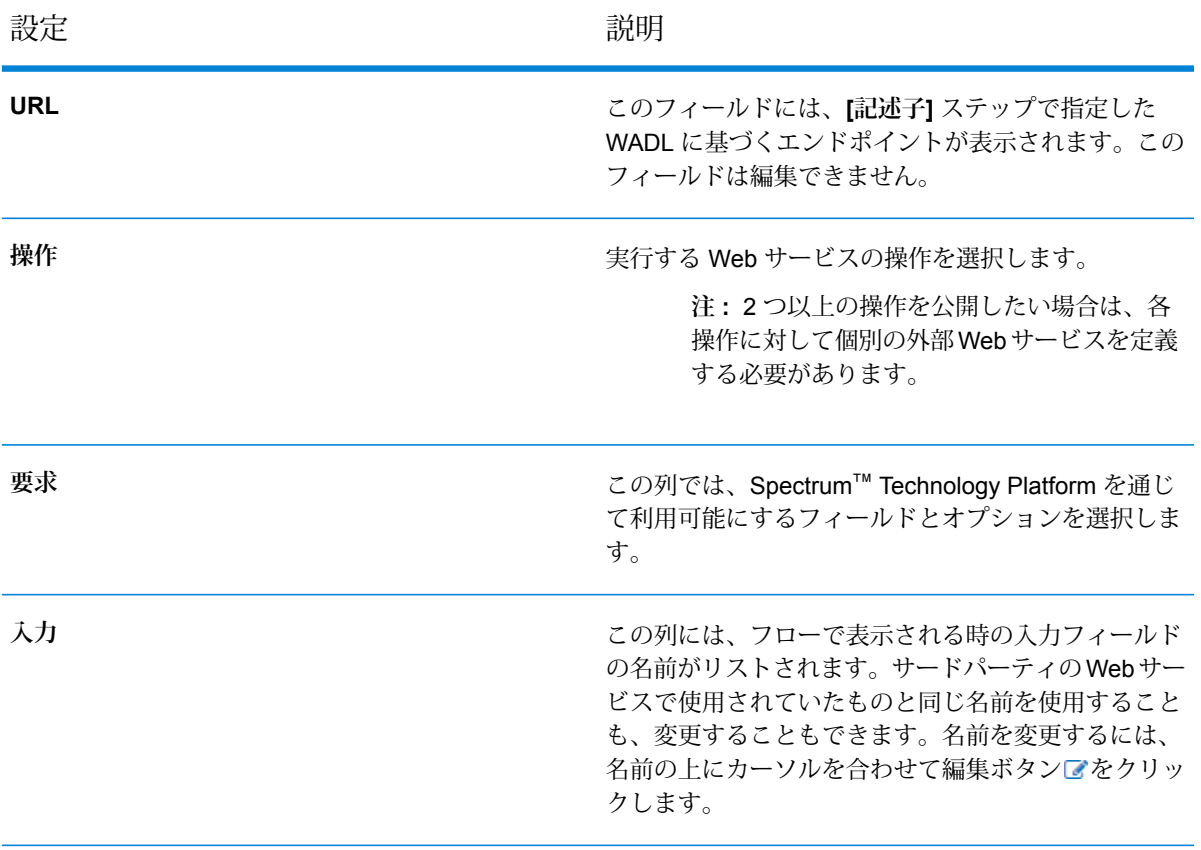

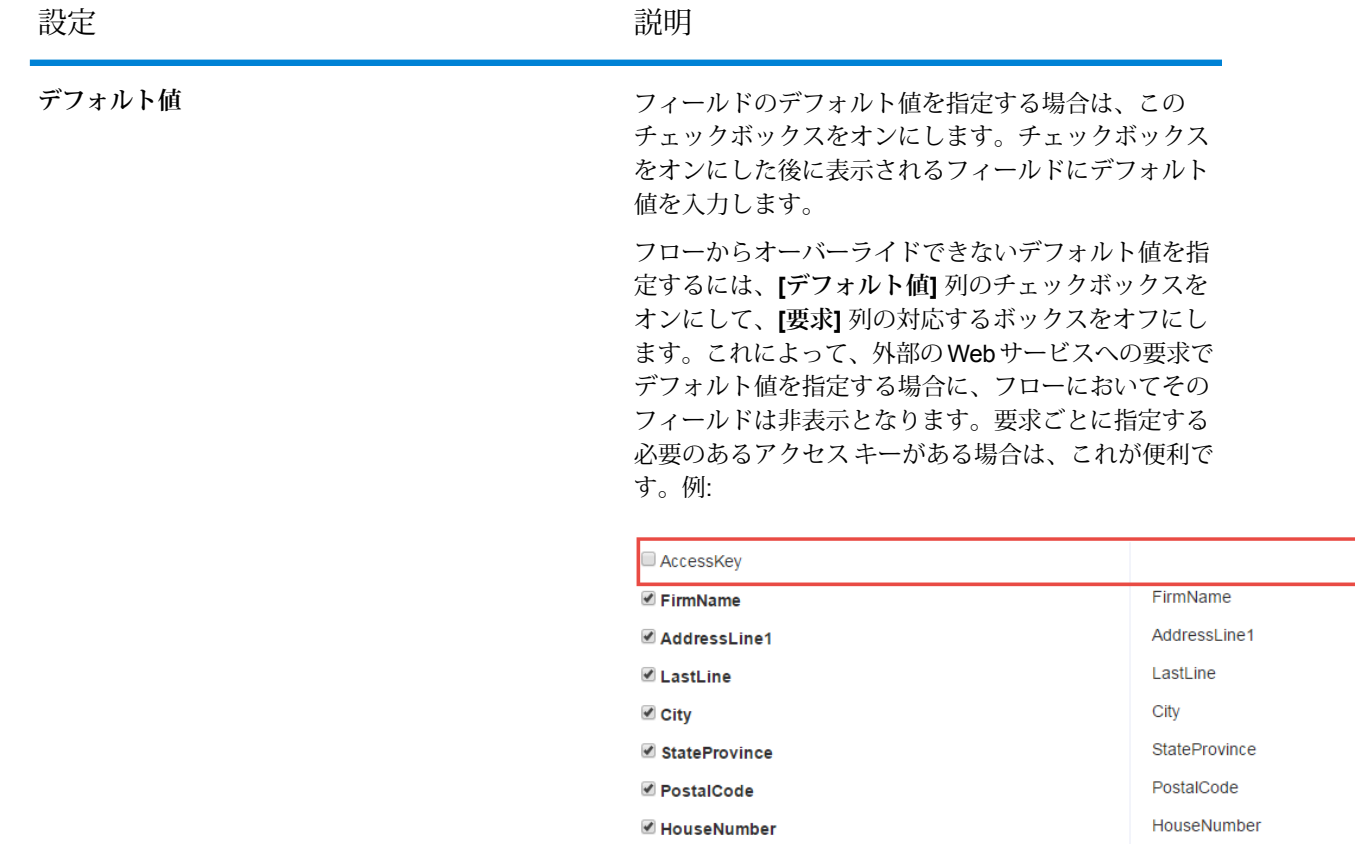

b) **[メソッド]** フィールドで POST または PUT を選択した場合は、POST または PUT 操作で Webサービスに送信するデータの構造を定義します。これを定義するには、**[フォーマット]** ボタンをクリックし、次のオプションのいずれかを選択します。

スキーマのアップ POST または PUT 操作で Web サービスに送信するデータの構造を定 義するXMLスキーマを用意している場合は、このオプションを選択し **ロード** ます。このオプションを選択した後、スキーマ ファイルの場所を参照 して指定します。

POST または PUT 操作で Web サービスに送信するデータのサンプル を用意している場合は、このオプションを選択します。このオプショ **サンプルの提供** ンを選択した後、手動でサンプルを入力するか、ウィンドウにサンプ ルをペーストします。

スキーマかサンプルを提供したら、フロー ステージで利用可能にする各データ要素の隣に あるボックスをチェックします。

c) **[次へ]** をクリックします。

**7. [ヘッダー]** ステップで、次の手順を実行します。

- a) **[HTTP ヘッダ]** で、各ヘッダについて、外部の Web サービスに渡す値を指定します。ここ で指定した値は、Spectrum™ Technology Platform から外部の Web サービスに送信される すべてのリクエストで使用されます。ヘッダが表示されていない場合、その外部のWebサー ビスでは HTTP ヘッダの使用が必須ではありません。
- b) SOAP Web サービスで、その外部の Web サービスが SOAP ヘッダをサポートしている場 合は、**[SOAP ヘッダ]** でヘッダを選択することが可能です。各 SOAP ヘッダにデフォルト 値を指定できます。このデフォルト値は、Spectrum™ Technology Platform への各リクエス トにおいて上書きすることができます。**[入力]** 列には、Spectrum™ Technology Platform へ のリクエストで使用されるヘッダの名前が表示されます。名前を変更する場合は、名前の上 にカーソルを合わせて、編集ボタン をクリックします。

チェック ボックスがオンで、グレー表示されている場合は、そのヘッダは必須で、無効に できないことを意味します。

c) **[次へ]** をクリックします。

- **8. [応答]** ステップで、次の手順を実行します。
	- a) 外部のWebサービスから、単一のフィールドでレスポンスが返されるようにしたい場合は、 **Return payload as field** のボックスをチェックします。これにより、すべてのレスポンス 要素が個別フィールドではなく、単一のフィールドに配置されます。フィールド名は、REST Web サービスの場合は RestReponse で、SOAP Web サービスの場合は SoapResponse で す。
	- b) REST Web サービスを設定している場合は、**[フォーマット]** ボタンが表示されます。この ボタンをクリックすると、Spectrum™ Technology Platform によって返される Web サービ ス レスポンスの構造を定義する方法を選択できます。

スキーマのアップ Spectrum™ Technology Platform が返すレスポンスの構造を定義する XML スキーマを用意している場合は、このオプションを選択します。 **ロード** このオプションを選択した後、スキーマ ファイルの場所を参照して指 定します。

- Spectrum™ Technology Platform からのレスポンスを定義するための、 外部の Web サービスからのレスポンスのサンプルを用意している場合 **サンプルの提供** は、このオプションを選択します。このオプションを選択した後、手動 でサンプルを入力するか、ウィンドウにサンプルをペーストします。
- c) **[レスポンス]** 列で、Spectrum™ Technology Platform で利用可能にするフィールドを選択し ます。

このアイコン は、フィールドがリスト フィールドとして返されることを意味します。リ ストは、反復可能な階層データを含む、Spectrum™ Technology Platform のデータタイプで

す。例えば、[PhoneNumbers] フィールドには、複数の [Phone] フィールドが含まれる可能 性があります。

```
<PhoneNumbers>
  <Phone>
<Type>Cell</Type>
<Number>312-123-4567</Number>
  </Phone>
  <Phone>
<Type>Home</Type>
<Number>773-123-4567</Number>
  </Phone>
</PhoneNumbers>
```
この場合、[PhoneNumbers] フィールドは、[Phone] 要素のリストを含むリスト フィールド となります。

- d) **[出力]** 列には、フローで表示される出力フィールドの名前がリストされます。サードパー ティの Web サービスで使用されていたものと同じ名前を使用することも、変更することも できます。名前を変更するには、名前の上にカーソルを合わせて編集ボタンでをクリック します。
- e) **[次へ]** をクリックします。
- **9. [プレビュー]** ステップでは、サンプル データを入力して **[プレビューを実行]** をクリックする ことで、外部の Web サービスをテストできます。この手順は省略可能です。

サンプル データを入力する際は、次の点に注意してください。

- すべてのフィールドにデータを入力する必要はありません。フィールドを空のままにすると、 空の文字列がプレビューに使用されます。
- フィールドにデフォルト値またはnull値を引き渡した場合の影響をプレビューしたい場合は、 フィールドの横にある無効アイコン

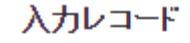

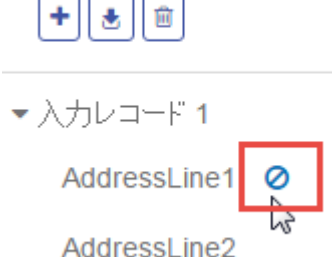

をクリックします。**[要求]** タブでフィールドのデフォルト値を定義した場合は、デフォルト 値が使用されます。デフォルト値を定義しなかった場合は、null 値が使用されます。

•複数のレコードを同時にプレビューできます。レコードを追加するには、追加ボタン <mark>+ </mark> を クリックします。

- テスト用のデータはファイルからインポートできます。データをインポートするには、イン ポート ボタン < をクリックします。次のことに注意してください。
	- ファイルの最初の行は、ヘッダー レコードでなければなりません。ヘッダー内のフィール ド名は、サービスで必要とされるフィールド名と一致する必要があります。
	- インポートできるレコードは、最大 5 個です。
	- フィールドの区切り文字がスペースの場合、フィールド値を引用符で囲む必要があります。 スペースをフィールドの区切り文字に使うファイルの例を以下に示します。

AddressLine1 AddressLine2 City StateProvince PostalCode "One Global View" "" "Troy" "NY" "12180" "3001 Summer St" "" "Stamford" "CT" "06926" "224 N Michigan Ave" "Suite 300" "Chicago" "IL" ""

• すべてのレコードを削除するには、プレビューエリアの上部にある削除ボタンをクリックし ます。

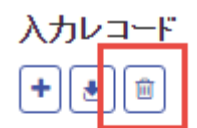

- ▶ 入力レコード 1
- ▶ 入力レコード 2
- ▶ 入力レコード 3
- 特定のレコードを削除するには、入力レコード名 ("Input Record 1" など) の上にカーソルを 合わせてレコード名の横の削除ボタンをクリックします。

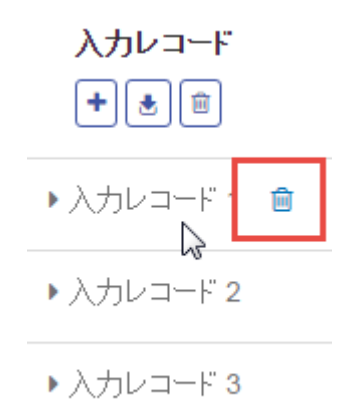

- **10.** 外部の Web サービスをフローで利用可能にするには、**[有効]** スイッチを **[On]** に切り替えま す。
- **11. [保存]** をクリックします。

以上で外部の Web サービスが定義され、Enterprise Designer のフロー内のステージとして使用 できるようになります。

# 外部 Web サービスのプレビュー

テスト要求を送信することによって、外部のWebサービスからの応答をプレビューすることがで きます。[Web サービスの追加] ウィザードの最後のステップで、新しい外部 Web サービスを追 加するときにこの操作を実行できます。Spectrum™ Technology Platform サーバーに既に追加さ れている外部Webサービスからの応答をプレビューすることもできます。以下では、既に追加さ れている外部の Web サービスをプレビューする方法について説明します。

**注 :** 外部の Web サービスをプレビューできるようにするには、**[外部の Web サービス - 接 続]** の表示および変更権限に加えて、**[プラットフォーム - サービス]** の表示および実行権限 が必要です。

- **1.** Management Console で、**[サービス]** > **[外部の Web サービス]** を選択します。
- **2.** プレビューする外部 Web サービスをクリックします。
- **3.** 外部 Web サービスへのテスト要求に使用するサンプル データを入力します。

サンプル データを入力する際は、次の点に注意してください。

- すべてのフィールドにデータを入力する必要はありません。フィールドを空のままにすると、 空の文字列がプレビューに使用されます。
- フィールドにデフォルト値またはnull値を引き渡した場合の影響をプレビューしたい場合は、 フィールドの横にある無効アイコン

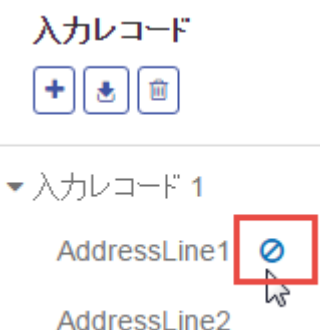

をクリックします。**[要求]** タブでフィールドのデフォルト値を定義した場合は、デフォルト 値が使用されます。デフォルト値を定義しなかった場合は、null 値が使用されます。

- •複数のレコードを同時にプレビューできます。レコードを追加するには、追加ボタン + を クリックします。
- テスト用のデータはファイルからインポートできます。データをインポートするには、イン ポート ボタン 国をクリックします。次のことに注意してください。
	- ファイルの最初の行は、ヘッダー レコードでなければなりません。ヘッダー内のフィール ド名は、サービスで必要とされるフィールド名と一致する必要があります。
	- インポートできるレコードは、最大 5 個です。
	- フィールドの区切り文字がスペースの場合、フィールド値を引用符で囲む必要があります。 スペースをフィールドの区切り文字に使うファイルの例を以下に示します。

AddressLine1 AddressLine2 City StateProvince PostalCode "One Global View" "" "Troy" "NY" "12180" "3001 Summer St" "" "Stamford" "CT" "06926" "224 N Michigan Ave" "Suite 300" "Chicago" "IL" ""

• すべてのレコードを削除するには、プレビューエリアの上部にある削除ボタンをクリックし ます。

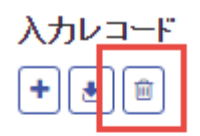

- ▶ 入力レコード 1
- ▶ 入力レコード 2
- ▶ 入力レコード 3
- 特定のレコードを削除するには、入力レコード名 ("Input Record 1" など) の上にカーソルを 合わせてレコード名の横の削除ボタンをクリックします。

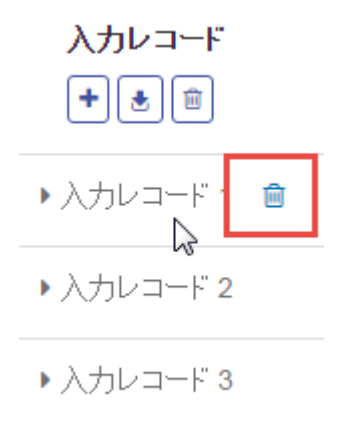

**4. [プレビューを実行]** をクリックします。

外部 Web サービスからの結果が入力データの右側に表示されます。

外部の Web サービスの定義のエクスポート

外部の Web サービスの定義には、Spectrum™ Technology Platform からインターネットを経由し て第三者のWebサービスにアクセスするための接続プロパティが格納されます。接続プロパティ とは、外部の Web サービスの URLやユーザの資格情報などです。この情報はファイルに保存で きるので、外部の Web サービスを別の Spectrum™ Technology Platform サーバーに簡単に追加で きます。

- **1.** Management Console を開きます。
- **2. [リソース]** > **[外部の Web サービス]** に移動します。
- **3.** エクスポートする外部の Web サービスの定義の横にあるボックスをチェックし、エクスポー ト ボタン ■ をクリックします。
- **4.** ファイルを保存する場所を選択します。

外部の Web サービスの定義は、.ews ファイル拡張子を付けてファイルに保存されます。

# 外部の Web サービスの定義のインポート

外部の Web サービスの定義には、Spectrum™ Technology Platform からインターネットを経由し て第三者のWebサービスにアクセスするための接続プロパティが格納されます。接続プロパティ とは、外部の Web サービスの URLやユーザの資格情報などです。 外部の Web サービスの定義

ファイルをインポートすると、Spectrum™ Technology Platform サーバー間で外部の Web サービ スの定義を受け渡し、別のサーバー上にそのサービスを実装することができます。

- **1.** Web サービスの定義をインポートするサーバーで Management Console にログインします。
- **2. [リソース]** > **[外部の Web サービス]** に移動します。
- 3. インポート ボタン d をクリックします。
- **4.** インポートする外部の Web サービスの定義ファイルを選択します。外部の Web サービスの定 義ファイルは、.ews ファイル拡張子が付いています。
- **5. [OK]** をクリックします。

# 外部 Web サービスの削除

外部 Web サービスを削除すると、その外部 Web サービスを参照する既存のフローは正常に実行 できなくなります。外部Webサービスを参照するフローがなければ、サービスは差し支えなく削 除できます。

- **1.** Management Console で、**[リソース]** > **[外部 Web サービス]** を選択します。
- 2. 削除する Web サービスの横にあるボックスをチェックして、削除ボタン をクリックしま す。
- **3. [OK]** をクリックして確認します。

# 6 - フロー

# このセクションの構成

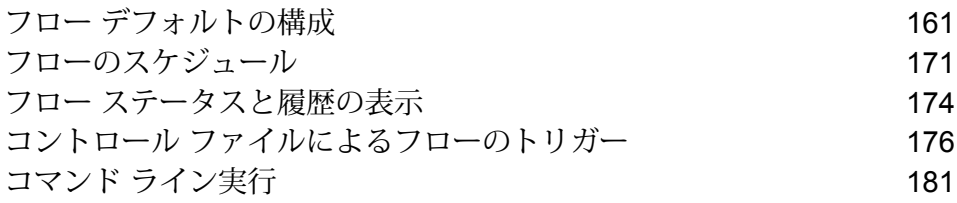

# <span id="page-160-0"></span>フロー デフォルトの構成

# データ タイプ変換のデフォルト値の設定

データタイプ変換は、データフローがフィールドを、ステージで必要なデータタイプに自動的に 変換する際に行われます。データ タイプ変換は、一部のステージ内でも行われます。例えば、 Read from DB では、ソース データが数値データ タイプであっても、フィールドで文字列データ タイプを使用することができます。データは、データフローに読み込まれる際に文字列データ タ イプに変換されます。

データ タイプ変換を制御するために使用できる設定が 2 つあります。1 つは、数値、日付、およ び時間データを書式設定して文字列に変換する方法を決定する設定です。例えば、文字列に変換 される日付データを dd/mm/yyyy ではなく mm/dd/yyyy のフォーマットで表現したい場合があり ます。もう1つは、システムがあるデータタイプのフィールドを別のデータタイプに変換できな い場合にどうするかを制御する設定です。

システムに対するデフォルトのデータ タイプ変換は、Management Console で設定できます。 Enterprise Designer では、デフォルト フォーマットを個別のデータフローについてオーバーライ ドできます。

システムでデフォルトのデータ タイプ変換オプションを設定するには、次の手順に従います。

- **1.** Management Console を開きます。
- **2. [フロー]** > **[デフォルト]** を選択します。
- **3. [データ タイプの変換]** をクリックします。
- **4.** 文字列に変換する日付および時間データで使用する形式を指定します。日付または時間を文字 列に変換する場合、文字列にはここで指定する形式が使用されます。
	- a) **[ロケール]**フィールドで、文字列に変換する日付で使用する形式を持つ国を選択します。**[日 付]**、**[時間]**、および **[日付/時刻]** フィールドのデフォルト値は、ここでの選択によって決ま ります。また、月のスペルを表記するときの言語も、ここでの選択によって決まります。例 えば、英語を指定した場合、1 年の最初の月は "January" ですが、フランス語を指定した場 合は "Janvier" になります。
	- b) **[日付]**フィールドで、日付データを文字列に変換するときに使用する形式を指定します。選 択したロケールで最も一般的に使用される形式の一覧が表示されます。

例えば、形式として **[M/D/YY]** を選択し、日付フィールドに 2012-3-2 が含まれている場合、 日付データは文字列 3/2/12。

フロー

c) **[時間]**フィールドで、時間データを文字列に変換するときに使用する形式を指定します。選 択したロケールで最も一般的に使用される形式の一覧が表示されます。

例えば、形式として **[h:mm a]** を選択し、時間フィールドに 23:00 が含まれている場合、時 間データは文字列 11:00 PM。

d) **[日付/時刻]** フィールドで、DateTime データ タイプを含むフィールドを文字列に変換すると きに使用する形式を選択します。選択したロケールで最も一般的に使用される形式の一覧が 表示されます。

例えば、形式として **[M/d/yy h:mm a]** を選択し、DateTime フィールドに 2012-3-2 23:00 が 含まれている場合、DateTime データは文字列 3/2/12 11:00 PM。

- e) **[整数]** フィールドで、数値型 (Float および Double データ タイプ) で使用する書式設定を選 択します。
	- 例えば、形式 **[#,###]** を選択すると、数字 4324 は4,324。

**注 :** このフィールドを空白にしておくと、数字には Spectrum™ Technology Platform 8.0 以降と同じ形式が使用されます。特に、桁区切り文字は使用されません。小数点 記号としてドット (".") が使用されます。10<sup>-3</sup> 未満または 10<sup>7</sup> 以上の数字は指数表示 されます。負の数には先頭にマイナス記号 ("-") が付きます。また、このフィールド を空白にしておくと、BigDecimal データタイプを使用する数字には常に形式 #,###.000 が使用されます。

f) **[小数]** フィールドで、Decimal (Integer および Long データ タイプ) を含む数字で使用する 書式設定を選択します。

例えば、形式 **[#,##0.0#]** を選択すると、数字 4324.25 は4,324.25。

**注 :** このフィールドを空白にしておくと、数字には Spectrum™ Technology Platform 8.0 以降と同じ形式が使用されます。特に、桁区切り文字は使用されません。小数点 記号としてドット (".") が使用されます。10<sup>-3</sup> 未満または 10<sup>7</sup> 以上の数字は指数表示 されます。負の数には先頭にマイナス記号 ("-") が付きます。また、このフィールド を空白にしておくと、BigDecimalデータタイプを使用する数字には常に形式#,###.000 が使用されます。

また、ニーズを満たす形式がない場合は、独自の日付、時間、および数値形式を指定すること もできます。独自の日付または時間形式を指定するには、**[日付および時間パターン](#page-162-0)**(163ペー ジ)に記載される表記を使用して、その形式をフィールドに入力します。独自の数値形式を指 定するには、**[数字パターン](#page-165-0)**(166ページ) に記載される表記を使用して、形式をファイルに入 力します。

**5. [Null の処理]** で、フィールドに NULL 値が含まれている場合にタイプ変換を実行するかどうか を選択します。次のいずれかのオプションを選択すると、NULL 値を含むデータフローまたは レコードが、**[エラー ハンドリング]** フィールドの選択に基づきエラーを返します。

文字列型の **Null** のエ ― NULL 値を含む文字列フィールドでタイプ変換が必要な場合に、デー タフローまたはレコードでエラーを返します。 **ラー**

**Boolean 型の Null のエ NULL** 値を含む Boolean フィールドでタイプ変換が必要な場合に、 データフローまたはレコードでエラーを返します。 **ラー**

- **数値型の Null のエラー NULL** 値を含む数値フィールドでタイプ変換が必要な場合に、データ フローまたはレコードでエラーを返します。数値フィールドには、 double、float、long、integer、および Big Decimal フィールドが含ま れます。
- 日付型の Null のエラー NULL 値を含む日付フィールドでタイプ変換が必要な場合に、データ フローまたはレコードでエラーを返します。これには、date、time、 および DateTime フィールドが含まれます。
- **6. [エラー ハンドリング]** フィールドで、フィールドの値をステージで必要とされるデータ タイ プに自動変換できない場合の対処方法を指定します。

**データフローの処理を失敗** フィールドを変換できない場合、データフローは失敗します。 **として扱う**

フィールドを変換できない場合、レコードは失敗しますが、デー タフローの実行は続行されます。 **レコードのエラー**

<span id="page-162-0"></span>フィールドをデフォルト値 フィールドを変換できない場合、フィールドの値はここで指定す る値に置き換えられます。一部のレコードに不正なデータが含ま **で初期化する** れることがわかっていて、不正なデータをデフォルト値に置き換 える場合、このオプションが役に立ちます。各データタイプの値 を指定します。

#### **日付および時間パターン**

日付および時間データのデータタイプオプションを定義する場合、あらかじめ定義されているオ プションでニーズを満たすことができないときは、独自の日付または時間パターンを作成できま す。日付または時間パターンを作成するには、次の表に記載される表記法を使用します。例えば、 次のパターンを使用します。

#### dd MMMM yyyy

これは、次のような日付を生成します。

14 December 2012

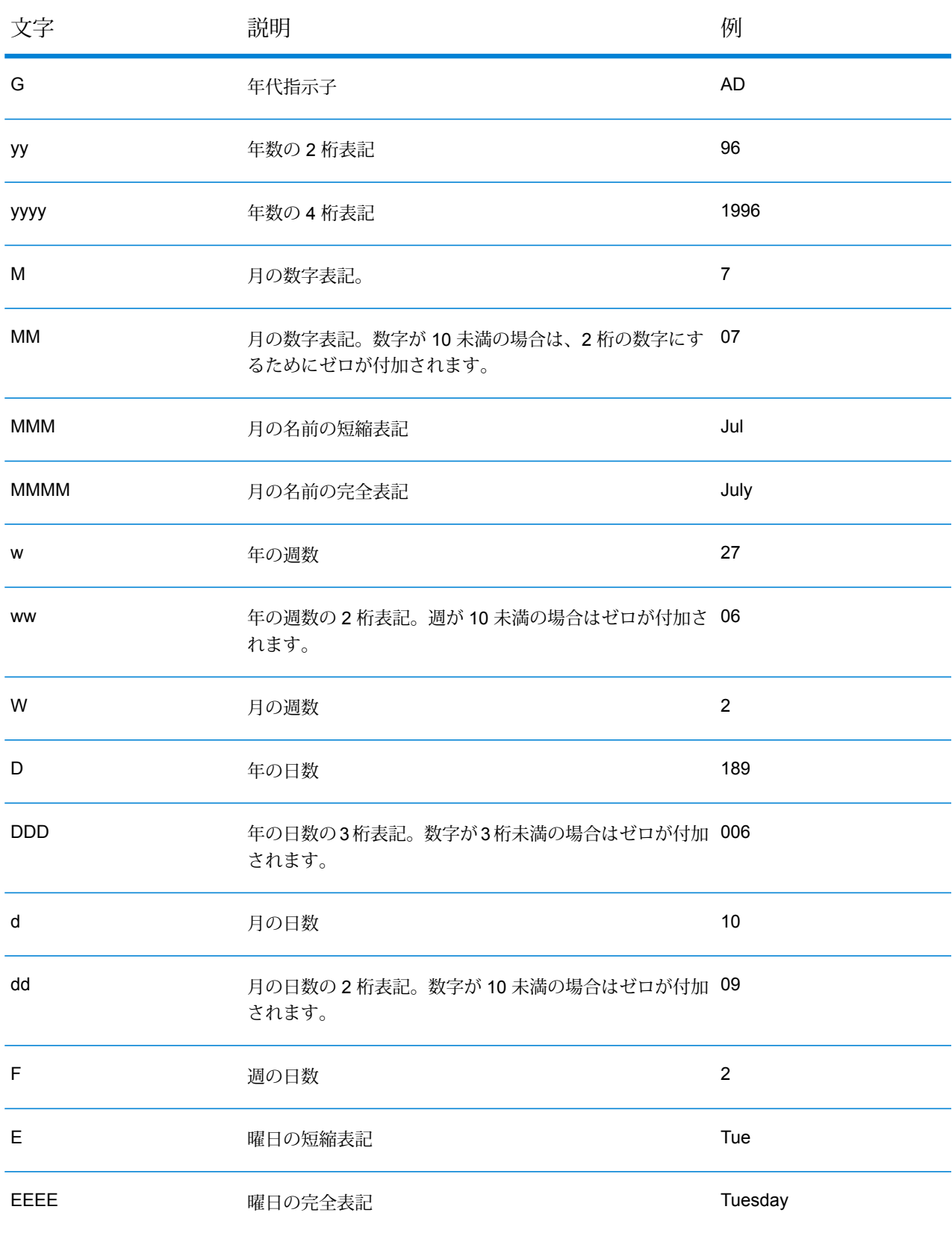

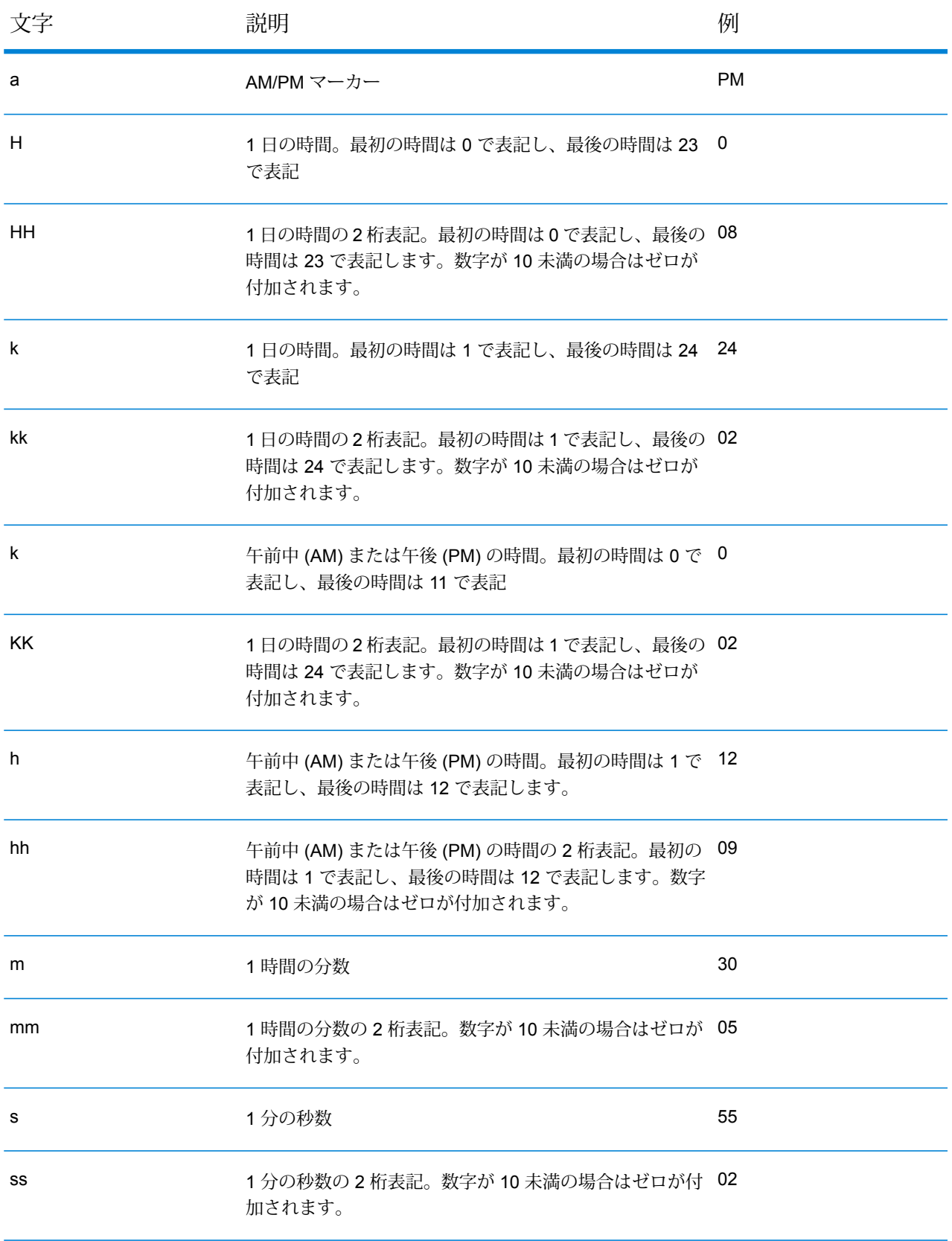

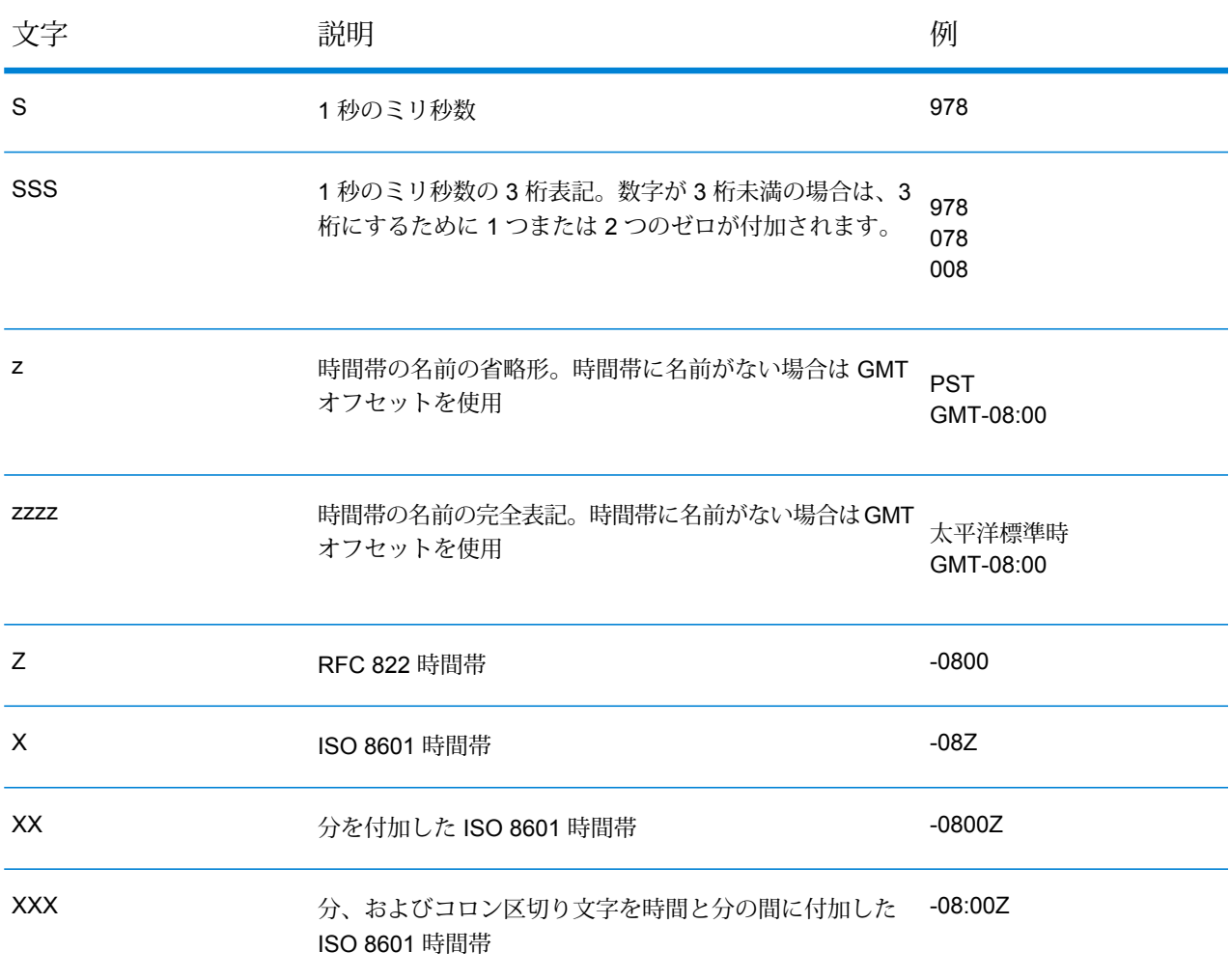

#### <span id="page-165-0"></span>**数字パターン**

数値データのデータタイプオプションを定義する場合、あらかじめ定義されているオプションで ニーズを満たすことができないときは、独自の数字パターンを作成できます。基本的な数字パター ンは、次の要素で構成されます。

- 通貨記号などの接頭辞 (オプション)
- オプションのグループ文字を含む数字のパターン(例えば、桁区切り文字として使用するカンマ) • 接尾辞 (オプション)

例えば、次のパターンを使用します。

#### \$ ###,###.00

次のような形式の数字が生成されます (最初の 3 桁の数字の後に桁区切り文字を使用しているこ とに注意)。

\$232,998.60

<span id="page-166-1"></span>負の数のパターン

デフォルトでは、負の数は、正の数と同じ形式で表記されますが、数字の先頭に負記号が追加さ れます。数字記号に使用される文字はロケールに基づきます。マイナス記号"-"は、ほとんどのロ ケールで使用されます。例えば、次の数字パターンを指定するとします。

 $0.00$ 

マイナス 10 は、ほとんどのロケールで次の形式で表記されます。

-10.00

ただし、負の数に使用する別の接頭辞または接尾辞を定義する場合は、2 つ目のパターンを指定 し、そのパターンと 1 つ目のパターンをセミコロン (";") で区切ります。例:

0.00;(0.00)

<span id="page-166-0"></span>このパターンでは、負の数は、次のように括弧で囲んで表記されます。

(10.00)

#### 指数表記

数字を指数表示する場合は、文字Eの後に続けて、指数に含める最小桁数を指定します。例えば、 次のパターンを使用するとします。

0.###E0

数字 1234 は、次のような形式で表記されます。

1.234E3

つまり、これは 1.234 x 10<sup>3</sup> を表します。

次のことに注意してください。

- 指数文字の後に続く桁数は、指数の最小桁数を表します。最大桁数はありません。
- 負の指数は、このパターンの接頭辞や接尾辞ではなく、ローカライズされた負の記号を使用し た形式で表記されます。
- 指数表記パターンにグループ区切り文字 (桁区切り文字など) を含めることはできません。

#### 特殊な数字パターン文字

次の文字は、その文字自体では別の文字を表しますが、実際には結果の数字で再現されます。次 の特殊文字を数字パターンの接頭辞または接尾辞のリテラル文字として使用する場合は、特殊文 字を引用符で囲みます。

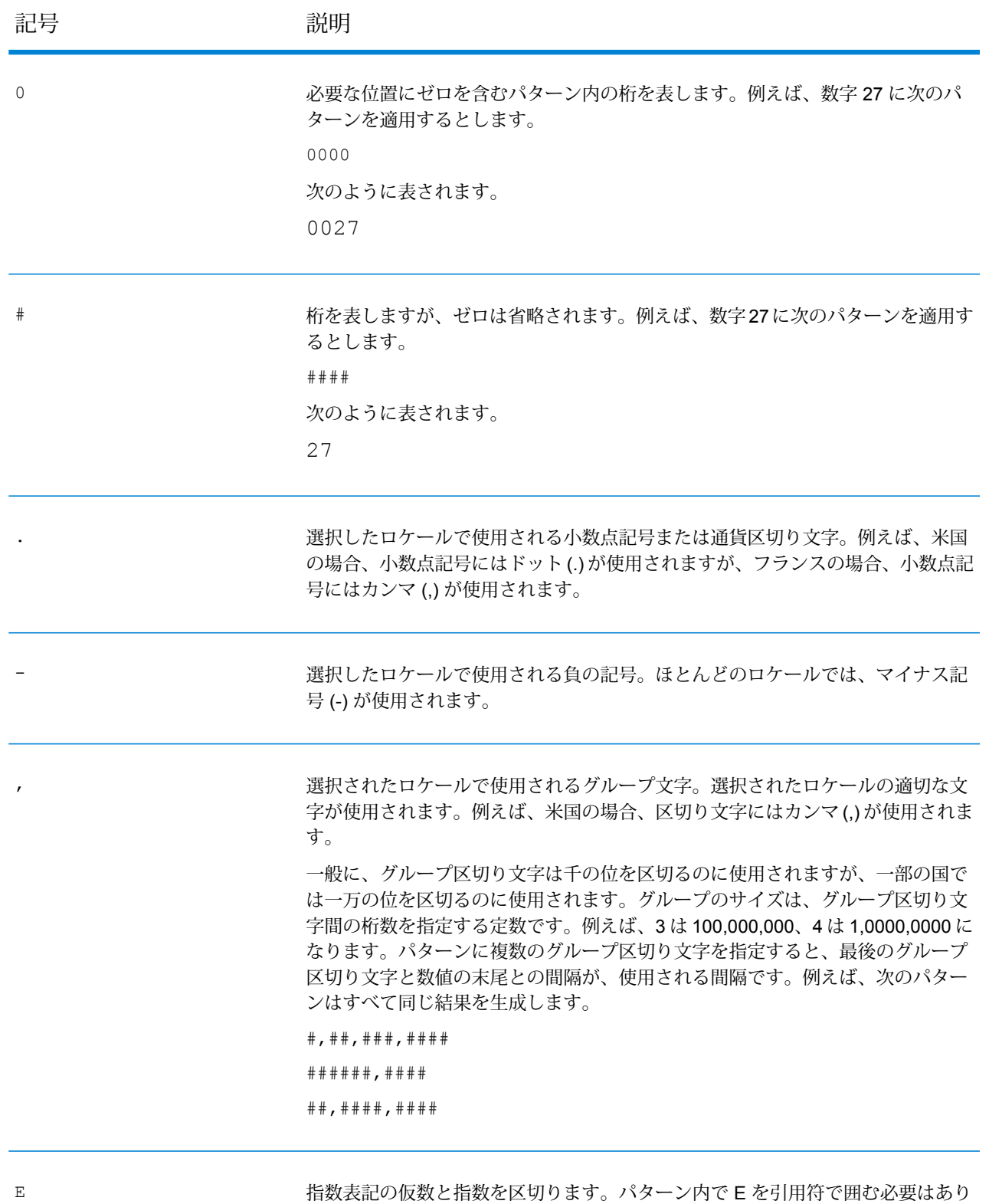

ません。**[指数表記](#page-166-0)**(167ページ) を参照してください。

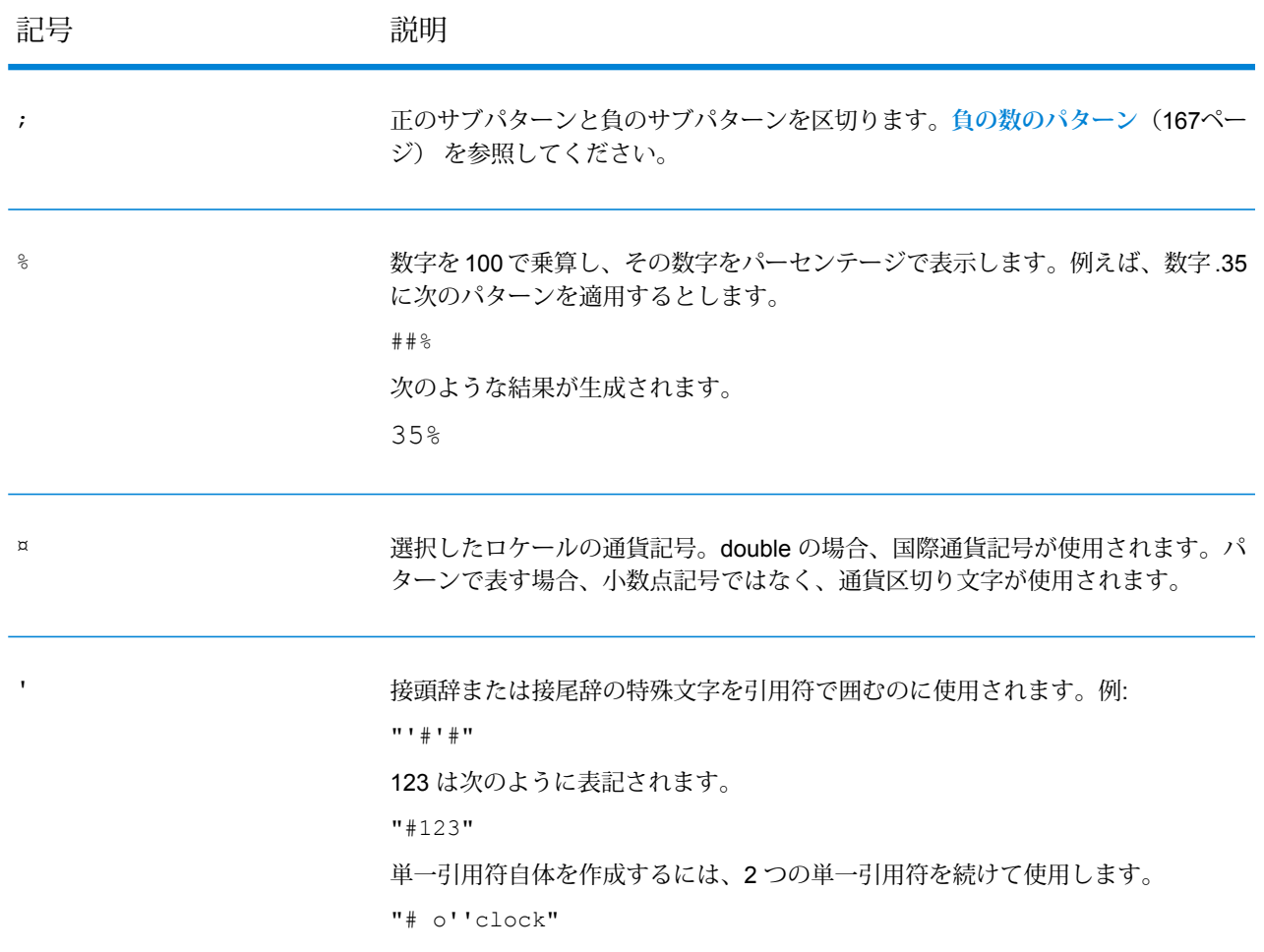

# 形式に誤りのあるレコード数のデフォルト値の設定

形式に誤りのあるレコードとは、Spectrum™ Technology Platform が解析できない入力レコード です。デフォルトでは、形式に誤りのあるレコードが 1 つでもジョブの入力データに含まれてい ると、ジョブは停止します。この設定を変更すると、形式に誤りのあるレコードを複数許容した り、そうしたレコードを無制限に許容したりできます。この手順では、システム上のジョブに対 して形式に誤りのあるレコード数の最大値のデフォルトを設定する方法について説明します。

**注 :** Enterprise Designer でジョブを開き、**[編集]** > **[ジョブ オプション]** に移動して、形式 に誤りのあるレコード数の最大数のデフォルトをオーバーライドできます。

- **1.** Management Console を開きます。
- **2. [フロー]** > **[デフォルト]** を選択します。
- **3. [形式に誤りのあるレコード]** をクリックします。

**4.** 以下のオプションのいずれかを選択します。

**形式に誤りのあるレコードがこれ** 形式に誤りのあるレコードが入力データに 1 つ以上含まれ **だけ多く含まれているジョブを停 ている場合は、このオプションを選択します。ジョブ停止 止 しょうしょう しょうしょう のトリガとして設定する、形式に誤りのあるレコードの数** を入力します。デフォルト値は 1 です。

**形式に誤りのあるレコードによっ** 入力データに含まれる、形式に誤りのあるレコードの数を 無制限に許容する場合は、このオプションを選択します。 **てフローを終了しない**

### レポートに関するデフォルト値の設定

レポートは、レポート ステージが含まれているジョブによって生成されます。レポートには、処 理の概要 (ジョブによって処理されたレコード数など) や郵便フォーム (USPS CASS 3553 フォー ムなど)を含めることができます。一部のモジュールには、定義済みレポートが付属しています。 カスタム レポートを作成することもできます。レポートに関するデフォルト値を設定すると、レ ポートを保温するためのデフォルト設定が定められます。こうしたデフォルト設定は、Enterprise Designer を使用すると、特定のジョブやあるジョブ内の特定のレポートについてオーバーライド できます。

ここでは、システムに対するデフォルト レポート オプションを設定する方法を示します。

- **1.** Management Console を開きます。
- **2. [フロー]** > **[デフォルト]** を選択します。
- **3. [レポート]** をクリックします。
- **4.** レポートの保存に使用する形式を選択します。レポートは HTML、PDF、またはテキストとし て保存できます。
- **5.** レポートの保存場所を選択します。

レポートをジョブ履 レポートをジョブ履歴の一部としてサーバーに保存します。 こうすると、 Management Console および Enterprise Designer ユーザはレポートを実 行履歴で参照できるようになって便利です。 **歴に保存**

**レポートをファイル** 指定した場所にあるファイルにレポートを保存します。これは、

Spectrum™ Technology Platform ユーザではない人とレポートを共有し **に保存** たい場合に便利です。また、レポートのアーカイブを別の場所に作成し たい場合にも便利です。この方法で保存されたレポートを表示する場合 は、そのレポートの形式を開くことができる任意のツール (PDF レポー トの場合は PDF ビューア、HTML レポートの場合は Web ブラウザ) を 使用できます。

- **6. レポートをファイルに保存** を選択したは、次のフィールドに入力します。
	- **レポートの場所** レポートの保存先フォルダです。
	- **レポート名に追加** ファイル名に含める変数の情報を指定します。 以下から 1 つ以上を選択で きます。
		- ジョブの実行に対して割り当てられる一意の ID です。シス テムで初めて実行したジョブの ID は 1 になります。2 回目 **ジョブ ID** にジョブを実行したときには、それが前回と同じジョブでも 異なるジョブでも、ジョブ ID は 2 になります (3 回目以降も 同様)。
		- レポートにデータを提供したステージの名前であり、 Enterprise Designer 内のレポート ステージで指定されてい るものです。 **ステージ**
		- **日付** レポートが作成された年月日です
	- **既存のレポートを** 以前のレポートを、同じファイル名を持つ新しいレポートで置き換えます。 新しいレポートと同じ名前の既存レポートがあるのにこのオプションを選 **上書きする** 択していない場合、ジョブは正常に完了しますが、新しいレポートは保存 されません。その場合は、レポートが保存されなかったことを示すコメン トが実行履歴に表示されます。

# <span id="page-170-0"></span>フローのスケジュール

### フローのスケジュール

フローのスケジュールを行うと、ジョブまたはデータフローを指定した時間に自動的に実行する ことができます。Management Console で、実行するフローをスケジュールできます。

- 日付と時間を指定して実行
- 日付と時間を指定して周期的に実行

**注 :** スケジュールの作成、編集、表示を行うには、スケジュールするセキュア エンティ ティ タイプである**データフロー**または**プロセス フロー**への表示権限が必要です。

**1.** フローをエクスポーズしていない場合は、エクスポーズします。

フローをエクスポーズするには、Enterprise Designer でフローを開き、**[ファイル]** > **[エクス ポーズ/アンエクスポーズして保存]** を選択します。

- **2.** Management Console を開きます。
- **3. [フロー]** > **[スケジュール]** に移動します。
- 4. [追加] ボタン + をクリックします。
- **5. [名前]** フィールドに、このスケジュールに付ける名前を入力します。これがスケジュールの一 覧に表示される名前になります。
- **6. [フロー]**フィールドに、実行するジョブまたはプロセスフローを入力します。保存およびエク スポーズされたジョブとプロセス フローだけが、ここで使用可能です。
- **7.** フローを指定した後で、追加のフィールドが**[フロー]**フィールドの下に表示されます。フロー の各ソース ステージ (Read from File など) と各シンク ステージ (Write to File など) に対応する フィールドが提供されます。これらのフィールドは、このスケジュールに従ってフローが実行 されるときに使われるファイルを示します。デフォルトで、フローのソースとシンクで指定さ れたファイルが使用されます。スケジュールで使われるファイルを変えるには、ファイルパス を別のファイルへのパスに置き換えます。例えば、フローで使う Read from File ステージで データがC:\FlowInput\Customers.csvから読み込まれるが、このスケジュールの実行に C:\FlowInput\UpdatedCustomers.csv のデータを使いたい場合は、
	- C:\FlowInput\UpdatedCustomers.csv を [Read from File] フィールドに指定します。

**注 :** ソース ステージやシンク ステージで使われるファイルを変更するには、**リソース - ファイル サーバー** セキュア エンティティ タイプの読み取り権限が必要です。

フローがスケジュールによって実行される場合、フローで使われるファイルは Management Console で外部リソースとして定義されたSpectrum™ Technology Platformサーバーまたはファ イル サーバーに存在する必要があります。これはジョブと、プロセス フロー内のジョブ アク ティビティの両方に適用されます。ソース ステージまたはシンク ステージがクライアント コ ンピュータ上のファイルを参照している場合は、次の手順のいずれかを実行します。

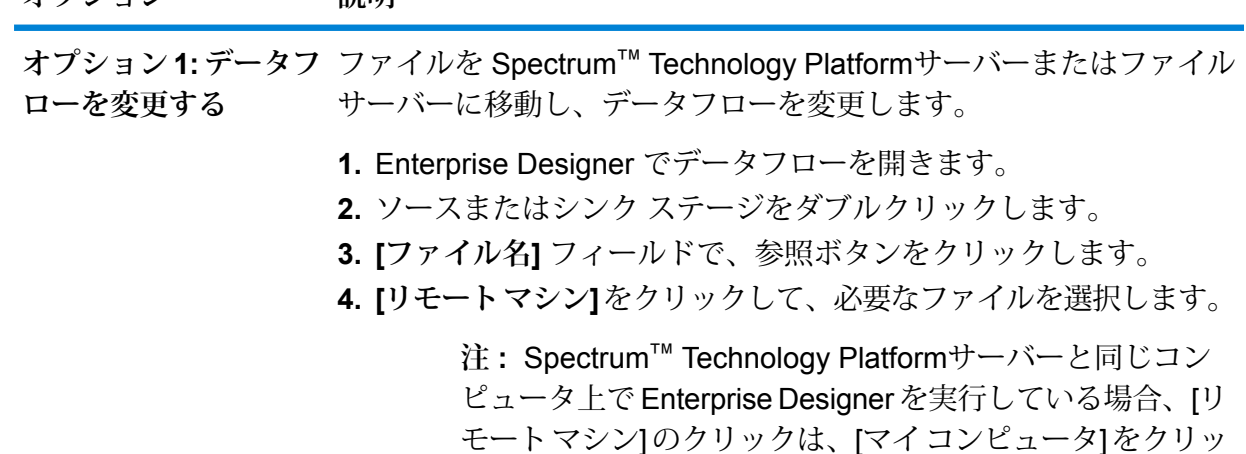

**オプション 説明**

#### **オプション 説明**

クするのと同じであるように見えます。しかし、ファイル が Spectrum™ Technology Platformサーバー上に存在する ことをシステムに認識させるためには、[リモート マシン] を使用してファイルを選択する必要があります。

**オプション2:このスケ このスケジュールを実行するときに、フロー内のファイル参照をオー ジュールの実行時に** バーライドします。これを行うには、ソース フィールドとシンク **データフローのファイ** フィールドに表示されているデフォルト ファイルを Management ルの場所をオーバーラ Console で定義された Spectrum™ Technology Platformサーバー上の ファイルまたはファイルサーバーリソースへのパスで置き換えます。 **イドする**

**8. [トリガー]** フィールドで、次のいずれかを選択します。

Date/Time **日付と時刻を指定してフローを実行します。** 

- 繰り返しのパターンを使用して、複数の日付と時刻にフローを実行しま す。 **Recurring Date/Time**
- 指定のディレクトリにファイルが存在する場合にフローを実行します。 コントロール ファイルの使い方については、**[コントロール](#page-175-0) ファイルに [よるフローのトリガー](#page-175-0)**(176ページ)を参照してください。 **Control File**
- **9.** フローを実行する日付と時刻または繰り返す間隔を指定します。

**注 : [トリガー]** フィールドで **[Recurring Date/Time]** を選択した場合は、必ず、繰り返 しのパターンに一致する開始日を選択するようにしてください。例えば、月の最初の月 曜日にフローを実行することを選択した場合は、月の最初の月曜日にあたる日付を選択 する必要があります。繰り返しのパターンと一致しない日付を選択すると、フローが予 期しない時間に実行される可能性があります。また、開始日に過去の日付を選択した場 合も、フローが予期しない時間に実行される可能性があります。

- **10.** フローが電子メール通知用に設定されている場合は、スケジュールの実行時に通知が送信され る受信者を追加で指定できます。ここで指定した受信者は、フローの通知設定で指定された受 信者に追加される形で通知を受け取ります。通知を送信するフローを設定するには、Enterprise Designer でフローを開き、**[編集]** > **[通知]** を選択します。
- **11. [保存]** をクリックします。

# スケジュールの表示

フロースケジュールは、ジョブまたはプロセスフローをいつ実行するかを定義します。システム 上のフロー スケジュールとフロー実行結果を表示できます。

**1.** Management Console を開きます。

**2. [フロー]** > **[スケジュール]** に移動します。

フロー スケジュールのリストが表示されます。スケジュールのリストを並べ替えるには、列の見 出しをクリックします。リストは、**[フィルタ]** フィールドにキーワードを入力することでフィル タリングできます。このフィルタ フィールドによるフィルタリングは、**[スケジュール名]**、**[ユー ザ]**、**[次回実行予定日時]**、および**[前回実行日時]** 列に対してのみ実行できることに注意してくだ さい。

### スケジュールの削除

スケジュールが設定されたフローは、設定された時間または繰り返しのスケジュールに従って自 動的に実行されます。フローをスケジュールに従って実行する必要がなくなった場合は、スケ ジュールを削除できます。スケジュールを削除しても、フローは削除されません。

スケジュールを削除するには

- **1.** Management Console を開きます。
- **2. [フロー]** > **[スケジュール]** に移動します。
- <span id="page-173-0"></span>3. 削除するスケジュールの横にあるボックスをチェックし、削除ボタン <sup>■</sup> をクリックします。

# フロー ステータスと履歴の表示

ジョブ、プロセス フロー、およびサービス実行の履歴は、Management Console と Enterprise Designerで表示できます。

#### *Management Console* の場合

Management Console でフロー ステータスや履歴を表示するには、**[フロー]** > **[履歴]** を選択しま す。**[フロー]** タブにはジョブとプロセス フローの履歴が表示され、**[トランザクション]** タブには サービス履歴が表示されます。

**注:** フローの履歴の場合、**[結果]**列の上にカーソルを置くと表示されるレコード数は、デー タフローのすべてのシンクによって出力として書き出されるレコードの総数です。データ フローにおいてレコードが結合または分割されたり、新しいレコードが作成されたりする 場合は、この数は入力レコード数とは異なる可能性があります。

デフォルトで、トランザクションの履歴は無効になっています。トランザクションの履歴を有効 にすると、パフォーマンスに悪影響が出るためです。トランザクションの履歴を表示する場合は、 **[トランザクションのログ記録]** スイッチをクリックしてトランザクション履歴のログへの記録を 有効にする必要があります。ユーザの操作履歴を表示するには、**[システム]** > **[ログ]** でアクセス できる監査ログを使うことをお勧めします。

フローの履歴リストは、30秒ごとに自動的に更新されます。それよりも先に更新するには、更新 ボタン こ をクリックします。

#### *Enterprise Designer* の場合

Enterprise Designerでフロー ステータスや履歴を表示するには、**[表示]** > **[実行履歴]** を選択しま す。

フローの履歴リストは、30秒ごとに自動的に更新されます。実行履歴の表示が遅いと感じる場合 は、**[自動更新]** チェックボックスをオフにします。

**[ジョブ]** タブでは、ジョブ ステータスの監視、実行中のジョブの一時停止、再開、またはキャン セル、完了したジョブの削除を行います。

**注 : [ジョブ]** タブに表示されるレコード数は、データフローのすべてのシンクによって出 力として書き出されるレコードの総数です。データフローにおいてレコードが結合または 分割されたり、新しいレコードが作成されたりする場合は、この数は入力レコード数とは 異なる可能性があります。

- **[Succeeded]** 列には、データフローのすべてのシンクによって出力として書き出されるレコー ドで、[ステータス] フィールドの値が空であるものの総数が表示されます。
- **[Failed]** 列には、データフローのシンクによって出力として書き出されるレコードで、[ステー タス] フィールドの値が F であるものの総数が表示されます。
- **[Malformed]** 列には、ソース ステージのすべてのエラー ポートからのレコードの総数が表示さ れます。

**[プロセスフロー]**タブでは、プロセスフローステータスの監視、実行中のプロセスフローのキャ ンセル、完了したプロセス フローの削除を行います。各プロセス フローの横にある [+] 記号をク リックすると、そのプロセスフローのアクティビティステータス情報が表示されます。このエリ アには、次の情報が表示されます。

アクティビティ名 成功アクティビティを含む、プロセスフローを構成するすべてのアクティビ ティの名前が含まれます

**ステータス** アクティビティのステータスです (失敗、成功、実行中、キャンセル)

**リターン コード** プロセス フローの結果を示すコード。次のいずれかです。

- **1** プロセス フローは失敗しました。
- **0** プロセス フローは正常終了しました。
- **-1** プロセス フローはキャンセルされました。
- プロセス フローに「プログラムの実行」アクティビティが含ま れる場合は、外部プログラムが独自のコードを返す可能性があ **その他の 数値** ります。ReturnCode 列の値が 1、0、-1 以外である場合、それ は外部プログラムによるものです。外部プログラムのリターン コードの説明については、そのプログラムのドキュメントを参 照してください。
- **開始** アクティビティが開始した日時です
- **終了** アクティビティが終了した日時です
- **コメント** アクティビティに関するコメントです

フロー履歴のダウンロード

Management Console の [履歴] 画面に表示される情報を Microsoft Excelファイルにダウンロード できます。

- **1.** Management Console を開きます。
- **2. [フロー]** > **[履歴]** に移動します。
- **3.** サービスの履歴情報をダウンロードするには、**[トランザクション履歴]** をクリックします。 ジョブとプロセス フローの履歴をダウンロードするには、**[フロー]** タブを選択します。
- **4.** ダウンロード ボタン ▲ をクリックします。

<span id="page-175-0"></span>**ヒント :** 履歴リストから特定の項目だけをダウンロードするには、フィルタ設定を変更してダ ウンロードしたい履歴だけを表示します。

# コントロール ファイルによるフローのトリガー

モニタリング対象のディレクトリ内でコントロール ファイルが検出されたときに、フローを自動 的に実行することができます。この機能は、フローの実行の前に別のプロセスの完了が必要とい う状況において便利です。例えば、別のビジネス プロセスによって生成される入力ファイルを必 要とするフローが考えられます。コントロール ファイルをフォルダに配置するように別のプロセ

スを設定し、そのコントロール ファイルを検出したらフローを実行するように Spectrum™ Technology Platformを設定することができます。

**注:** 必ず、フローで必要なすべてのファイルの準備が整い、処理できる状態になった後に、 コントロールファイルをモニタリング対象のディレクトリに配置するようにしてください。

**1.** フローをエクスポーズしていない場合は、エクスポーズします。

フローをエクスポーズするには、Enterprise Designer でフローを開き、**[ファイル]** > **[エクス ポーズ/アンエクスポーズして保存]** を選択します。

- **2.** Management Console を開きます。
- **3. [フロー]** > **[スケジュール]** に移動します。
- 4. [追加] ボタン + をクリックします。
- **5. [名前]** フィールドに、このスケジュールに付ける名前を入力します。これがスケジュールの一 覧に表示される名前になります。
- **6. [フロー]**フィールドに、実行するジョブまたはプロセスフローを入力します。保存およびエク スポーズされたジョブとプロセス フローだけが、ここで使用可能です。
- **7.** フローを指定した後で、追加のフィールドが**[フロー]**フィールドの下に表示されます。フロー の各ソース ステージ (Read from File など) と各シンク ステージ (Write to File など) に対応する フィールドが提供されます。これらのフィールドは、このスケジュールに従ってフローが実行 されるときに使われるファイルを示します。デフォルトで、フローのソースとシンクで指定さ れたファイルが使用されます。スケジュールで使われるファイルを変えるには、ファイルパス を別のファイルへのパスに置き換えます。例えば、フローで使う Read from File ステージで データがC:\FlowInput\Customers.csvから読み込まれるが、このスケジュールの実行に C:\FlowInput\UpdatedCustomers.csv のデータを使いたい場合は、

C:\FlowInput\UpdatedCustomers.csv を [Read from File] フィールドに指定します。

**注 :** ソース ステージやシンク ステージで使われるファイルを変更するには、**リソース - ファイル サーバー** セキュア エンティティ タイプの読み取り権限が必要です。

フローがスケジュールによって実行される場合、フローで使われるファイルは Management Console で外部リソースとして定義されたSpectrum™ Technology Platformサーバーまたはファ イル サーバーに存在する必要があります。これはジョブと、プロセス フロー内のジョブ アク ティビティの両方に適用されます。ソース ステージまたはシンク ステージがクライアント コ ンピュータ上のファイルを参照している場合は、次の手順のいずれかを実行します。

**オプション 説明**

**オプション1:データフ** ファイルを Spectrum™ Technology Platformサーバーまたはファイル サーバーに移動し、データフローを変更します。 **ローを変更する**

**1.** Enterprise Designer でデータフローを開きます。

フロー

**2.** ソースまたはシンク ステージをダブルクリックします。

- **3. [ファイル名]** フィールドで、参照ボタンをクリックします。
- **4. [リモートマシン]**をクリックして、必要なファイルを選択します。

**注 :** Spectrum™ Technology Platformサーバーと同じコン ピュータ上で Enterprise Designer を実行している場合、[リ モートマシン]のクリックは、[マイコンピュータ]をクリッ クするのと同じであるように見えます。しかし、ファイル が Spectrum™ Technology Platformサーバー上に存在する ことをシステムに認識させるためには、[リモート マシン] を使用してファイルを選択する必要があります。

**オプション2:このスケ このスケジュールを実行するときに、フロー内のファイル参照をオー ジュールの実行時に** バーライドします。これを行うには、ソース フィールドとシンク **データフローのファイ** フィールドに表示されているデフォルト ファイルを Management ルの場所をオーバーラ Console で定義された Spectrum™ Technology Platformサーバー上の ファイルまたはファイルサーバーリソースへのパスで置き換えます。 **イドする**

- **8. [トリガー]** フィールドで、**[コントロール ファイル]** を選択します。
- **9. [コントロール ファイル]** フィールドで、フローをトリガするコントロール ファイルのフル パ スと名前を指定します。ファイル名は、そのまま指定するか、ワイルドカードとしてアスタリ スク (\*) を使用できます。たとえば、\*.trg と指定すると、フォルダに拡張子 .trg の任意の ファイルが現れたときフローがトリガされます。

コントロールファイルの存在は、フローで必要とされるファイルがすべて揃っていて、フロー で使用される準備が整っていることを意味します。

コントロールファイルは空白のファイルでもかまいません。ジョブの場合、コントロールファ イルは、Write to File ステージまたは Read from File ステージで設定されるファイル パスの オーバーライドを指定できます。コントロール ファイルを使用してファイル パスをオーバー ライドするには、Read from File ステージまたは Write from File ステージの名前と、その入力 ファイルまたは出力ファイルを最後の引数として指定します。

stagename=filename

例:

```
Read\ from\ File=file:C:/myfile_input.txt
Write\ to\ File=file:C:/myfile_output.txt
```
コントロールファイルで指定するステージ名は、データフロー内のステージのアイコンの下に 表示されるステージラベルと一致する必要があります。例えば、入力ステージのラベルが"Read From File" である場合は、次のように指定します。

Read\ From\ File=file:C:/inputfile.txt

入力ステージのラベルが "Illinois Customers" である場合は、次のように指定します。

Illinois\ Customers=file:C:/inputfile.txt

Read from File または Write to File の場所をオーバーライドする場合は、次のガイドラインに 従ってください。

- パスの先頭に"file:"プロトコルを付けます。例えば、Windowsでは、"file:C:/myfile.txt" と指定し、Unix または Linux では、""file:/testfiles/myfile.txt"" と指定します。
- ファイルのコンテンツには、ASCIIベースのISO-8559-1 (Latin-1)互換文字エンコーディング を使用する必要があります。
- ファイルのパスには、バックスラッシュではなくスラッシュ(/)を使用する必要があります。
- ステージ名に含まれるスペースは、バックスラッシュでエスケープする必要があります。
- ステージ名は大文字と小文字を区別します。

**注 :** コントロール ファイルによるトリガーを使うスケジュールが複数ある場合は、それ ぞれで異なるコントロールファイルをモニタリングする必要があります。そうしなけれ ば、同じコントロール ファイルで複数のジョブまたはプロセス フローがトリガされ、 予期せぬ動作を引き起こす恐れがあります。構造上の理由から、すべての必要なファイ ルとコントロール ファイルを専用ディレクトリに配置することをお勧めします。

**10. [ポーリング間隔]**フィールドに、コントロールファイルの有無をチェックする間隔を指定しま す。例えば、10 を指定するとモニタリング対象フォルダ内にコントロール ファイルがないか 10 秒間隔でチェックされます。

デフォルトでは、60 秒に設定されています。

- **11. [作業フォルダ]** フィールドに、フローの実行中にコントロール ファイルを一時的に配置する フォルダを指定します。Spectrum™ Technology Platformは、フローの実行前に、モニタリン グ対象フォルダから作業フォルダにファイルをコピーします。これによりモニタリング対象 フォルダが空になるため、同じコントロールファイルによって再びフローが開始されることが なくなります。
- **12. [作業フォルダのオプション]** フィールドで、データフローの実行終了時に作業フォルダ内の ファイルをどう処理するかを指定します。
	- ファイルを現在の場所に現在の名前で保持します。このオプションを選択した 場合、作業フォルダ内のファイルはこのスケジュールが実行されるたびに上書 きされます。 **Keep**

ファイルを作業フォルダから指定のフォルダに移動します。これにより、作業 フォルダにあったファイルを別の場所に移動し、次回ファイル モニターが実行 **Move to** される際に上書きされないよう、これらのファイルを保持することができます。 また、このオプションを使用して、別のデータフローなどの下流プロセスをト リガするように、ファイルを別のモニタリング対象フォルダに移動することも できます。

作業フォルダ内のファイル名にタイムスタンプを付加します。これにより、作 業フォルダ内のファイルのコピーを保持できます。フォルダの名前を変更すれ **Rename with time stamp** ば一意の名前が与えられるので、ファイル モニターがデータフローを次回実行 してもファイルが上書きされなくなるからです。

**Delete** フローの実行終了時に作業フォルダ内のファイルを削除します。

**13.** フローが電子メール通知用に設定されている場合は、スケジュールの実行時に通知が送信され る受信者を追加で指定できます。ここで指定した受信者は、フローの通知設定で指定された受 信者に追加される形で通知を受け取ります。通知を送信するフローを設定するには、Enterprise Designer でフローを開き、**[編集]** > **[通知]** を選択します。

**14. [保存]** をクリックします。

**例: モニタリング対象フォルダと作業フォルダ**

例えば、あなたは自動車修理店を営んでいるとします。あなたは、毎日、前日に訪 れた顧客に、今後のサービスの割引クーポンを送付したいと考えています。これを 達成するために、この日の顧客のリストを取得し、顧客名の大文字と小文字の区別 が正しいことを確認し、住所を検証するデータフローを用意しているとします。ま た、別のシステムによって、その日の顧客のリストが毎日夕方に生成されます。あ なたは、このシステムにより生成される顧客リストを含むファイルを、データフ ローへの入力として使用しようと考えています。

顧客リストを生成するシステムにより、顧客リストがDailyCustomerReportと いう名前のフォルダに格納されます。さらに、完了すると、空白のトリガ ファイ ルがこのフォルダに格納されます。このフォルダを監視するようにSpectrum™ Technology Platformを設定するには、トリガ ファイルとして次を指定します。

C:\DailyCustomerReport\\*.trg

これにより、このフォルダに拡張子 .trg の任意のファイルが現れると常に、 Spectrum™ Technology Platformよりデータフローが実行されます。特定のファイ ル名を指定することも可能ですが、この例ではワイルドカードを使用しています。

DailyCustomerReportフォルダで.trg ファイルが検出された場合、Spectrum™ Technology Platform は、データフローを実行する前にこのファイルを別のフォル ダに移動する必要があります。ファイルを移動しないと、次回のポーリング感覚で
再びこのファイルが検出され、結果としてこのデータフローが再び実行されること になるためです。そのため、ファイルは「作業フォルダ」に移され、データフロー の実行中はそのフォルダに格納されます。作業フォルダとして、 C:\SpectrumWorkingFolderを選択します。

顧客リストを処理するデータフローの完了後は、請求プロセスをトリガするための 別の場所にトリガ ファイルを移動させるとします。そのため、**[フォルダへ移動]** オプションを選択し、C:\DailyBilling という名前のフォルダを選択します。

この例では、トリガ ファイルは最初 C:\DailyCustomerReportに配置され、次 に作業フォルダC:\SpectrumWorkingFolderに移動されます。データフローの 官僚が、トリガ ファイルは C:\DailyBillingに移動され、請求プロセスを開始 します。

# コマンド ライン実行

# コマンド ラインからのジョブの実行

コマンド ラインからジョブを実行するには、その前に、ジョブをエクスポーズする必要がありま す。ジョブをエクスポーズするには、Enterprise Designer でジョブを開き、**[ファイル]** > **[エクス ポーズ/アンエクスポーズして保存]** を選択します。

コマンドラインからジョブを実行するには、ジョブを実行するシステムにJobExecutorユーティ リティをインストールする必要があります。Job Executor は Spectrum™ Technology Platformサー バー上の Spectrum™ Technology Platform Welcome ページ (例えば、http://myserver:8080) にあ ります。

#### 使用方法

java -jar jobexecutor.jar-u*UserID* -p *Password*-j *Job* [オプションの引数]

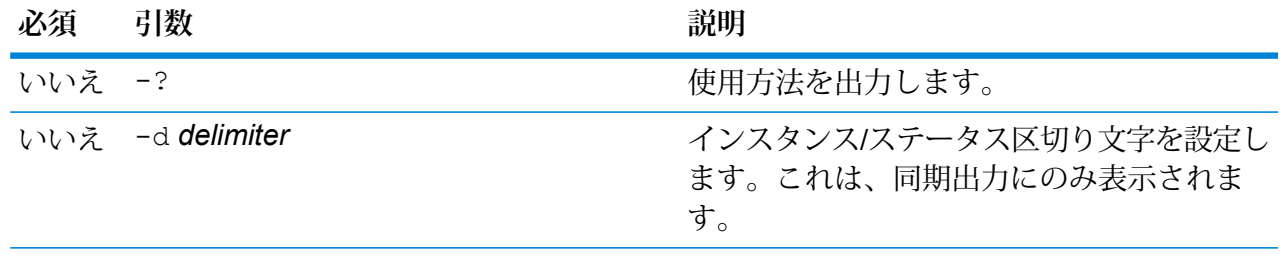

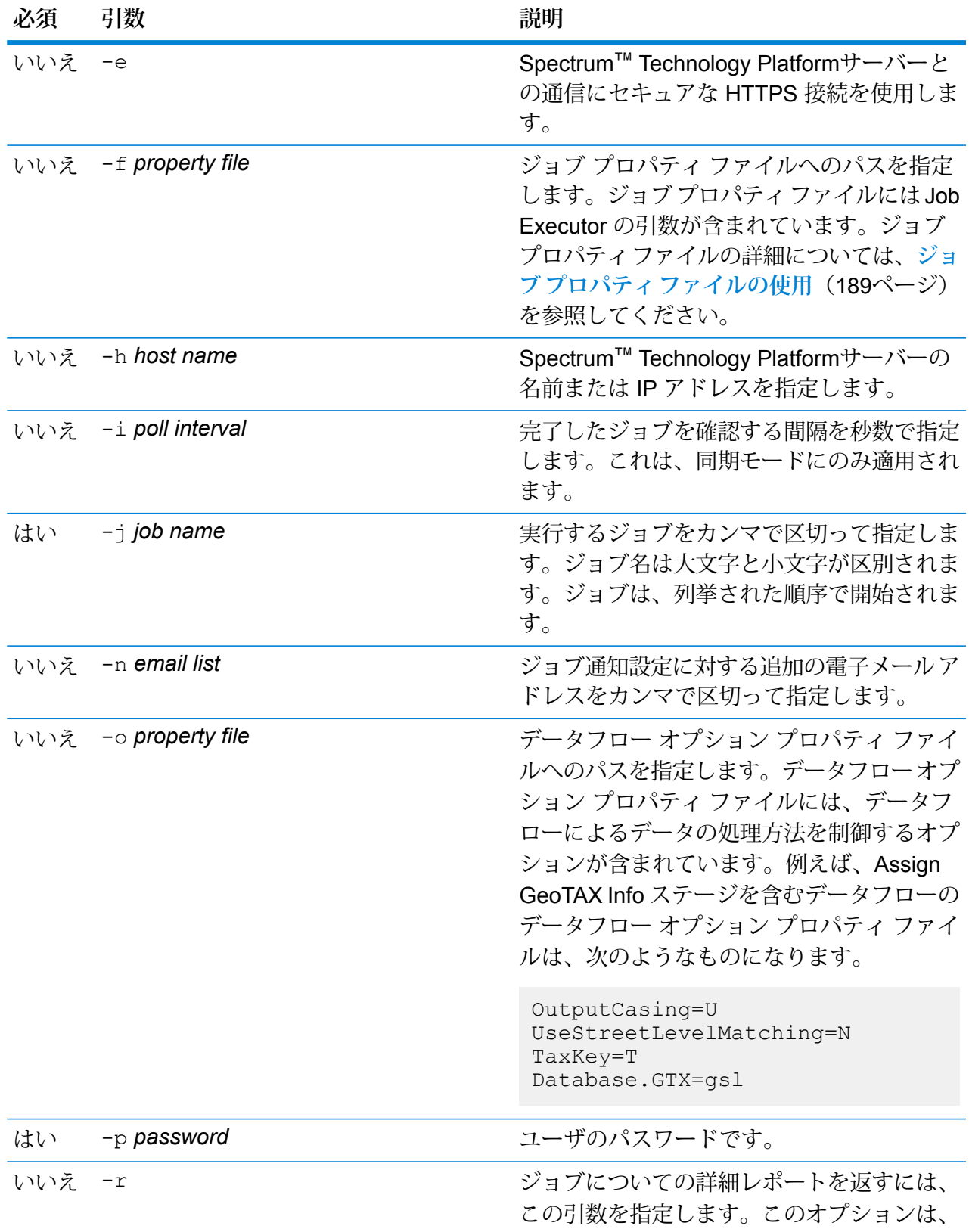

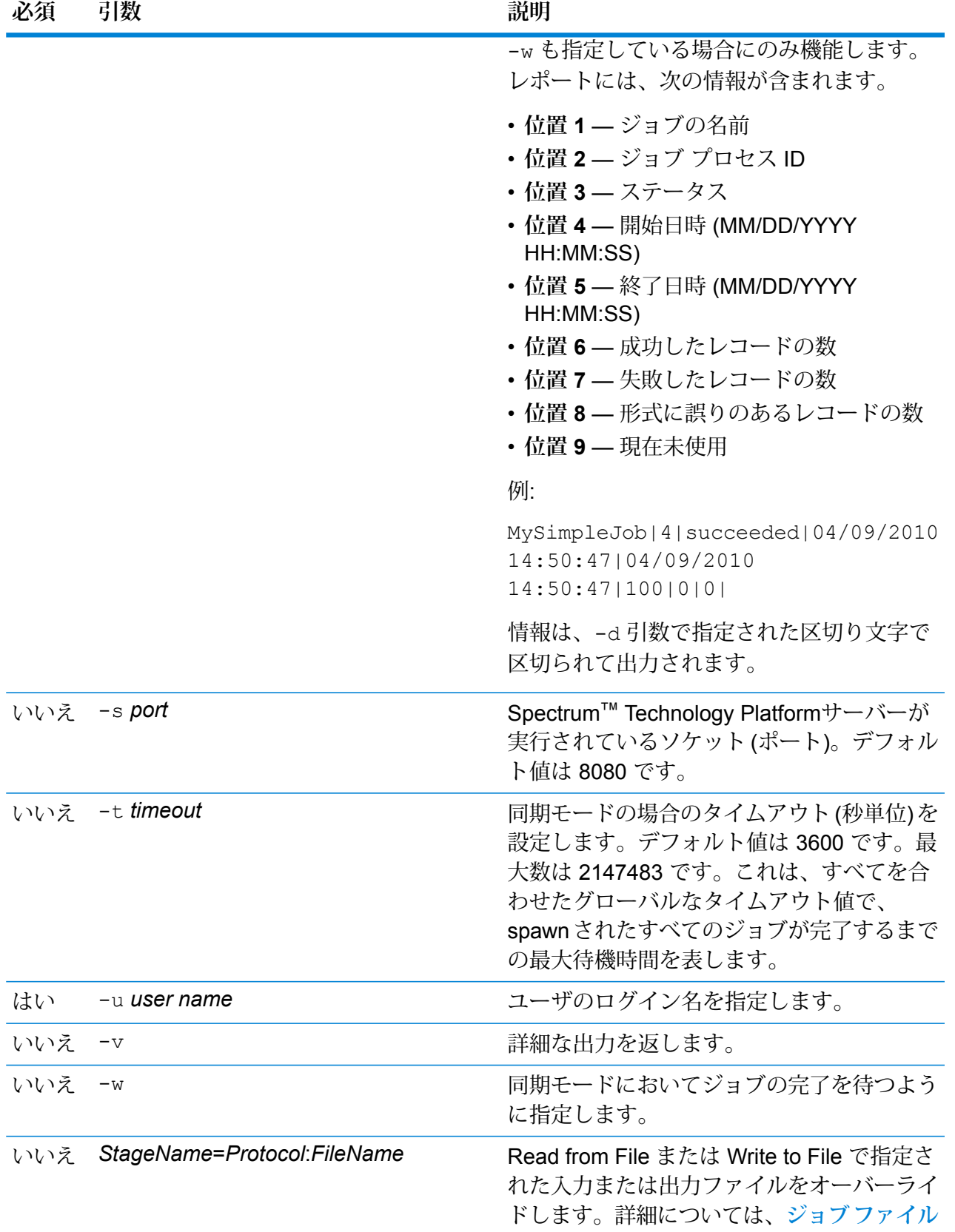

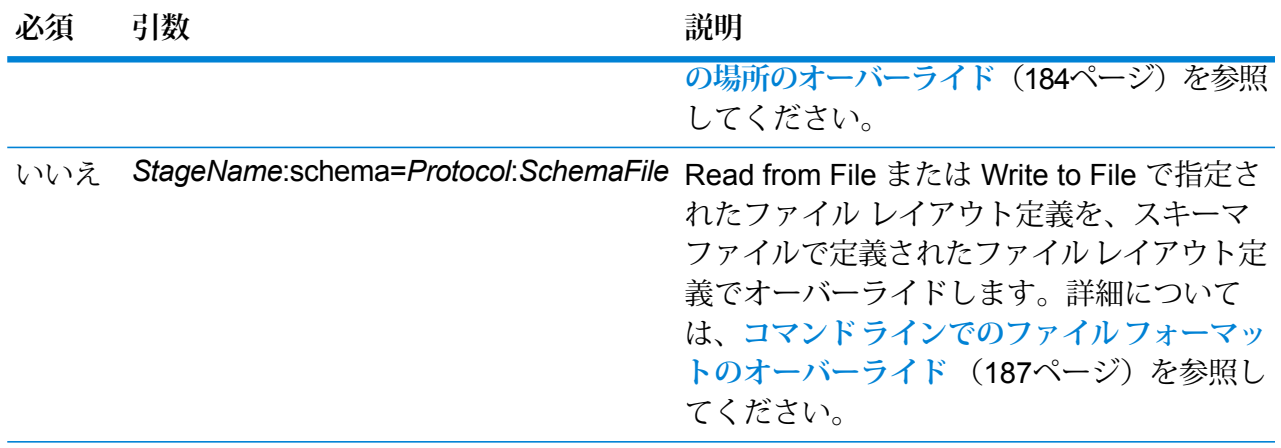

#### **Job Executor の使用例**

以下は、コマンド ラインによる起動とその出力の例です。

D:\spectrum\job-executor>java -jar jobexecutor.jar -u user123 -p "mypassword" -j validateAddressJob1 -h spectrum.example.com  $-$ s 8888  $-w$   $-d$  " $\frac{8}{9}$ "  $-i$  1  $-t$  9999

validateAddressJob1%105%succeeded

この例の出力からは、'validateAddressJob1' という名前のジョブ (識別子 105) がエ ラーを生じることなく実行したことがわかります。その他の実行結果としては、"失 敗" と "実行中" があります。

#### <span id="page-183-0"></span>**ジョブ ファイルの場所のオーバーライド**

Job Executor または管理ユーティリティを使用してコマンド ラインでジョブを実行する際に、 データフローのソース ステージ (Read from File など) で指定された入力ファイル、およびデータ フローのシンク ステージ (Write to File など) で指定された出力ファイルをオーバーライドできま す。

Job Executor でこれを行うには、Job Executor コマンド ライン コマンドの終わりに以下を指定 します。

*StageName*=*Protocol*:*FileName*

管理ユーティリティでは、job execute コマンドで次のように --l 引数を使用します。

--l *StageName*=*Protocol*:*FileName*

説明:

#### *StageName*

Enterprise Designer で、データフローのステージのアイコンの下に表示されるス テージ ラベル。例えば、ステージのラベルが "Read from File" の場合は、ステージ 名として Read from Fileと指定します。

埋め込まれたデータフローまたはサブフロー内のステージを指定するには、ステー ジ名の前に埋め込まれたデータフローまたはサブフローの名前とピリオドを付け て、次のようにします。

*EmbeddedOrSubflowName*.*StageName*

例えば、"Subflow1" という名前のサブフローの中の "Write to File" という名前のス テージを指定するには、次のようにします。

Subflow1.Write to File

別の埋め込まれたデータフローの中にある埋め込まれたデータフロー内のステージ を指定するには、親データフローをそれぞれピリオドで区切って追加します。例え ば、Embedded Dataflow 2 が Embedded Dataflow 1 の中にあり、Embedded Dataflow 2 内の Write to File ステージを指定する場合は、次のようにします。

Embedded Dataflow 1.Embedded Dataflow 2.Write to File

#### *Protocol*

通信プロトコル。次のいずれかです。

ファイルが Spectrum™ Technology Platformサーバーと同じコンピュータ上にある場合 は、file プロトコルを使用します。例えば、Windows では、 **file**

"file:C:/myfile.txt"

と指定し、Unix または Linux では、

"file:/testfiles/myfile.txt" と指定します

**esclient** ファイルがジョブを実行するコンピュータ上にあり、そのコンピュータがSpectrum™ Technology Platformサーバーを実行するコンピュータと異なる場合は、esclient プロト コルを使用します。次の形式を使用します。

esclient: コンピュータ名/ファイルへのパス

例を次に示します。

esclient:mycomputer/testfiles/myfile.txt

**注 :** ジョブをサーバー自体で実行している場合は、fileプロトコルを使用しても esclientプロトコルを使用しても構いませんが、fileプロトコルを使用した方がパ フォーマンスが高くなる可能性があります。

Job Executor を実行しているコンピュータがSpectrum™ Technology Platformサーバー のホスト名を解決できない場合、"ファイルのアクセスでエラーが発生しました" という

フロー

エラーが表示される可能性があります。この問題を解決するには、サーバー上で次の ファイルを開きま

す:*SpectrumLocation*/server/app/conf/spectrum-container.properties。 プロパティ spectrum.runtime.hostname にサーバーの IP アドレスを設定します。

ファイルが ファイル サーバー上にある場合は、esfile プロトコルを使用します。この ファイル サーバーは Management Console でリソースとして定義する必要があります。 次の形式を使用します。 **esfile**

esfile://ファイル サーバー/ファイルへのパス

例を次に示します。

esfile://myserver/testfiles/myfile.txt

ここで、myserver は、Management Console で定義された FTP ファイル サーバー リ ソースです。

ファイルが Hadoop Distributed File Server 上にある場合は、webhdfs プロトコルを使用 **webhdfs** します。HDFS サーバーは Management Console でリソースとして定義する必要があり ます。次の形式を使用します。

webhdfs://ファイル サーバー/ファイルへのパス

例を次に示します。

webhdfs://myserver/testfiles/myfile.txt

ここで、myserver は、Management Console で定義された HDFS ファイル サーバー リ ソースです。

#### *FileName*

入力または出力として使用するファイルへのフル パス。

**注 :** ファイルのパスには、バックスラッシュではなくスラッシュ (/) を 使用する必要があります。

複数のオーバーライドを指定する場合は、カンマで区切ってください。

**ファイルのオーバーライドの例**

以下の Job Executor コマンドでは、ファイル C:/myfile\_input.txtを Read fromFileステージの入力ファイルとして使用し、ファイルC:/myfile\_output.txt を Write to File ステージの出力ファイルとして使用します。

java -jar jobexecutor.jar -j Job1 -u Bob1234 -p "" "Read from File"="file:C:/myfile\_input.txt" "Write to File"="file:C:/myfile\_output.txt"

#### <span id="page-186-0"></span>**コマンド ラインでのファイル フォーマットのオーバーライド**

JobExecutorまたは管理ユーティリティを使用してジョブを実行する際に、データフローのRead from File ステージおよび Write to File ステージで指定されたファイルのファイル レイアウト (ま たはスキーマ) をオーバーライドできます。

Job Executor でこれを行うには、Job Executor コマンド ライン コマンドの終わりに以下を指定 します。

*StageName*:schema=*Protocol*:*SchemaFile*

管理ユーティリティでは、job execute コマンドで次のように --l 引数を使用します。

–-l*StageName*:schema=*Protocol*:*SchemaFile*

説明:

#### *StageName*

Enterprise Designer で、データフローのステージのアイコンの下に表示されるス テージ ラベル。例えば、ステージのラベルが "Read from File" の場合は、ステージ 名として Read from Fileと指定します。

埋め込まれたデータフローまたはサブフロー内のステージを指定するには、ステー ジ名の前に埋め込まれたデータフローまたはサブフローの名前とピリオドを付け て、次のようにします。

*EmbeddedOrSubflowName*.*StageName*

例えば、"Subflow1" という名前のサブフローの中の "Write to File" という名前のス テージを指定するには、次のようにします。

Subflow1.Write to File

別の埋め込まれたデータフローの中にある埋め込まれたデータフロー内のステージ を指定するには、親データフローをそれぞれピリオドで区切って追加します。例え ば、Embedded Dataflow 2 が Embedded Dataflow 1 の中にあり、Embedded Dataflow 2 内の Write to File ステージを指定する場合は、次のようにします。

Embedded Dataflow 1.Embedded Dataflow 2.Write to File

#### *Protocol*

通信プロトコル。次のいずれかです。

ファイルが Spectrum™ Technology Platformサーバーと同じコンピュータ上にある場合 は、file プロトコルを使用します。例えば、Windows では、 **file**

"file:C:/myfile.txt"

と指定し、Unix または Linux では、

"file:/testfiles/myfile.txt" と指定します

**esclient** ファイルがジョブを実行するコンピュータ上にあり、そのコンピュータがSpectrum™ Technology Platformサーバーを実行するコンピュータと異なる場合は、esclient プロト コルを使用します。次の形式を使用します。

esclient: コンピュータ名/ファイルへのパス

例を次に示します。

esclient:mycomputer/testfiles/myfile.txt

**注 :** ジョブをサーバー自体で実行している場合は、fileプロトコルを使用しても esclientプロトコルを使用しても構いませんが、fileプロトコルを使用した方がパ フォーマンスが高くなる可能性があります。

Job Executor を実行しているコンピュータがSpectrum™ Technology Platformサーバー のホスト名を解決できない場合、"ファイルのアクセスでエラーが発生しました" という エラーが表示される可能性があります。この問題を解決するには、サーバー上で次の ファイルを開きま

す:*SpectrumLocation*/server/app/conf/spectrum-container.properties。 プロパティ spectrum.runtime.hostname にサーバーの IP アドレスを設定します。

ファイルが ファイル サーバー上にある場合は、esfile プロトコルを使用します。この ファイル サーバーは Management Console でリソースとして定義する必要があります。 次の形式を使用します。 **esfile**

esfile://ファイル サーバー/ファイルへのパス

例を次に示します。

esfile://myserver/testfiles/myfile.txt

ここで、myserver は、Management Console で定義された FTP ファイル サーバー リ ソースです。

ファイルが Hadoop Distributed File Server 上にある場合は、webhdfs プロトコルを使用 **webhdfs** します。HDFS サーバーは Management Console でリソースとして定義する必要があり ます。次の形式を使用します。

webhdfs://ファイル サーバー/ファイルへのパス

例を次に示します。

webhdfs://myserver/testfiles/myfile.txt

ここで、myserver は、Management Console で定義された HDFS ファイル サーバー リ ソースです。

#### *SchemaFile*

使用するレイアウトを定義したファイルへのフル パス。

**注 :** ファイルのパスには、バックスラッシュではなくスラッシュ (/) を 使用する必要があります。

スキーマ ファイルを作成するには、目的のレイアウトを Read from File または Write to File で定義し、**[エクスポート]** ボタンをクリックして、レイアウトを定義 する XML ファイルを作成します。

**注 :** Job Executor を使用する場合は、スキーマ ファイル内のフィール ドのデータ タイプをオーバーライドできません。<FieldSchema> 要素 の子である <Type> 要素の値は、データフローの Read from File ステー ジまたは Write to File ステージで指定されたフィールドのタイプと一致 している必要があります。

**ファイル フォーマットのオーバーライドの例**

以下の Job Executor コマンドでは、ファイル C:/myschema.xml を Read from Fileステージによって読み込まれるファイルのレイアウト定義として使用します。

java -jar jobexecutor.jar -j Job1 -u Bob1234 -p "" "Read from File":schema="file:C:/myschema.xml"

#### <span id="page-188-0"></span>**ジョブ プロパティ ファイルの使用**

ジョブプロパティファイルには、ジョブの実行を制御する引数が含まれており、JobExecutorま たは管理ユーティリティを使用したジョブの実行を制御できます。引数を再使用する場合に、各 引数をコマンド ラインで個別に指定するのではなく、単一の引数 (-f) を指定するには、ジョブ プロパティ ファイルを使用します。

プロパティファイルを作成するには、各行に1つの引数を含むテキストファイルを作成します。 例:

```
d %
h spectrum.mydomain.com
i 30
j validateAddressJob1
u user
p password
s 8888
t 9999
w true
```
ジョブ プロパティ ファイルには次の引数を含めることができます。

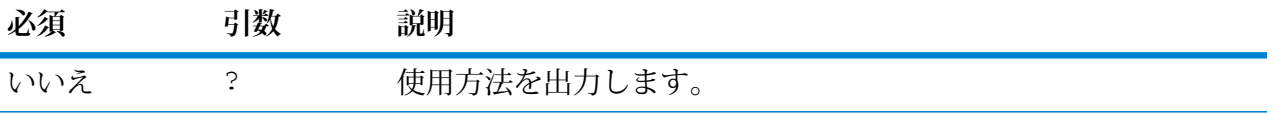

フロー

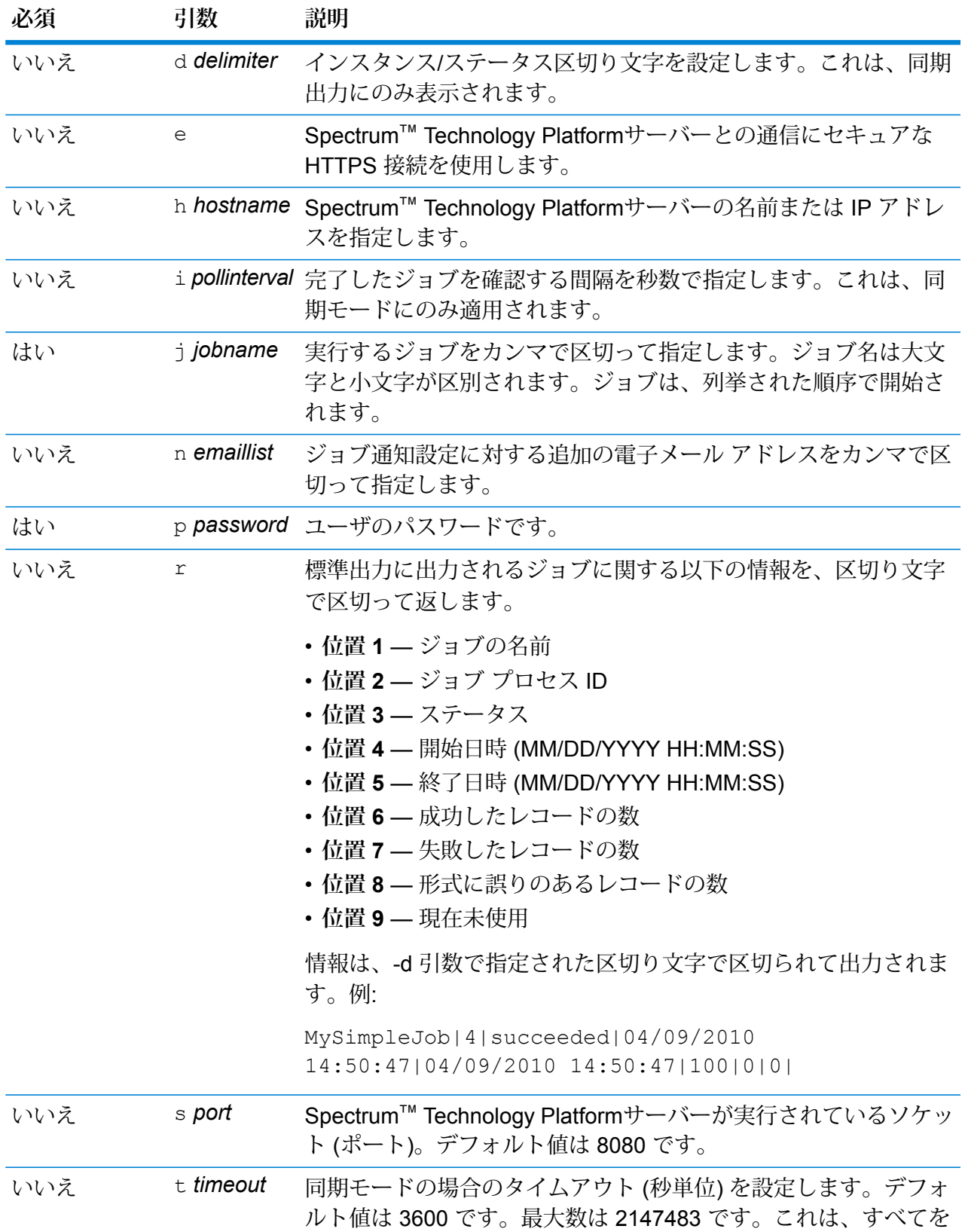

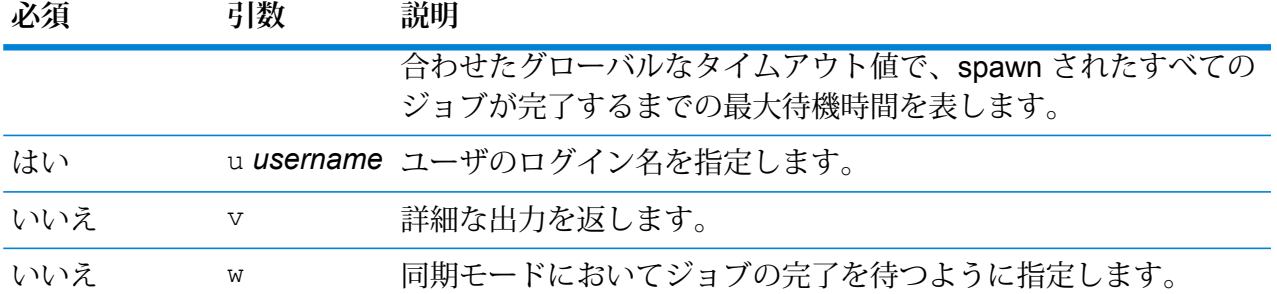

#### コマンドライン引数とプロパティ ファイルの両方の使用

コマンド ライン入力とプロパティ ファイル入力を組み合わせて使用することもできます。例:

java -jar jobexecutor.jar -f /dcg/job.properties -j job1

この場合、コマンドライン引数の方が、プロパティ ファイルで指定された引数よりも優先されま す。上の例では、ジョブ job1 の方が、プロパティ ファイルで指定されたジョブよりも優先され ることになります。

#### **ジョブ プロパティ ファイルを使用した入出力ファイルのオーバーライド**

データフローのソース ステージ (Read from File など) で指定された入力ファイルや、データフ ローのシンク ステージ (Write to File など) で指定された出力ファイルを、Job Executor のプロパ ティファイルでオーバーライドできます。これを行うには、プロパティファイルで次のように指 定します。

*StageName*\:file=*Protocol*:*FileName*

#### 説明:

#### *StageName*

Enterprise Designer で、データフローのステージのアイコンの下に表示されるス テージ ラベル。ステージ名に空白、コロン、または等号が含まれる場合は、その 前にバックスラッシュを挿入します。例えば、ステージのラベルが"Read from File" の場合は、ステージ名として Read\ from\ File と指定します。

Embedded\ Dataflow\ 1.Embedded\ Dataflow\ 2.Write\ to\ File

埋め込まれたデータフローまたはサブフロー内のステージを指定するには、ステー ジ名の前に埋め込まれたデータフローまたはサブフローの名前とピリオドを付け て、次のようにします。

*EmbeddedOrSubflowName*.*StageName*

例えば、"Subflow1" という名前のサブフローの中の "Write to File" という名前のス テージを指定するには、次のようにします。

Subflow1.Write\ to\ File

別の埋め込まれたデータフローの中にある埋め込まれたデータフロー内のステージ を指定するには、親データフローをそれぞれピリオドで区切って追加します。例え ば、Embedded Dataflow 2 が Embedded Dataflow 1 の中にあり、Embedded Dataflow 2 内の Write to File ステージを指定する場合は、次のようにします。

Embedded\ Dataflow\ 1.Embedded\ Dataflow\ 2.Write\ to\ File

**注:** ステージ名の後に:fileを入れる必要があります。例えば、Read\ from\ File:file とします。これは、コマンド ラインでファイルを オーバーライドする場合の構文とは異なります。コマンド ラインでは ステージ名の後に :file を指定しません。

#### *Protocol*

通信プロトコル。次のいずれかです。

ファイルが Spectrum™ Technology Platformサーバーと同じコンピュータ上にある場合 は、file プロトコルを使用します。例えば、Windows では、 **file**

"file:C:/myfile.txt"

と指定し、Unix または Linux では、

"file:/testfiles/myfile.txt" と指定します

**esclient** ファイルがジョブを実行するコンピュータ上にあり、そのコンピュータがSpectrum™ Technology Platformサーバーを実行するコンピュータと異なる場合は、esclient プロト コルを使用します。次の形式を使用します。

esclient:コンピュータ名/ファイルへのパス

例を次に示します。

esclient:mycomputer/testfiles/myfile.txt

**注 :** ジョブをサーバー自体で実行している場合は、fileプロトコルを使用しても esclientプロトコルを使用しても構いませんが、fileプロトコルを使用した方がパ フォーマンスが高くなる可能性があります。

Job Executor を実行しているコンピュータがSpectrum™ Technology Platformサーバー のホスト名を解決できない場合、"ファイルのアクセスでエラーが発生しました" という エラーが表示される可能性があります。この問題を解決するには、サーバー上で次の ファイルを開きま

す:*SpectrumLocation*/server/app/conf/spectrum-container.properties。 プロパティ spectrum.runtime.hostname にサーバーの IP アドレスを設定します。

ファイルが ファイル サーバー上にある場合は、esfile プロトコルを使用します。この ファイル サーバーは Management Console でリソースとして定義する必要があります。 次の形式を使用します。 **esfile**

esfile://ファイル サーバー/ファイルへのパス

例を次に示します。

esfile://myserver/testfiles/myfile.txt

ここで、myserver は、Management Console で定義された FTP ファイル サーバー リ ソースです。

ファイルが Hadoop Distributed File Server 上にある場合は、webhdfs プロトコルを使用 **webhdfs** します。HDFS サーバーは Management Console でリソースとして定義する必要があり ます。次の形式を使用します。

webhdfs://ファイル サーバー/ファイルへのパス

例を次に示します。

webhdfs://myserver/testfiles/myfile.txt

ここで、myserver は、Management Console で定義された HDFS ファイル サーバー リ ソースです。

#### **例**

以下のプロパティ ファイルでは、最後の 2 行で、Read from File ステージと Write to File ステージ用のファイルを指定しています。

```
j=testJob
h=myspectrumserver.example.com
s=8080
u=david1234
p=mypassword1234
Read\ from\ File\:file=file:C:/myfile_input.txt
Write\ to\ File\:file=file:C:/myfile_output.txt
```
#### **ジョブ プロパティ ファイルを使用したファイル形式のオーバーライド**

プロパティ ファイルを使用して、データフローの Read from File ステージおよび Write to File ス テージで指定されたファイルのファイル レイアウト (またはスキーマ) をオーバーライドできま す。これを行うには、プロパティ ファイルで次のように指定します。

*StageName*\:schema=*Protocol*:*SchemaFile*

説明:

*StageName*

Enterprise Designer で、データフローのステージのアイコンの下に表示されるス テージ ラベル。ステージ名に空白、コロン、または等号が含まれる場合は、その 前にバックスラッシュを挿入します。例えば、ステージのラベルが"Read from File" の場合は、ステージ名として Read\ from\ File と指定します。

Embedded\ Dataflow\ 1.Embedded\ Dataflow\ 2.Write\ to\ File

埋め込まれたデータフローまたはサブフロー内のステージを指定するには、ステー ジ名の前に埋め込まれたデータフローまたはサブフローの名前とピリオドを付け て、次のようにします。

*EmbeddedOrSubflowName*.*StageName*

例えば、"Subflow1" という名前のサブフローの中の "Write to File" という名前のス テージを指定するには、次のようにします。

Subflow1.Write\ to\ File

別の埋め込まれたデータフローの中にある埋め込まれたデータフロー内のステージ を指定するには、親データフローをそれぞれピリオドで区切って追加します。例え ば、Embedded Dataflow 2 が Embedded Dataflow 1 の中にあり、Embedded Dataflow 2 内の Write to File ステージを指定する場合は、次のようにします。

Embedded\ Dataflow\ 1.Embedded\ Dataflow\ 2.Write\ to\ File

**注:** ステージ名の後に:fileを入れる必要があります。例えば、Read\ from\ File:file とします。これは、コマンド ラインでファイルを オーバーライドする場合の構文とは異なります。コマンド ラインでは ステージ名の後に :file を指定しません。

#### *Protocol*

通信プロトコル。次のいずれかです。

ファイルが Spectrum™ Technology Platformサーバーと同じコンピュータ上にある場合 は、file プロトコルを使用します。例えば、Windows では、 **file**

"file:C:/myfile.txt"

と指定し、Unix または Linux では、

"file:/testfiles/myfile.txt" と指定します

**esclient** ファイルがジョブを実行するコンピュータ上にあり、そのコンピュータがSpectrum™ Technology Platformサーバーを実行するコンピュータと異なる場合は、esclient プロト コルを使用します。次の形式を使用します。

esclient: コンピュータ名/ファイルへのパス

例を次に示します。

フロー

esclient:mycomputer/testfiles/myfile.txt

**注 :** ジョブをサーバー自体で実行している場合は、fileプロトコルを使用しても esclientプロトコルを使用しても構いませんが、fileプロトコルを使用した方がパ フォーマンスが高くなる可能性があります。

Job Executor を実行しているコンピュータがSpectrum™ Technology Platformサーバー のホスト名を解決できない場合、"ファイルのアクセスでエラーが発生しました" という エラーが表示される可能性があります。この問題を解決するには、サーバー上で次の ファイルを開きま

す:*SpectrumLocation*/server/app/conf/spectrum-container.properties。 プロパティ spectrum.runtime.hostname にサーバーの IP アドレスを設定します。

ファイルが ファイル サーバー上にある場合は、esfile プロトコルを使用します。この ファイル サーバーは Management Console でリソースとして定義する必要があります。 次の形式を使用します。 **esfile**

esfile://ファイル サーバー/ファイルへのパス

例を次に示します。

esfile://myserver/testfiles/myfile.txt

ここで、myserver は、Management Console で定義された FTP ファイル サーバー リ ソースです。

ファイルが Hadoop Distributed File Server 上にある場合は、webhdfs プロトコルを使用 **webhdfs** します。HDFS サーバーは Management Console でリソースとして定義する必要があり ます。次の形式を使用します。

webhdfs://ファイル サーバー/ファイルへのパス

例を次に示します。

webhdfs://myserver/testfiles/myfile.txt

ここで、myserver は、Management Console で定義された HDFS ファイル サーバー リ ソースです。

#### *SchemaFile*

使用するレイアウトを定義したファイルへのフル パス。

**注 :** ファイルのパスには、バックスラッシュではなくスラッシュ (/) を 使用する必要があります。

スキーマ ファイルを作成するには、目的のレイアウトを Read from File または Write to File で定義し、**[エクスポート]** ボタンをクリックして、レイアウトを定義 する XML ファイルを作成します。

**注 :** Job Executor を使用する場合は、スキーマ ファイル内のフィール ドのデータ タイプをオーバーライドできません。<FieldSchema> 要素 の子である <Type> 要素の値は、データフローの Read from File ステー ジまたは Write to File ステージで指定されたフィールドのタイプと一致 している必要があります。

#### **例**

以下のプロパティ ファイル例では、最終行において、Read from File ステージで定 義されたファイル レイアウトをファイル inputSchema.xml で定義されたレイア ウトでオーバーライドします。ステージ名の中の空白の前にはバックスラッシュを 挿入します。

```
j=testJob
h=myspectrumserver.example.com
s=8080
u=david1234
p=mypassword1234
Read\ from\ File\:file=esclient:c:/MyData/testInput.txt
Read\ from\ File\:schema=esclient:c:/MyData/inputSchema.xml
```
# <span id="page-195-0"></span>コマンド ラインからのプロセス フローの実行

コマンド ラインからプロセス フローを実行するには、Process Flow Executor を使用します。 Process Flow Executor は、Spectrum™ Technology PlatformWelcome ページ (例えば、 http://myserver:8080 など) からインストールできます。

**注 :** 管理ユーティリティを使用して、コマンド ラインからプロセス フローを実行すること もできます。

#### 使用方法

java -jar pflowexecutor.jar-r*ProcessFlowName* -u *UserID*-p *Password* [Optional Arguments]

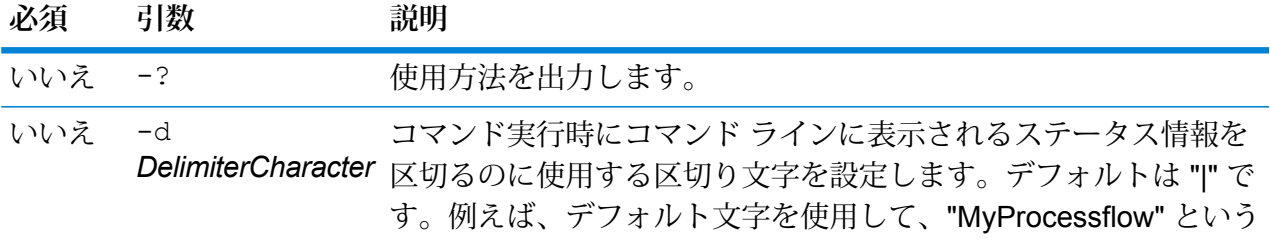

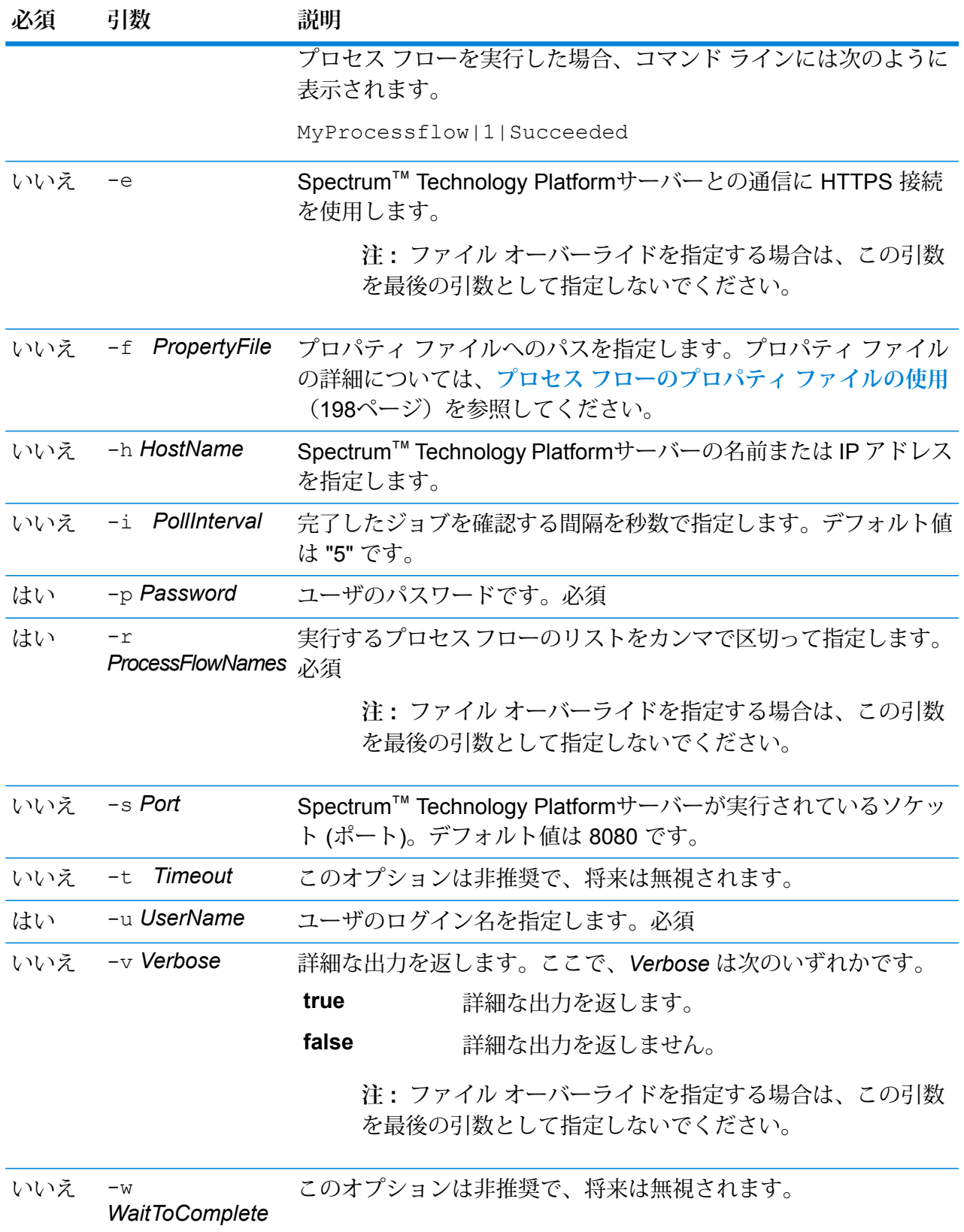

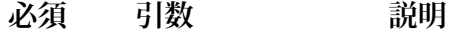

いいえ *StageName=FileName* ジョブで指定されている入力または出力ファイルをオーバーライド します。詳細については、**プロセス フロー [ファイルの場所のオー](#page-198-0) [バーライド](#page-198-0)**(199ページ)を参照してください。

#### **例**

プロセス フロー名、ユーザ ID、パスワードを指定した基本的なコマンド ライン エ ントリを次に示します。

java -jar pflowexecutor.jar -r MyFlow1 -u Bob1234 -p "mypassword1"

次の例では、前の例と同じ情報に加えて引数を指定しています。

java -jar pflowexecutor.jar -r Flow1 -u Bob1234 -p "mypassword1" -h spectrum.example.com -s 8888 -w -d "%" -i 1 -t 9999

次の例では、コマンド ラインでの起動と出力を示します。

D:\spectrum\pflow-executor>java -jar pflowexecutor.jar -u Bob1234 -p "mypassword1" -r validateAddressFlow1 -h spectrum.example.com -s 8888 -w -d  $'' \frac{8}{6}$   $'' - i$ 1 -t 9999 validateAddressJob1%111%succeeded

<span id="page-197-0"></span>この例では、validateAddressFlow1 という名前のプロセス フローが実行しました (ID は 111)。エラーは発生していません。その他の実行結果としては、"失敗" と "実行中" があります。

#### **プロセス フローのプロパティ ファイルの使用**

プロパティ ファイルには引数が含まれ、Process Flow Executor で-f引数を使ってプロパティ ファイルのパスを指定することにより、引数を再利用できます。プロパティ ファイルには、少な くともプロセス フロー (r)、ユーザ ID (u)、およびパスワード (p) が含まれる必要があります。

- **1.** テキスト エディタを起動します。
- **2.** 次の例で示すように、1 行で 1 つの引数を指定します。引数の一覧については、**[コマンド](#page-195-0) ライ [ンからのプロセス](#page-195-0) フローの実行**(196ページ)を参照してください。

**注 :** プロパティ ファイルを使用して、入力ファイルまたは出力ファイルをオーバーライ ドすることはできません。入力ファイルまたは出力ファイルのオーバーライドは、コマ ンド ライン引数を使用することによってのみ行うことができます。

```
d = \frac{6}{6}h=myserver.mydomain.com
i=30u=user
p=password
r=MyFlow1
s=8888
```
- **3.** .properties という拡張子をつけてこのファイルを保存します ("example.properties" など)。
- **4.** Process Flow Executor を実行するときに、-f引数を使用してプロパティ ファイルのパスを指 定します。コマンド ライン入力とプロパティ ファイル入力を組み合わせて使用することもで きます。コマンド ラインでの引数の方が、プロパティ ファイルで指定されている引数より優 先されます。
	- java -jar pflowexecutor.jar -f /dcg/flow.properties -r MyFlow2

<span id="page-198-0"></span>この例では、プロセス フロー MyFlow2 が、プロパティ ファイルで指定されているプロセス フ ローより優先されます。

#### **プロセス フロー ファイルの場所のオーバーライド**

Process Flow Executor コマンド ライン ツールを使ってプロセス フローを実行するときは、プロ セスフローから参照されるジョブに指定された入力/出力ファイルとは別のファイルを使うよう指 定することができます。これを行うには、Read from File ステージ名または Write from File ステー ジ名とともに、最後の引数として入力ファイルまたは出力ファイルを次のように指定します。

"<jobname>|<stagename>"="<filename>"

説明:

#### *JobName*

は、プロセス フロー内で参照されるジョブの名前です。

#### *StageName*

データフロー内のステージのアイコンの下にあるステージ ラベルに表示される、 ジョブの Read from File ステージまたは Write to File ステージの名前。例えば、入 力ステージのラベルが "Read From File" である場合は、次のように指定します。

"Job1|Read From File"="file:C:/inputfile.txt"

入力ステージのラベルが "Illinois Customers" である場合は、次のように指定しま す。

```
"Job1|Illinois Customers"="file:C:/inputfile.txt"
```
#### *File*

ファイルのプロトコルとフル パス。ファイルのパスには、バックスラッシュでは なくスラッシュ (/) を使用する必要があります。プロトコルは次のいずれかを指定 します。 **file:**

ファイルが Spectrum™ Technology Platform サーバーと同じコンピュータに存在す る場合は、パスの先頭に "file:" プロトコルを付けます。例えば、Windows で は、"file:C:/myfile.txt" と指定し、Unix または Linux で は、"file:/testfiles/myfile.txt" と指定します。

**注:** クライアントとサーバーが同じコンピュータ上で稼働している場合 は、"file:" プロトコルを使用しても "esclient:" プロトコルを使用しても 構いませんが、"file:" プロトコルを使用した方がパフォーマンスが高く なる可能性があります

#### **esclient:**

ファイルが Process Flow Executor と同じコンピュータに存在する場合は、パスの 先頭に "esclient:" プロトコルを付けます。例えば、Windows で は、"esclient:C:/myfile.txt" と指定し、Unix または Linux で

は、"esclient:/testfiles/myfile.txt" と指定します。

**注 :** Process Flow Executor を実行しているコンピュータが Spectrum™ Technology Platformサーバーのホスト名を解決できない場合、"ファイルのアクセスでエラー が発生しました" というエラーが表示される可能性があります。この問題を解決 するには、サーバー上で次のファイルを開きます:

*SpectrumLocation*/server/app/conf/spectrum-container.properties。 プロパティ spectrum.runtime.hostname にサーバーの IP アドレスを設定し ます。

#### **ftp:**

Management Console で定義されたファイル サーバーを使用するには、 ftp:*NameOfFileServer*/*PathToFile* という形式を使用します。例えば、 ftp://FS/testfiles/myfile.txt と指定します。ここで FS は、Management Console で定義されたファイル サーバー リソースです。

例:

java -jar pflowexecutor.jar -r Flow1 -u Bob1234 -p "mypassword1" -h spectrum.example.com -s 8888 -w -d "%" -i 1 -t 9999 "Job1|Read from File"="file:C:/myfile\_input.txt" "Job1|Write to File"="file:C:/myfile\_output.txt"

# 7 - パフォーマンス

# このセクションの構成

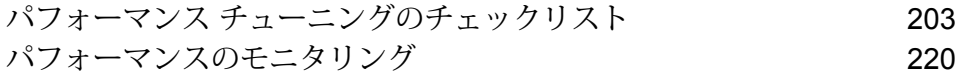

# <span id="page-202-0"></span>パフォーマンス チューニングのチェックリスト

このチェックリストでは、パフォーマンス チューニングのための推奨アプローチ、および Spectrum™ Technology Platformのパフォーマンスを最適化するためのベスト プラクティスにつ いて説明します。各手法は、パフォーマンスに対する影響が最も高いものから最も低いものの順 に記載されています。

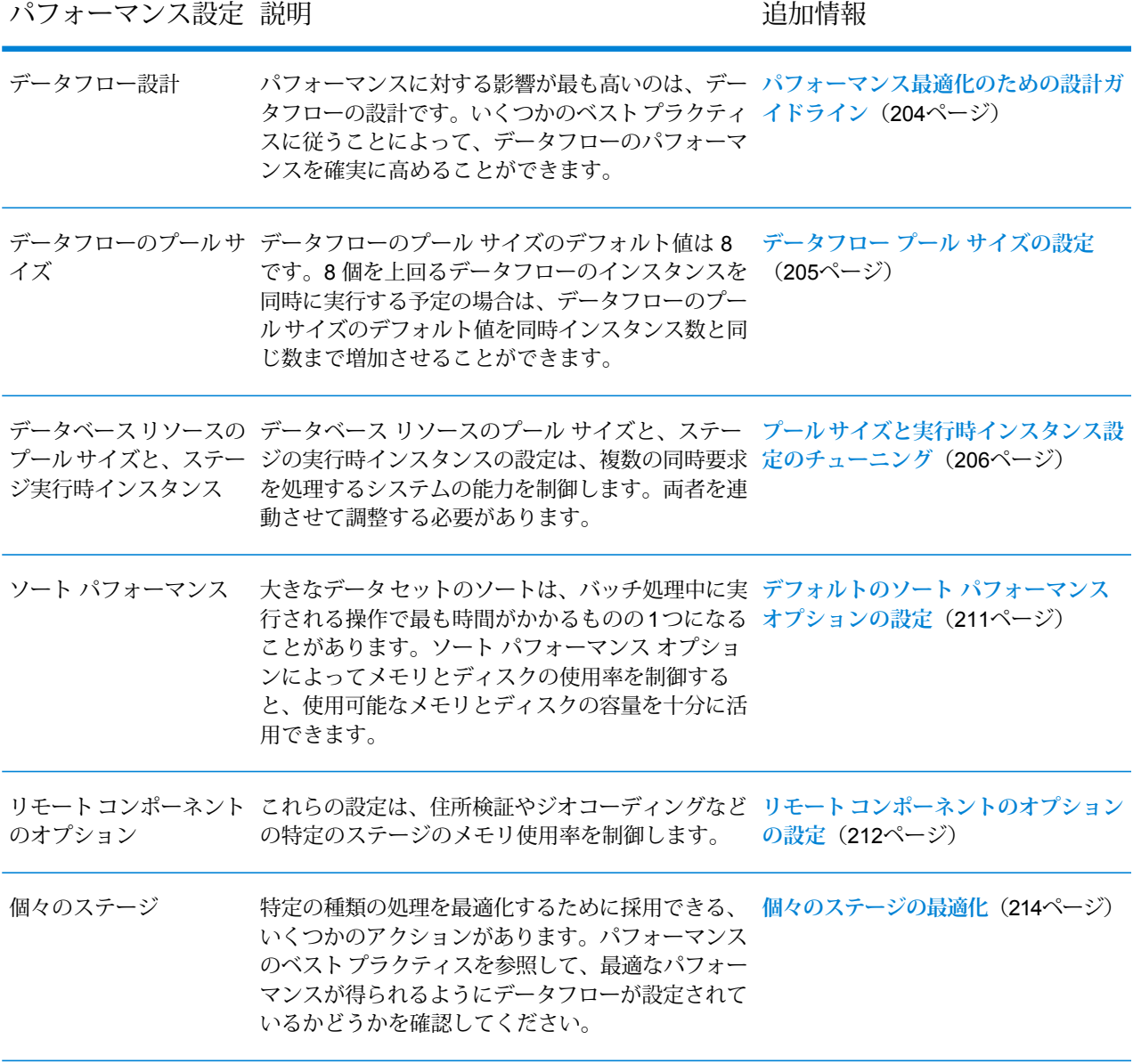

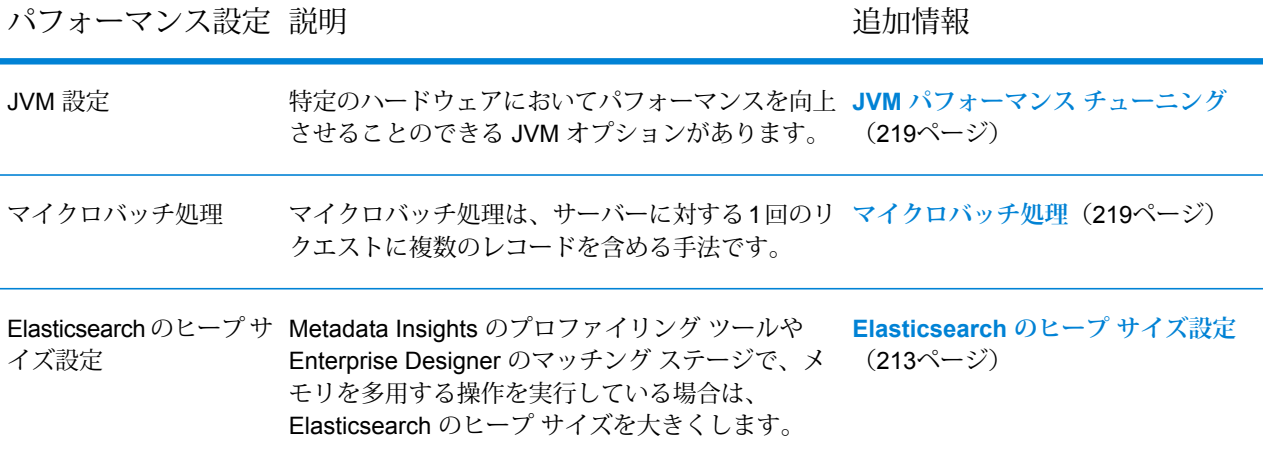

# <span id="page-203-0"></span>パフォーマンス最適化のための設計ガイドライン

パフォーマンスが最適化されるようデータフローを慎重に設計することは、Spectrum™Technology Platformのパフォーマンス向上のために実行できる最も重要な作業です。これらのガイドライン では、データフローのパフォーマンス最適化に使用できる手法について説明します。

#### ステージ数の最小化

Spectrum™ Technology Platformは、並列処理によって高パフォーマンスを実現します。従来の ワークフローサーバーの多くがワークフローの各ステップを逐次処理する(つまり、最初のステッ プですべてのデータを処理してから次のステップにデータを渡す)のに対し、Spectrum™Technology Platformは各ステージをそれぞれのスレッドで非同期に処理するため、データフローの並列処理 とパフォーマンスに優れた実行が可能です。

ただし、ある種のデータフローを実行するときプロセッサがオーバースレッドになる可能性があ ります。これは、"実際の仕事" を行う以上の時間がスレッドの管理に費やされることを意味しま す。130 の個別ステージを持つデータフローの場合、1 つまたは 2 つのプロセッサを搭載した小 規模なサーバーでのパフォーマンスが非常に悪いことが確認されています。

したがって、パフォーマンスに優れたデータフローを設計するためにまず検討すべきは、必要な だけのステージを使用し、それ以上は使用しないということです。必要以上のステージを使用し た例としては、次のものがあります。

- 1 つで十分にもかかわらず複数のconditional routerを使用する
- 複数のトランスフォームを 1 つのステージに結合する代わりに複数の Transformer ステージを 定義する

幸いなことに、通常はこのようなデータフローを設計し直して、冗長または不要なステージを削 除し、パフォーマンスを向上させることができます。

フローが複雑な場合は、埋め込みタイプのフローを使用してキャンバスの混乱を減らすことを検 討してください。これでフローを容易に確認して操作できるようになります。埋め込みタイプの フローを使用しても実行時のパフォーマンス上のメリットはありませんが、Enterprise Designer でのフローの操作が容易になります。

#### レコード長の短縮

同時並行で実行されるステージ間でデータが渡されるため、入力レコードの長さについても検討 する必要があります。一般的に、長いレコードの入力では、短いレコードの入力に比べ、処理に 時間がかかります。これは、読み込み、書き出し、ソートするデータが多いためです。複数のソー ト操作を行うデータフローは、レコード長を短くすることで特に恩恵を受けます。非常に長いレ コードを処理する場合は、Spectrum™ Technology Platformジョブを実行する前に入力から不要な フィールドを削除し、その後、生成された出力ファイルにフィールドを戻すことで、処理速度を 向上させることができます。

#### ソートの適切な使用

ソート操作の最小化についても検討する必要があります。ソートは他の操作よりも時間がかかる ことが多いため、入力レコードの数およびサイズが増加すると問題となる場合があります。しか し、多くのSpectrum™ Technology Platformステージが、ソートされた入力データを必要とした り、優先したりします。例えば、Universal Addressing モジュールと Enterprise Geocoding モ ジュールは、入力が国および郵便番号によってソートされている場合にパフォーマンスが最適化 されます。Intraflow Match や Interflow Match などのステージでは、入力が [グループ化方法] フィー ルドによってソートされている必要があります。外部ソート アプリケーションを使用して、入力 データを事前にソートできる場合もあります。この場合、Spectrum™ TechnologyPlatformデータ フロー内でのソートより速く処理できます。

<span id="page-204-0"></span>データフロー プール サイズの設定

データフローに対して多数の同時要求が発生すると予測される場合は、データフローのプール サ イズを増加させることによって応答時間を短縮できます。データフローのプール サイズのデフォ ルト値は 8 です。データフローのプール サイズを増加するには、次のファイルでサービス名と プール サイズを指定します。

- **1.** JMX コンソールのパフォーマンス モニターを有効にします。詳細については、**JMX [コンソー](#page-222-0) [ルによるパフォーマンスのモニタリング](#page-222-0)**(223ページ)を参照してください。
- **2.** データフローを実行します。
- **3.** JMX コンソールにおいて、 **ServiceRuntimeManager.borrow.***DataflowName*の応答時間を記 録します。

**注 :** 時間はミリ秒単位で表示されます。

**4.** 次のファイルを開きます。

*SpectrumLocation*\server\app\conf\dataflowpool-pool-sizes.properties

- **5.** データフローのプール サイズに、データフローを同時に実行する予定のユーザ数を設定しま す。
- **6.** ファイルを保存して閉じます。
- **7.** データフローを再度実行し、JMX コンソールで **ServiceRuntimeManager.borrow.***DataflowName* の応答時間を観測します。
- <span id="page-205-0"></span>**8.** 最適な設定が得られるまで、他のプール サイズでも実験を行います。

### プール サイズと実行時インスタンス設定のチューニング

パフォーマンスを向上させるために使用できる 2 つの主要な設定として、データベース リソース のプール サイズと、ステージ実行時インスタンスがあります。以下の手順に従ってテストを行う ことによって、お使いの環境におけるプール サイズと実行時インスタンスの最適な設定を判断し てください。

- **1.** パフォーマンス テストで使用する入力データを特定します。パフォーマンス テストで使用す るデータを選択する際には、次の点を考慮してください。
	- 実行時間を測定し、一貫性を確認するには、テストデータに十分な数のレコードが含まれて いることが重要です。
	- テストデータとしては必ず、実際に処理するデータを代表するものを選択します。例えば、 ジオコーディングのパフォーマンステストを行う場合は、ジオコードする予定のすべての国 に対して同数のレコードがテスト データに含まれるようにします。
- **2.** 郵便データベースやジオコーディング データベースなど、データベース リソースの使用が必 要なサービスまたはデータフローをテストする場合は、データベースの最新版がインストール されていることを確認してください。
- **3.** ファイルからデータを読み込み、最適化したいステージでそれを処理し、ファイルに書き出 す、簡単なデータフローを作成します。

例えば、Validate Address のパフォーマンス設定をテストする場合は、Read from File、Validate Address、Write to File で構成されるデータフローを作成します。

**4.** デフォルトでは、データフローのプール サイズは 8 に設定されます。8 個を上回るデータフ ローのインスタンスを同時に実行する予定の場合は、データフローのプールサイズ設定を最適 化します。手順については、「**[データフロープールサイズの設定](#page-204-0)**(205ページ)」を参照して ください。

- **5.** データベース リソースのプール サイズを 1 に設定します。データベース リソースのプール サ イズを設定する手順については、「 **データベース [リソースのプール](#page-131-0) サイズの設定**(132ペー ジ)」を参照してください。
- **6.** ステージの実行時インスタンスを 1 に設定します。ステージの実行時インスタンスを設定する 手順については、「**[ローカル実行時インスタンスの設定](#page-207-0)**(208ページ)」を参照してください。
- **7.** データフローを複数回実行し、次の各項目の平均を記録することによって、ベースライン パ フォーマンスを算出します。
	- 経過時間
	- CPU 使用率
	- メモリ使用率

**ヒント :** JMX コンソールを使用してパフォーマンスをモニタリングできます。詳細について は、**JMX** [コンソールによるパフォーマンスのモニタリング](#page-222-0)(223ページ)を参照してください。

**8.** ジョブの複数インスタンスの同時実行をサポートする必要がある場合は、それを実行します。 それぞれの場合に対して、経過時間、CPU 使用率、メモリ使用率を記録します。

**ヒント :** ファイル モニターを使用して、ジョブの複数インスタンスを同時に実行できます。 詳細については、**コントロール [ファイルによるフローのトリガー](#page-175-0)**(176ページ)を参照してく ださい。

- **9.** データベース リソースのプール サイズと、ステージ実行時インスタンスの設定値を増加させ ます。
- **10.** サーバーを再起動します。
- **11.** データフローを再度実行し、経過時間、CPU 使用率、メモリ使用率を記録します。
- **12.** パフォーマンスが低下し始めるまで、データベース リソースのプール サイズとステージ実行 時インスタンスの設定値を増加していきます。
- **13.** ジオコーディングパフォーマンスをテストする場合は、単一国と複数国の入力を使用してこの 手順を繰り返します。

#### **データベース リソースのプール サイズの設定**

Spectrumデータベースには、住所の検証で使用する郵便データや、住所のジオコードで使用する ジオコーディングデータなど、特定のステージで使用するリファレンスデータが含まれます。こ れらのデータベースは、それを使用するデータフロー ステージやサービスから同時に行われる複 数の要求を受け付け、データフローの要求やサービスの要求のパフォーマンスを高めるように設 定することが可能です。データベースのプール サイズを変更すると、Spectrum データベースが 受け付ける同時要求の数を変更できます。データベースが処理できる同時要求の最大数は、プー ルサイズによって決まります。デフォルトでは、Spectrumデータベースのプールサイズは4で、

データベースは 4 つの要求を同時に処理できることを意味します。ただし、データベースには別 のプール サイズを設定できます。

**注 :** パフォーマンスのチューニング時には、データベースのプール サイズを調整する前に データフローのプール サイズを最適化します。

- **1.** Management Console を開きます。
- **2. [リソース]** > **[Spectrum データベース]** に移動します。
- **3.** 最適化するデータベース リソースを選択し、変更ボタン をクリックします。
- **4. [プールサイズ]**フィールドで、このデータベースで処理する同時要求の最大数を指定します。

最適なプールサイズはモジュールによって異なります。一般的には、サーバーが搭載するCPU の数の半分から 2 倍のプール サイズを設定すると、最適な結果が得られます。ほとんどのモ ジュールに最適なプール サイズは CPU 数と同数です。例えば、サーバーが 4 つの CPU を搭 載している場合は、プール サイズを 2 (CPU 数の半分) ~ 8 (CPU 数の 2 倍) の間で試すことが でき、多くの場合、最適なサイズは 4 (CPU 数と同数) です。

プールサイズを変更するときは、データベースにアクセスするステージ用としてデータフロー に指定されている実行時インスタンスの数を考慮する必要もあります。例えば、1 つの実行時 インスタンスを使用するように設定された Geocode US Address ステージを持つデータフロー があるとします。この場合、米国ジオコーディング データベースのプール サイズを 4 に設定 しても、パフォーマンスは向上しません。実行時インスタンスが 1 つしかないので、データ ベースへの要求は一度に 1 つになります。ただし、Geocode US Address の実行時インスタン スの数を 4 つに増やすと、パフォーマンスが向上します。データベースに同時にアクセスする Geocode US Address のインスタンスが 4 つあるので、プール全体を使用できます。

<span id="page-207-0"></span>**ヒント :** さまざまな設定でパフォーマンス テストを行って、環境にとって最適なプール サイ ズと実行時インスタンスの設定を特定してください。

#### **ローカル実行時インスタンスの設定**

データフローの各ステージはそれぞれのスレッドで非同期に動作し、他のステージから独立して います。このため、データフロー内の複数ステージが並列処理され、1 つのステージに対して複 数の実行時インスタンスを利用することができます。これは、データの処理時間が異なるステー ジで構成されるデータフローで役に立ちます。その結果、スレッド間での作業の分配のバランス が悪くなる可能性があります。例えば、次の 2 つのステージで構成されるデータフローを考えて みましょう。

⊸—⊶⊈⊳ —o—→ <mark>B</mark>) — Read from File Validate Address Geocode US Address Write to File

ステージの設定によって、Validate Address ステージが Geocode US Address ステージより速く レコードを処理することがあります。その場合、データフロー実行のある時点で、ValidateAddress

はすべてのレコードを処理していますが、Geocode US Address にはまだ未処理のレコードがあ ります。このデータフローのパフォーマンスを向上させるには、最も速度の遅いステージ(この場 合は Geocode US Address) のパフォーマンスを向上させる必要があります。その方法の 1 つは、 ステージの実行時インスタンスを複数指定することです。例えば、実行時インスタンス数を 2 に 設定すると、そのステージのインスタンスが2つになります。各インスタンスはそれぞれのスレッ ド内で動作し、レコードの処理に使用することができます。

**注 :** 複数の実行時インスタンスを使用してパフォーマンスが向上するのは、複数のレコー ドを使用するジョブまたはサービス要求を実行する場合のみです。

以下の手順は、複数の実行時インスタンスを使用するようにステージを設定する方法を示してい ます。

**注 :** パフォーマンスのチューニング時には、実行時インスタンスを調整する前にデータフ ローのプール サイズを最適化します。

- **1.** Enterprise Designer でデータフローを開きます。
- **2.** 複数の実行時インスタンスを使用するように設定するステージをダブルクリックします。
- **3. [実行時]** をクリックします。

例えば、Geocode US Address ステージの **[実行時]** ボタンは次のようになっています。

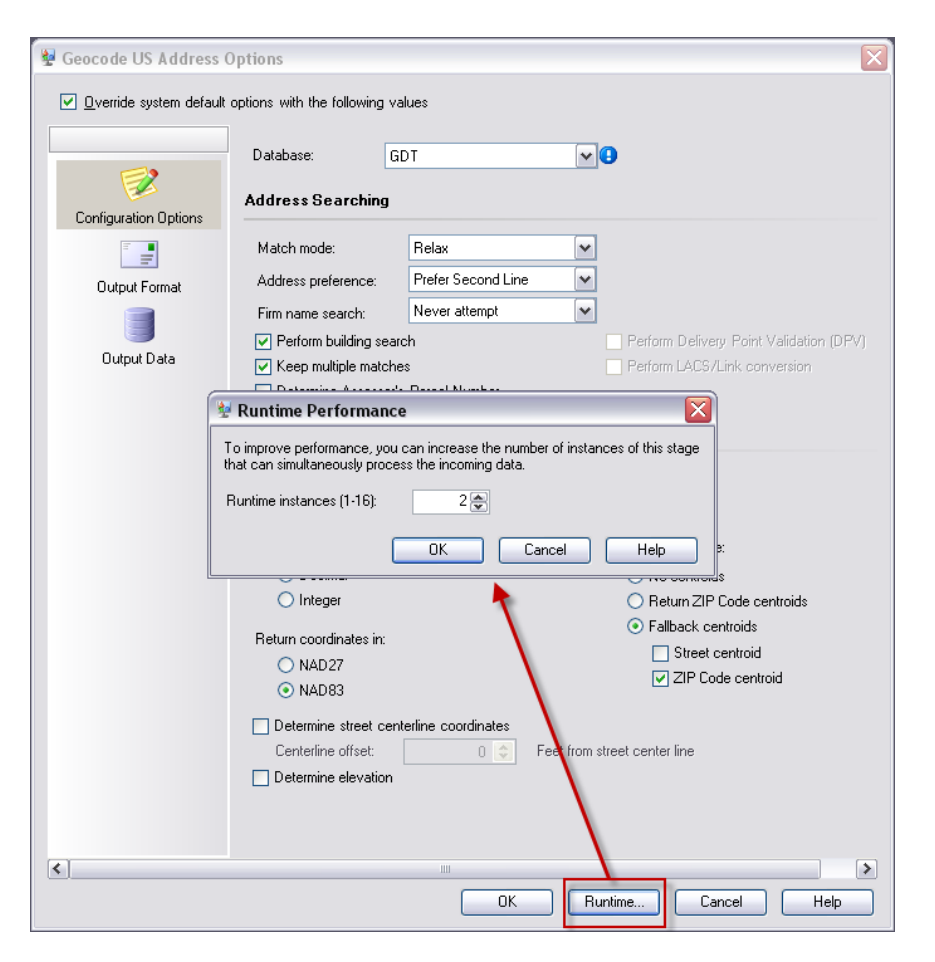

**注 :** すべてのステージで複数の実行時インスタンスを使用できるわけではありません。 ステージのウィンドウの下部に **[実行時]** ボタンがない場合、そのステージでは複数の実 行時インスタンスを使用できません。

**4. [ローカル]** を選択し、このステージで使用する実行時インスタンスの数を指定します。

一般的なルールとして、実行時インスタンス数は、少なくともリモートコンポーネントのイン スタンス数と等しくなければなりません。リモート コンポーネントの詳細については、 『*Spectrum™ Technology Platform* 管理ガイド』を参照してください。複数の実行時インスタ ンスを指定するとパフォーマンスが向上しますが、この値を高くしすぎると、システムのリ ソースに負荷がかかり、パフォーマンスが低下する可能性があります。

**5. [OK]** をクリックして **[実行時パフォーマンス]** ウィンドウを閉じます。さらに **[OK]** をクリック してステージを閉じます。

# <span id="page-210-0"></span>デフォルトのソート パフォーマンス オプションの設定

大きなデータ セットのソートは、バッチ処理中に実行される操作のうちで最も時間がかかるもの の 1 つになることがあります。そのため、適切なソート パフォーマンス オプションの設定は、 ジョブのパフォーマンスに大きな影響を与える可能性があります。ソート パフォーマンス オプ ションによってメモリとディスクの使用率を制御すると、使用可能なメモリとディスクの容量を 十分に活用できます。

ソート パフォーマンスの設定は、2 つの場所で行うことができます。1 つは Management Console です。ここでは、システムで使用されるデフォルトのソートパフォーマンスオプションを指定で きます。もう 1 つは、ソートを実行するデータフロー ステージです。Sorter、Read from File、 Write to File をはじめ、ソート オプションを含むその他すべてのステージには、ソート パフォー マンス オプションが含まれています。ソート パフォーマンス オプションをステージ内で指定す る際には、デフォルトのソートパフォーマンスオプションをオーバーライドすることで、データ フロー内の個々のステージに異なる設定を選択して適用できます。

ここでは、Spectrum™ Technology Platform サーバー上で実行されるジョブ用のデフォルトのソー ト パフォーマンス オプションの設定方法を示します。

- **1.** Management Console を開きます。
- **2. [フロー]** > **[デフォルト]** を選択します。
- **3.** 以下の設定によって、ソート パフォーマンスを制御します。
	- メモリ内レコー ソートでメモリ内に保持できるデータ行の最大数を指定します。この上限を 越えると、ディスクにページングします。デフォルトでは、10,000レコード **ドの上限値** 未満のソートはメモリ内で行われ、10,000レコードを越えるソートはディス ク ソートとして実行されます。上限値は 100,000 レコードです。通常、メモ リ内ソートはディスクソートよりはるかに速いため、大部分のソートがメモ リ内ソートとなり、大規模セットのみがディスクに書き出されるよう、この 値を十分大きく設定してください。

**注 :** 複数のジョブを同時並行で実行する環境では、**[メモリ内レコー ドの上限値]** の設定を増やすと、メモリ不足になる可能性が高くなり ます。

一**時ファイルの ソート**プロセスで使用できる一時ファイルの最大数を指定します。使用する 一時ファイルの数を増やすと、パフォーマンスが向上する可能性があります。 **最大数** ただし、最適なファイル数は Spectrum™ Technology Platform を実行してい るサーバーの構成に大きく依存します。さまざまな設定を試して、使用する 一時ファイル数の増減がパフォーマンスに与える影響を確認する必要があり

ます。必要になる可能性がある一時ファイルの適切な数を計算するには、次 の式を使用します。

(*NumberOfRecords* × 2) ÷ *InMemoryRecordLimit* = *NumberOfTempFiles*

一時ファイルの最大数は 1,000 を超える値にはできないことに注意してくだ さい。

**圧縮を有効にす** 一時ファイルをディスクに書き込むときに圧縮します。 **る**

**注 :** 最適なソート パフォーマンスの設定は、サーバーのハードウェア構成によって異な ります。それでも一般には、次の式で妥当なソート パフォーマンスが得られます。

(*InMemoryRecordLimit* × *MaxNumberOfTempFiles* ÷ 2) >= *TotalNumberOfRecords*

## <span id="page-211-0"></span>リモート コンポーネントのオプションの設定

リモート コンポーネントは、住所検証、ジオコーディング、税務管轄区域の割り当てなど特定の 処理機能を実行する基盤となるエンジンです。一部のリモート コンポーネントは、パフォーマン スを最大化するよう設定できます。例えば、メモリ内にキャッシュする参照データの量や、入力 データを参照データとマッチングする方法を制御するオプションを持つリモート コンポーネント があります。

各リモート コンポーネントは独自の JVM 内に展開されます。つまり、JVM の構成は、サーバー 自体とは独立して、リモート コンポーネントごとに行うことができ、メモリの柔軟な割り当て や、リモート コンポーネントの特性に基づいたパフォーマンスの調整が可能です。

リモート コンポーネントのオプションは、そのコンポーネントを使用するステージだけでなく、 コンポーネントのすべてのインスタンスに影響を与えます。これは、設計時および実行時に変更 可能なステージのオプションと異なる点です。

*Universal Addressing* モジュール コンポーネントの設定

米国住所に対しては、メモリにキャッシュする参照データを制御する、いくつかのオプションが あります。これらのオプションは、設定ファイル server/modules/c1p/java.properties で設定されます。

- DpvMemoryModel: メモリにキャッシュする DPV ファイルを制御します
- LacsLinkMemoryModel: メモリにキャッシュする LACSLink ファイルを制御します

• SuiteLinkMemoryModel: メモリにキャッシュする SuiteLink ファイルを制御します

これらのオプションのさまざまな値の詳細については、java.properties 設定ファイルを参照 してください。

#### *Enterprise Geocoding* モジュール コンポーネントの設定

Enterprise Geocoding モジュールには、米国ジオコーディングのパフォーマンスに影響を与える いくつかのオプションがあります。これらのオプションは、設定ファイル server/modules/geostan/java.propertiesにあります。その中で、特に興味深いオプショ ンは次のとおりです。

- egm.us.multimatch.max.records: 返されるマッチ結果 (一致する可能性のあるもの) の最大数を指 定します。この数値を小さくするとパフォーマンスは向上しますが、マッチ数は少なくなりま す。
- egm.us.multimatch.max.processing: 実行する検索の数を指定します。この数値を小さくすると パフォーマンスは向上しますが、マッチ数は少なくなります。
- <span id="page-212-0"></span>• FileMemoryLimit: 最初にメモリにロードする参照データの量を制御します。

# Elasticsearch のヒープ サイズ設定

Elasticsearch は、Metadata Insights でデータ プロファイリングを実行する場合と、Enterprise Designer でマッチング ステージを実行する場合に使用される基盤の検索技術です。以下の場合 は、Elasticsearch ヒープ サイズを大きくすることを検討してください。

- Metadata Insightsで、複数のプロファイルを同時に実行するか、複数のテーブルを含むプロファ イルを実行する場合
- 複数の検索インデックス クエリを並行して実行するフローがあり、各クエリが 1,000 件以上の 候補を返す場合

Elasticsearch ヒープ サイズを大きくするには、次のファイルをテキスト エディタで開きます。

*SpectrumLocation*\index\spectrum.vmargs

-Xmx プロパティの値を大きくします。デフォルトのヒープ サイズは -Xmx2048m です。

## <span id="page-213-0"></span>個々のステージの最適化

#### **マッチングの最適化**

通常、マッチングはあらゆるデータ品質実装の中で最も時間のかかる操作の 1 つであり、できる 限り効率的にマッチングを実行することが重要になります。マッチング結果とパフォーマンスは、 常にバランスが保たれています。ファイル内の各レコードをそれ以外のすべてのレコードと比較 する場合、すべてのマッチを確実に特定できます。しかし、データ量が増大すると、このアプロー チは持続できなくなります。例えば、100万レコードからなる入力ファイルがある場合、各レコー ドをそれ以外のすべてのレコードとマッチングすると、各マッチ ルールを評価するのにほぼ 1 兆 回の比較が必要になります。

ファイル内の大部分のレコードがマッチしない場合、この問題を解決する一般的なアプローチは、 マッチキーを定義して、同じマッチキーを持つレコードとのみ比較することです。適切なマッチ キーを定義することが、マッチング エンジンのパフォーマンスに影響を与える最も重要な変数で す。適切なマッチ キーを定義するには、マッチング エンジンがレコードをどのように処理する か、および使用可能なオプションについて理解する必要があります。

デフォルトのマッチング方法では、マッチ キュー内のレコードをすべて比較して、最大数のマッ チを特定します。そのため、この方法はしばしば最も時間のかかるマッチング方法になります。 デフォルトのマッチング方法では、マッチキュー内の先頭のレコードがサスペクトレコードにな ります。次のレコードが比較され、マッチした場合は重複として書き出されます。マッチしない 場合はサスペクトとして追加され、次のレコードが 2 つのアクティブなサスペクトと比較されま す。次のマッチ キューを考えてみましょう。

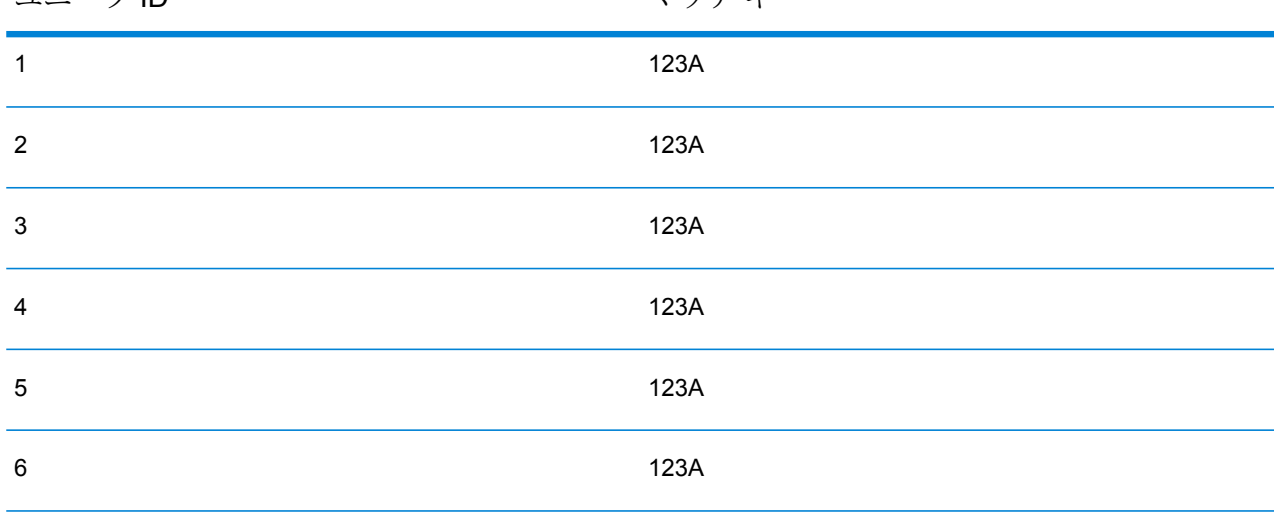

ユニーク ID マッチ キー

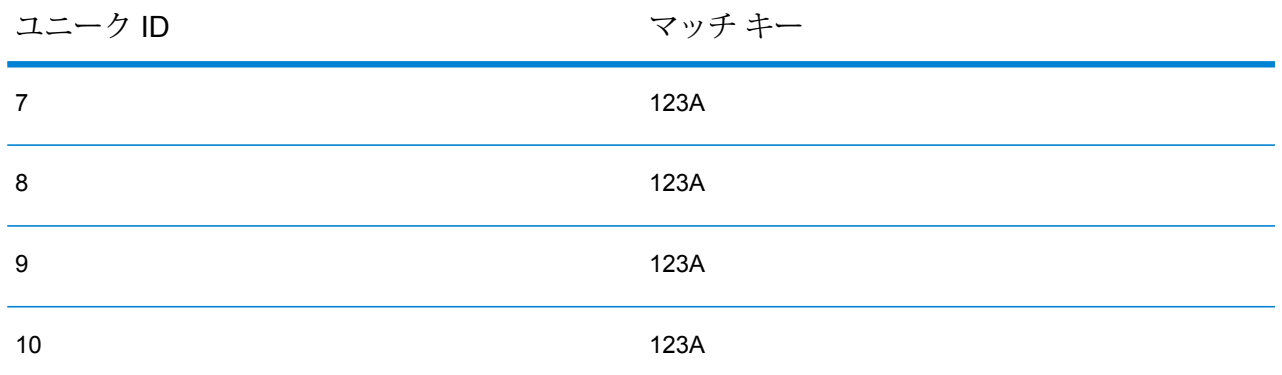

まず、レコード 2 がレコード 1 と比較されます。マッチしない場合、レコード 2 はサスペクトと して追加されます。次に、レコード 3 がレコード 1 および 2 と比較されます。以降も同様です。 マッチング レコードが存在しない場合、比較の総回数は 45 回になります。マッチするレコード がある場合、比較回数はそれより少なくります。サイズNのマッチキューの場合、比較の最大回 数は N×(N-1)÷2 です。キュー サイズが小さい場合は目立ちませんが、キュー サイズが増大する と、影響が大きくなります。例えば、キュー サイズ 100 の場合の比較回数は 4,450 回で、キュー サイズが 500 の場合の比較回数は 124,750 回です。

#### 適切なマッチ キーの定義

適切なマッチ キーを定義するには、以下の点を考慮してください。

- 覚えておくべき最も重要な点は、大部分のレコードはマッチしないということです。したがっ て、マッチする可能性のあるレコードのみを比較したいと考えます。
- 同じマッチ キーを持つレコードのみを比較します。
- パフォーマンスは重要な検討事項です。
- マッチ キーにより、マッチ キューのサイズが決定されます。
- 一定のレコード数では、マッチ キュー サイズが倍になると、実行時間も倍になります。
- "厳格" なマッチ キーによって、パフォーマンスが向上します。"厳格" なマッチ キーは限定的 なマッチ キーで、多数のフィールドからの多数の文字で構成されます。
- "あいまい" なマッチ キーによって、マッチ数が増加する場合があります。"あいまい" なマッ チ キーはそれほど限定的ではないマッチ キーで、少数のフィールドからの少数の文字で構成 されます。

#### パフォーマンスとマッチ結果のバランスを見出す

パフォーマンスと結果のバランスをうまく保つには、マッチ ルールとデータの密度について検討 してください。

- マッチ ルールに関して、以下の点を考慮してください。
- 完全一致を必要とするフィールドをマッチ キーに含めることができます。
- マッチ ルールに適したキーを作成してください。例えば、発音表記に関するマッチ ルールで は、発音表記に関するマッチ キーが適していると考えられます。
- 多くの場合、マッチ キーはマッチングするすべてのフィールドの一部で構成されます。
- 欠落しているデータが及ぼす影響に注意してください。
- データ密度に関して、以下のことを考慮してください。
	- 例えば、住所マッチングにおいて、すべてのレコードがある国のデータセットではなくある1 つの町にある場合、マッチ キーはより厳格になる可能性があります。
	- 平均ではなく最大のマッチ キューを検討してください。Match Summary Report を精査して、 最大マッチ キューを判断します。
- Transactional Match を使用する場合、同じ考慮事項が Candidate Finder の SELECT 文にも当て はまります。

#### *Express* マッチ キー

一般的なファイルでは、大部分の重複レコードが完全に、またはほぼ完全に一致します。Express マッチ キーを定義すると、マッチング エンジンが Experss マッチ キーを最初に比較して、2 つ のレコードが重複かどうかを判断できます。これにより、フィールドレベルのマッチルールをす べて評価する必要はなくなるので、パフォーマンスを大幅に向上させることができます。

#### *Intraflow Match* の方法

デフォルトの Intraflow Match マッチング方法では、同じマッチ キーを持つすべてのレコードが比 較されます。マッチ キューのサイズが N の場合、デフォルトの方法では N−1 から N×(N−1) まで のいずれかの回数の比較が実行されます。すべてのレコードがマッチした場合、比較回数は N-1 です。レコードがまったくマッチしなかった場合、比較回数は N×(N−1) です。たいていの場合、 比較回数はこの範囲の後半部分のどこかの値になります。

パフォーマンスが優先事項である場合は、デフォルトの方法ではなく、スライディング ウィンド ウマッチング方法の使用を検討してください。スライディングウィンドウマッチング方法では、 各レコードを次の W レコード (W はウィンドウ サイズ) と比較します。ファイル サイズが N の 場合、スライディングウィンドウ方法で実行される比較回数は最大でN×Wです。この方法によっ てパフォーマンスは向上しますが、一部のマッチが検出されなくなることがあります。

#### **Candidate Finder の最適化**

Candidate Finder は、Transactional Match で比較する候補レコードをデータベースから選択しま す。サスペクト レコードを Candidate Finder が返すすべての候補レコードと比較するため、 Transactional Match のパフォーマンスは比較回数に比例します。

しかし、Candidate Finder のパフォーマンス向上のためにできることがいくつかあります。 Candidate Finder のパフォーマンスを最大化するには、データベース管理者またはデータベース スキーマおよびインデックスについて豊富な知識を持つ開発者が、Candidate Finder の SQL
SELECT 文をチューニングする必要があります。パフォーマンスに関する最も一般的な問題の 1 つは、テーブル全体のスキャンが必要となる JOIN を含んだクエリです。この場合は、インデッ クスの追加や、JOIN の代わりに UNION を使用することを検討してください。原則として、適任 者が SQL クエリを確認し、最適化してください。

#### **トランスフォームの最適化**

Transformer ステージには、入力データに対して実行できる定義済みの操作セットがあります。 これらの定義済みトランスフォームは既にコンパイルされているため、通常はカスタム トランス フォームより実行速度が速くなります。ただし、多数のトランスフォームを定義すると、カスタ ム トランスフォームの方がしばしば実行速度が速くなります。例えば、多数のフィールドをトリ ムする場合、通常は、9つの個別のトリムトランスフォームよりも、次のカスタムトランスフォー ムの方が実行速度が速くなります。

```
data['AddressLine1'] = (data['AddressLine1'] != null) ?
data['AddressLine1'].trim() : null;
data['AddressLine2'] = (data['AddressLine2'] != null) ?
data['AddressLine2'].trim() : null;
data['AddressLine3'] = (data['AddressLine3'] != null) ?
data['AddressLine3'].trim() : null;
data['AddressLine4'] = (data['AddressLine4'] != null) ?
data['AddressLine4'].trim() : null;
data['City'] = (data['City'] = null) ? data['City'].trim() : null;
data['StateProvince'] = (data['StateProvince'] != null) ?
data['StateProvince'].trim() : null;
data['PostalCode'] = (data['PostalCode'] != null) ?
data['PostalCode'].trim() : null;
data['LastName'] = (data['LastName'] != null) ? data['LastName'].trim()
 : null;
data['FirstName'] = (data['FirstName'] != null) ?
data['FirstName'].trim() : null;
```
#### **Write to DB の最適化**

デフォルトでは、Write to DB ステージは各行をテーブルに挿入した後で確定されます。ただし、 パフォーマンスを向上するためには、**[一括確定]** オプションを有効にします。このオプションが 有効になっている場合は、指定された数のレコードを処理した後に確定が行われます。データベー スによっては、これによって書き出しパフォーマンスを大幅に向上させることができます。

バッチ サイズの選択時には、以下の点を考慮してください。

• **Write To DB ステージへのデータ到着速度:** データの到着速度がデータベースの処理速度よりも 遅い場合は、バッチ サイズを変更してもデータフローの全般的なパフォーマンスは改善しませ ん。例えば、データフローで住所検証またはジオコーディングが行われている場合は、バッチ サイズを大きくしても効果が得られないことがあります。

- **ネットワークトラフィック:**低速のネットワークでは、バッチサイズを中程度(1,000~10,000) まで大きくすると、パフォーマンスが改善します。
- **データベースの負荷や処理速度:**データベースの処理能力が高い場合は、バッチサイズを大きく すると、パフォーマンスが改善します。
- **複数の実行時インスタンス:**Write to DBの複数の実行時インスタンスを使用している場合、バッ チサイズを大きくすると大量のメモリが消費されるので、小または中程度のバッチサイズ(100 ~ 10,000) を使用してください。
- **データベースロールバック:**いずれかの文が失敗すると、バッチ全体がロールバックされます。 バッチ サイズを大きくすると、ロールバックの実行時間が長くなります。

#### **住所検証の最適化**

Validate Address は、入力レコードが郵便番号でソートされている場合にパフォーマンスが最高 になります。これは、参照データが郵便番号でソートされてメモリ内にロードされているためで す。入力がソートされていると、ソートされていない入力に比べ、実行速度が数倍速くなること もあります。郵便番号フィールドにデータが入っていないレコードもあるため、次のソート順を 推奨します。

- **1.** Country (複数の国のレコードを処理する場合のみ必要)
- **2.** PostalCode
- **3.** StateProvince
- **4.** City

#### **ジオコーディングの最適化**

ジオコーディング ステージでは、入力レコードが郵便番号でソートされている場合に最大のパ フォーマンスが得られます。これは、参照データが郵便番号でソートされてメモリ内にロードさ れているためです。入力がソートされていると、ソートされていない入力に比べ、実行速度が数 倍速くなることもあります。郵便番号フィールドにデータが入っていないレコードもあるため、 次のソート順を推奨します。

- **1.** PostalCode
- **2.** StateProvince
- **3.** City

異なるマッチ モードを試してみることによっても、ジオコーディング ステージを最適化できま す。マッチモードは、ジオコーディング結果が近似一致であるかどうかを、ジオコーディングス テージが判定する方法を制御します。マッチ モードを **緩和** に設定して、要件を満たす結果が得 られるかどうか確認してみてください。一般的に **緩和** モードは、他のマッチ モードよりもパ フォーマンスが向上します。

#### *Geocode US Address* の最適化

Geocode US Address ステージには、パフォーマンスに影響を与える複数のオプションがありま す。以下のオプションがこのファイル内にあります。

*SpectrumLocation*\server\modules\geostan\java.properties

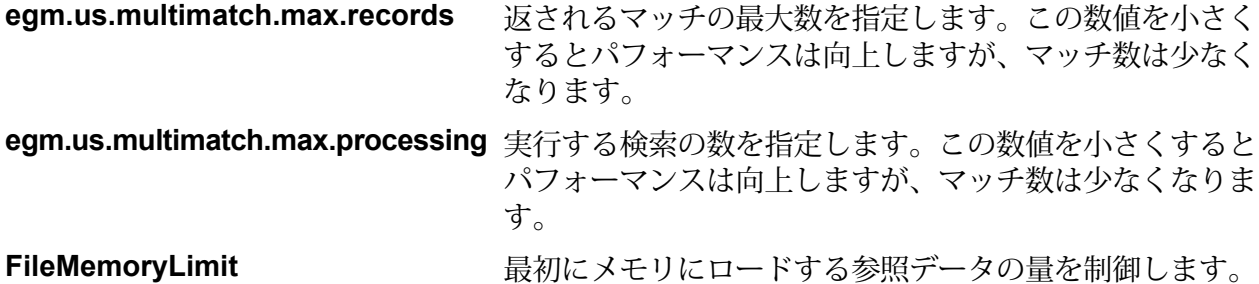

### JVM パフォーマンス チューニング

特定のハードウェアにおいてパフォーマンスを向上させることのできるJVMオプションがありま す。これらは、高度なオプションであり、誤って使用すると予期せぬ動作を引き起こす恐れがあ ります (JVM がクラッシュする可能性もあります)。JVM のチューニングによってパフォーマンス を上げたいという場合は、テクニカル サポートにお問い合わせいただくことを推奨します。

- マルチ CPU のコンピュータでは、-XX:+UseParallelGC オプションを追加することによっ て、GC 処理を向上させることができます。
- 以下のオプションの追加によっても、パフォーマンスが向上することが確認されていますが、 一部のハードウェア上では JVM がクラッシュすることもわかっています。
	- $\cdot$  -Xmn512m
	- -XX:+AggressiveOpts

### マイクロバッチ処理

マイクロバッチ処理は、サーバーに対する1回のリクエストに複数のレコードを含める手法です。 各レコードを個別にリクエストする代わりに、リクエストの中に複数のレコードを含めることに より、サービスによってレコードの大規模コレクションを処理する場合のパフォーマンスを大幅 に向上させることができます。Spectrum™ Technology Platformでは、REST および SOAP Web サービスと、Client SDK に対するマイクロバッチ処理がサポートされています。

#### マイクロバッチ サイズ

1 回のリクエストに含めることのできるレコード数に制限はありませんが、一般的に 1 回のマイ クロバッチで送信するレコード数を 50 ~ 100 にすると最良のパフォーマンスが得られます。さ まざまなサイズのマイクロバッチをテストして、お使いの環境における最適なマイクロバッチ サ イズを確認することをお勧めします。各入力レコードのレスポンスで、複数のレコードが得られ る場合もあることに注意してください。例えば、マイクロバッチに10件の住所を含めて住所検証 を実行する場合、各住所が 2 件の検証済み住所候補に一致したとすると、レスポンスでは 10 件 ではなく 20 件のレコードが得られます。

Spectrum™ Technology Platformに対するリクエストで、マイクロバッチと複数スレッドの両方を 使用する場合は注意が必要です。各スレッドのマイクロバッチ サイズが大きすぎると、システム は複数スレッドに対応できない可能性があります。

#### レコード *ID* の使用

マイクロバッチの各レコードにIDを割り当てると、リクエスト内のレコードとレスポンスで返さ れるレコードを対応付けることができて便利かもしれません。これを行うには、ユーザ フィール ドを使用します。

## パフォーマンスのモニタリング

データフローのパフォーマンスをモニタリングすることにより、パフォーマンスのボトルネック を特定してパフォーマンスを調整できます。パフォーマンスは、管理ユーティリティとJMXコン ソールの 2 つの方法でモニタリングできます。

管理ユーティリティは、パフォーマンス モニターを含む多数の管理機能へのアクセスが可能なコ マンド ライン ツールです。パフォーマンス モニターを有効にすると、データフローが実行され る度にパフォーマンスデータがログファイルに書き込まれます。これには、データフロー内の各 ステージのパフォーマンス データが含まれます。

JMX コンソールはブラウザベースのツールで、データフロー内の各ステージのパフォーマンス統 計を記録するパフォーマンス モニタリング ツールを提供します。

管理ユーティリティによるパフォーマンスのモニタリング

管理ユーティリティは、パフォーマンス モニターを含む多数の管理機能へのアクセスが可能なコ マンド ライン ツールです。パフォーマンス モニターを有効にすると、データフローが実行され

る度にパフォーマンスデータがログファイルに書き込まれます。これには、データフロー内の各 ステージのパフォーマンス データが含まれます。

**1.** 管理ユーティリティを開きます。

**2.** 次のコマンドを入力します。

performancemonitor enabled set --e True --d *DataflowName*

ここで *DataflowName* は、モニタリングするジョブまたはサービスの名前です。

これによって、指定したデータフローに対するパフォーマンス モニタリングが有効になります。 データフローを実行すると、パフォーマンス情報がパフォーマンス ログに記録されます。

#### **パフォーマンス ログ**

パフォーマンス ログには、ジョブまたはサービスの実行にかかった時間の詳細が記録されます。 ジョブまたはサービスの全般的なパフォーマンス情報に加えて、ジョブまたはサービス データフ ロー内の各ステージのパフォーマンス情報が含まれます。この情報を使用して、各ステージの実 行時間と処理時間を確認し、ボトルネックを特定できます。実行時間と処理時間が大きく異なる 場合、そのステージでは上流ステージからのデータを待つ時間が長いことを意味します。この場 合は、上流ステージがデータフローにおけるボトルネックである可能性があります。シンクにつ いては、実行時間と処理時間が大きく異なることが、必ずしもパフォーマンスの問題を意味する とは限らないことに注意してください。シンクは一般的に、データフローのその他の部分からの 最初のレコードを待たなければならないためです。

ジョブまたはサービスのパフォーマンス モニタリングを有効にするには、管理ユーティリティで コマンド performancemonitor enabled set を使用します。

パフォーマンスログは、お使いの Spectrum™ Technology Platform サーバーの次の場所にありま す。

*SpectrumLocation*\server\app\repository\logs\performance.log

パフォーマンス ログは、モニタリング対象のジョブまたはサービスの各実行に対して 1 行で書き 出されます。循環式のログで、最大 5 ファイルで構成されます。各ファイル サイズの上限は 10 MB です。この上限に達すると、最も古いパフォーマンス データが削除され、新しいパフォーマ ンス データが記録されます。

パフォーマンス ログの各エントリには、次の情報が含まれます。

**注 :** 以下では読みやすいように、改行とインデントを挿入しています。実際のログでは、 エントリは 1 行で書き出されます。

```
Date Time [performance]
{
     "username":"UserName",
```

```
"dataflowId":"DataflowName",
     "runMode":"BatchOrRealTime",
     "remote":TrueOrFalse,
     "elapsedTime":Nanoseconds,
     "stageInfo":[
          {
                "stageName":"Name",
               "stageLabel":"Label",
               "options":{
                     OptionsList
                },
               "recordsRead":Count,
               "recordsWritten":Count,
               "executionTime":Nanoseconds,
               "processingTime":Nanoseconds
          }
    ]
}
```
#### 説明:

#### **username**

ジョブまたはサービスを実行したユーザ。

#### **dataflowID**

Enterprise Designer で定義されているサービスまたはジョブの名前。

#### **runMode**

ジョブとサービスのどちらのログ エントリであるかを示します。次のいずれかで す。

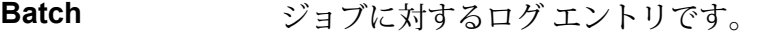

**RealTime** サービスに対するログ エントリです。

#### **remote**

ジョブまたはサービスが、ローカル サーバーとリモート サーバーのどちらで実行 されたかを示します。リモート サーバーで実行された 1 つ以上のステージを含む ジョブの場合、ジョブを実行したサーバー上のパフォーマンス ログでは、ジョブ はリモートではない ("false" の値) と示され、ジョブの 1 つ以上のステージを実行 したリモート サーバー上のパフォーマンス ログでは、ジョブはリモートである ("true" の値) と示されます。次のいずれかです。

**true** リモート サーバーで実行されたジョブまたはサービスです。

**false** ローカル サーバーで実行されたジョブまたはサービスです。

#### **elapsedTime**

ジョブまたはサービスのリクエストを実行するのにかかった時間 (単位: ナノ秒)。

**stageInfo**

データフローの各ステージの実行情報を一覧表示します。各ステージに対して、次 の情報が表示されます。

#### **stageName**

ステージの永続的な名前。

#### **stageLabel**

ステージのユーザ定義の名前。ステージ ラベルは、Enterprise Designer のキャン バス上に表示されます。

#### **options**

実行時に指定されたオプションがあれば、その設定内容がここに表示されます。

#### **recordsRead**

ステージの全入力ポートを通してこのステージに引き渡されたレコードの総数。

#### **recordsWritten**

ステージの全出力ポートに書き出されたレコードの総数。

#### **executiontime**

ステージで最初のレコードが処理されてから最後のレコードが処理されるまでの時 間。これには、データフローの他のステージからのデータを待つ間、ステージがア イドル状態だった時間が含まれます。

#### **processingtime**

ステージがレコードを実際に処理していた時間。データフローの他のステージから のデータ待ちでアイドル状態だった時間を除きます。

### JMX コンソールによるパフォーマンスのモニタリング

JMX コンソールはブラウザベースのツールで、データフロー内の各ステージのパフォーマンス統 計を記録するパフォーマンス モニタリング ツールを提供します。

**1.** Web ブラウザを開いて に移動します。http://*server*:*port*/jmx-console

説明:

server は、Spectrum<sup>™</sup> Technology Platform サーバーの IP アドレスまたはホスト名です。

port は、Spectrum™ Technology Platform が使用する HTTP ポートです。デフォルト値は 8080 です。

- **2.** 管理者アカウントでログインします。
- **3.** "Domain: com.pb.spectrum.platform.performance" の下にある **com.pb.spectrum.platform.performance:service=PerformanceMonitorManager** をクリッ クします。
- **4. [enable]** の横にある **[Invoke]** ボタンをクリックします。
- **5. [Return to MBean View]** をクリックして、[PerformanceMonitorManager] 画面に戻ります。

これでパフォーマンス モニタリングが有効になります。データフローを実行すると、パフォーマ ンス統計が [PerformanceMonitorManager] 画面の上部に表示されます。次のことに注意してくだ さい。

- 更新を確認するには、画面を再表示する必要があります。
- カウンタをリセットするには、**[reset]** の横にある **[Invoke]** ボタンをクリックします。
- Spectrum™ Technology Platformサーバーを停止すると、パフォーマンス モニタリングはオフに なります。サーバーを再起動したら、パフォーマンス モニタリングを再度オンにする必要があ ります。

#### **JMX パフォーマンス モニター統計**

JMX コンソールのパフォーマンス モニター マネージャは、総実行時間、スループット、個々の ステージの実行時間など、データフロー実行の様々な部分のパフォーマンスに関する統計を表示 します。統計はセミコロン区切り形式でレポートされます。

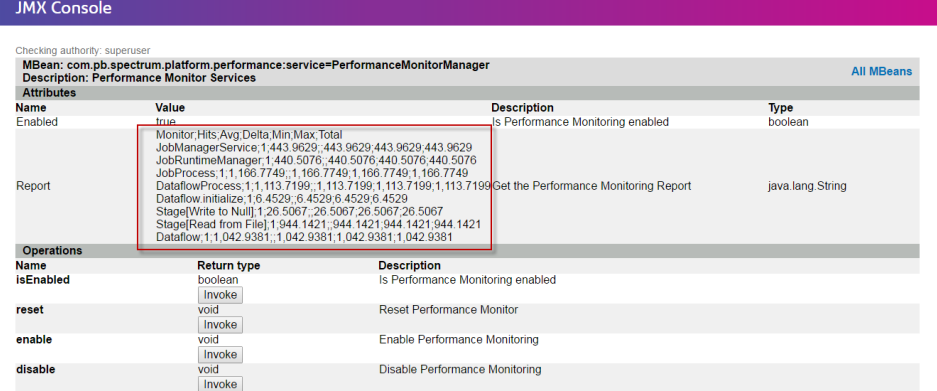

**ヒント :** データをスプレッドシートに配置すると、見やすくなります。

先頭行は、次の列で構成されるヘッダ レコードです。

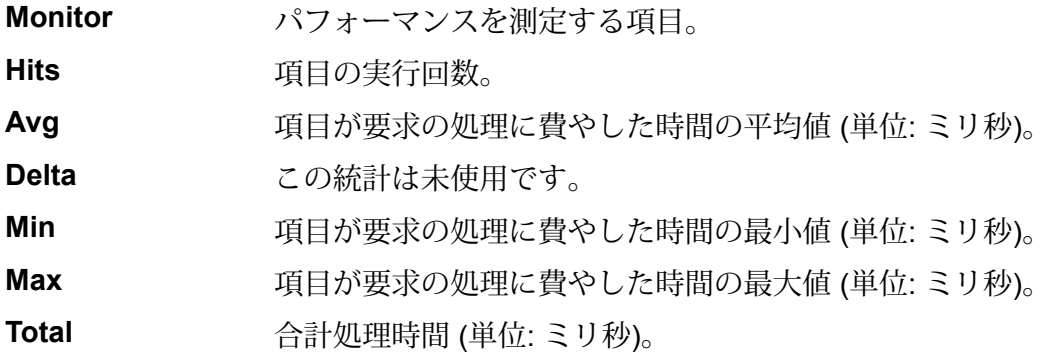

以下は、確認すべき最も重要な項目です。

#### **Dataflow**

データフローの総応答時間とスループッ ト。

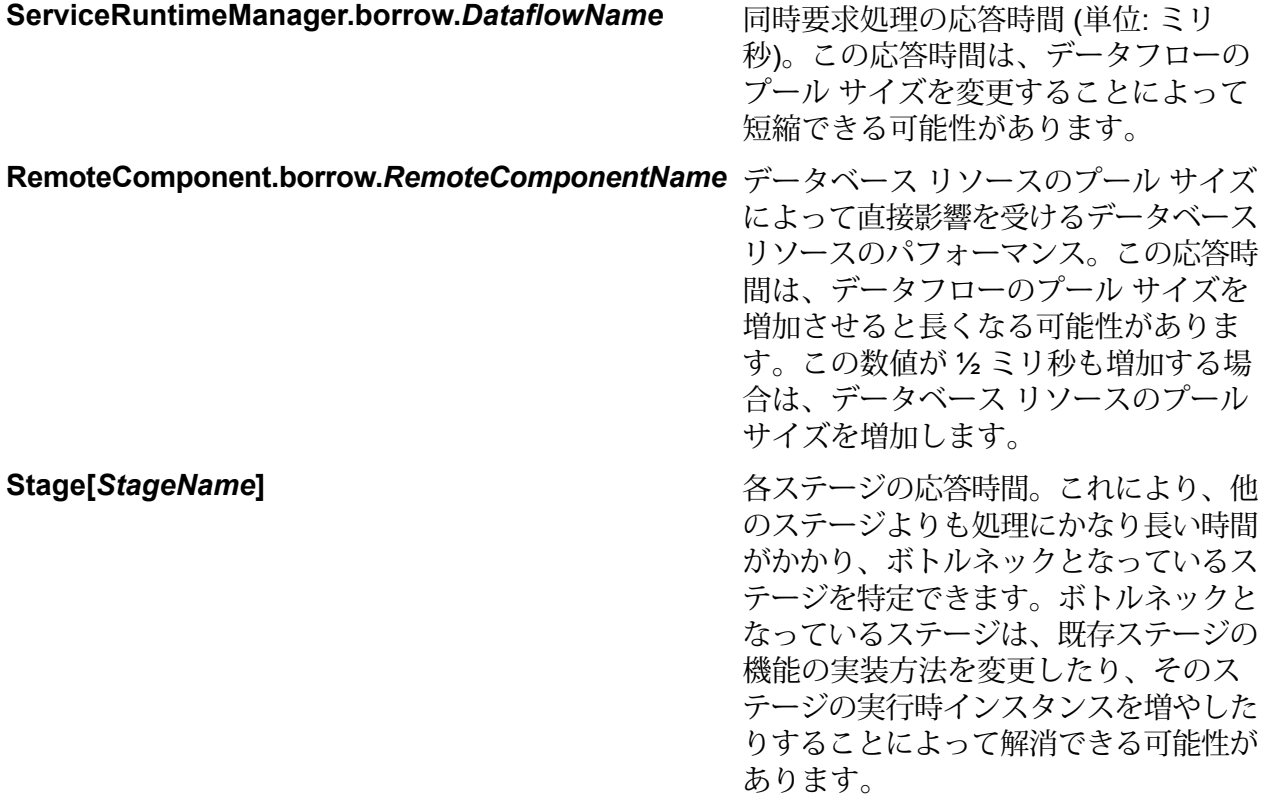

# 8 - の監視

### このセクションの構成

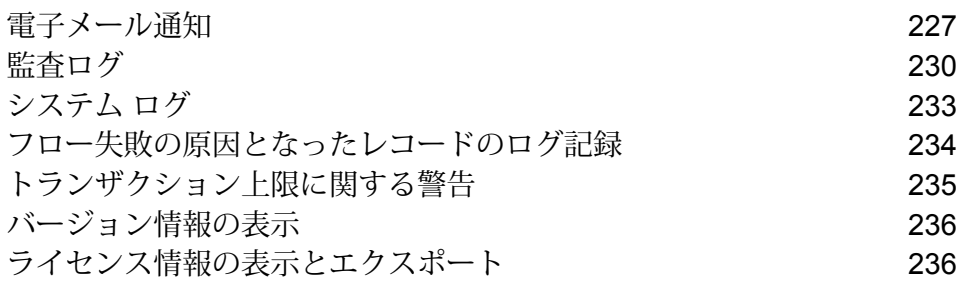

### <span id="page-226-0"></span>メール サーバーの設定

Spectrum™ Technology Platform では、電子メール アラートを送信して重要なイベントを通知で きます。電子メール通知は、データフローおよびプロセス フロー内の状況に従って送信したり、 ライセンスやデータベースなどのアイテムが有効期限切れになりそうなタイミングで送信したり できます。

Spectrum™ Technology Platform にはメール サーバーが組み込まれていないので、電子メール通 知を有効にするためには、外部の SMTP サーバーを使用できるように設定を行う必要がありま す。

- **1.** Management Console を開きます。
- **2. [システム]** > **[メール サーバー]** を選択します。
- **3. [ホスト]** フィールドに、電子メール通知の送信に使用する SMTP サーバーのホスト名または IP アドレスを入力します。
- **4. [ポート]** フィールドに、Spectrum™ Technology Platform サーバーと SMTP サーバーとの間の ネットワーク通信で使用するポートの番号または範囲を入力します。

デフォルトのポート番号は 25 です。

- **5. [ユーザ名]** および **[パスワード]** フィールドに、Spectrum™ Technology Platform サーバーが SMTP サーバーでの認証に使用する資格情報を入力します。
- **6. [送信者アドレス]** フィールドに、通知の送信元電子メール アドレスを入力します。
- **7.** メールサーバーが正しく設定されていることを確認するためには、テスト用の電子メールを送 信できます。テスト メールの送信先電子メール アドレスを **[テスト アドレス]** フィールドに入 力し、**[テスト]** をクリックします。
- **8. [保存]** をクリックします。

これで、Spectrum™ Technology Platform サーバーが SMTP サーバーに接続され、SMTP サーバー を使用して通知メールを送信できます。

**例: メール サーバーの設定**

mail.example.com という SMTP サーバーがあるとします。このメール サーバーを 使用して、Spectrum™ Technology Platform サーバーから送信される電子メール通

知を処理したいとします。この SMTP サーバー上には Spectrum123 というアカウ ントをExample123というパスワードで作成してあります。このアカウントの電子 メールは spectrum.notification@example.com です。 以上の情報に従って通知を設定するには、各フィールドに次のように入力します。 ホスト mail.example.com **送信者アドレス** spectrum.notification@example.com ユーザ名 **Spectrum123 パスワード** Example123

有効期限通知の設定

Spectrum™ Technology Platform は、ライセンス、データベース、ソフトウェア コンポーネント の有効期限が切れる前に電子メール通知を送付できます。これによって、期限切れによってビジ ネス プロセスに支障をきたすことなく、必要な措置を講じることができます。有効期限があるコ ンポーネントには、以下のようなものがあります。

• ライセンス

**注 :** 電子メール通知は、トランザクションベースのライセンスに対しては提供されてい ません。ライセンスのトランザクション数が上限に近づいている場合は、Management Console のシステム ログにメッセージが表示されます。

- データベース (CASS 処理に使用される米国郵便データベースなど)
- 一部のソフトウェア コンポーネント (Universal Addressing モジュールにおいて米国住所の検証 に用いられるエンジンなど)

**ヒント :** 有効期限がある項目を参照するには、Management Console を開き、**[システム]** > **[ライ センスと有効期限]** を選択します。

この手順は、有効期限通知を送信するタイミングと通知メールの受取人の指定方法を示していま す。

- **1.** Management Console を開きます。
- **2. [システム]** > **[ライセンスと有効期限]** を選択します。
- **3. [通知の設定]** をクリックします。
- **4. [通知を送る]** チェック ボックスをオンにします。
- **5. [期限切れまでの日数]** フィールドに、ライセンス、ソフトウェア、またはデータの有効期限を その何日前に通知するかを、有効期限までの日数で指定します。この値がデフォルトです。**[シ**

**ステム]** > **[ライセンスと有効期限]**ページで、ライセンス項目ごとに異なる通知期間を指定でき ます。

例えば、項目の有効期限が切れる 30 日前の通知を希望する場合は、 30と指定します。

- 6. **[受取人]** の下で、追加ボタン <sup>1</sup> をクリックし、有効期限通知メールを受け取る電子メール ア ドレスを入力します。必要に応じて、複数の電子メール アドレスを入力できます。
- **7. [保存]** をクリックします。

以上で、通知の受取人と、有効期限の何日前に通知メールが送信されるかが指定されました。電 子メールの送信に使用するメール サーバーをまだ設定していない場合は、その設定を行う必要が あります。メール サーバーの設定が済むまでは、通知は送信されません。

**注:** デフォルトでは、有効期限が近づいているすべての項目(ライセンス、データベース、 ソフトウェア コンポーネントなど) に対して有効期限通知が送信されます。**[システム]** > **[ライセンスと有効期限]**を選択して、特定の項目の有効期限通知を無効にすることができま す。

### 有効期限通知を受信する項目の選択

Spectrum™ Technology Platform は、ライセンス、データベース、ソフトウェア コンポーネント の有効期限が切れる前に電子メール通知を送付できます。これによって、期限切れによってビジ ネス プロセスに支障をきたすことなく、必要な措置を講じることができます。有効期限があるコ ンポーネントには、以下のようなものがあります。

• ライセンス

**注 :** 電子メール通知は、トランザクションベースのライセンスに対しては提供されてい ません。ライセンスのトランザクション数が上限に近づいている場合は、Management Console のシステム ログにメッセージが表示されます。

- データベース (CASS 処理に使用される米国郵便データベースなど)
- 一部のソフトウェア コンポーネント (Universal Addressing モジュールにおいて米国住所の検証 に用いられるエンジンなど)

**ヒント :** 有効期限がある項目を参照するには、Management Console を開き、**[システム]** > **[ライ センスと有効期限]** を選択します。

通知を希望する項目が選択できるため、気になる項目についてのみ通知を受け取ることができま す。

- **1.** Management Console を開きます。
- **2. [システム]** > **[ライセンスと有効期限]** を選択します。

**3.** ある項目に対する有効期限通知メールを受信するには、**[通知を送る]**列のチェックボックスを オンにします。デフォルトよりも早く、または遅く通知を受け取りたい場合は、有効期限の何 日前に通知を希望するかを、有効期限までの日数で指定します。

# <span id="page-229-0"></span>監査ログ

### 監査ログの表示

監査ログには、ユーザのアクティビティが記録されます。ユーザがシステム上でオブジェクトの 作成や変更を行う際に発生するイベントと、ユーザが API や Web サービスを介してジョブを実 行したりサービスにアクセスしたりする際に発生するイベントを記録します。監査ログに記録さ れるイベントの例としては、データフローの作成、データベース接続の変更、ジョブの実行など があります。

- **1.** Management Console を開きます。
- **2. [システム]** > **[ログ]** を選択します。
- **3. [監査ログ]**をクリックします。

監査ログには、以下の情報が一覧表示されます。

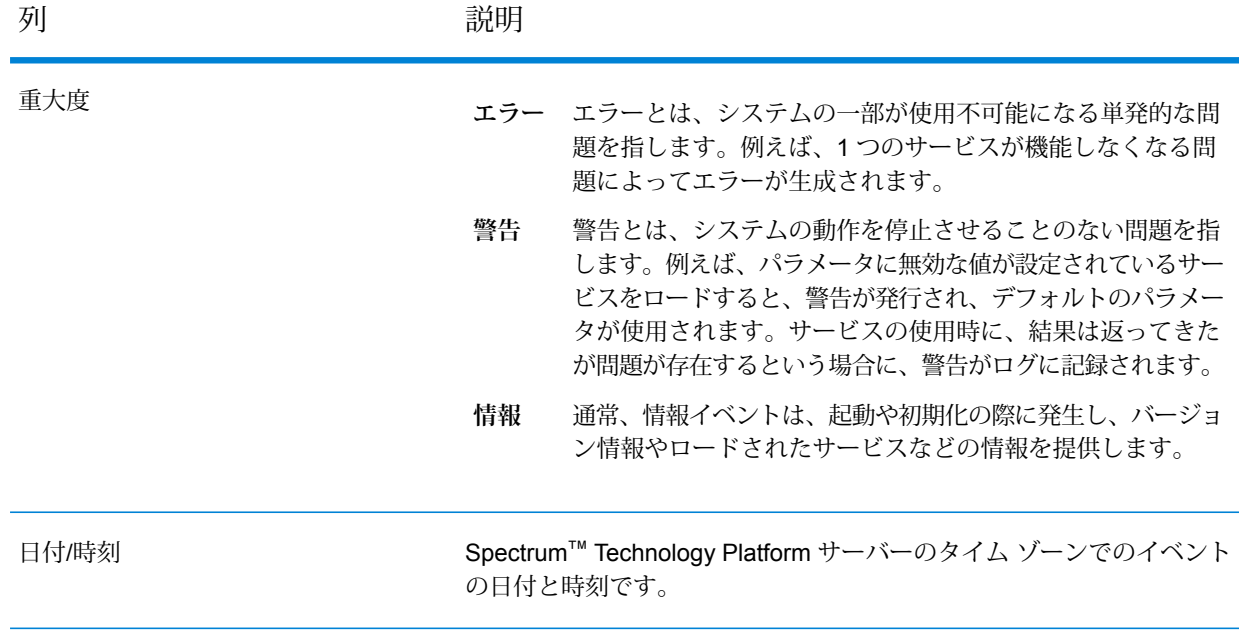

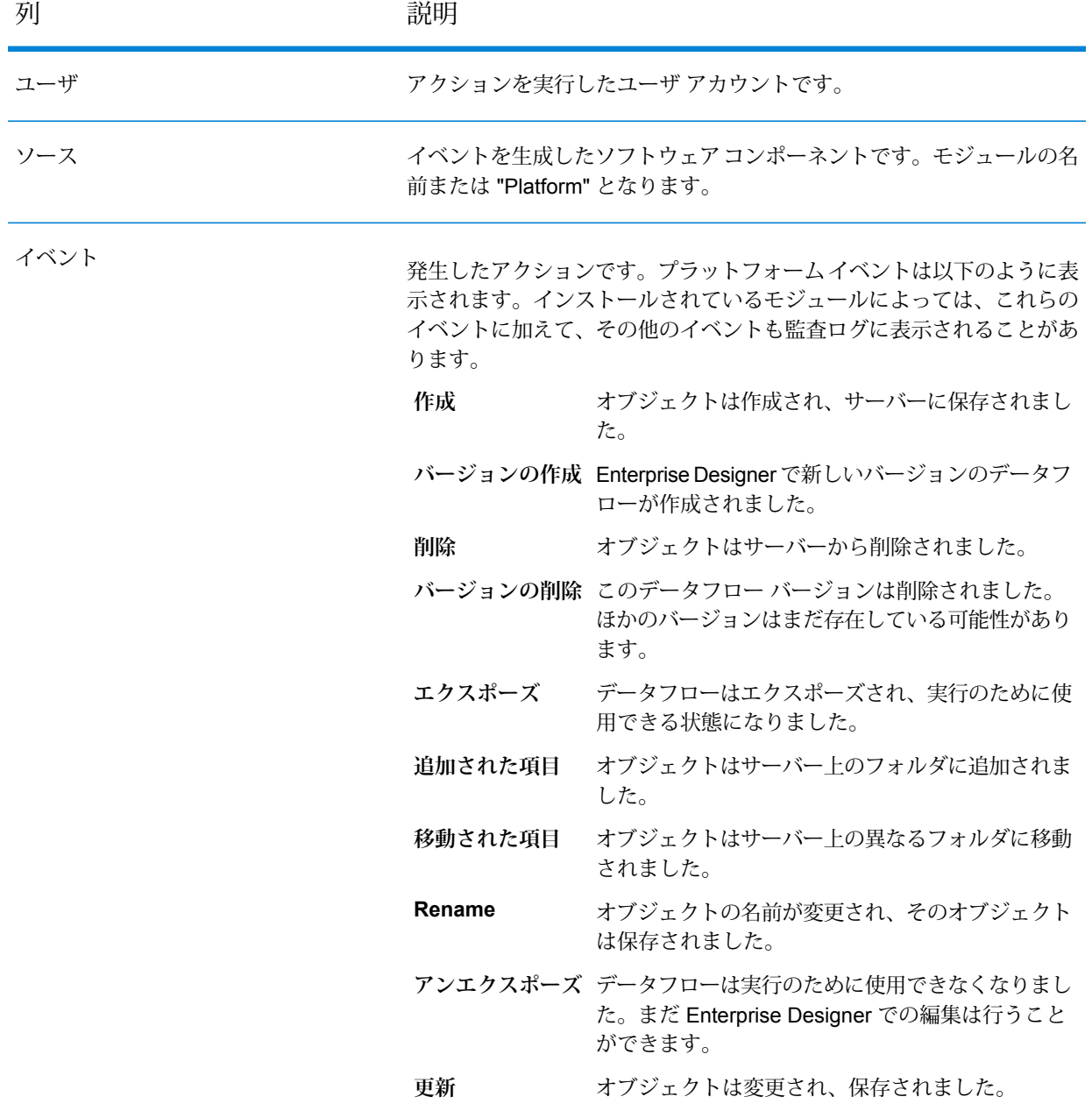

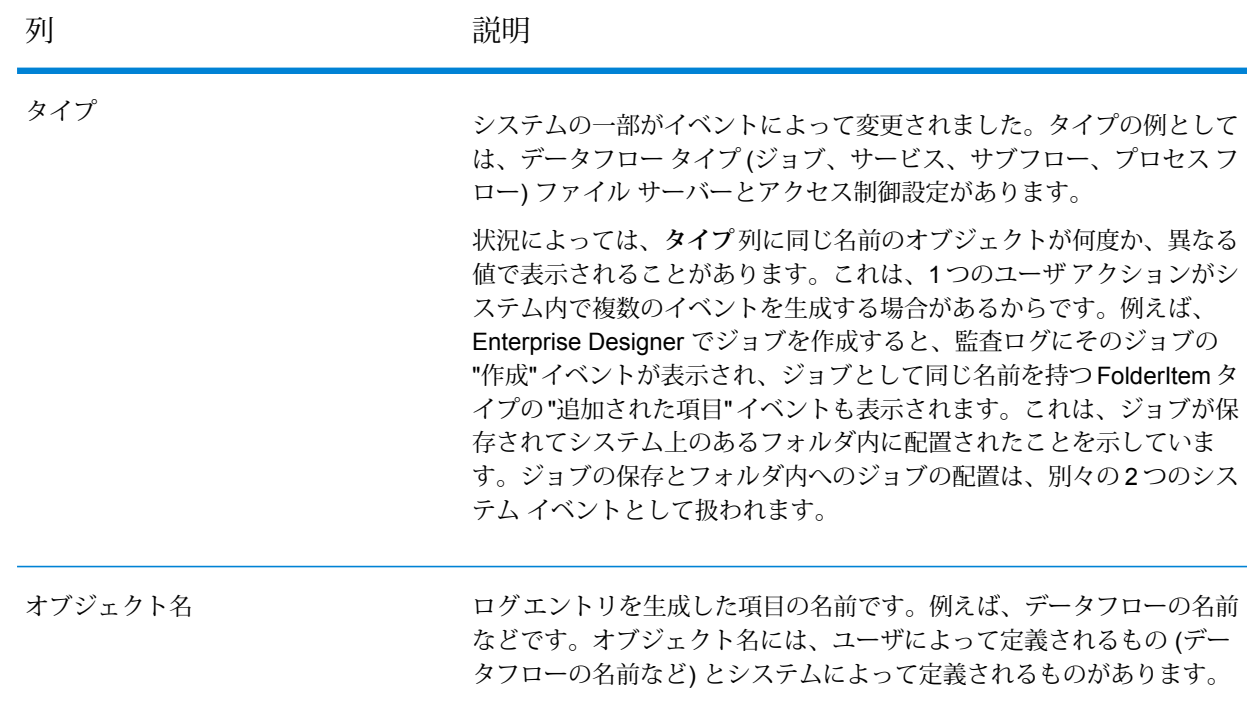

### 監査ログのアーカイブ

監査ログのイベントは、監査ログのサイズが大きくなりすぎないように、月に1度のペースでアー カイブされます。6 か月以上前のイベントは毎月、次のフォルダ内の圧縮ファイルに移行されま す。

*Spectrum Location*\server\app\repository\store\archive

この圧縮ファイルは、必要に応じて、永続的なアーカイブのために別の場所に移すことができま す。

# <span id="page-232-0"></span>システム ログ

### システム イベントの表示

システム ログには、Spectrum™ Technology Platform サーバーのラッパー ログからのメッセージ が表示されます。これらのメッセージには、サーバー操作や、API および Web サービスからサー ビスに対して作成されたリクエストに関する情報が含まれます。トラブルが発生し、考えられる 原因についての情報を探す場合、システム ログを表示します。

Spectrum™ Technology Platform をクラスタで実行している場合、使用できるシステム ログはた またま接続先となったノードで生成されたものです。特定のノードのシステム ログを表示するに は、そのノードでファイル *ServerLocation*\server\app\repository\logs\wrapper.log をテキスト エディタに開きます。

- **1.** Management Console を開きます。
- **2. [システム]** > **[ログ]** を選択します。
- **3.** ダウンロード アイコンをクリックして システム ログ ファイルをダウンロードします。
- **4.** ダウンロードしたファイルをテキスト エディタで開きます。

### サービスのログ レベルの設定

デフォルトのログレベルや、システム上の各サービスのログレベルを指定することができます。 ログ レベルを変更しても、変更前に作成されたログ エントリにはその変更は反映されません。

**注 :** サービスに対して指定するログ レベルは、監査ログには影響しません。Management Console で表示できるイベント ログのログ レベルのみを制御します。現時点では、Web 版の Management Console ではイベント ログを表示できません。

- **1.** Management Console を開きます。
- **2. [システム]** > **[ログ]** を選択します。
- **3. [システム デフォルト ログ レベル]** フィールドで、システムのサービスに対するデフォルトの イベント ログ レベルを選択します。

**無効** すべてのイベント ログを無効にします。

- 最小限のログです。致命的なエラーのみがログに記録されます。致命的なエラー とは、システムを使用不可能にするエラーのことです。 **致命的**
- エラーと致命的なエラーがログに記録されます。エラーとは、システムの一部 が使用不可能になる単発的な問題を指します。例えば、1 つのサービスが機能 しなくなる問題によってエラーが生成されます。 **エラー**
- イベント警告、エラー、致命的なエラーがログに記録されます。警告とは、シ ステムの動作を停止させることのない問題を指します。例えば、パラメータに **警告** 無効な値が設定されているサービスをロードすると、警告が発行され、デフォ ルトのパラメータが使用されます。サービスの使用時に、結果は返ってきたが 問題が存在するという場合に、警告がログに記録されます。
- 抽象度の高いシステム情報がログに記録されます。これは、実稼働に適した最 も詳細なログ レベルです。通常、情報イベントは、起動や初期化の際に発生 し、バージョン情報やロードされたサービスなどの情報を提供します。 **情報**
- **デバッグ** システムの問題のデバッグ時に適した、非常に詳細なログ レベルです。
- プログラムの実行(メソッドの開始と終了)をトレースする、最も詳細なログレ ベルです。デバッグに使用する詳細なプログラム フロー情報を提供します。 **トレース**

各ログ レベルは、1 つ上のログ レベルの内容を含みます。つまり、警告ログ レベルが選択さ れている場合、エラーと致命的なエラーも記録されます。情報ログレベルが選択されている場 合は、情報メッセージ、警告、エラー、および致命的なエラーが記録されます。

**注 :** 最も詳細なログ レベルを選択すると、システムのパフォーマンスに影響が生じる恐 れがあります。したがって、必要なログ要件を満たす最小レベルの設定を選択する必要 があります。

<span id="page-233-0"></span>**4.** サービスごとに異なるログ レベルを指定することもできます。

## フロー失敗の原因となったレコードのログ記録

フローが失敗した原因のトラブルシューティングを行う際には、失敗を引き起こしたレコードを 調べることが有効です。フローの失敗を引き起こしたレコードは、Spectrum™ Technology Platform サーバー上のログファイルに書き出されます。ログファイルには、フロー内のステージの失敗に つながったレコードが含まれます。入力レコードの形式誤りや、ライセンスの期限切れなど、他 の原因でフローが失敗した場合のレコードは、このログに記録されません。

フローの失敗を引き起こしたレコードのログ記録を有効にするには

**1.** Web ブラウザを開いて に移動します。http://*server*:*port*/jmx-console

説明:

server<sup>は、</sup>Spectrum™ Technology Platform サーバーの IP アドレスまたはホスト名です。

*port* は、Spectrum™ Technology Platform が使用する HTTP ポートです。デフォルト値は 8080 です。

**2.** 管理者アカウントでログインします。

**3.** 下方向にスクロールして次のエントリを探し、クリックします。

**com.pb.spectrum.platform.config:manager=LoggingConfigurationManager**

**4.** 属性 **LogLastRecordReadOnError** に **true** を設定して [**set**] をクリックします。

これで、フローの失敗を引き起こしたレコードがサーバー上の新しいログ ファイルに記録されま す。

*SpectrumLocation*/server/app/repository/logs/error\_records.log

**注 :** このログには機密データが含まれる場合があるため、トラブルシューティングを終え たらログ ファイルを削除することを検討してください。

# <span id="page-234-0"></span>トランザクション上限に関する警告

トランザクションベースのライセンスでは、実行可能なトランザクション数に上限が設けられて おり、上限に達する前にライセンスを更新する必要があります。トランザクション上限までの残 数がおよそ 10% になると、Management Console のイベント ログに警告メッセージが表示され ます。例えば、Universal Addressing モジュールの Validate Address サービスに対してトランザ クションを 100 万回実行可能なライセンスを保有している場合、トランザクションを 90 万回実 行した時点で、次のようなメッセージがイベント ログに表示されるようになります。

WARN [ValidateAddress] license for feature(s): UNC/USA/RealTime has 100,000 transactions remaining

上限に達すると、機能が無効になり、次のようなメッセージがイベント ログに表示されます。

ERROR [ValidateAddress] Usage limit exceeded for feature(s): UNC/USA/RealTime

**注 :** システムは、数分ごとにトランザクション残数を計算し、必要に応じて警告メッセー ジをログに出力します。一度に最後の10%分のトランザクションを実行する、ジョブや大 量のトランザクションが発生した場合は、警告メッセージが表示される前に、残りのトラ ンザクションが使い切られてしまう可能性があります。このような場合には、警告メッセー ジが表示されることなく機能が無効になります。

ライセンスに対するトランザクション残数を確認するには、Management Console を開いて **[シス テム]**を展開し、 **[ライセンスと有効期限]**をクリックしてから、 **[ライセンス情報]** タブをクリック します。

ライセンスを更新する場合は、 Pitney Bowes 営業担当者までご連絡ください。

# <span id="page-235-0"></span>バージョン情報の表示

**1.** Web ブラウザで次の URL を表示します。

http://*server*:*port*/managementconsole

ここで *server* は、 Spectrum™ Technology Platform サーバーの名前または IP アドレスで、 port はSpectrum<sup>™</sup> Technology Platformが使用する HTTP ポートです。デフォルトの HTTP ポー トは 8080 です。

<span id="page-235-1"></span>**2. [システム]** > **[バージョン]**をクリックします。

# ライセンス情報の表示とエクスポート

ライセンスに関する情報を XML ファイルにエクスポートできます。この機能は、テクニカル サ ポートとともにライセンスの問題を解決する際に必要となる場合があります。

**1.** Web ブラウザで次の URL を表示します。

http://*server*:*port*/managementconsole

ここで *server* は、 Spectrum™ Technology Platform サーバーの名前または IP アドレスで、 port はSpectrum<sup>™</sup> Technology Platformが使用する HTTP ポートです。デフォルトの HTTP ポー トは 8080 です。

- **2. [システム]** > **[ライセンスと有効期限]**をクリックします。
- **3.** エクスポート アイコンをクリックします。
- ライセンス情報は、拡張子が .lic である XML ファイルに保存されます。

# 9 - バックアップと復 旧

このセクションの構成

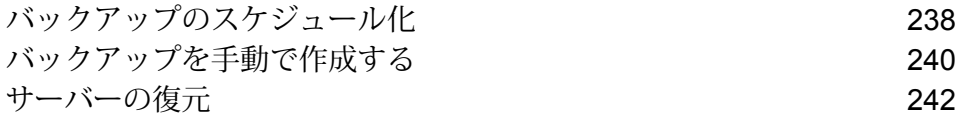

# <span id="page-237-0"></span>バックアップのスケジュール化

Spectrum™ Technology Platformサーバーをバックアップするには、サーバーの構成データベース のバックアップ コピーを作成する必要があります。構成データベースには、セキュリティ設定、 データフロー、サービス オプション、データ リソース定義、その他の構成情報が含まれていま す。サーバーのシステム障害やその他の災害でサーバーが稼働できなくなった場合、構成データ ベースのバックアップを使用してサーバー構成を別の Spectrum™ Technology Platformサーバー に復元できます。

この手順では、Spectrum™ Technology Platformを構成してバックアップを定期的に作成する方法 を説明します。

**重要 :** スケジュールに基づくバックアップは、Spectrum™ Technology Platformサーバーのアク ティビティが非常に少ないかまったくない時間帯に実行されます。バックアップの実行中は、サー ビスの呼び出しがタイムアウトになったり、ジョブが正常に実行できなかったりする場合があり ます。

**1. Spectrum™ Technology Platformサーバーを停止します。** 

**注 :** Spectrum™ Technology Platformをクラスタ環境で実行している場合は、スケジュー ルに基づくバックアップを構成するノードを選択し、そのノードで実行しているサーバー を停止します。このノードでは、スケジュールに基づくバックアップを構成してから、 この構成を他のノードに適用します。

**2.** 次のファイルをテキスト エディターで開きます。

*SpectrumLocation*\server\app\conf\spectrum-container.properties

**3.** 次のパラメータを指定します。

spectrum.backup.enabled=true spectrum.backup.cron=*Interval* spectrum.backup.directory=*Destination*

#### 説明:

#### *Interval*

バックアップ データベースを作成する間隔を指定する cron 式。cron 式は、スペー スで区切られた6つの値で構成されます。オプションとして、第7の値を指定でき ます。

秒 分

```
時間
月の日数
月
曜日
年 (オプション)
```
例えば、この式は構成データベースを毎日午前 10 時にバックアップします。

```
spectrum.backup.cron=0 0 10 * * ?
```
cron 式の詳細については、**[quartz-scheduler.org/documentation](http://quartz-scheduler.org/documentation)** を参照してくだ さい。

#### *Destination*

バックアップ データベースの保存先とするディレクトリ。

**注 :** Spectrum™ Technology Platformをクラスタ環境で使用している場 合は、一元化された場所をバックアップの保存先として指定する必要が あります。クラスタ環境では、スケジュールに基づくバックアップがク ラスタ内の不特定のノードで実行されるからです。一元化された場所を 指定すると、クラスタから最新のバックアップを取得するのが容易にな ります。

**4.** 構成データベースをSpectrum™ Technology Platformサーバーと異なるサーバーで実行してい る場合は、次のパラメータを構成します。そうではない場合は、これらをデフォルト値のまま 使用します。

```
spectrum.backup.databaseURL=Host
spectrum.backup.http.port=Port
```
説明:

*Host*

構成データベースの 1 つのホスト名または IP アドレス。通常、構成データベース はクラスタで実行します。クラスタ内の任意のノードをバックアップ用ソースとし て使用できます。

*Port*

データベース用に構成された HTTP データベース バックアップ ポート。

- **5.** プロパティ ファイルを保存して閉じます。
- **6.** Spectrum™ Technology Platformサーバーを開始します。
- **7.** オプション: Spectrum™ Technology Platformをクラスタ環境で使用している場合は、クラスタ 内の各ノードに対してこの手順を繰り返します。

**注 :** クラスタ内のすべてのノード上で、spectrum.backup.cron と spectrum.backup.directory に同一の値を指定する必要があります。

**8.** モジュールの中には、Spectrum™ Technology Platformのスケジュールされたバックアップ処 理ではバックアップされない追加データを保存するものがあります。このデータを手動でバッ クアップするか、このデータをバックアップする別のプロセスを作成する必要があります。

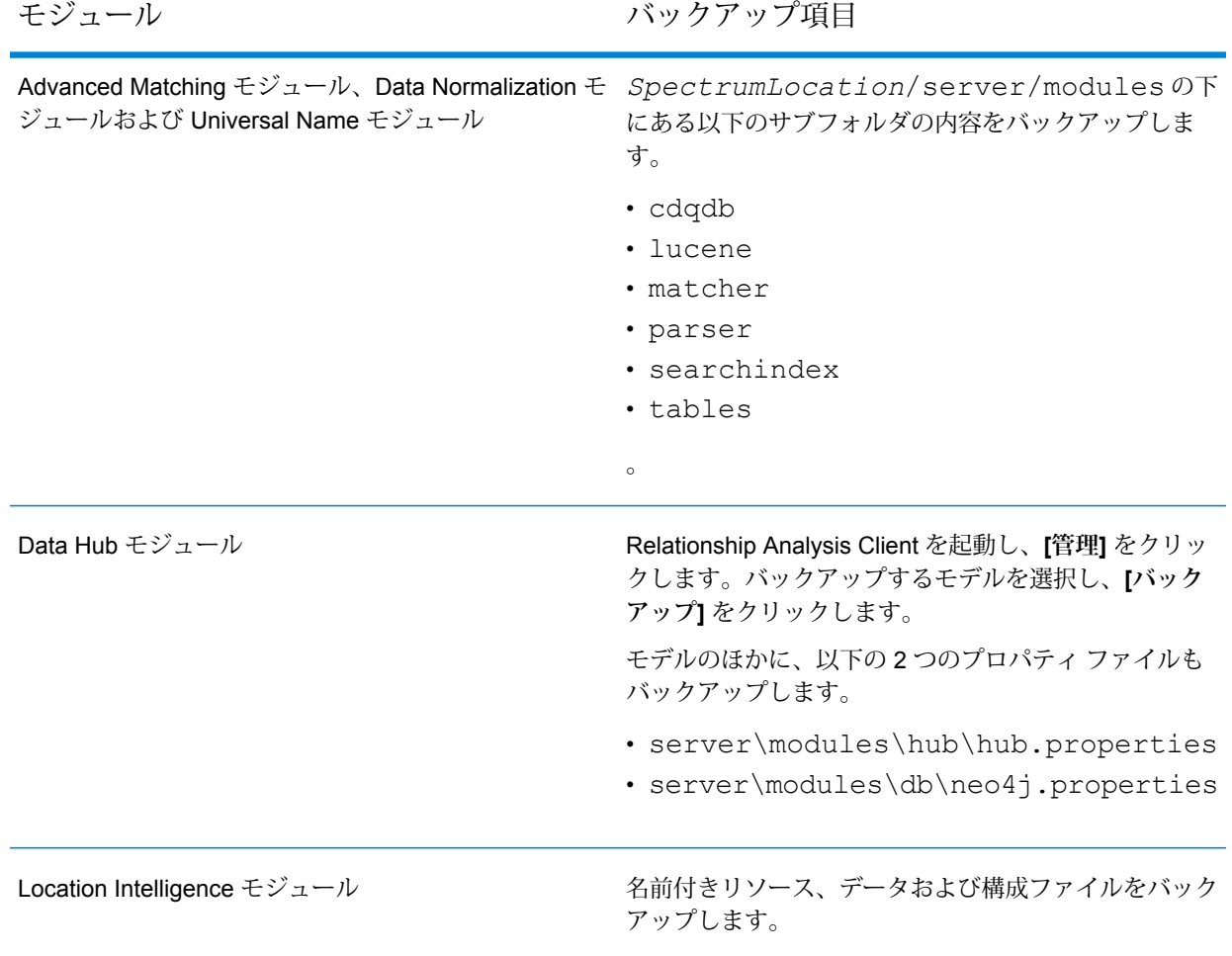

# <span id="page-239-0"></span>バックアップを手動で作成する

Spectrum™ Technology Platformサーバーをバックアップするには、サーバーの構成データベース のバックアップ コピーを作成する必要があります。構成データベースには、セキュリティ設定、

データフロー、サービス オプション、データ リソース定義、その他の構成情報が含まれていま す。サーバーのシステム障害やその他の災害でサーバーが稼働できなくなった場合、構成データ ベースのバックアップを使用してサーバー構成を別の Spectrum™ Technology Platformサーバー に復元できます。

Spectrum™ Technology Platform構成データベースを手動で作成するには、管理ユーティリティの server backup コマンドを使用します。詳細については、**server [backup](#page-388-0)**(389ページ)を参照 してください。

これに加えて、一部のモジュールには、管理ユーティリティのバックアップ処理に含まれないデー タがあります。次のデータを個別にバックアップする必要があります。

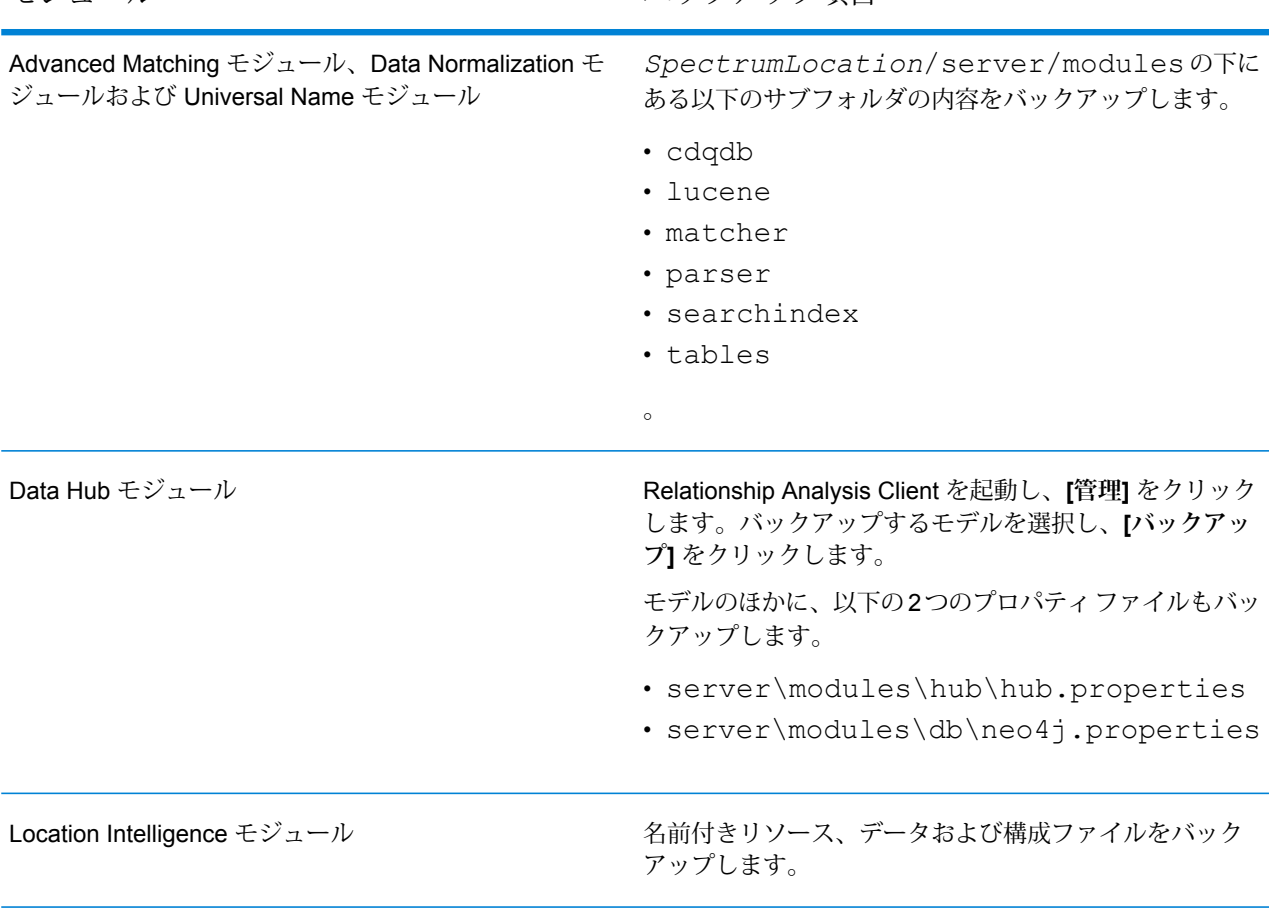

モジュール ファイン アンファップ項目

# <span id="page-241-0"></span>サーバーの復元

深刻なシステム障害や災害などでサーバーが稼働しなくなった場合は、構成データベースのバッ クアップを使用してサーバーを復元できます。バックアップを用意するには、手動で作成してお くか、Spectrum™ TechnologyPlatformを構成して定期的にバックアップが作成されるようにする 必要があります。デフォルトで、Spectrum™ Technology Platformは構成データベースのバック アップを作成しません。

**注 :** この手順は、Spectrum™ Technology Platformサーバーが 1 台のケースを想定してい ます。Spectrum™ Technology Platformサーバーがクラスタ化されているシステムで1つの ノードだけを復元する場合は、新しいサーバーをインストールし、それをノードに追加し てください。クラスタの構成が新しいノードに自動的に適用されるため、ノードを復元し たのと同じ結果が得られます。クラスタ環境でバックアップからの復元を行う必要がある 唯一のシナリオは、クラスタに含まれるすべてのノードが完全に失われた場合です。

- **1.** 新しいSpectrum™ Technology Platformサーバーをインストールします。詳細については、『イ ンストール ガイド』を参照してください。
- **2.** サーバーが実行している場合は、サーバーを停止します。
- **3.** バックアップのzipファイルを取得し、以下の場所に解凍して既存のファイルを上書きします。 *SpectrumLocation*\repository\data\databases

これによって、既存の graph.dbフォルダが置き換えられます。

**4.** インストールしたすべてのモジュールに対し、モジュール固有のデータを復元します。

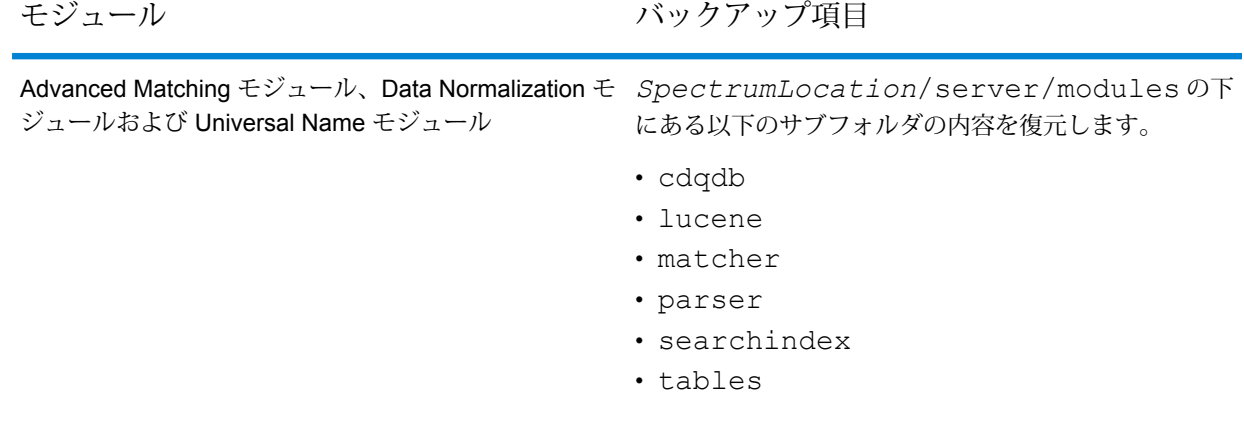

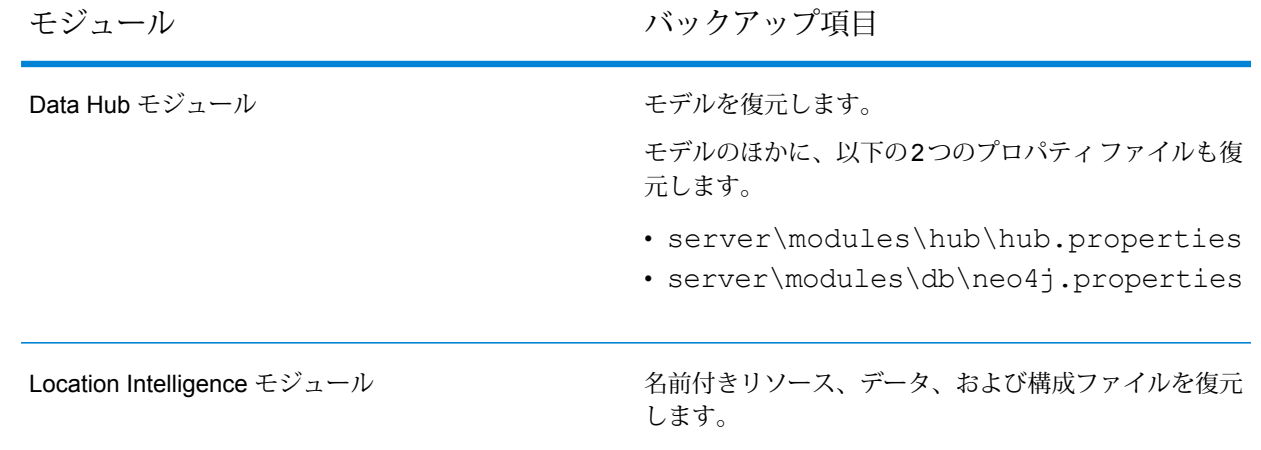

**5.** サーバーを開始します。

- **6.** サーバーが完全に起動するまで待ちます。
- **7.** サーバーを停止します。
- **8.** プラットフォームとインストール済みのモジュールに対するすべてのアップデートを適用しま す。アップデートの一覧については、Pitney Bowes サポート Web サイトの「**[アップデートの](http://support.pb.com/help/spectrum/ProductUpdateSummary/index.html) [概要](http://support.pb.com/help/spectrum/ProductUpdateSummary/index.html)**」を参照してください。

# 10 - 管理ユーティリ ティ

### このセクションの構成

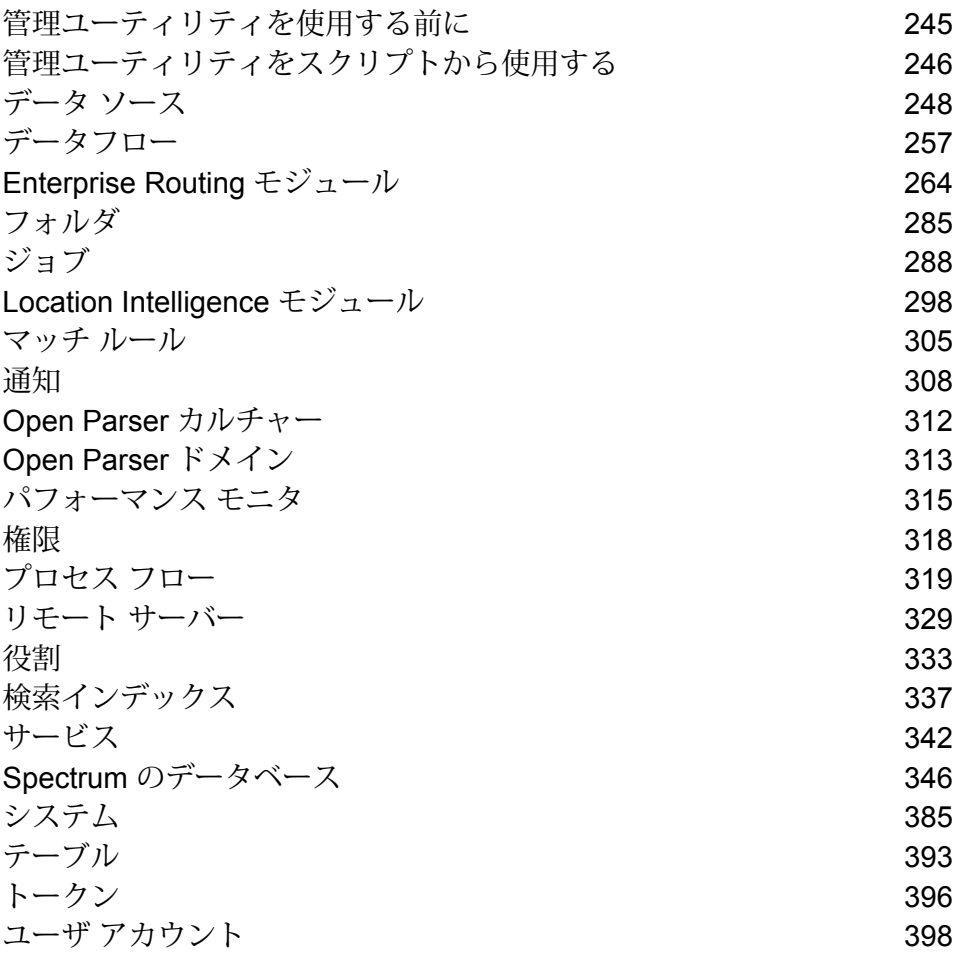

# <span id="page-244-0"></span>管理ユーティリティを使用する前に

管理ユーティリティでは、いくつかの管理機能をコマンドラインから実行できます。この機能は スクリプトで利用できるため、特定の管理タスクを自動化できます。対話式の操作で機能を実行 することもできます。すべての管理機能を管理ユーティリティで利用できるわけではありません。 Management Console を使用すると、管理ユーティリティでは利用できない機能にアクセスでき ます。

**注 :** 管理ユーティリティには Java 8 以降が必要です。管理ユーティリティを Spectrum™ Technology Platform サーバーがインストールされているコンピュータにインストールする 場合、Java 8 はサーバーに含まれているため、既にインストールされています。管理ユー ティリティを別のコンピュータにインストールする場合は、そのコンピュータに Java 8 以 降がインストールされていることを確認してください。

**1.** Web ブラウザを起動し、次の Spectrum™ Technology Platform の Welcome ページを開きま す。

http://<サーバー名>:<ポート>

例えば、Spectrum™ Technology Platform が "myspectrumplatform" という名前のコンピュータ にインストールされており、デフォルトの HTTP ポート 8080 を使用している場合は、次のア ドレスに移動します。

http://myspectrumplatform:8080

- **2. [プラットフォーム クライアント ツール]** をクリックします。
- **3. [コマンドライン]** をクリックします。
- **4. [管理ユーティリティ]** で **[ダウンロード]** をクリックして、管理ユーティリティを使用するコン ピュータに zip ファイルをダウンロードします。
- **5.** zip ファイルの内容を解凍します。
- **6.** コマンドライン インターフェイスを起動するには、次のいずれかの操作を実行します。
	- サーバーが Unix または Linux システムで実行されている場合は、cli.sh を実行します。
	- サーバーが Windows システムで実行されている場合は、cli.cmd を実行します。

**注:** 必要に応じて、Javaのインストールパスが正しく使用されるように.shまたは.cmd ファイルを変更します。

**7.** 管理する Spectrum™ Technology Platform サーバーに接続します。サーバーに接続するには、 次のコマンドを実行します。

connect --h *servername*:*port* --u *username* --p *password* --s *SSLTrueOrFalse* 例:

connect --h myserver:8080 --u admin --p myPassword1--s true

**8.** 接続が完了すると、コマンドを実行できます。以下のヒントを参考にしてください。

- 使用できるコマンドの一覧を表示するには、help と入力するか、Tab キーを押します。
- コマンドを自動補完するには、最初の数文字を入力してから Tab キーを押します。例えば、 us と入力してから Tab キーを押すと、自動補完されて user コマンドになります。もう一 度 Tab キーを押すと、user コマンドの全一覧が表示されます。
- 空白を含むオプション値を指定する場合は、値を二重引用符で囲みます。
- <span id="page-245-0"></span>**9.** 作業が終わったら、exit コマンドを入力して管理ユーティリティを終了します。

# 管理ユーティリティをスクリプトから使用する

管理ユーティリティのいくつかのコマンドは、スクリプト ファイルから実行できます。管理ユー ティリティや Management Console でコマンドを手動で実行する代わりにスクリプトを使用して 管理業務を自動化または規格化したい場合に、これは便利です。

**1.** テキスト エディタでスクリプト ファイルを作成します。スクリプト ファイルには、実行した いコマンドを記述します。

コマンドをスクリプト ファイルに追加するには、コマンド プロンプトでコマンドを入力する 場合と同様にコマンドと必要なパラメータを入力します。コマンドは、1 行に 1 つ入力しま す。

スクリプト ファイルにコメントを挿入する場合は、次の表記方法を使用します。

- **/\*** コメント ブロックの開始を示します。
- **\*/** コメント ブロックの終了を示します。
- **//** インライン コメントを示します。行の先頭のみに使用します。
- **;** インライン コメントを示します。行の先頭のみに使用します。
- **2.** スクリプトは、管理ユーティリティを実行するコンピュータに保存するか、管理ユーティリ ティを実行するコンピュータからアクセスが可能な場所に保存します。ファイル名と拡張子は 任意に選択できます。ファイル拡張子 .cli の使用を推奨します。
- **3.** スクリプトを実行するには、次のいずれかの操作を行います。

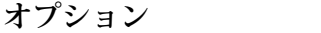

**説明** 

コマンドライン、またはバッチスクリプトやシェルスクリプ トの中で、以下のように指定します。 **コマンド ラインでスクリプト を実行するには** cli.cmd --cmdfile *ScriptFile*

**管理ユーティリティでスクリ** 管理ユーティリティを開き、Spectrum™ Technology Platform コマンドを使用してconnectサーバーに接続します。続いて **プトを実行するには** scriptコマンドを使用してスクリプトを実行します。このコ マンドの詳細については、**[script](#page-389-0)**(390ページ)を参照してくだ さい。

**例: データフローをステージングから実稼働に移動する**

Deduplication、AddressValidation、および DrivingDirections の 3 つのデータフロー があります。これらのデータフローに修正を加え、テストするためのステージング サーバーと、データフローを実行可能にする実稼働環境があります。これらのデー タフローをステージング サーバーから実稼働ササーバーに移動する作業に一貫性 を与え、自動化する必要があるため、管理ユーティリティ スクリプトを利用する ことにしました。使用するスクリプトは、次のような内容です。

```
// Connect to the staging server
connect --h stagingserver:8080 --u allan12 --p something123
// Export from staging
dataflow export --d "Deduplication" --e true --o exported
dataflow export --d "AddressValidation" --e true --o exported
dataflow export --d "DrivingDirections" --e true --o exported
// Close connection to the staging server
close
// Connect to the production server
connect --h productionserver:8080 --u allan12 --p something123
// Import to production
dataflow import --f exported\Deduplication.df
dataflow import --f exported\AddressValidation.df
dataflow import --f exported\DrivingDirections.df
// Close the connection to the production server
close
```
# <span id="page-247-0"></span>データ ソース

### FTP

#### **data source ftp add**

data source ftp addコマンドは、Spectrum™ Technology Platform と FTP サーバーの間の接 続を作成します。

#### 使用方法

data source ftp add--n *ConnectionName* --h*Host* --o *Port*--u *Username* --p*Password*

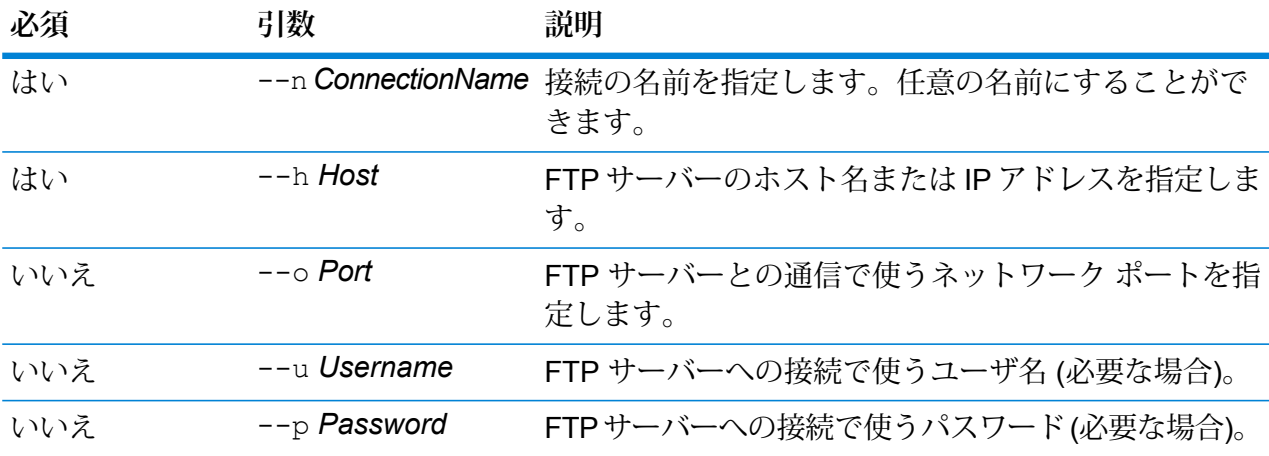

#### **例**

この例では、FTP サーバー MyFTPServer に対する接続を作成します。

data source ftp add --n NorthernRegionCustomers --h MyFTPServer --u ExampleUsername --p Example123

#### **data source ftp delete**

data source ftp deleteコマンドは、Spectrum™ Technology Platform と FTP サーバーの間 の接続を削除します。

#### 使用方法

data source ftp delete--n *ConnectionName*

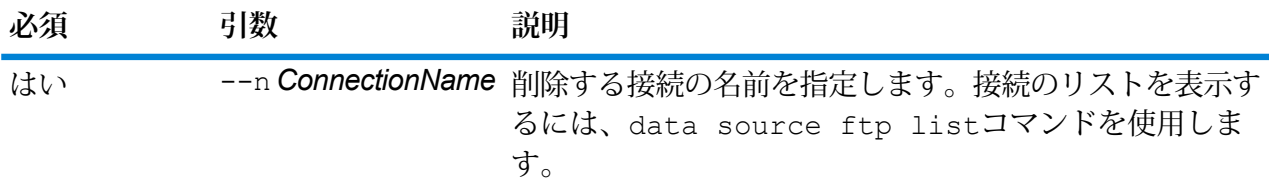

#### **例**

この例では、NorthernRegionCustomers という接続を削除します。

data source ftp delete --n NorthernRegionCustomers

#### **data source ftp list**

data source ftp listコマンドは、Spectrum™ Technology Platform サーバー上で定義され ている FTP データベース接続のリストを返します。

#### 使用方法

data source ftp list

#### **data source ftp test**

data source ftp testコマンドは、Spectrum™ Technology Platform と FTP サーバーとの間 の接続をテストします。

#### 使用方法

data source ftp test--n *ConnectionName*

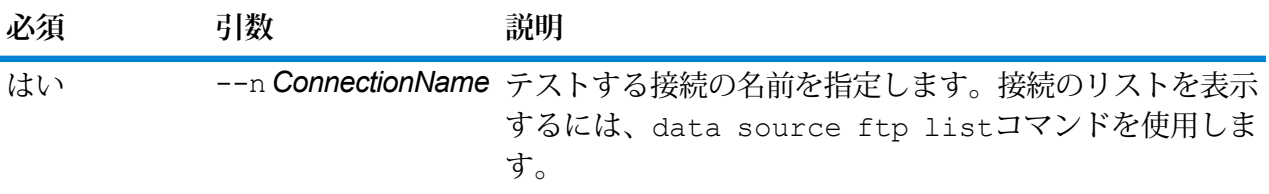

#### **例**

この例では、NorthernRegionCustomers という接続をテストしています。

data source ftp test --n NorthernRegionCustomers

#### **data source ftp update**

data source ftp updateコマンドは、Spectrum™ Technology Platform と FTP サーバーの間 の接続に変更を加えます。

#### 使用方法

data source ftp update--n *ConnectionName* --h*Host* --o *Port*--u *Username* --p*Password*

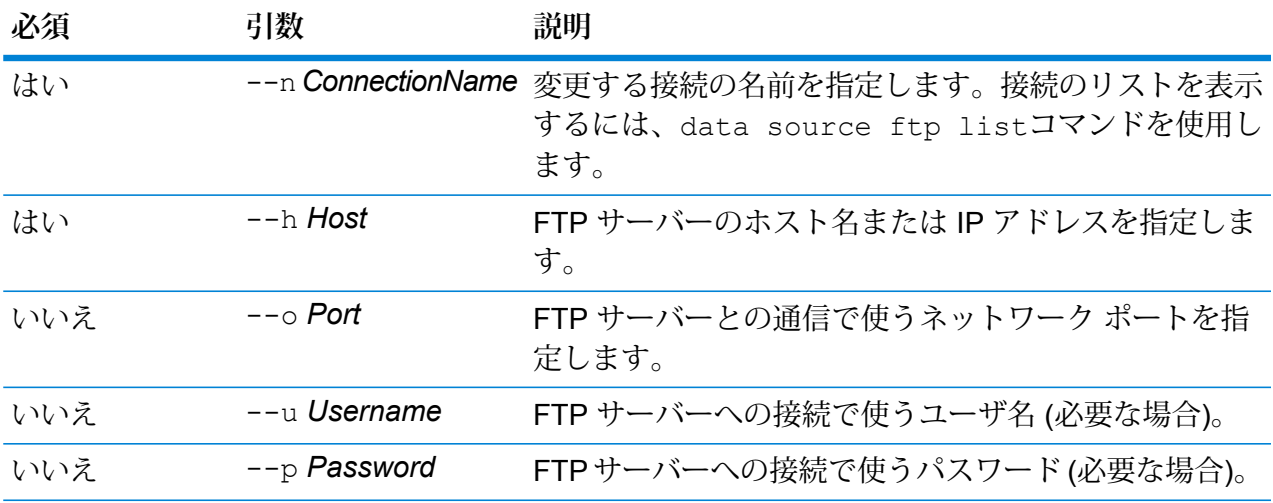

### **例**

この例では、FTP 接続 NorthernRegionCustomers に変更を加えます。ホストドを MyFTPServer2 に変更します。

data source ftp update --n NorthernRegionCustomers --h MyFTPServer2

### JDBC データベース

#### **接続**

#### *dbconnection add*

dbconnection add コマンドは、Spectrum™ Technology Platform とデータベースとの間の接続 を作成します。

#### 使用方法

dbconnection add --n*ConnectionName* --d *Driver*--h *Host* --o*Port* --i *Instance*--u *Username* --p*Password* --l "*property*:*value*"

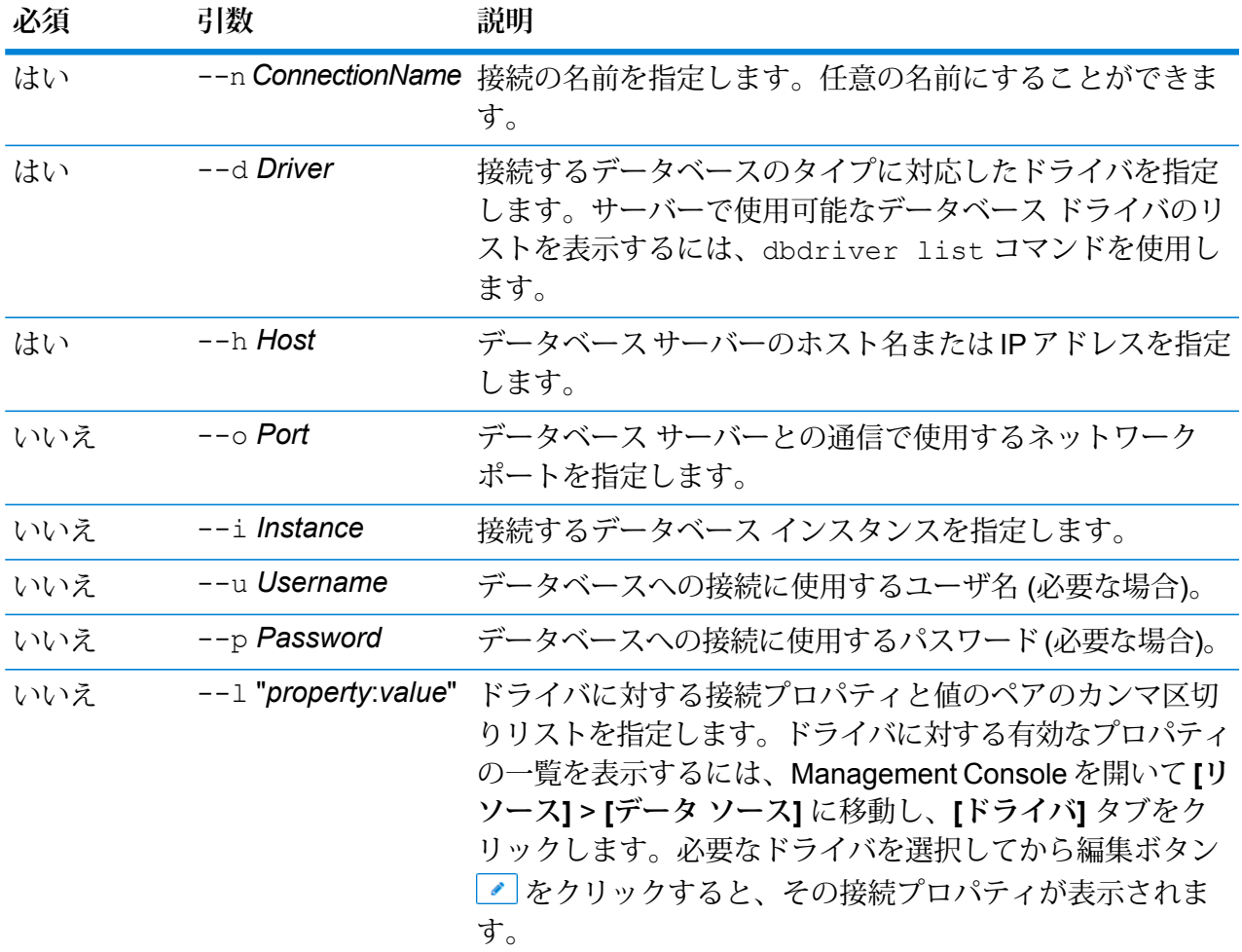

### **例**

この例では、ホスト MyServer に配置されているデータベースへの接続を作成しま す。接続名は NorthernRegionCustomers です。ドライバとして ExampleSQLDriver を使用します。このドライバには 2 つの接続プロパティがあり、ExampleProp1 に は値 123、ExampleProp2 には値 456 が指定されています。

dbconnection add --n NorthernRegionCustomers --d ExampleSQLDriver --h MyServer --l "ExampleProp1:123,ExampleProp2:456"

#### *dbconnection delete*

dbconnection delete コマンドは、Spectrum™ Technology Platform とデータベースとの間の 接続を削除します。

#### 使用方法

dbconnection delete --n*ConnectionName*

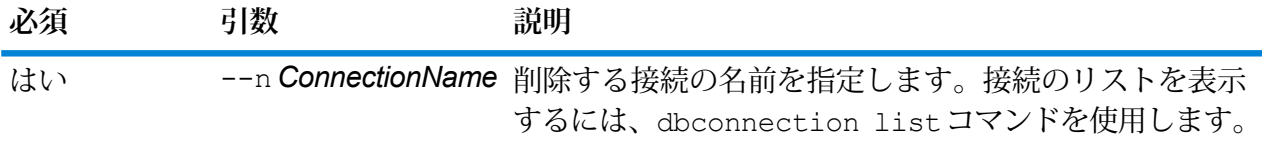

#### **例**

この例では、NorthernRegionCustomers という接続を削除します。

dbconnection delete --n NorthernRegionCustomers

#### *dbconnection export*

dbconnection export コマンドは、データベース接続定義を JSON ファイルにエクスポート します。

#### 使用方法

dbconnection export --n *ConnectionName* --o *OutputDirectory*

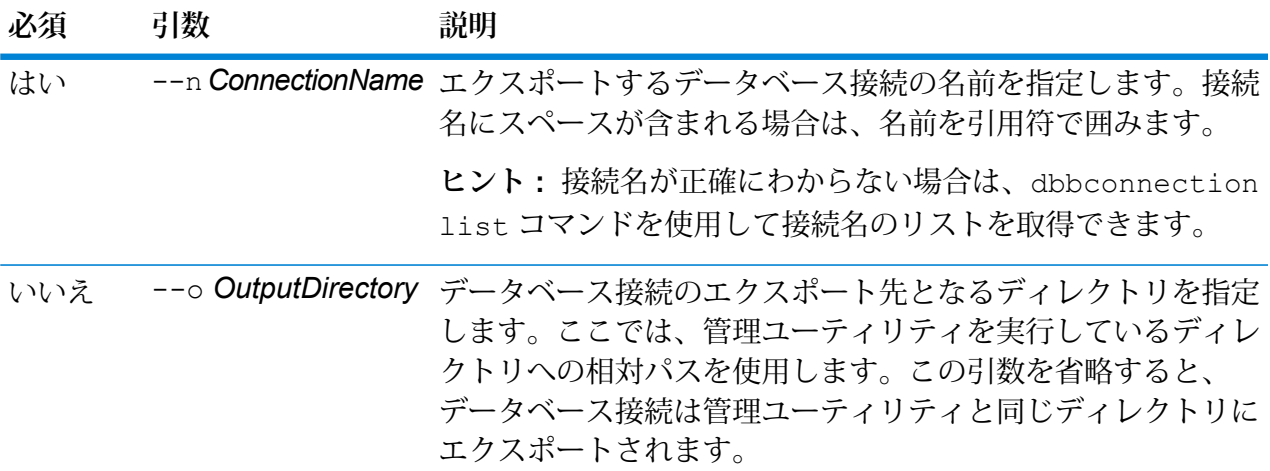

**例**

この例は、"My Connection" というデータベース接続を、管理ユーティリティのイ ンストール場所にある exported というサブフォルダにエクスポートします。

dbconnection export --n "My Connection" --o exported

#### *dbconnection import*

dbconnection importコマンドは、データベース接続定義ファイルをサーバーにインポートし ます。dbconnection exportコマンドを使用してサーバーからデータベース接続をエクスポー トすると、データベース接続定義ファイルが作成されます。インポートできるデータベース接続 は、同じバージョンの Spectrum™ Technology Platform からエクスポートされたもののみです。
### 使用方法

dbconnection import --f *DatabaseConnectionFile* --u *TrueOrFalse*

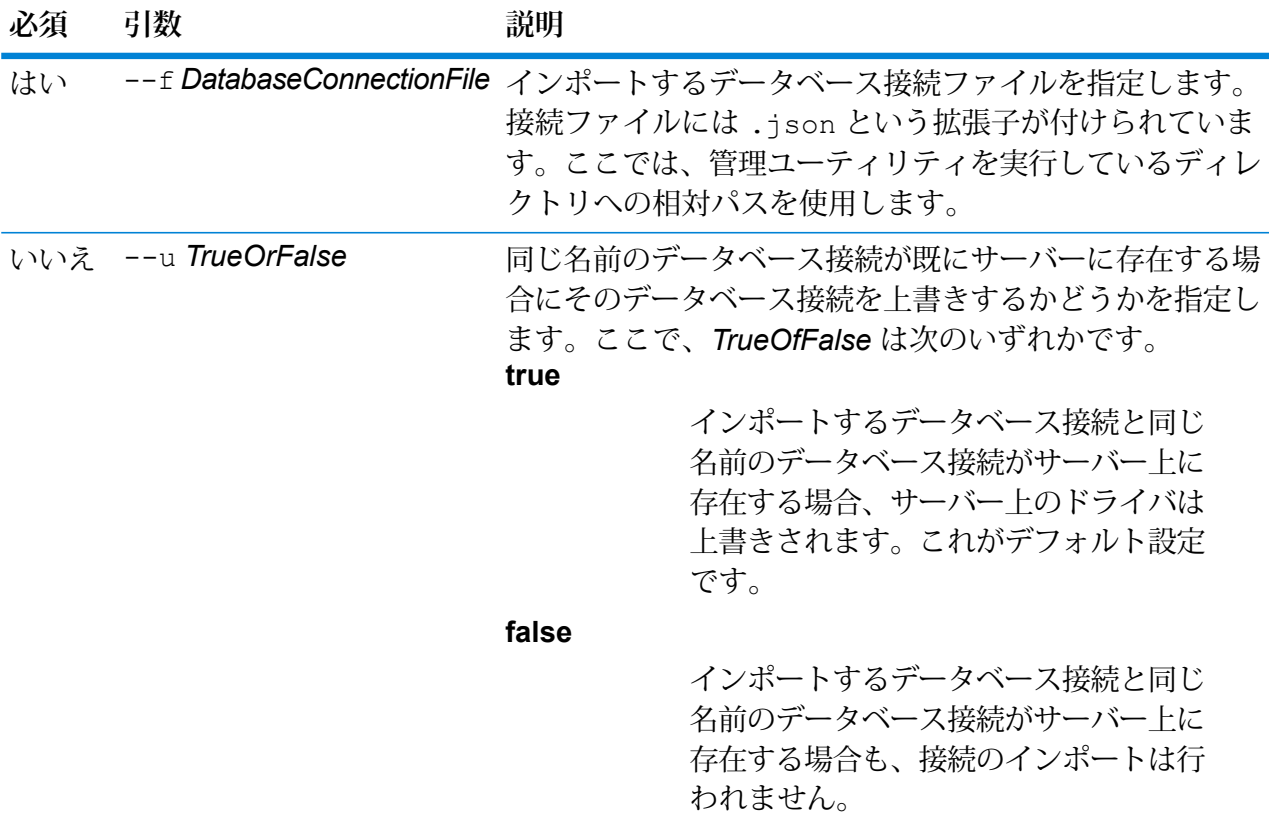

#### **例**

この例は、MyDatabaseConnection.json というデータベース接続定義をイン ポートします。このファイルは、管理ユーティリティを実行している場所の exported というサブフォルダにあります。

dbconnection import --f exported\MyDatabaseConnection.json

#### *dbconnection list*

dbconnection list コマンドは、Spectrum™ Technology Platform サーバー上で定義される データベース接続のリストを返します。

#### 使用方法

dbconnection list

#### *dbconnection test*

dbconnection test コマンドは、Spectrum™ Technology Platform とデータベースとの間の接 続をテストします。

## 使用方法

dbconnection test --n*ConnectionName*

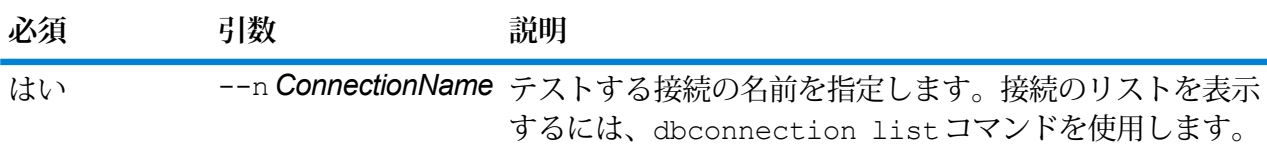

**例**

この例では、NorthernRegionCustomers という接続をテストしています。

dbconnection test --n NorthernRegionCustomers

#### *dbconnection update*

dbconnection update コマンドは、Spectrum™ Technology Platform とデータベースとの間の 接続を変更します。

### 使用方法

dbconnection update --n*ConnectionName* --d *Driver*--h *Host* --o*Port* --i *Instance*--u *Username* --p*Password* --l "*property*:*value*"

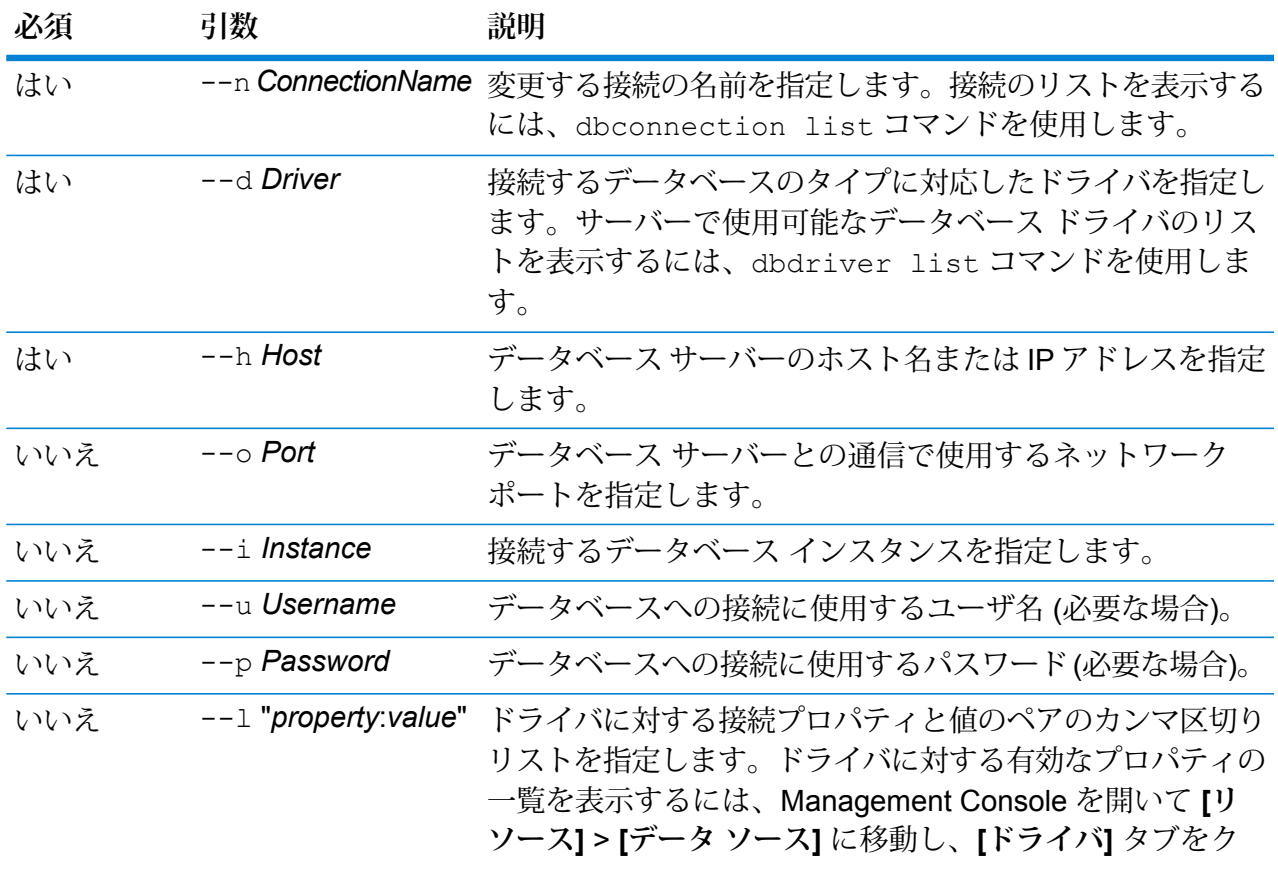

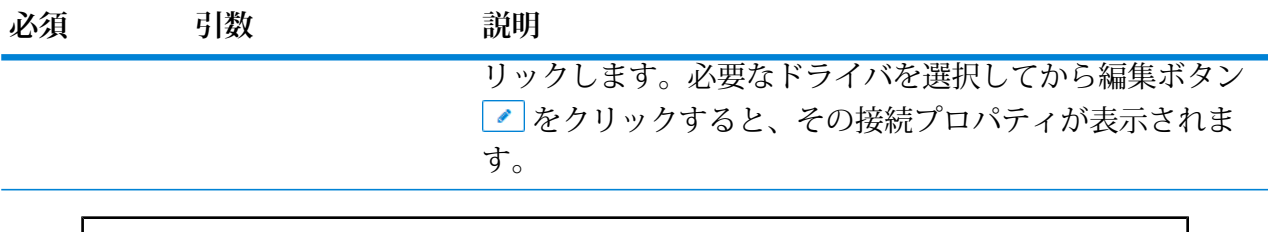

この例では、NorthernRegionCustomers というデータベース接続を変更します。ド ライバを MSSQLServer2 に変更し、ホストを MyServer2 に変更し、インスタン スを MyInstance2 に変更します。

dbconnection update --n NorthernRegionCustomers --d MSSQLServer2 --h MyServer2 --i MyInstance2

### **ドライバ**

#### *dbdriver delete*

dbdriver delete コマンドは、JDBC ドライバ定義を削除します。ドライバ ファイルは削除せ ず、Management Console で作成された定義のみを削除します。

#### 使用方法

dbdriver delete --n *DriverName*

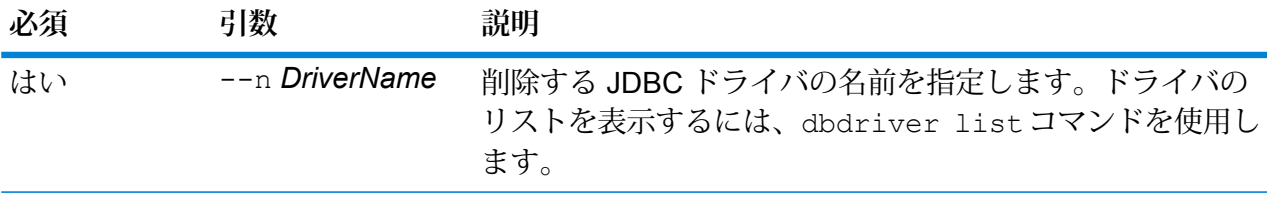

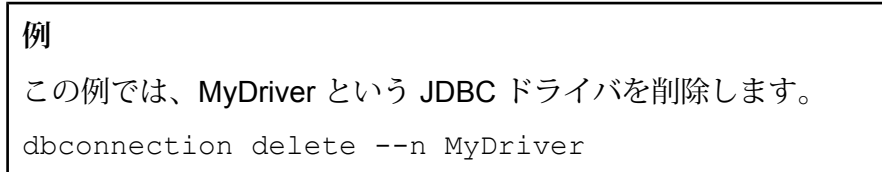

#### *dbdriver export*

dbdriver export コマンドは、JDBC ドライバ定義を JSON ファイルにエクスポートします。 ドライバファイルはエクスポートせず、Management Console で作成されたドライバ定義のみを エクスポートします。

#### 使用方法

dbdriver export --n *DriverName* --o *OutputDirectory*

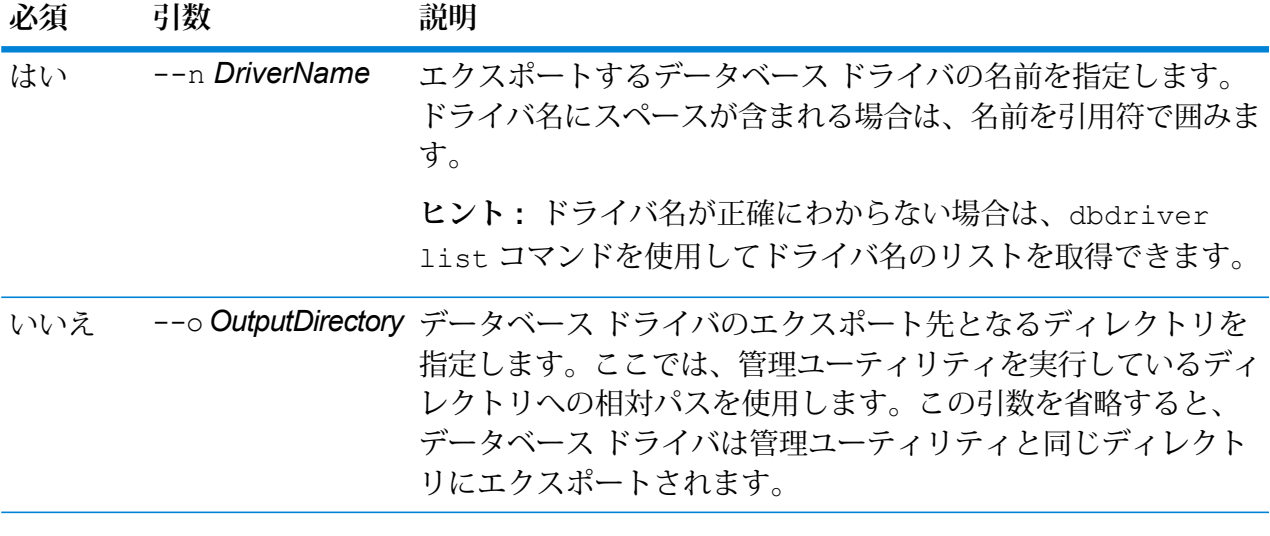

この例は、"My Driver" というデータベース ドライバを、管理ユーティリティのイ ンストール場所にある exported というサブフォルダにエクスポートします。 dbdriver export --n "My Driver" --o exported

#### *dbdriver import*

dbdriver importコマンドは、JDBCデータベースドライバ定義ファイルをサーバーにインポー トします。dbdriver exportコマンドを使用してサーバーからデータベース ドライバ定義をエ クスポートすると、データベース ドライバ定義ファイルが作成されます。インポートできるデー タベースドライバ定義は、同じバージョンの Spectrum™ Technology Platformからエクスポート されたもののみです。

#### 使用方法

dbdriver import --f*DriverDefinitionFile* --u*TrueOrFalse*

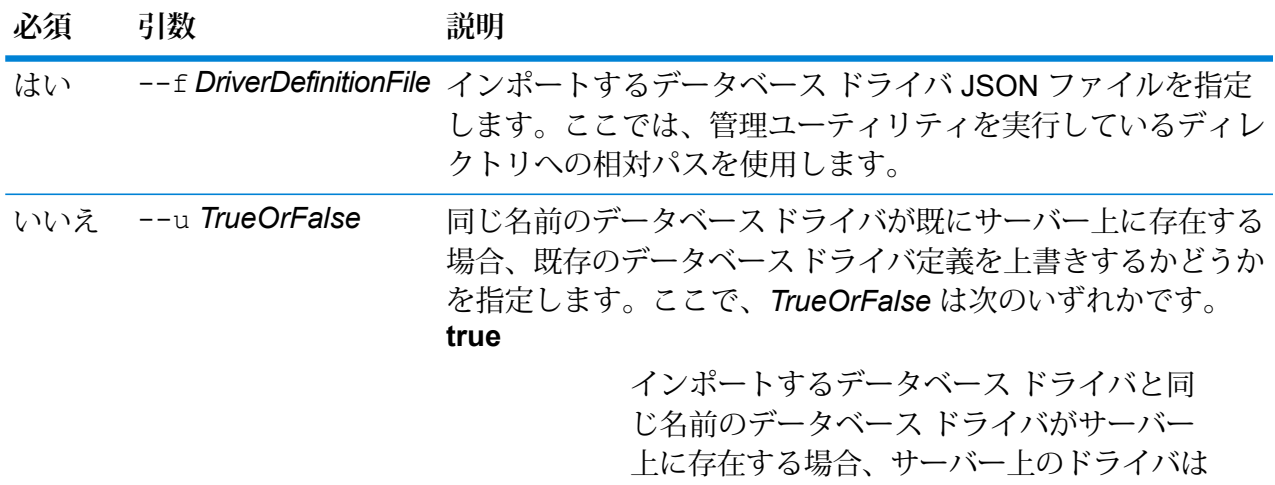

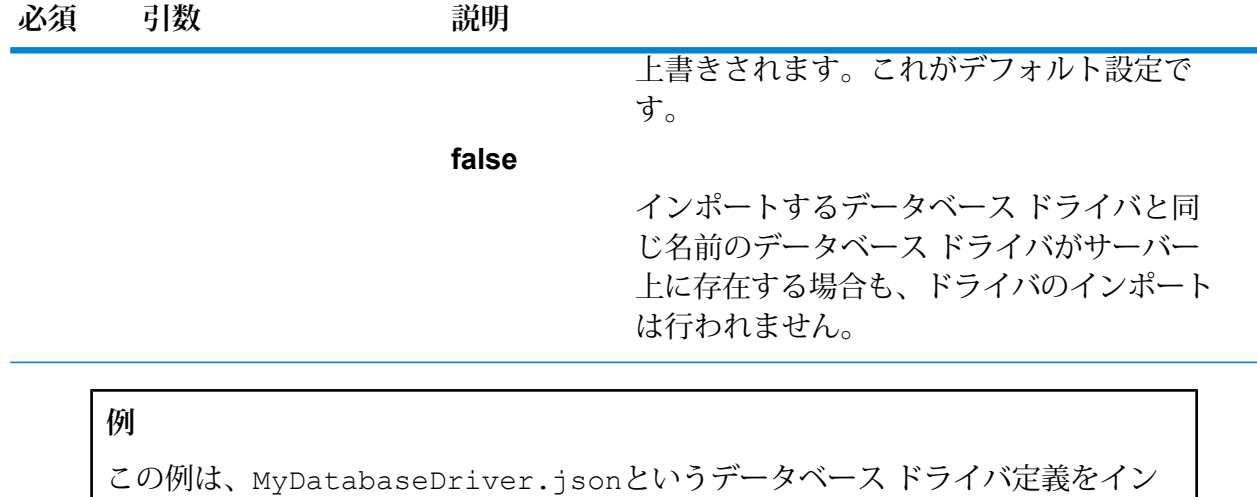

ポートします。このファイルは、管理ユーティリティを実行している場所の exported というサブフォルダにあります。 dbdriver import --f exported\MyDatabaseDriver.json

#### *dbdriver list*

dbdriver listコマンドは、Spectrum™ Technology Platform サーバー上で定義されるデータ ベース ドライバのリストを返します。

使用方法 dbdriver list

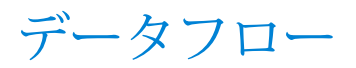

# dataflow delete

dataflow delete コマンドは、データフローをシステムから削除します。

# 使用方法

dataflow delete --d*DataflowName*

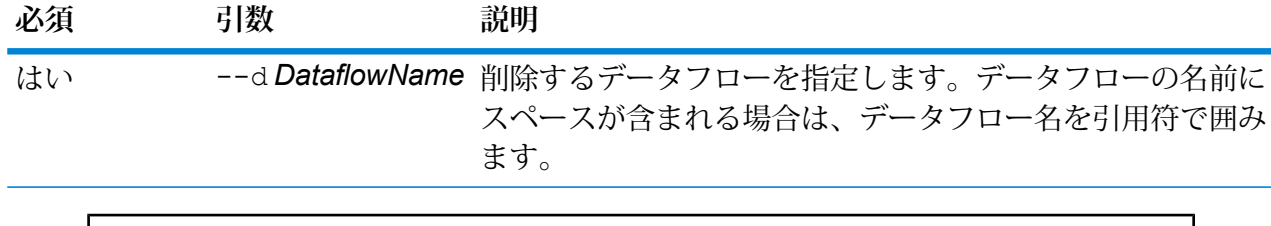

この例では、My Dataflow という名前のデータフローを削除します。

dataflow delete --d "My Dataflow"

# dataflow export

dataflow export コマンドは、データフローをサーバーから .df ファイルにエクスポートしま す。このデータフローは、さらに別のサーバーにインポートできます。

**注 :** データフローの交換は、同じバージョンの Spectrum™ Technology Platform の間での み行うことができます。

### 使用方法

dataflow export --d*DataflowName* --e *TrueOrFalse*--o *OutputDirectory*

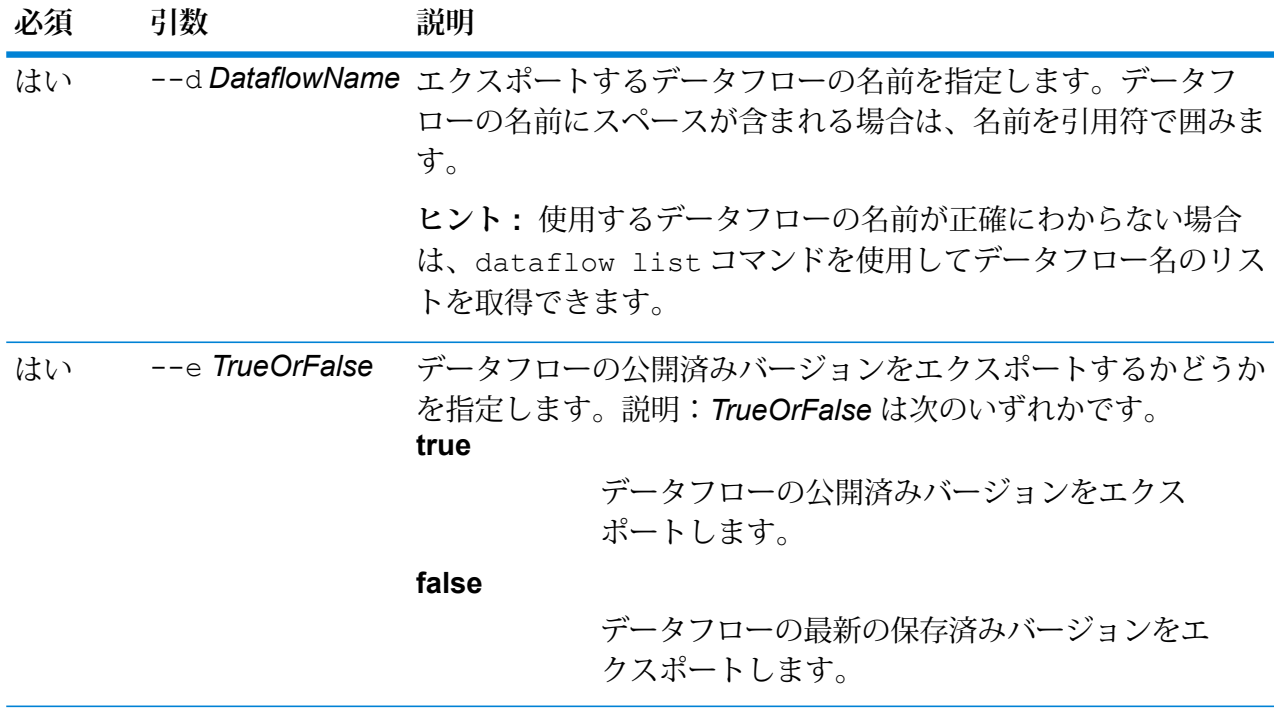

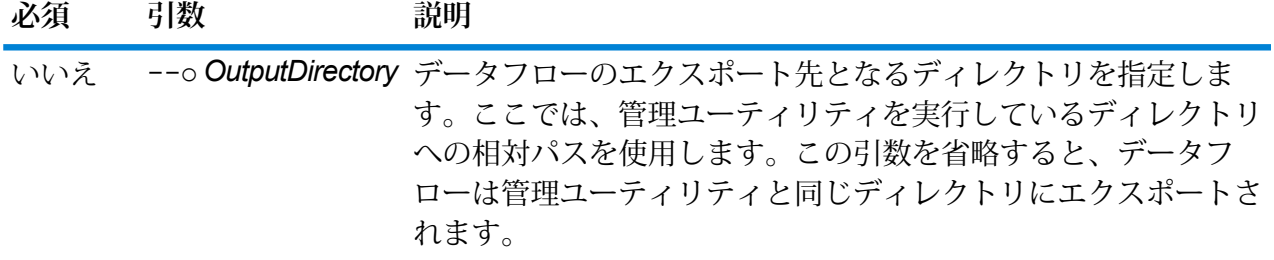

この例では、"My Dataflow" という名前のデータフローの公開済みバージョンを、 管理ユーティリティがインストールされたディレクトリの下にある exported と いう名前のサブフォルダにエクスポートします。

dataflow export --d "My Dataflow" --e true --o exported

# dataflow expose

dataflow expose コマンドは、データフローを実行できる状態にします。サービス データフ ローの場合、データフローを公開すると、そのサービスは Web サービス要求や API 呼び出しを 受け付けるようになり、ログ レベルの設定が可能になります。サブフローの場合は、データフ ローを公開すると、データフローでの使用が可能になります。ジョブ データフローの場合は、 データフローを公開すると、JobExecutorコマンドラインツールによるジョブの実行が可能にな ります。プロセス フローを公開するには、 processflow expose コマンドを使用します。

**注 :** Enterprise Designer でデータフロー ビジョニングを使用する場合、dataflow expose コマンドはデータフローの最新の保存済みバージョンを公開します。

#### 使用方法

dataflow expose --d*DataflowName*

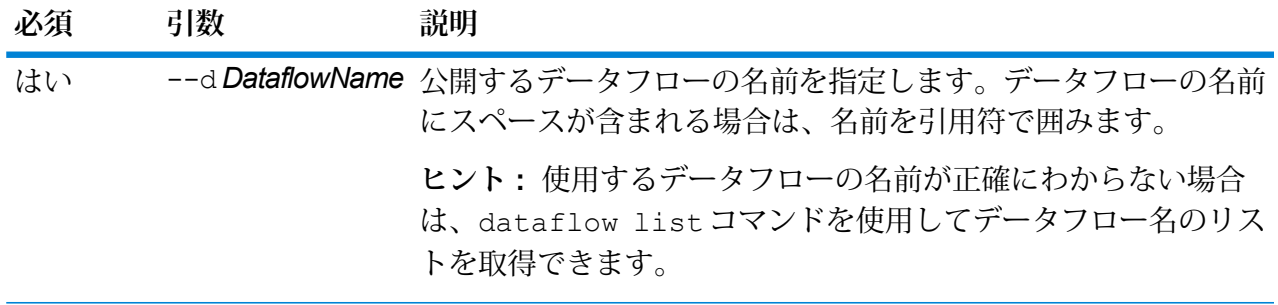

この例では、My Dataflow という名前のデータフローを公開します。 dataflow expose --d "My Dataflow"

# dataflow import

**例** 

dataflow importコマンドは、データフロー ファイル (.df ファイル) をサーバにインポートし ます。データフロー ファイルは、dataflow exportコマンドを使用してデータフローをサー バーからエクスポートすると作成されます。

#### 使用方法

dataflow import--f*DataflowFile* --u *TrueOrFalse*--p *Path*--c *TrueOrFalse*

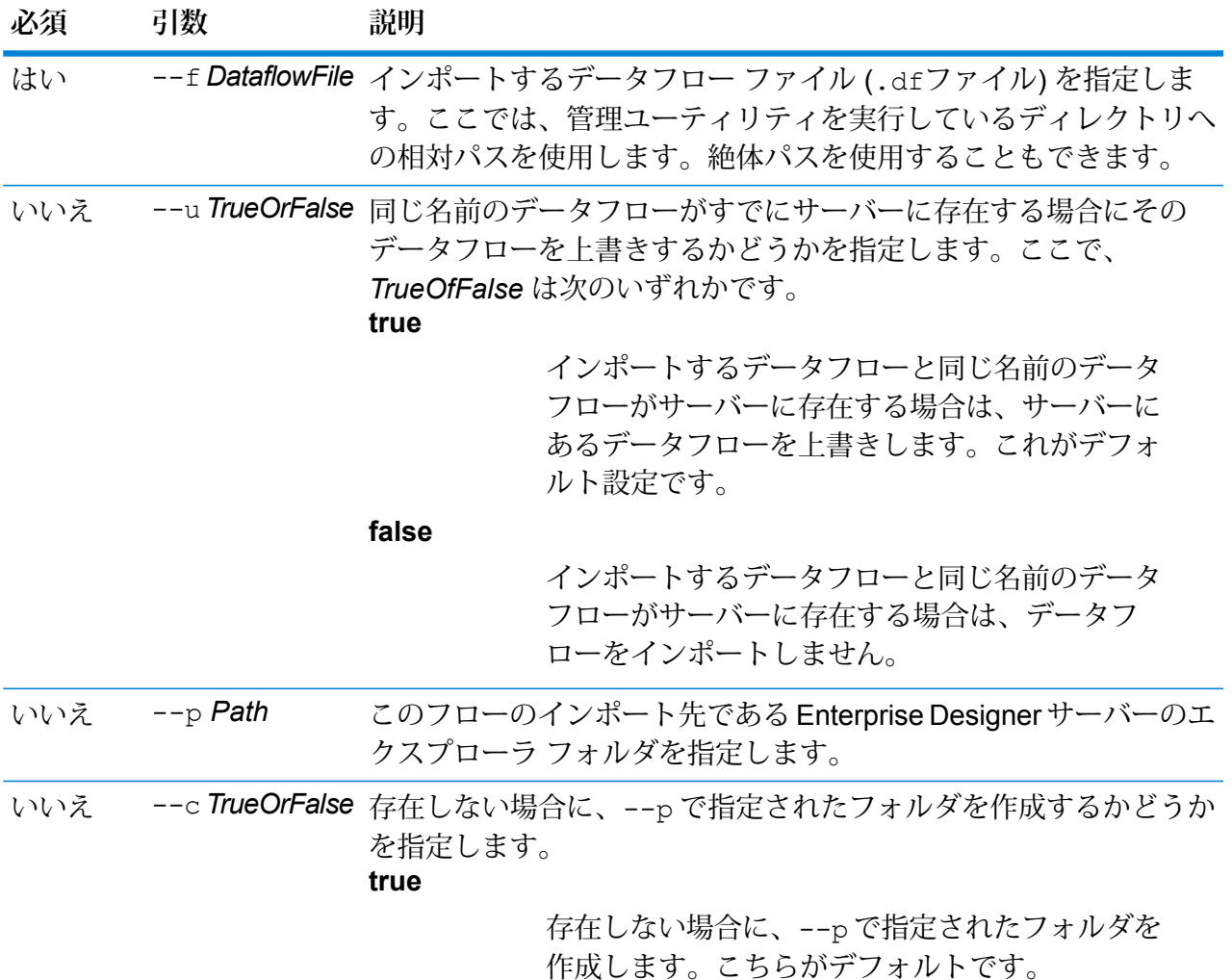

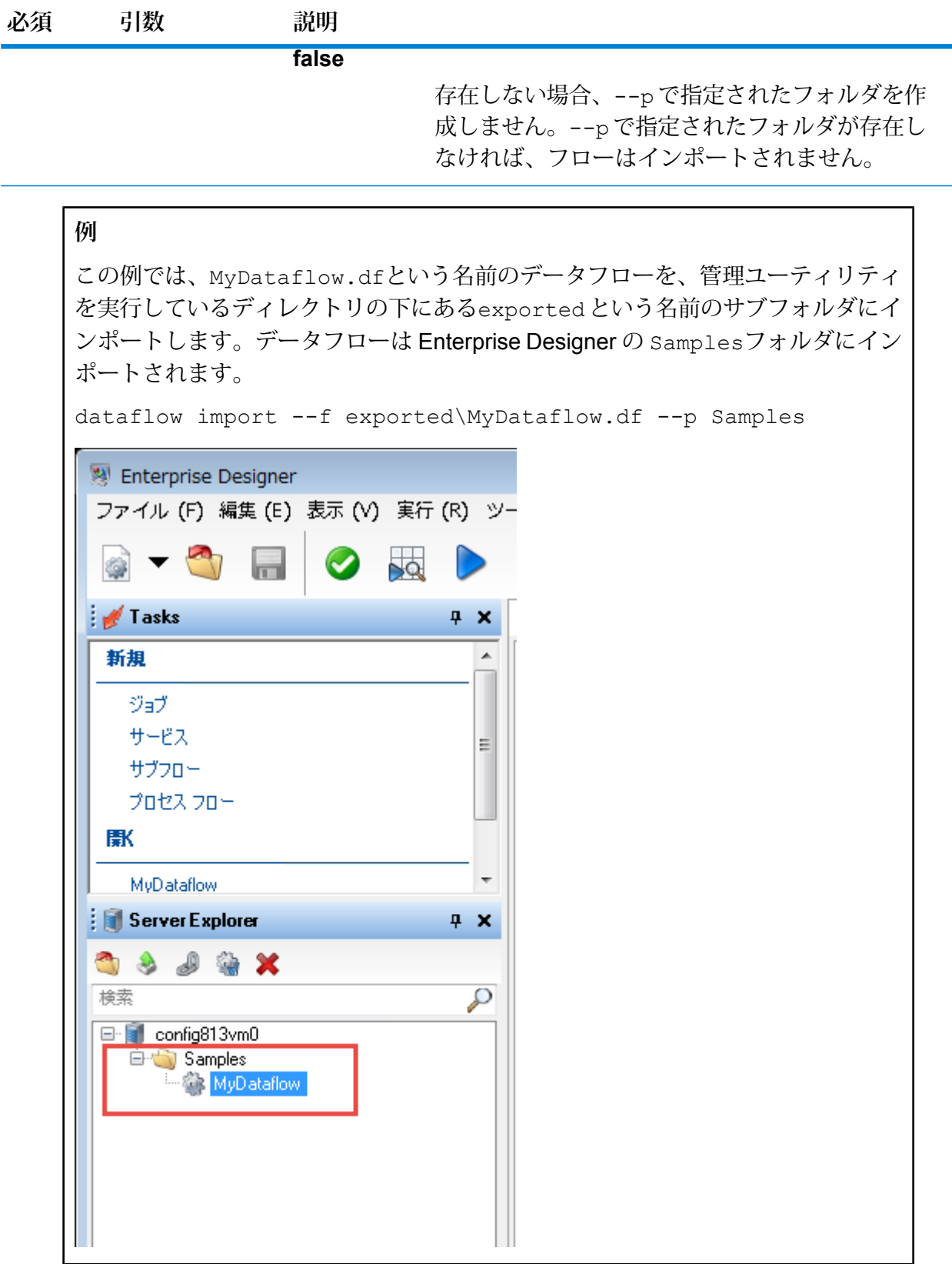

# dataflow list

dataflow list コマンドは、サーバーにあるすべてのデータフローを一覧に表示します。 各 データフローに関連する情報として、データフロー名、データフローの種類(ジョブ、サービス、 またはサブフロー)、データフローが公開されているかどうか、などが表示されます。

使用方法

dataflow list

# dataflow sourcesink list

dataflow sourcesink listコマンドは、データフローの入力を指定するステージとデータフ ローからの出力を指定するステージをデータフローから特定して一覧表示します。

使用方法

dataflow sourcesink list--d *DataflowName* --e*TrueOrFalse* --o*TrueOrFalse*

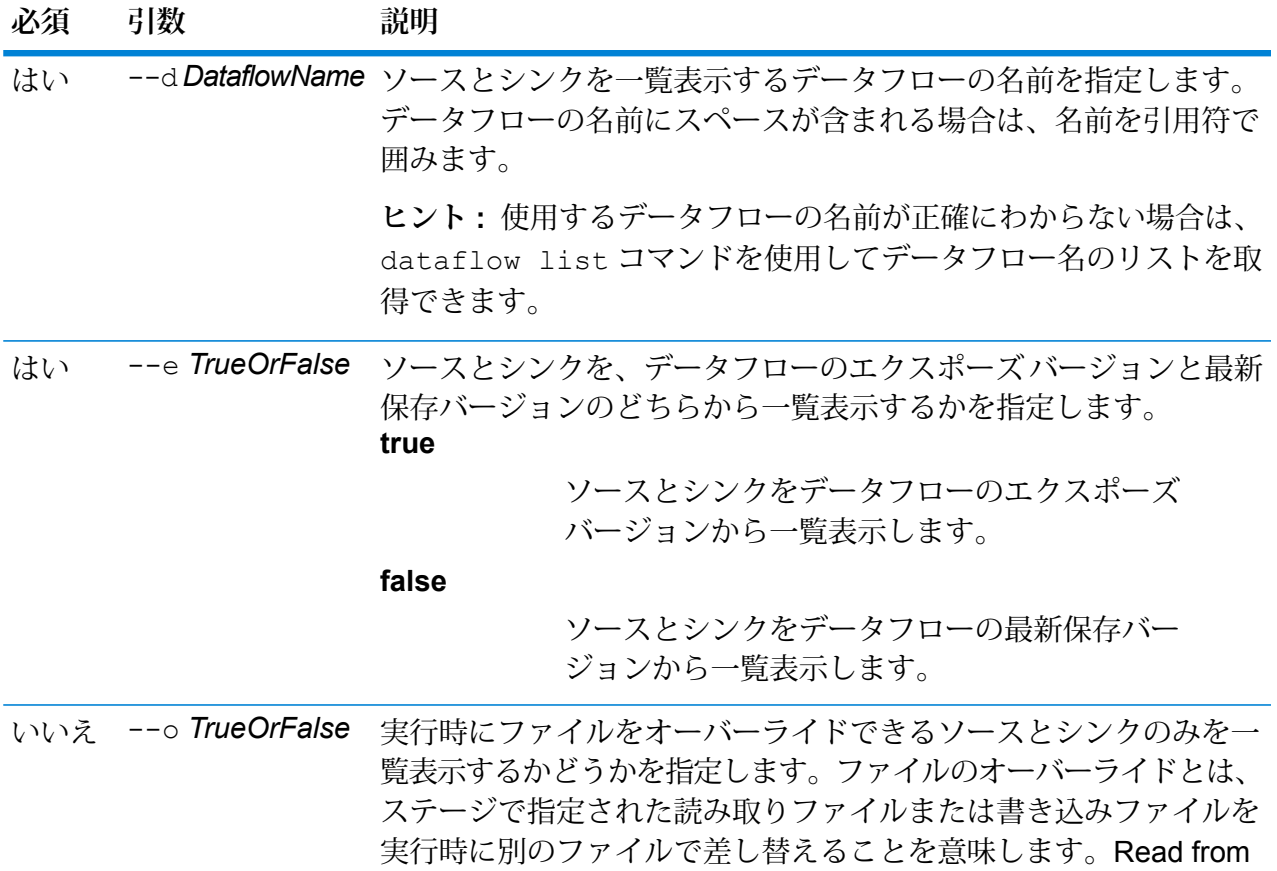

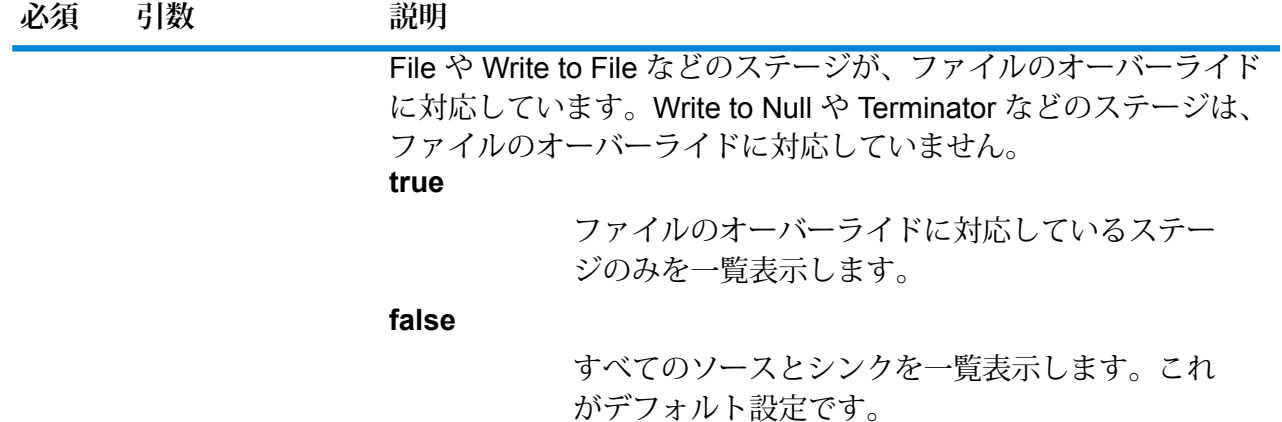

この例は、"My Dataflow" というデータフローのエクスポーズ バージョンからソー スとシンクを一覧表示します。ファイルのオーバーライドに対応していないものを 含め、すべてのソースとシンクを一覧表示します。

dataflow sourcesink list --d "My Dataflow" --e true

# dataflow unexpose

dataflow unexposeコマンドは、データフローをサービスまたはジョブとして実行できないよ うに設定します。

#### 使用方法

dataflow unexpose --d*DataflowName*

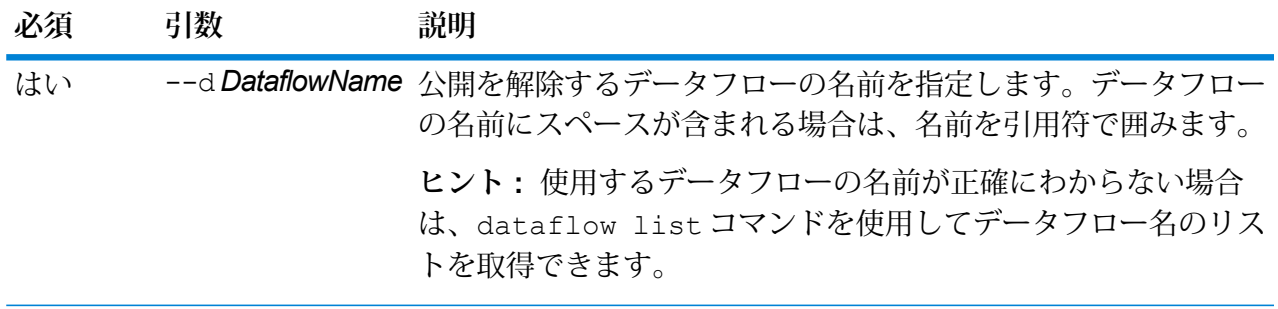

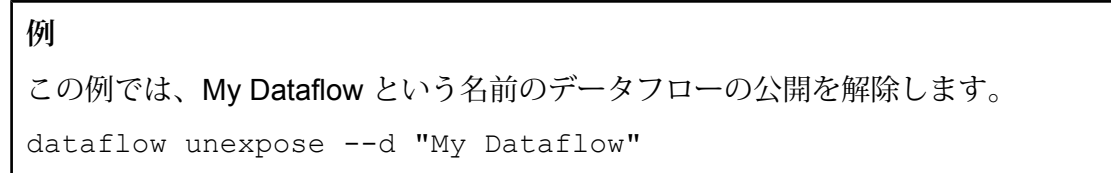

# Enterprise Routing モジュール

### ermdb list

**注 :** 管理ユーティリティをインストールして実行する手順については、「**[管理ユーティリ](#page-244-0) [ティを使用する前に](#page-244-0)**(245ページ)」を参照してください。

ermdb list コマンドは、サーバー上の既存のルーティング データベース リソースの全一覧を 取得します。このコマンドを使うには、Enterprise Routing モジュールがインストールされている 必要があります。

#### 使用方法

ermdb list

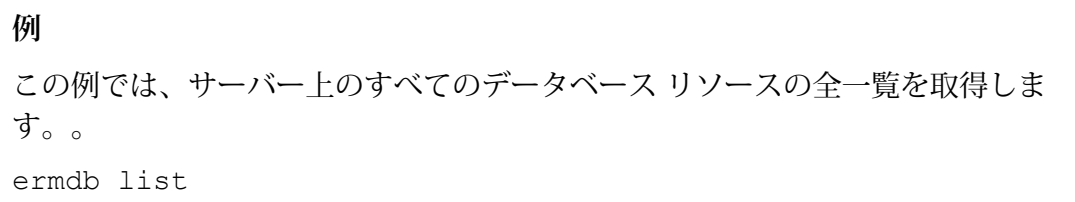

# ermdb get

**注 :** 管理ユーティリティをインストールして実行する手順については、「**[管理ユーティリ](#page-244-0) [ティを使用する前に](#page-244-0)**(245ページ)」を参照してください。

ermdb get コマンドでは、サーバー上に設定されているルーティング データベースに関する情 報を取得することができます。返される情報は、データベースの名前、ファイル システム (パス) 上のデータベースの場所、データベース用に設定されているプール サイズです。このコマンドを 使うには、Enterprise Routing モジュールがインストールされている必要があります。

### 使用方法

ermdb get --name *database\_name*

**注 :** パラメータのリストを表示するには、"help ermdb get" と入力します。

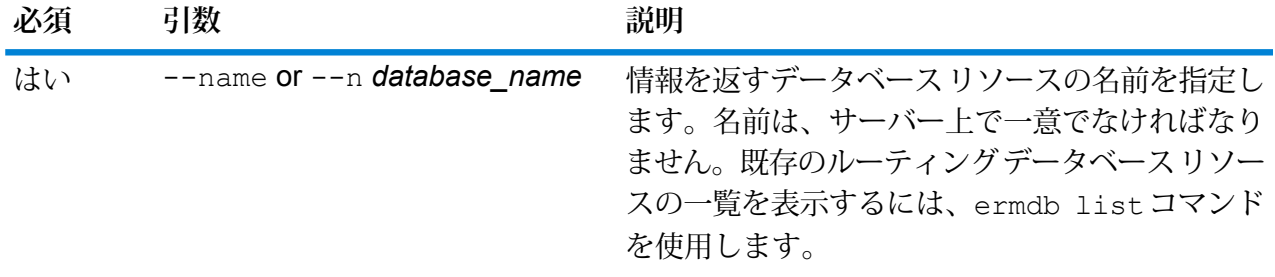

この例は、データベース リソース US の情報をサーバーから取得します。

ermdb get --name US

# ermdb add

**注 :** 管理ユーティリティをインストールして実行する手順については、「**[管理ユーティリ](#page-244-0) [ティを使用する前に](#page-244-0)**(245ページ)」を参照してください。

ermdb add コマンドは、新しいルーティング データベース リソースをサーバー上に作成しま す。このコマンドを使うには、Enterprise Routing モジュールがインストールされている必要があ ります。

**注 :** ermdb add コマンドでは、追加する各データベースに対して一意の名前を使用する 必要があります。

#### 使用方法

ermdb add --name *database\_name* --poolsize *pool\_size* --path *database\_path*

**注 :** パラメータのリストを表示するには、"help ermdb add" と入力します。

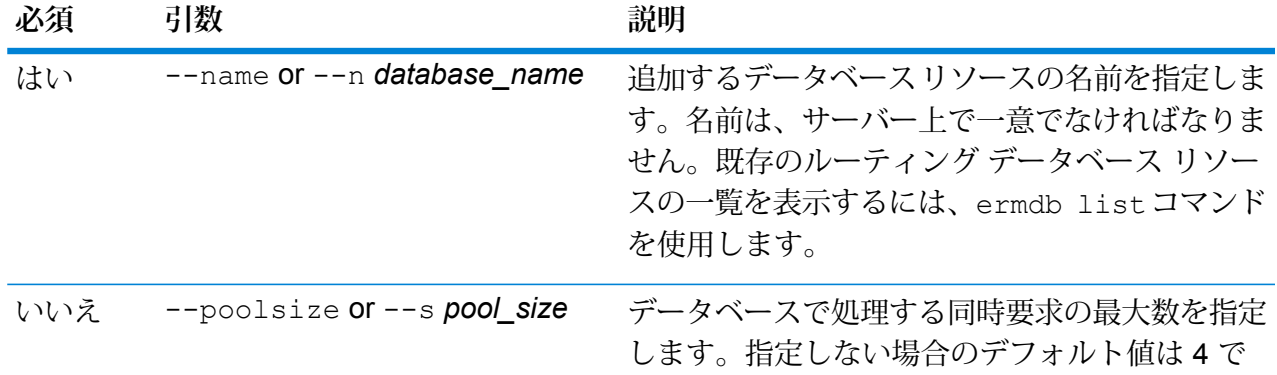

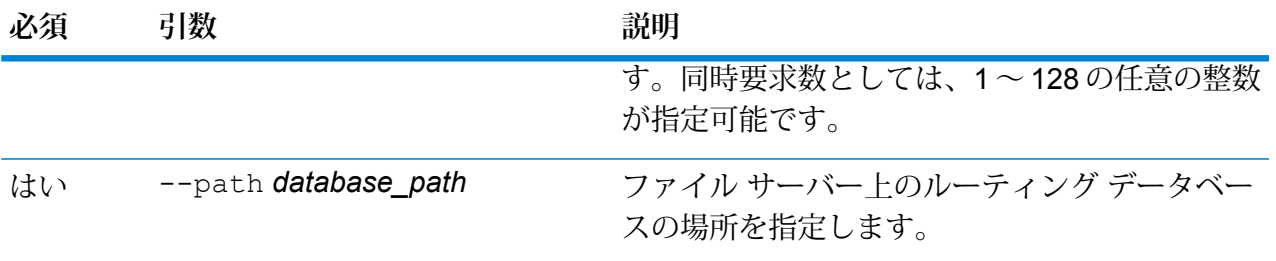

この例では、データベース リソース US を E: /ERM-US/2014.09/driving/south からサーバーに追加します。 ermdb add --name US --poolsize 10 --path E: /ERM-US/2014.09/driving/south

# ermdb delete

**注 :** 管理ユーティリティをインストールして実行する手順については、「**[管理ユーティリ](#page-244-0) [ティを使用する前に](#page-244-0)**(245ページ)」を参照してください。

ermdb delete コマンドは、サーバー上の既存のルーティング データベース リソースを削除し ます。このコマンドを使うには、Enterprise Routing モジュールがインストールされている必要が あります。

### 使用方法

ermdb delete --name *database\_name*

**注 :** パラメータのリストを表示するには、"help ermdb delete" と入力します。

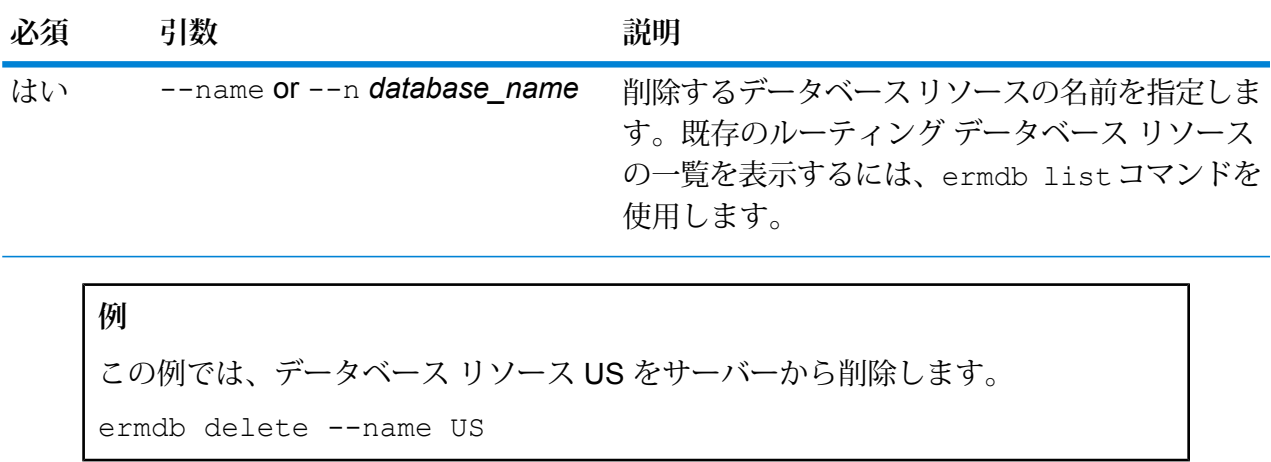

# ermdb modify

**注 :** 管理ユーティリティをインストールして実行する手順については、「**[管理ユーティリ](#page-244-0) [ティを使用する前に](#page-244-0)**(245ページ)」を参照してください。

ermdb modify コマンドは、サーバー上の既存のルーティング データベース リソースを変更し ます。このコマンドを使うには、Enterprise Routing モジュールがインストールされている必要が あります。

#### 使用方法

ermdb modify --name *database\_name* --poolsize *pool\_size* --path *database\_path*

**注 :** パラメータのリストを表示するには、"help ermdb modify" と入力します。

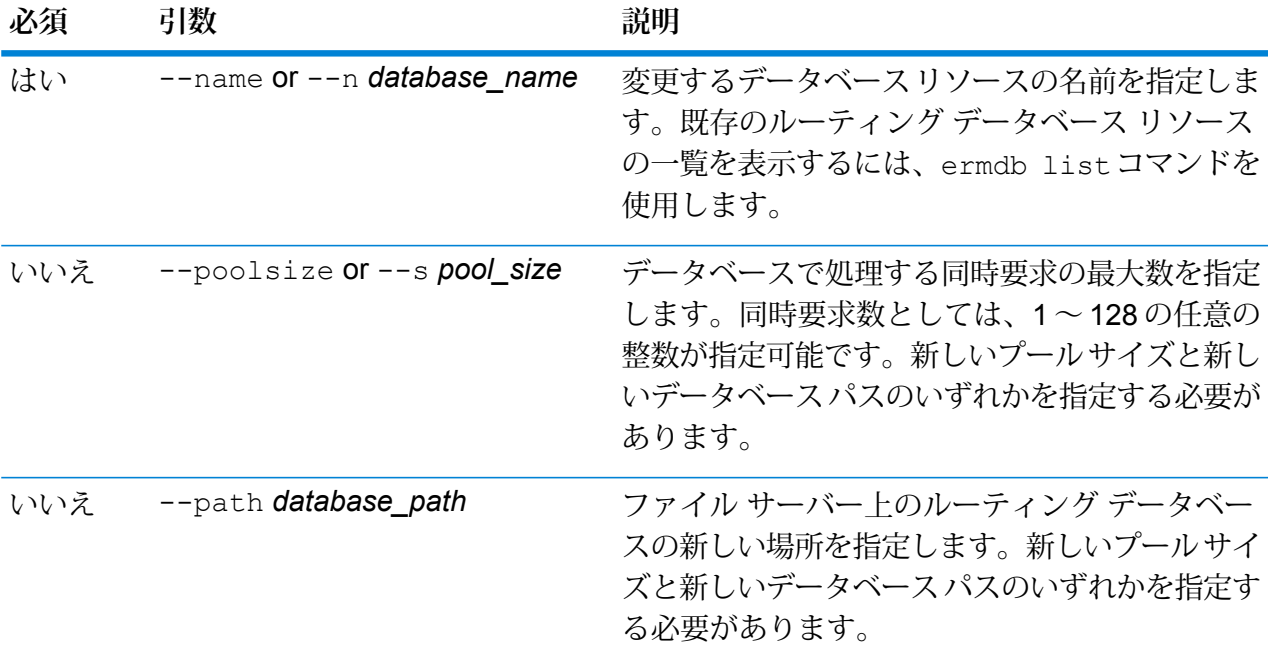

#### **例**

この例では、新しいヴィンテージのプール サイズとデータベース パスの両方を変 更します。 ermdb modify --name US --poolsize 20 --path E:

/ERM-US/2015.03/driving/south

# ermdb import

**注 :** 管理ユーティリティをインストールして実行する手順については、「**[管理ユーティリ](#page-244-0) [ティを使用する前に](#page-244-0)**(245ページ)」を参照してください。

ermdb import コマンドでは、ルーティング データベース設定を含むファイルをインポートし て、データベース リソースをサーバー上に作成できます。インポート ファイルを作成するか、 ermdb exportコマンドで作成したファイルを使用できます。このコマンドを使うには、Enterprise Routing モジュールがインストールされている必要があります。

インポート ファイルの形式は以下のとおりです。

[ { "product": "Spatial", "module": "routing", "name": "US", "maxActive": 4, "properties": { "DatasetPaths": "E:/ERM-US/2014.09/driving/northeast" } } ]

ここで、product と module はそれぞれ Spatial と routing でなければなりません。name はデー タベース名、maxActive はこのデータベースで処理する同時リクエストの最大数 (またはプール サイズ)、DatasetPaths はデータベース リソースのデータ セットへのパスです。

1つのインポートファイルに複数のデータベースを追加できます(上の例をコピーします)。また、 各データベース リソースに対して複数のデータセットをセミコロンで区切って追加できます。

**注 :** インポート ファイルで UTF-8 文字を指定するには、CLI コマンド プロンプトの起動 時に、値 UTF-8 を設定した JVM パラメータ file.encoding を追加する必要があります。例 えば、-Dfile.encoding=UTF-8 とします。

#### 使用方法

**例** 

ermdb import --file *file\_name*

**注 :** パラメータのリストを表示するには、"help ermdb import" と入力します。

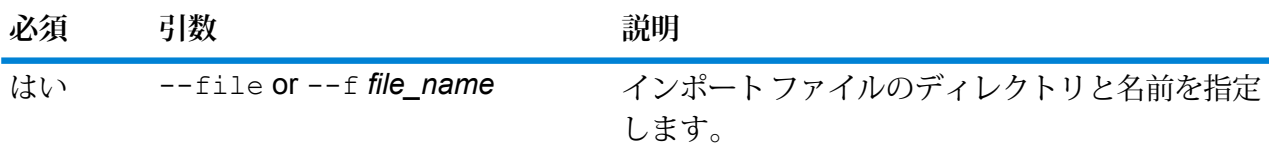

この例では、それぞれ複数のデータセットで構成される、US1 と US2 という 2 つ のデータベースをインポートします。

ermdb import --file E:/ERM-US/export/ermDbResource.txt

入力ファイルは次のように定義されています。

[ { "product": "Spatial", "module": "routing", "name": "US1", "maxActive": 4, "properties": { "DatasetPaths":  $E: F \to F \to F$ :/ERM-US/2014.09/driving/northeast;E:/ERM-US/2014.09/driving/south" } }, { "product": "Spatial", "module": "routing", "name": "US2", "maxActive": 4, "properties": { "DatasetPaths": "E:/ERM-US/2014.09/driving/northwest;E:/ERM-US/2014.09/driving/central" } } ]

# ermdb export

**注 :** 管理ユーティリティをインストールして実行する手順については、「**[管理ユーティリ](#page-244-0) [ティを使用する前に](#page-244-0)**(245ページ)」を参照してください。

ermdb export コマンドでは、サーバー上に設定されているルーティング データベースをファ イルにエクスポートできます。このファイルはその後、バックアップや、あるインスタンスから 別のインスタンスへの移行を目的とした、ermdb importコマンドによる別のインスタンスへの インポートに使用できます。このコマンドを使うには、Enterprise Routing モジュールがインス トールされている必要があります。

**注 :** ermdb export コマンドは必ず、ermDbResource.txt という名前のエクスポート ファイルを作成します。

#### 使用方法

ermdb export --directory *directory\_name*

**注 :** パラメータのリストを表示するには、"help ermdb export" と入力します。

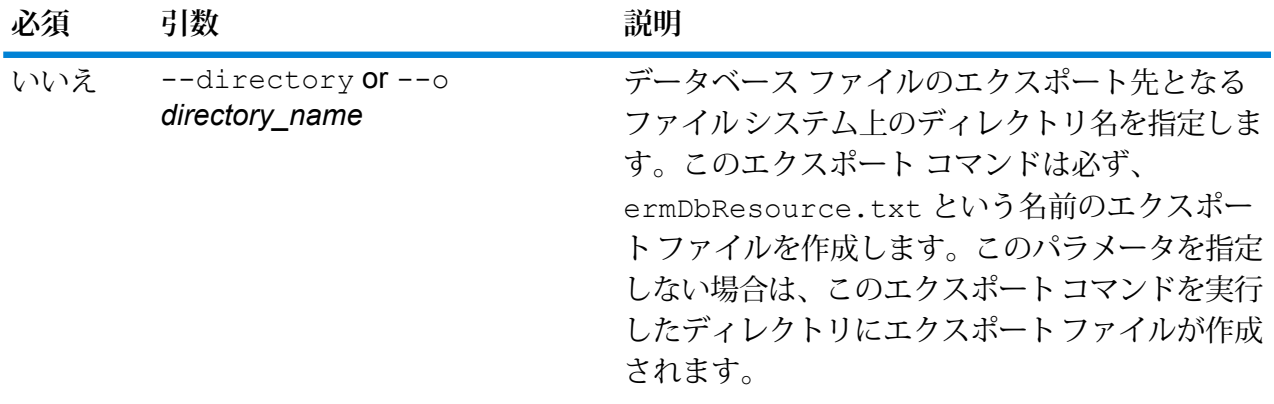

この例では、E:/ERM-US/exportディレクトリにエクスポートデータベースファ イルを作成します。 ermdb export --directory E:/ERM-US/export

### erm getpointdata

**例** 

**注 :** 管理ユーティリティをインストールして実行する手順については、「**[管理ユーティリ](#page-244-0) [ティを使用する前に](#page-244-0)**(245ページ)」を参照してください。

erm getpointdata コマンドは、ポイントに対するセグメント情報を返します。指定されたポ イントに最も近い 1 つ以上のセグメントが返されます。返される情報としては、セグメント ID、 道路タイプ、長さ、速度、方向、時間、道路名などがあります。このコマンドを使うには、 Enterprise Routing モジュールがインストールされている必要があります。

#### 使用方法

erm getpointdata --datasource *db\_resource* --point *"x,y,coordsys"*

**注 :** パラメータのリストを表示するには、"help erm getpointdata" と入力します。

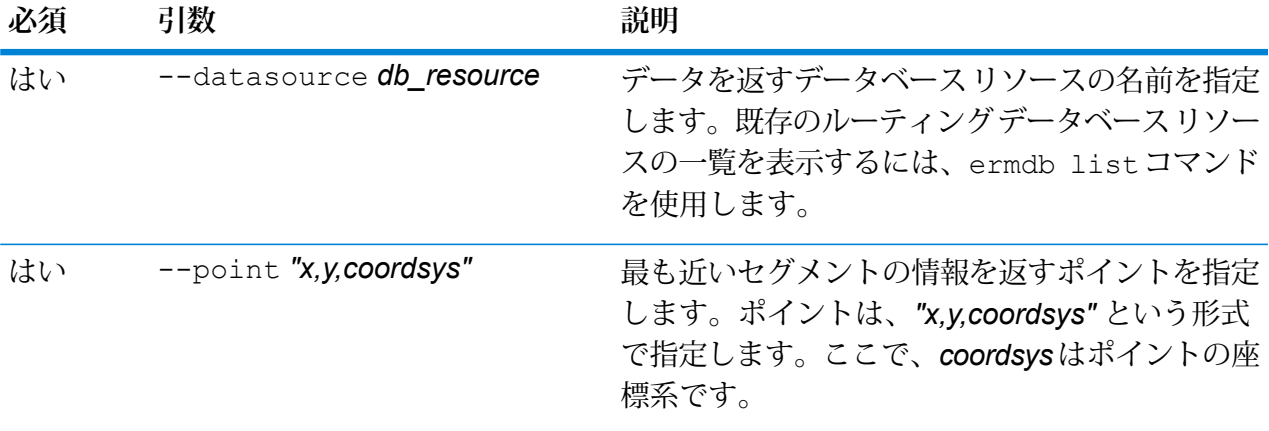

#### **例**

この例では、サーバー上に設定されている US\_NEデータベースリソースから、指 定されたポイントに最も近いセグメントのデータを返します。 erm getpointdata --datasource US\_NE --point "-72,40,epsg:4326"

# erm getsegmentdata

**注 :** 管理ユーティリティをインストールして実行する手順については、「**[管理ユーティリ](#page-244-0) [ティを使用する前に](#page-244-0)**(245ページ)」を参照してください。

erm getsegmentdata コマンドは、指定されたセグメント ID に対するセグメント情報を返しま す。返される情報としては、セグメント ID、道路タイプ、長さ、速度、方向、時間、道路名など があります。このコマンドを使うには、Enterprise Routing モジュールがインストールされている 必要があります。

#### 使用方法

erm getsegmentdata --datasource *db\_resource* --segmentid *"segment\_id"*

**注 :** パラメータのリストを表示するには、"help erm getsegmentdata" と入力します。

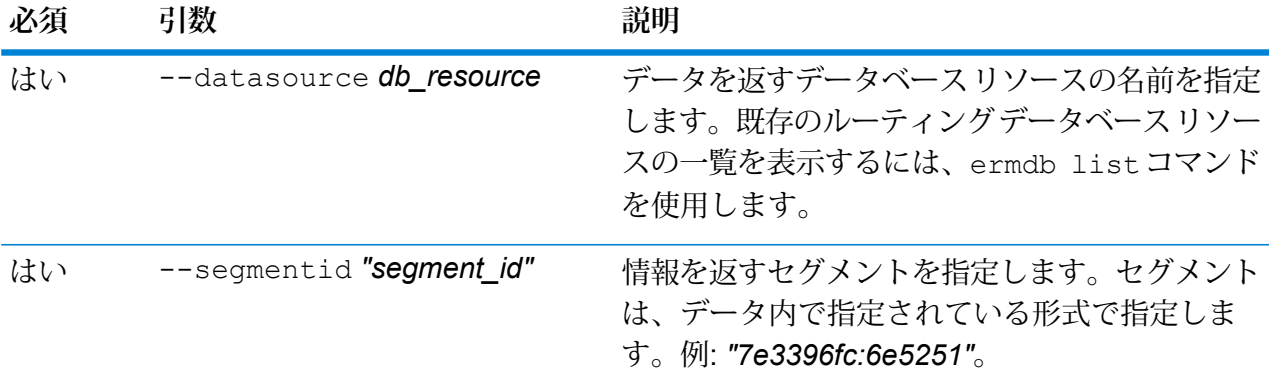

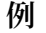

この例では、サーバー上に設定されているUS\_NEデータベースリソースから、指 定されたセグメントのデータを返します。 erm getpointdata --datasource US\_NE --segmentid "7e3396fc:6e5251"

### erm createpointupdate

**注 :** 管理ユーティリティをインストールして実行する手順については、「**[管理ユーティリ](#page-244-0) [ティを使用する前に](#page-244-0)**(245ページ)」を参照してください。

erm createpointupdate コマンドは、指定されたポイントに最も近いセグメントのルーティ ング データをオーバーライドします。このコマンドにより、速度を設定または変更したり、ルー トのセクションを除外したりできます。このコマンドを使うには、Enterprise Routing モジュール がインストールされている必要があります。

**注 :** 永続更新タイプは特定のデータ リソースに対してのみ有効で、データ更新後には有効 でなくなる場合があります。

#### 使用方法

erm createpointupdate --datasource *db\_resource* --point *"x,y,coordsys"* --exclude --velocity *velocity\_value* --velocityunit *velocity\_unit* --velocityadjustment *velocity\_adjustment\_value* --velocitypercentage *velocity\_percentage\_value*

**注 :** パラメータのリストを表示するには、"help erm createpointupdate" と入力しま す。

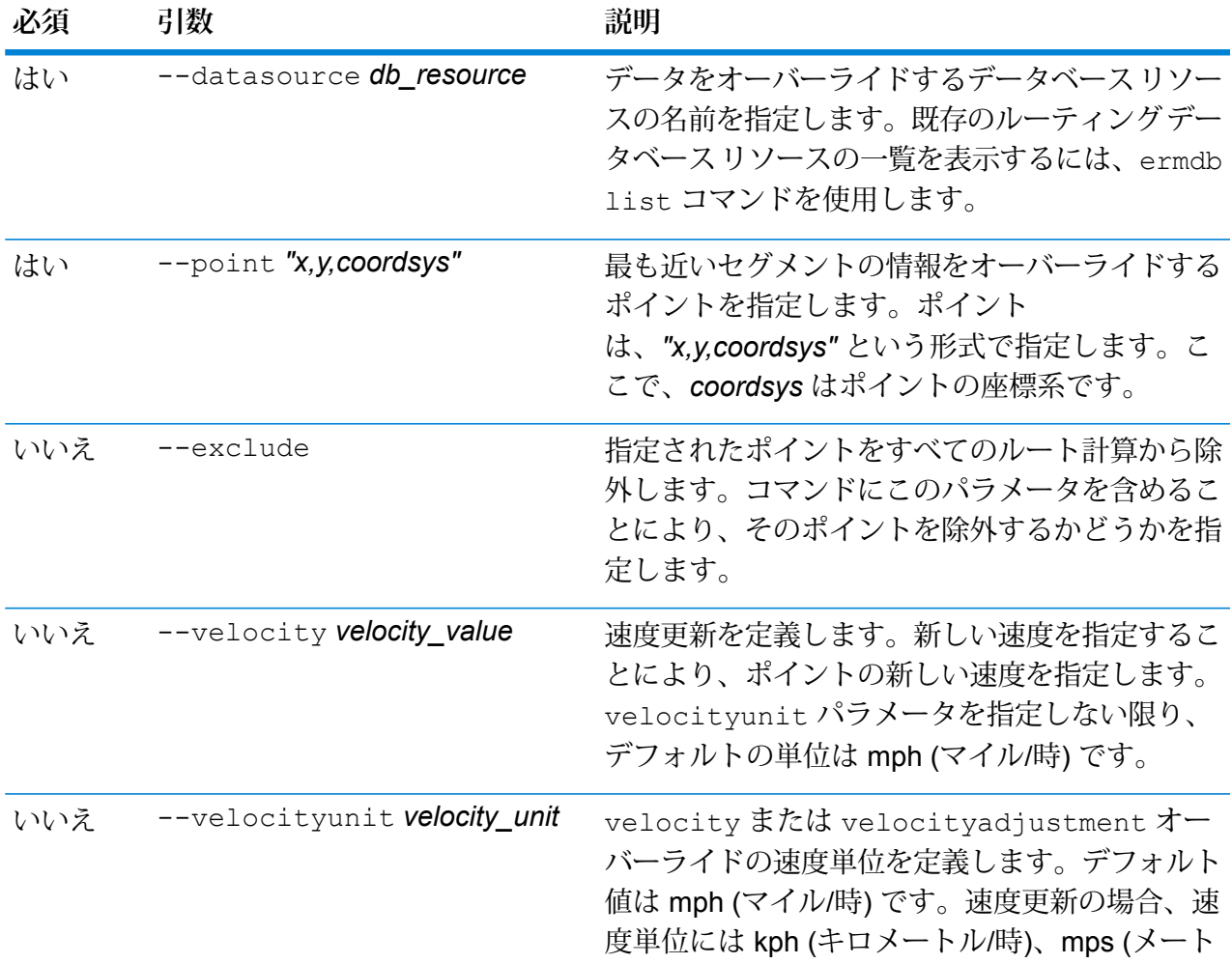

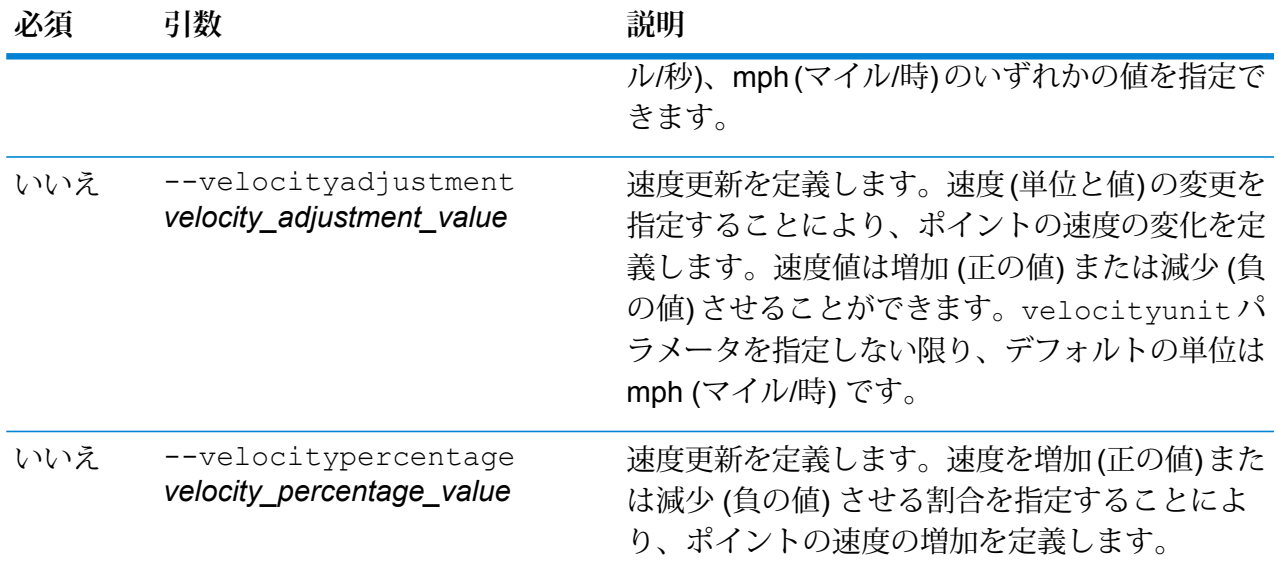

この例では、サーバー上に設定されている US\_NEデータベースリソースから、ポ イントの速度を 15 mph にオーバーライドします。 erm createpointupdate --datasource US NE --point "-72,40,epsg:4326" --velocity 15 --velocityunit mph この例では、サーバー上に設定されている US\_NEデータベースリソースから、指 定されたポイントを除外します。 erm createpointupdate --datasource US\_NE --point "-72,40,epsg:4326" --exclude この例では、サーバー上に設定されている US\_NEデータベース リソースから、ポ イントの速度を 45 kph だけ増加させることによってオーバーライドします。 erm createpointupdate --datasource US\_NE --point "-72,40,epsg:4326" --velocityadjustment 45 velocityunit kph この例では、サーバー上に設定されている US\_NEデータベースリソースから、ポ イントの速度を 60% だけ減少させることによってオーバーライドします。 erm createpointupdate --datasource US\_NE --point "-72,40,epsg:4326" --velocitypercentage -60

## erm resetpointupdate

**注 :** 管理ユーティリティをインストールして実行する手順については、「**[管理ユーティリ](#page-244-0) [ティを使用する前に](#page-244-0)**(245ページ)」を参照してください。

erm resetpointupdate コマンドは、データの元の状態に対するオーバーライドがあれば、そ れを返します。このコマンドを使うには、Enterprise Routing モジュールがインストールされてい る必要があります。

#### 使用方法

erm resetpointupdate --datasource *db\_resource* --point *"x,y,coordsys"* --resettype *reset\_type*

**注 :** パラメータのリストを表示するには、"help erm resetpointupdate" と入力しま す。

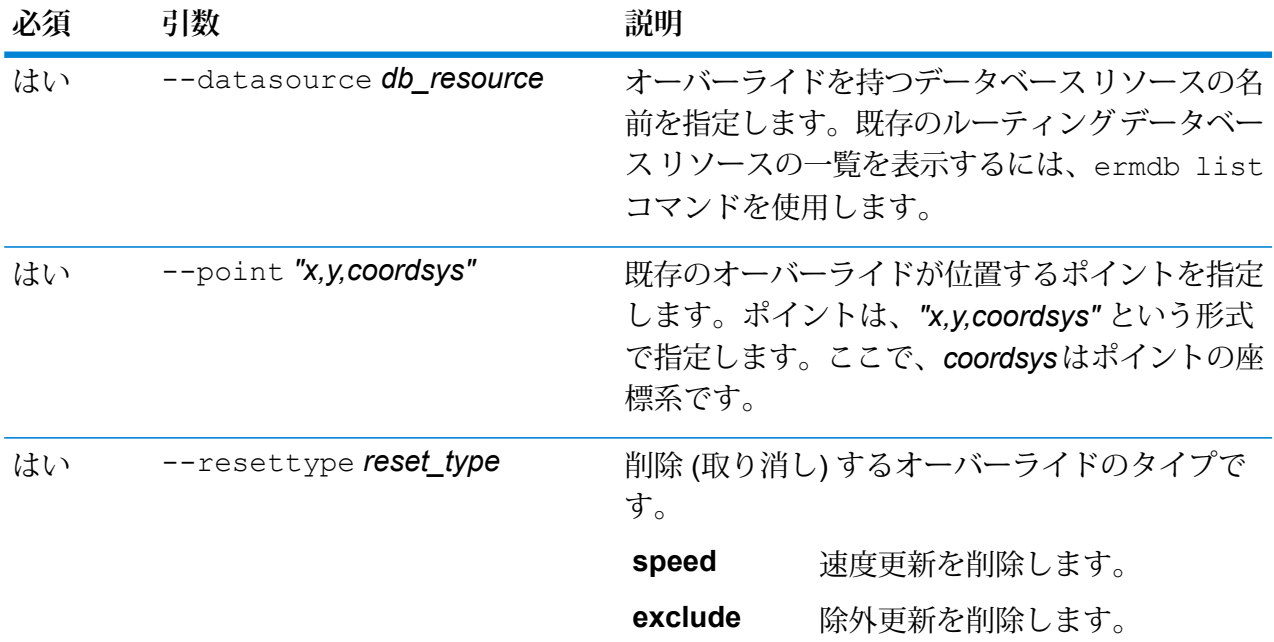

#### **例**

この例では、指定されたポイントの既存の除外オーバーライドを、サーバー上に設 定されている US\_NE データベース リソースからリセットします。

erm resetpointupdate --datasource US NE --point "-72,40,epsg:4326" --resettype exclude

# erm createsegmentupdate

**注 :** 管理ユーティリティをインストールして実行する手順については、「**[管理ユーティリ](#page-244-0) [ティを使用する前に](#page-244-0)**(245ページ)」を参照してください。

erm createsegmentupdate コマンドは、指定されたセグメントのルーティング データをオー バーライドします。このコマンドにより、速度を設定または変更したり、ルートのセクションを 除外したり、道路タイプを変更したりできます。このコマンドを使うには、Enterprise Routing モ ジュールがインストールされている必要があります。

**注 :** 永続更新タイプは特定のデータ リソースに対してのみ有効で、データ更新後には有効 でなくなる場合があります。

#### 使用方法

erm createsegmentupdate --datasource *db\_resource* --segmentid *"segment\_id"* --exclude --velocity *velocity\_value* --velocityunit *velocity\_unit* --velocityadjustment *velocity\_adjustment\_value* --velocitypercentage *velocity\_percentage\_value* --roadtype *road\_type*

**注 :** パラメータのリストを表示するには、"help erm createsegmentupdate" と入力 します。

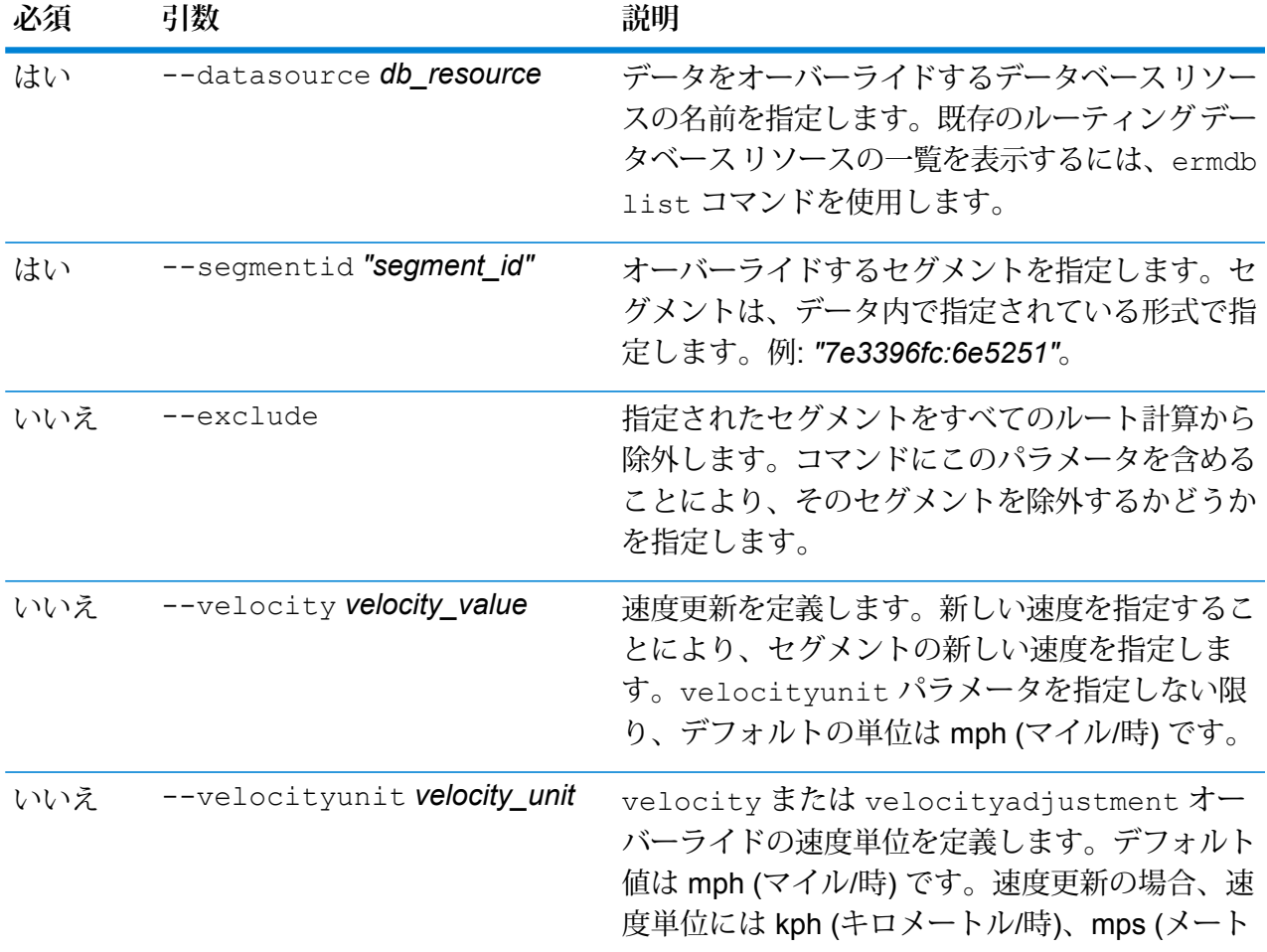

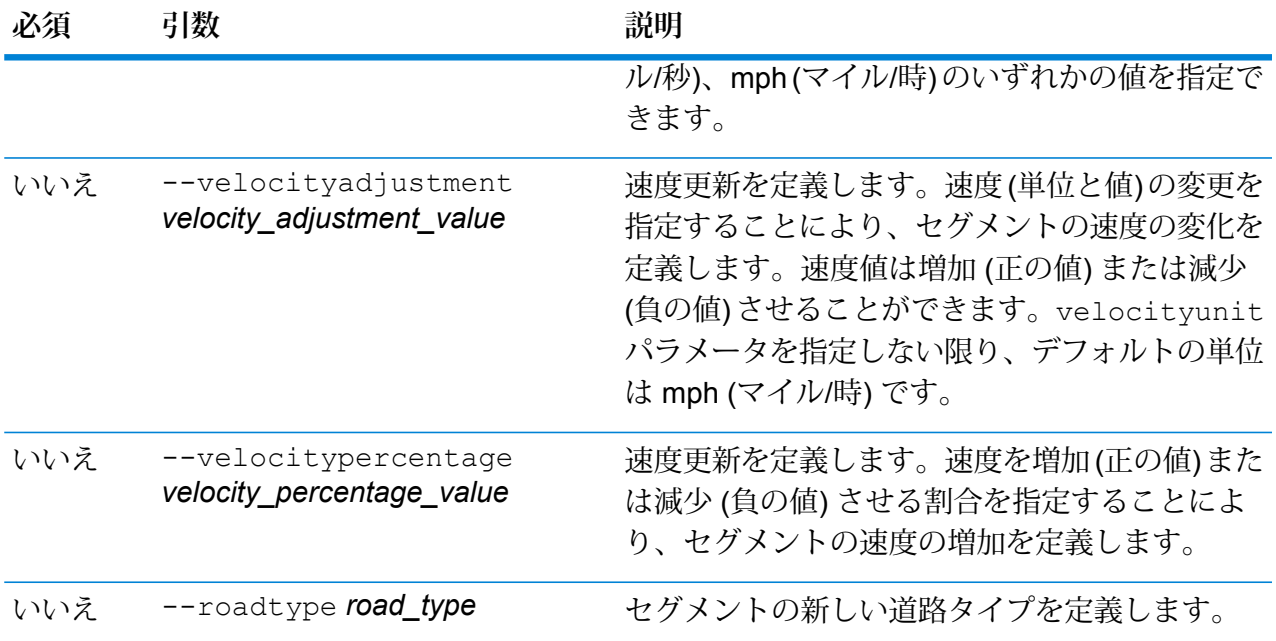

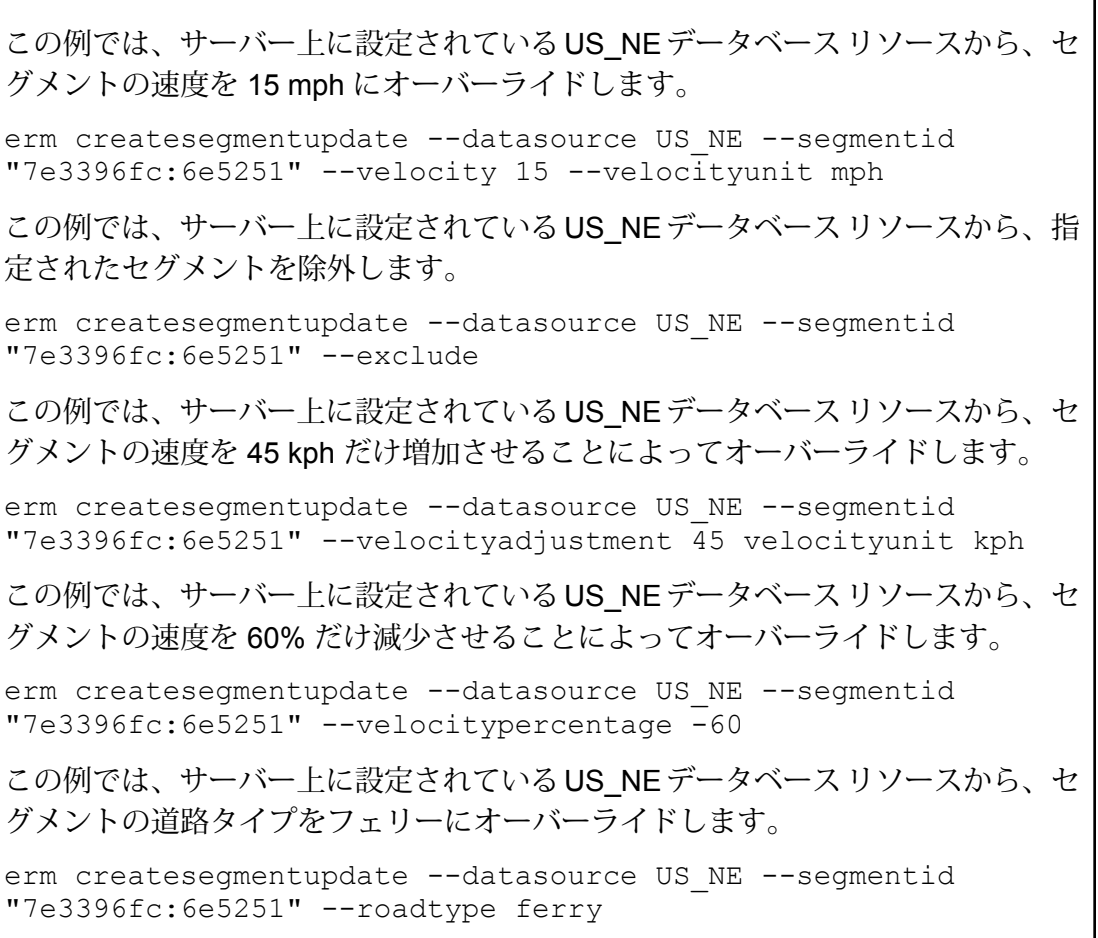

# erm resetsegmentupdate

**注 :** 管理ユーティリティをインストールして実行する手順については、「**[管理ユーティリ](#page-244-0) [ティを使用する前に](#page-244-0)**(245ページ)」を参照してください。

erm resetsegmentupdateコマンドは、データの元の状態に対するオーバーライドがあれば、 それを返します。このコマンドを使うには、Enterprise Routing モジュールがインストールされて いる必要があります。

#### 使用方法

erm resetsegmentupdate --datasource *db\_resource* --segmentid *"segment\_id"* --resettype *reset\_type*

**注 :** パラメータのリストを表示するには、"help erm resetsegmentupdate" と入力し ます。

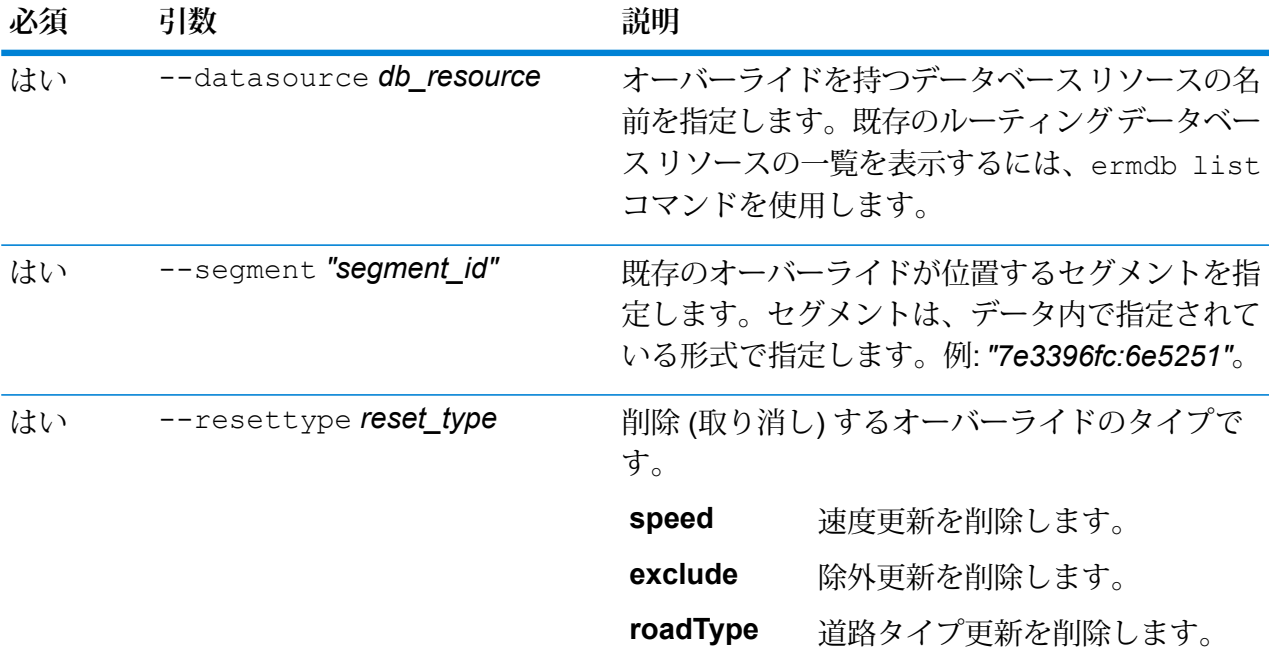

#### **例**

この例では、指定されたセグメントの既存の道路タイプ オーバーライドを、サー バー上に設定されている US\_NE データベース リソースからリセットします。

erm resetpointupdate --datasource US NE --point "7e3396fc:6e5251" --resettype roadtype

# erm getsegmentupdates

**注 :** 管理ユーティリティをインストールして実行する手順については、「**[管理ユーティリ](#page-244-0) [ティを使用する前に](#page-244-0)**(245ページ)」を参照してください。

erm getsegmentupdates コマンドは、指定されたセグメントのルーティング データにおける オーバーライドのリストを返します。このコマンドを使うには、Enterprise Routing モジュールが インストールされている必要があります。

**注 :** segmentids はオプションのパラメータです。セグメント ID を指定しない場合は、 使用可能なすべてのセグメントに対するオーバーライドが返されます。

使用方法

erm getsegmentupdates --datasource *db\_resource* --segmentids *"segment\_ids"*

**注 :** パラメータのリストを表示するには、"help erm getsegmentupdates" と入力しま す。

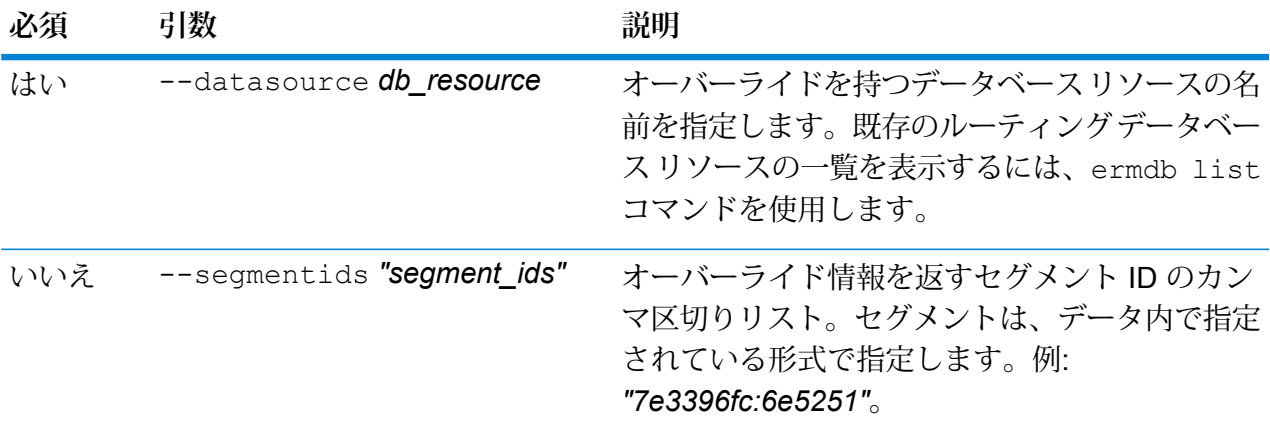

**例** 

この例では、サーバー上に設定されている US\_NEデータベースリソースから、セ グメントのオーバーライドを返します。

erm getsegmentupdates --datasource US NE --segmentids "7e3396fc:6e5251"

# <span id="page-278-0"></span>erm createroadtypeupdate

**注 :** 管理ユーティリティをインストールして実行する手順については、「**[管理ユーティリ](#page-244-0) [ティを使用する前に](#page-244-0)**(245ページ)」を参照してください。

erm createroadtypeupdateコマンドは、指定された道路タイプのルーティングデータをオー バーライドします。このコマンドにより、特定の道路タイプのルートの速度を設定または変更で きます。このコマンドを使うには、Enterprise Routing モジュールがインストールされている必要 があります。

**注 :** 永続更新タイプは特定のデータ リソースに対してのみ有効で、データ更新後には有効 でなくなる場合があります。

#### 使用方法

erm createroadtypeupdate --datasource *db\_resource* --roadtype *"road\_type"* --velocity *velocity\_value* --velocityunit *velocity\_unit* --velocityadjustment *velocity adjustment value* --velocitypercentage *velocity* percentage *value* --roadtype *road\_type*

**注 :** パラメータのリストを表示するには、"help erm createroadtypeupdate" と入力 します。

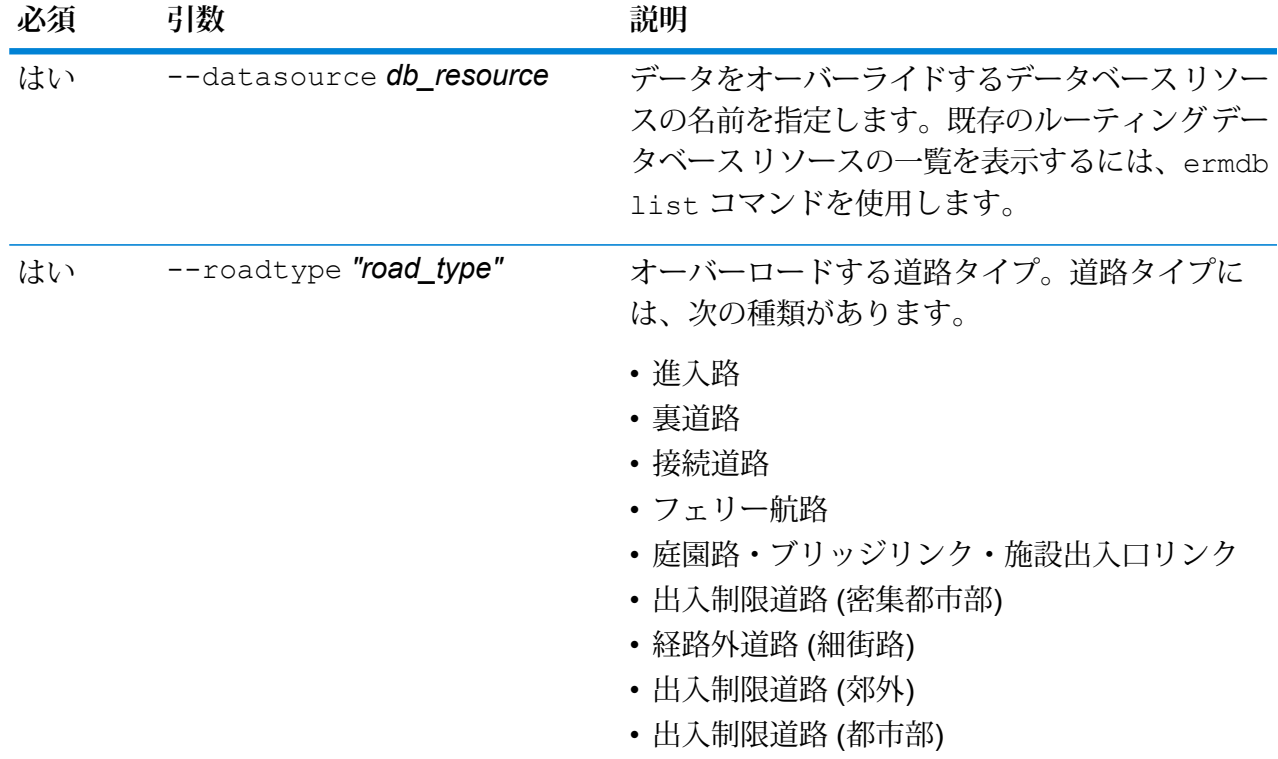

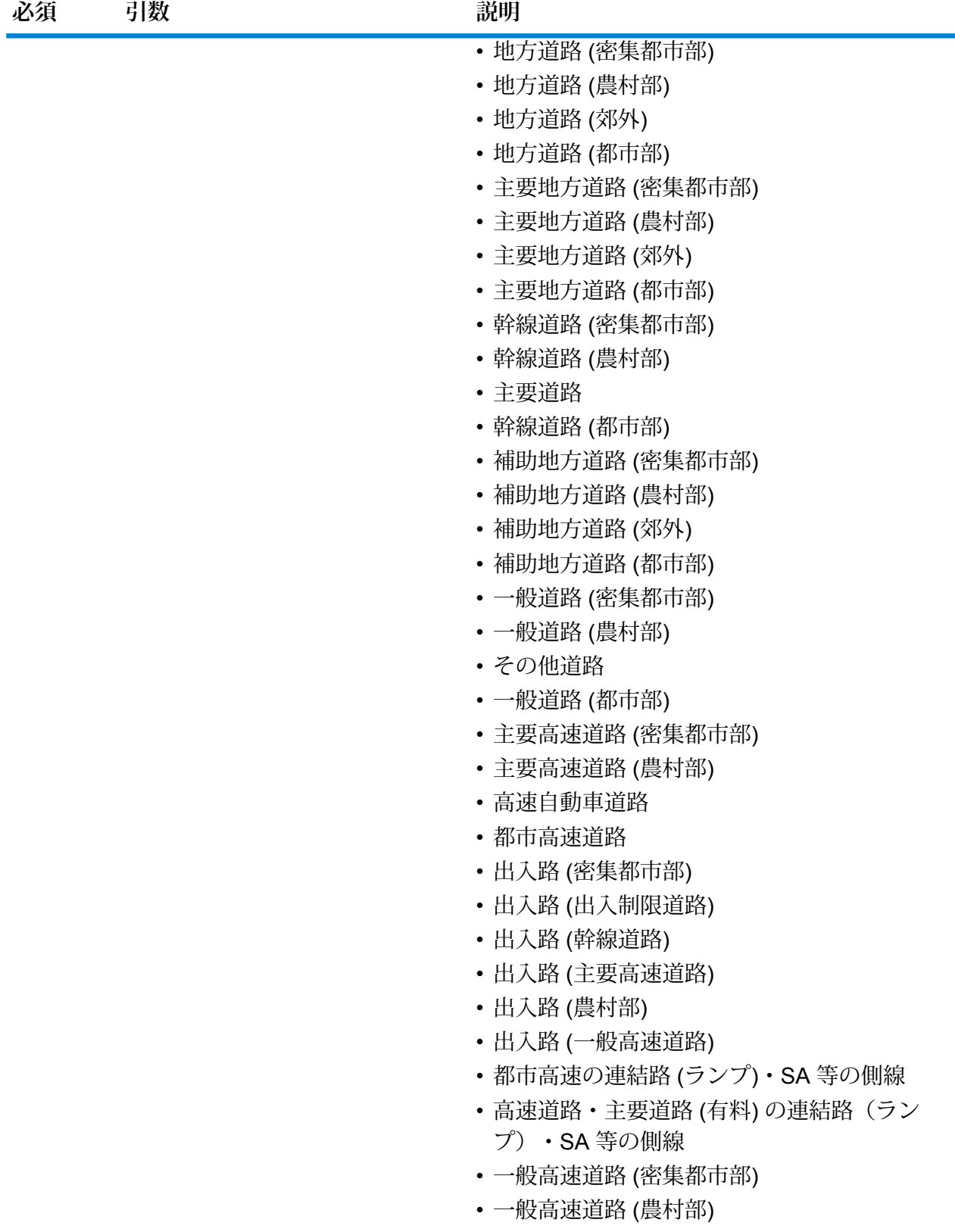

• 主要道路 (有料)

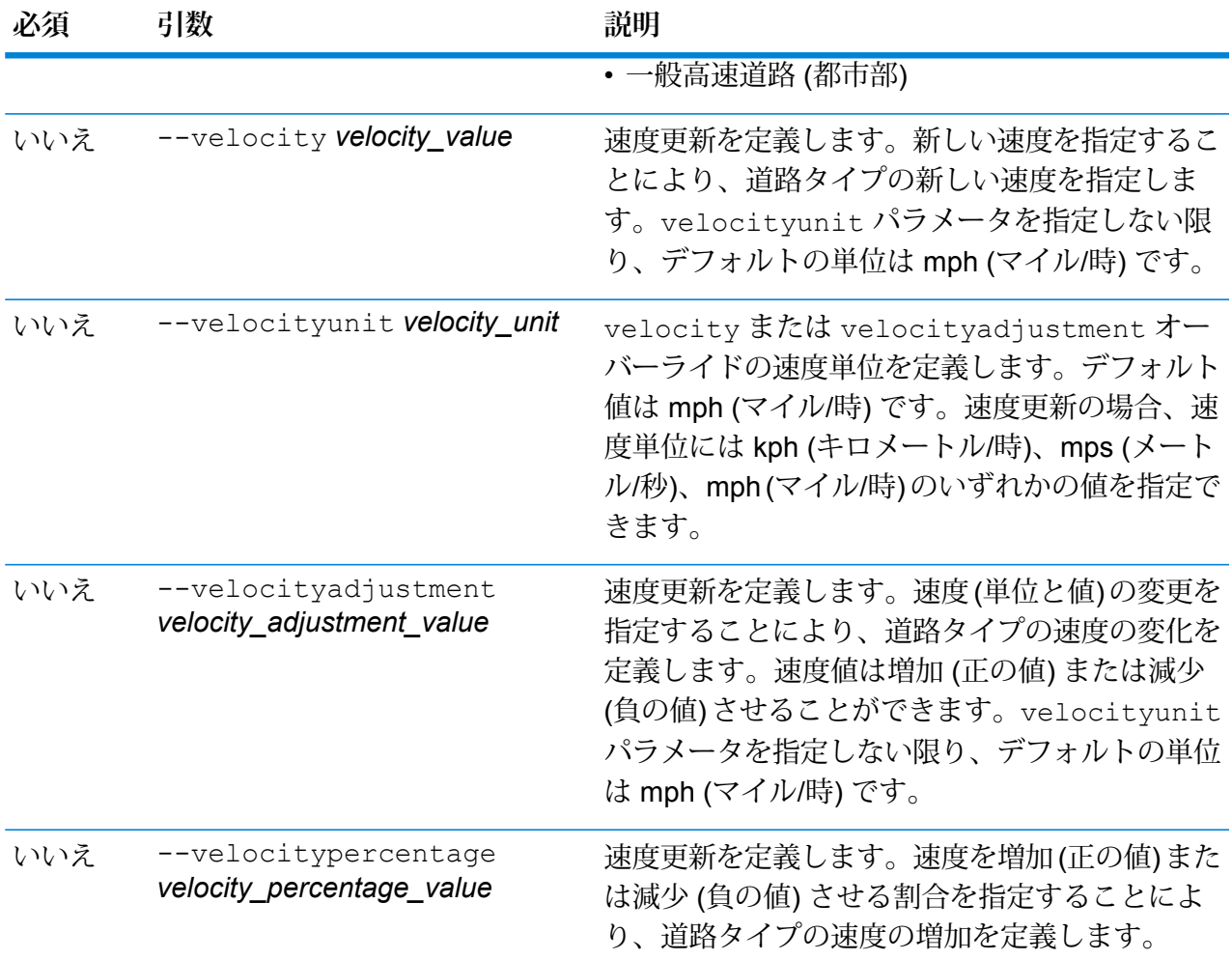

この例では、サーバー上に設定されているUS\_NEデータベースリソースから、指 定された道路タイプの速度を 25 mph にオーバーライドします。

erm createsegmentupdate --datasource US NE --roadtype "normal road suburban" --velocity 25 --velocityunit kph

この例では、サーバー上に設定されているUS\_NEデータベースリソースから、指 定された道路タイプの速度を 50 kph だけ増加します。

erm createsegmentupdate --datasource US NE --roadtype "normal road suburban" --velocityadjustment 50 --velocityunit mph

この例では、サーバー上に設定されている US\_NEデータベースリソースから、指 定された道路タイプの速度を 65% だけ減少させることによってオーバーライドし ます。

erm createsegmentupdate --datasource US NE --roadtype "normal road suburban" --velocitypercentage -65

# erm resetroadtypeupdate

**注 :** 管理ユーティリティをインストールして実行する手順については、「**[管理ユーティリ](#page-244-0) [ティを使用する前に](#page-244-0)**(245ページ)」を参照してください。

erm resetroadtypeupdateコマンドは、データの元の状態に対するオーバーライドがあれば、 それを返します。このコマンドを使うには、Enterprise Routing モジュールがインストールされて いる必要があります。

#### 使用方法

erm resetroadtypeupdate --datasource *db\_resource* --roadtype *"road\_type"*

**注 :** パラメータのリストを表示するには、"help erm resetroadtypeupdate" と入力 します。

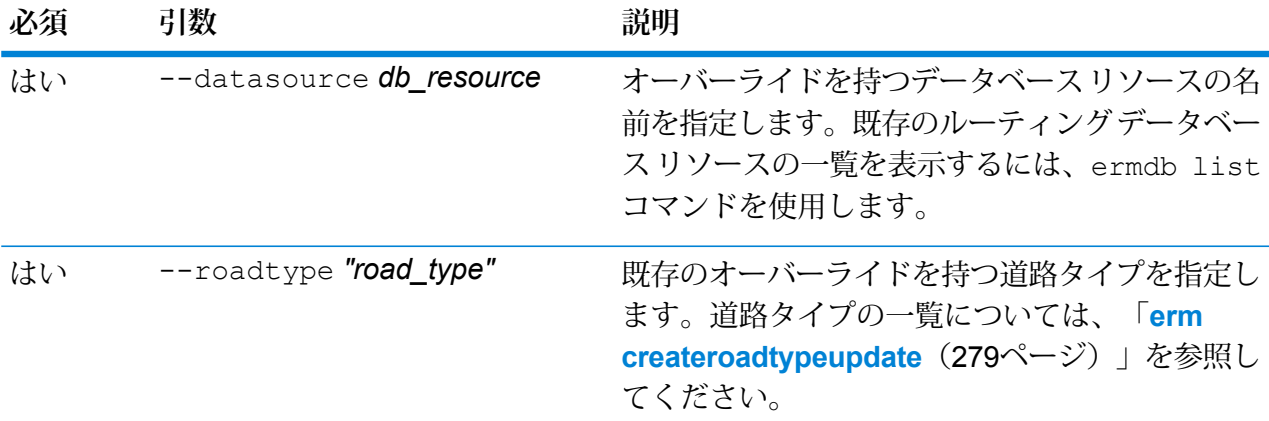

#### **例**

この例では、"normal road suburban" (一般道路 (郊外)) の道路タイプ オーバーライ ドを、サーバー上に設定されているUS NEデータベースリソースからリセットし ます。

erm resetpointupdate --datasource US\_NE --roadtype "normal road suburban"

# erm getroadtypeupdates

**注 :** 管理ユーティリティをインストールして実行する手順については、「**[管理ユーティリ](#page-244-0) [ティを使用する前に](#page-244-0)**(245ページ)」を参照してください。

erm getroadtypeupdates コマンドは、指定された道路タイプのルーティング データにおけ るオーバーライドのリストを返します。このコマンドを使うには、Enterprise Routing モジュール がインストールされている必要があります。

**注 :** roadtypes はオプションのパラメータです。道路タイプを指定しない場合は、使用 可能なすべての道路タイプに対するオーバーライドが返されます。

使用方法

erm getsegmentupdates --datasource *db\_resource* --roadtypes *"road\_types"*

**注 :** パラメータのリストを表示するには、"help erm getsegmentupdates" と入力しま す。

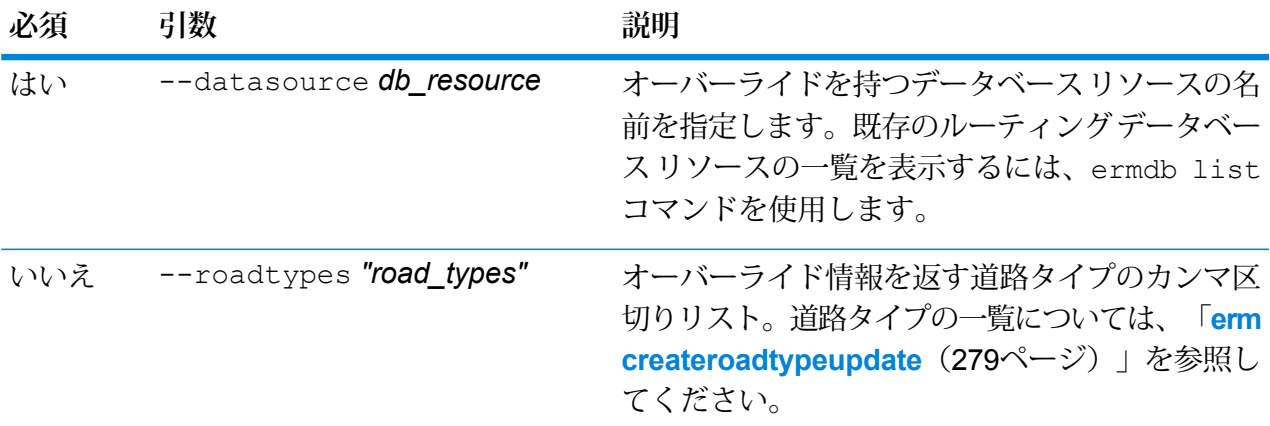

#### **例**

この例では、"normal road urban" (一般道路 (都市部)) の道路タイプのオーバーライ ドを、サーバー上に設定されているUS\_NEデータベースリソースから返します。

erm getsegmentupdates --datasource US NE --roadtypes "normal road urban"

# erm getallupdates

**注 :** 管理ユーティリティをインストールして実行する手順については、「**[管理ユーティリ](#page-244-0) [ティを使用する前に](#page-244-0)**(245ページ)」を参照してください。

erm getallupdatesコマンドは、指定されたルーティングデータベースリソースに対するオー バーライドのリストを返します。このコマンドを使うには、Enterprise Routing モジュールがイン ストールされている必要があります。

#### 使用方法

erm getsegmentupdates --datasource *db\_resource* --segmentids *"segment\_ids"*

**注 :** パラメータのリストを表示するには、"help erm getallupdates" と入力します。

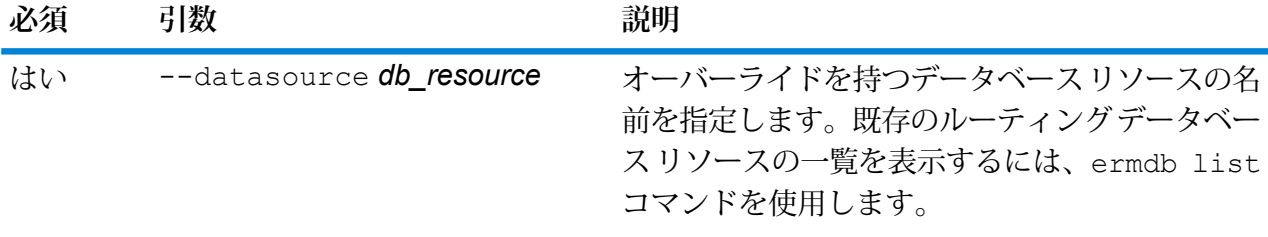

**例** 

この例では、サーバー上に設定されている US\_NEデータベースリソースからのす べてのオーバーライドを返します。

erm getallupdates --datasource US\_NE

### erm resetallupdates

**注 :** 管理ユーティリティをインストールして実行する手順については、「**[管理ユーティリ](#page-244-0) [ティを使用する前に](#page-244-0)**(245ページ)」を参照してください。

erm resetallupdatesコマンドは、データの元の状態に対するすべてのオーバーライドを返し ます。このコマンドを使うには、Enterprise Routing モジュールがインストールされている必要が あります。

#### 使用方法

erm resetallupdates --datasource *db\_resource*

**注 :** パラメータのリストを表示するには、"help erm resetallupdates" と入力しま す。

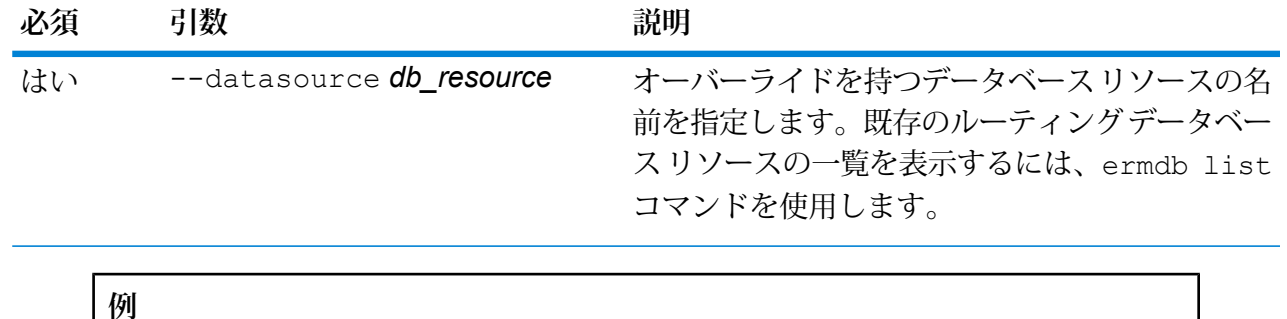

この例では、サーバー上に設定されているUS\_NEデータベースリソースからのす べてのオーバーライドをリセットします。 erm resetallupdates --datasource US\_NE

# フォルダ

# folder browse

folder browseコマンドは、Server Explorer フォルダの内容を一覧表示します。

#### 使用方法

folder browse --p*Path*

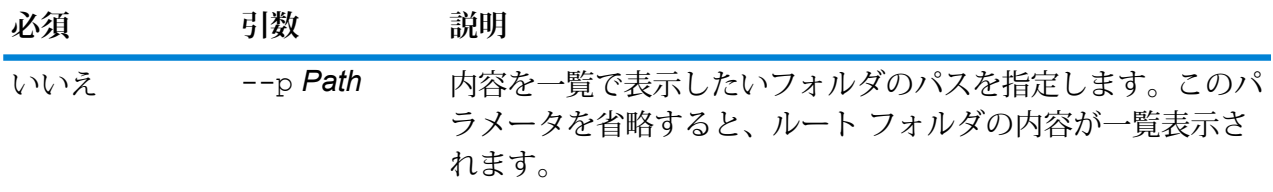

# folder create

folder createコマンドは、フォルダを Server Explorer 内に作成します。

#### 使用方法

folder create --p*Path*

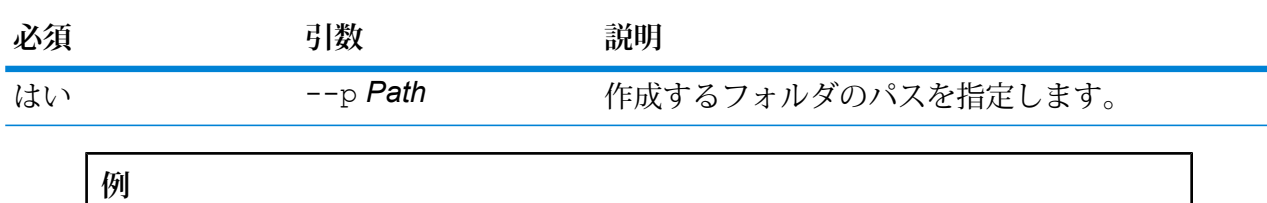

この例では、フォルダ Example123をフォルダ ExampleABC の内部に作成しま す。

folder create --p ExampleABC/Example123

# folder delete

folder deleteコマンドは、フォルダを Server Explorer から削除します。

#### 使用方法

folder delete --p*Path* --r *TrueFalse*

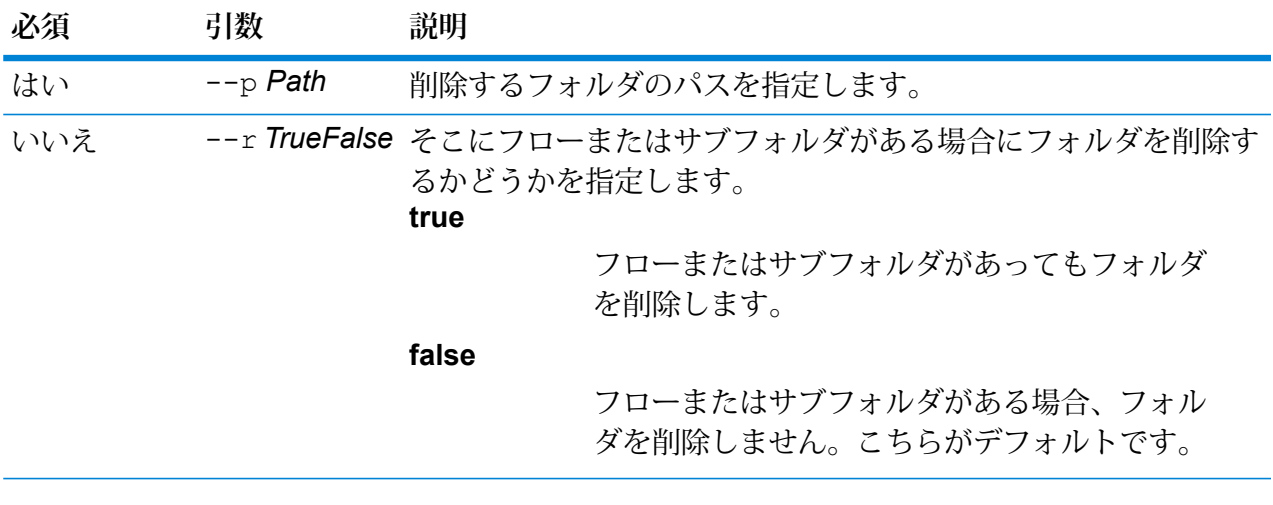

# **例**

この例では、フォルダExample123を削除します。そこにフローまたはサブフォル ダが含まれていてもフォルダは削除されます。

folder delete --p ExampleABC/Example123 --r true

# folder move

folder moveコマンドは、Server Explorer 内のフォルダを別の場所に移動します。

#### 使用方法

folder move --p*Path* --t *Target*

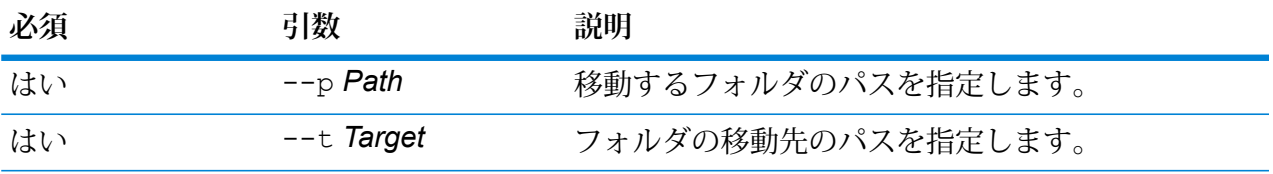

#### **例**

この例では、フォルダ ExampleABCをフォルダ Example123 内に移動します。

folder move --p ExampleABC --t Example123

# folder rename

folder renameコマンドは、Server Explorer 内のフォルダの名前を変更します。

### 使用方法

folder rename --p*Path* --n *NewName*

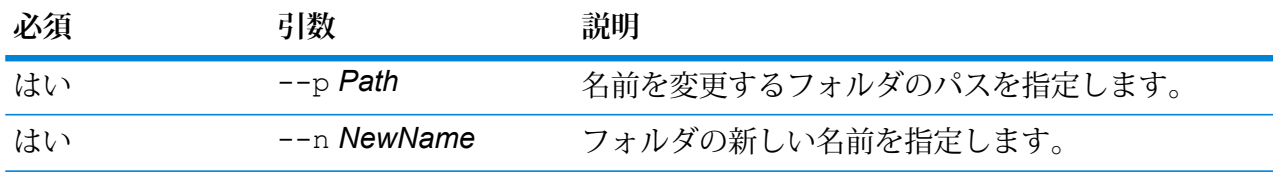

# ジョブ

# job history list

コマンド job history listは、ジョブの実行履歴を表示します。

#### 使用方法

job status list --j*JobName* --f *FromDateTime*--t *ToDateTime*

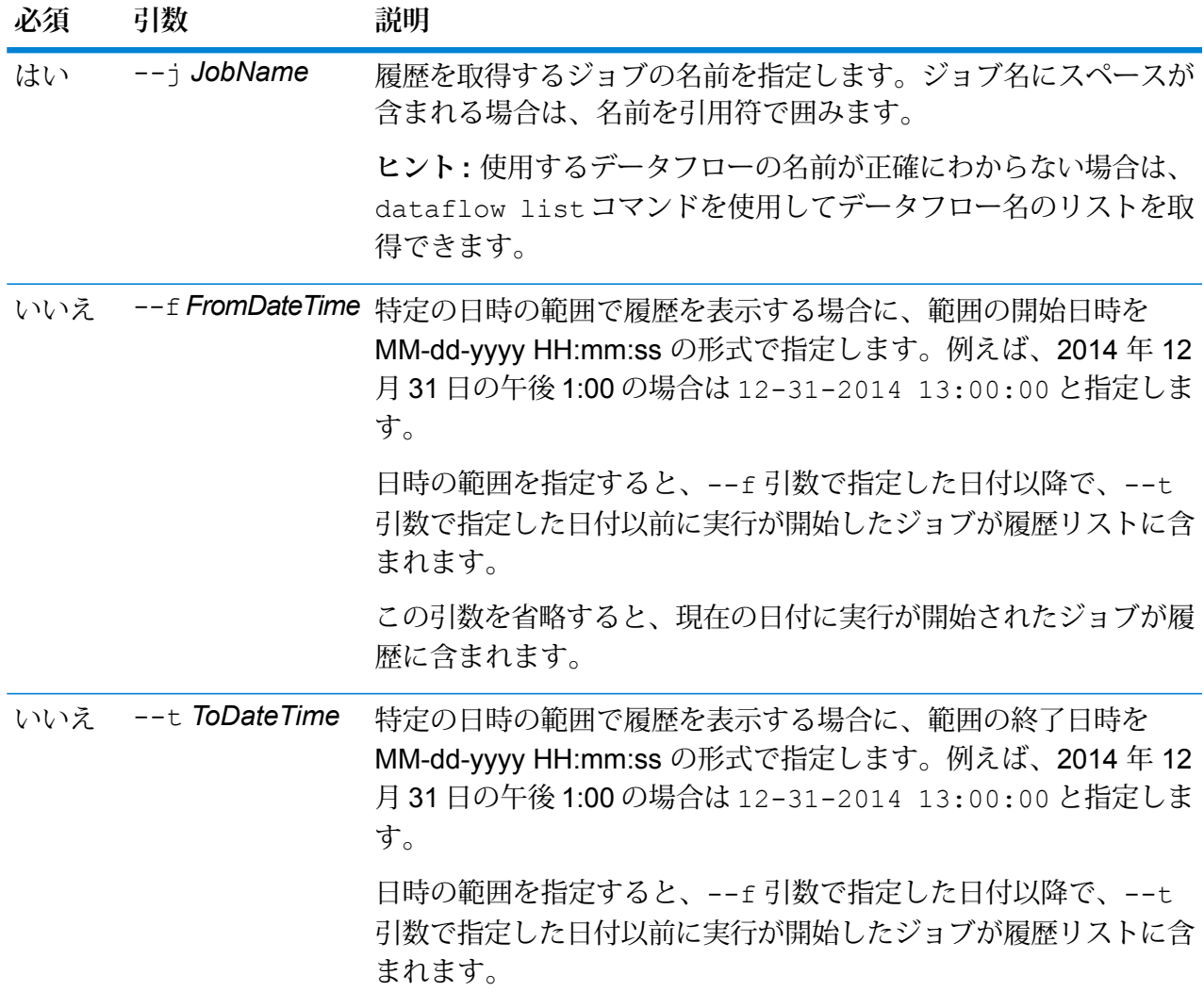
#### **必須 引数 説明**

この引数を省略すると、--f引数で指定した日付以降に実行が開始 されたすべてのジョブが履歴に含まれます。

## **例**

この例は、"My Job" というジョブのステータスを取得します。

job history list --j "My Job"

# job execute

job executeコマンドは、1 つ以上のジョブを実行します。ジョブの実行後、ジョブ名とジョブ ID が次の形式で返されます。

### <*JobName*=*JobID*>

### 使用方法

job execute --j *JobNames* --f *JobPropertyFile* --i *PollInterval* --d *ReportDelimiter* --n *NotificationEmails* --o *OptionPropertyFile* --r *ReportTrueOrFalse* --t *Timeout* --w *WaitTrueOrFalse* --l *FileOverrides* --v *VerboseTrueOrFalse*

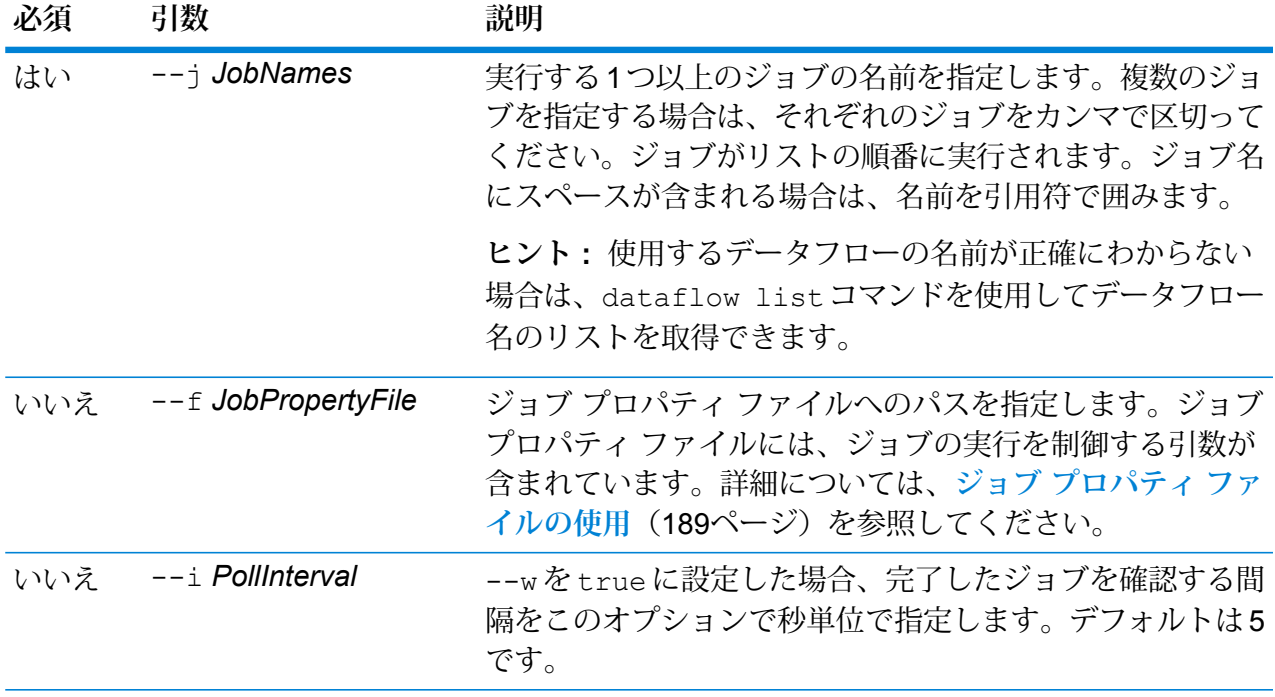

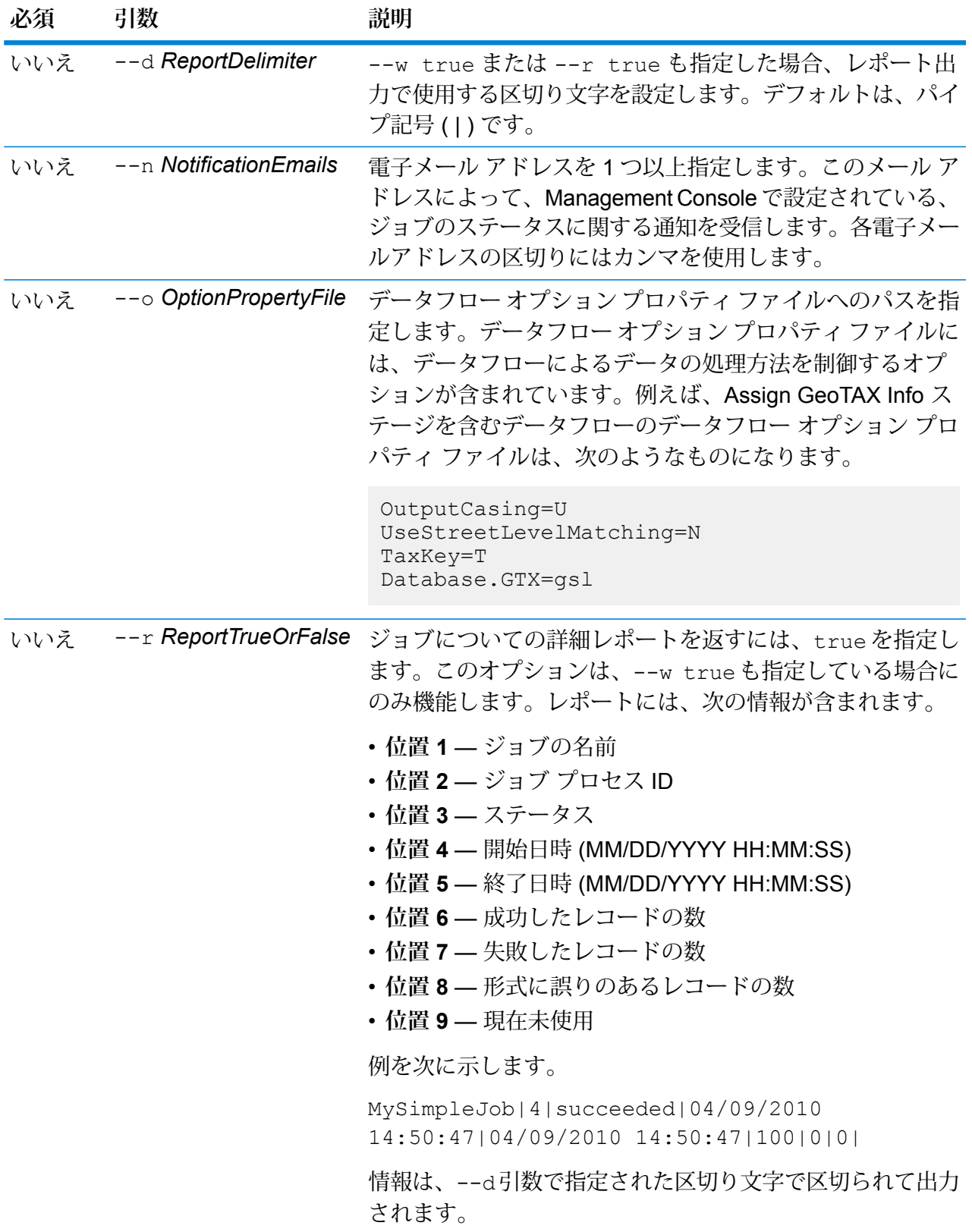

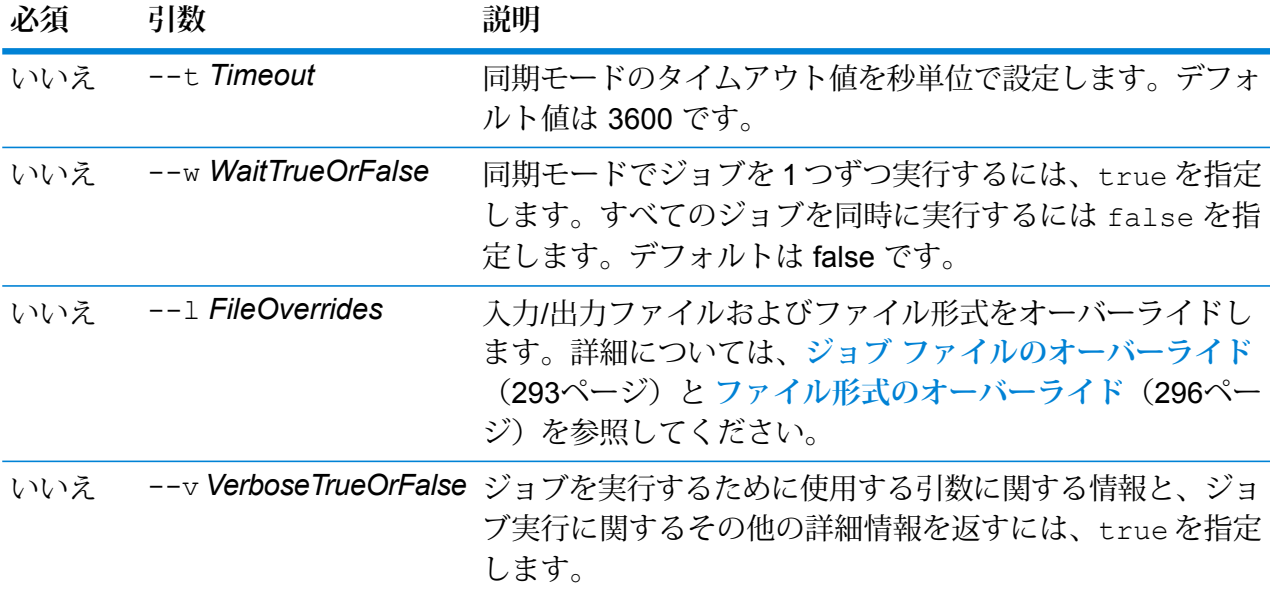

**例** 

この例では、Example1 というジョブを実行します。カンマ区切りレポートが返さ れます。--w true を指定しているのは、実行中のジョブが 1 つだけでもレポー トを返すように要求するためです。Read From File ステージで指定されている入力 ファイルは、このステージで指定されているファイルから、CandidateHomes2.csv という名前の別のファイルに変更されます。詳細な出力も返されます。 job execute --j Example1 --w true --d "," --r true --l "Read from File"="file://e:/SampleDataflows/DataFiles/DataFiles/CandidateHomes2.csv" --v true

# **ジョブ プロパティ ファイルの使用**

ジョブプロパティファイルには、ジョブの実行を制御する引数が含まれており、JobExecutorま たは管理ユーティリティを使用したジョブの実行を制御できます。引数を再使用する場合に、各 引数をコマンド ラインで個別に指定するのではなく、単一の引数 (-f) を指定するには、ジョブ プロパティ ファイルを使用します。

プロパティファイルを作成するには、各行に1つの引数を含むテキストファイルを作成します。 例:

```
d %
h spectrum.mydomain.com
i 30
j validateAddressJob1
u user
```
p password

s 8888

t 9999

w true

ジョブ プロパティ ファイルには次の引数を含めることができます。

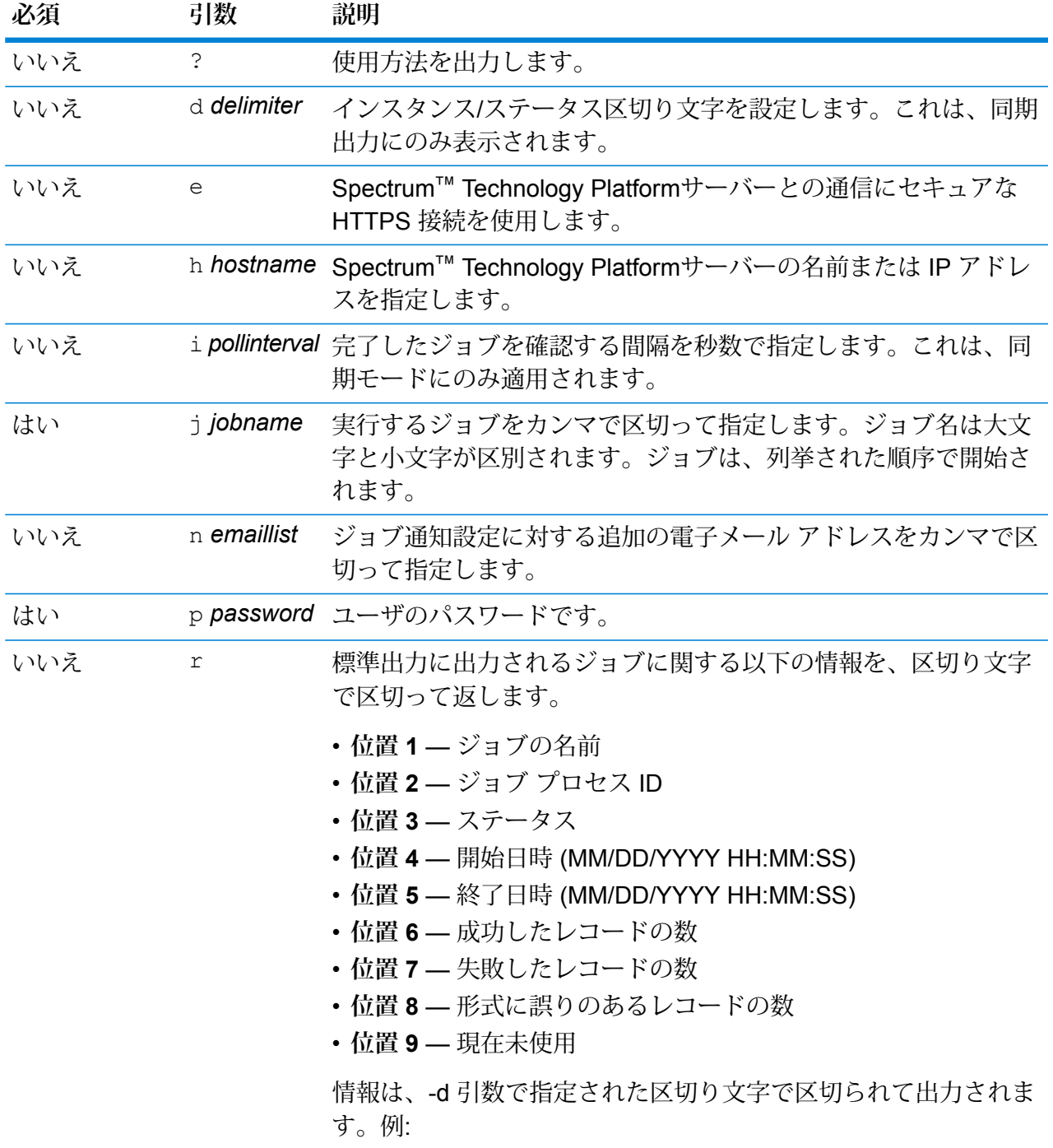

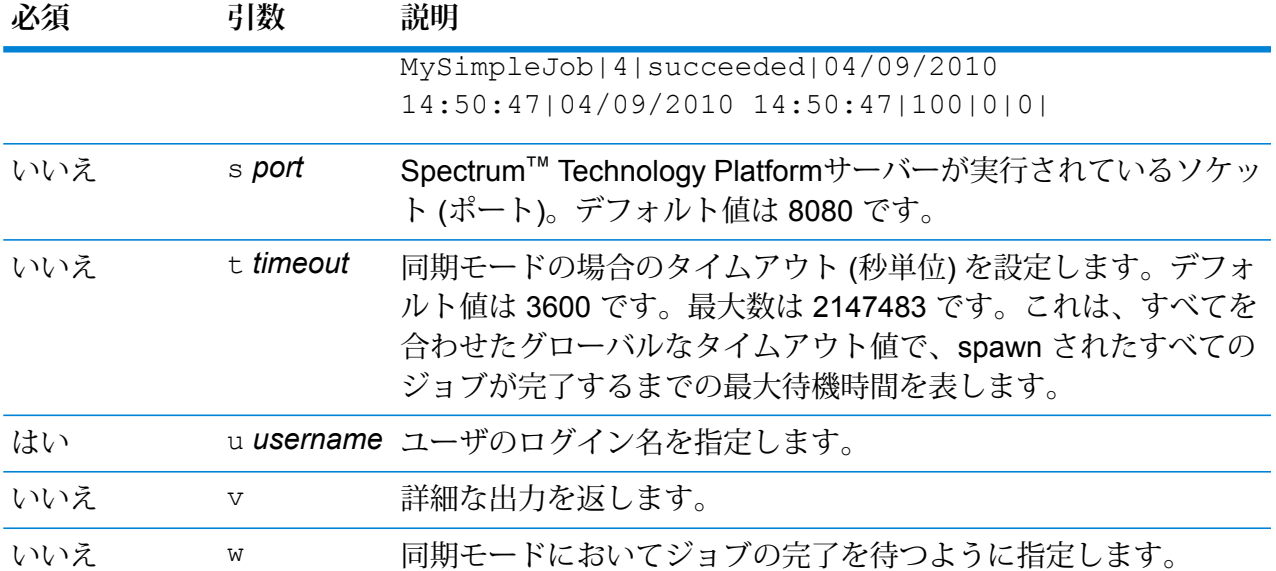

コマンドライン引数とプロパティ ファイルの両方の使用

コマンド ライン入力とプロパティ ファイル入力を組み合わせて使用することもできます。例:

java -jar jobexecutor.jar -f /dcg/job.properties -j job1

<span id="page-292-0"></span>この場合、コマンドライン引数の方が、プロパティ ファイルで指定された引数よりも優先されま す。上の例では、ジョブ job1 の方が、プロパティ ファイルで指定されたジョブよりも優先され ることになります。

# **ジョブ ファイルのオーバーライド**

Job Executor または管理ユーティリティを使用してコマンド ラインでジョブを実行する際に、 データフローのソース ステージ (Read from File など) で指定された入力ファイル、およびデータ フローのシンク ステージ (Write to File など) で指定された出力ファイルをオーバーライドできま す。

Job Executor でこれを行うには、Job Executor コマンド ライン コマンドの終わりに以下を指定 します。

*StageName*=*Protocol*:*FileName*

管理ユーティリティでは、job execute コマンドで次のように --l 引数を使用します。

--l *StageName*=*Protocol*:*FileName*

説明:

#### *StageName*

Enterprise Designer で、データフローのステージのアイコンの下に表示されるス テージ ラベル。例えば、ステージのラベルが "Read from File" の場合は、ステージ 名として Read from Fileと指定します。

埋め込まれたデータフローまたはサブフロー内のステージを指定するには、ステー ジ名の前に埋め込まれたデータフローまたはサブフローの名前とピリオドを付け て、次のようにします。

*EmbeddedOrSubflowName*.*StageName*

例えば、"Subflow1" という名前のサブフローの中の "Write to File" という名前のス テージを指定するには、次のようにします。

Subflow1.Write to File

別の埋め込まれたデータフローの中にある埋め込まれたデータフロー内のステージ を指定するには、親データフローをそれぞれピリオドで区切って追加します。例え ば、Embedded Dataflow 2 が Embedded Dataflow 1 の中にあり、Embedded Dataflow 2 内の Write to File ステージを指定する場合は、次のようにします。

Embedded Dataflow 1.Embedded Dataflow 2.Write to File

#### *Protocol*

通信プロトコル。次のいずれかです。

ファイルが Spectrum™ Technology Platformサーバーと同じコンピュータ上にある場合 は、file プロトコルを使用します。例えば、Windows では、 **file**

"file:C:/myfile.txt"

と指定し、Unix または Linux では、

"file:/testfiles/myfile.txt" と指定します

**esclient** ファイルがジョブを実行するコンピュータ上にあり、そのコンピュータがSpectrum™ Technology Platformサーバーを実行するコンピュータと異なる場合は、esclient プロト コルを使用します。次の形式を使用します。

esclient: コンピュータ名/ファイルへのパス

例を次に示します。

esclient:mycomputer/testfiles/myfile.txt

**注 :** ジョブをサーバー自体で実行している場合は、fileプロトコルを使用しても esclientプロトコルを使用しても構いませんが、fileプロトコルを使用した方がパ フォーマンスが高くなる可能性があります。

Job Executor を実行しているコンピュータがSpectrum™ Technology Platformサーバー のホスト名を解決できない場合、"ファイルのアクセスでエラーが発生しました" という エラーが表示される可能性があります。この問題を解決するには、サーバー上で次の ファイルを開きま

す:*SpectrumLocation*/server/app/conf/spectrum-container.properties。 プロパティ spectrum.runtime.hostname にサーバーの IP アドレスを設定します。

ファイルが ファイル サーバー上にある場合は、esfile プロトコルを使用します。この ファイル サーバーは Management Console でリソースとして定義する必要があります。 次の形式を使用します。 **esfile**

esfile://ファイル サーバー/ファイルへのパス

例を次に示します。

esfile://myserver/testfiles/myfile.txt

ここで、myserver は、Management Console で定義された FTP ファイル サーバー リ ソースです。

ファイルが Hadoop Distributed File Server 上にある場合は、webhdfs プロトコルを使用 **webhdfs** します。HDFS サーバーは Management Console でリソースとして定義する必要があり ます。次の形式を使用します。

webhdfs://ファイル サーバー/ファイルへのパス

例を次に示します。

webhdfs://myserver/testfiles/myfile.txt

ここで、myserver は、Management Console で定義された HDFS ファイル サーバー リ ソースです。

### *FileName*

入力または出力として使用するファイルへのフル パス。

**注 :** ファイルのパスには、バックスラッシュではなくスラッシュ (/) を 使用する必要があります。

複数のオーバーライドを指定する場合は、カンマで区切ってください。

**ファイルのオーバーライドの例**

この例では、TestJob というジョブを実行します。Write to File ステージで指定さ れたファイルに出力を書き込むのではなく、出力を outputoverride.txt に書 き込みます。

job execute --j TestJob --l "Write to File=file:/Users/me/outputoverride.txt"

### <span id="page-295-0"></span>**ファイル形式のオーバーライド**

JobExecutorまたは管理ユーティリティを使用してジョブを実行する際に、データフローのRead from File ステージおよび Write to File ステージで指定されたファイルのファイル レイアウト (ま たはスキーマ) をオーバーライドできます。

Job Executor でこれを行うには、Job Executor コマンド ライン コマンドの終わりに以下を指定 します。

*StageName*:schema=*Protocol*:*SchemaFile*

管理ユーティリティでは、job execute コマンドで次のように --l 引数を使用します。

–-l*StageName*:schema=*Protocol*:*SchemaFile*

説明:

#### *StageName*

Enterprise Designer で、データフローのステージのアイコンの下に表示されるス テージ ラベル。例えば、ステージのラベルが "Read from File" の場合は、ステージ 名として Read from Fileと指定します。

埋め込まれたデータフローまたはサブフロー内のステージを指定するには、ステー ジ名の前に埋め込まれたデータフローまたはサブフローの名前とピリオドを付け て、次のようにします。

*EmbeddedOrSubflowName*.*StageName*

例えば、"Subflow1" という名前のサブフローの中の "Write to File" という名前のス テージを指定するには、次のようにします。

Subflow1.Write to File

別の埋め込まれたデータフローの中にある埋め込まれたデータフロー内のステージ を指定するには、親データフローをそれぞれピリオドで区切って追加します。例え ば、Embedded Dataflow 2 が Embedded Dataflow 1 の中にあり、Embedded Dataflow 2 内の Write to File ステージを指定する場合は、次のようにします。

Embedded Dataflow 1.Embedded Dataflow 2.Write to File

#### *Protocol*

通信プロトコル。次のいずれかです。

ファイルが Spectrum™ Technology Platformサーバーと同じコンピュータ上にある場合 は、file プロトコルを使用します。例えば、Windows では、 **file**

"file:C:/myfile.txt"

と指定し、Unix または Linux では、

"file:/testfiles/myfile.txt" と指定します

**esclient** ファイルがジョブを実行するコンピュータ上にあり、そのコンピュータがSpectrum™ Technology Platformサーバーを実行するコンピュータと異なる場合は、esclient プロト コルを使用します。次の形式を使用します。

esclient: コンピュータ名/ファイルへのパス

例を次に示します。

esclient:mycomputer/testfiles/myfile.txt

**注 :** ジョブをサーバー自体で実行している場合は、fileプロトコルを使用しても esclientプロトコルを使用しても構いませんが、fileプロトコルを使用した方がパ フォーマンスが高くなる可能性があります。

Job Executor を実行しているコンピュータがSpectrum™ Technology Platformサーバー のホスト名を解決できない場合、"ファイルのアクセスでエラーが発生しました" という エラーが表示される可能性があります。この問題を解決するには、サーバー上で次の ファイルを開きま

す:*SpectrumLocation*/server/app/conf/spectrum-container.properties。 プロパティ spectrum.runtime.hostname にサーバーの IP アドレスを設定します。

ファイルが ファイル サーバー上にある場合は、esfile プロトコルを使用します。この ファイル サーバーは Management Console でリソースとして定義する必要があります。 次の形式を使用します。 **esfile**

esfile://ファイル サーバー/ファイルへのパス

例を次に示します。

esfile://myserver/testfiles/myfile.txt

ここで、myserver は、Management Console で定義された FTP ファイル サーバー リ ソースです。

ファイルが Hadoop Distributed File Server 上にある場合は、webhdfs プロトコルを使用 **webhdfs** します。HDFS サーバーは Management Console でリソースとして定義する必要があり ます。次の形式を使用します。

webhdfs://ファイル サーバー/ファイルへのパス

例を次に示します。

webhdfs://myserver/testfiles/myfile.txt

ここで、myserver は、Management Console で定義された HDFS ファイル サーバー リ ソースです。

#### *SchemaFile*

使用するレイアウトを定義したファイルへのフル パス。

**注 :** ファイルのパスには、バックスラッシュではなくスラッシュ (/) を 使用する必要があります。

スキーマ ファイルを作成するには、目的のレイアウトを Read from File または Write to File で定義し、**[エクスポート]** ボタンをクリックして、レイアウトを定義 する XML ファイルを作成します。

**注 :** Job Executor を使用する場合は、スキーマ ファイル内のフィール ドのデータ タイプをオーバーライドできません。<FieldSchema> 要素 の子である <Type> 要素の値は、データフローの Read from File ステー ジまたは Write to File ステージで指定されたフィールドのタイプと一致 している必要があります。

**ファイル フォーマットのオーバーライドの例**

この例では、TestJob というジョブを実行します。Write to File ステージで指定さ れたファイルに出力を書き込むのではなく、出力を outputoverride.txt に書 き込みます。ジョブは、フロー内の Write to File ステージで指定されたファイル ス キーマを使用するのではなく、output-data.xml に指定されたスキーマを使用 します。

job execute --j TestJob --l "Write to File=file:/Users/me/outputoverride.txt,Write to File:schema=file:/Users/me/output-data.xml"

# Location Intelligence モジュール

# limrepo export

**注 :** 管理ユーティリティをインストールして実行する手順については、「**[管理ユーティリ](#page-244-0) [ティを使用する前に](#page-244-0)**(245ページ)」を参照してください。

limrepo export コマンドは、名前付きリソース (名前付きテーブルなど) を Spectrum Spatial リポジトリからローカル ファイル システムへエクスポートします。このコマンドを使うには、 Location Intelligence モジュールがインストールされている必要があります。

リソースはリポジトリのフル パスでターゲットのフォルダにエクスポートされます。例えば、 limrepo export --s /Samples/NamedTables --o C:\export を実行すると、

C:\export\Samples\NamedTables\WorldTable が作成され、NamedTables フォルダ (ディ レクトリ) の下に名前付きテーブルがエクスポートされます。

**注 :** limrepo export コマンドは必ず、空のフォルダを含むすべてのフォルダを再帰的 にエクスポートします。

### 使用方法

### limrepo export --s*SourceRepositoryPath* --o*OutputFilePath*

**注 :** パラメータのリストを表示するには、"help limrepo export" と入力します。

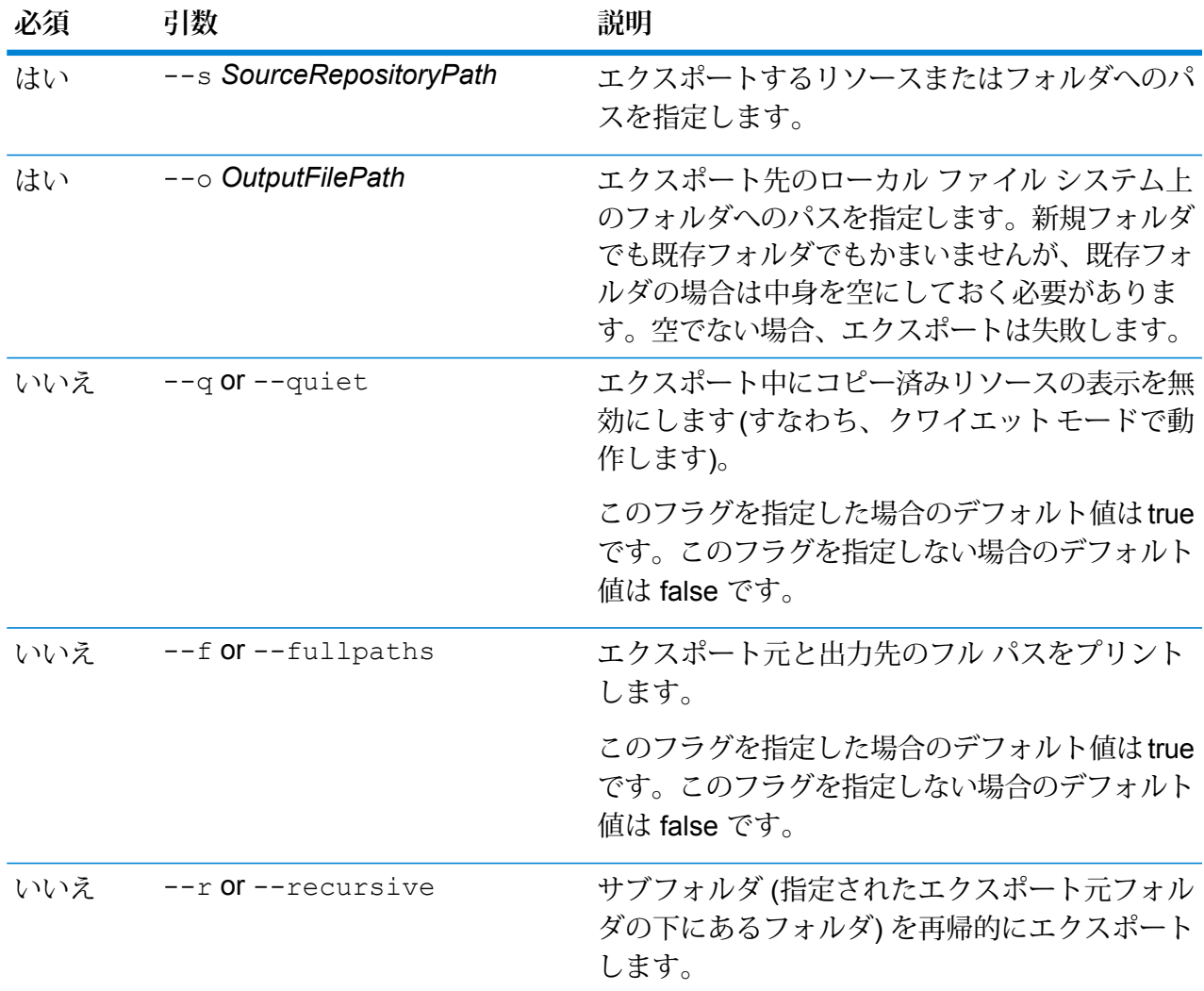

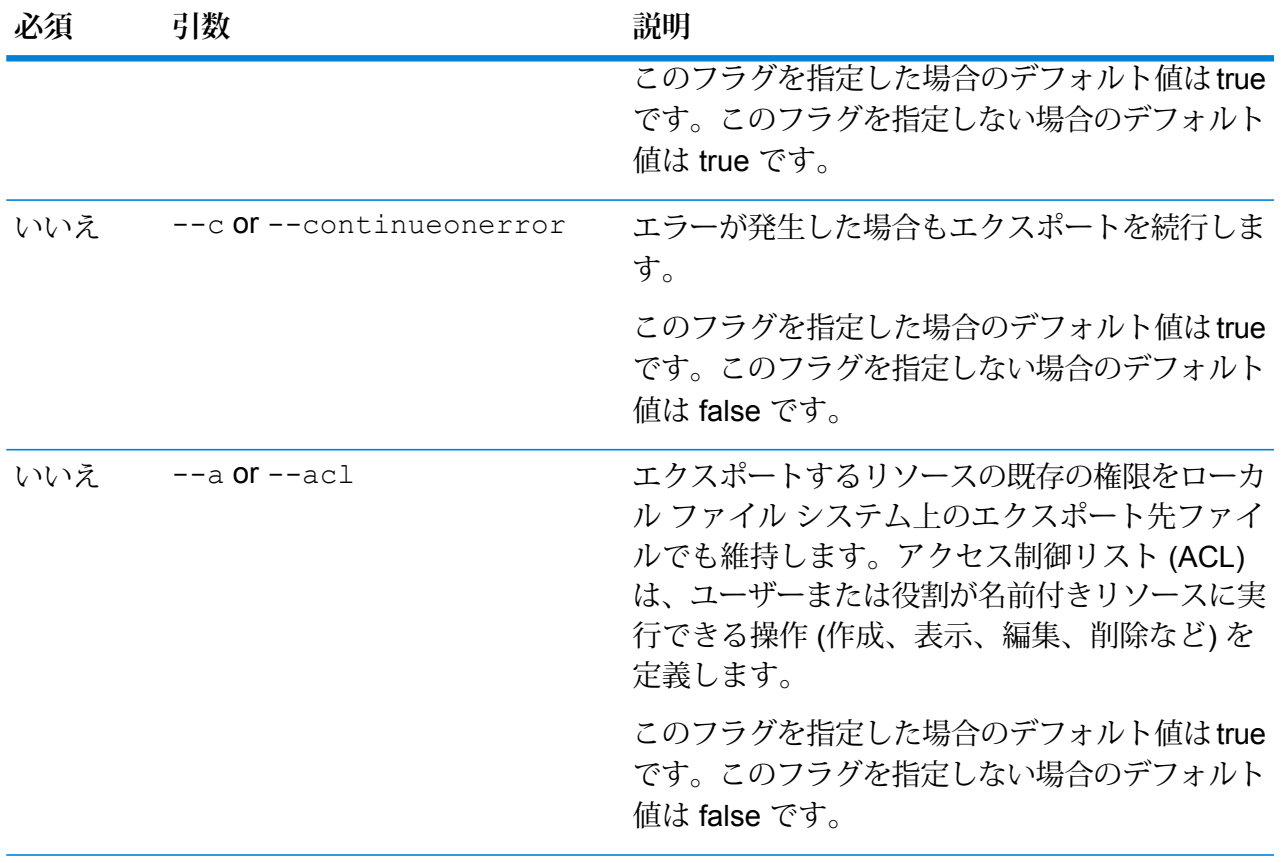

#### **例**

この例は、リポジトリの \Samples フォルダにある名前付きリソースをローカル ファイル システムの C:\myrepository\samples にエクスポートします。

limrepo export --s /Samples --o C:\myrepository\samples

# limrepo import

**注 :** 管理ユーティリティをインストールして実行する手順については、「**[管理ユーティリ](#page-244-0) [ティを使用する前に](#page-244-0)**(245ページ)」を参照してください。

limrepo importコマンドは、名前付きリソース (名前付きテーブルなど) をローカル ファイル システムから Spectrum Spatial リポジトリヘインポートします。このコマンドを使うには、Location Intelligence モジュールがインストールされている必要があります。

リソースをインポートするには、以前にリソースをエクスポートしたフォルダまたはディレクト リを指定する必要があります。例えば、limrepo export --s /Samples/NamedTables --o C:\export を実行すると、C:\export\Samples\NamedTables\WorldTableが作成され、NamedTables

フォルダ (ディレクトリ) の下に名前付きテーブルがエクスポートされます。リソースはリポジト リのフル パスでターゲットのフォルダにエクスポートされます。limrepo import --s C:\export を実行すると、WorldTable が/Samples/NamedTables/WorldTable へインポートされます。

**注 :** limrepo importコマンドは必ず、空のフォルダを含むすべてのフォルダを再帰的に インポートします。

インポートを行った後は多くの場合、Spatial Manager を使用してその新しいパスを指すように名 前付き接続を調整する必要があります。例えば、テスト インスタンス上で "C:\myfiles" にインス トールされていたネイティブ TAB ファイルが "E:\ApplicationData\Spectrum\Spatial\Spring2016" にインストールされた場合、インポート後に Spatial Manager でその接続を修正する必要があり ます。Spatial Manager で名前付き接続を編集する手順については、『*Spectrum Spatial* ガイド』 の「ユーティリティ」セクションを参照してください。

**注 :** Spectrum™ Technology Platformの 12.0 以前のバージョンからエクスポーズされたサー ビス設定ファイルを復元するために limrepo import を使用すると、そのファイルが自 動的に修正され、バージョン 12.0 以降と互換性が成立します (例えばリポジトリ URL が削 除されます)。

### 使用方法

limrepo import --s*SourceFilePath*

**注 :** パラメータのリストを表示するには、"help limrepo import" と入力します。

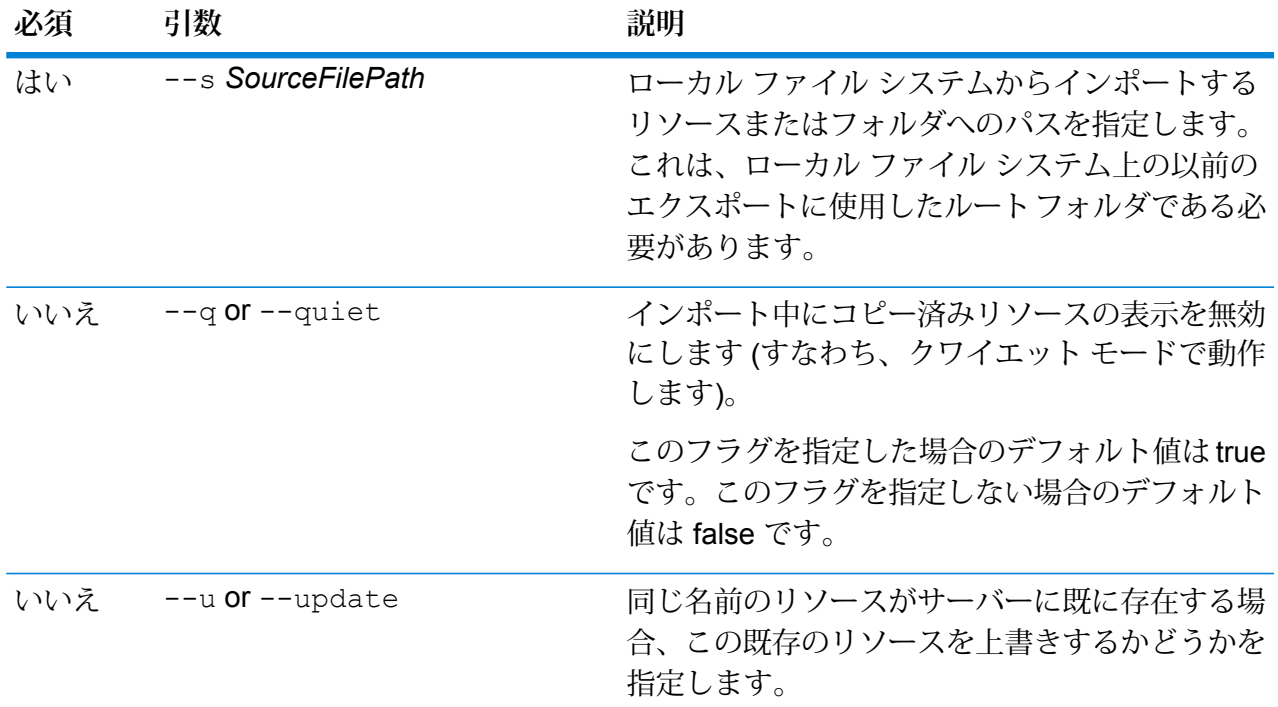

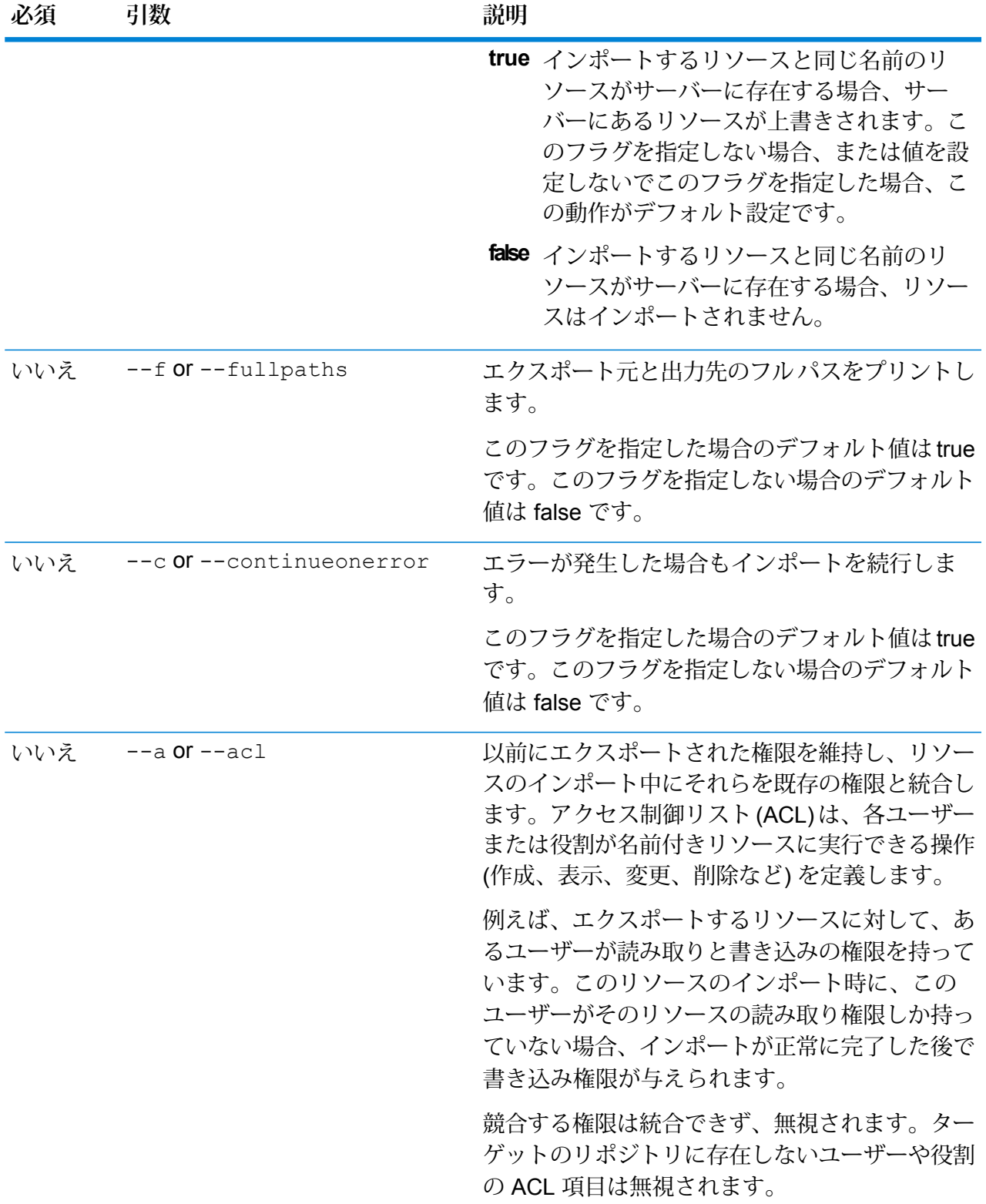

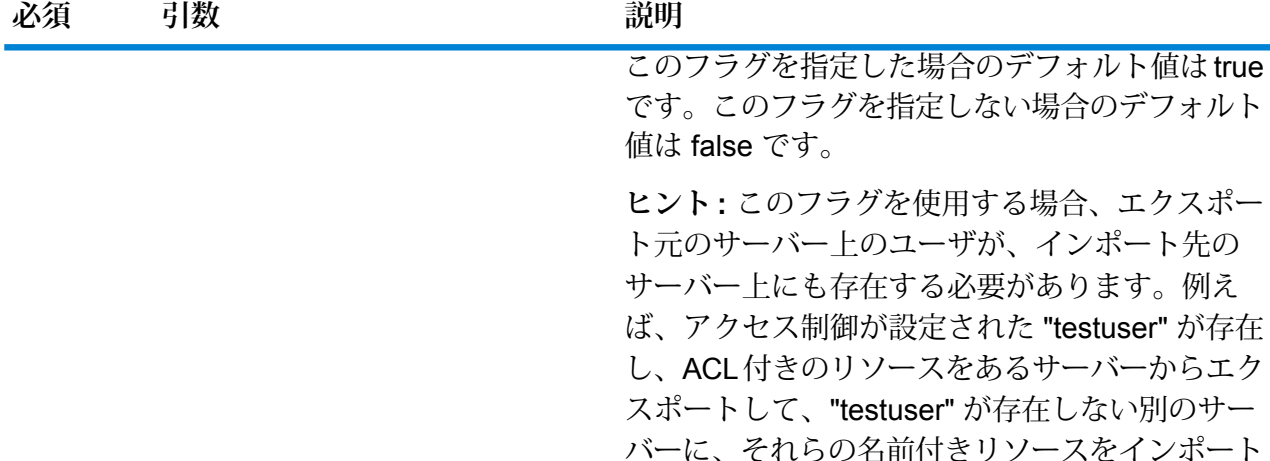

するとします。この場合、名前付きリソースは

ACL なしでアップロードされます。

**例**

この例は、名前付きリソースをローカル ファイル システムの C:\myrepository\samples からインポートします。

limrepo import --s C:\myrepository\samples

## limrepo mwsimport

**注 :** 管理ユーティリティをインストールして実行する手順については、「**[管理ユーティリ](#page-244-0) [ティを使用する前に](#page-244-0)**(245ページ)」を参照してください。

Spectrum<sup>™</sup> Technology Platform管理ユーティリティの limrepo mwsimport により、MapInfo Pro または MapXtreme Workspace Manager で作成された MapInfo Workspace (MWS) ファイル 内のマップを Spectrum Spatial リポジトリにプロビジョニングすることができます。インポート により、名前付きマップとそのすべての従属リソース (レイヤ、テーブル、接続) が作成されま す。接続には、マップ名に 'Connection' を付加した名前が付けられます。名前付きテーブルと名 前付きレイヤは、サブフォルダに作成されます (それぞれ、NamedTables と NamedLayers)。

このコマンドを使うには、Location Intelligence モジュールがインストールされている必要があり ます。

#### 使用方法

limrepo mwsimport --s *MWSFilePath* --o *Output* --p *ServerPath*

**注 :** パラメータのリストを表示するには、"help limrepo mwsimport" と入力します。

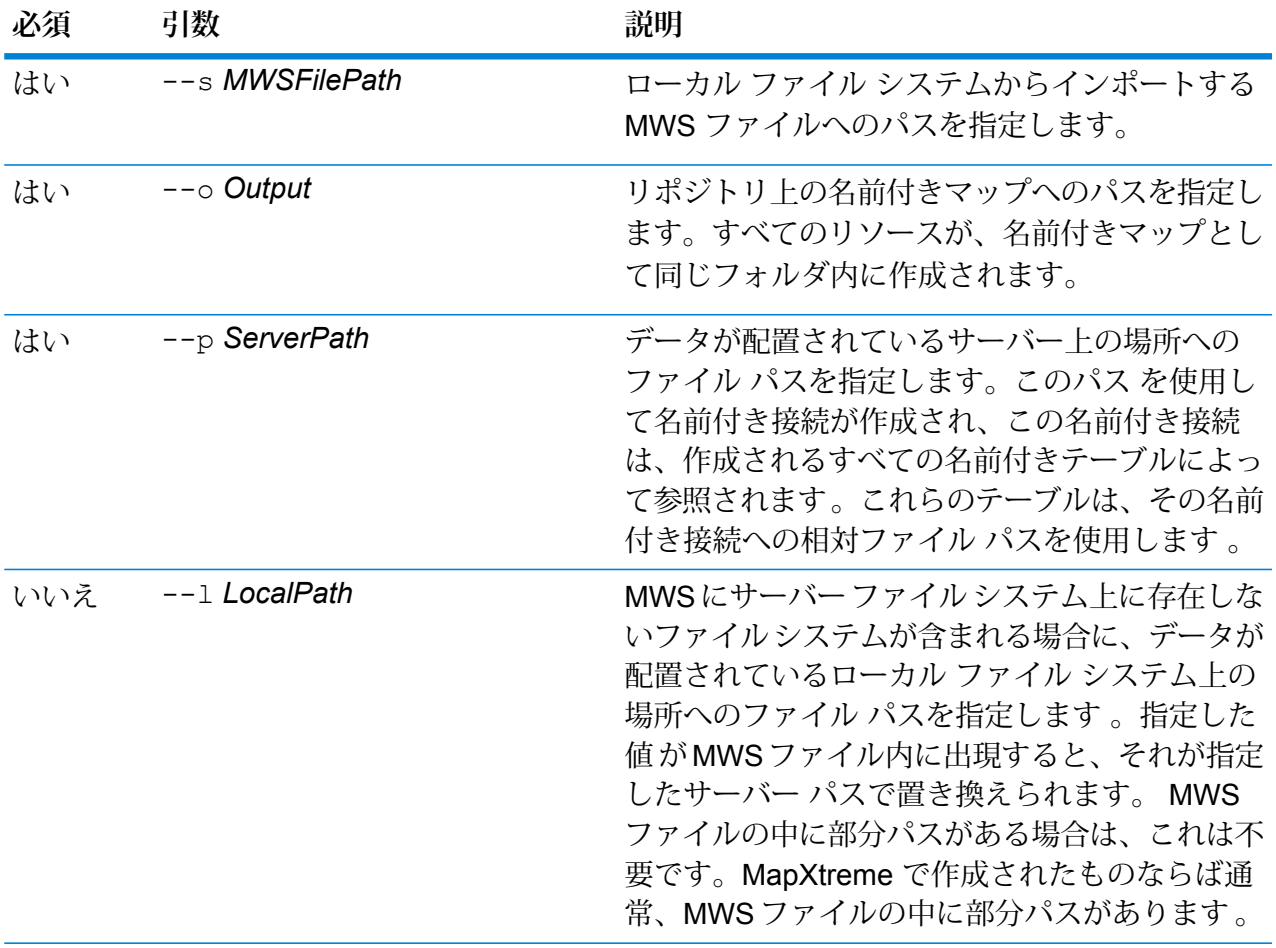

## **例**

この例では、D: ドライブ上の MWS ファイルをインポートし (サーバー上のデータ はC:\mydataに存在します)、名前付きリソースをリポジトリ内の/Europe/Countries に配置します。

limrepo mwsimport --s D:\europe.mws --o /Europe/Countries --p C:\mydata

## **結果**

 $\circ$ 

以下の名前付きリソースが作成されます。

/Europe/Countries/Europe *(*名前付きマップ*)* /Europe/Countries/EuropeConnection *(*名前付き接続*)* /Europe/Countries/NamedTables/austria *(*名前付きテーブル /Europe/Countries/NamedTables/belgium *(*名前付きテーブル*)*

/Europe/Countries/NamedLayers/austria *(*名前付きレイヤ*)*

/Europe/Countries/NamedLayers/belgium *(*名前付きレイヤ*)*

# マッチ ルール

..

# matchrule delete

matchrule delete コマンドは、システムからマッチ ルールを削除します。 詳細については、 『データ品質ガイド』の「マッチング」セクションを参照してください。

### 使用方法

matchrule delete*matchRuleName*

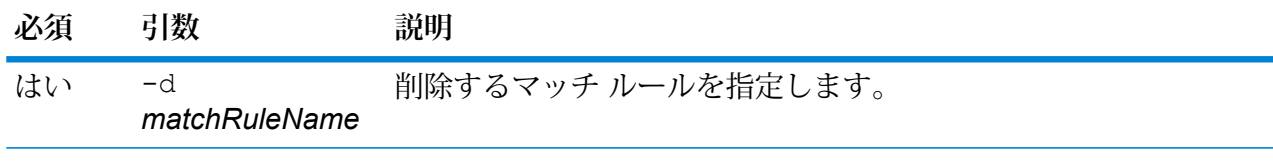

## **例**

この例は、My Match Rule というマッチ ルールを削除します。 matchrule delete My Match Rule

# matchrule export

matchrule export コマンドは、Enterprise Designer でマッチング ステージ (Interflow Match、 Intraflow Match、Transactional Match) の 1 つを使用して作成されたマッチ ルールをエクスポー トします。その後、このマッチ ルールは別のサーバーにインポートできます。マッチ ルールは .mr ファイルまたは .json ファイルとしてエクスポートできます。

詳細については、『データ品質ガイド』の「マッチング」セクションを参照してください。

### 使用方法

matchrule export *matchRuleName*--o *OutputDirectory*

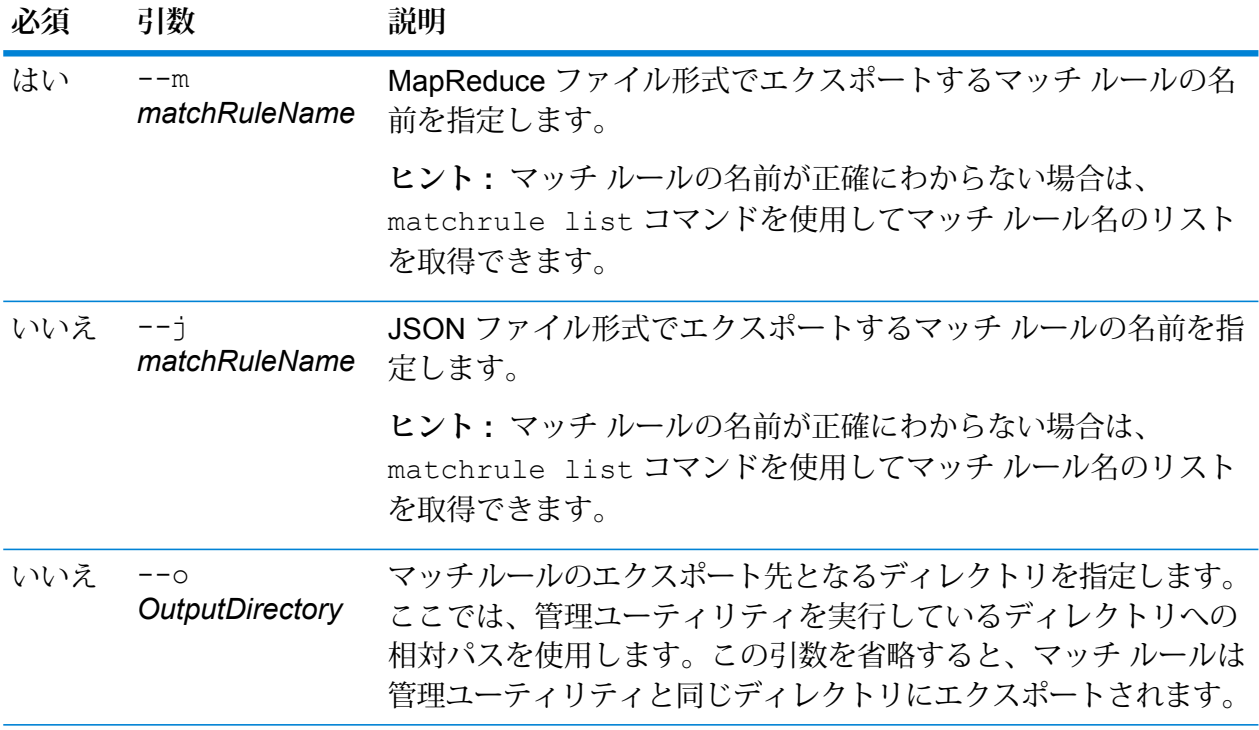

**例: MapReduce 形式でのマッチ ルール エクスポート**

この例は、MapReduce 形式の "My Match Rule" というマッチ ルールを、管理ユー ティリティを実行している場所にあるexportというサブフォルダにエクスポート します。

matchrule export My Match Rule --o export

**例: JSON 形式でのマッチ ルール エクスポート**

この例は、JSON 形式の "My Match Rule" というマッチ ルールを、管理ユーティリ ティが含まれているディレクトリにエクスポートします。

matchrule export My Match Rule --j

# matchrule import

matchrule import コマンドは、マッチ ルール ファイルをサーバーにインポートします。マッ チ ルールは、Enterprise Designer でマッチング ステージ (Interflow Match、Intraflow Match、 Transactional Match) の 1 つを使用して作成されます。詳細については、『データ品質ガイド』 の「マッチング」セクションを参照してください。

## 使用方法

matchrule import *MatchRule*--u *TrueOrFalse*

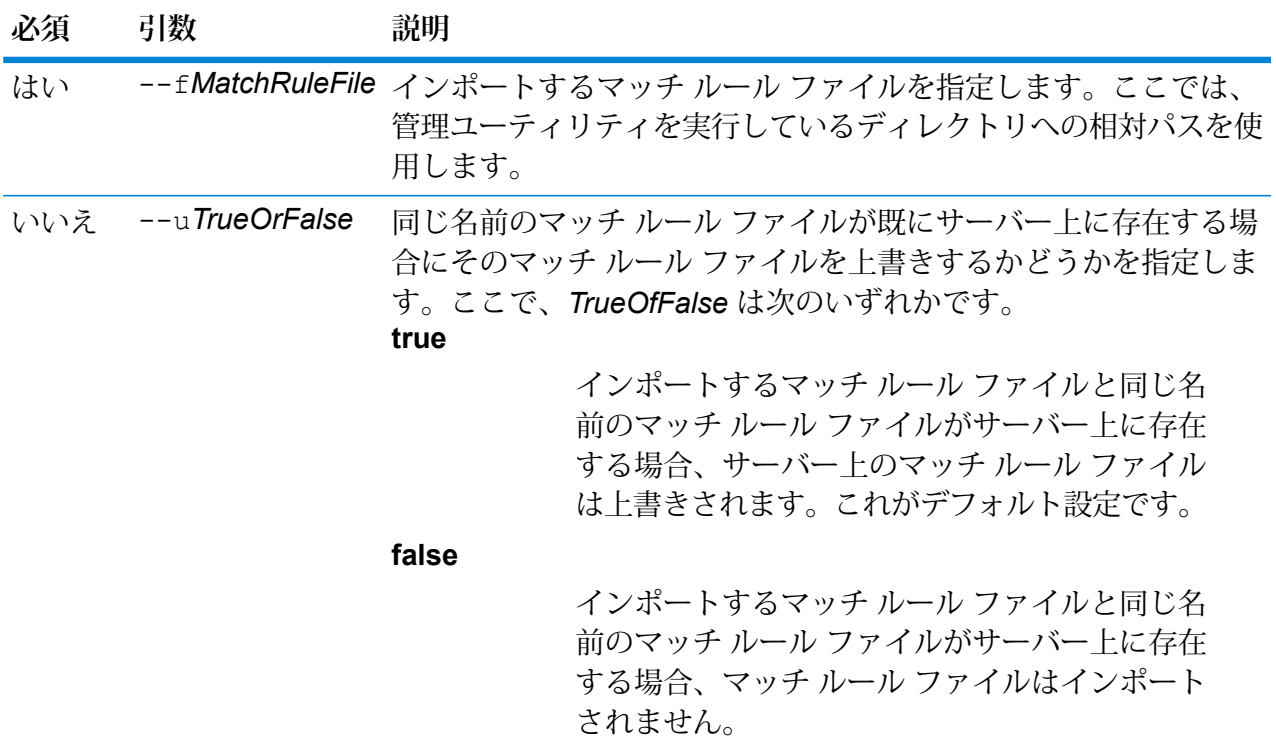

**例** 

この例は、MyMatchRule.mr というマッチ ルールをインポートします。このマッ チルールは、管理ユーティリティを実行している場所のexportedというサブフォ ルダにあります。--u コマンドが指定されていないため、サーバー上に同じ名前の マッチ ルール ファイルがあれば上書きされます。

matchrule import exported\MyMatchRule.mr

# matchrule list

matchrule list コマンドは、サーバーにあるすべてのマッチ ルールを一覧表示します。 マッ チ ルールごとに、マッチ ルール名と、そのマッチ ルールがエクスポーズされているかどうかの 情報が表示されます。 詳細については、『データ品質ガイド』の「マッチング」セクションを参 照してください。

使用方法 matchrule list

# 通知

# notification daystoexpire set

notification daystoexpire set コマンドは、ライセンスまたはデータの有効期限をその何 日前に通知するかを、有効期限までの日数で指定します。

### 使用方法

notification daystoexpire set--d *Days*

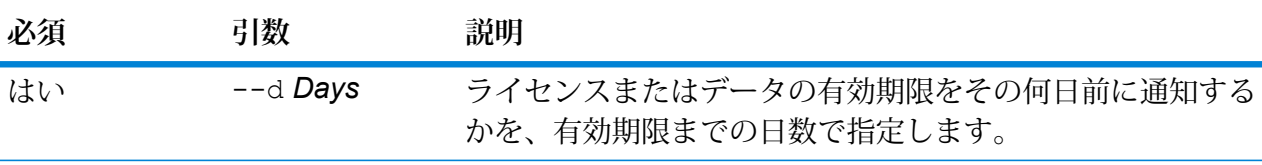

**例** この例は、ライセンスまたはデータの有効期限が切れる 30 日前に通知を送信する ように設定します。 notification daystoexpire set --d 30

# notification enabled set

notification enabled set コマンドは、電子メールによるライセンスまたはデータの有効期 限の事前通知を有効または無効にします。

### 使用方法

notification enabled set --e*TrueOrFalse*

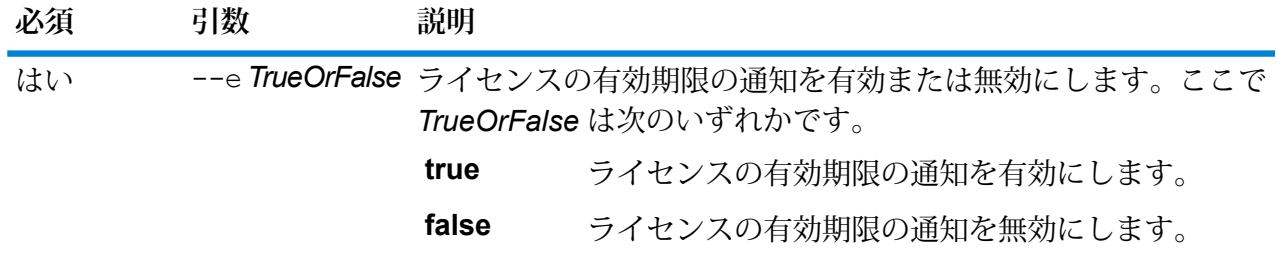

**例** この例は、通知を有効にします。 notification enabled set --e true

# notification expirationsettings list

notification expirationsettings list コマンドは、システムに適用されている有効期 限通知設定を表示します。 このコマンドは、通知が送信される有効期限までの日数、通知を受け 取るユーザ、通知が有効か無効化を表示します。

使用方法

notification expirationsettings list

# notification smtp get

notification smtp getコマンドは、ライセンス有効期限の通知の送信に使用される電子メー ルの設定を表示します。

使用方法 notification smtp get

# notification smtp set

notification smtp set コマンドは、ライセンス有効期限通知の電子メール送信に使用する 電子メールの設定を指定します。

### 使用方法

notification smtp set --h*Host* --o *Port*--u *UserName* --p*Password* --e *FromEmail*

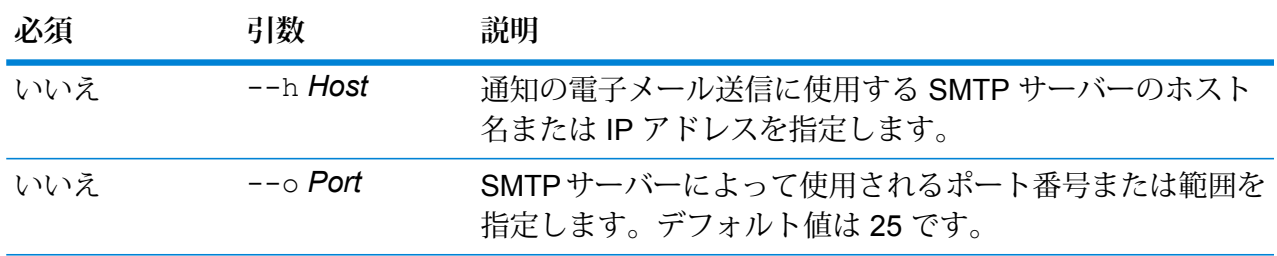

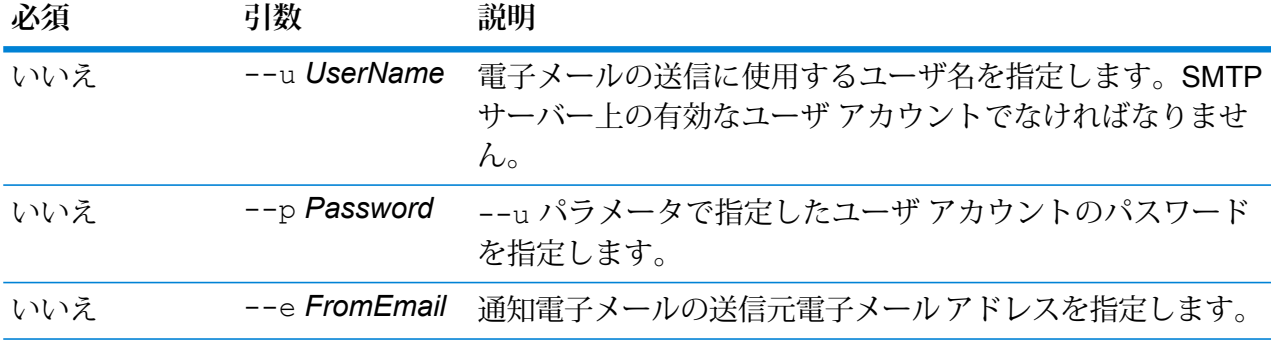

# **例** この例は、電子メールによる通知の SMTP 設定を指定します。 notification smtp set --h mail.example.com --o 25 --u me123 --p MyPassword --e spectrum@example.com

# notification smtp test

notification smtp test コマンドは、指定の電子メール アドレスにテスト電子メールを送 信します。ライセンス有効期限の通知に使用する SMTP 設定を検証するには、このコマンドを使 用します。

## 使用方法

notification smtp test --e*DestinationEmail*

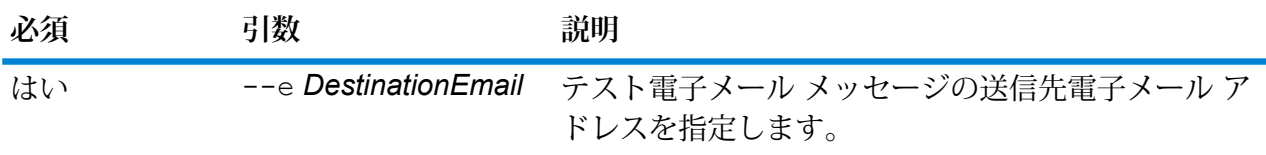

## **例**

この例は、テスト電子メール アドレスを me@example.com に送信します。

notification smtp test --e me@example.com

# notification subscriber add

notification subscriber add コマンドは、ライセンス有効期限の通知を受け取る電子メー ル アドレスを追加します。

# 使用方法

notification subscriber add--e *Email*

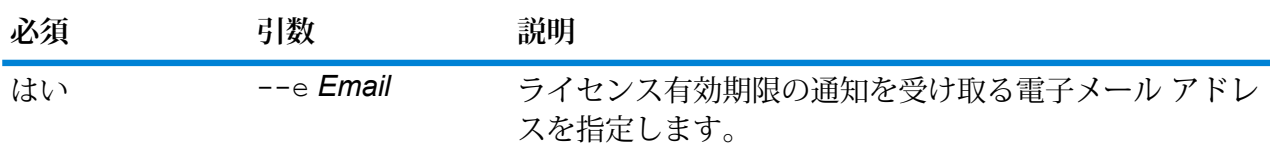

## **例**

この例は、ライセンス有効期限の通知を受け取る電子メール アドレスとして me@example.com を追加します。

notification subscriber add --e me@example.com

# notification subscriber delete

notification subscriber delete コマンドは、ライセンス有効期限の通知を受け取る電子 メール アドレスのリストから電子メール アドレスを削除します。

### 使用方法

notification subscriber delete--e *Email*

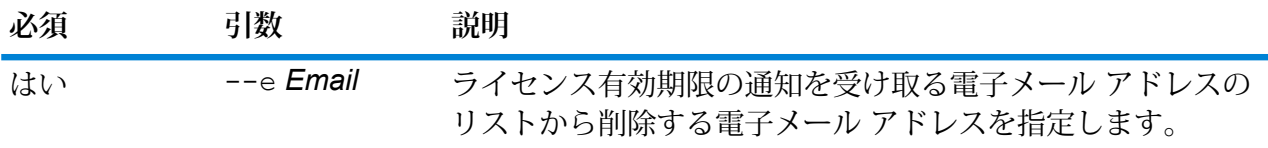

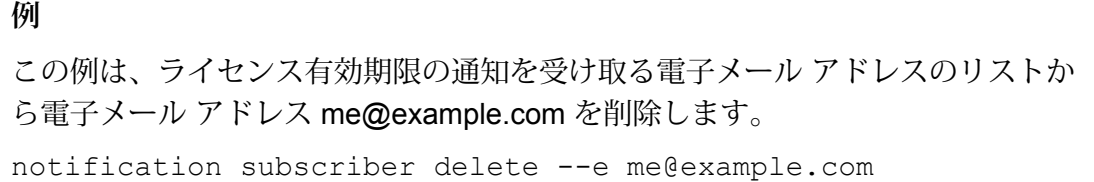

# Open Parser カルチャー

# openparser culture export

openparser culture export コマンドは、すべての Open Parser カルチャーをエクスポート します。その後、このカルチャーは別のサーバーにインポートできます。詳細については、『デー タ品質ガイド』の「パーシング」セクションを参照してください。

### 使用方法

openparser culture export*OutputFile*

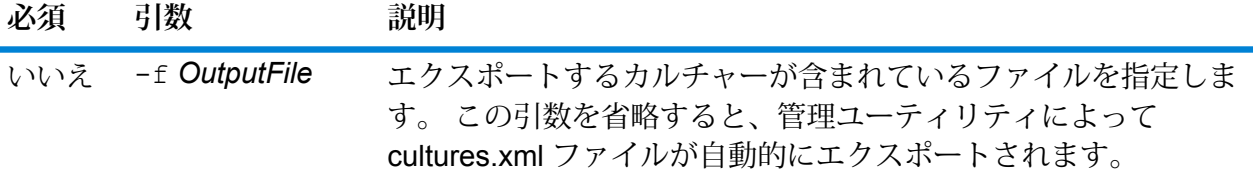

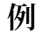

この例は、culturesFR.xml ファイルをエクスポートします。

openparser culture export culturesFR.xml

# openparser culture import

openparser culture import コマンドは、Open Parser カルチャー ファイルをサーバーにイ ンポートします。 詳細については、『データ品質ガイド』の「パーシング」セクションを参照し てください。

### 使用方法

openparser culture import*CultureFileName*

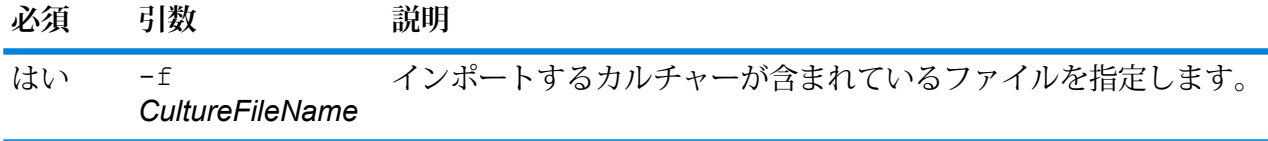

**例** この例は、MyCulture.xml というファイルをインポートします。 openparser culture import MyCulture.xml

# Open Parser ドメイン

# openparser domain export

openparser domain export コマンドは、Open Parser ドメインをエクスポートします。 そ の後、このドメインは別のサーバーにインポートできます。 詳細については、『データ品質ガイ ド』の「パーシング」セクションを参照してください。

### 使用方法

openparser domain export*DomainName* -o*OutputDirectory*

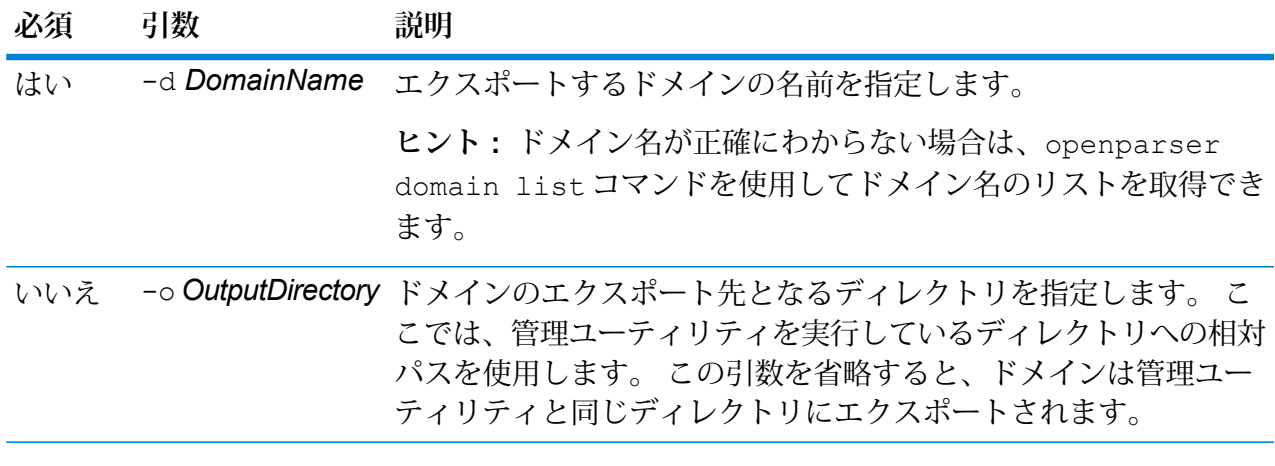

### **例**

この例は、"MyDomain" というドメインを、管理ユーティリティのインストール場 所にある exported というサブフォルダにエクスポートします。

openparser domain export MyDomain -o exported

# openparser domain import

openparser domain import コマンドは、Open Parser ドメインをサーバーにインポートしま す。 詳細については、『データ品質ガイド』の「パーシング」セクションを参照してください。

### 使用方法

openparser domain import*DomainFileName*

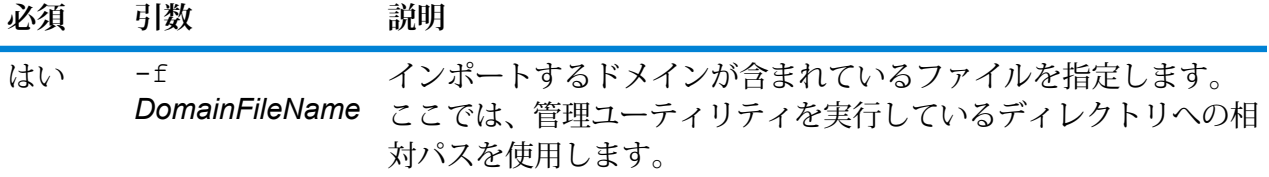

この例は、MyDomain.xmlというファイルをインポートします。このファイルは、 管理ユーティリティを実行している場所の exported というサブフォルダにあり ます。 openparser domain import exported\MyDomain.xml

# openparser domain list

**例**

openparser domain list コマンドは、サーバー上のすべての Open Parser ドメインを一覧表 示します。 ドメインごとに、ドメイン名と、ドメインがエクスポーズされているかどうかの情報 が表示されます。

### 使用方法

openparser domain list

# パフォーマンス モニタ

# performancemonitor enabled get

コマンド performancemonitor enabled getは、パフォーマンス モニタリングを有効にした ジョブおよびサービスを表示します。

### 使用方法

performancemonitor enabled get

# performancemonitor enabled set

コマンドperformancemonitor enabled setは、ジョブまたはサービスのパフォーマンス モ ニタリングを有効または無効にします。パフォーマンス モニタリングを有効にすると、ジョブま たはサービスのパフォーマンス情報がパフォーマンスログに書き出されます。パフォーマンスロ グには、ジョブまたはサービスの全般的なパフォーマンス情報に加えて、ジョブまたはサービス データフロー内の各ステージのパフォーマンス情報が含まれます。

### 使用方法

performancemonitor enabled set--e *TrueOrFalse* --d*DataflowName*

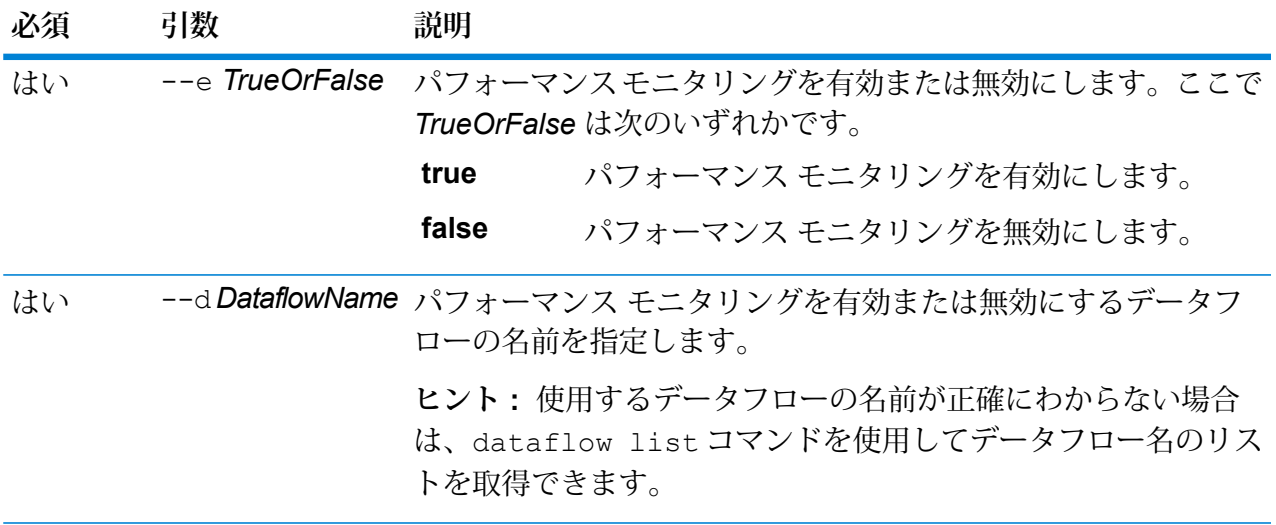

**例** この例では、データフロー MyNameParsingDataflow のパフォーマンス モニタリン グを有効にします。 performancemonitor enabled set --e true --d "MyNameParsingDataflow"

### **パフォーマンス ログ**

パフォーマンス ログには、ジョブまたはサービスの実行にかかった時間の詳細が記録されます。 ジョブまたはサービスの全般的なパフォーマンス情報に加えて、ジョブまたはサービス データフ ロー内の各ステージのパフォーマンス情報が含まれます。この情報を使用して、各ステージの実 行時間と処理時間を確認し、ボトルネックを特定できます。実行時間と処理時間が大きく異なる 場合、そのステージでは上流ステージからのデータを待つ時間が長いことを意味します。この場 合は、上流ステージがデータフローにおけるボトルネックである可能性があります。シンクにつ いては、実行時間と処理時間が大きく異なることが、必ずしもパフォーマンスの問題を意味する とは限らないことに注意してください。シンクは一般的に、データフローのその他の部分からの 最初のレコードを待たなければならないためです。

ジョブまたはサービスのパフォーマンス モニタリングを有効にするには、管理ユーティリティで コマンド performancemonitor enabled set を使用します。

パフォーマンスログは、お使いの Spectrum™ Technology Platform サーバーの次の場所にありま す。

*SpectrumLocation*\server\app\repository\logs\performance.log

パフォーマンス ログは、モニタリング対象のジョブまたはサービスの各実行に対して 1 行で書き 出されます。循環式のログで、最大 5 ファイルで構成されます。各ファイル サイズの上限は 10 MB です。この上限に達すると、最も古いパフォーマンス データが削除され、新しいパフォーマ ンス データが記録されます。

パフォーマンス ログの各エントリには、次の情報が含まれます。

**注 :** 以下では読みやすいように、改行とインデントを挿入しています。実際のログでは、 エントリは 1 行で書き出されます。

```
Date Time [performance]
{
     "username":"UserName",
     "dataflowId":"DataflowName",
     "runMode":"BatchOrRealTime",
     "remote":TrueOrFalse,
     "elapsedTime":Nanoseconds,
     "stageInfo":[
          {
```

```
"stageName":"Name",
                "stageLabel":"Label",
               "options":{
                     OptionsList
               },
               "recordsRead":Count,
               "recordsWritten":Count,
               "executionTime":Nanoseconds,
               "processingTime":Nanoseconds
          }
     ]
}
```
説明:

#### **username**

ジョブまたはサービスを実行したユーザ。

#### **dataflowID**

Enterprise Designer で定義されているサービスまたはジョブの名前。

#### **runMode**

ジョブとサービスのどちらのログ エントリであるかを示します。次のいずれかで す。

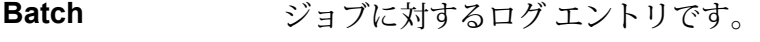

**RealTime** サービスに対するログ エントリです。

#### **remote**

ジョブまたはサービスが、ローカル サーバーとリモート サーバーのどちらで実行 されたかを示します。リモート サーバーで実行された 1 つ以上のステージを含む ジョブの場合、ジョブを実行したサーバー上のパフォーマンス ログでは、ジョブ はリモートではない ("false" の値) と示され、ジョブの 1 つ以上のステージを実行 したリモート サーバー上のパフォーマンス ログでは、ジョブはリモートである ("true" の値) と示されます。次のいずれかです。

```
true リモート サーバーで実行されたジョブまたはサービスです。
```

```
false ローカル サーバーで実行されたジョブまたはサービスです。
```
#### **elapsedTime**

ジョブまたはサービスのリクエストを実行するのにかかった時間 (単位: ナノ秒)。

#### **stageInfo**

データフローの各ステージの実行情報を一覧表示します。各ステージに対して、次 の情報が表示されます。

### **stageName**

ステージの永続的な名前。

#### **stageLabel**

ステージのユーザ定義の名前。ステージ ラベルは、Enterprise Designer のキャン バス上に表示されます。

#### **options**

実行時に指定されたオプションがあれば、その設定内容がここに表示されます。

#### **recordsRead**

ステージの全入力ポートを通してこのステージに引き渡されたレコードの総数。

#### **recordsWritten**

ステージの全出力ポートに書き出されたレコードの総数。

#### **executiontime**

ステージで最初のレコードが処理されてから最後のレコードが処理されるまでの時 間。これには、データフローの他のステージからのデータを待つ間、ステージがア イドル状態だった時間が含まれます。

### **processingtime**

ステージがレコードを実際に処理していた時間。データフローの他のステージから のデータ待ちでアイドル状態だった時間を除きます。

# 権限

# permission list

permission listコマンドは、権限を割り当てることができるエンティティの名前を一覧表示 します。

# 使用方法

permission list

# プロセス フロー

# processflow delete

processflow delete コマンドは、システムからプロセスを削除します。

### 使用方法

processflow delete --n*ProcessFlowName*

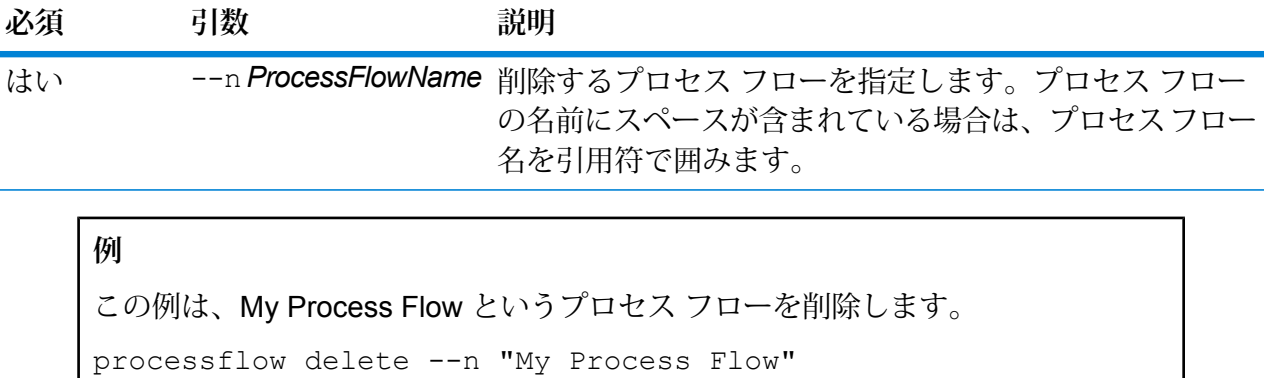

## processflow execute

processflow execute コマンドは、1 つ以上のプロセス フローを実行します。このコマンド は、プロセス フローをコマンド ラインから実行できる 2 つの方法のうちの 1 つです。もう 1 つ の方法は、サーバーの Spectrum™ Technology Platform ウェルカム ページから実行できるコマン ド ライン ユーティリティである Process Flow Executor を使用することです。管理ユーティリ ティのprocessflow executeコマンドを使用する利点は、1つのスクリプトまたはバッチファ イルに他のコマンドも含められることです。例えば、processflow expose コマンドを使用し てプロセス フローを公開した後で processflow execute コマンドを使用してそのフローを実 行できます。processflow execute コマンドは、Process Flow Executor と同じ機能を備えて います。

### 使用方法

processflow execute --r*ProcessFlowNames* --f *propertyFile*--i *PollInterval* --d*DelimiterCharacter* --t *Timeout*--w *WaitToComplete* --o *StageName*=*File*

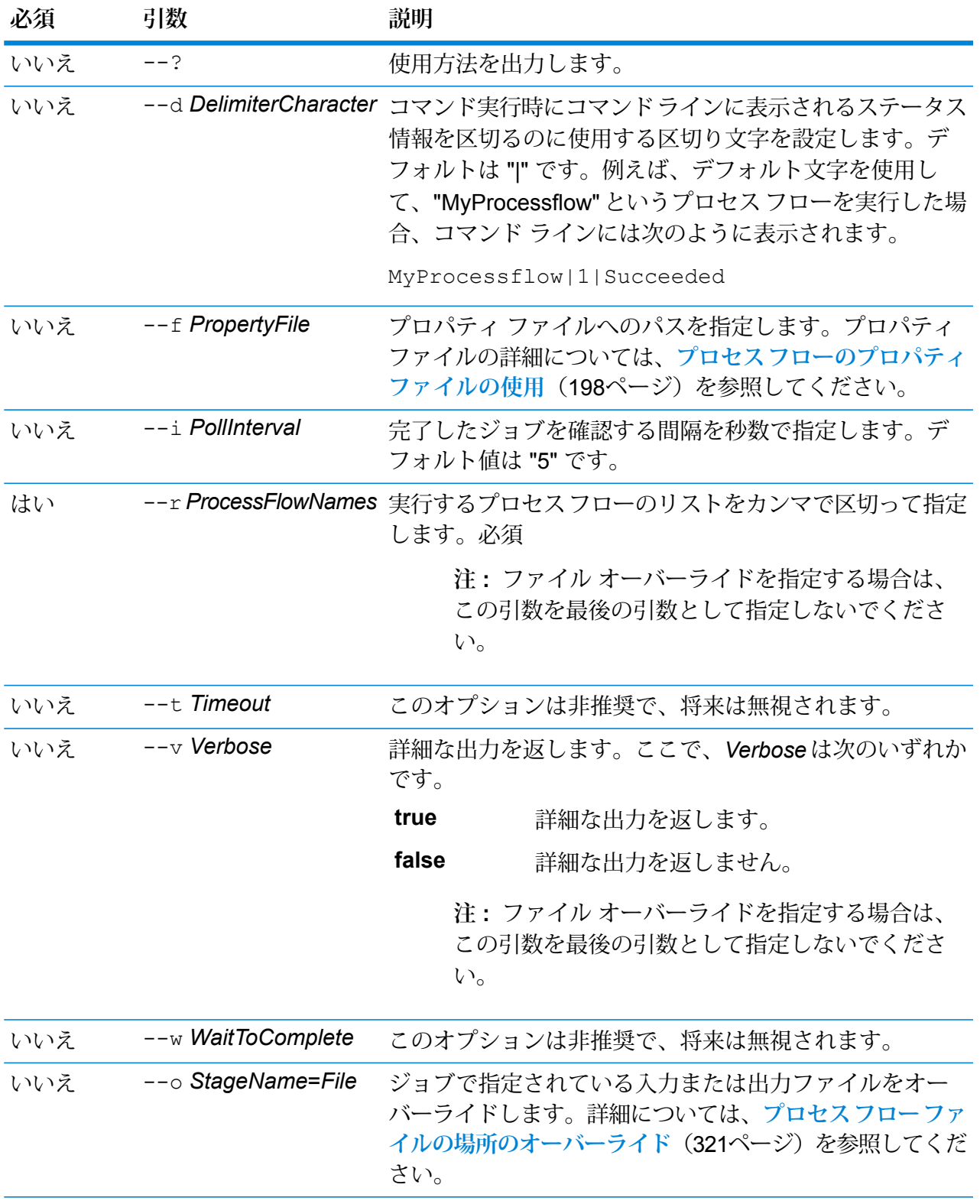

この例は、"My Process Flow" というプロセス フローを実行します。

processflow execute --r "My Process Flow"

## <span id="page-320-0"></span>**プロセス フロー ファイルの場所のオーバーライド**

管理ユーティリティの process flow execute コマンドを使ってプロセス フローを実行する 場合、ジョブで指定されたものとは別の入力ファイルや出力ファイルの使用を指定できます。こ れを行うには、--o 引数を使います。

--o "*JobName*|*StageName*=*File*"

#### 説明:

#### *JobName*

**例** 

は、プロセス フロー内で参照されるジョブの名前です。

#### *StageName*

データフロー内のステージのアイコンの下にあるステージ ラベルに表示される、 ジョブの Read from File ステージまたは Write to File ステージの名前。例えば、入 力ステージのラベルが "Read From File" である場合は、次のように指定します。

"Job1|Read From File=file:C:/inputfile.txt"

入力ステージのラベルが "Illinois Customers" である場合は、次のように指定しま す。

"Job1|Illinois Customers=file:C:/inputfile.txt"

#### *File*

ファイルのプロトコルとフル パス。ファイルのパスには、バックスラッシュでは なくスラッシュ (/) を使用する必要があります。プロトコルは次のいずれかを指定 します。

**file:**

ファイルが Spectrum™ Technology Platform サーバーと同じコンピュータに存在す る場合は、パスの先頭に "file:" プロトコルを付けます。例えば、Windows で は、"file:C:/myfile.txt" と指定し、Unix または Linux で は、"file:/testfiles/myfile.txt" と指定します。

**注:** クライアントとサーバーが同じコンピュータ上で稼働している場合 は、"file:" プロトコルを使用しても "esclient:" プロトコルを使用しても 構いませんが、"file:" プロトコルを使用した方がパフォーマンスが高く なる可能性があります

#### **esclient:**

ファイルが Process Flow Executor と同じコンピュータに存在する場合は、パスの 先頭に "esclient:" プロトコルを付けます。例えば、Windows で は、"esclient:C:/myfile.txt" と指定し、Unix または Linux で は、"esclient:/testfiles/myfile.txt" と指定します。

**注 :** Process Flow Executor を実行しているコンピュータが Spectrum™ Technology Platformサーバーのホスト名を解決できない場合、"ファイルのアクセスでエラー が発生しました" というエラーが表示される可能性があります。この問題を解決 するには、サーバー上で次のファイルを開きます: *SpectrumLocation*/server/app/conf/spectrum-container.properties。

プロパティ spectrum.runtime.hostname にサーバーの IP アドレスを設定し ます。

#### **ftp:**

Management Console で定義されたファイル サーバーを使用するには、 ftp:*NameOfFileServer*/*PathToFile* という形式を使用します。例えば、 ftp://FS/testfiles/myfile.txt と指定します。ここで FS は、Management Console で定義されたファイル サーバー リソースです。

次の例は、--o 引数を使ってファイルの場所をオーバーライドする方法を示しています。

--o "Job1|Read from File=file:C:/myfile\_input.txt" "Job1|Write to File=file:C:/myfile\_output.txt"

# processflow export

processflow export コマンドは、サーバーから .pf ファイルにプロセス フローをエクスポー トします。その後、このプロセス フローは別のサーバーにインポートできます。

**注 :** プロセス フローの交換は、同じバージョンの Spectrum™ Technology Platform の間で のみ行うことができます。

### 使用方法

processflow export --n*ProcessFlowName* --o*OutputFile*

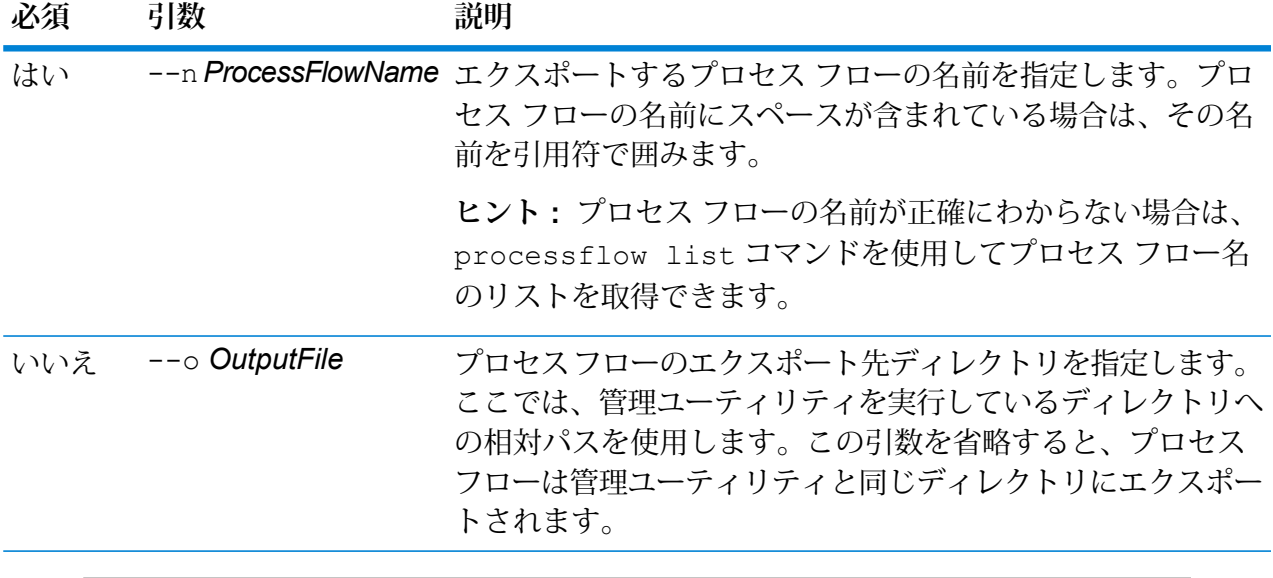

# **例**

この例は、"My Process Flow" というプロセス フローを、管理ユーティリティのイ ンストール場所にある exported というサブフォルダにエクスポートします。 processflow export --n "My Process Flow" --o exported

# processflow expose

processflow expose コマンドは、プロセス フローを実行できる状態にします。

**注 :** Enterprise Designer におけるデータフローのバージョン管理を使用する場合は、 processflow expose コマンドはデータフローの最新バージョンを公開します。

## 使用方法

processflow expose --n*ProcessFlowName*

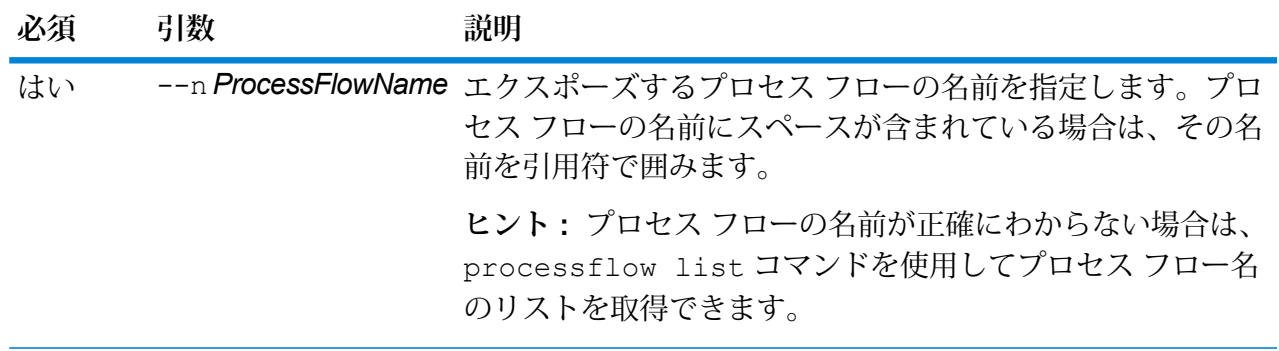

**例** この例は、"My Process Flow" というプロセス フローをエクスポーズします。 processflow expose --n "My Process Flow"

# processflow import

processflow importコマンドは、プロセス フロー ファイル (.pf ファイル) をサーバーにイン ポートします。processflow exportコマンドを使用してサーバーからプロセス フローをエク スポートすると、プロセス フロー ファイルが作成されます。

### 使用方法

processflow import --f*ProcessFlowFile* --u *TrueOrFalse*--p *Path*--c *TrueOrFalse*

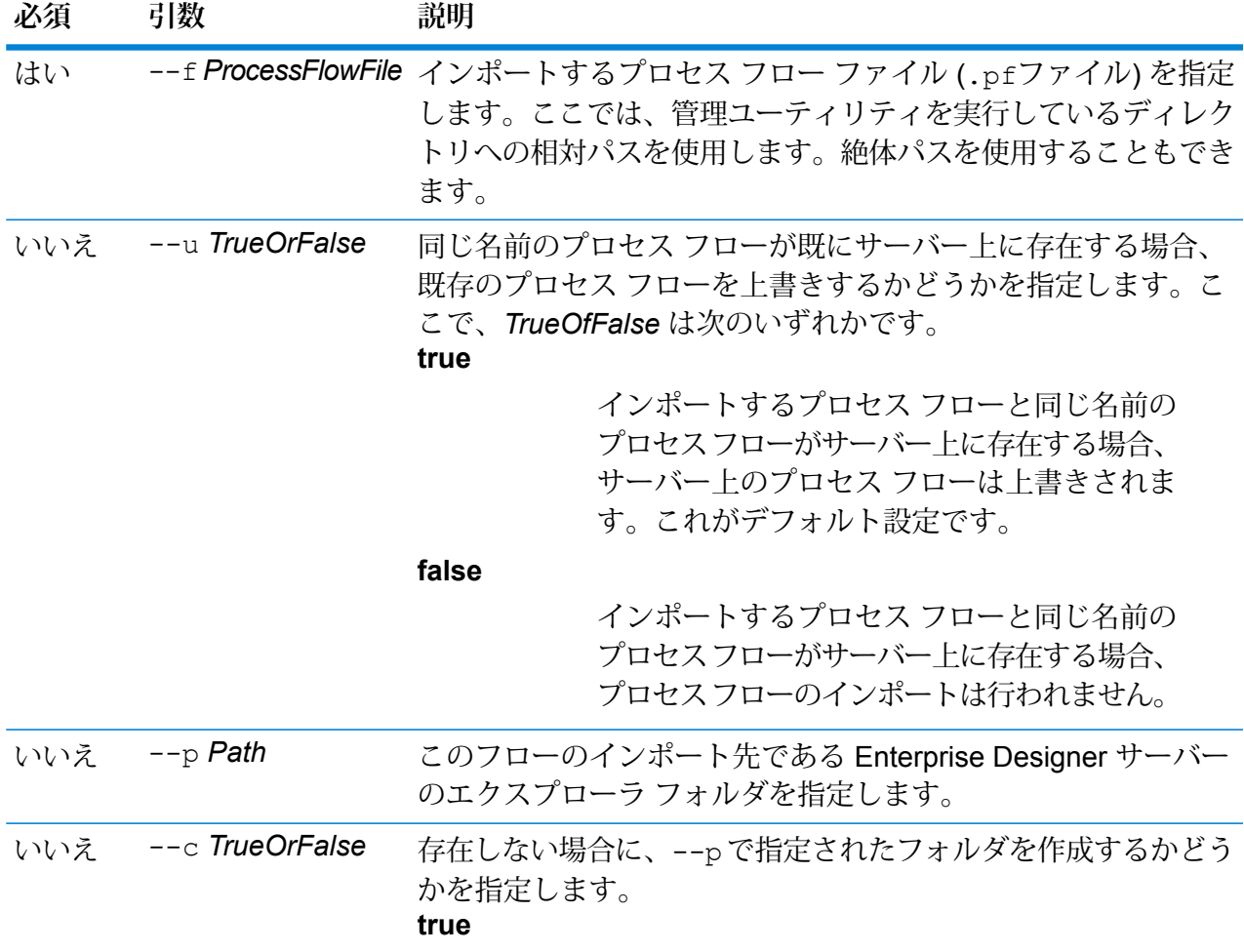
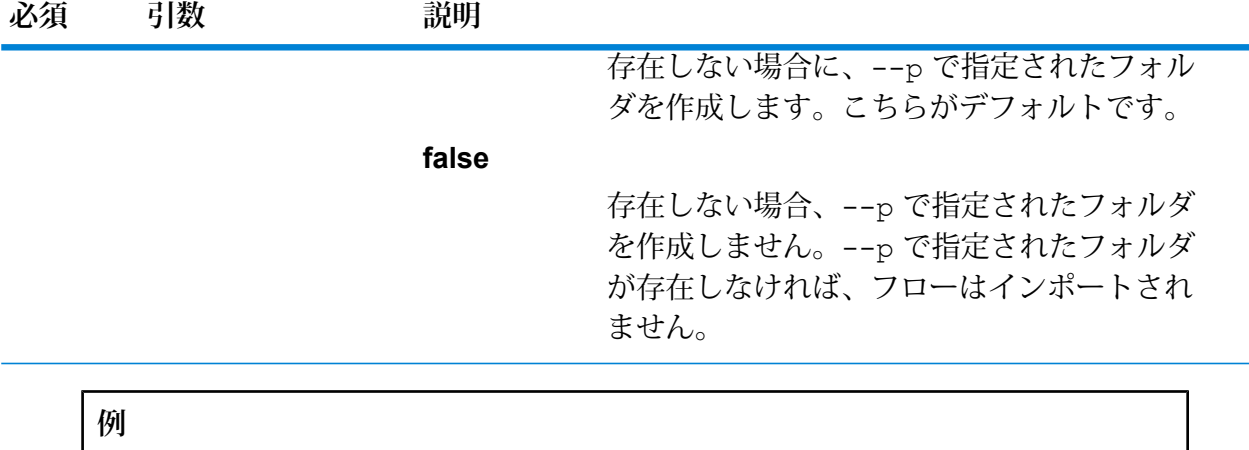

この例は、MyProcessFlow.pfというプロセス フローをインポートします。この ファイルは、管理ユーティリティを実行している場所のexportedというサブフォ ルダにあります。プロセス フローは Enterprise Designer の Samplesフォルダにイ ンポートされます。

processflow import --f exported\MyProcessFlow.pf --p Samples

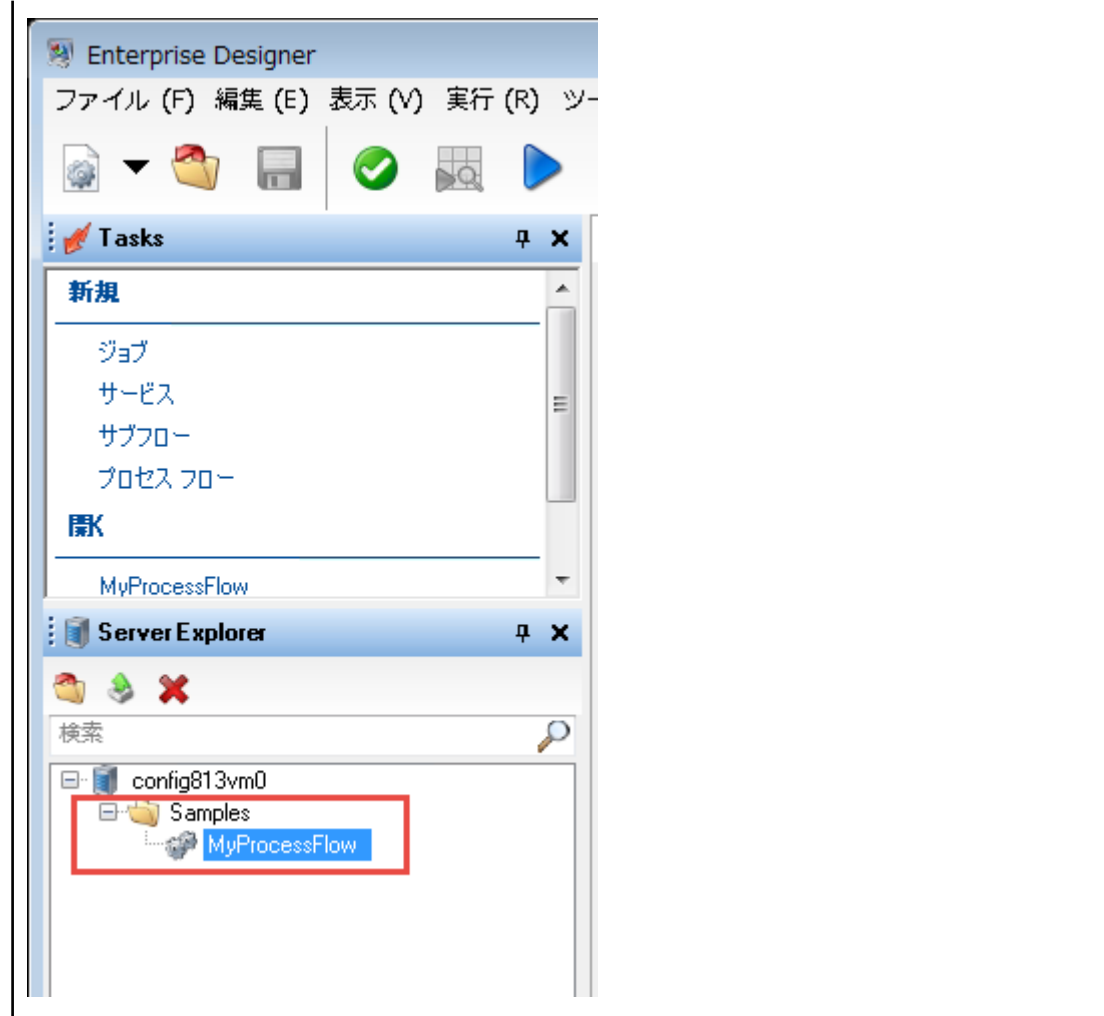

# processflow list

processflow list コマンドは、サーバー上のすべてのプロセス フローを一覧表示します。 プ ロセス フローごとに、プロセス フロー名と、そのプロセス フローがエクスポーズされているか どうかが表示されます。

使用方法 processflow list

# processflow history list

コマンド processflow history listは、プロセス フローの実行履歴を表示します。

# 使用方法

processflow history list--n*ProcessFlowName* --f *FromDateTime*--t *ToDateTime*

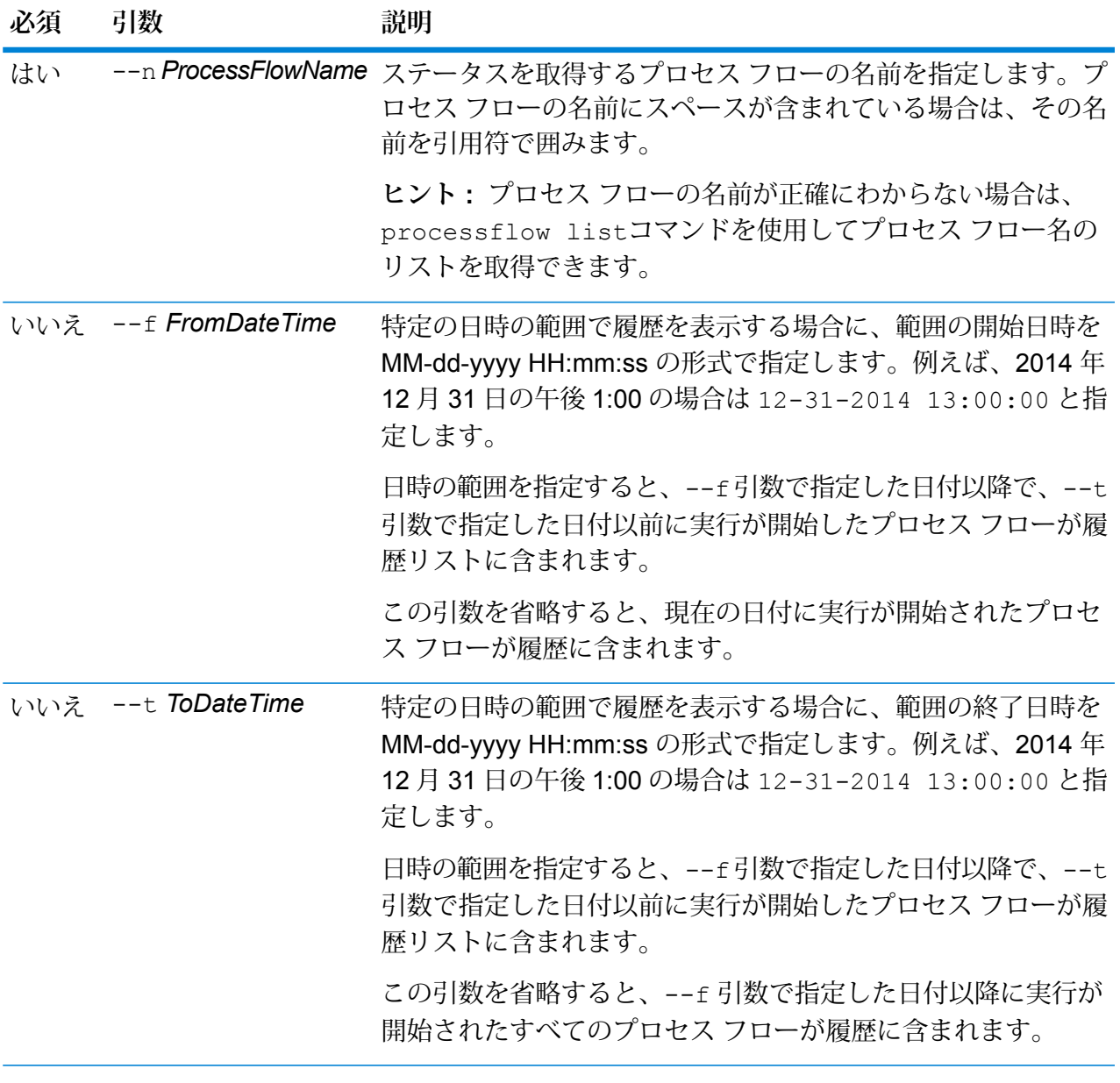

**例**

この例では、"My Process Flow" というプロセス フローの履歴を取得します。

processflow history list --n "My Process Flow"

# processflow unexpose

processflow unexpose コマンドは、プロセス フローを実行できない状態にします。

### 使用方法

processflow unexpose --n*ProcessFlowName*

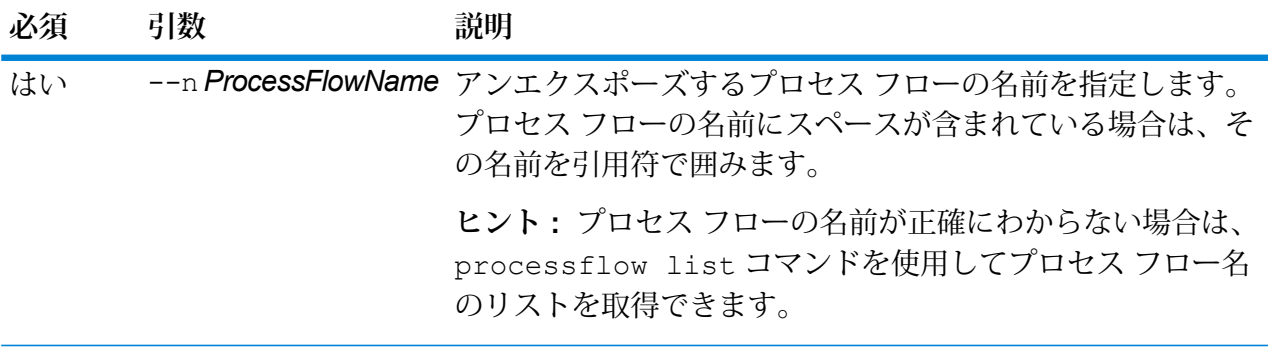

**例** この例は、"My Process Flow" というプロセス フローをアンエクスポーズします。 processflow unexpose --n "My Process Flow"

# processflow version list

コマンド processflow version listは、プロセス フローのすべての保存済みバージョンの バージョン情報を表示します。これには、バージョン番号、作成者、作成日、コメント、公開バー ジョンが含まれます。

使用方法

processflow version list --n*ProcessFlowName*

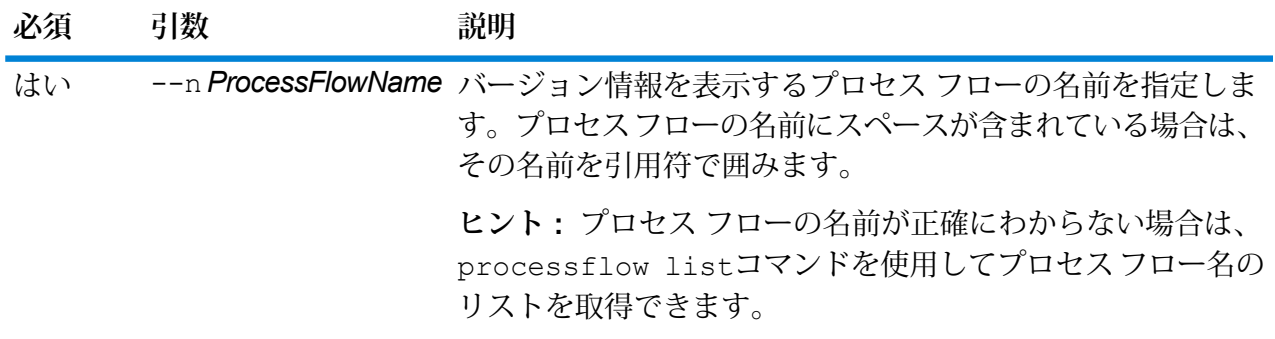

**例** この例では、"My Process Flow" という名前のプロセス フローのバージョン情報を 表示します。

processflow version list --n "My Process Flow"

# リモート サーバー

# remoteserver list

remoteserver list コマンドは、ローカル サーバー上で定義されたリモート サーバーの一覧 を表示します。

### 使用方法

remoteserver list

# remoteserver add

### 使用方法

remoteserver add --n*RemoteServerNameName* --h *Host*--o *Port* --u*Username* --p *Password*--s *UseHTTPS* --t*timeout* --m *MicrobatchSize*

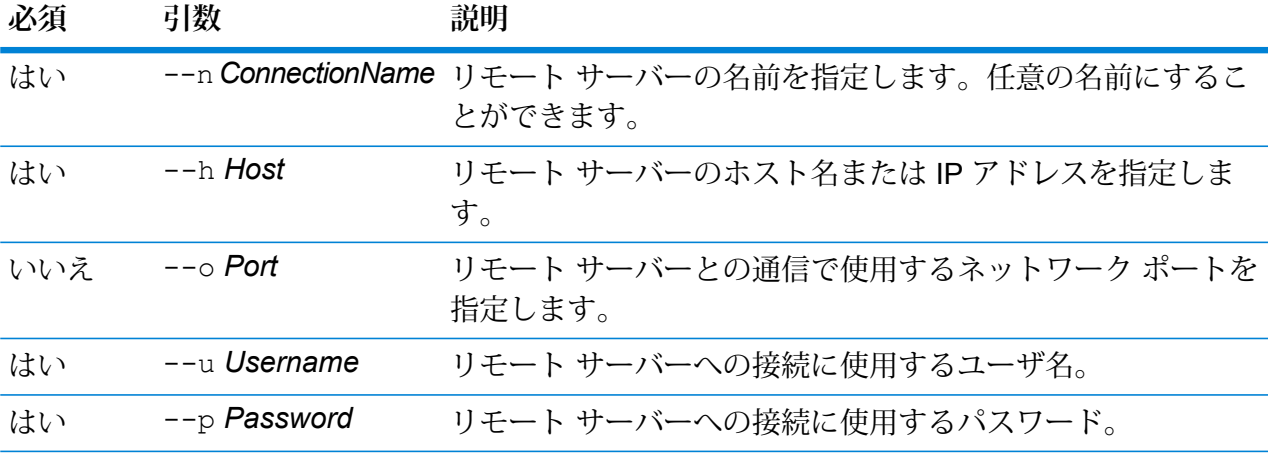

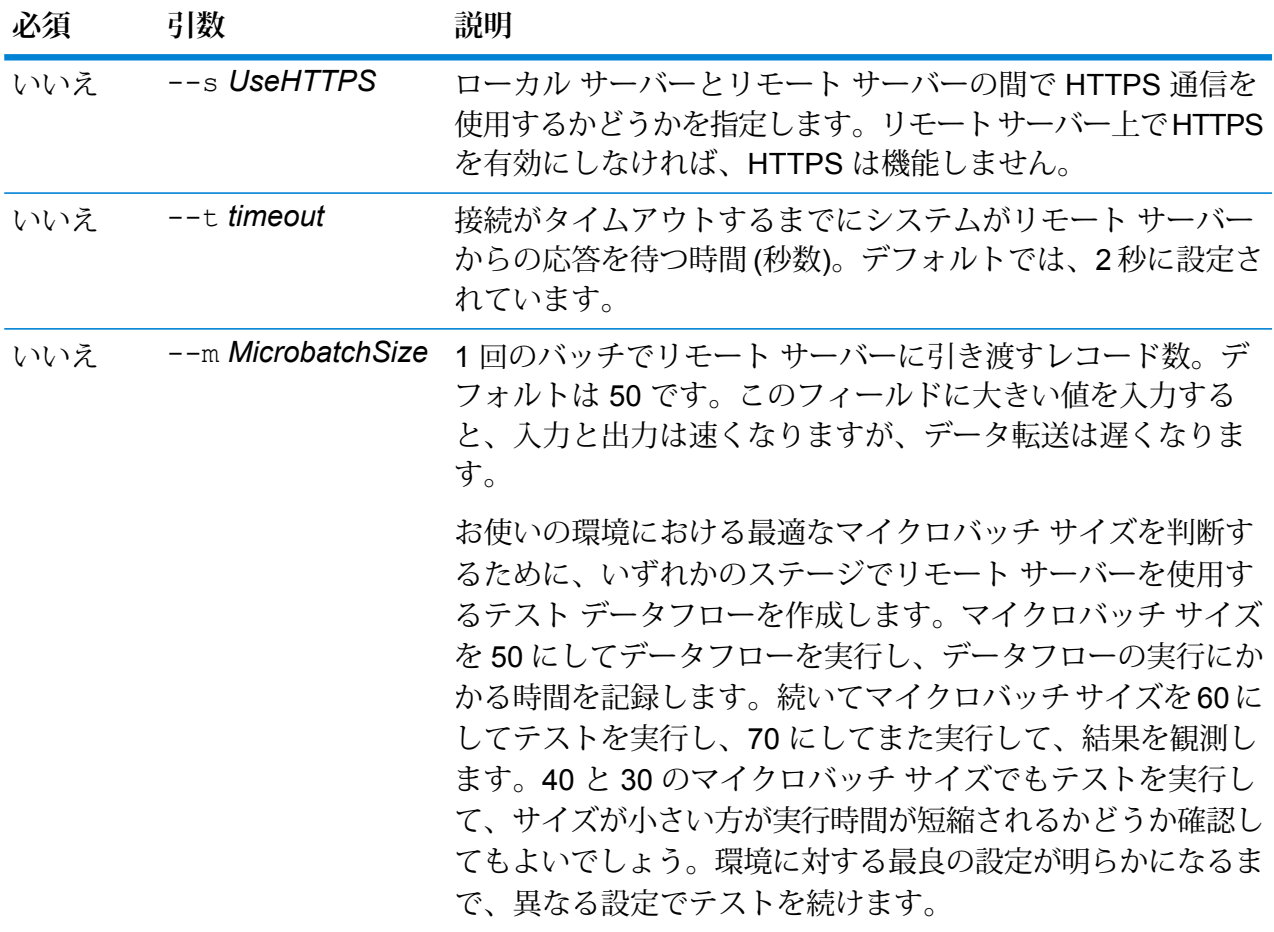

この例では、SpectrumServer2 という名前のリモート サーバーへの接続を作成し ます。 remoteserver add --n SpectrumServer2 --h MyServer --u john123

```
--p examplepassword1
```
# remoteserver delete

remoteserver delete コマンドは、リモート サーバーをシステムから削除します。

## 使用方法

remoteserver delete --n*RemoteServerName*

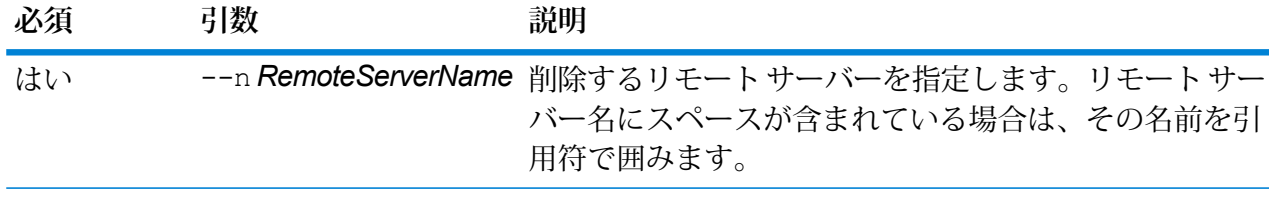

この例では、MyRemoteServer という名前のリモート サーバーを削除します。

remoteserver delete --n MyRemoteServer

# remoteserver test

remoteserver test コマンドは、ローカル サーバーとリモート サーバーの間の接続をテスト します。

#### 使用方法

remoteserver test --n*RemoteServerName*

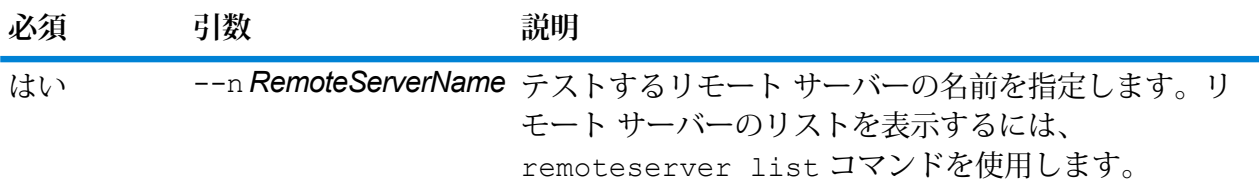

**例** 

この例では、RemoteServer1 との接続をテストします。

remoteserver test --n RemoteServer1

# remoteserver update

remoteserver update コマンドは、リモート サーバー定義を変更します。例えば、リモート サーバー上のパスワードが変更された場合に、リモート サーバーへの接続に使用するパスワード を更新することができます。

# 使用方法

remoteserver update --n*RemoteServerName* --h *Host*--o *Port* --u*Username* --p *Password*

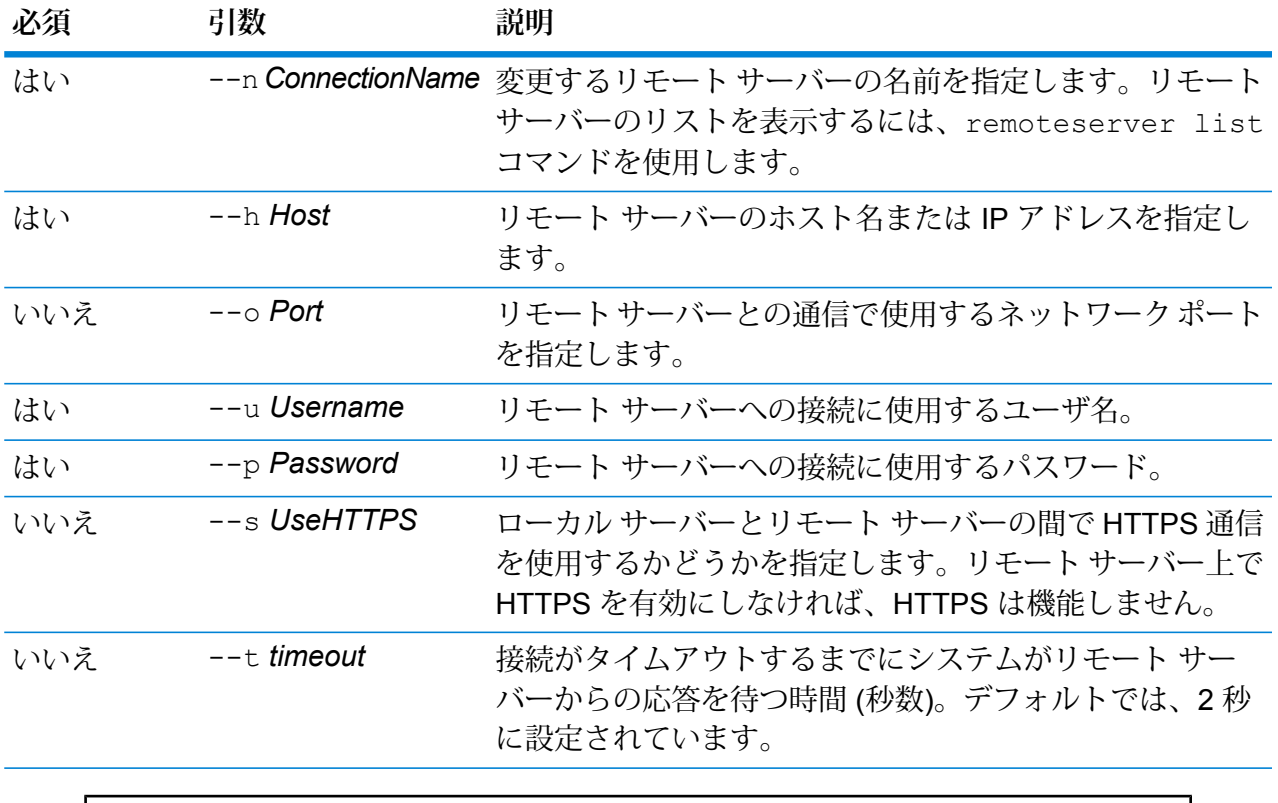

この例では、RemoteServer1 というデータベース接続を変更します。パスワード を NewPassword4 に変更します。

remoteserver update --p NewPassword4

# remoteserver refresh

remoteserver refresh コマンドは、ローカル サーバー上で定義されたリモート サーバーの 一覧を表示します。リモート サーバーに、モジュールを追加または削除したり、新しいサービス を作成したりといった変更を加えた場合は、ローカルサーバー上のリモートサーバー情報を更新 する必要があります。

使用方法 remoteserver refresh

# 役割

# role create

role create コマンドは、JSON ファイルに定義された権限で新しい役割を作成します。

#### 使用方法

role create --r*RoleName* --f *JSONFile*

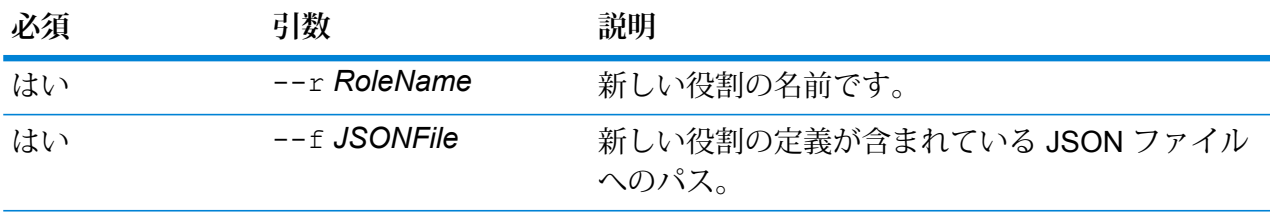

## 役割を定義するファイルの形式

役割定義ファイルを作成する場合、role permission export コマンドを使って既存の役割の ファイルを生成し、それを変更するのが最も簡単な方法です。このファイルでは、Management Console に表示される権限リストと同じように権限がグループ化されます。セキュア エンティ ティごとに、EXECUTE、DELETE、CREATE、MODIFY、または VIEW の権限を指定できます。 有効な値は次のとおりです。

#### **true**

権限を与えます。

#### **false**

権限を与えません。

### **NULL**

NULL 値は、セキュア エンティティに適用されない権限を意味します。

次の例は、新しい役割を MyNewRole という名前で作成します。この役割は、権限グループ Matching の権限を持ちます。権限は、Open Parser Cultures、Open Parser Domains、 およびOpenParser Tables です。

```
{
  "name" : "MyNewRole",
  "userNames" : [ ],
 "groups" : [ {
```

```
"name" : "Matching",
  "permissions" : [ {
    "name" : "Open Parser Cultures",
    "permissions" : {
      "EXECUTE" : "",
      "DELETE" : "",
      "CREATE" : "",
      "MODIFY" : "true",
      "VIEW" : "true"
    }
  }, {
    "name" : "Open Parser Domains",
    "permissions" : {
      "EXECUTE" : "",
      "DELETE" : "",
      "CREATE" : "",
      "MODIFY" : "false",
      "VIEW" : "false"
    }
  }, {
    "name" : "OpenParser Tables",
    "permissions" : {
      "EXECUTE" : "",
      "DELETE" : "false",
      "MODIFY" : "false",
      "CREATE" : "false",
      "VIEW" : "false"
    }
  } ]
} ],
```
この例は、SalesAnalyst という新しい役割を作成し、c:\roles\SalesAnalyst.json と いうファイルの役割定義を使用します。

role create --r SalesAnalyst --f C:\roles\SalesAnalyst.json

# role delete

}

role delete コマンドは、役割を削除します。

### 使用方法

role delete --r*RoleName*

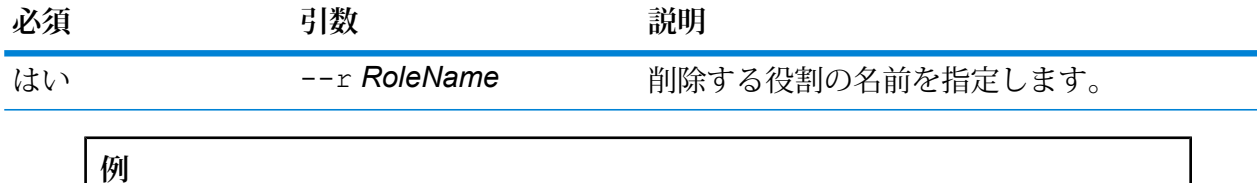

この例は、SalesAnalyst という名前の役割を削除します。

role delete --r SalesAnalyst

# role export

role exportコマンドは、すべての役割定義を roles.json という名前の JSON ファイルにエ クスポートします。

## 使用方法

role export --o*Folder*

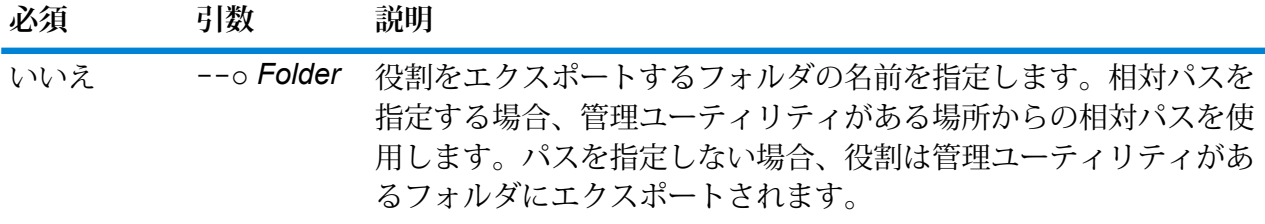

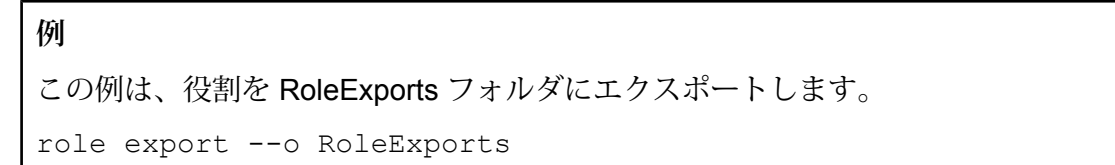

# role list

role listコマンドは、システムにあるすべての役割の名前を一覧表示します。

# 使用方法

role list

# role permission export

role permission exportコマンドは、役割定義を JSON ファイルにエクスポートします。

### 使用方法

role permission export --r*RoleName* --o *OutputFolder*

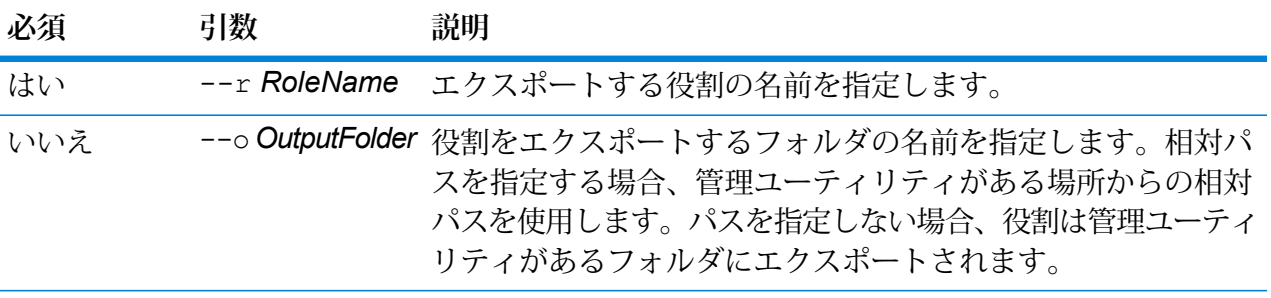

**例** この例は、SalesAnayst という役割をフォルダ c:\roles にエクスポートします。 role permission export --r SalesAnalyst --o C:\roles

# role permission import

role permission importコマンドは、権限設定を JSON ファイルからインポートして既存の 役割を変更します。

### 使用方法

role permission import --r*RoleName* --f*PermissionsFile*

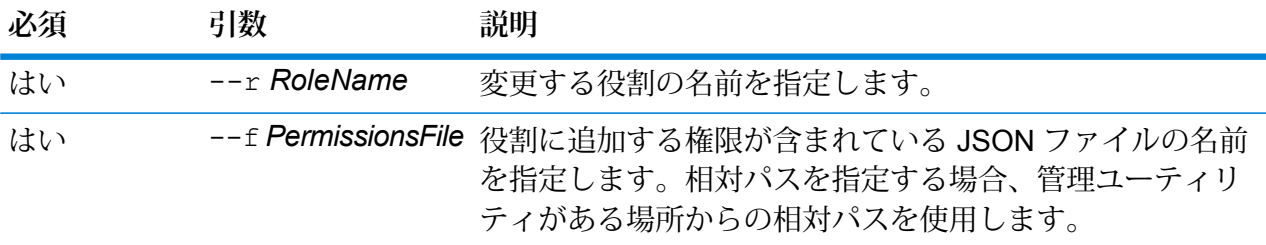

## **例**

この例は、SalesAnayst という役割に、c:\roles\permissions.json ファイルで定義さ れている権限を追加します。

role permission import --r SalesAnalyst --f C:\roles\permissions.json

# 検索インデックス

# index list

index listコマンドは、すべての Advanced Matching モジュール検索インデックスの一覧を テーブル形式で返します。詳細情報には、インデックスの名前とタイプが含まれます。インデッ クスには、**Legacy** と **Clustered** の 2 つのタイプがあります。

**注 : Clustered** インデックスは、バックアップと復元が可能です。

### 使用方法

index list

#### **例**

この例は、すべての検索インデックスを一覧表示します。

index list

# index delete

index deleteコマンドは、Advanced Matching モジュールの検索インデックスを削除します。

### 使用方法

index delete--d *Name*

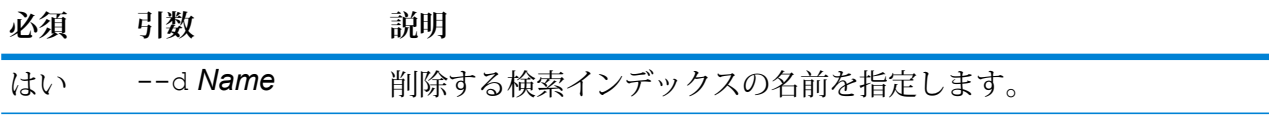

#### **例**

この例では、"CustomerIndex" という名前の検索インデックスを削除します。

index delete --d CustomerIndex

# index snapshot create

index snapshot createコマンドは、検索インデックスのスナップショットを作成します。ス ナップショットを正常に作成するには、インデックス内に設定されているデータ セット全体が有 効である必要があります。いずれかのプライマリ シャードが欠けていると、スナップショットの 作成に失敗します。スナップショットを一旦作成しておくと、その後のバックアップ時間が大幅 に短縮されます。データ追加および削除の増分のみが必要になるためです。

スナップショットの作成は、検索インデックスに対して並行して実行されているどの操作にも影 響されません。ただし、その特定の時間にインデックスに存在するレコードのみがスナップショッ トに記録されます。

作成したスナップショットのステータスを表示するには、コマンドindex snapshot listを使 用します。詳細については、**index [snapshot](#page-338-0) list**(339ページ)を参照してください。

**注 :** 検索インデックスのスナップショットを作成する前に、インデックス スナップショッ トリポジトリを作成しておく必要があります。詳細については、**index [snapshotrepository](#page-339-0)** (340ページ)を参照してください。

#### 使用方法

index snapshot create

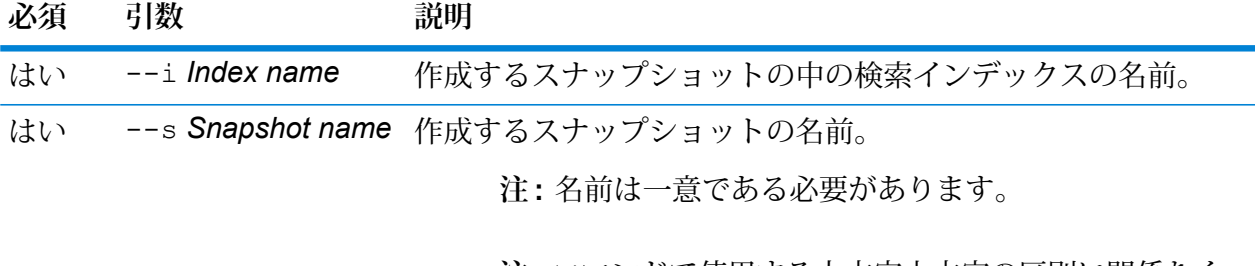

**注:** コマンドで使用する大文字小文字の区別に関係なく、 この名前は小文字になります。

#### **例**

この例では、検索インデックス "customer\_index" の新しいスナップショット "my\_snapshot" を作成します。

index snapshot create --i customer index --s my snapshot

#### <span id="page-338-0"></span>**index snapshot list**

index snapshot listコマンドは、検索インデックス スナップショットの全一覧を返します。 次の詳細情報が表示されます。

- スナップショットの名前
- 検索インデックスの名前
- スナップショットが正常に作成されたかどうか
- 失敗の理由 (スナップショットが正常に作成されなかった場合)
- スナップショット作成の開始時間、終了時間、総所要時間
- スナップショット内の合計シャード数と、成功シャードおよび失敗シャード (存在する場合)

#### 使用方法

index snapshot list

#### **例**

この例は、すべての検索インデックス スナップショットを一覧表示します。 index snapshot list

# index snapshot delete

index snapshot deleteコマンドは、検索インデックス スナップショットを削除します。

### 使用方法

index snapshot delete

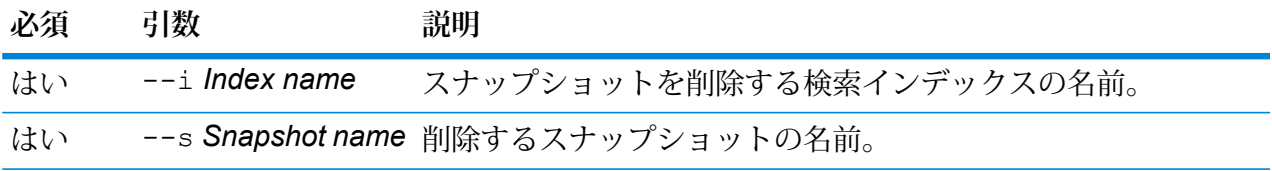

### **例**

この例では、検索インデックス"customer\_index"のスナップショット"my\_snapshot" を削除します。

index snapshot delete --i customer\_index --s my\_snapshot

# <span id="page-339-0"></span>index snapshot repository

index snapshot repositoryコマンドは、検索インデックス スナップショット リポジトリの 共有ファイルシステムパスを設定します。任意の数のリポジトリを設定できます。ただし、検索 インデックスエンジンは必ず、現在設定されているファイルパスをデータのバックアップと復元 に使用します。

検索インデックスのインデックス スナップショット リポジトリを (CLI で) 使用するにはまず、以 下の場所でリポジトリ パス path.repo を指定して、サーバーを再起動する必要があります。ク ラスタ設定の場合は、この変更をすべてのノードで行う必要があります。このパスは、リポジト リの作成時に使用されます。

<Spectrum インストール フォルダ>\index\elasticsearch.template

例えば、次のようにパスを指定できます。

- path.repo: ["/mount/backups"]
- path.repo: ["C:/SIbackups"]

上記のパスを使用して作成されたリポジトリの例を以下に示します。

- index snapshot repository --p /mount/backups/index customer
- index snapshot repository --p C:/SIbackups/index customer

# 使用方法

index snapshot repository

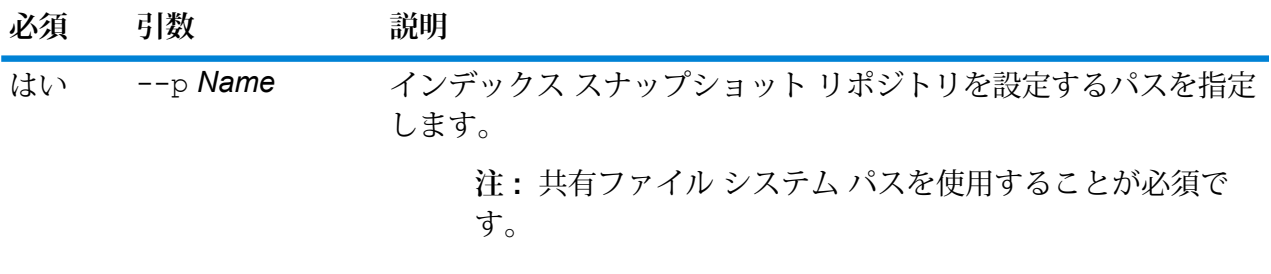

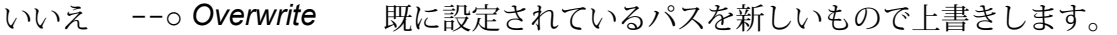

### **例**

この例では、新しいインデックス スナップショット リポジトリをパス "c:\\MyIndexRepository" に設定します。

index snapshot repository --p c:\\MyIndexRepository

# index snapshot restore

index snapshot restoreコマンドは、検索インデックス スナップショットを復元します。

**注 :** スナップショットを復元中の検索インデックスに、操作を行うことはできません。

スナップショットの復元のステータスを表示するには、コマンドindex restore listを使用 します。詳細については、**index [restore](#page-340-0) list**(341ページ)

#### 使用方法

index snapshot restore

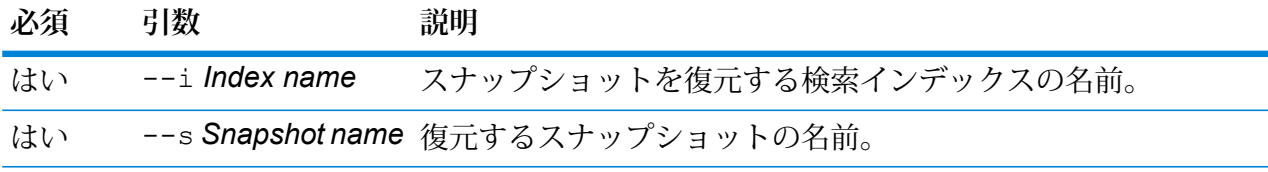

**例** この例では、検索インデックス"customer\_index"のスナップショット"my\_snapshot" を復元します。 index snapshot restore --i customer\_index --s my\_snapshot

#### <span id="page-340-0"></span>**index restore list**

index restore listコマンドは、Advanced Matching モジュールの復元されたインデックス スナップショットの全一覧を返します。テーブル形式の詳細情報には、インデックスの名前とそ の復元ステータスが含まれます。また、各シャードの復元にかかった総所要時間、ステータス、 復元の説明など、シャード全体の復元詳細情報も示されます。

### 使用方法

index restore list

**例** この例は、復元されたすべての検索インデックス スナップショットを一覧表示し ます。 index restore list

# サービス

# service list

service list コマンドは、サーバーに公開されたサービスを一覧に表示します。 公開されて いないサービスは、一覧に表示されません。

**注 :** サービスを公開するには、dataflow expose コマンドを使用します。

#### 使用方法

service list

# service loglevel list

service loglevel list コマンドは、各サービスのログに含まれる詳細レベルを一覧に示し ます。 次のログ レベルがあります。

- サービスでは、システム デフォルトのログ レベルが使用されます。 システム ログ レベルは、systemloglevel set コマンドを使用して設定できます。 **Default**
- **Disabled** すべてのイベント ログを無効にします。
- 最小限のログです。致命的なエラーのみがログに記録されます。致命的なエラーと は、システムを使用不可能にするエラーのことです。 **Fatal**

エラーと致命的なエラーがログに記録されます。エラーとは、システムの一部が使 用不可能になる単発的な問題を指します。例えば、1 つのサービスが機能しなくな る問題によってエラーが生成されます。 **Error**

イベント警告、エラー、致命的なエラーがログに記録されます。警告とは、システ ムの動作を停止させることのない問題を指します。例えば、パラメータに無効な値 **Warn** が設定されているサービスをロードすると、警告が発行され、デフォルトのパラメー タが使用されます。サービスの使用時に、結果は返ってきたが問題が存在するとい う場合に、警告がログに記録されます。

抽象度の高いシステム情報がログに記録されます。これは、実稼働に適した最も詳 細なログ レベルです。通常、情報イベントは、起動や初期化の際に発生し、バー ジョン情報やロードされたサービスなどの情報を提供します。 **Info**

**Debug** システムの問題のデバッグ時に適した、非常に詳細なログ レベルです。

プログラムの実行 (メソッドの開始と終了) をトレースする、最も詳細なログ レベル です。デバッグに使用する詳細なプログラム フロー情報を提供します。 **Trace**

#### 使用方法

service loglevel list

# service loglevel set

service loglevel set コマンドは、サービス ログに含まれる詳細レベルを指定します。

デフォルトのログレベルや、システム上の各サービスのログレベルを指定することができます。 ログ レベルを変更しても、変更前に作成されたログ エントリにはその変更は反映されません。

#### 使用方法

service loglevel set --s*ServiceName* --l *LogLevel*

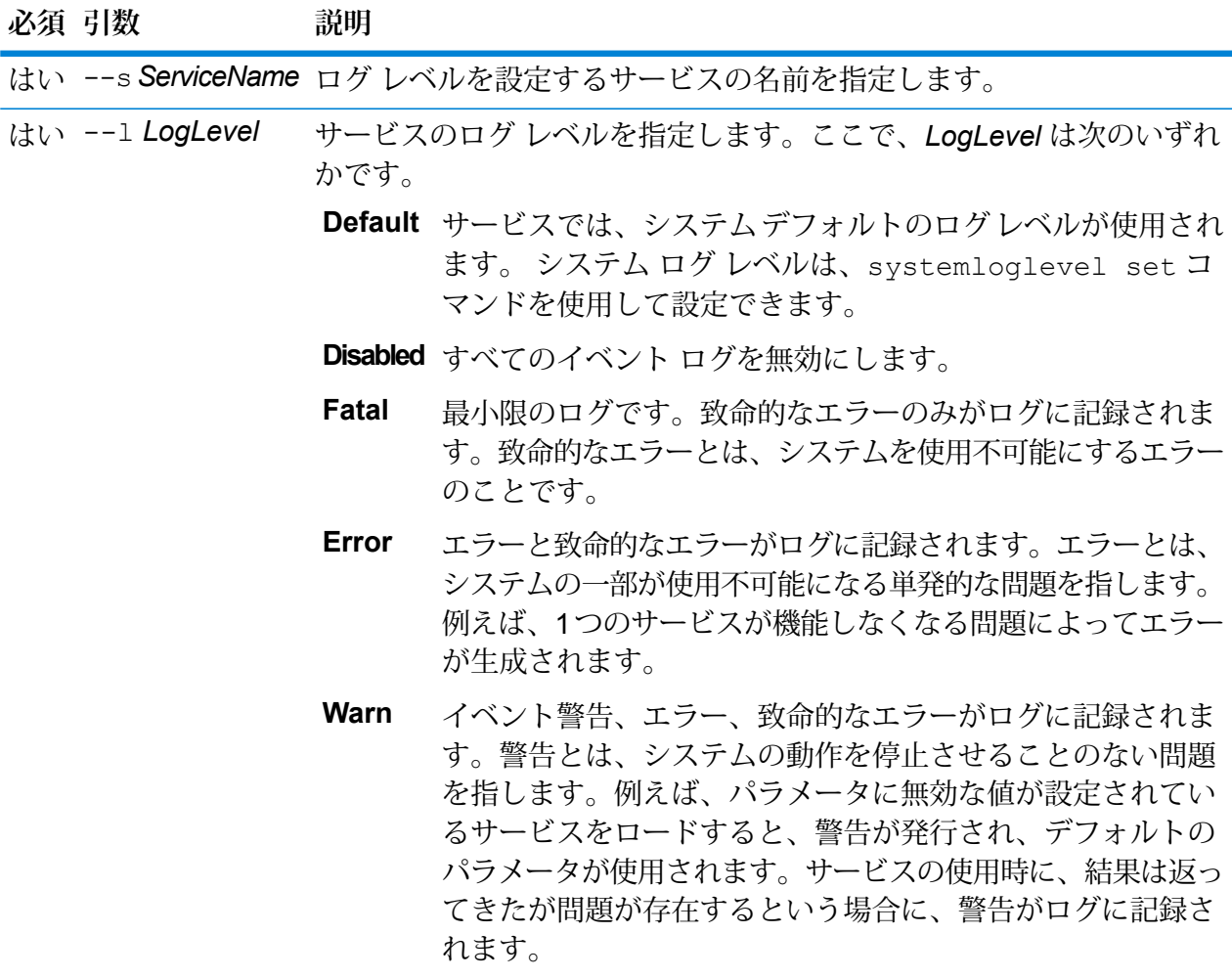

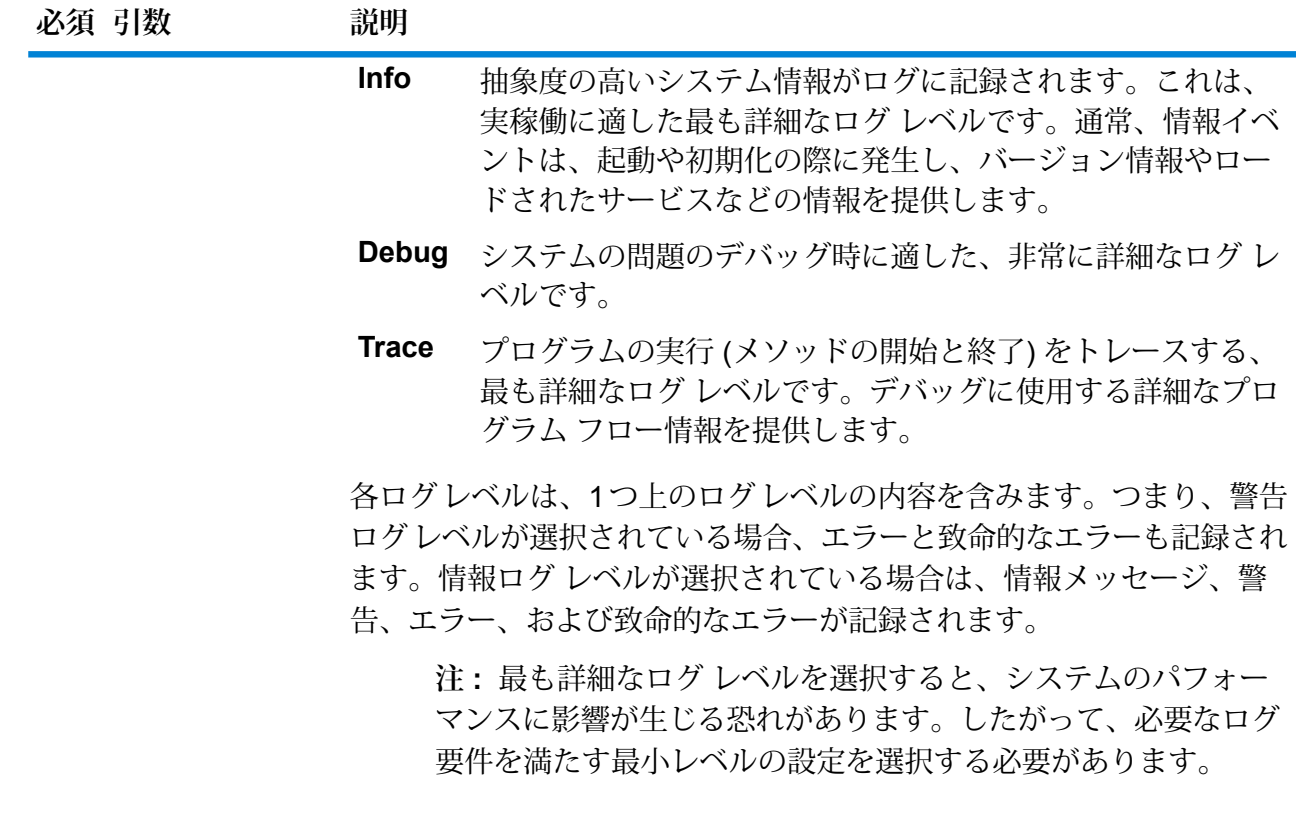

この例では、ValidateAddress のログ レベルを Warn に設定します。 service loglevel set --s ValidateAddress --l Warn

# service option list

service option list コマンドは、サービスに適用できるオプションを一覧に表示します。各 サービスのオプションと値については、『*API* ガイド』、『*REST Web* サービス ガイド』、また は『*SOAP Web* サービス ガイド』を参照してください。

### 使用方法

service option list --s*ServiceName*

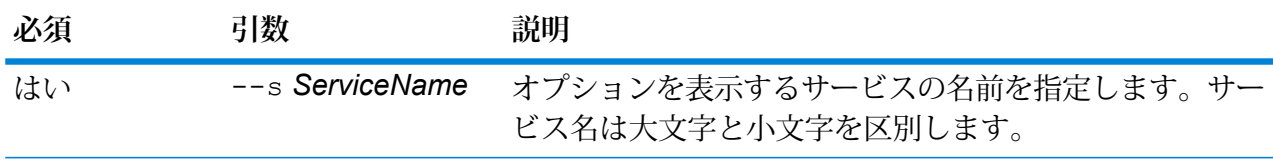

**例** この例では、ValidateAddress サービスに適用できるオプションのリストを表示し ます。

service option list --s ValidateAddress

# service option set

service option set コマンドは、サービス オプションのデフォルト設定を指定します。

デフォルトサービスオプションは、システム上の各サービスのデフォルトの動作を制御します。 サービス内の各オプションのデフォルト値を指定できます。デフォルト オプション設定は、API 呼び出しまたは Web サービス リクエストで、オプションの値が明示的に定義されていない場合 に有効です。また、デフォルトサービスオプションは、Enterprise Designerでこのサービスを使 用してデータフローを作成する際にデフォルトとして使用される設定です。

#### 使用方法

service option set --s*ServiceName* --o *OptionName*--v *Value*

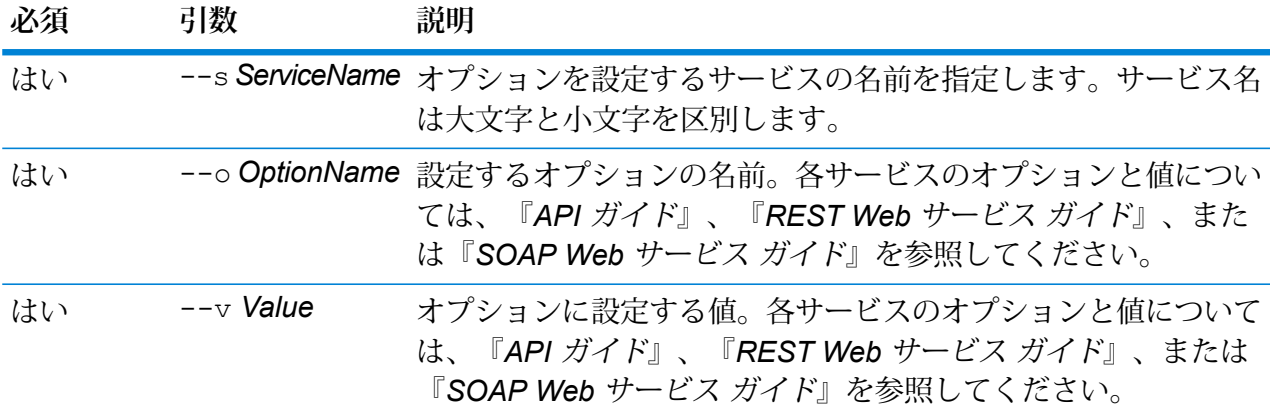

**例** この例では、ValidateAddress サービスの MaximumResults オプションを 15 に設 定します。 service option set --s ValidateAddress --o MaximumResults --v 15

# Spectrum のデータベース

# グローバル データベース用の Enterprise Geocoding モジュール

#### **egmglobaldb create sample file**

コマンド egmglobaldb create\_sample\_file は、1 つまたは 2 つのデータベース リソース のサンプル JSON ファイルを作成します。生成されたこれらのファイルは、データベース リソー スを作成するための設定の参考として使用できます。このコマンドにより、現在のディレクトリ または指定されたフォルダ場所に、JSON ファイル *egmGlobalSingleDictDbResource.txt* および *egmGlobalDoubleDictDbResource.txt* が作成されます。

#### 使用方法

egmglobaldb create\_sample\_file*outputpath*

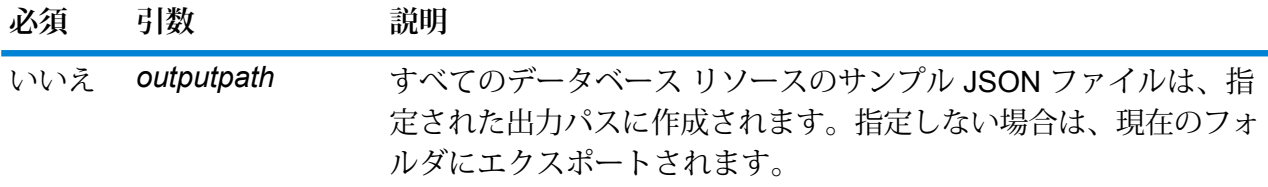

### **例**

この例では、グローバル データベース リソースのサンプル JSON ファイルを現在 のフォルダに作成します。2 つめの例では、すべてのデータベース リソースが C:\OutputFolder にエクスポートされます。

```
egmglobaldb create sample file
```
egmglobaldb create\_sample\_file C:\OutputFolder

**データベース リソースのサンプル JSON ファイル**

```
[{"product":"InternationalGeocoder GLOBAL",
"module":"igeocode-global", "name":"$$DATABASE_NAME$$",
"maxActive":4,
"properties":{"COUNTRY_CODE1":"$$COUNTRY_CODE1$$",
"$$COUNTRY CODE1$$ DICTIONARY PATH1":"$$DICTIONARY PATH1$$",
```

```
"COUNTRY_COUNT":"1",
"$$COUNTRY_CODE1$$_DICTIONARY_PATH_NAME1":"$$DICTIONARY_PATH_NAME1$$"}}]
```
#### **egmglobaldb delete**

コマンド egmglobaldb delete は、設定されている Enterprise Geocoding モジュールのグロー バル データベースを削除します。

#### 使用方法

egmglobaldb delete-n *Name*

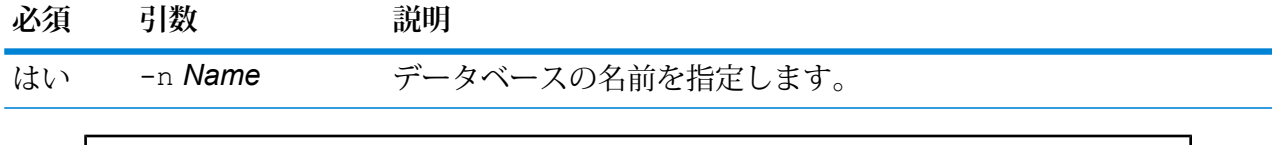

**例** この例では、グローバル モジュールからグローバル データベースを削除します。 egmgbrdb delete -n Global

#### **egmglobaldb import**

コマンド egmglobaldb import は、Enterprise Geocoding モジュールのグローバル データベー スプロパティファイルをインポートします。これによって、現在のシステム上でグローバルデー タベース リソースが設定されます。

#### 使用方法

egmglobaldb import --f*File*

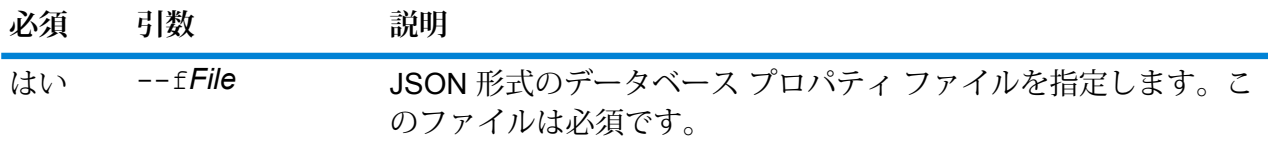

### **例**

この例では、JSON 形式ファイルである egmGlobalSingleDictDbResource.txt 内の 設定の定義に従ってグローバル データベース リソースを作成します。

egmglobaldb import --f egmGlobalSingleDictDbResource.txt

#### **egmglobaldb export**

コマンド egmglobaldb export は、すべてのグローバル データベース リソース情報を、指定 された場所にあるデータベース プロパティ ファイル EgmGlobalDbResource.txt にエクスポート します。 出力ファイルの場所が指定されていない場合は、EgmGlobalDbResource.txt ファイルは 現在のフォルダに書き出されます。 その後、データベース プロパティ ファイルにコマンド egmglobaldb importを使用することにより、別のシステム上のデータベースを設定できます。

#### 使用方法

egmglobaldb export -o*outputpath*

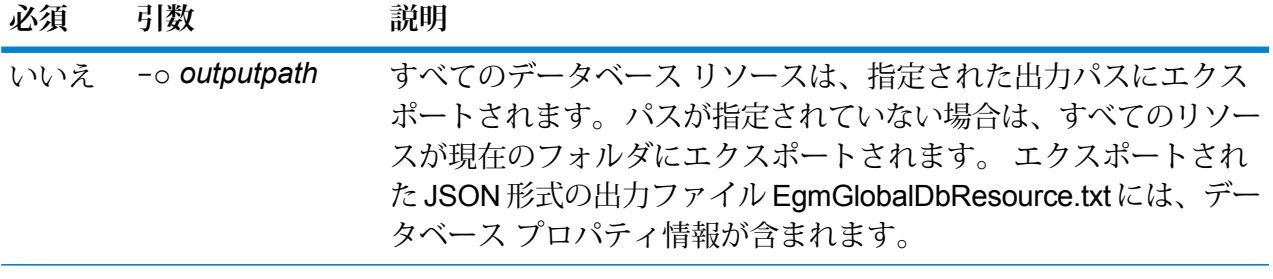

**例** この例は、データベース リソース情報を指定された場所にエクスポートします。 eqmqlobaldb export -o C:\DBs\

#### **egmglobaldb get**

コマンド egmglobaldb get は、Global Enterprise Geocoding モジュール データベースに関す る情報を返します。

#### 使用方法

egmglobaldb get --n*Name*

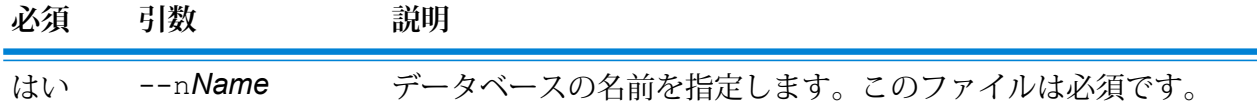

#### **例**

この例では、設定されているグローバル データベース リソースのすべての情報を 表示します。

egmglobaldb get --n Global

#### **egmglobaldb list**

コマンド egmglobaldb list は、設定されているすべての Global Enterprise Geocoding モジュー ル データベースと、そのプール サイズを表示します。

#### 使用方法

egmglobaldb list このコマンドにはプロパティはありません。

### **例**

この例は、Enterprise Geocoding モジュールのグローバル データベースとプール サイズを一覧表示します。

egmglobaldb list

#### **egmglobaldb poolsize set**

コマンドegmglobaldb poolsize setは、設定されているグローバル データベース リソース のプールサイズを設定します。プールサイズとは、データベースに対して許容される同時要求の 最大数です。

### 使用方法

egmglobaldb poolsize set--n *Name* --s *Poolsize*

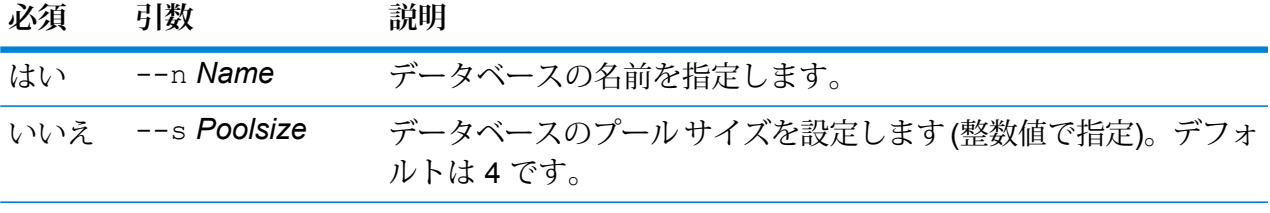

#### **例**

この例では、既に設定済みのグローバル データベース リソースのプール サイズを 10 に設定します。 egmglobaldb poolsize set --n global --s 10

# 米国データベース用の Enterprise Geocoding モジュール

#### **egmusadb add**

egmusadb add コマンドは、新しい US Enterprise Geocoding モジュール データベース リソー スをサーバー上に作成します。このコマンドを使うには、US Enterprise Geocoding モジュールが インストールされている必要があります。

#### 使用方法

egmusadb add --f*File*

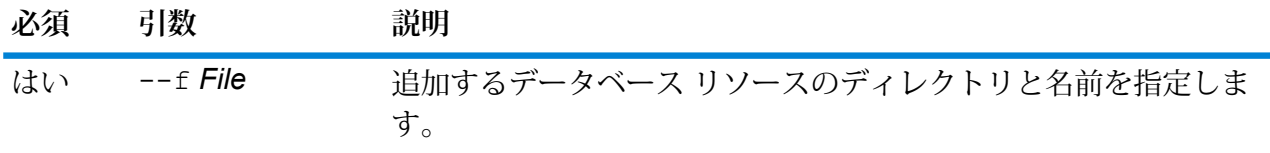

#### **egmusadb delete**

コマンド egmusadb delete は、設定されている Enterprise Geocoding モジュールの米国デー タベースを削除します。

### 使用方法

egmusadb delete--n *Name*

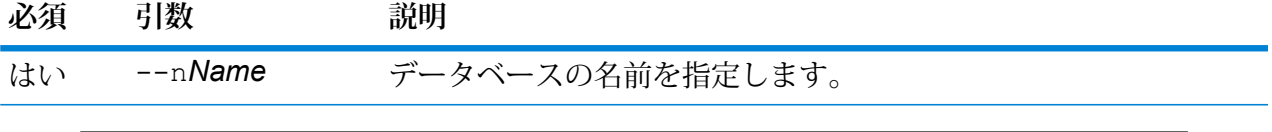

**例** 

この例は、"EGM\_CENTRUS\_POINTS" という名前のデータベースを削除します。

```
egmusadb delete --n EGM_CENTRUS_POINTS
```
#### **egmusadb import**

egmusadb import コマンドは、egmusadb export コマンドにより作成された Enterprise Geocoding モジュールの US データベース プロパティ ファイルをインポートします。egmusadb import コマンドにより、現在のシステム上に US データベース リソースが設定されます。

#### 使用方法

egmusadb import --f*File*

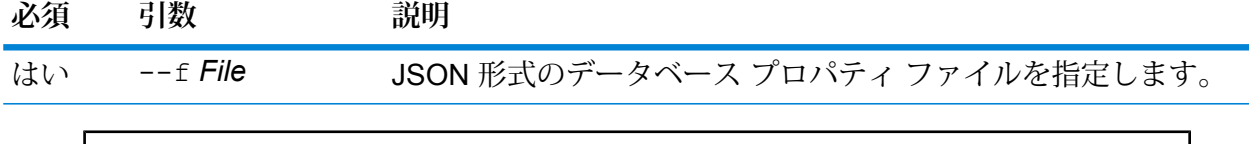

この例では、JSON形式ファイルである EgmDbResource.txt 内の設定の定義に従っ て米国データベース リソースを作成します。

egmusadb import --f EgmDbResource.txt

#### **egmusadb export**

コマンド egmusadb export は、すべての米国データベース リソース情報を、指定された場所 にあるデータベース プロパティ ファイル EgmDbResource.txt にエクスポートします。出力ファ イルの場所が指定されていない場合は、EgmDbResource.txt ファイルは現在のフォルダに書き出 されます。その後、データベース プロパティ ファイルにコマンド egmusadb import を使用す ることにより、別のシステム上のデータベースを設定できます。

#### 使用方法

egmusadb export --o*Directory*

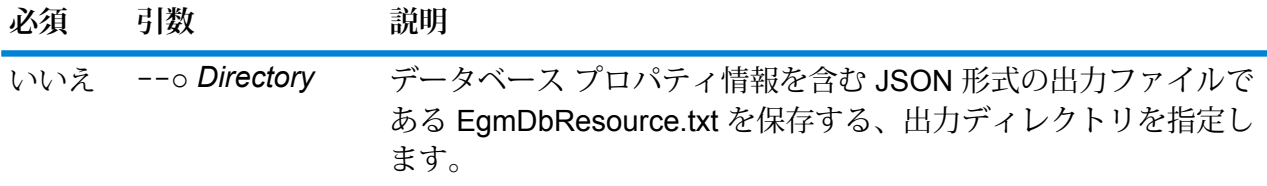

#### **例**

この例は、データベース情報を指定された場所にエクスポートします。

egmusadb export --o C:\DBs\

出力ファイル EgmDbResource.txt には、次のようなデータベース プロパティ情報 が含まれます。

```
[{"product":"GeoStan",
"module":"geostan",
"name":"TomTomStreets",
"maxActive":4,
"properties":{"BASE_DB_PATHS":"C:/Dataset/DVDGDT",
"DataSetName":"TomTomStreets"}},
{"product":"GeoStan",
"module":"geostan",
"name":"CentrusPoints",
"maxActive":4,
```
"properties":{"BASE\_DB\_PATHS":"C:/Dataset/DVDCPoints;C:/Dataset/DVDGDT", "DataSetName":"CentrusPoints"}}]

### **egmusadb get**

コマンド egmusadb get は、US Enterprise Geocoding モジュール データベースに関する情報を 返します。

#### 使用方法

egmusadb get --n*Name*

**必須 引数 説明**

はい --n名前 データベースの名前を指定します。

#### **例**

この例は、"EGM CENTRUS PTS" という名前のデータベースの情報を取得しま す。 egmusadb get --n EGM\_CENTRUS\_PTS 次のような情報が返されます。

DATABASE NAME = EGM\_CENTRUS\_PTS POOL SIZE = 4 BASE DB PATH =  $C:\DBs\EGM\CENTRUS$  JUL14 DataSetName = EGM\_CENTRUS\_PTS

#### **egmusadb list**

コマンド egmusadb list は、設定されているすべての US Enterprise Geocoding モジュール データベースと、そのプール サイズを表示します。

#### 使用方法

egmusadb list このコマンドにはプロパティはありません。

**例** この例は、Enterprise Geocoding モジュールの米国データベースをすべて一覧表示 します。 egmusadb list

次のような情報が返されます。

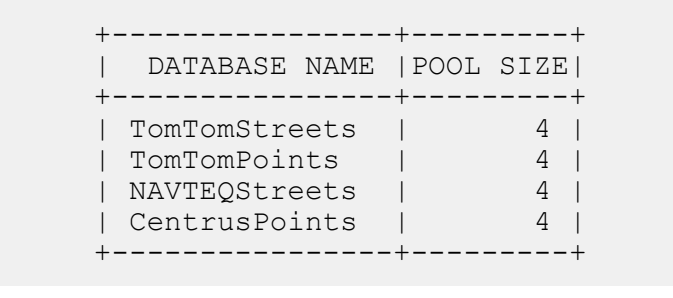

#### **egmusadb poolsize set**

コマンドegmusadb poolsize setは、設定されている AUS Enterprise Geocoding モジュール データベースのプールサイズを設定します。プールサイズとは、データベースに対して許容され る同時要求の最大数です。

#### 使用方法

egmusadb poolsize set--n *Name* --s *Poolsize*

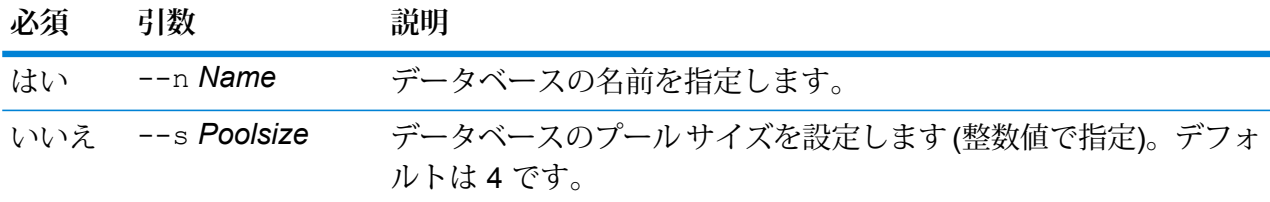

**例** この例では、"EGM\_CENTRUS\_PTS" データベースのプール サイズを '3' に設定し ます。 egmusadb poolsize set --n EGM\_CENTRUS\_PTS --s 3

# 英国データベース用の Enterprise Geocoding モジュール

#### **egmgbrdb create sample file**

コマンド egmgbrdb create\_sample\_file は、1 つまたは 2 つのデータベース リソースのサ ンプル JSON ファイルを作成します。 生成されたこれらのファイルは、データベース リソース を作成するための設定の参考として使用できます。 このコマンドにより、現在のディレクトリま たは指定されたフォルダ場所に、JSON ファイル *egmGbrSingleDictDbResource.txt* が作成されま す。

使用方法

egmgbrdb create\_sample\_file*outputpath*

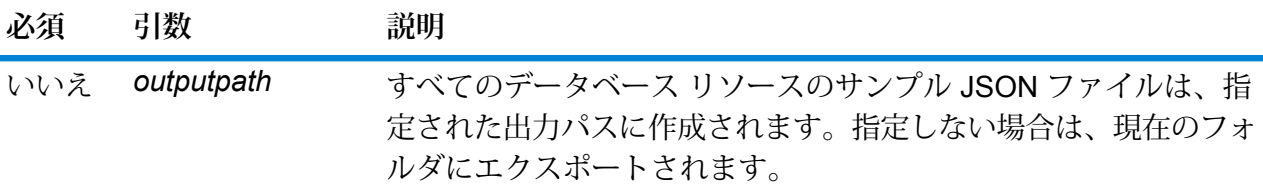

```
例
```
最初の例では、グローバル データベース リソースのサンプル JSON ファイルを現 在のフォルダに作成します。 2 つめの例では、C:\OutputFolder にデータベース リ ソース ファイルを作成します。

egmgbrdb create\_sample\_file

egmgbrdb create sample file C:\outputFolder

#### **egmgbrdb delete**

コマンド egmgbrdb delete は、設定されている Enterprise Geocoding モジュールの GBR デー タベースを削除します。

### 使用方法

egmgbrdb delete-n *Name*

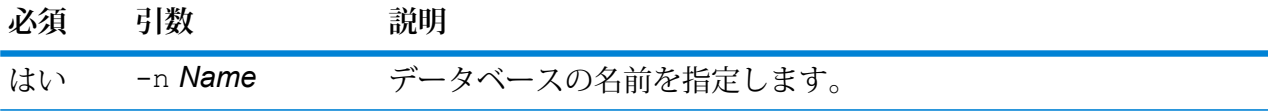

**例** この例では、GBR モジュールから GBR データベースを削除します。 egmgbrdb delete -n GBR

#### **egmgbrdb import**

コマンド egmgbrdb import は、Enterprise Geocoding モジュールの GBR データベース プロパ ティ ファイルをインポートします。これによって、現在のシステム上で GBR データベース リ ソースが設定されます。

#### 使用方法

egmgbrdb import --f*File*

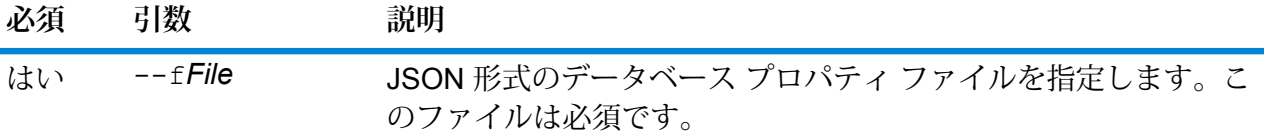

### **例**

この例では、JSON 形式ファイルである EgmGBRDbResource.txt 内の設定の定義 に従って GBR データベース リソースを作成します。

egmgbrdb import --f EgmGBRDbResource.txt

#### **egmgbrdb export**

コマンド egmgbrdb export は、すべての GBR データベース リソース情報を、指定された場所 にあるデータベース プロパティ ファイル EgmGbrDbResource.txt にエクスポートします。 出力 ファイルの場所が指定されていない場合は、すべての GBR データベース リソースが現在のフォ ルダにエクスポートされます。その後、データベースプロパティファイルにコマンドegmgbrdb import を使用することにより、別のシステム上のデータベースを設定できます。

#### 使用方法

egmgbrdb export -o*outputpath*

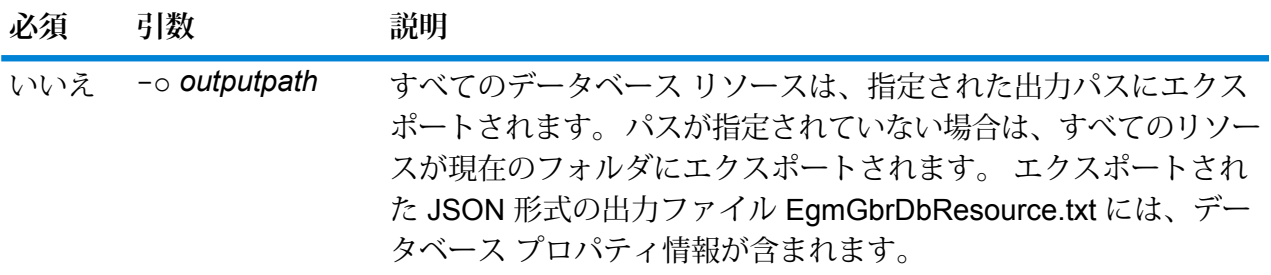

#### **例**

この例は、データベース リソース情報を指定された場所にエクスポートします。

egmgbrdb export -o C:\DBs\

#### **egmgbrdb get**

コマンド egmgbrdb get は、GBR Enterprise Geocoding モジュール データベースに関する情報 を返します。

# 使用方法

egmgbrdb get --n*Name*

**必須 引数 説明**

はい --n*Name* データベースの名前を指定します。

## **例**

この例では、設定されている GBR データベース リソースのすべての情報を表示し ます。

egmgbrdb get --n GBR

#### **egmgbrdb list**

コマンド egmgbrdb list は、設定されているすべての GBR Enterprise Geocoding モジュール データベースと、そのプール サイズを表示します。

#### 使用方法

egmgbrdb list このコマンドにはプロパティはありません。

### **例**

この例は、Enterprise Geocoding モジュールの GBR データベースをすべて一覧表 示します。

egmgbrdb list

#### **egmgbrdb poolsize set**

コマンドegmgbrdb poolsize setは、設定されている GBR Enterprise Geocoding モジュール データベースのプールサイズを設定します。プールサイズとは、データベースに対して許容され る同時要求の最大数です。

#### 使用方法

egmgbrdb poolsize set--n *Name* --s *Poolsize*

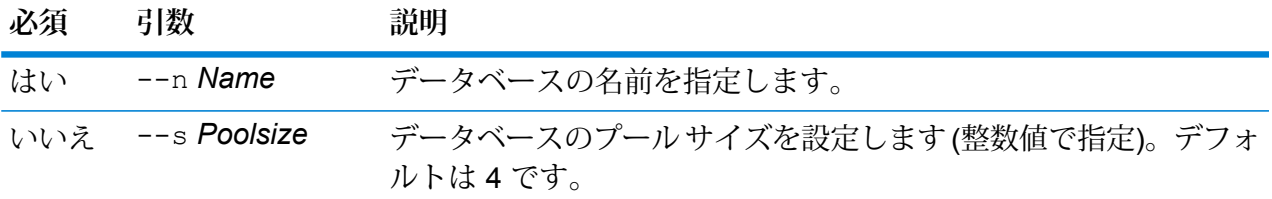

**例** この例では、既に設定済みの GBR データベースのプール サイズを 10 に設定しま す。 egmgbrdb poolsize set --n GBR --s 10

# オーストラリア データベース用の Enterprise Geocoding モジュール

#### **egmausdb create sample file**

コマンド egmausdb create\_sample\_file は、1 つまたは 2 つのデータベース リソースのサ ンプル JSON ファイルを作成します。 生成されたこれらのファイルは、データベース リソース を作成するための設定の参考として使用できます。 このコマンドにより、現在のディレクトリま たは指定されたフォルダ場所に、JSON ファイル *egmAusSingleDictDbResource.txt* および *egmAusDoubleDictDbResource.txt* が作成されます。

#### 使用方法

egmausdb create\_sample\_file*outputpath*

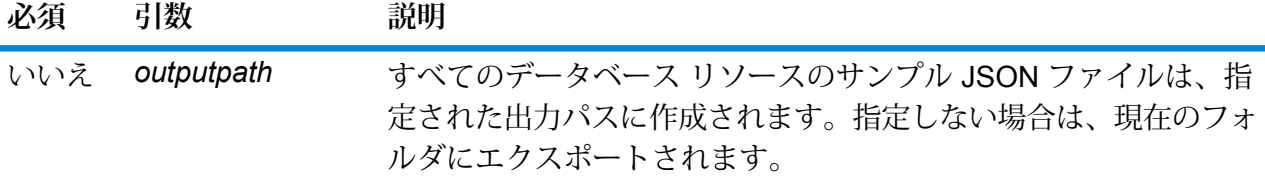

最初の例では、グローバル データベース リソースのサンプル JSON ファイルを現 在のフォルダに作成します。 2 つめの例では、C:\OutputFolder にデータベース リ ソース ファイルを作成します。

egmausdb create\_sample\_file

egmausdb create sample file C:\outputFolder

#### **egmausdb delete**

コマンド egmausdb delete は、設定されている Enterprise Geocoding モジュールの AUS デー タベースを削除します。

#### 使用方法

egmausdb delete-n *Name*

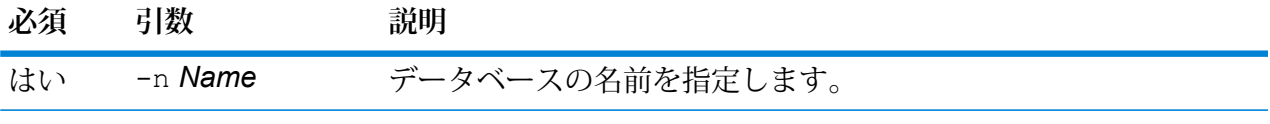

#### **例**

この例では、設定されている AUS データベース リソースのすべての情報を表示し ます。

egmausdb delete -n AUS

#### **egmausdb import**

コマンド egmausdb import は、Enterprise Geocoding モジュールの AUS データベース プロパ ティ ファイルをインポートします。これによって、現在のシステム上でオーストラリア データ ベース リソースが設定されます。

# 使用方法

egmausdb import --f*File*

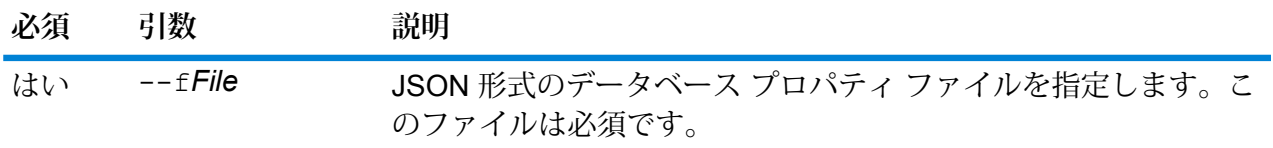

## **例**

この例では、JSON 形式ファイルである EgmAUSDbResource.txt 内の設定の定義 に従って AUS データベース リソースを作成します。

egmausdb import --f EgmAUSDbResource.txt

### **egmausdb export**

コマンド egmausdb export は、すべての AUS データベース リソース情報を、指定された場所 にあるデータベース プロパティ ファイル EgmAusDbResource.txt にエクスポートします。 出力 ファイルの場所が指定されていない場合は、EgmAusDbResource.txt ファイルは現在のフォルダ にエクスポートされます。 その後、データベース プロパティ ファイルにコマンド egmausdb import を使用することにより、別のシステム上のデータベースを設定できます。

### 使用方法

egmausdb export -o*outputpath*

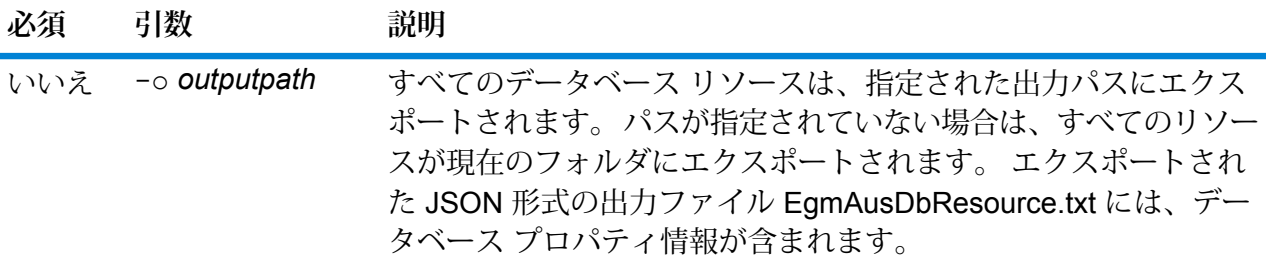

#### **例**

この例は、データベース リソース情報を指定された場所にエクスポートします。 egmausdb export -o C:\DBs\

#### **egmausdb get**

コマンド egmausdb getは、AUS Enterprise Geocoding モジュール データベースに関する情報 を返します。

# 使用方法

egmausdb get--n*Name*

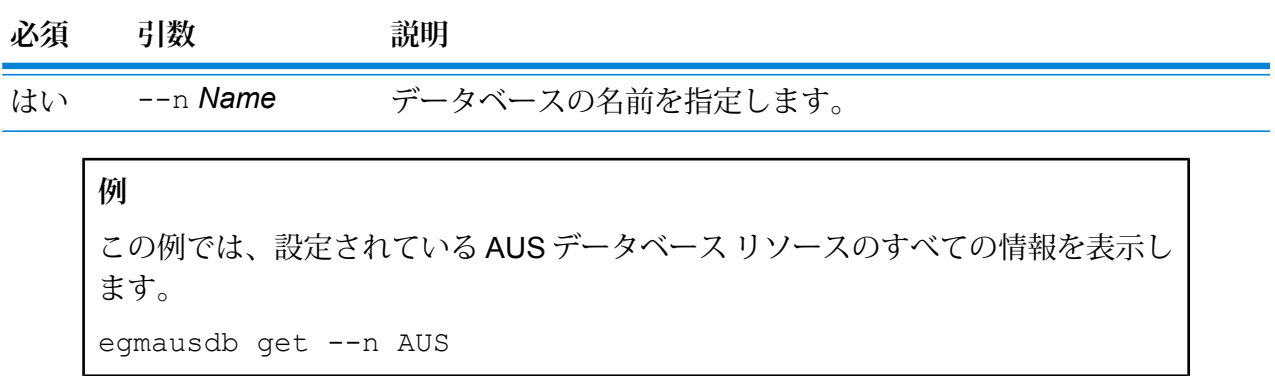

#### **egmausdb list**

コマンド egmausdb list は、設定されているすべての AUS Enterprise Geocoding モジュール データベースと、そのプール サイズを表示します。

## 使用方法

egmausdb list このコマンドにはプロパティはありません。

**例**

この例は、Enterprise Geocoding モジュールの AUS データベースをすべて一覧表 示します。

egmausdb list

### **egmausdb poolsize set**

コマンドegmausdb poolsize setは、設定されている AUS Enterprise Geocoding モジュール データベースのプールサイズを設定します。プールサイズとは、データベースに対して許容され る同時要求の最大数です。

### 使用方法

egmausdb poolsize set--n *Name* --s *Poolsize*

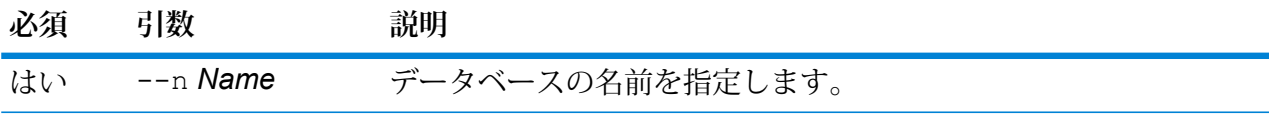
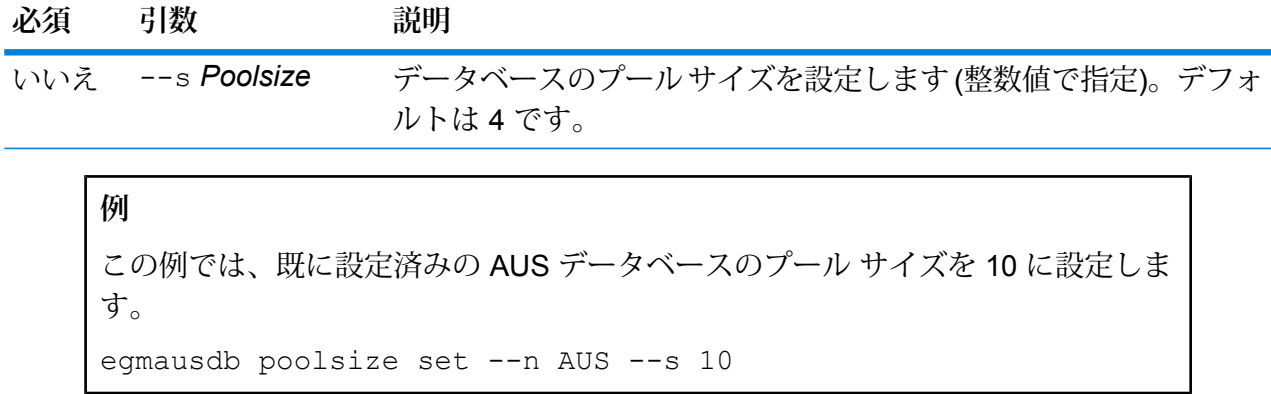

# 世界データベース用の Enterprise Geocoding モジュール

#### **egmworlddb create sample file**

コマンド egmworlddb create\_sample\_file は、1 つまたは 2 つのデータベース リソースの サンプル JSON ファイルを作成します。 生成されたこれらのファイルは、データベース リソー スを作成するための設定の参考として使用できます。 このコマンドにより、現在のディレクトリ または指定されたフォルダ場所に、JSON ファイル *egmWorldSingleDictDbResource.txt* および *egmWorldDoubleDictDbResource.txt* が作成されます。

#### 使用方法

Г

egmworlddb create\_sample\_file*outputpath*

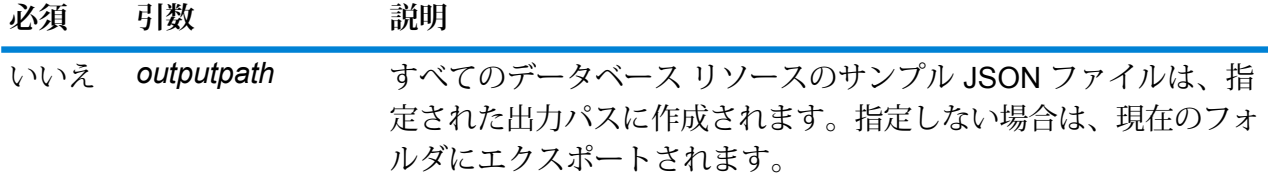

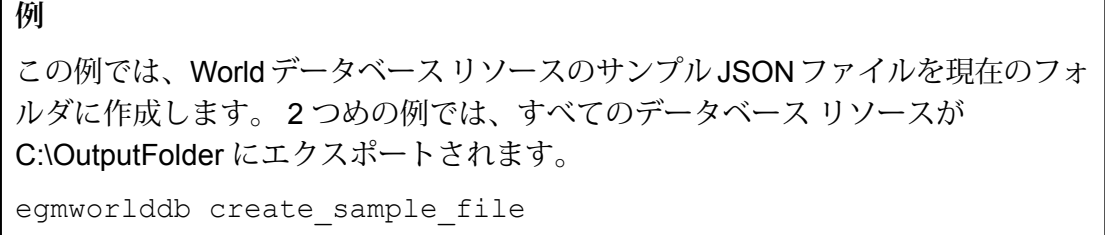

egmworlddb create sample file C:\OutputFolder

## **データベース リソースのサンプル JSON ファイル**

[{"product":"InternationalGeocoder WORLD", "module":"igeocode-world", "name":"\$\$DATABASE\_NAME\$\$", "maxActive":4, "properties":{"COUNTRY\_CODE1":"\$\$COUNTRY\_CODE1\$\$", "\$\$COUNTRY\_CODE1\$\$\_DICTIONARY\_PATH1":"\$\$DICTIONARY\_PATH1\$\$", "COUNTRY COUNT":"1", "\$\$COUNTRY\_CODE1\$\$\_DICTIONARY\_PATH\_NAME1":"\$\$DICTIONARY\_PATH\_NAME1\$\$"}}]

## **egmworlddb delete**

コマンド egmworlddb delete は、設定されている Enterprise Geocoding モジュールの World データベースを削除します。

## 使用方法

egmworlddb delete-n *Name*

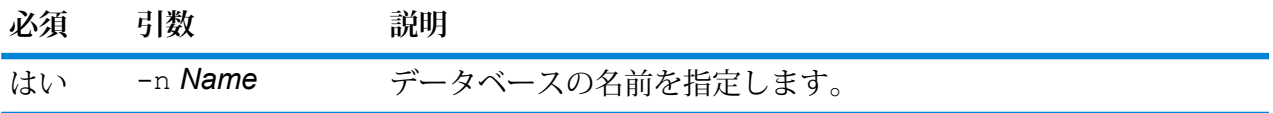

**例**

この例では、World モジュールから World データベースを削除します。

egmgbrdb delete -n world

#### **egmworlddb import**

コマンド egmworlddb import は、Enterprise Geocoding モジュールの World データベース プ ロパティ ファイルをインポートします。これによって、現在のシステム上で World データベース リソースが設定されます。

## 使用方法

egmworlddb import --f*File*

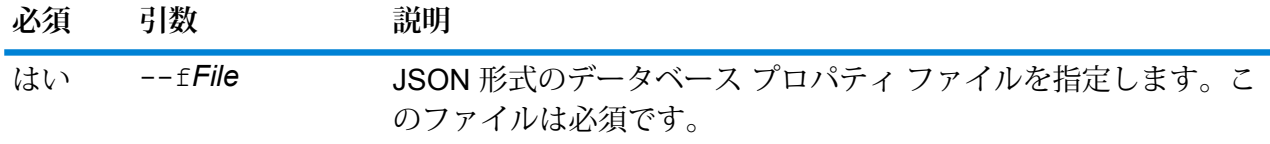

## **例**

この例では、JSON 形式ファイルである egmGlobalSingleDictDbResource.txt 内の 設定の定義に従って World データベース リソースを作成します。

egmglobaldb import --f egmWorldSingleDictDbResource.txt

#### **egmworlddb export**

コマンド egmworlddb export は、すべての World データベース リソース情報を、指定された 場所にあるデータベース プロパティ ファイル EgmWorldDbResource.txt にエクスポートします。 出力ファイルの場所が指定されていない場合は、EgmWorldDbResource.txtファイルは現在のフォ ルダに書き出されます。 その後、データベース プロパティ ファイルにコマンド egmworlddb import を使用することにより、別のシステム上のデータベースを設定できます。

#### 使用方法

egmworlddb export -o*outputpath*

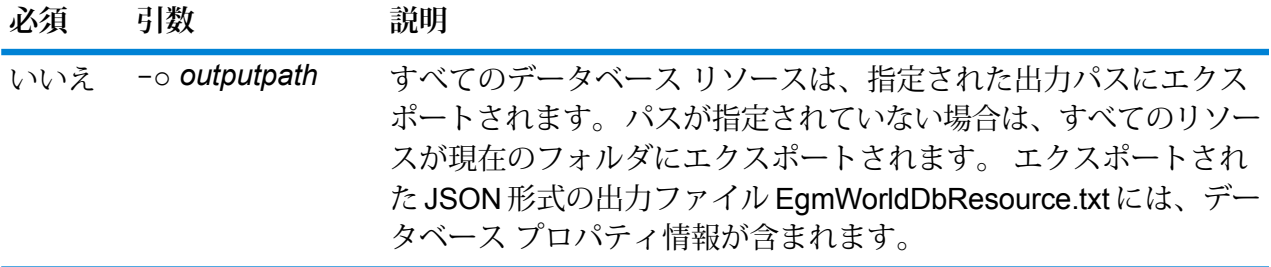

## **例**

この例は、データベース リソース情報を指定された場所にエクスポートします。 egmworlddb export -o C:\DBs\

#### **egmworlddb get**

コマンド egmworlddb get は、Global Enterprise Geocoding モジュール データベースに関する 情報を返します。

#### 使用方法

egmworlddb get --n*Name*

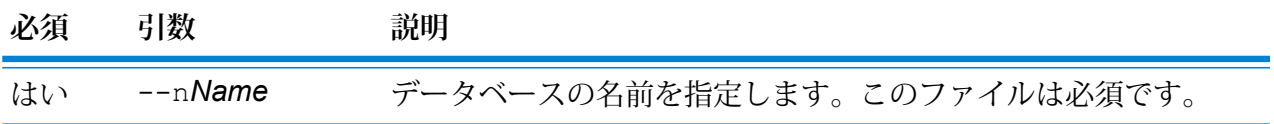

**例** この例では、設定されている World データベース リソースのすべての情報を表示 します。 egmworlddb get --n World

## **egmworldb list**

コマンド egmworlddb list は、設定されているすべての World Enterprise Geocoding モジュー ル データベースと、そのプール サイズを表示します。

## 使用方法

egmworlddb list このコマンドにはプロパティはありません。

**例**

この例は、Enterprise Geocoding モジュールの World データベースとプール サイ ズを一覧表示します。

egmworlddb list

#### **egmworlddb poolsize set**

コマンドegmworlddb poolsize setは、設定されている World データベース リソースのプー ルサイズを設定します。プールサイズとは、データベースに対して許容される同時要求の最大数 です。

#### 使用方法

egmworlddb poolsize set--n *Name* --s *Poolsize*

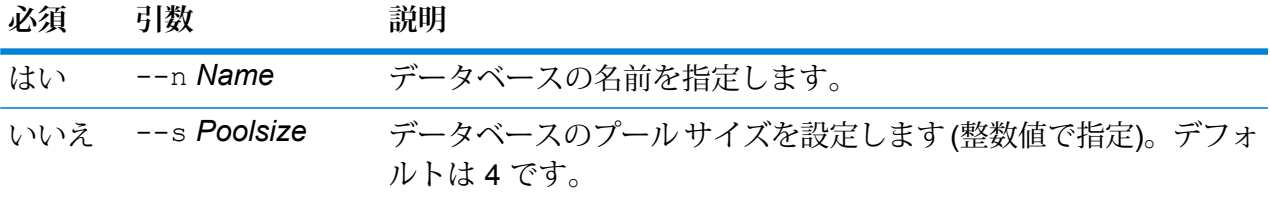

**例** この例では、既に設定済みのグローバル データベース リソースのプール サイズを 10 に設定します。 egmworlddb poolsize set --n world --s 10

# Global Addressing モジュールのデータベース

#### **gamdb create**

gamdb createコマンドは、Global Addressing モジュール データベースを作成および設定しま す。

## 使用方法

gamdb create --n*Name* --d *Dataset Name*--v *Dataset Vintage* --c*Country* --t *Type* --p *Poolsize*

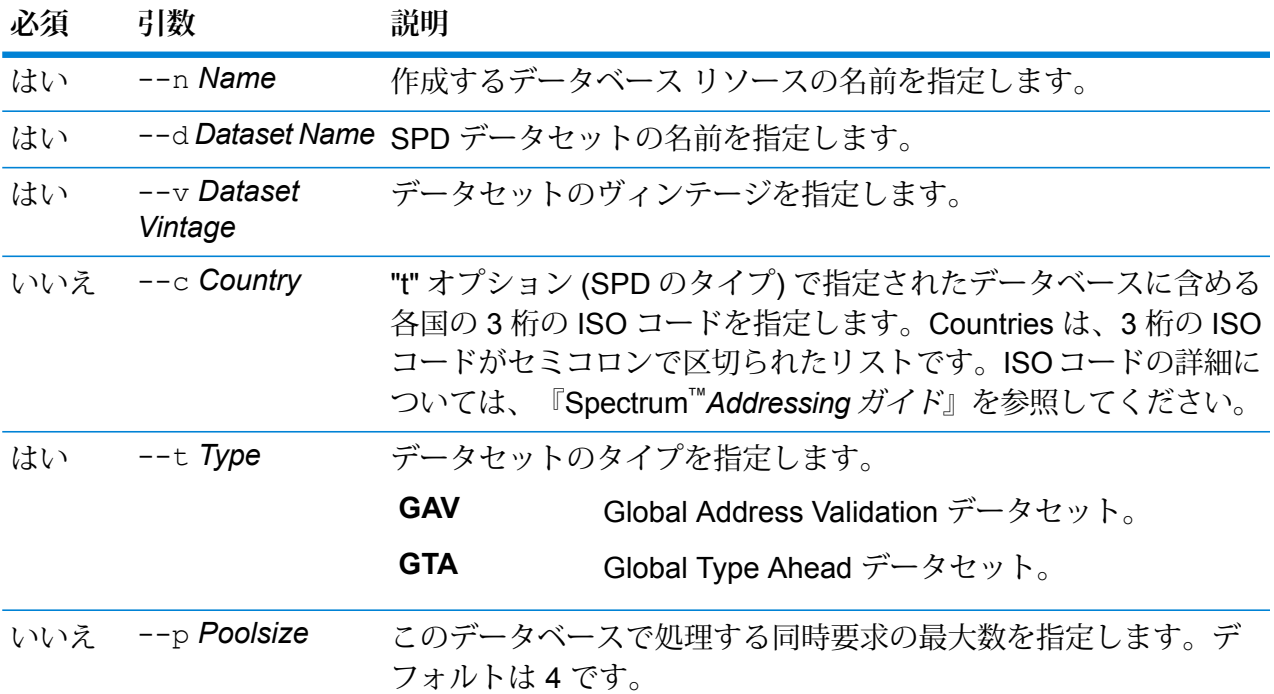

## **例**

この例では、2016 年 12 月ヴィンテージのデータベース リソース "GAV\_EMEA" を使用して、"GAV\_DEU" という名前のドイツ用の Global Addressing Validation データベースを作成します。GAV DEU データベースのプール サイズは5 に設定 します。 gamdb create -- n GAV DEU --d GAV EMEA -- v DEC2016 -- c DEU -- t GAV  $--p$  5

# この例では、2016 年 12 月ヴィンテージのデータベース リソース "GTA\_EMEA" を 使用して、"GTA\_AUT" という名前のオーストリア用の Global Type Ahead データ ベースを作成します。GTA\_AUTデータベースのプールサイズは6に設定します。 gamdb create --n GTA\_AUT --d GTA\_EMEA --v DEC2016 --c AUT --t  $GTA$   $--p$  6

## **gamdb delete**

**例** 

gamdb deleteコマンドは、Global Addressing モジュール データベースを削除します。

#### 使用方法

gamdb delete--n *Name*

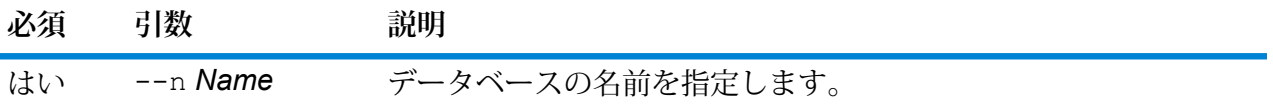

**例** この例は、"GAV\_DEU" という名前のドイツ用の Global Address Validation データ ベースを削除します。

gamdb delete --n GAV\_DEU

#### **例**

この例は、"GTA\_AUT" という名前のオーストリア用の Global Type Ahead データ ベースを削除します。

gamdb delete --n GTA\_AUT

## **gamdb export**

gamdb exportコマンドは、すべての Global Addressing データベース リソース情報を、データ ベース プロパティ ファイル GlobalAddressingDbResource.txt にエクスポートします。 GlobalAddressingDbResource.txt ファイルは、指定された場所、または出力ファイルの場 所が指定されていない場合は現在のフォルダに書き出されます。その後、データベース プロパ ティ ファイルにコマンド gamdb importを使用することにより、別のシステム上のデータベー スを設定できます。

#### 使用方法

gamdb export--o*outputpath*

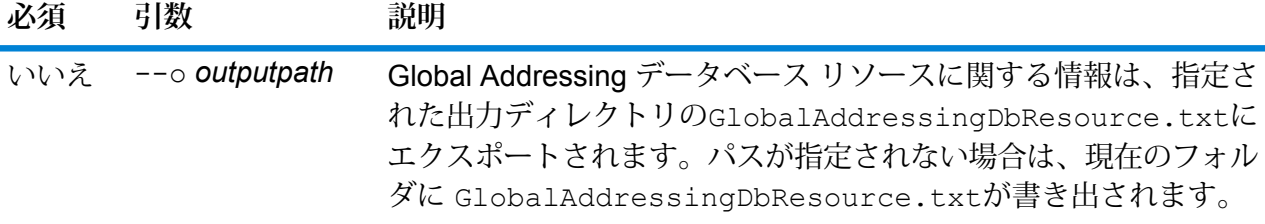

## **例**

この例では、Global Addressing データベース リソース情報を指定されたディレク トリにエクスポートします。 gamdb export --o C:\DBs\

## **gamdb get info**

gamdb get infoコマンドは、Global Addressing データベースに関する詳細情報を返します。

## 使用方法

gamdb get info--n*Name*

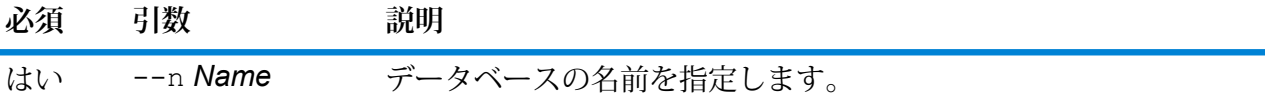

## **例**

この例は、ドイツに対して設定されている Global Addressing Validation データベー スのすべての情報を表示します。

```
gamdb get info --n GAV_DEU
```
次のような情報が返されます。

DATABASE NAME = GAV\_DEU POOL SIZE = 5 BASE DB PATH =  $C:\DBs\DEU\$ 

## **例**

この例は、Global Addressing Validation 用のテーブル内の情報を返します。

gamdb get info --n GAV

次のような情報が返されます。

+--------------+---------+---------+ | SPDNAME | SPDTYPE | COUNTRY | +--------------+---------+---------+ | GAV\_APAC | GAV | ALL | | GAV\_EMEA | GAV | ALL | | GAV\_AMERICAS | GAV | ALL | +--------------+---------+---------+

#### **例**

この例は、オーストリアに対して設定されている Global Type Ahead データベース のすべての情報を表示します。

gamdb get info --n GTA\_AUT

次のような情報が返されます。

DATABASE NAME = GAV\_AUT POOL SIZE  $= 6$ BASE DB PATH =  $C:\DBs\AUT\$ 

**例**

この例は、Global Type Ahead 用のテーブル内の情報を返します。

gamdb get info --n GTA

次のような情報が返されます。

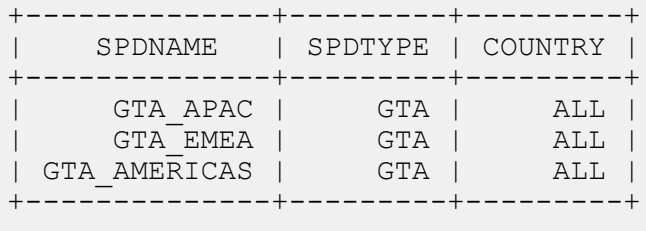

## **gamdb import**

gamdb importコマンドは、Global Addressing データベース プロパティ ファイルをインポート します。このファイルは、現在のシステム上にあるデータベース リソースを設定します。

使用方法 gamdb import --f*File*

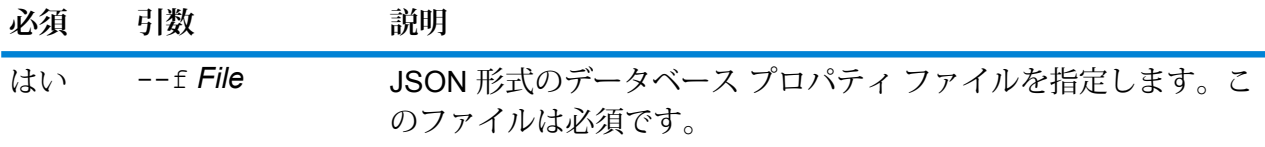

## **例**

この例では、JSON 形式ファイルである GlobalAddressingDbResource.txt 内の設 定の定義に従って Global Addressing データベース リソースを作成します。

gamdb import --f GlobalAddressingDbResource.txt

#### **gamdb listdatasets**

gamdb listdatasetsコマンドは、プラットフォーム上に登録されている Global Addressing モ ジュール データベースを表示します。

## 使用方法

gamdb listdatasetsこのコマンドにはプロパティはありません。

**例** この例は、プラットフォーム上に登録されている Global Addressing モジュール データベースを一覧表示します。

gamdb listdatasets

#### **gamdb listdbresources**

gamdb listdbresourcesコマンドは、設定されているすべての Global Addressing モジュール データベースと、各データベースのプール サイズを表示します。

## 使用方法

gamdb listdbresourcesこのコマンドにはプロパティはありません。

## **例**

この例は、Global Addressing モジュール データベースと、各データベースのプー ル サイズを一覧表示します。

gamdb listdbresources

#### **gamdb modify**

gamdb modifyコマンドは、Global Addressing モジュール データベースを変更および更新しま す。

## 使用方法

gamdb modify --n*Name* --d *Dataset Name*--v *Dataset Vintage* --c*Country* --t *Type* --p *Poolsize*

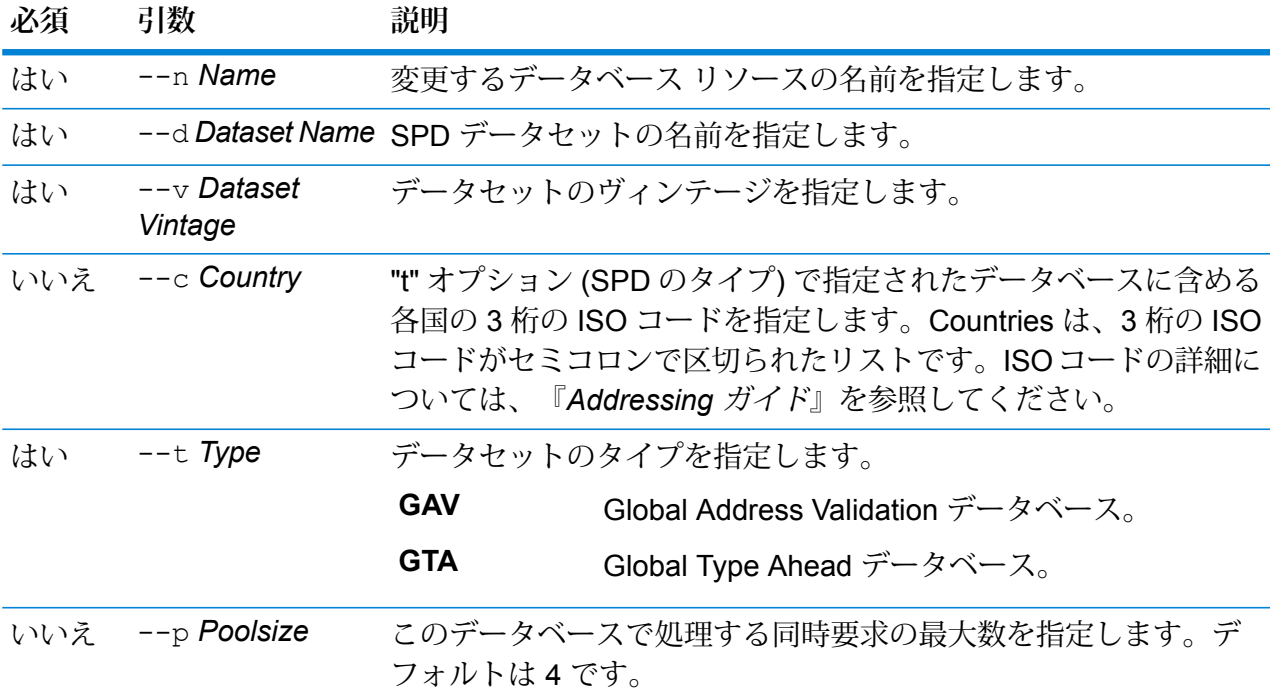

## **例**

この例は、"GAV\_DEU" という名前のドイツ用の Global Addressing Validation デー タベースのプール サイズを変更します。

gamdb modify --n GAV DEU --d GAV EMEA --v DEC2016 --c DEU --t  $GAV$  --p  $6$ 

**例** 

この例は、"GTA\_AUT" という名前のオーストリア用の Global Type Ahead データ ベースのプール サイズを変更します。 gamdb modify --n GTA\_AUT --d GTA\_EMEA --v DEC2016 --c AUT --t  $GTA$   $--p$  3

#### **gamdb poolsize set**

gamdb poolsize setコマンドは、設定されている Global Addressing モジュール データベー ス リソースのプール サイズを設定します。プール サイズとは、データベースに対して許容され る同時要求の最大数です。

## 使用方法

gamdb poolsize set--n*Name*--s*Poolsize*

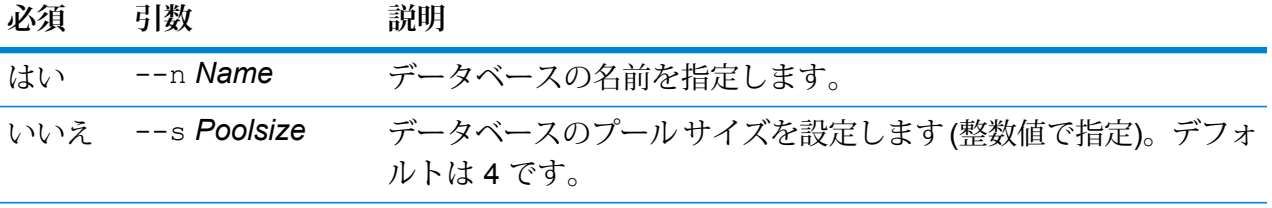

## **例**

この例は、ドイツに対して既に設定されている Global Addressing Validation デー タベースのプール サイズを 5 に設定します。

gamdb poolsize set --n GAV\_DEU --s 5

#### **例**

この例は、オーストリアに対して既に設定されている Global Type Ahead データ ベースのプール サイズを 7 に設定します。

gamdb poolsize set --n GTA\_AUT --s 7

# Global Geocoding データベース

#### **globalgeocodedb create sample file**

コマンド globalgeocodedb create sample file は、Global Geocoding データベース リ ソースのサンプル JSON ファイルを作成します。 生成されたこれらのファイルは、データベース リソースを作成するための設定の参考として使用できます。

*GeocodeGlobalSingleDictDbResource.txt* と *GlobalGeocodeDoubleDictDbResource.txt* という json ファイルが、現在のディレクトリまたは指定されたフォルダに作成されます。

## 使用方法

globalgeocodedb create\_sample\_file--o*outputpath*

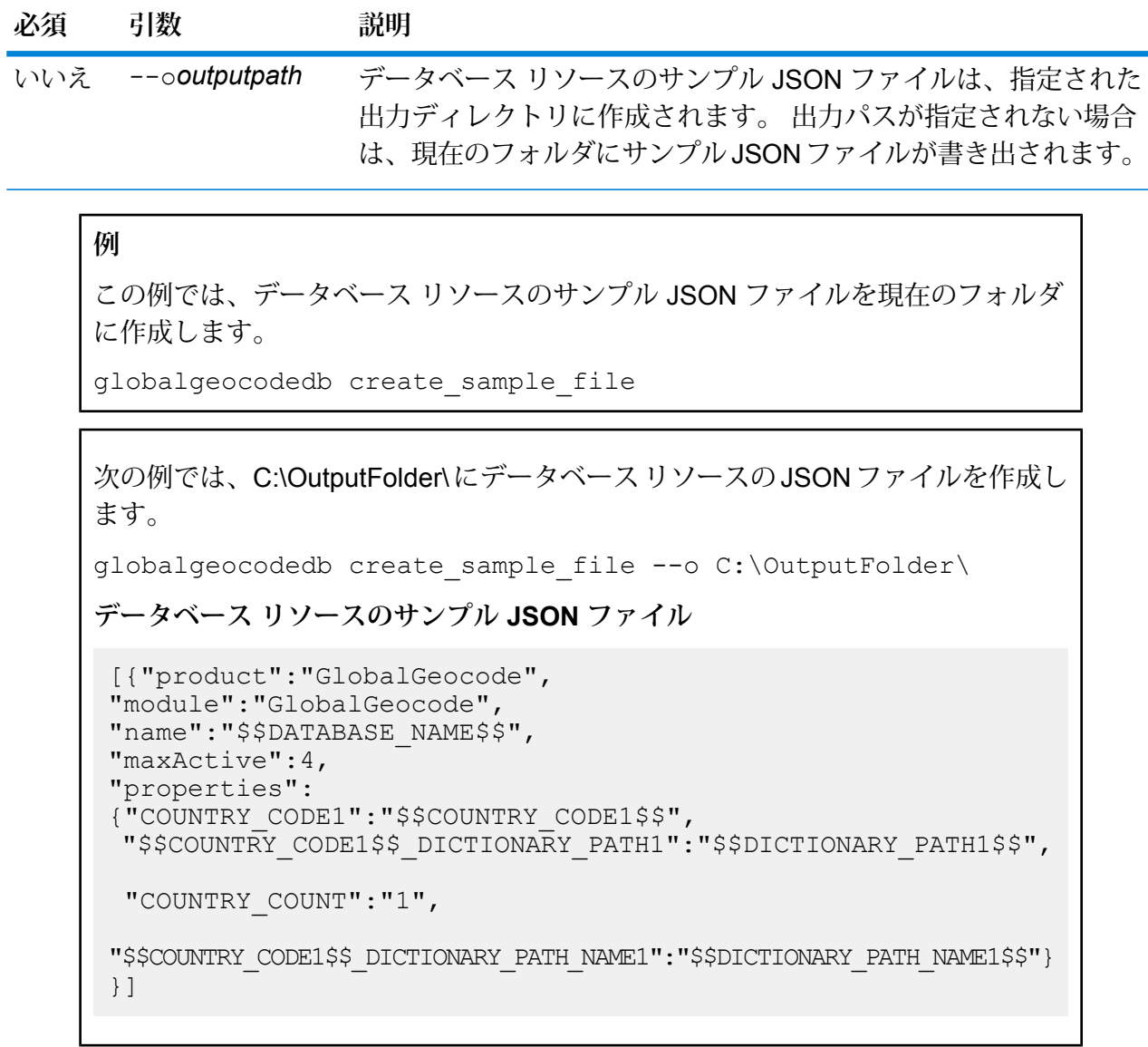

## **globalgeocodedb delete**

コマンド globalgeocodedb delete は、設定されている Global Geocoding データベースを削 除します。

使用方法

globalgeocodedb delete--n *Name*

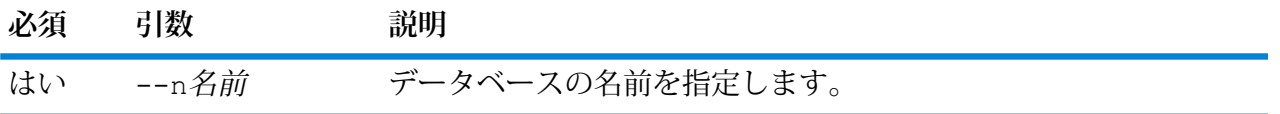

**例** この例では、TomTomUSA データベースを削除します。 globalgeocodedb delete --n TomTomUSA

## **globalgeocodedb import**

コマンド globalgeocodedb import は、Global Geocoding データベースのプロパティ ファイ ルをインポートします。これによって、現在のシステム上でデータベースリソースが設定されま す。

## 使用方法

globalgeocodedb import--f*File*

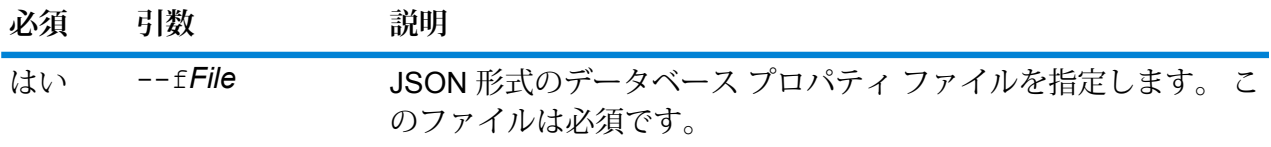

## **例**

この例では、JSON 形式ファイルである GlobalGeocodeDbResource.txt 内の設定 の定義に従って Global Geocoding データベース リソースを作成します。

globalgeocodedb import --f GlobalGeocodeDbResource.txt

コマンド globalgeocodedb import による結果としては、いくつかのケースがあり得ます。

• **ケース1:**指定されたルートフォルダの中のディレクトリがすべて無効。この場合、データベー スは追加されません。

spectrum> globalgeocodedb import --f ./GlobalGeocodeDbResource.txt /managers/GlobalGeocode/verify?rootFolder=D:/SGI\_Data/

結果は次のようになります。

```
Invalid Folder locations found.
["D:\\SGI_Data\\IGEO-AT1"
"D:\\\SGI\ Data\\IGEO-CZ1"unable to add the database resource due to invalid paths
```
• **ケース 2:** 指定されたルート フォルダのうち、少なくとも 1 つのディレクトリが有効。 この場 合は、データベースが追加されます。

spectrum> globalgeocodedb import --f ./GlobalGeocodeDbResource.txt /managers/GlobalGeocode/verify?rootFolder=D:/SGI\_Data/GEO-DB

結果は次のようになります。

Invalid Folder locations found. ["D:\\SGI\_Data\\IGEO-CZ1"] Database resource imported [./GlobalGeocodeDbResource.txt]

• **ケース 3:** 指定されたルート フォルダが無効であるか、存在しない。 この場合は、データベー スが追加されます。

spectrum> globalgeocodedb import --f ./GlobalGeocodeDbResource.txt

結果は次のようになります。

unable to add the database resource due to invalid paths

#### **globalgeocodedb export**

コマンド globalgeocodedb export は、すべての Global Geocoding データベース リソース情 報を、データベース プロパティ ファイル GlobalGeocodeDbResource.txt にエクスポートし ます。GlobalGeocodeDbResource.txt ファイルは、指定された場所、または出力ファイルの 場所が指定されていない場合は現在のフォルダに書き出されます。その後、データベースプロパ ティ ファイルにコマンド globalgeocodedb import を使用することにより、別のシステム上 のデータベースを設定できます。

## 使用方法

globalgeocodedb export--o*outputpath*

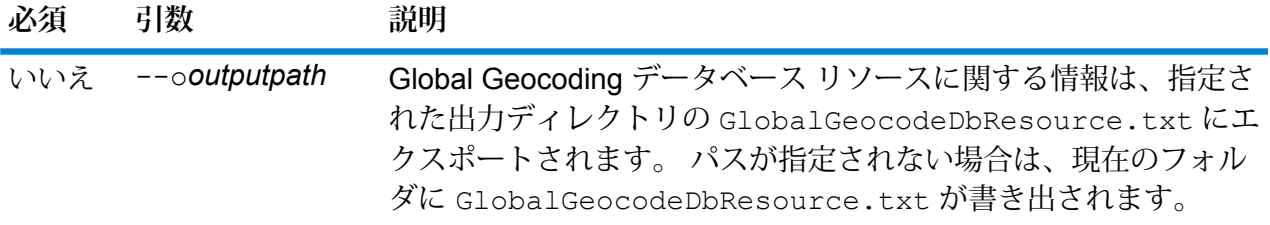

## **例**

この例では、Global Geocoding データベース リソース情報を指定されたディレク トリにエクスポートします。 globalgeocodedb export --o C:\DBs\

```
出力ファイル GlobalGeocodeDbResource.txt には、次のようなデータベース
リソース情報が含まれます。
 [{"product":"GlobalGeocode",
 "module":"GlobalGeocode",
 "name":"TomTomStreets",
 "maxActive":4,
 "properties":
 {"BASE_DB_PATHS":"C:/Dataset/DVDGDT",
 "DataSetName":"TomTomStreets"}},
 {"product":"GlobalGeocode",
 "module":"GlobalGeocode",
 "name":"CentrusPoints",
 "maxActive":4,
 "properties":
 {"BASE_DB_PATHS":"C:/Dataset/DVDCPoints;C:/Dataset/DVDGDT",
 "DataSetName":"CentrusPoints"}}]
```
## **globalgeocodedb get**

コマンド globalgeocodedb get は、Global Geocoding データベースに関する情報を返しま す。

## 使用方法

globalgeocodedb get--n*Name*

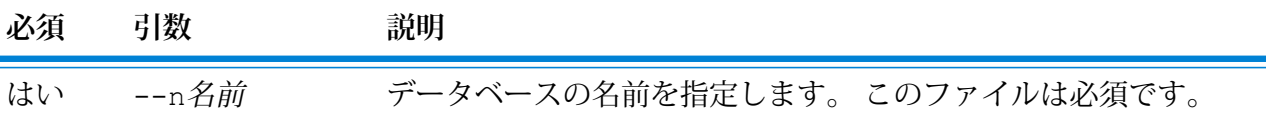

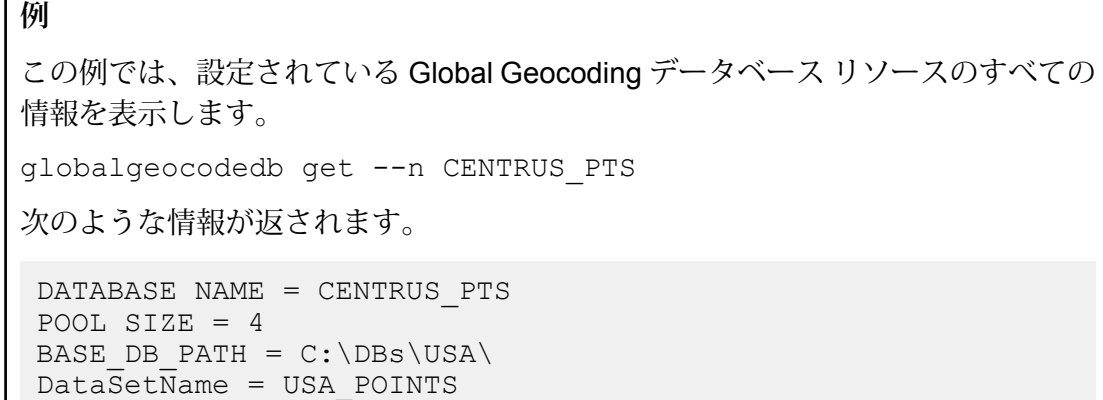

## **globalgeocodedb list**

コマンド globalgeocodedb list は、設定されているすべての Global Geocoding データベー スと、そのプール サイズを表示します。

## 使用方法

globalgeocodedb list このコマンドにはプロパティはありません。

**例**

この例は、Global Geocoding データベースとプール サイズを一覧表示します。

globalgeocodedb list

#### **globalgeocodedb poolsize set**

コマンドglobalgeocodedb poolsize setは、設定されている Global Geocoding データベー ス リソースのプール サイズを設定します。プール サイズとは、データベースに対して許容され る同時要求の最大数です。

## 使用方法

globalgeocodedb poolsize set--n *Name*--s *Poolsize*

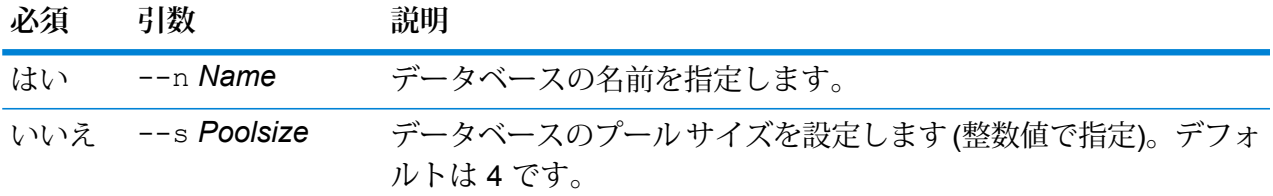

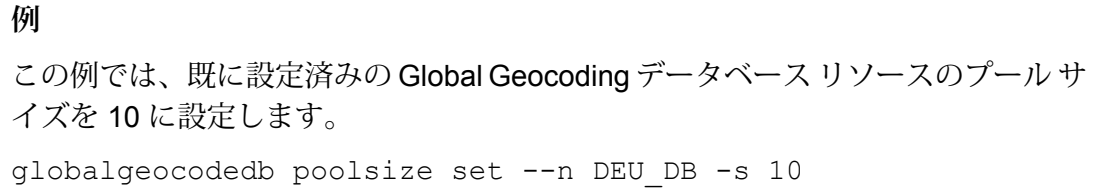

# Universal Addressing モジュールのデータベース

## **uamdb create**

uamdb createコマンドは、新しい Universal Addressing モジュール データベースを作成しま す。

## 使用方法

uamdb create--t*Type* --n *Name* --c *CacheSize* --i *Country*--pl *PreloadingType* --dt *DatabaseType* --b *BasePath*--d *DPVPath* --l *LACSPath* --s *SuiteLinkPath*--r *RDIPath* --e *EWSPath* --p *Poolsize*

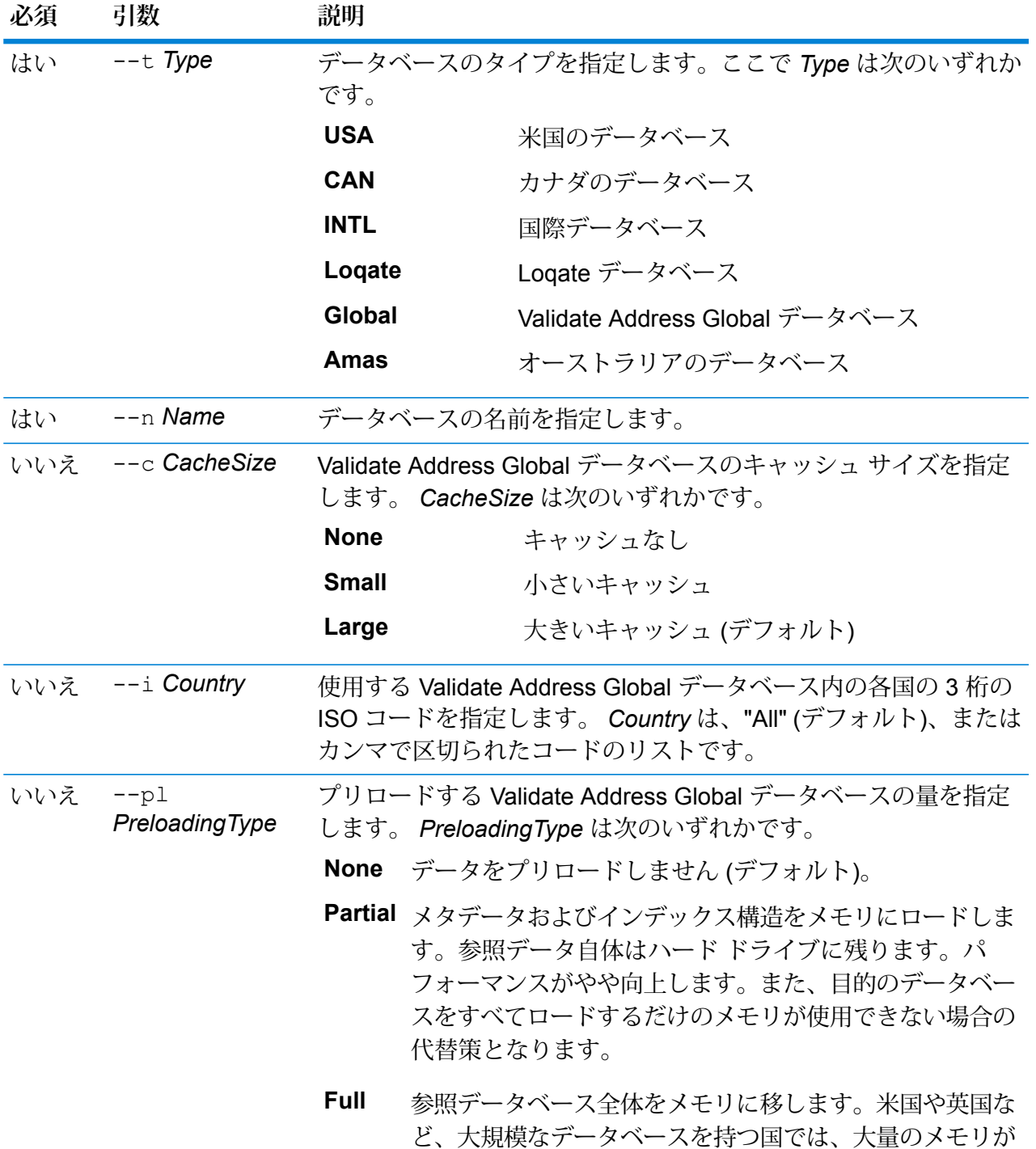

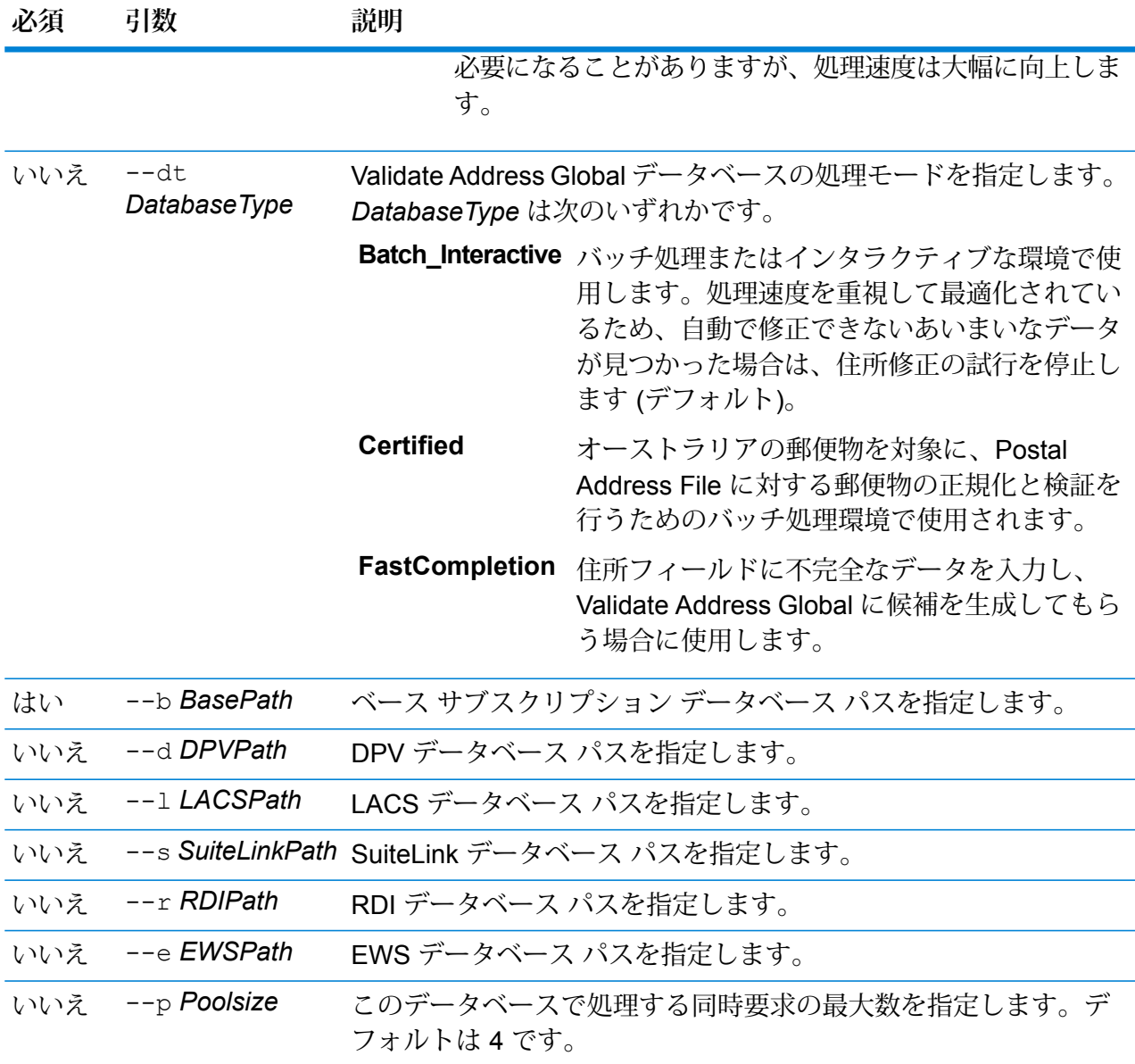

## **例**

この例は、C:\DBs\UAM\US\_JUL14 に "UAM\_US" という米国のデータベースを、 同じ場所にある DPV データベースと共に作成します。

uamdb create --t USA --n UAM\_US --b C:\DBs\UAM\US\_JUL14 --d C:\DBs\UAM\US\_JUL14

## **uamdb modify**

uamdb modifyコマンドは、既存の Universal Addressing モジュール データベースを更新しま す。

## 使用方法

uamdb modify--t*Type* --n *Name*--b *BasePath* --d*DPVPath* --l *LACSPath* --s *SuiteLinkPath* --r *RDIPath* --e *EWSPath* --p *Poolsize*

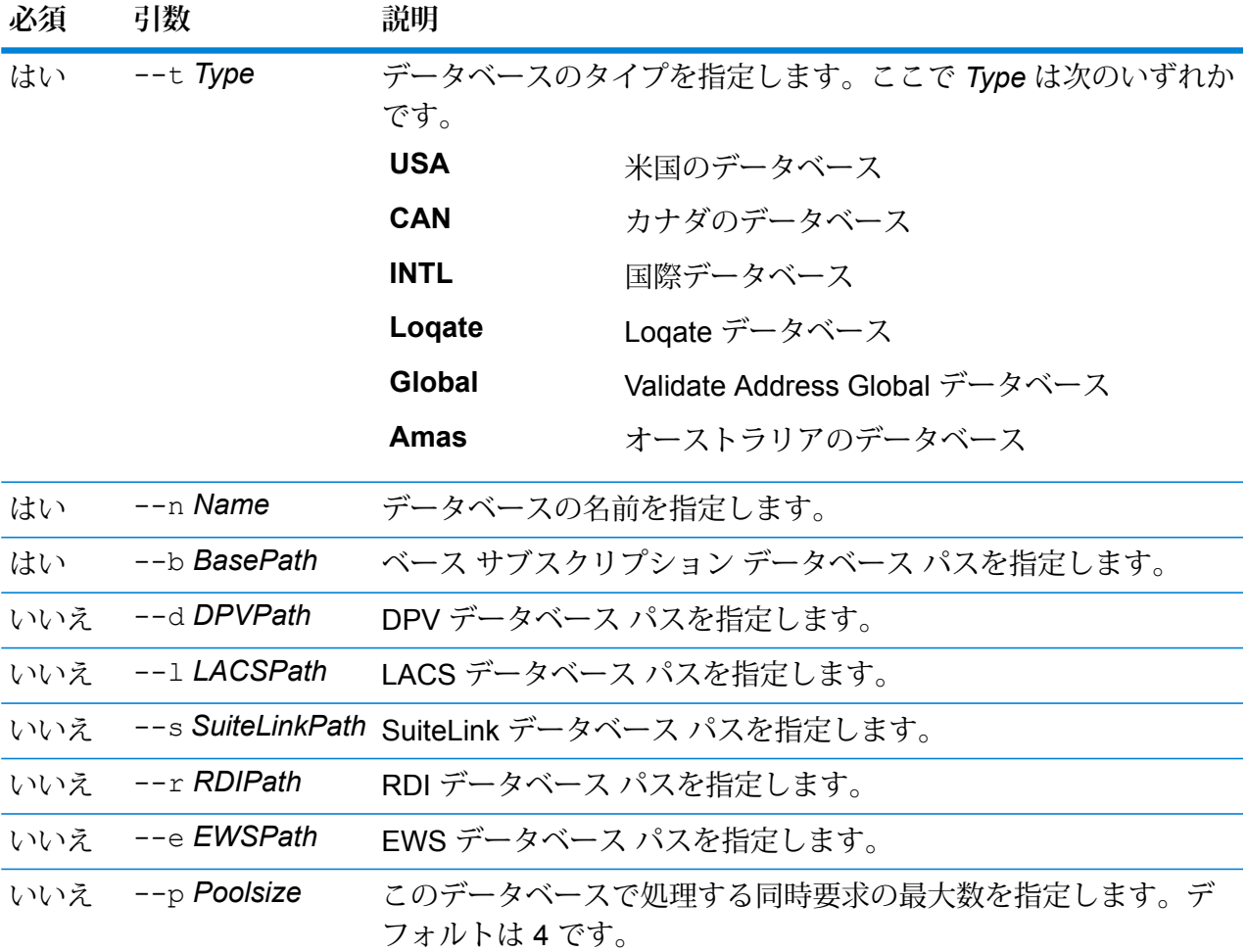

## **例**

この例は、C:\DBs\UAM\US\_JUL14 にある "UAM\_US" という米国のデータベース を、同じ場所にある LACS データベースと共に更新します。

uamdb modify --n UAM US --t USA --b C:\DBs\UAM\US JUL14 --l C:\DBs\UAM\US\_JUL14

## **uamdb delete**

uamdb delete コマンドは、Universal Addressing モジュール データベースを削除します。

## 使用方法

uamdb delete -t*Type* -n *Name*

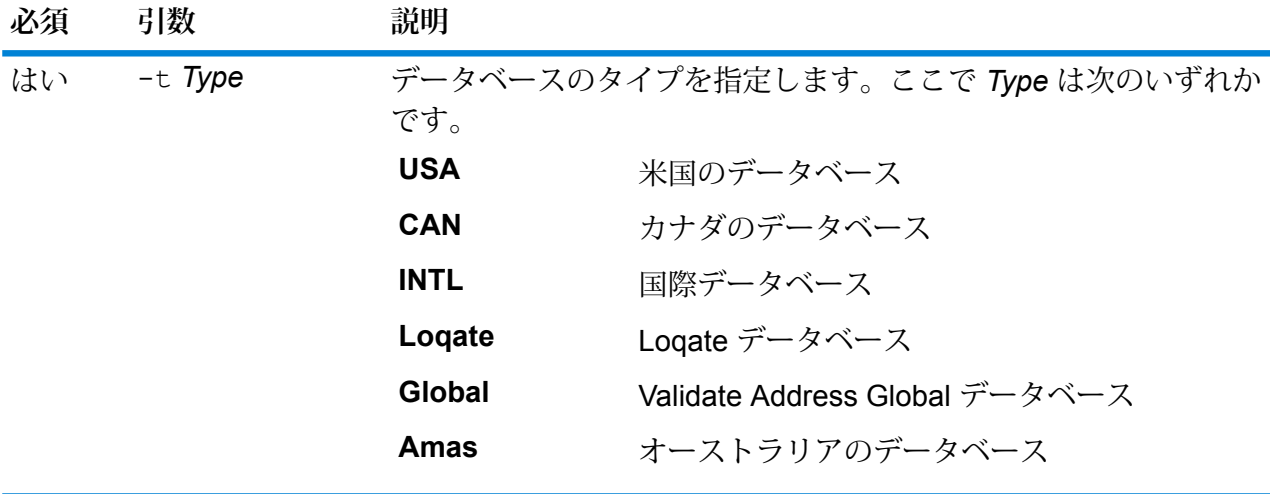

はい -n *Name* データベースの名前を指定します。

## **例**

この例は、"UAM\_CAN" という名前のカナダのデータベースを削除します。

uamdb delete -t CAN -n UAM\_CAN

## **uamdb import**

uamdb import コマンドは、Universal Addressing モジュール データベースをエクスポートしま す。

## 使用方法

uamdb import -t*Type*

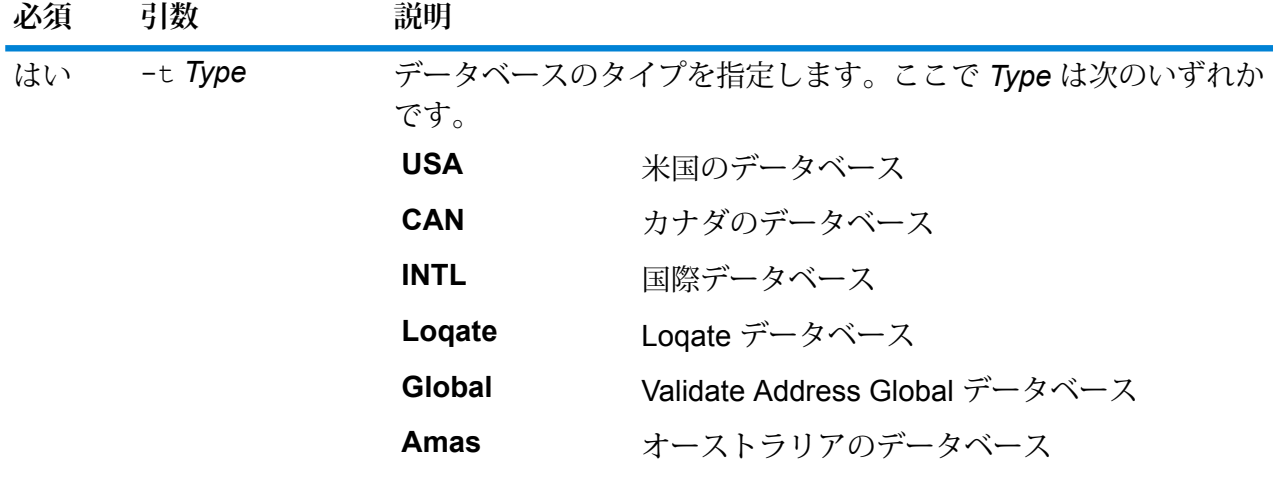

この例は、米国のデータベースをインポートします。 uamdb import -t USA

#### **uamdb export**

**例** 

uamdb export コマンドは、Universal Addressing モジュール データベースをエクスポートしま す。

## 使用方法

uamdb export -t*Type*

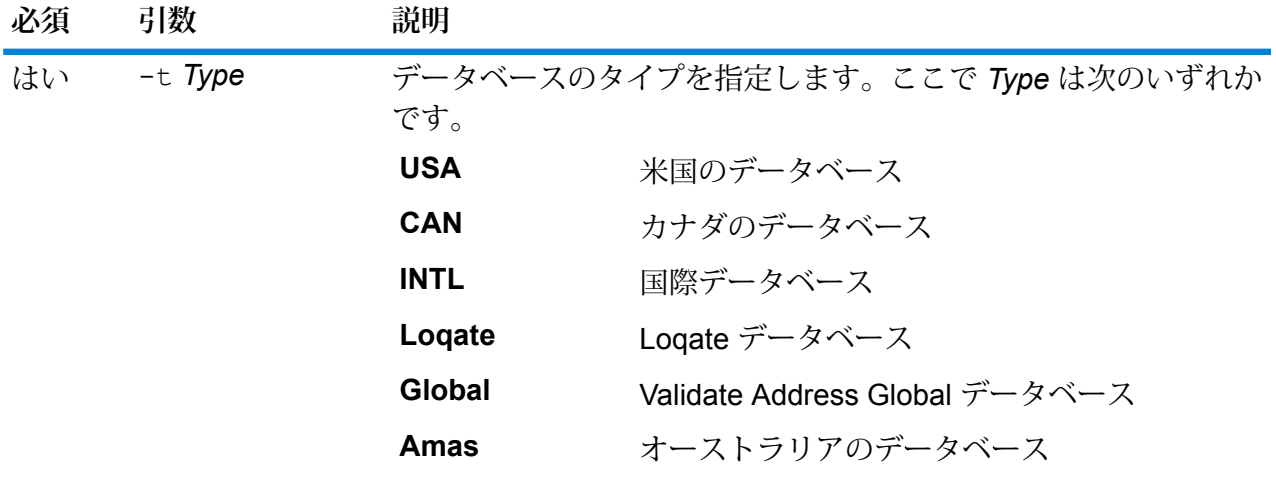

**例** この例は、国際データベースをエクスポートします。 uamdb export -t INTL

## **uamdb get resource info**

uamdb get resource info コマンドは、データベースに関する情報を返します。

## 使用方法

uamdb get resource info -t*Type* -n *Name*

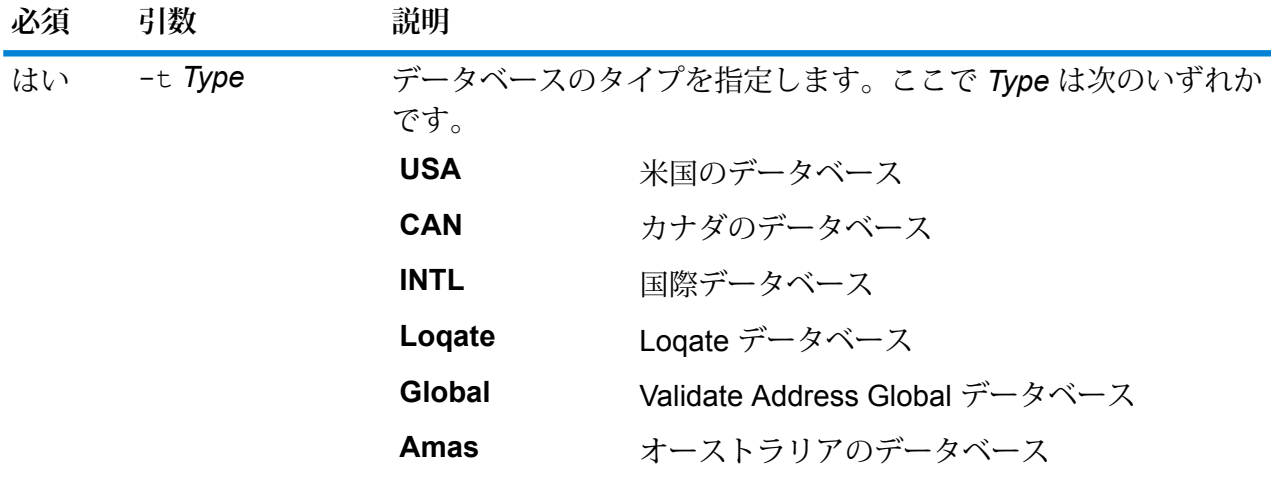

はい -n *Name* データベースの名前を指定します。

## **例**

この例は、"UAM\_US" という米国データベースの情報を取得します。 uamdb get resource info -t USA -n UAM US 次のような情報が返されます。 DATABASE NAME = UAM\_US POOL SIZE = 4 LACS DB PATH =  $Z:\U0$ AM\US AUG12 SUITELINK DB PATH =  $Z: \UpsilonAM\US$  AUG12 BASE DB  $\overline{PATH} = Z:\U1\W\US\ AUG12$ DPV  $\overline{D}B$  PATH = E:\UAM US MAY 14 DB  $RDI$  $DB$  $PATH$  =  $E:\U0AM$  $US$  $MAX$  $14$  $DB$  $EWS$  DB PATH = Z:\UAM\US AUG12

#### **uamdb list**

uamdb list コマンドは、該当するタイプのすべての Universal Addressing モジュール データ ベースをテーブル形式で返します。

#### 使用方法

uamdb list --t*Type*

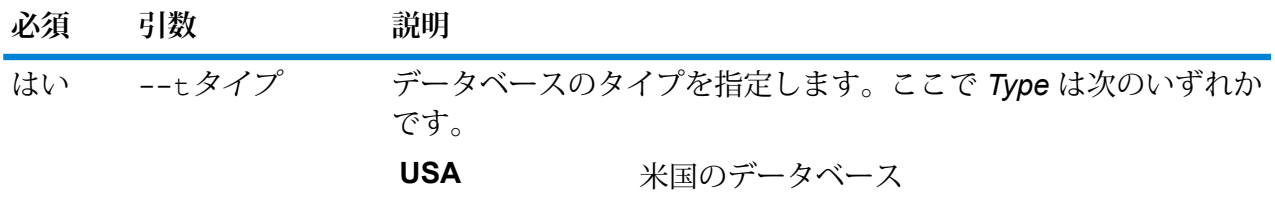

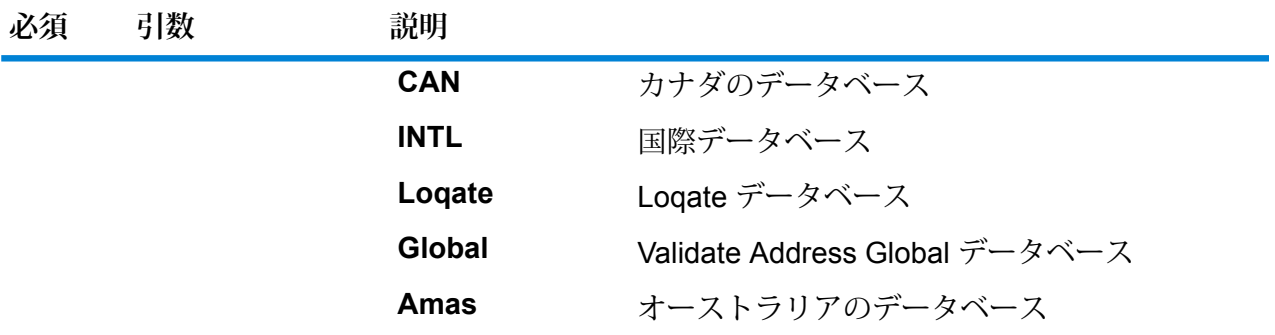

**例**

この例は、すべてのカナダ データベースを一覧表示します。

uamdb list --t CAN

## **uamdbglobalmultipath create\_sample\_file**

コマンド uamdbglobalmultipath create sample file は、複数のパス要素を持つデータ ベース リソースを設定し、プレース ホルダやデータ パスが変更可能なサンプル JSON ファイル (UamDbGlobalMultiPath.txt) を作成します。このコマンドの後には、その他のデータベース設定を 行うコマンド uamdb\_import が続く必要があります。

**注 :** テキスト ファイル内のトークン値を、絶対値とデータ パスで置き換える必要がありま す。

## 使用方法

uamdbglobalmultipath create\_sample\_file--o *OutputDirectory*--n*NumberOfPathElements*

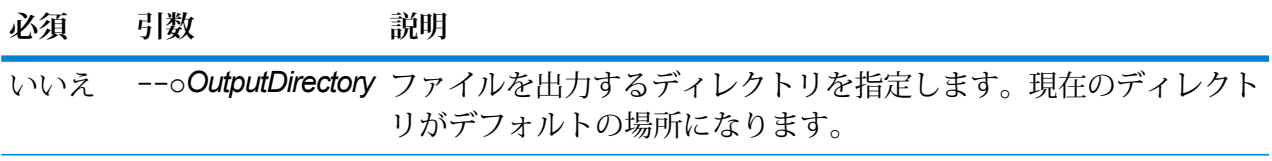

はい --n*NumberOfPathElements* パス内の要素数を指定します。

## **例**

この例では、プロパティが JSON のキーと値の形式で記述され た、"UamDbGlobalMultiPath.txt" という名前のサンプル JSON ファイルを作成しま す。このデータベース リソースには、3 つのパス要素があります。 uamdbglobalmultipath create sample file --n 3

#### **uamdb poolsize set**

uamdb poolsize set コマンドは、データベースのデフォルト プールサイズを設定します。

## 使用方法

uamdb poolsize set -t*Type* -n *Name* -s *Size*

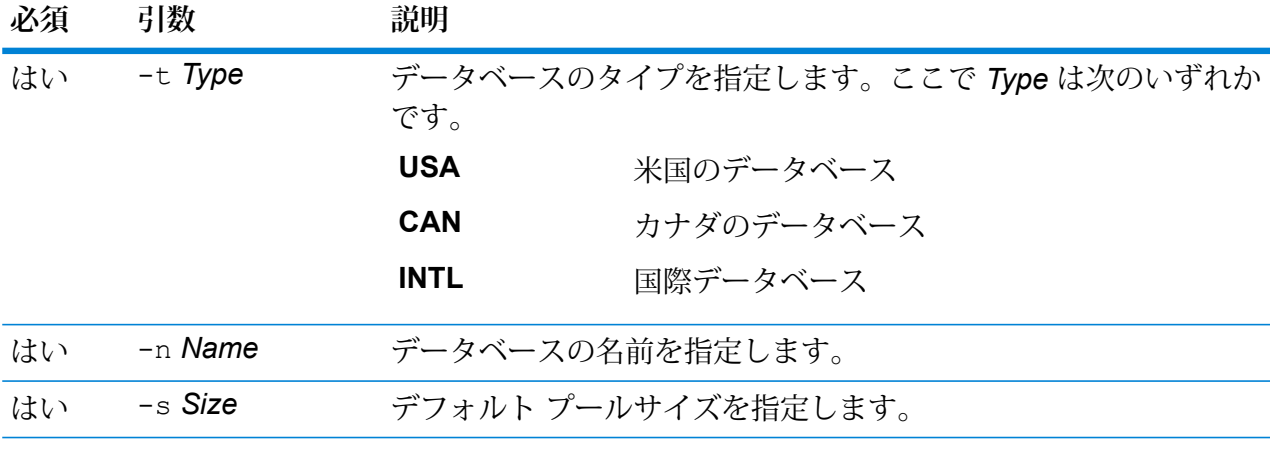

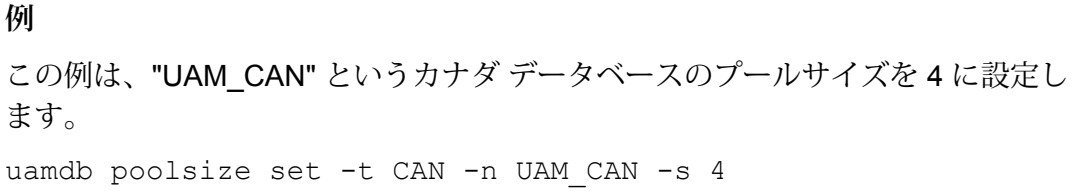

## **uamdbglobalmultipath create\_sample\_file**

コマンド uamdbglobalmultipath create sample file は、複数のパス要素を持つデータ ベース リソースを設定し、プレース ホルダやデータ パスが変更可能なサンプル JSON ファイル (UamDbGlobalMultiPath.txt) を作成します。このコマンドの後には、その他のデータベース設定を 行うコマンド uamdb\_import が続く必要があります。

**注 :** テキスト ファイル内のトークン値を、絶対値とデータ パスで置き換える必要がありま す。

#### 使用方法

uamdbglobalmultipath create\_sample\_file--o *OutputDirectory*--n*NumberOfPathElements*

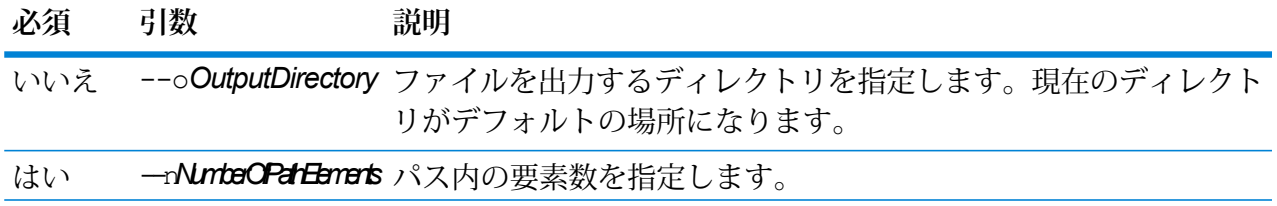

この例では、プロパティが JSON のキーと値の形式で記述され た、"UamDbGlobalMultiPath.txt" という名前のサンプル JSON ファイルを作成しま す。このデータベース リソースには、3 つのパス要素があります。 uamdbglobalmultipath create sample file --n 3

システム

**例** 

## close

close コマンドは、Spectrum™ Technology Platform サーバーとのセッションを閉じます。 管理 ユーティリティを終了しないでサーバーとの接続を閉じる場合は、このコマンドを使用します。 exit コマンドを使用すると、セッションを閉じて管理ユーティリティを終了できます。

使用方法 close

## connect

connect コマンドは、指定した Spectrum™ Technology Platform サーバーとのセッションを開き ます。他のコマンドを実行する前に、connect コマンドを実行する必要があります。

## 使用方法

connect --h*HostName* --u *UserName*--p *Password* --s*TrueOrFalse*

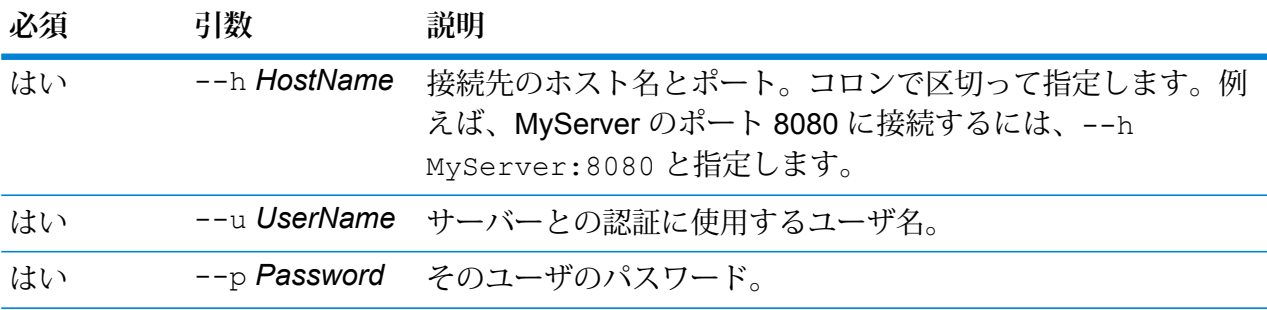

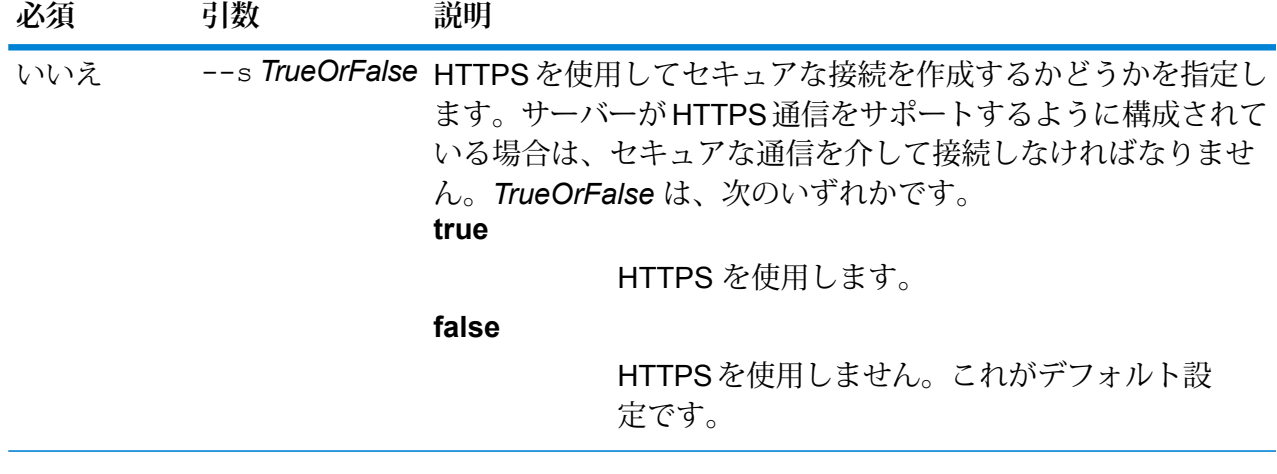

この例では、ユーザ名 admin とパスワード myPassword1 を使用して、サーバー MyServer のポート 8080 への接続を開きます。 connect --h MyServer: 8080 --u admin --p myPassword1

## date

dateコマンドは、管理ユーティリティを実行しているコンピュータの現在の日付と時刻を表示し ます。

#### 使用方法

**例**

date

## exit

exit コマンドは、セッションを閉じ、管理ユーティリティを終了します。 セッションを閉じる だけで、管理ユーティリティは終了しない場合は、close コマンドを使用します。

## 使用方法

exit

## help

help コマンドは、管理ユーティリティで使用できるコマンドのリストを表示します。 各コマン ドで使用するパラメータについても、help コマンドで情報を表示できます。

## 使用方法

help *Command*

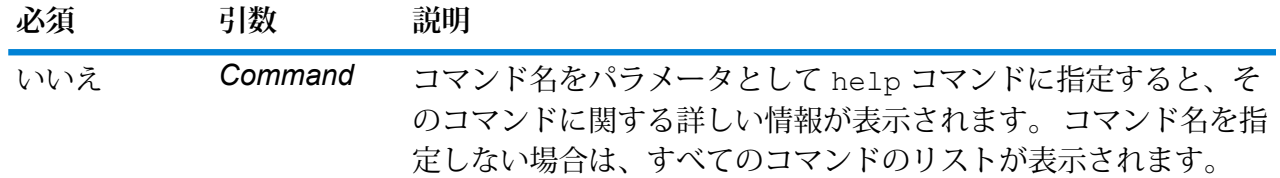

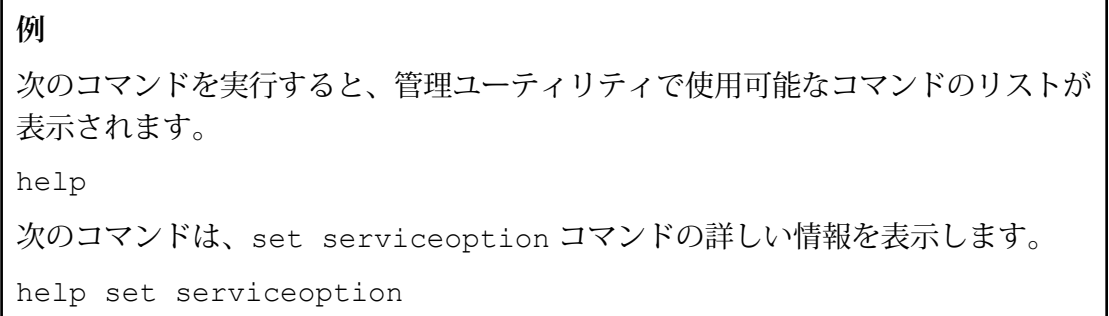

## license expirationinfo export

license expirationinfo export コマンドは、有効期限が近づいているライセンスのリスト をエクスポートします。これらのライセンスは、Management Console の **[通知]** タブで指定した 期間内に期限切れとなるものです。

## 使用方法

license expirationinfo export--o *Directory*

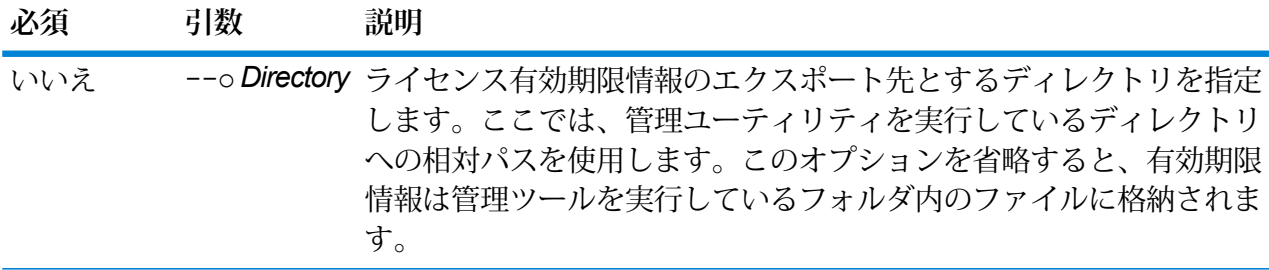

この例では、ライセンス有効期限情報を、管理ツールがあるフォルダの下の LicenseExpiration サブフォルダにエクスポートします。

license expirationinfo export --o LicenseExpiration

## license expirationinfo list

**例** 

license expirationinfo list コマンドは、有効期限が近づいているライセンスのリストを 返します。 表示されるライセンスは、Management Console の **[通知]** タブで指定した期間内に期 限切れとなるものです。

## 使用方法

license expirationinfo list

## licenseinfo export

licenseinfo export コマンドは、ライセンス情報をファイルにエクスポートします。ライセ ンス ファイルは、ライセンスの問題をテクニカル サポートが解決する際に必要となります。

## 使用方法

licenseinfo export --o*Directory*

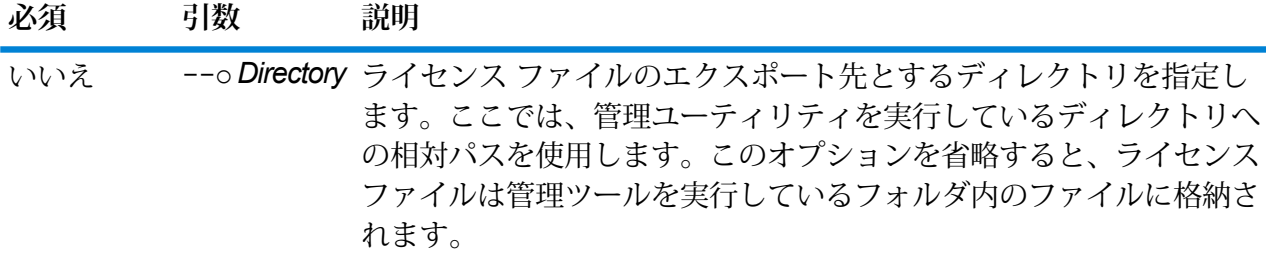

**例** 

この例では、ライセンス情報を、管理ツールがあるフォルダの下の License サブ フォルダにエクスポートします。

licenseinfo export --o License

## licenseinfo list

licenseinfo list コマンドは、インストールされているライセンス、ライセンスの有効期限 までの日数、残りのトランザクション数などのライセンス情報を表示します。

## 使用方法

licenseinfo list

## server backup

server backup サーバーのバックアップを行うには、Spectrum™ Technology Platform コマン ドを使用します。

Spectrum™ Technology Platformサーバーをバックアップするには、サーバーの構成データベース のバックアップ コピーを作成する必要があります。構成データベースには、セキュリティ設定、 データフロー、サービス オプション、データ リソース定義、その他の構成情報が含まれていま す。サーバーのシステム障害やその他の災害でサーバーが稼働できなくなった場合、構成データ ベースのバックアップを使用してサーバー構成を別の Spectrum™ Technology Platformサーバー に復元できます。

**重要:** Spectrum™ TechnologyPlatformサーバーにアクティビティがある時間帯には、バックアッ プを実行しないでください。バックアップの実行中は、サービスの呼び出しがタイムアウトになっ たり、ジョブが正常に実行できなかったりする場合があります。

## 使用方法

server backup --o*Directory*

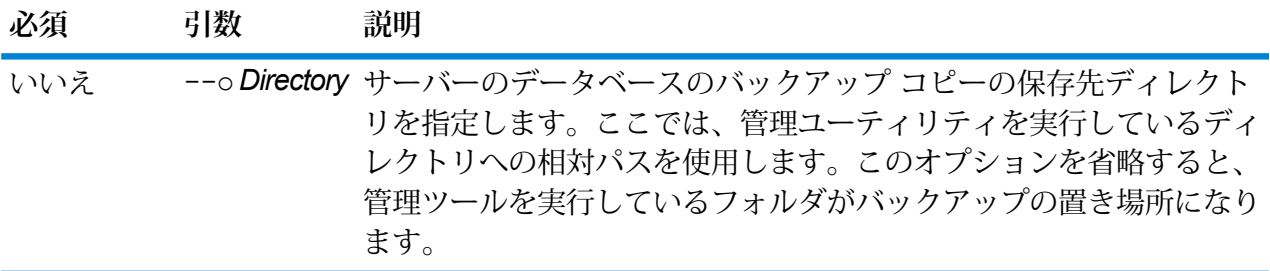

#### **例**

この例は、管理ツールが存在するフォルダの下にあるLatestServerBackupサブフォ ルダにバックアップを保存します。

server backup -- o LatestServerBackup

## script

script コマンドは、一連のコマンドが含まれるスクリプトの実行を管理ツールに指示します。 スクリプトを使用して、管理タスクを自動化できます。

## 使用方法

script --file*ScriptFile* --linenumbers *TrueOrFalse*

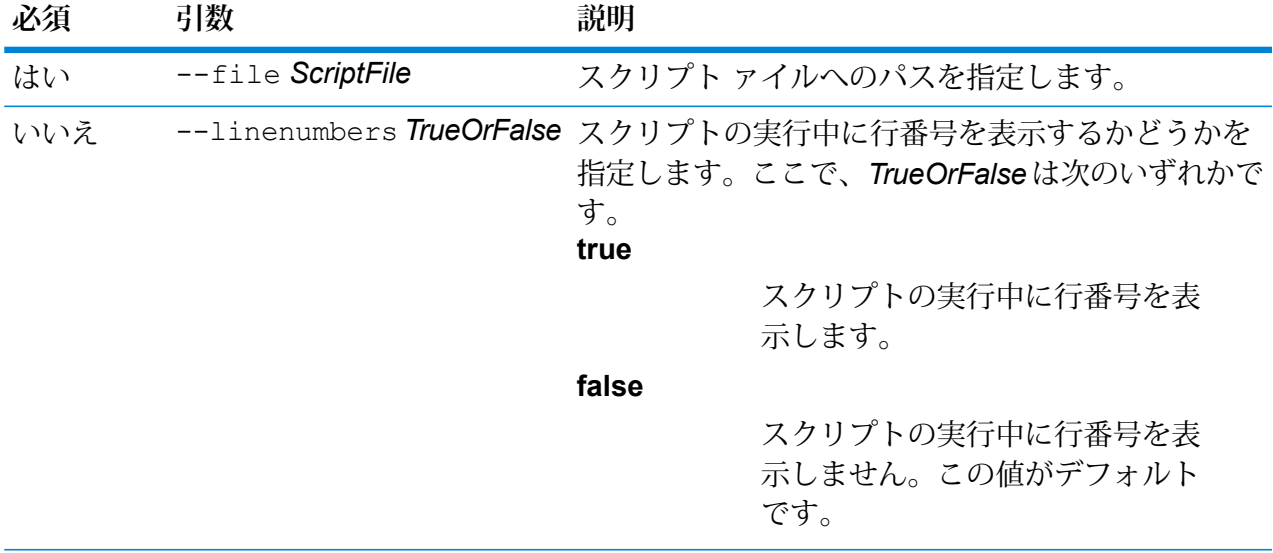

## **例**

この例では、myscript.cli という名前でフォルダ scripts の下に格納されて いるスクリプトを実行します。このフォルダは、管理ユーティリティがあるフォル ダのサブフォルダです。

script --fle scripts/myscript.cli

## system loglevel get

system loglevel get コマンドはサービスのデフォルトのログ レベルを返します。 ログ レベ ルは次のとおりです。

- **Off** すべてのイベント ログを無効にします。
- 最小限のログです。致命的なエラーのみがログに記録されます。致命的なエラーと は、システムを使用不可能にするエラーのことです。 **Fatal**
- エラーと致命的なエラーがログに記録されます。エラーとは、システムの一部が使用 不可能になる単発的な問題を指します。例えば、1つのサービスが機能しなくなる問 題によってエラーが生成されます。 **Error**
- イベント警告、エラー、致命的なエラーがログに記録されます。警告とは、システム の動作を停止させることのない問題を指します。例えば、パラメータに無効な値が設 **Warn** 定されているサービスをロードすると、警告が発行され、デフォルトのパラメータが 使用されます。サービスの使用時に、結果は返ってきたが問題が存在するという場合 に、警告がログに記録されます。
- 抽象度の高いシステム情報がログに記録されます。これは、実稼働に適した最も詳細 なログ レベルです。通常、情報イベントは、起動や初期化の際に発生し、バージョ ン情報やロードされたサービスなどの情報を提供します。 **Info**
- **Debug** システムの問題のデバッグ時に適した、非常に詳細なログ レベルです。
- プログラムの実行 (メソッドの開始と終了) をトレースする、最も詳細なログ レベル です。デバッグに使用する詳細なプログラム フロー情報を提供します。 **Trace**

#### 使用方法

system loglevel get

## system loglevel set

system loglevel set コマンドはシステム上のサービスのデフォルトのログ レベルを設定し ます。

#### 使用方法

system loglevel set --l*Level*

**必須 引数 説明**

- システム上のサービスのデフォルトのログ レベルを指定します。ここで、レベ はい --l*Level* ルは次のいずれかです。
	- **Off** すべてのイベント ログを無効にします。
	- 最小限のログです。致命的なエラーのみがログに記録されます。致命 的なエラーとは、システムを使用不可能にするエラーのことです。 **Fatal**
	- エラーと致命的なエラーがログに記録されます。エラーとは、システ ムの一部が使用不可能になる単発的な問題を指します。例えば、1 つ のサービスが機能しなくなる問題によってエラーが生成されます。 **Error**
	- イベント警告、エラー、致命的なエラーがログに記録されます。警告 とは、システムの動作を停止させることのない問題を指します。例え **Warn** ば、パラメータに無効な値が設定されているサービスをロードする

## **必須 引数 説明**

と、警告が発行され、デフォルトのパラメータが使用されます。サー ビスの使用時に、結果は返ってきたが問題が存在するという場合に、 警告がログに記録されます。

抽象度の高いシステム情報がログに記録されます。これは、実稼働に 適した最も詳細なログレベルです。通常、情報イベントは、起動や初 **Info** 期化の際に発生し、バージョン情報やロードされたサービスなどの情 報を提供します。

- Debug システムの問題のデバッグ時に適した、非常に詳細なログ レベルで す。
- プログラムの実行(メソッドの開始と終了)をトレースする、最も詳細 なログ レベルです。デバッグに使用する詳細なプログラム フロー情 報を提供します。 **Trace**

**注 :** 最も詳細なログ レベルを選択すると、システムのパフォーマンスに 影響が生じる恐れがあります。したがって、必要なログ要件を満たす最 小レベルの設定を選択する必要があります。

**例** 

この例では、デフォルトのログ レベルを Warn に設定します。

systemloglevel set --1 warn

## system properties

system properties コマンドは、管理ユーティリティを実行するシェルに関する情報 (Java プ ロパティ、OS のバージョンなど) を表示します。 Spectrum™ Technology Platform サーバーに関 する情報は表示しません。

使用方法 system properties

## versioninfo export

versioninfo exportコマンドは、システム、コンポーネント、およびサービスのバージョン 情報をファイルにエクスポートします。

## 使用方法

versioninfo export --o*Directory*

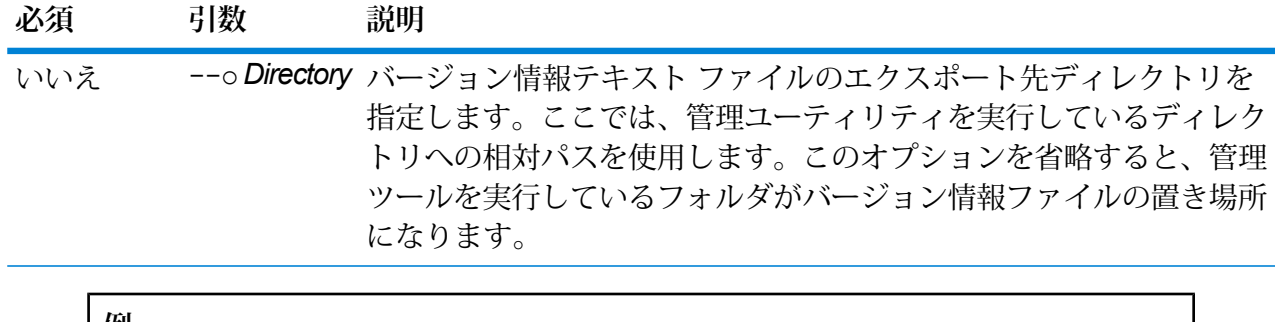

**例**

この例は、管理ツールが存在するフォルダの下にある VersionInformation サブフォ ルダにバージョン情報をエクスポートします。

versioninfo export --o VersionInformation

## versioninfo list

versioninfo list コマンドは、システムにインストールされている Spectrum™ Technology Platform のバージョンや基盤となるコンポーネントに関する情報、およびその他のシステム情報 を表示します。

使用方法 versioninfo list

テーブル

## table delete

table delete コマンドは、テーブルをシステムから削除します。 詳細については、『データ 品質ガイド』の「検索テーブル」セクションを参照してください。

## 使用方法

table delete*TableName*-t *TableType*

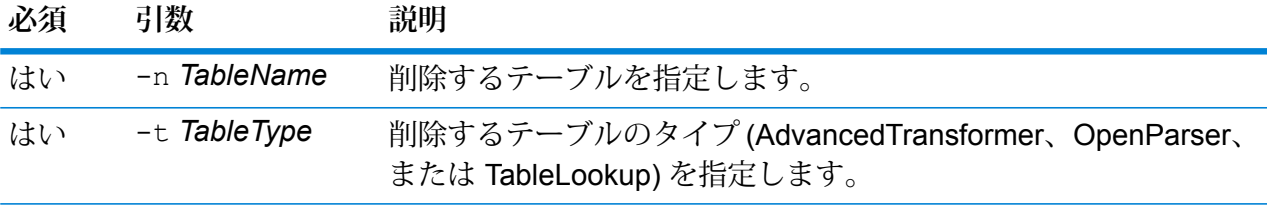

## **例**

この例は、My Table という名前の Table Lookup テーブルを削除します。

table delete My Table -t TableLookup

## table export

table export コマンドは、Enterprise Designer のテーブル管理機能を使用して作成されたカス タムテーブルをエクスポートします。その後、このテーブルは別のサーバーにインポートできま す。 詳細については、『データ品質ガイド』の「検索テーブル」セクションを参照してくださ い。

## 使用方法

table export *TableName*-t *TableType* -o *OutputDirectory*

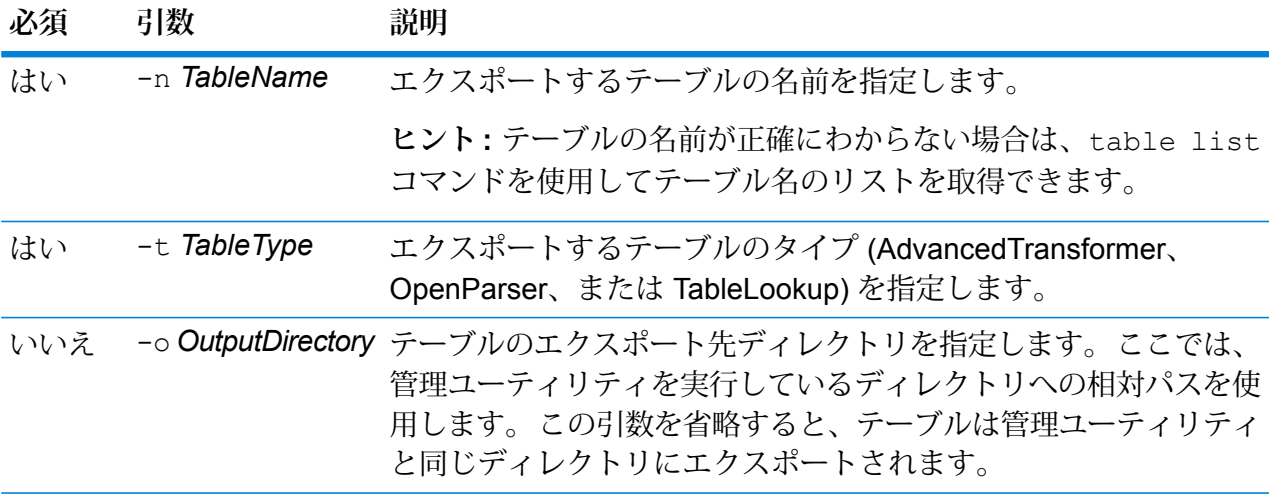

## **例**

この例は、"My Table" という名前の Open Parser テーブルを、管理ユーティリティ がインストールされている場所にエクスポートします。

table export My Table -t OpenParser

## table import

table import コマンドは、カスタム テーブルをサーバーにインポートします。カスタム テー ブルは、Enterprise Designer のテーブル管理機能を使用して作成されます。詳細については、 『データ品質ガイド』の「検索テーブル」セクションを参照してください。

#### 使用方法

table import *CustomTable*--u *TrueOrFalse*

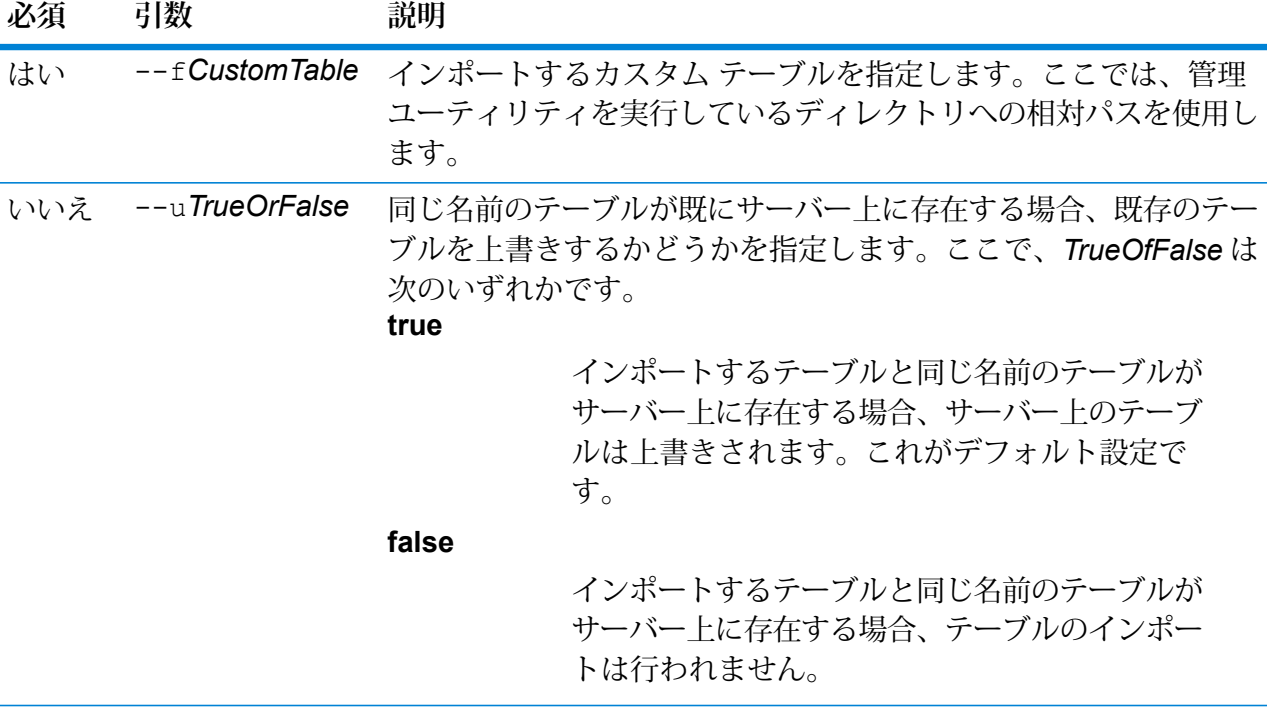

**例**

この例は、MyTable.db というテーブルをインポートします。このテーブルは、 管理ユーティリティを実行している場所の exported というサブフォルダにあり ます。--u コマンドが指定されていないため、サーバー上に同じ名前のテーブルが あれば上書きされます。

table import exported\MyTable.db

## table list

table listコマンドは、サーバー上のすべてのテーブルを一覧表示します。テーブルごとに、 テーブル名と、データフローがエクスポーズされているかどうかの情報が表示されます。

#### 使用方法

table list -t*TableType*

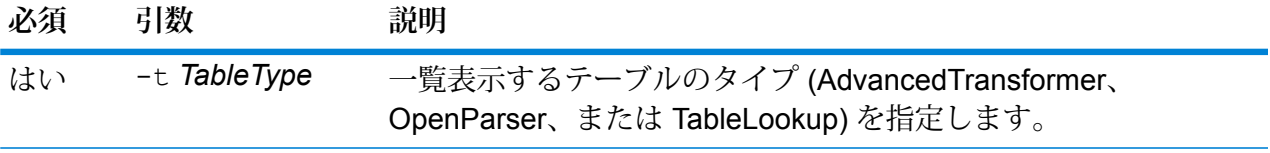

## **例**

この例は、すべての Advanced Transformer テーブルを一覧表示します。

table list -t AdvancedTransformer

# トークン

## token list

token list コマンドは、Spectrum™ Technology Platform サーバーにあるアクティブなトーク ンのリストを返します。各トークンに関連して以下の情報が提供されます。

- ユーザ名
- トークンが作成された日付と時刻
- トークンが最後に使用された日付と時刻
- Spectrum™ Technology Platform サーバーへのアクセスにしようされたコンピュータの IP アド レス
- セッション ID
- トークン

これらのフィールドは、パイプ文字(1)で区切られます。
#### 使用方法

token list --u *UserName*

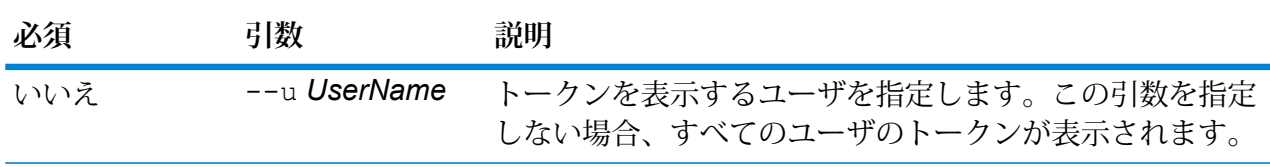

#### **例**

この例では、amy123 というユーザのトークンを表示します。 token list --u amy123 この例は、すべてのトークンを表示します。 token list

## token refreshsecret

token refreshsecret コマンドは、秘密鍵を更新します。その結果、すべてのアクティブな トークンのレンダリングが無効になります。アクティブなトークンを使用するユーザは、再ログ インして新しいトークンを取得する必要があります。

#### 使用方法

token refreshsecret

## token revoke

token revokeコマンドは、トークンを無効化します。ユーザは、再ログインして新しいトーク ンを取得する必要があります。

#### 使用方法

token revoke --t *Token*

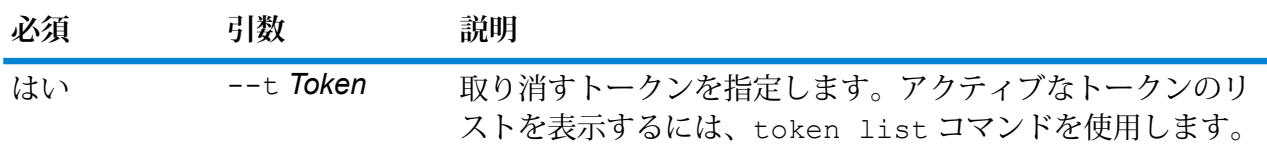

# **例** この例では、--t 引数に指定されたトークンが取り消されます。 token revoke --t <u>JIRONHANI INREHENBERGINIŞTIN TURŞUZ DA HELEYI REMIŞTIN DA TILERIN TURIYI ARAK TILERINI DIRAKTI</u>

## token userrevoke

token userrevoke コマンドは、すべてのユーザのトークンを無効化します。ユーザは、再ロ グインして新しいトークンを取得する必要があります。

#### 使用方法

token userrevoke --u*UserName*

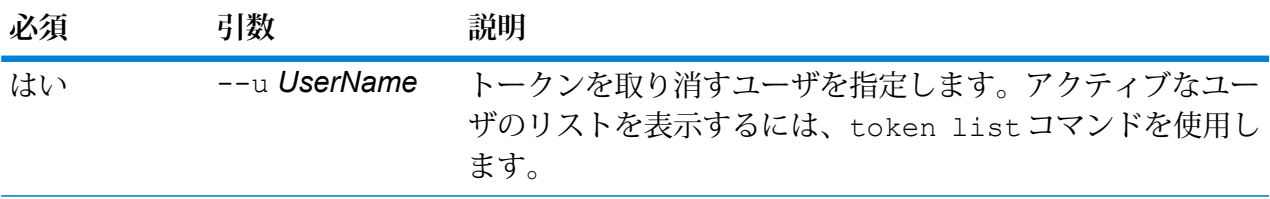

**例**

この例では、amy123 というユーザのトークンを取り消します。

```
token userrevoke --u amy123
```
ユーザ アカウント

#### user create

user create コマンドは、新しいユーザを作成し、役割をそのユーザに割り当てます。

#### 使用方法

user create --u*UserName* --p *Password*--d *Description* --e*EmailAddress* --r *Roles*

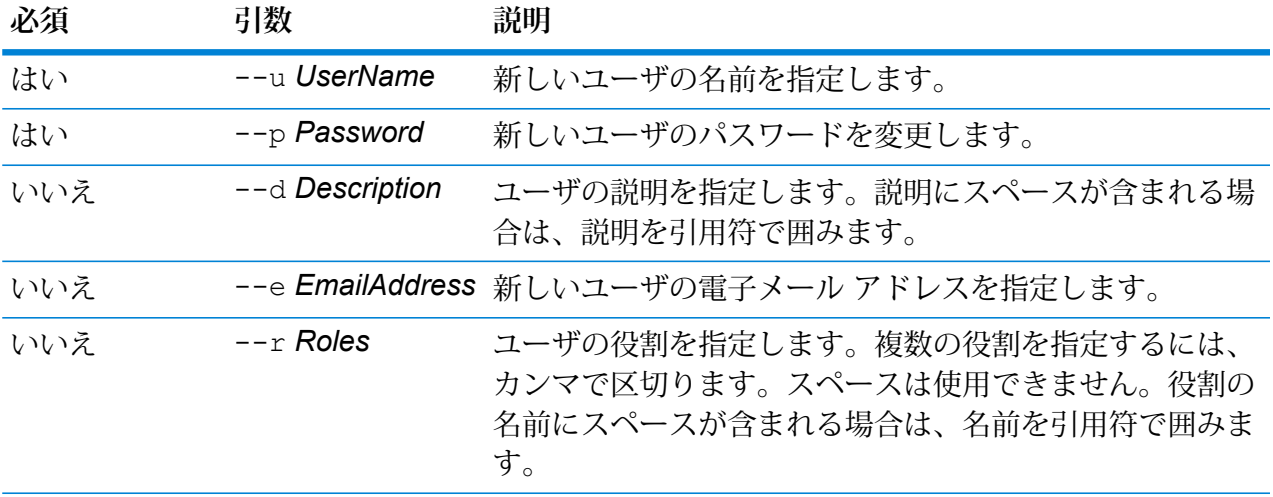

#### **例**

この例では、allan12 という名前で新しいユーザを作成し、myPassword1 というパ スワード、Allan P.Smith という説明、allan@example.com という電子メール ア ドレス、および USBanking と California Users という 2 つの役割をこのユーザに 割り当てます。

user create --u allan12 --p myPassword1 --d "Allan P. Smith" --e allan@example.com --r USBanking, "California Users"

#### user delete

user delete コマンドは、ユーザ アカウントをシステムから削除します。

**ヒント :** また、ユーザ アカウントは無効にすることもできます。ユーザ アカウントを無効にする と、アカウントを削除しなくても、システムへのアクセスにそのアカウントを使用できなくなり ます。

#### 使用方法

user delete --u*UserName*

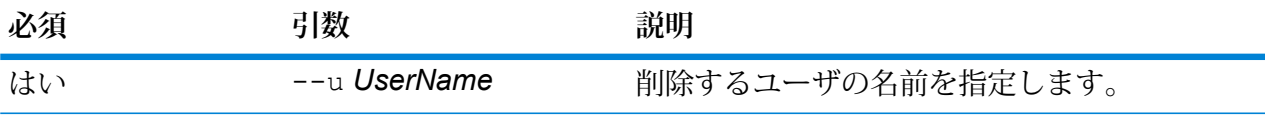

**例**

この例では、allan12 というユーザ アカウントを削除します。

user delete --u allan12

## user description set

user description setコマンドは、アカウントの説明を変更します。

#### 使用方法

user description set --u*UserName* --d *Description*

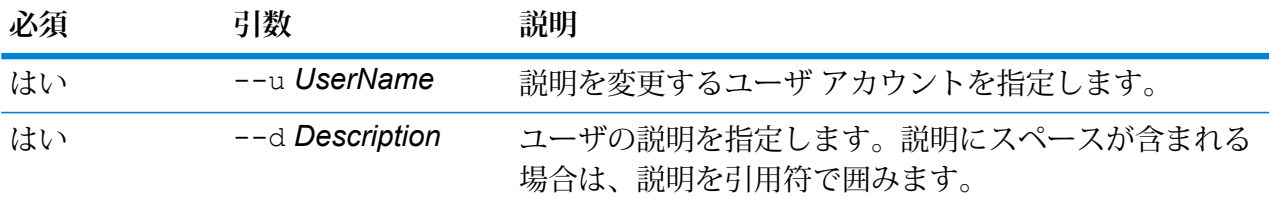

#### **例**

この例では、ユーザ allan12 の説明を "Allan P. Smith" に変更します。 user description set --u allan12 --d "Allan P.Smith"

## user email set

user email set コマンドは、ユーザに関連付けられた電子メール アドレスを変更します。

#### 使用方法

user email set --u*UserName* --e *EmailAddress*

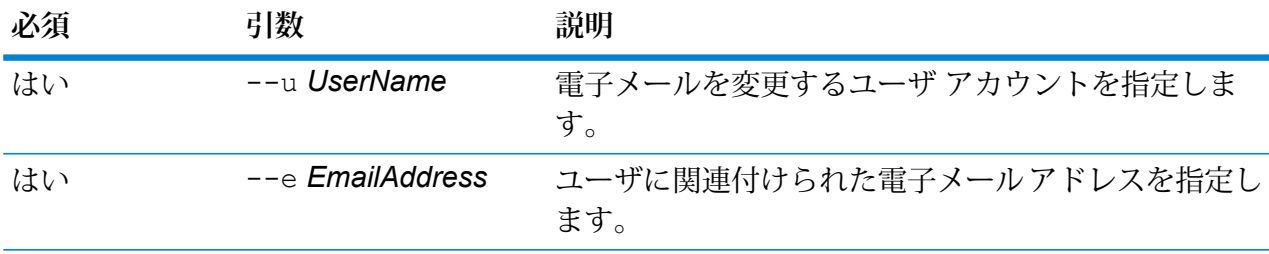

#### **例**

この例では、account allan12 というユーザ アカウントの電子メール アドレスを allan@example.com に設定します。

user email set --u allan12 --e allan@example.com

### user enabled set

user enabled set コマンドは、ユーザ アカウントを有効または無効にします。

ユーザ アカウントを無効にすると、そのユーザ アカウントを Spectrum™ Technology Platform へ のアクセスに使用できなくなります。無効にされたユーザアカウントを使用して実行がスケジュー ルされているジョブもすべて実行されなくなります。

**注 :** "admin" ユーザ アカウントは無効にできません。

#### 使用方法

user enabled set --u*UserName* --e *TrueOrFalse*

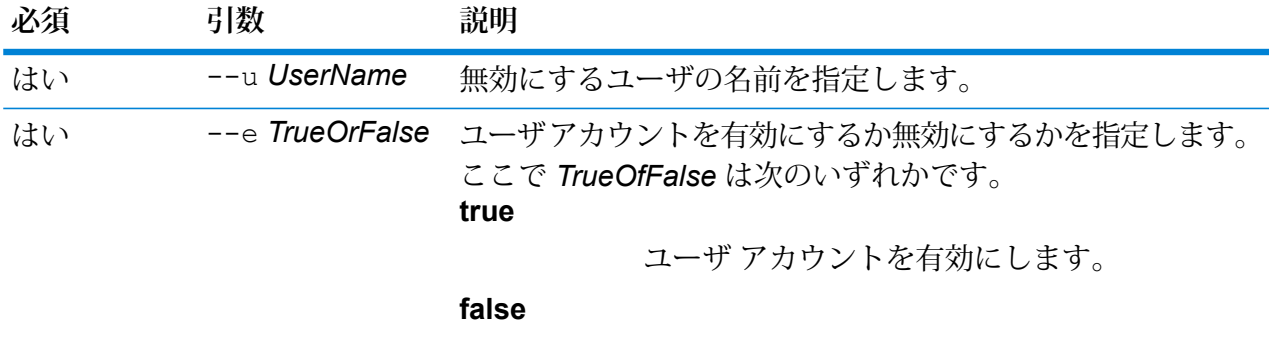

ユーザ アカウントを無効にします。

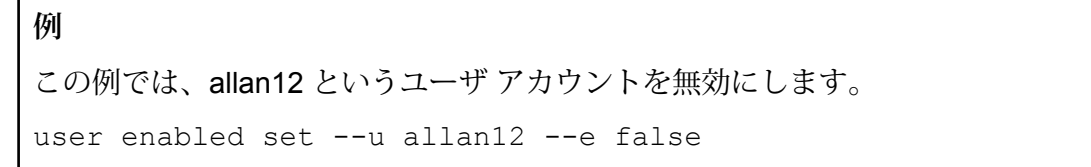

#### user list

user list コマンドは、ユーザのリストを返します。 各ユーザーの役割、電子メール アドレ ス、説明、ユーザが有効か無効かを一覧にして返します。

使用方法 user list

## user password set

user password set コマンドは、ユーザ アカウントのパスワードを変更します。

#### 使用方法

user password set --u*UserName* --p *Password*

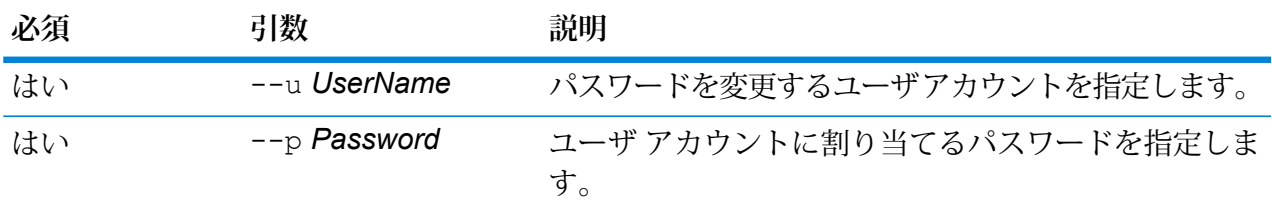

#### **例**

この例では、allan12 というユーザ アカウントのパスワードを mypassword1 に設 定します。

user password set --u allan12 --p mypassword1

## user role grant

user role grant コマンドは、1 つ以上の役割をユーザに割り当てます。

#### 使用方法

user role grant --u*UserName* --r *Roles*

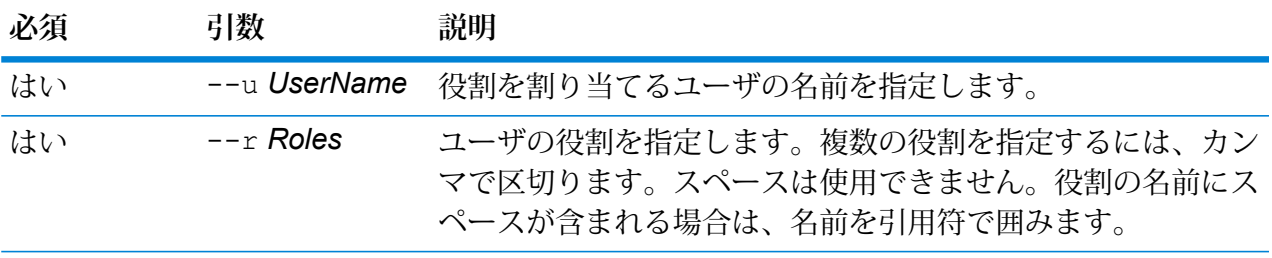

**例** この例では、2 つの役割 USBanking と CaliforniaUsers をユーザ allan12 に割り当 てます。 user role grant --u allan12 --r USBanking, CaliforniaUsers

## user role list

user role list コマンドは、システムにある役割のリストを返します。

#### 使用方法

user role list

## user role revoke

user role revoke コマンドは、ユーザから役割を削除して、役割によって付与された権限を 取り消します。

#### 使用方法

user role revoke --u*UserName* --r *Roles*

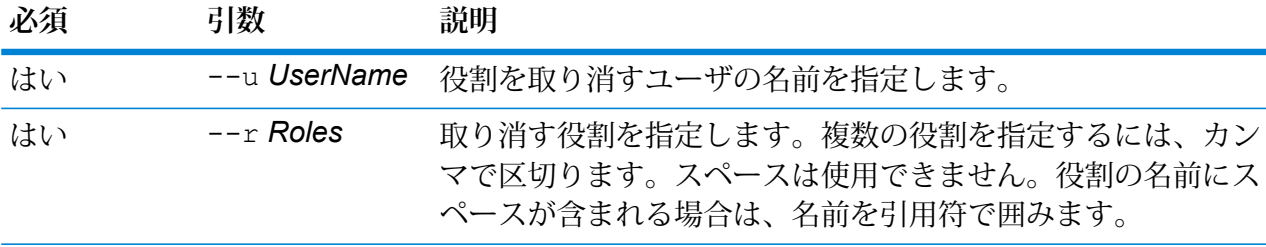

**例**

この例では、ユーザ allan12 の役割 USBanking を取り消します。

user role revoke --u allan12 --r USBanking

# 11 - クラスタ化

# このセクションの構成

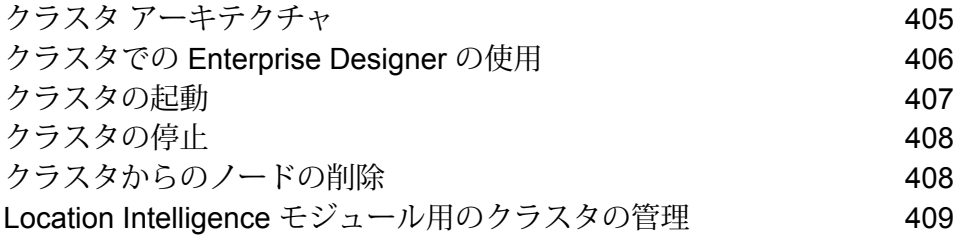

# <span id="page-404-0"></span>クラスタ アーキテクチャ

クラスタ環境では、サーバーの複数のインスタンスが処理を共有します。Spectrum™ Technology Platformとのすべての通信は、ロード バランサーを通して行われます。Spectrum™ Technology Platformサーバーの URL とポートを使用する代わりに、ロード バランサーの URL とポートを使 用します。フェイルオーバー冗長性と大量の高性能処理が必要な場合は、この方法を検討してく ださい。

次の図に、クラスタ アーキテクチャの構成を示します。

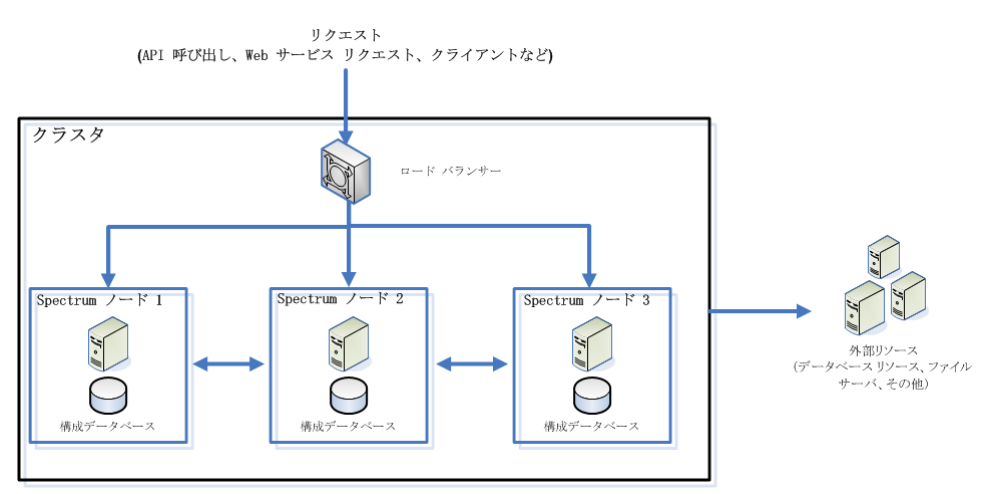

ロード バランサー

クラスタに要求が届くと、ロード バランサーは要求の処理に使用できる最善のSpectrum™ Technology Platformノードを特定します。要求はその Spectrum™ Technology Platformノードに 渡されます。

分散アーキテクチャは、ユーザからは見えないところで自動的に処理されます。ユーザは、単独 の Spectrum™ Technology Platformサーバーの場合と同じように、ロード バランサーの Spectrum™ Technology Platform の URL とポート (通常、分散環境の場合はポート 80) に要求を送信します。

ノード

ノードとは、インストールされたSpectrum™ TechnologyPlatformサーバーのことです。各ノード は、構成データベースのコピーを保持します。各コピーは常に同期されています。これによって 各ノードは、ライセンス情報、データフロー、データベース リソースなど、同じ設定を共有でき ます。

クラスタを構成するには、Management Console または Enterprise Designer で Spectrum™ Technology Platformに対するロード バランサーの URL とポート (通常、分散環境の場合はポート 80) を指定するだけです。

#### 外部リソース

データベース リソース (郵便データベース、ジオコーディング データベースなど)、JDBC 接続、 ファイル サーバーなどの外部リソースの定義は、構成データベースに存在します。リソース自体 (データベース、ファイル、Web サービス) は、ユーザが自由に選択できます。データベース リ ソースは、クラスタ内の各ノードにインストールするか、または、共有ネットワーク上の場所に インストールすることができます。

データベースリソース自体はクラスタの外部にあるので、複数のクラスタが同じデータベースリ ソースを共有できます。Management Console を使用してクラスタごとにリソース定義を作成す る必要があります。例えば、複数のクラスタで同じジオコーディング データベースを共有する場 合は、各クラスタからアクセスできるサーバーにジオコーディング データベースをインストール し、各クラスタがそのジオコーディング データベースを参照するように Management Console で 設定します。

#### クラスタのインストール

<span id="page-405-0"></span>クラスタのインストール手順については、『*Spectrum™ Technology Platform*インストール ガイ ド』を参照してください。

# クラスタでの Enterprise Designer の使用

- **1.** Enterprise Designer を起動します。
- **2. [サーバー名]** フィールドに、ロード バランサーのサーバー名を入力します。
- **3. [ポート]** フィールドに、ロード バランサーがリッスンするように設定したポートを入力しま す。

**注 :** 入力ファイル、出力ファイル、およびデータベース リソースは、共有ドライブ、 ファイルサーバー、またはその他の共通にアクセスできる場所に置く必要があります。 そうしない場合は、Spectrum™ Technology Platform サーバーをホストする各サーバー にすべてのファイルをロードする必要があり、すべてのファイルが同じパスに存在する 必要があります。

ログインした後は、普通に Enterprise Designer を使用できます。実行するアクションは、ログイ ンしているクラスタのすべての Spectrum™ Technology Platform インスタンスに対して適用され ます。

# <span id="page-406-0"></span>クラスタの起動

クラスタ内のすべてのノードが停止した場合は、次の手順に従ってクラスタを安全に起動し、デー タの損失を回避する必要があります。

**1.** 最後に停止したノード上で、シード ノードを削除し、サーバーを起動します。

**警告 :** 最後に停止したノードを最初に起動する必要があります。また、このノードがシード ノードである必要もあります。別のノードを最初に起動すると、ジョブ履歴や構成設定などの データが失われる恐れがあります。最後に停止したノードがわからない場合は、各ノードの wrapper.log でシャットダウン メッセージのタイム スタンプを確認します。wrapper.log は、 *Spectrum Location*\server\app\repository\logs\wrapper.logにあります。

a) 次のファイルをテキスト エディターで開きます。

server/app/conf/spectrum-container.properties

- b) spectrum.cluster.seeds プロパティから、このサーバーのものを除くすべてのホスト 名と IP アドレスを削除します。ホスト名と IP アドレスは、後で再度追加できるように保存 しておきます。
- c) ファイルを保存します。
- d) サーバーを開始します。
- e) Spectrum™ Technology Platformサーバーが完全に起動するまで待ちます。

Spectrum™ Technology Platformサーバーが完全に起動したかどうかは、wrapper.log (*Spectrum Location*\server\app\repository\logs\wrapper.log) の中を確認す ればわかります。サーバーが完全に起動している場合は、次のメッセージが表示されます。

Pitney Bowes Spectrum(TM) Technology Platform (Version *Version Number*) Started.

- f) プロパティ ファイル spectrum-container.propertiesの spectrum.cluster.seeds プロパティに、削除したホスト名または IP アドレスをそれぞれカンマで区切って追加しま す。
- g) ファイルを保存して閉じます。サーバーを再起動する必要はありません。
- **2.** クラスタ内の他のノードを起動します。

**警告 :** 必ず最初のノードが完全に起動するのを待ってから、他のノードを起動してください。 最初のノードが起動する前に他のノードを起動すると、データが失われる恐れがあります。

# <span id="page-407-0"></span>クラスタの停止

クラスタ全体を停止するには

- **1.** シード ノードとして使用されているノードを識別します。これを行うには、 *SpectrumFolder*/server/app/conf/spectrum-container.propertiesファイルを開 き、spectrum.cluser.seeds プロパティに示される一連のノードに注目します。
- **2.** クラスタに含まれる Spectrum™ Technology Platformサーバーを 1 つずつ停止します。最後に 停止するノードが必ずシード ノードになるようにします。
	- Unix または Linux では、作業ディレクトリを Spectrum™ Technology Platformサーバーの bin ディレクトリに変更し、セットアップ ファイルのソースを指定して、コマン ド./server.stop を入力します。
	- Windows の場合は、Windows システム トレイの Spectrum™ Technology Platformアイコン を右クリックして、**[Spectrum™ を停止する]** を選択します。

**警告 :** データが失われるのを防ぐため、最後に停止するノードはシード ノードである必要が あります。

**3.** 最後に停止したノードをメモに書き留めておいてください。この情報は、クラスタの起動時に 必要になります。

<span id="page-407-1"></span>**警告 :** クラスタの起動時にデータが失われるのを防ぐため、最後に停止したノードを最初に起 動する必要があります。また、そのノードはシード ノードである必要があります。

# クラスタからのノードの削除

クラスタからノードを削除するには、Spectrum™ Technology Platformサーバーを停止します。

- **1.** 削除するノードを、次の手順で停止します。
	- Unix または Linux では、作業ディレクトリを Spectrum™ Technology Platformサーバーの bin ディレクトリに変更し、セットアップ ファイルのソースを指定して、コマン ド./server.stop を入力します。
- Windows の場合は、システム トレイの Spectrum™ Technology Platformアイコンを右クリッ クして、**[Spectrum™ を停止する]** を選択します。
- **2.** ファイル server/app/conf/spectrum-container.propertiesをテキスト エディター で開き、spectrum.cluster.enabled を false に設定します。
- **3.** クラスタ内の他の各ノード上で、ファイル spectrum-container.propertiesを開き、 spectrum.cluster.seeds プロパティからノードを削除します。

**Location Intelligence モジュールを使用する場合:** ノードをスタンドアロンのままにして、クラ スタの外部で実行できるようにするには、元の repository.xml ファイルをコピーして戻し、 Spectrum<sup>™</sup> Technology Platform の各インスタンスの/server/modules/spatial/jackrabbit ディレクトリから、repository、version、workspaces というフォルダを削除します。サーバーを 再起動し、リポジトリのコンテンツをインポートします。

# <span id="page-408-0"></span>Location Intelligence モジュール用のクラスタの管理

# Location Intelligence モジュール用のクラスタ アーキテクチャ

クラスタ環境では、サーバーの複数のインスタンスが処理を共有します。以下の図は、このよう な構成の展開アーキテクチャを示したものです。負荷分散を利用することによって、高い可用性 とスケーリングをサポートすることができます。展開アーキテクチャは、ロード バランサー (負 荷分散サーバー)、Spectrum Spatial クラスタ、データベース、ファイル共有で構成されます。こ のアプローチによって、水平および垂直の両方のスケーリングが可能になります。Location Intelligenceモジュールは、プラットフォームをクラスタリングしてもしなくてもクラスタ化でき ます。

**注 :** Spectrum™ Technology Platformクラスタと Location Intelligence モジュール クラスタ の両方を設定することを推奨します。これには、以下に示すいくつかの利点があります。

- 名前付きリソースのセキュリティ (ACL) 同期が自動的に行われます。
- 1つのノード上で作成されたデータフロー、ユーザ、役割が、すべてのノードに自動的に 同期されます。
- Location Intelligence モジュールのすべてのデモ ページとユーティリティ (Spatial Manager など) がロード バランサーを参照できます。

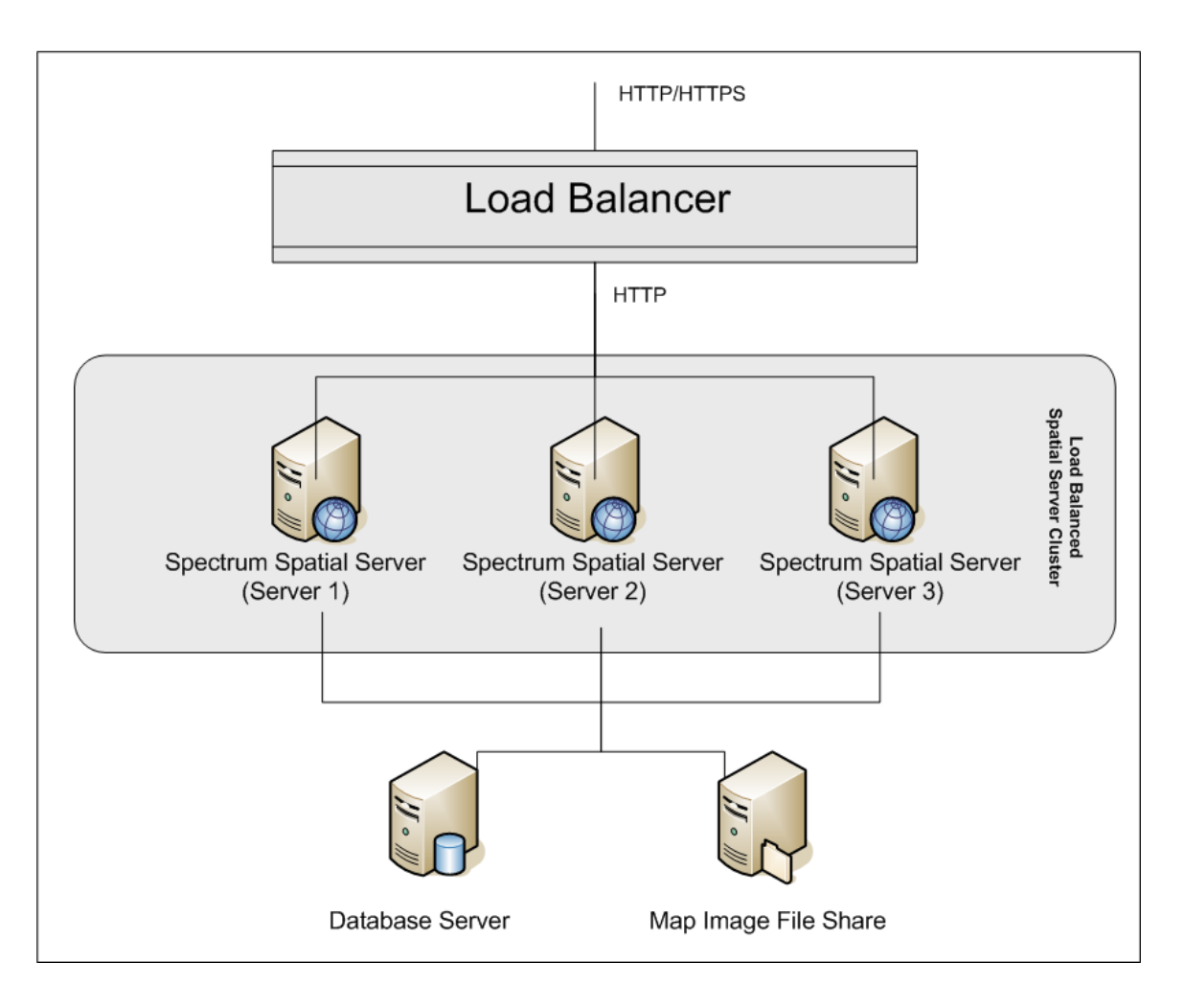

#### ロード バランサー

ロードバランサーは、Spectrum Spatialインスタンス間にリクエストを分散します。HTTP/HTTPs リクエストの負荷分散をサポートする任意のロード バランサーが使用できます。

#### *Spectrum Spatial* クラスタ

クラスタは、LIM 共有管理、名前付きリソース、地理メタデータ コンテンツ、および構成設定を 伴うSpectrumインスタンスのコレクションです。クラスタにさらにノードを追加することによっ て、耐障害性を高めたり、さらに高い負荷に対応したりすることができます。各ノードは、ハー ドウェア リソースを追加するか、または、大規模リソースを伴うハードウェアに対して必要であ る場合はインスタンスを追加することによって、垂直にスケーリング可能です。Spectrumは、限 られた数の CPU を使用するように構成できます。

#### データベース

Spectrumは名前付きリソース(マップ、レイヤ、テーブル、スタイル)、地理メタデータ、構成を リポジトリに保存します。デフォルトのシングル サーバー構成では、組み込みデータベースを使 用して、ローカル サーバー上にこれらのリソースを保存します。耐障害性に優れたスケーラブル なソリューションを構築するには、この組み込みデータベースを耐障害性を備えた独立したデー タベースに置き換える必要があります。Oracle、PostGreSQL/PostGIS、Microsoft SQL Server が、リポジトリ データベースとしてサポートされています。

負荷分散構成において、Spectrumノードはローカルキャッシュにこれらのリソースをキャッシュ し、クラスタの各ノード内のインデックスを検索します。Spectrumノードはリクエストを受信す ると、ローカル キャッシュとインデックスを使用してリソースを検索します。名前付きリソース は、クラスタ内の任意のノードを介して追加できます。各ノードは、ローカル キャッシュと中央 データベースとの違いをチェックして、キャッシュを最新の状態に保ちます。このチェックは、 デフォルトで2秒ごとに実行されます。チェック時間の間隔は設定可能です。このアーキテクチャ によって、サーバーは高いパフォーマンスでトランザクションを処理することができ、リポジト リ データベースの負荷は最小限に抑えられることになります。新しい Spectrum ノードがクラス タに追加されると、キャッシュとインデックスが自動的に作成されます。新しい Spectrum の追 加は、障害が発生したノードを復旧したい場合や展開のキャパシティを拡大したい場合に、行わ れる可能性があります。

#### ファイル共有

ファイル共有は、Spectrum によって生成されたマップ イメージを格納するためのフォルダを提 供します。Webサービスを使用してマップをレンダリングする際、サーバーは、URLを介して返 されるマップ イメージまたは base 64 エンコード イメージとして返されるマップ イメージをサ ポートします。URL が返される場合、マップ イメージはファイルとして保存され、その URL が リクエストされた場合に提供されます。任意の Spectrum ノードがマップ イメージを返せるよう にするために、イメージの保存にファイル シェアが使用されます。

## 共通リポジトリの設定

クラスタに対して共通リポジトリ データベースを使用するように、Location Intelligence モジュー ルを設定する必要があります。これによって、名前付きリソース、地理メタデータ、構成設定が、 クラスタ全体で管理されるようになります。

リポジトリは、一連の名前付きリソース、地理メタデータ、構成ファイルとともにインストール されています。これらのリソースを共通データベース リポジトリに移行するには、リソースをデ フォルトの内部リポジトリデータベースから新しい共有リポジトリデータベースへとエクスポー トする必要があります。

リポジトリ コンテンツを一括でエクスポートまたはインポートする場合は、管理ユーティリティ の limrepo import コマンドとlimrepo export コマンドを使用します。これらのコマンドに は、権限を維持するオプションがあります (手順については『*Spectrum Spatial* ガイド』の「管 理」セクションを参照してください)。

**PostgreSQL**、**Oracle**、**Microsoft SQL Server** のいずれかの共通リポジトリ データベース用の手 順に従ってください。

# システムの設定

Spectrum™ Technology Platform をインストールして共通リポジトリを設定した後、別の仮想マ シンに複製する前に、インスタンスを構成設定する必要があります。 仮想マシン環境を使用して いない場合は、インストールされている各 Spectrum™ Technology Platform に対して以下の手順 を実行する必要があります。

#### **マップ ファイル共有の設定**

Spectrum™ Technology Platform にマップ ファイル共有 (共有イメージ フォルダ) を設定するには まず、共有マップ イメージ ディレクトリが必要です。マップ ファイル共有の作成については、 「**Unix/Linux 上でのマップ イメージ [ファイル共有の作成](#page-412-0)**(413ページ)」または「**[Windows](#page-412-1) 上 でのマップ イメージ [ファイル共有の作成](#page-412-1)**(413ページ)」を参照してください。

マップ イメージ ディレクトリを作成したら、以下の手順でマップ ファイル共有を設定します。

**1.** マッピング サービス構成を、共有イメージ フォルダと負荷分散サーバーを使用するように変 更します。ImageCache において、Directory パラメータを共通イメージ ディレクトリに変更 し、AccessBaseURL パラメータをロード バランサー マシンのイメージ URL に変更します。

仮想マシン環境を使用している場合は、この IP アドレスを覚えておいてください。ロード バ ランサー VM をこの IP に設定する必要があるためです。

Unix/Linux インストールの場合:

```
<ImageCache>
<Directory>/<spatial server
root>/server/modules/spatial/images</Directory>
<AccessBaseURL>http://<loadbalance_IP_address>/rest/Spatial/MappingService/internal/imageCache</AccessBaseURL>
```

```
<FileExpire>30</FileExpire>
<ScanInterval>30</ScanInterval>
</ImageCache>
```
Windows インストールの場合:

```
<ImageCache>
<Directory>\\server\Share\images</Directory>
<AccessBaseURL>http://<loadbalance_IP_address>/rest/Spatial/MappingService/internal/imageCache</AccessBaseURL>
```

```
<FileExpire>30</FileExpire>
```

```
<ScanInterval>30</ScanInterval>
</ImageCache>
```
**2.** Unix/Linux インストールの場合は、マップ イメージを共有ファイル システムに配置できるよ うにシンボリック リンクを設定する必要がします。

```
マウントされた共有フォルダに images サブフォルダを作成します。例: /mnt/<linux
mount>/images。
```

```
cd /<spatial server root>/server/modules/spatial
rm –Rf images
ln -s /mnt/<linux mount>/images ./images
```
#### <span id="page-412-0"></span>*Unix/Linux* **上でのマップ イメージ ファイル共有の作成**

ファイル共有は、Spectrum Spatial によって生成されたマップ イメージを格納するためのフォル ダを提供します。すべてのSpectrumノードからアクセス可能な共有フォルダを作成します。マッ プが Base64 エンコード イメージとして Web サービスから返される場合は、ファイル共有は必 要ありません。

Unix/Linux 上でのマップ イメージ ファイル共有を作成するには

**1.** Spectrum をホスティングする各オペレーティング システム上で、共有フォルダをマウントし ます。以下のコマンドによって、Microsoft Windows Server または CIFS をサポートするネッ トワーク ドライブ上にドライブをマウントします。

mkdir /mnt/<linux mount> mount -t cifs //<windows host>/<windows share> /mnt/<linux mount>-o username=shareuser,password=sharepassword,domain=pbi

<span id="page-412-1"></span>**2.** /etc/fstab において、起動時にイメージ シェアをロードするように設定します。

```
//<windows ip address for share>/share /path_to/mount cifs
username=server user,password=secret, netdev 0 0
```
#### *Windows* **上でのマップ イメージ ファイル共有の作成**

ファイル共有は、Spectrum Spatial によって生成されたマップ イメージを格納するためのフォル ダを提供します。すべてのSpectrum ノードからアクセス可能な共有フォルダを作成します。マッ プが Base64 エンコード イメージとして Web サービスから返される場合は、ファイル共有は必 要ありません。

Windows 上でのマップ イメージ ファイル共有を作成するには

**1.** Windows エクスプローラで、共有するイメージ フォルダを選択します。

- **2.** 右クリックして **[共有]** をクリックします。
- **3.** イメージ フォルダに書き込みを行うユーザを選択します。これらのユーザは読み取り/書き込 み権限を持つ必要があります。

#### **クラスタ用の OGC サービス設定の変更**

Spectrum™ Technology Platformクラスタと Location Intelligence モジュール クラスタの両方があ る場合のクラスタ環境が正しく動作するように、Spatial Manager によって OGC サービス設定 ファイルを変更する必要があります。WFS、WMS、WMTS の設定ページで、オンライン リソー ス (サービス) URL をロード バランサーの IP アドレスおよびポートに変更します。詳細について は、『*Spectrum Spatial* ガイド』の「ユーティリティ」セクションにある「*Spatial Manager* ガイ ド」を参照してください。

#### **全ノードの Java プロパティの変更**

クラスタのすべてのノードの java プロパティ ファイルを変更する必要があります。Spectrum™ Technology Platform の Java プロパティを変更するには、次の手順を実行します。

- **1.** java.propertiesファイルを、負荷分散サーバーを使用するように変更します。このファイルは、 <spectrum>/server/modules/spatial/java.properties にあります。
- **2.** images.webapp.url と、すべてのサービス ホストおよびポート番号を変更して、負荷分散サー バーを指すようにします。

#### **複数の Spectrum インスタンスのポートの構成**

単一のマシン上に複数の Spectrum™ Technology Platform のインスタンスがある場合は、ポート 番号を変更する必要があります。

Spectrum™ Technology Platform の各インスタンスのポート番号を変更するには、次の手順を実 行します。

- **1.** <Spectrum root>/server/app/conf/spectrum-container.properties 内のすべて のポートを、使用されていない新しいポートに変更します。httpポートは、インストーラで入 力されたポート番号に対応します。
- **2.** /<spectrum root>/server/modules/spatial フォルダにある bootstrap.properties の rmi ポートを 更新します (11099 など)。 デフォルトは 1099 です。

#### **共有される Spectrum ローカル データ**

ファイル システム上の TAB ファイル データを使用する場合は、このデータを負荷分散環境に含 まれるすべての Spectrum インスタンスがアクセス可能な共有場所に配置する必要があります。 また、ファイル システム上のデータにアクセスするリポジトリ内のすべての名前付きリソース が、この共有場所を指す必要があるということも、重要な点です。

Spectrumをホスティングする各VMまたはマシンは、マウントされた共有ドライブにアクセスで きる必要があります。

**注 :** データベース テーブルを指す名前付きリソースを使用するのに、共有ドライブは必要 ではありません。リポジトリ内の名前付きリソースは、ファイル パスを使用してデータに アクセスするのではなく、データベース内のデータへの名前付き接続を使用するためです。

#### **すべてのノードに対するセキュリティ エンティティの設定**

(複数ノードで構成される) Location Intelligence モジュールのクラスタで名前付きリソースに対す るアクセス制御リスト (ACL) を使用する予定がある場合は、クラスタ内の単一ノード上でリソー ス関連のすべての変更を行い、管理ユーティリティコマンドのlimrepoを使用して、ACLの変更 を他のノードに同期します (–a オプションでエクスポート/インポートします)。管理作業の実行 (Management Console の使用、Spatial Managerの使用、Map Uploader の使用など) においては、 単一ノード上で行い、その後、管理ユーティリティ コマンドの limrepo を使用して他のノード に同期する必要があります。

管理ユーティリティの limrepoコマンドの詳細については、『*Spectrum Spatial* ガイド』の「管 理」セクションを参照してください。

**注 :** 以下の情報は、Location Intelligence モジュール クラスタの場合にのみ当てはまりま す。Spectrum™ Technology Platformクラスタと Location Intelligence モジュール クラスタ の両方がある場合は、ロード バランサーを指定することによって、名前付きリソースの ACLは作成と同時にすべてのノードに反映されます。Spectrum™ Technology Platformクラ スタと Location Intelligence モジュール クラスタの両方がある場合は、リソースが自動的 に同期されるように、Spatial Manager などのユーティリティでロード バランサーを指定 することを推奨します。

# 12 - Spectrum™ Technology Platform について

# このセクションの構成

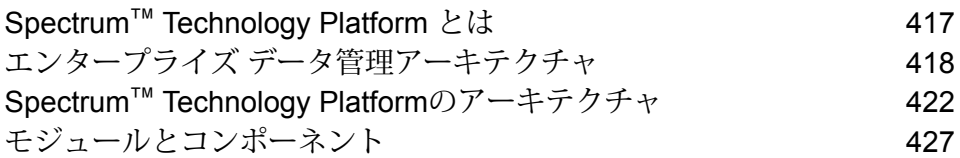

# <span id="page-416-0"></span>Spectrum™ Technology Platform とは

Spectrum™ Technology Platform は、データの正規化、検証、拡張 (価値向上)の3つの側面から データの完全性、妥当性、一貫性、適時性、および正確性を高めるシステムです。データを正確 かつ包括的に、最新の状態に維持することで、顧客への理解を深め、顧客とより良好な関連性を 構築できます。

Spectrum™ Technology Platform は、以下の機能を実行して、データの品質を高めるビジネスルー ルの設計と実装を支援します。

#### パーシング、名前の正規化、名前のバリデーション

正規化をきわめて正確に実行するには、一連のデータ列を複数のフィールドに分割する必要があ る場合があります。Spectrum™ Technology Platform は、個人名、企業名、およびその他多くの 語や略語をパースする高度なパーシング機能を備えています。また、スキャン/抽出操作のベース として使用するカスタム表現のリストを独自に作成することもできます。UniversalNameモジュー ルは、この機能を備えています。

#### 重複除外統合

一意のエンティティを識別することで、レコードを統合する、重複レコードを排除する、および "最良の組み合わせ" レコードを作成できます。"最良の組み合わせ" レコードとは、別のレコード のデータを使用して作成する複合的なレコードです。Advanced Matching モジュールと Data Normalization モジュールは、この機能を備えています。

#### 住所検証

住所検証では、管轄の郵便当局のルールを適用して、住所を標準形式に変換し、その住所が配達 可能な住所であるかどうかを確認します。住所検証により、郵便料金の割引を受けやすくなり、 郵便物の配達品質を高めることができます。Universal Addressing モジュールと Address Now モ ジュールは、この機能を備えています。

#### ジオコーディング

ジオコーディングとは、住所を地図上のポイント(緯度と経度)に変換する処理です。ジオコー ディングは、地図製作に使用されますが、それは 1 つの使用例にすぎません。基盤を成すロケー ション データがあると、ビジネス上の意思決定を行いやすくなります。処理を逆にすることで、 ジオコード (緯度と経度で表現される地図上のポイント) を入力し、そのジオコードに関する住所 情報を取得できます。Enterprise Geocoding モジュールは、この機能を備えています。

#### ロケーションインテリジェンス

ロケーション インテリジェンスは、地理関係を調査、評価、分析、およびモデル化して、データ に関する新しい情報を作成します。ロケーション インテリジェンス処理を使用すると、ロケー ションを検証し、情報を有益なビジネス インテリジェンスに変換できます。Location Intelligence モジュールは、この機能を備えています。

#### マスターデータ管理

マスターデータ管理では、重要なデータアセットの関連性を中心に捉えたマスターデータビュー を作成できます。DataHubモジュールは、インフルエンサーと明白でない関連性の特定、詐欺行 為の検出、情報の品質、統合、およびアクセシビリティを高めるのに役立ちます。

#### 税務管轄区域の割り当て

税務管轄区域の割り当てでは、住所の地域に適用される税務管轄区域を判断します。税務管轄区 域を最も正確に割り当てると、経済上のリスクや、法的義務を軽減できます。

Spectrum™ Technology Platform が提供する Pitney Bowes ソフトウェアでは、最新の税務管轄区 域と顧客レコードの正確な住所を統合して正確な州、郡、郡区、市、および特殊な税務管轄区域 の情報をレコードに追加できます。税務管轄区域の割り当ての使用例を次に示します。

- 売上税と使用税
- 動産税
- 保険料税

<span id="page-417-0"></span>Enterprise Tax モジュールは、この機能を備えています。

# エンタープライズ データ管理アーキテクチャ

Spectrum™ Technology Platform では、包括的なエンタープライズ データ管理処理を構築できま す。あるいは、対象をさらに絞り込んだソリューションとしてこれを活用することも可能です。 次の図は、ソースからデータを取得し、データ強化およびデータ品質処理を経て、マスター デー タ管理ハブに引き渡す、包括的なソリューションを示したものです。MDMハブは、データの単一 のビューを作成して複数のビジネス アプリケーションに提供します。

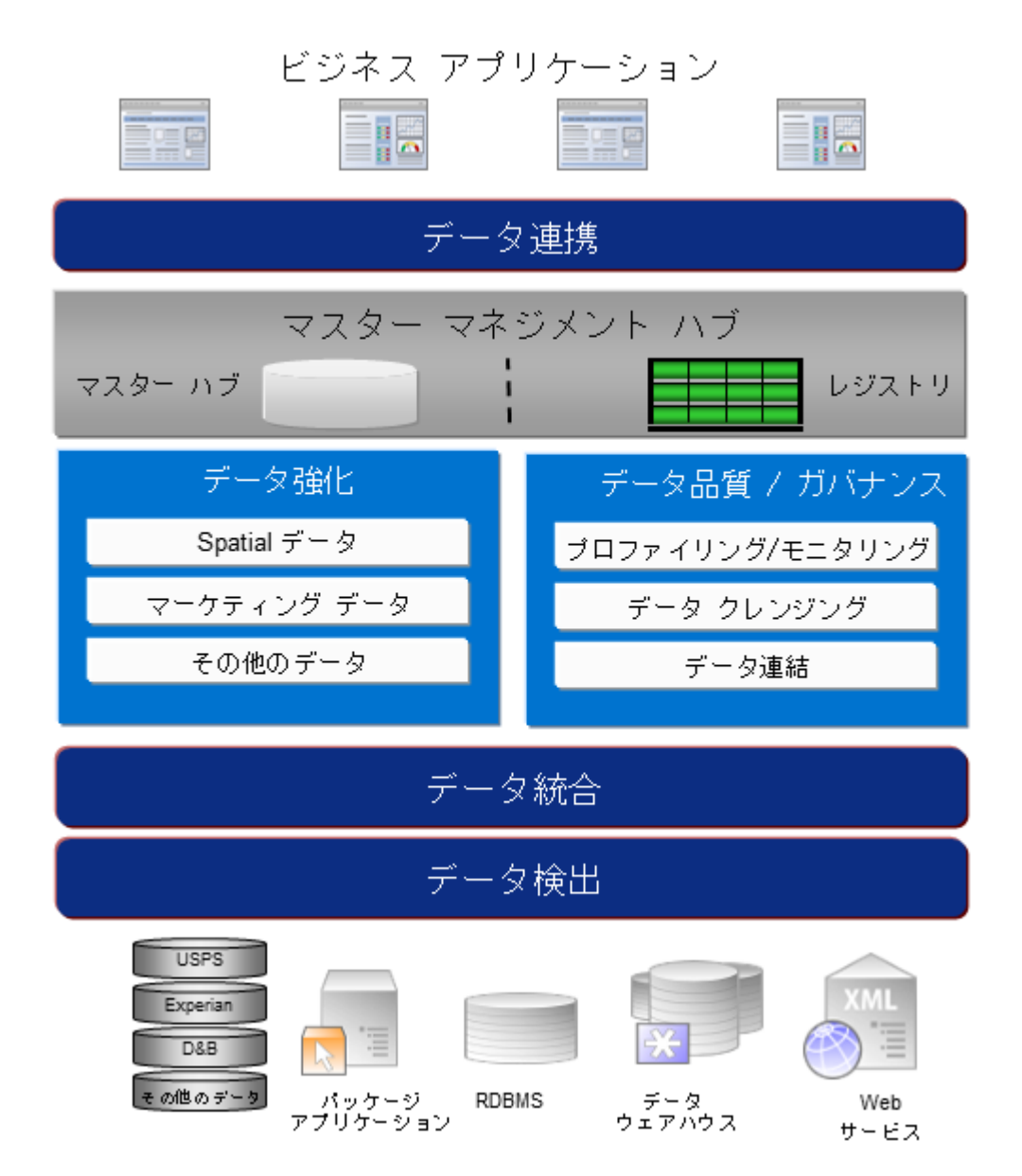

#### データ検出

データ検出は、データ リソースをスキャンしてデータの状況を詳細に把握するプロセスです。 Spectrum™ Technology Platform は、さまざまなデータプロファイリング手法を使用して、構造 化されたデータ、構造化されていないデータ、および一部分のみ構造化されたデータをスキャン できます。スキャン結果は、会社のデータ アセットを記述するドキュメントのライブラリの生成 とメタデータ リポジトリの作成に自動的に使用されます。このドキュメントと付属のメタデータ リポジトリから提供される情報を十分に吟味したうえで、データ統合、データ品質、データ制御、 またはマスター データ管理プロジェクトを始めてください。

Spectrum™ Technology Platform のデータ検出モジュールの詳細については、営業担当者にお問 い合わせください。

### データ統合

データの状況を把握したら、次は、管理する必要があるデータへのアクセス方法を検討する必要 があります。Spectrum™ Technology Platform は、複数のソースのデータに直接接続できます。 また、既存のデータアクセス手法を統合した方法で接続することもできます。データウェアハウ ス、データ品質、システム統合、移行といった多様なビジネス ニーズに対応するバッチおよびリ アル タイム データ統合機能をサポートします。Spectrum™ Technology Platform は RDBMS デー タベース、データ ウェアハウス、XML ファイル、フラット ファイルなどのデータにアクセスで きます。Spectrum™ Technology Platform は、複雑な結合や集計を含むSQL クエリをサポートし、 視覚的なクエリ開発ツールを提供します。また、Spectrum™ Technology Platform は REST およ び SOAP Web サービスを介してデータにアクセスできます。

Spectrum™ Technology Platform は、指定されたフォルダ内の1つ以上のソースファイルの存在 チェック結果に基づいてバッチ処理をトリガできます。この "ホット フォルダ" トリガは、FTP アップロードの監視と、アップロード直後の処理に役立ちます。

これらのデータ統合機能の一部には、Enterprise Data Integration モジュールのライセンスが必要 です。詳細については、営業担当者に問い合わせてください。

最後に、Spectrum™ Technology Platform は SAP や Siebel などのパッケージ アプリケーション と統合可能です。

#### データ品質*/*ガバナンス

データ品質およびデータ ガバナンス処理では、重複レコード、矛盾した情報、不正確な情報がな いか、データを確認します。

重複マッチングは、重複レコードの可能性や、レコード間の関連性を特定します。データが実際 の名前や住所であるか、または他の種類の顧客情報であるかは関係ありません。Spectrum™ Technology Platform では、boolean 型マッチング方式、スコアリング方式、しきい値、アルゴリ ズム、および重みを使用する一貫したビジネスマッチルールを指定して、レコードのグループに 重複が含まれているかどうかを調べることができます。Spectrum™ Technology Platform は、多 種多様なカスタマイズをサポートしているため、ビジネス固有のニーズに適合するようにルール を調整できます。

重複レコードを特定したら、それらのレコードを統合することもできます。Spectrum™Technology Platform は、重複レコードをリンクまたは結合して、収集した顧客情報から最も正確かつ包括的 なレコードを作成する方法を指定できます。例えば、ある世帯のすべてのレコードに基づいて、 1 つの Best-of-Breed (最良の組み合わせ) レコードを作成できます。重複の特定とその排除には、 Advanced Matching モジュールを使用します。

データ品質処理では、データの正規化も行われます。正規化は、きわめて重要な処理です。レコー ドの照合とレコード間の関連性の識別において、最も可能性の高い結果を得るために、正規化デー タ要素が必要であるためです。モジュールによっては、複数のタイプの正規化を実行するものも ありますが、Spectrum™ Technology Platform の Data Normalization モジュールは最も包括的な 正規化機能セットを備えています。また、Universal Name モジュールは、個人名や企業名データ を処理するための特定のデータ品質機能を提供します。

正規化データは、必ずしも正確なデータではありません。Spectrum™ Technology Platform は、 データを既知の最新の参照データと比較して、その妥当性を確認できます。この処理に用いられ るソースとしては、米国郵政公社などの規制機関、ExperianやD&Bなどのサードパーティのデー タプロバイダ、会計データなどの企業内の参照ソースがあります。Spectrum™ Technology Platform は、住所データの検証に特に優れています。世界中の 250 の国および地域の住所の検証または正 規化が可能です。住所の検証を実行するモジュールには、Address Now モジュールと Universal Addressing モジュールの 2 つがあります。

どちらのモジュールがニーズに適しているかは、営業担当者と相談して判断してください。

Spectrum™ Technology Platform は、幅広いデータ品質問題を自動的に処理できますが、データ スチュワードによる手動確認が適切である場合が存在します。これをサポートするために、Business Steward モジュールでは、手動確認をトリガするルールを指定するための方法と、例外レコード を確認するためのWebベースのツールが提供されています。確認および解決処理においてデータ スチュワードを支援するための、Bing マップや Experian データといったサードパーティ ツール への統合アクセスも含まれています。

#### データ強化*(*データ・エンリッチメント*)*

データ強化処理は、追加情報によってデータを増補します。強化は、データに詳細情報を追加す るためにユーザが使用したいと考える、空間データ、マーケティング データ、または他のソース からのデータに基づいて行うことができます。例えば、顧客住所のデータベースが存在する場合、 住所のジオコーディングを行って、住所の緯度/経度座標を特定し、その座標をレコードの一部と して保存することができます。これによって顧客データは、顧客に最も近い銀行支店の検索など、 多様な空間分析に使用できるようになります。Spectrum™ Technology Platform では、データを さまざまな情報で強化できます。例えば、ジオコーディング(Enterprise Geocodingモジュールを 使用)、税務管轄区域の割り当て (Enterprise Tax モジュール)、地理空間分析 (Location Intelligence モジュール)、2 点間の車移動または徒歩経路 (Enterprise Routing モジュール) の情報を利用でき ます。

#### マスター データ管理ハブ

マスター データ管理 (MDM) ハブは、エンティティと、その役割、処理、やり取りの間の複雑な 関連性の迅速なモデリングを可能にします。ソーシャル ネットワーク分析機能が組み込まれてお り、インフルエンサー (influencer) の理解、チャーンの予測、明白でない関係や不正パターンの検 出、レコメンデーションを支援します。

Spectrum™ Technology Platform は、MDM ハブに対する 2 つのアプローチをサポートします。マ スター ハブのアプローチでは、データは単一の MDM データベースに維持され、アプリケーショ ンは MDM データベースからデータにアクセスします。レジストリのアプローチでは、データは 各ビジネス アプリケーションに維持され、MDM ハブ レジストリに、関連レコードの検索に用い られるキーが含まれます。例えば、顧客のレコードが、注文入力データベースと顧客サポート データベースに存在する場合があります。この場合MDMレジストリには、両方の場所の顧客デー タへのアクセスに使用できる単一のキーが含まれます。

Data Hub モジュールが、MDM 機能を提供します。

# <span id="page-421-0"></span>Spectrum™ Technology Platformのアーキテクチャ

Spectrum™ Technology Platformが提供するPitney Bowes は、いくつかのモジュールを実行する サーバーで構成されます。これらのモジュールは、住所のバリデーション、ジオコーディング、 高度なパーシング等、さまざまな機能を備えています。次の図に、Spectrum™ TechnologyPlatform のアーキテクチャを示します。

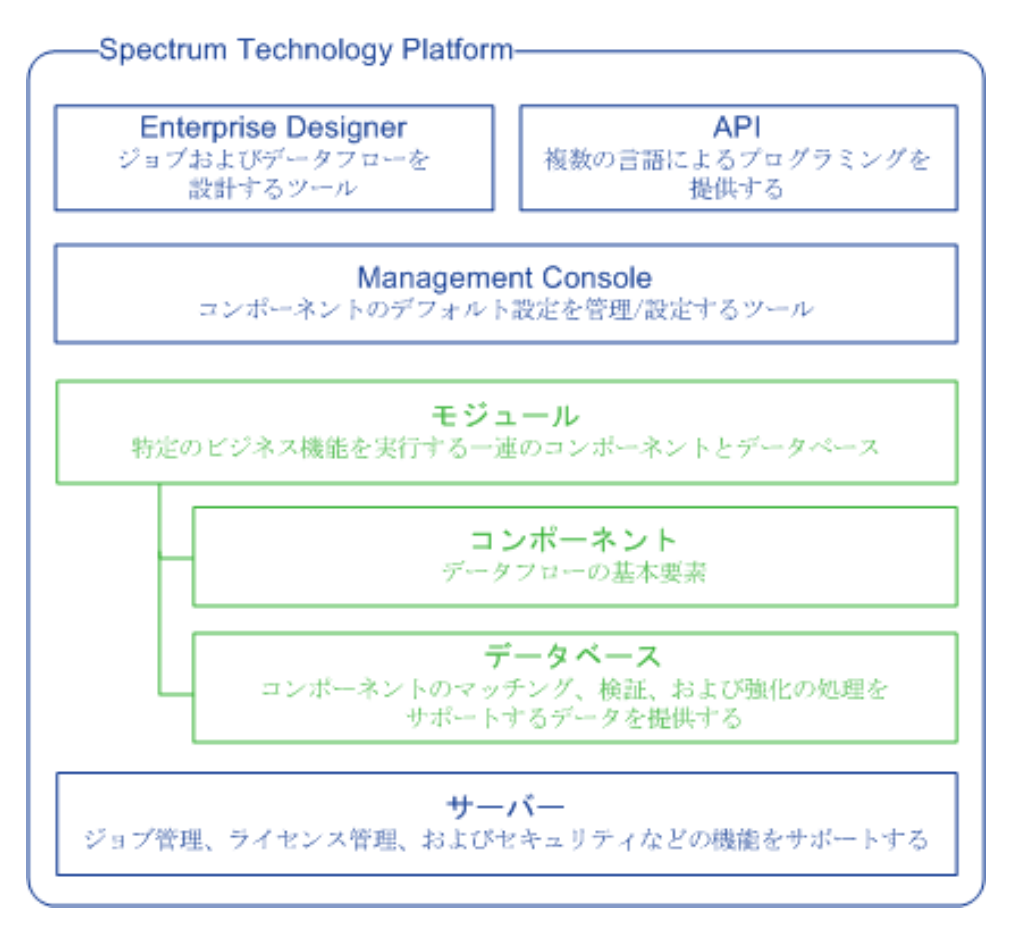

#### サーバー

このサーバーがSpectrum™ Technology Platformの基盤となります。サーバーは、データを処理 し、リポジトリ データを同期し、通信を管理します。また、ジョブ管理およびセキュリティ機能 も提供します。

#### モジュール

モジュールは、特定の機能を実行する機能群です。例えば、Universal Addressing モジュールは、 郵便規格に準拠するように住所を正規化します。Enterprise Tax モジュールは、その住所に該当 する税務管轄区域を判定します。共通のビジネス問題を解決する各種モジュールがまとめられて、 バンドルとしてライセンス供与されています。

#### コンポーネント

モジュールは、特定の機能をフロー内で実行するか、サービスとして実行するコンポーネントで 構成されます。例えば、Enterprise Geocoding モジュールの Geocode US Address コンポーネン トは、住所を地図上のポイント (緯度と経度) に変換して返します。Universal Addressing モジュー ルの Get City State Province は、郵便番号が示す都市および州/省を返します。

システムで利用できるコンポーネントは、Spectrum™ TechnologyPlatformのどのバンドルのライ センスを取得したかによって異なります。

#### データベース

一部のモジュールは、参照データを含むデータベースに依存します。例えば、UniversalAddressing モジュールは、米国の住所を検証して正規化するために米国郵政公社 (USPS) のデータにアクセ スする必要があります。データベースは個別にインストールされ、一部のデータベースは最新デー タを提供するために定期的に更新されます。

モジュールには、必須データベースとオプションのデータベースがあります。オプションのデー タベースは、Spectrum™ Technology Platformの処理を強化することのできる特定の機能に必要な データを提供します。

#### *Management Console*

Management Console は、Spectrum™ Technology Platformを管理するためのツールです。 Management Console で実行できる操作は、次のとおりです。

- Spectrum™ Technology Platformとデータの間の接続を定義する。
- サービスやフローのデフォルト設定を指定します。
- 権限やパスワード等、ユーザ アカウントを管理する。
- ログを表示する。
- ライセンス有効期限情報を含めて、ライセンスを表示する。

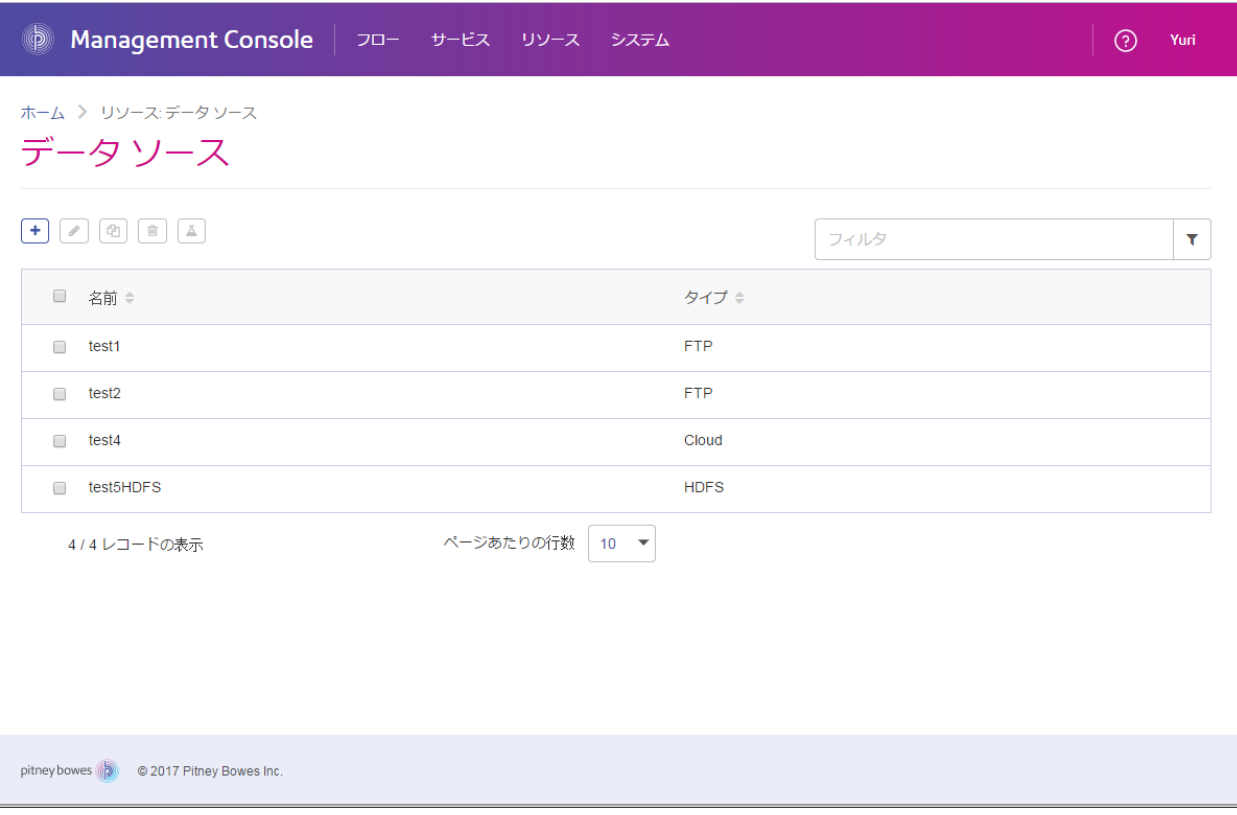

#### *Enterprise Designer*

Enterprise Designer は、Spectrum™ Technology Platformのジョブ、サービス、サブフロー、およ びプロセスフローを作成するためのツールです。ドラッグアンドドロップインターフェイスを利 用して、複雑なデータフローをグラフィカルに、容易に作成できます。

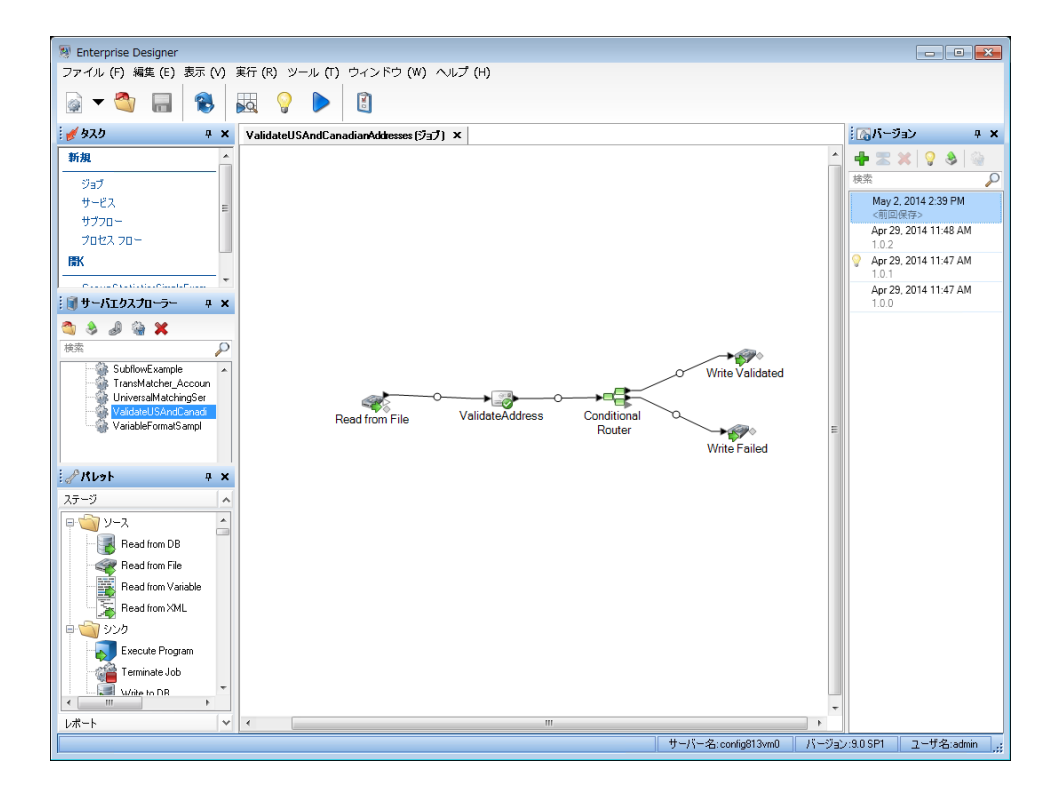

#### *Metadata Insights*

Metadata Insights を使用すると、適切な時間に収集された正確なデータに基づくビジネス分析を 得るために必要な制御が可能になります。Metadata Insights を使用して、データ モデルを開発 し、ソースからビジネス アプリケーションまでのデータの流れを表示し、プロファイリングに よってデータの品質を評価します。この分析を活用すれば、特定のビジネスの課題を解決できる データ リソースの特定、ビジネス全体でデータの有益性と一貫性を向上するプロセスの適合と最 適化、およびデータの問題のトラブルシューティングを行うことができます。

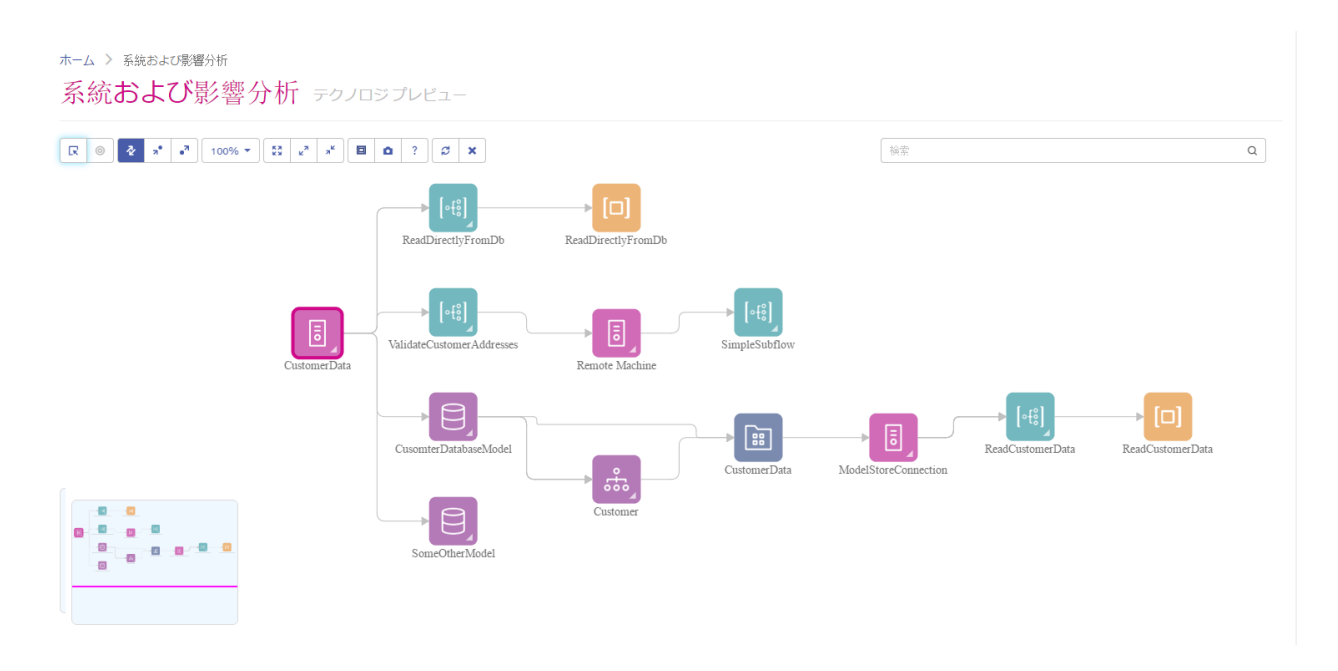

#### *Web* サービスと *API*

Web サービスとプログラミング API を使用して、Spectrum™ Technology Platformの機能を独自 のアプリケーションに統合することができます。これらのインターフェイスは、シンプルな統合 とレコード処理の効率化を可能とし、将来のバージョンの下位互換性をサポートします。

Spectrum™ Technology PlatformAPI は、以下の言語で使用可能です。

- C
- C++
- COM
- Java
- .NET

Web サービスは、SOAP および REST を介して提供されています。

# <span id="page-426-0"></span>モジュールとコンポーネント

## **表 4 : モジュールとコンポーネント**

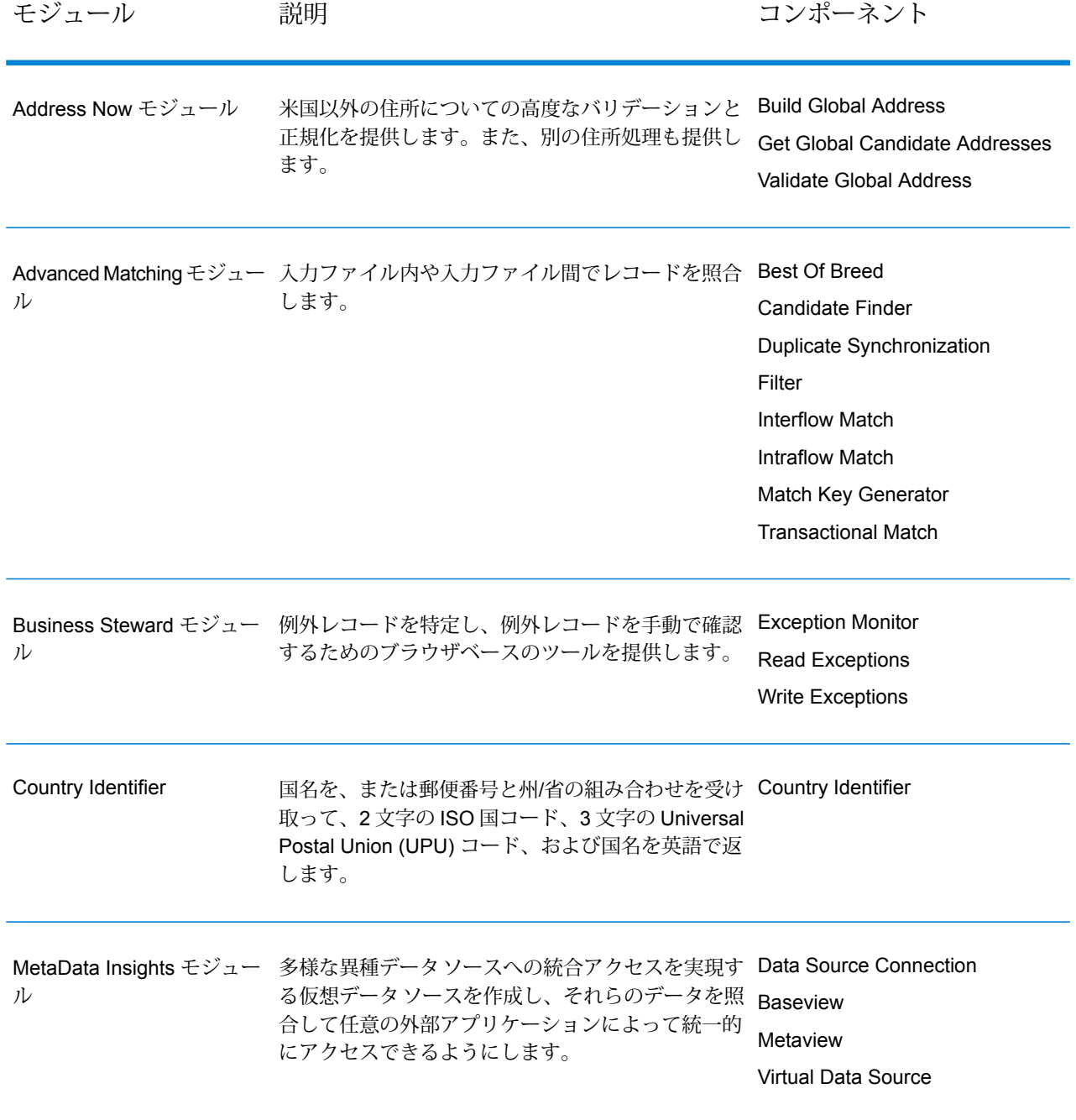

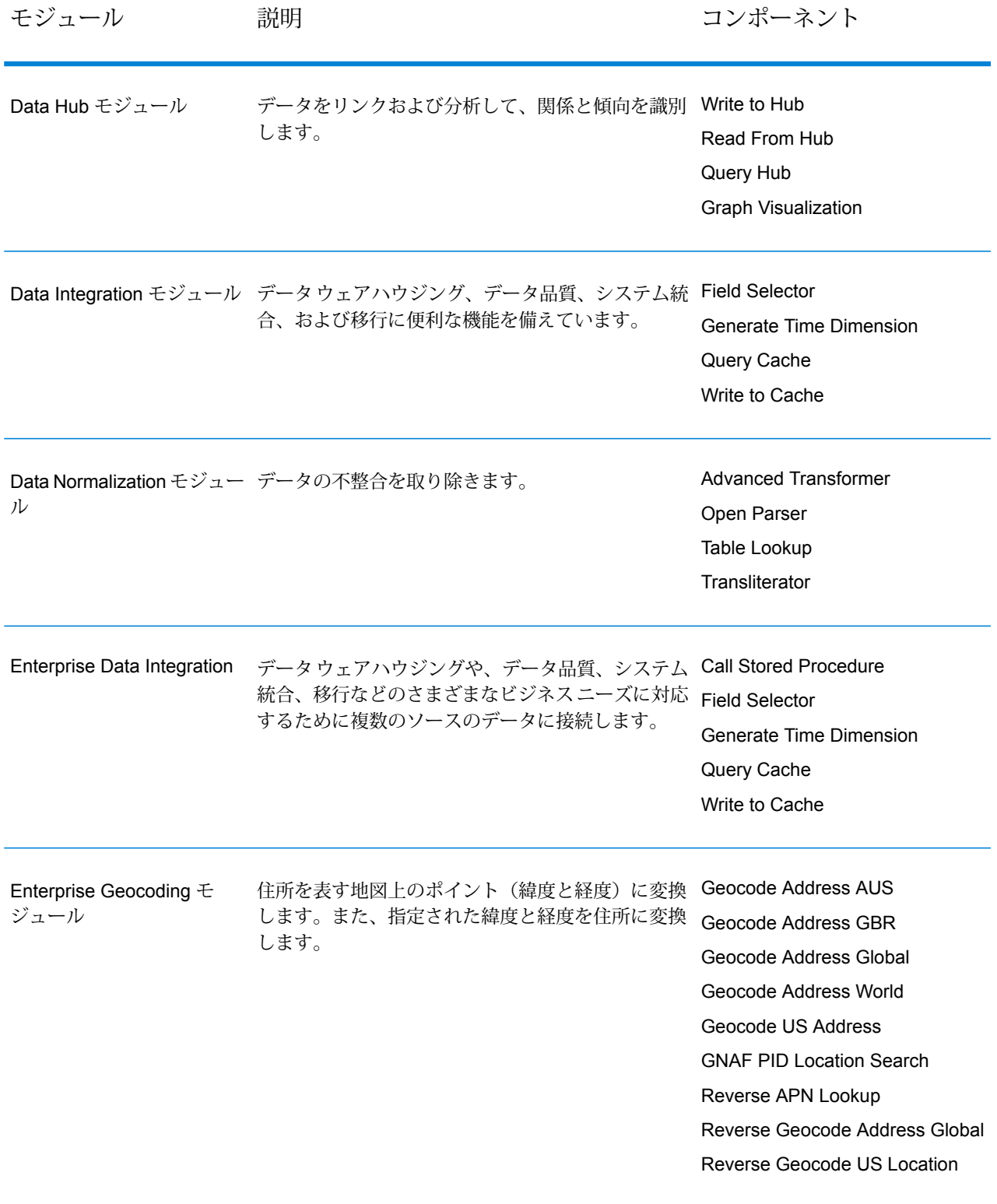

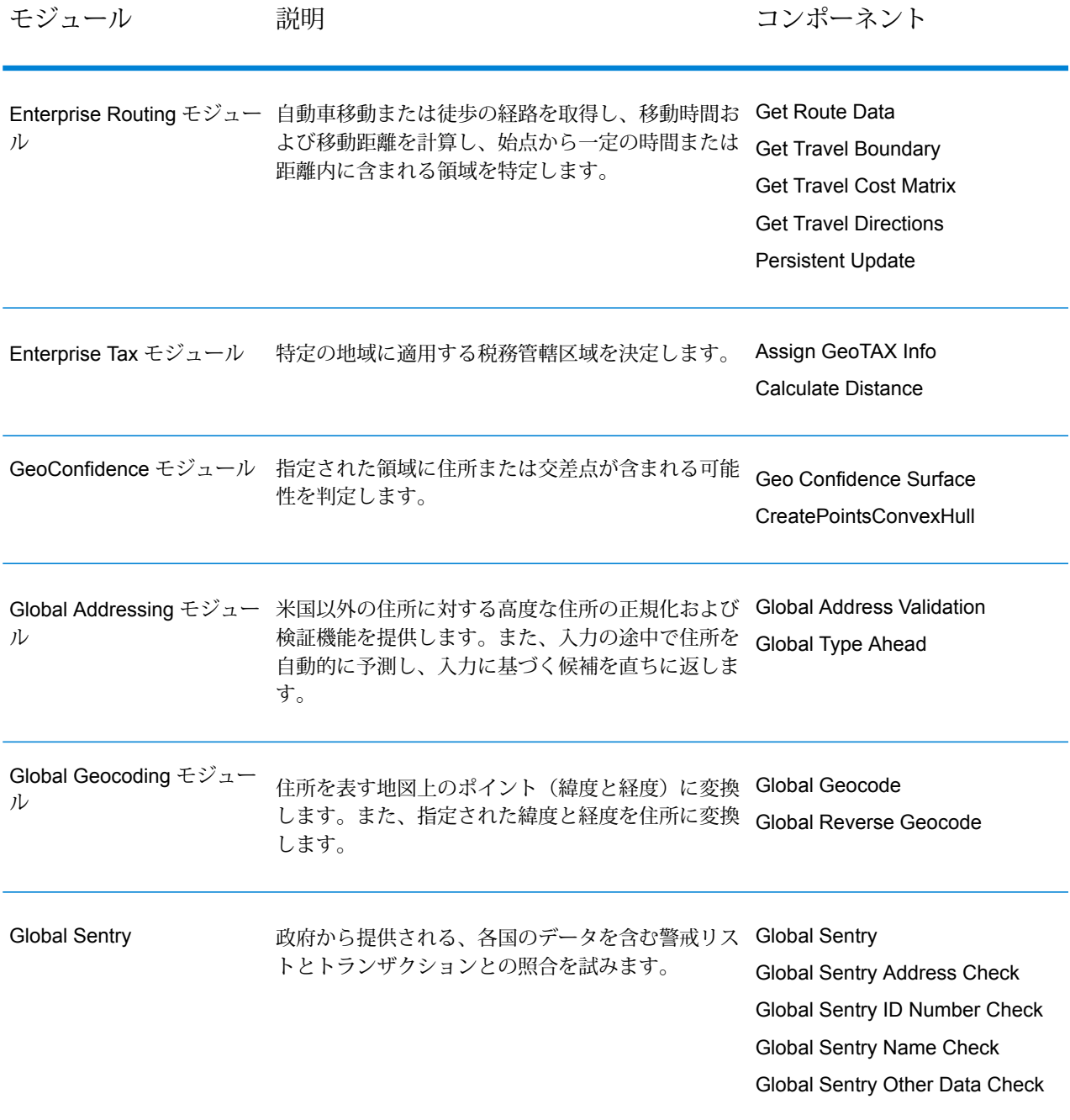

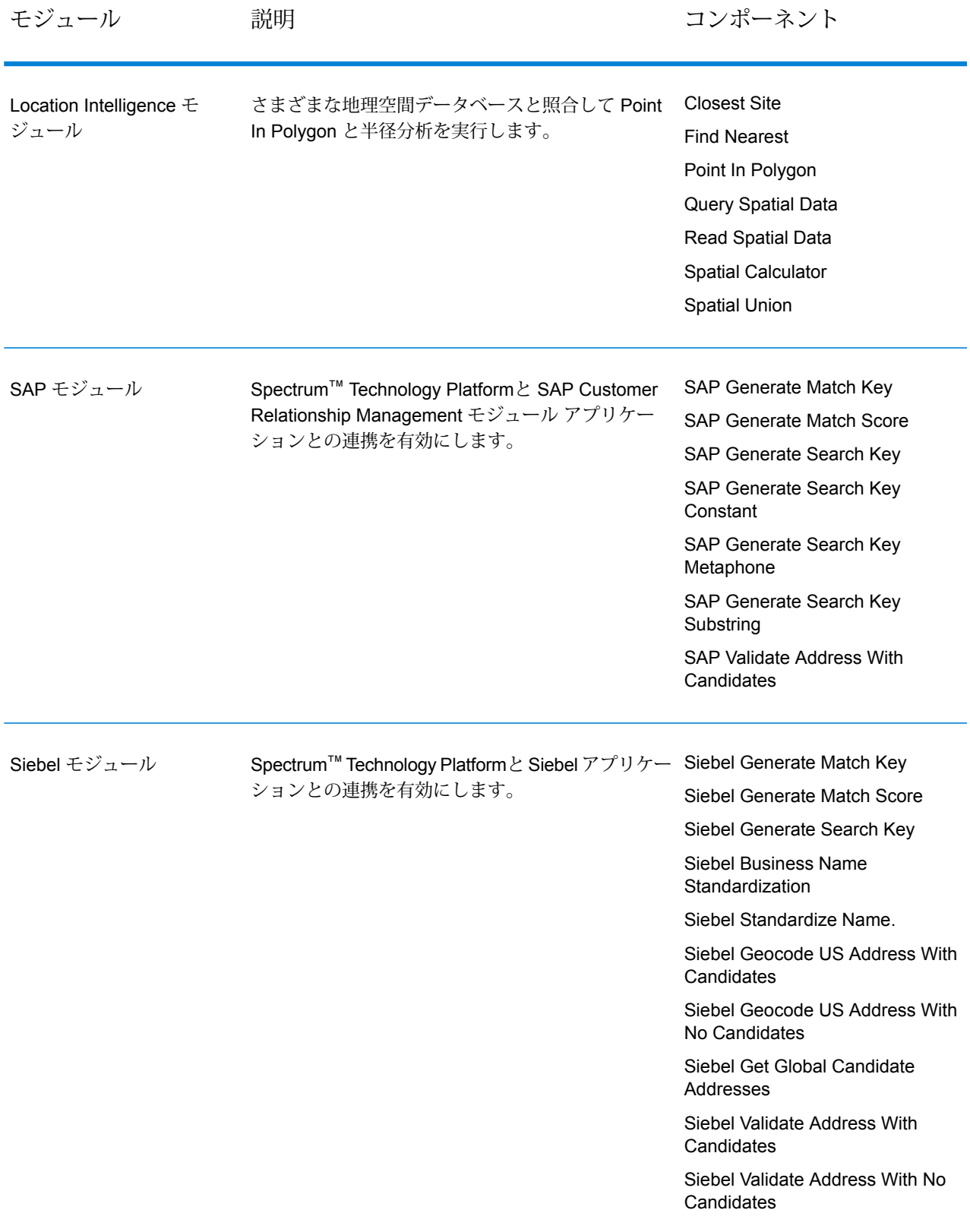

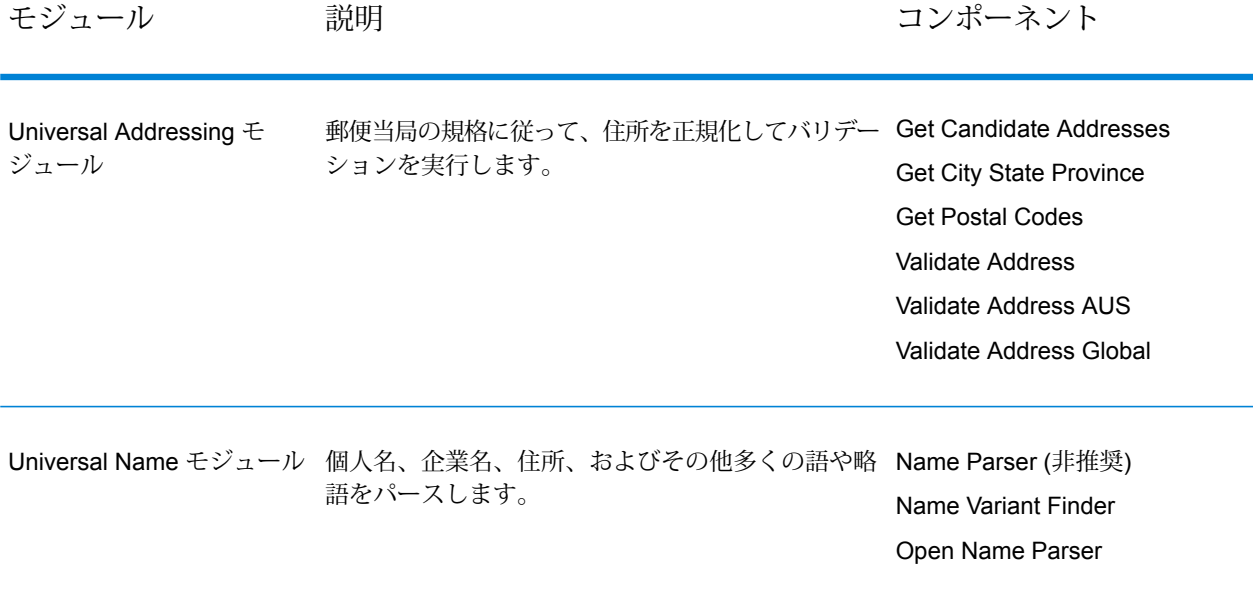

# 著作権に関する通知
© 2017 Pitney Bowes Software Inc. All rights reserved.MapInfo および Group 1 Software は Pitney Bowes Software Inc. の商標です。その他のマークおよび商標はすべて、それぞれの所有者の資産 です。

## *USPS®* 情報

Pitney Bowes Inc. は、ZIP + 4 ® データベースを光学および磁気媒体に発行および販売する非独占 的ライセンスを所有しています。CASS、CASS 認定、DPV、eLOT、FASTforward、First-Class Mail、Intelligent Mail、LACS<sup>Link</sup>、NCOA<sup>Link</sup>、PAVE、PLANET Code、Postal Service、POSTNET、 Post Office、RDI、SuiteLink、United States Postal Service、Standard Mail、United States Post Office、USPS、ZIP Code、および ZIP + 4 の各商標は United States Postal Service が所有しま す。United States Postal Service に帰属する商標はこれに限りません。

Pitney Bowes Inc. は、NCOALink® 処理に対する USPS® の非独占的ライセンスを所有しています。

Pitney Bowes Software の製品、オプション、およびサービスの価格は、USPS® または米国政府 によって規定、制御、または承認されるものではありません。RDI™ データを利用して郵便送料を 判定する場合に、使用する郵便配送業者の選定に関するビジネス上の意思決定が USPS® または 米国政府によって行われることはありません。

## データ プロバイダおよび関連情報

このメディアに含まれて、Pitney Bowes Software アプリケーション内で使用されるデータ製品 は、各種商標によって、および次の 1 つ以上の著作権によって保護されています。

© Copyright United States Postal Service.All rights reserved.

© 2014 TomTom.All rights reserved.TomTom および TomTom ロゴは TomTom N.V の登録商標で す。

## $\circ$  2016 HFRF

Fuente: INEGI (Instituto Nacional de Estadística y Geografía)

電子データに基づいています。© National Land Survey Sweden.

© Copyright United States Census Bureau

© Copyright Nova Marketing Group, Inc.

このプログラムの一部は著作権で保護されています。© Copyright 1993-2007 by Nova Marketing Group Inc. All Rights Reserved

© Copyright Second Decimal, LLC

© Copyright Canada Post Corporation

この CD-ROM には、Canada Post Corporation が著作権を所有している編集物からのデータが収 録されています。

© 2007 Claritas, Inc.

Geocode Address World データ セットには、

**[http://creativecommons.org/licenses/by/3.0/legalcode](http://www.geonames.org)** に存在するクリエイティブ コモンズ ア トリビューション ライセンス (「アトリビューション ライセンス」) の下に提供されている GeoNames Project (**[www.geonames.org](http://creativecommons.org/licenses/by/3.0/legalcode)**) からライセンス供与されたデータが含まれています。 お客様による GeoNames データ (Spectrum™ Technology Platformユーザ マニュアルに記載) の使 用は、アトリビューションライセンスの条件に従う必要があり、お客様とPitneyBowesSoftware, Inc. との契約と、アトリビューション ライセンスの間に矛盾が生じる場合は、アトリビューショ ン ライセンスのみに基づいてそれを解決する必要があります。お客様による GeoNames データ の使用に関しては、アトリビューション ライセンスが適用されるためです。

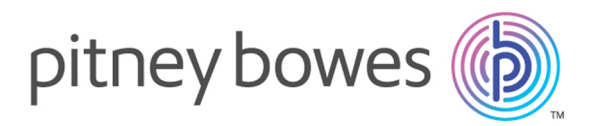

3001 Summer Street Stamford CT 06926-0700 USA

www.pitneybowes.com

© 2017 Pitney Bowes Software Inc. All rights reserved